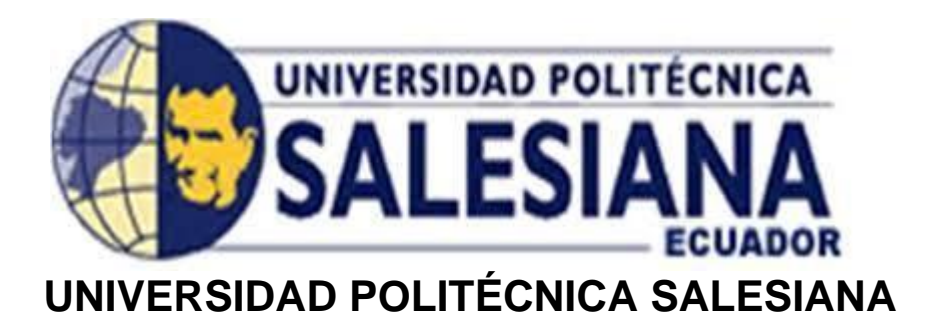

# **SEDE GUAYAQUIL**

# CARRERA DE INGENIERÍA ELECTRÓNICA PROYECTO TÉCNICO PREVIO A LA OBTENCIÓN DEL TÍTULO DE: **INGENIERO ELECTRONICO**

TEMA:

**DISEÑO E IMPLEMENTACIÓN DE UN SISTEMA FUNDAMENTADO EN** 

**UN AUTÓMATA PROGRAMABLE PLC S7-1500 PARA EL CONTROL DE** 

# **POSICIÓN DE UN LEVITADOR NEUMÁTICO APLICANDO**

**CONTROLADORES PROPORCIONAL, INTEGRAL, DERIVATIVO (PID) Y** 

**DIFUSO**

AUTORES:

# **GÓMEZ ESCALANTE GUSTAVO ALFREDO**

**PONGUILLO TAGLE VÍCTOR FÉLIX**

TUTOR:

**ING. VÍCTOR HUILCAPI, PHD**

GUAYAQUIL – ECUADOR

2021

### **CERTIFICADO DE RESPONSABILIDAD Y AUTORÍA**

Nosotros, Gustavo Gómez Escalante con cédula de identidad N°.0921237988 y Víctor Ponguillo Tagle con cédula de identidad N°.0921128146, declaramos que el trabajo de titulación "**DISEÑO E IMPLEMENTACIÓN DE UN SISTEMA FUNDAMENTADO EN UN AUTÓMATA PROGRAMABLE PLC S7-1500 PARA EL CONTROL DE POSICIÓN DE UN LEVITADOR NEUMÁTICO APLICANDO CONTROLADORES PROPORCIONAL, INTEGRAL, DERIVATIVO (PID) Y DIFUSO"** ha sido implementado bajo los conceptos, análisis y conclusiones considerando los diferentes métodos de investigación y son de exclusiva responsabilidad de los autores.

Guayaquil, Octubre de 2021

GUSER BOWELE

GUSTAVO ALFREDO GÓMEZ VÍCTOR PONGUILLO TAGLE

C.I.: 0921237988 C.I.:0921128146

 $47.1$ 

\_\_\_\_\_\_\_\_\_\_\_\_\_\_\_\_\_\_\_\_\_\_\_\_\_\_ \_\_\_\_\_\_\_\_\_\_\_\_\_\_\_\_\_\_\_\_\_\_\_\_

## **CERTIFICADO DE CESIÓN DE DERECHO**

<span id="page-2-0"></span>A través del presente certificado, Yo, Gustavo Alfredo Gómez, cedo los derechos de propiedad intelectual correspondiente a este trabajo, a la **Universidad Politécnica Salesiana**, según lo establecido por la ley de propiedad intelectual y por su normativa institucional vigente.

Guayaquil, Octubre del 2021

OUTO BOOMEZE

## GUSTAVO ALFREDO GÓMEZ

\_\_\_\_\_\_\_\_\_\_\_\_\_\_\_\_\_\_\_\_\_\_\_\_\_\_\_\_\_\_\_

C.I.: 0921237988

## **CERTIFICADO DE CESIÓN DE DERECHO**

<span id="page-3-0"></span>A través del presente certificado, Yo, Víctor Ponguillo Tagle, cedo los derechos de propiedad intelectual correspondiente a este trabajo, a la **Universidad Politécnica Salesiana**, según lo establecido por la ley de propiedad intelectual y por su normativa institucional vigente.

Guayaquil, octubre del 2021

 $257$ 

VÍCTOR PONGUILLO TAGLE C.I.: 0921128146

\_\_\_\_\_\_\_\_\_\_\_\_\_\_\_\_\_\_\_\_\_\_\_\_\_\_\_\_\_\_\_

### <span id="page-4-0"></span>**CERTIFICADO DE DIRECCIÓN DEL TRABAJO DE TITULACIÓN**

Yo, ING. VÍCTOR HUILCAPI, PHD; Director del proyecto de titulación denominado: "**DISEÑO E IMPLEMENTACIÓN DE UN SISTEMA FUNDAMENTADO EN UN AUTÓMATA PROGRAMABLE PLC S7-1500 PARA EL CONTROL DE POSICIÓN DE UN LEVITADOR NEUMÁTICO APLICANDO CONTROLADORES PROPORCIONAL, INTEGRAL, DERIVATIVO (PID) Y DIFUSO"** realizado por los estudiantes **Gustavo Gómez Escalante,** con cédula de identidad N°.0921237988 y **Víctor Ponguillo Tagle**, con cédula de identidad N°.0921128146, certifico que ha sido orientado y revisado durante su desarrollo, por cuanto se aprueba la presentación del mismo ante las autoridades pertinentes.

Guayaquil, octubre del 2021

 $-$ frao $+$ 

ING. VÍCTOR HUILCAPI, PhD Docente

### **DEDICATORIA**

<span id="page-5-0"></span>A mi familia, que a pesar de todas las adversidades me brindaron su apoyo incondicional y depositaron su confianza en mí. Me dieron ejemplo de humildad y de superación.

Ousburg Désignez E

\_\_\_\_\_\_\_\_\_\_\_\_\_\_\_\_\_\_\_\_\_\_\_ **Gustavo Alfredo Gómez** C.I. 0921237988

#### **DEDICATORIA**

<span id="page-6-0"></span>El trabajo de estudios y desvelos que he hecho a lo largo de la carrera se los dedico a mis padres y hermanos, que de una o de otra manera han estado apoyándome incondicionalmente para seguir adelante y entender que todo sacrificio tiene su recompensa.

\_\_\_\_\_\_\_\_\_\_\_\_\_\_\_\_\_\_\_\_ **Víctor Ponguillo Tagle** C.I. 0921128146

#### **AGRADECIMIENTOS**

<span id="page-7-0"></span>A mi Tía, la Sra. Tania Gómez Mejía, porque siempre confió en mí y me dio su apoyo incondicional; por su constante motivación, consejería y porque sin ella tal vez esto no hubiera sido posible, así también a la universidad Politécnica Salesiana por permitirme realizar este proyecto en sus instalaciones y a mi tutor Ing. Víctor Huilcapi PhD por su guía en el desarrollo del proyecto..

OUTO BOOMEZE

**Gustavo Alfredo Gómez** C.I. 0921237988

\_\_\_\_\_\_\_\_\_\_\_\_\_\_\_\_\_\_\_\_\_

#### **AGRADECIMIENTOS**

<span id="page-8-0"></span>Agradezco de todo corazón a mis padres Víctor Bolívar Ponguillo Vaque y Ana Rosa Tagle Flores, quienes son el pilar de mi formación como persona a través de los años y así también a los amigos y profesionales que me he encontrado a lo largo del tiempo de estudios; quienes aportaron con su conocimiento y dedicación, a la Universidad Politécnica Salesiana en los cuales se implementó el módulo didáctico el cual servirá a los futuros ingenieros y a mi tutor Ing Víctor Huilcapi por la ayuda en el avance del proyecto.

\_\_\_\_\_\_\_\_\_\_\_\_\_\_\_\_\_\_\_ **Víctor Ponguillo Tagle** C.I.: 0921128146

#### **RESUMEN**

<span id="page-9-0"></span>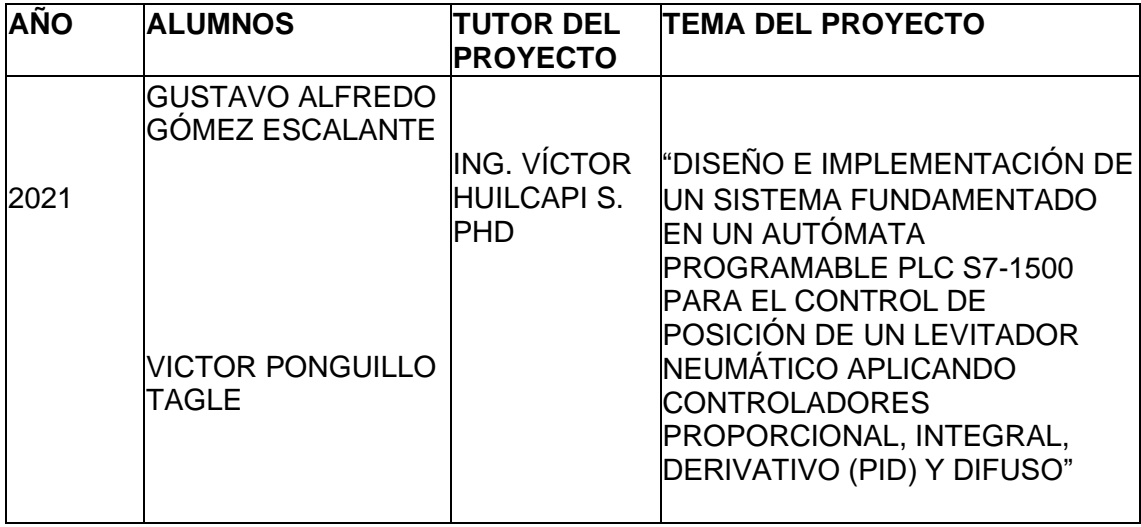

El siguiente proyecto técnico titulado "DISEÑO E IMPLEMENTACIÓN DE UN SISTEMA FUNDAMENTADO EN UN AUTÓMATA PROGRAMABLE PLC S7-1500 PARA EL CONTROL DE POSICIÓN DE UN LEVITADOR NEUMÁTICO APLICANDO CONTROLADORES PROPORCIONAL, INTEGRAL, DERIVATIVO (PID) Y DIFUSO" tiene como objetivo implementar un sistema de entrenamiento para el laboratorio de automatización industrial de la UPS sede Guayaquil, el cual permite realizar prácticas en el área de automatización industrial, control clásico y también de control difuso usando como planta un levitador neumático, un sistema con un autómata PLC S7- 1500, así como la herramienta fuzzy "System Designer" de LabVIEW y comunicación OPC.

Este sistema está orientado para que los estudiantes de la carrera de Ingeniería Electrónica y carreras afines fortalezcan sus conocimientos en

cuanto a diseño de controladores tipo proporcional integral derivativo (PID), controladores difusos, programación de controladores lógicos (PLC) y el diseño de aplicaciones usando una interfaz hombre-máquina (HMI) aplicando el estándar de comunicación para el control de procesos con incrustación y enlazado de objetos (OPC).

En el proyecto se analizan las respuestas temporales y las características de cada controlador para seguimiento de una referencia tipo escalón para comparar sus fortalezas y debilidades y mostrar al usuario las ventajas y desventajas de cada uno.

Como parte del proyecto se realizan diez prácticas didácticas, que comprenden temas de automatización y control industrial.

**Palabras claves:** Control**,** PID, OPC, HMI, Lógica Difusa.

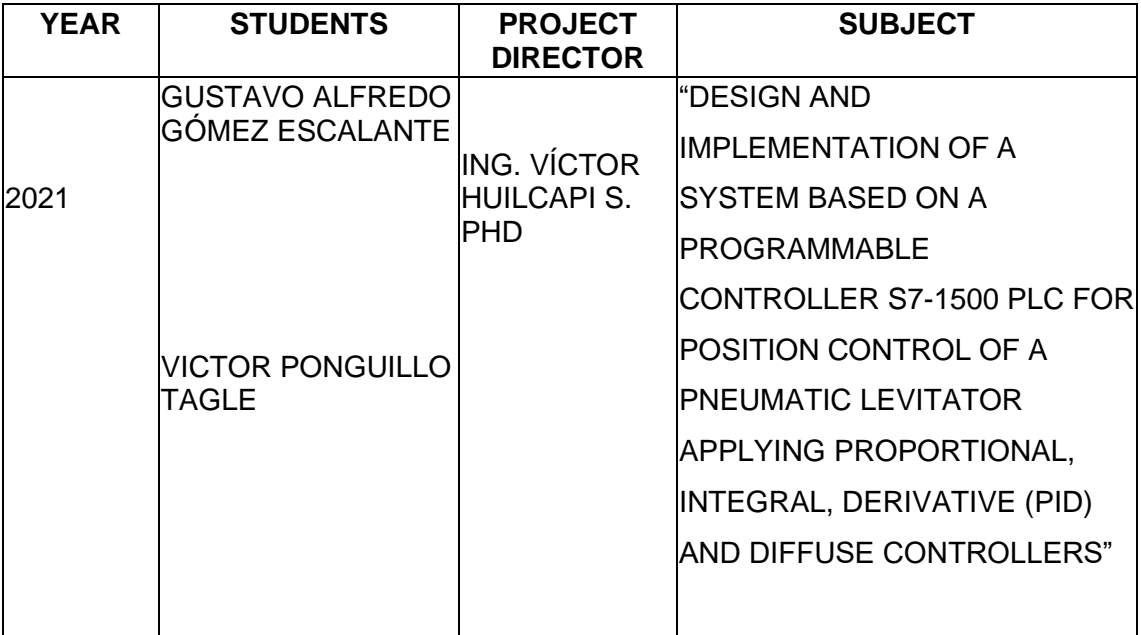

**ABSTRACT**

<span id="page-11-0"></span>The purpose of the following technical project "DESIGN AND IMPLEMENTATION OF A SYSTEM BASED ON A PROGRAMMABLE CONTROLLER S7-1500 PLC FOR POSITION CONTROL OF A PNEUMATIC LEVITATOR APPLYING PROPORTIONAL, INTEGRAL, DERIVATIVE (PID) AND DIFFUSE CONTROLLERS" is to implement a training module for the automation laboratory of the UPS'campus Guayaquil, which allows to do practices in industrial automation, classic control and also diffuse control using a pneumatic levitator as a plant, a system with S7-1500 PLC, as well as the tool LabVIEW fuzzy "System Designer" and OPC communication.

This system is oriented so that students of the Electronic Engineering career and related careers reaffirm their knowledge in PID control design, Fuzzy control, logic controller programming (PLC) and application design using a Human-machine interface (HMI) applying communication standard for process control with embedding and linking objects (OPC).

In the project, the temporal responses and characteristics of each controller are analyzed to follow a step-type reference to compare their strengths and weaknesses and show the user the advantages and disadvantages of each one.

As part of the project, ten didactic practices are carried out, which include topics of automation and industrial control.

**Keywords:** Control**,** PID, OPC, HMI, Fuzzy logic.

#### **ABREVIATURAS**

- **AE**: Alarma y eventos.
- **CAD:** Diseño asistido por computadora
- **DA:** Acceso a datos.
- **DX:** Intercambio de datos.
- **HDA:** Acceso a datos históricos.
- **HMI:** Interfaz hombre máquina
- **IP:** Protocolo de internet
- **LN:** Levitador Neumático
- **OPC:** OLE para el control de procesos
- **OLE:** Incrustación y enlazado de objetos
- **PLC:** Controlador lógico programable
- PC: Computador personal.
- **PID:** Proporcional integral derivativo.
- **SCADA:** Supervisión, control y adquisición de datos
- **TIA:** Automatización total integrada.
- **XML DA:** Acceso a datos XML
- **XML:** Bases de datos documentales.

# **ÍNDICE GENERAL**

<span id="page-14-0"></span>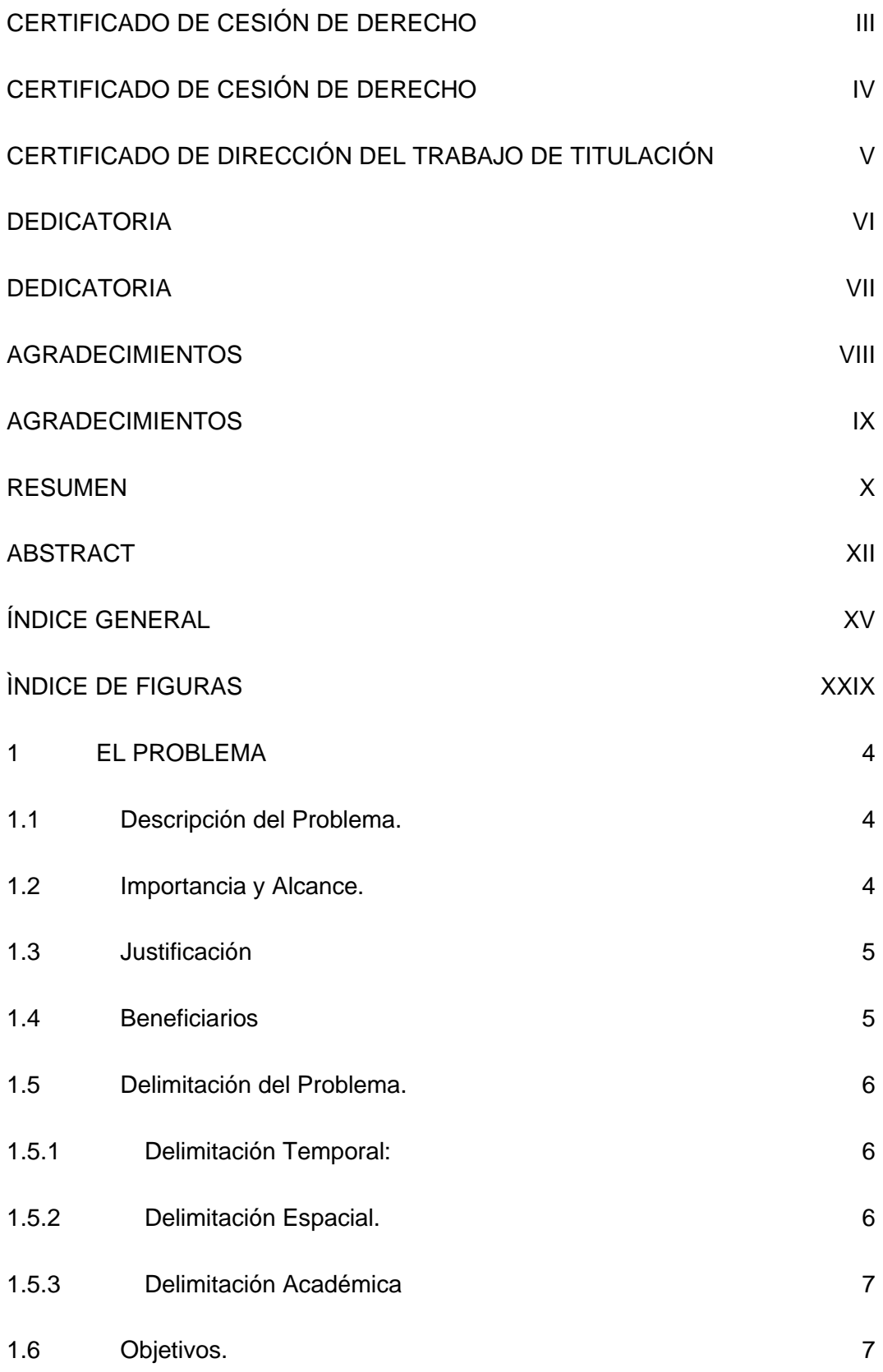

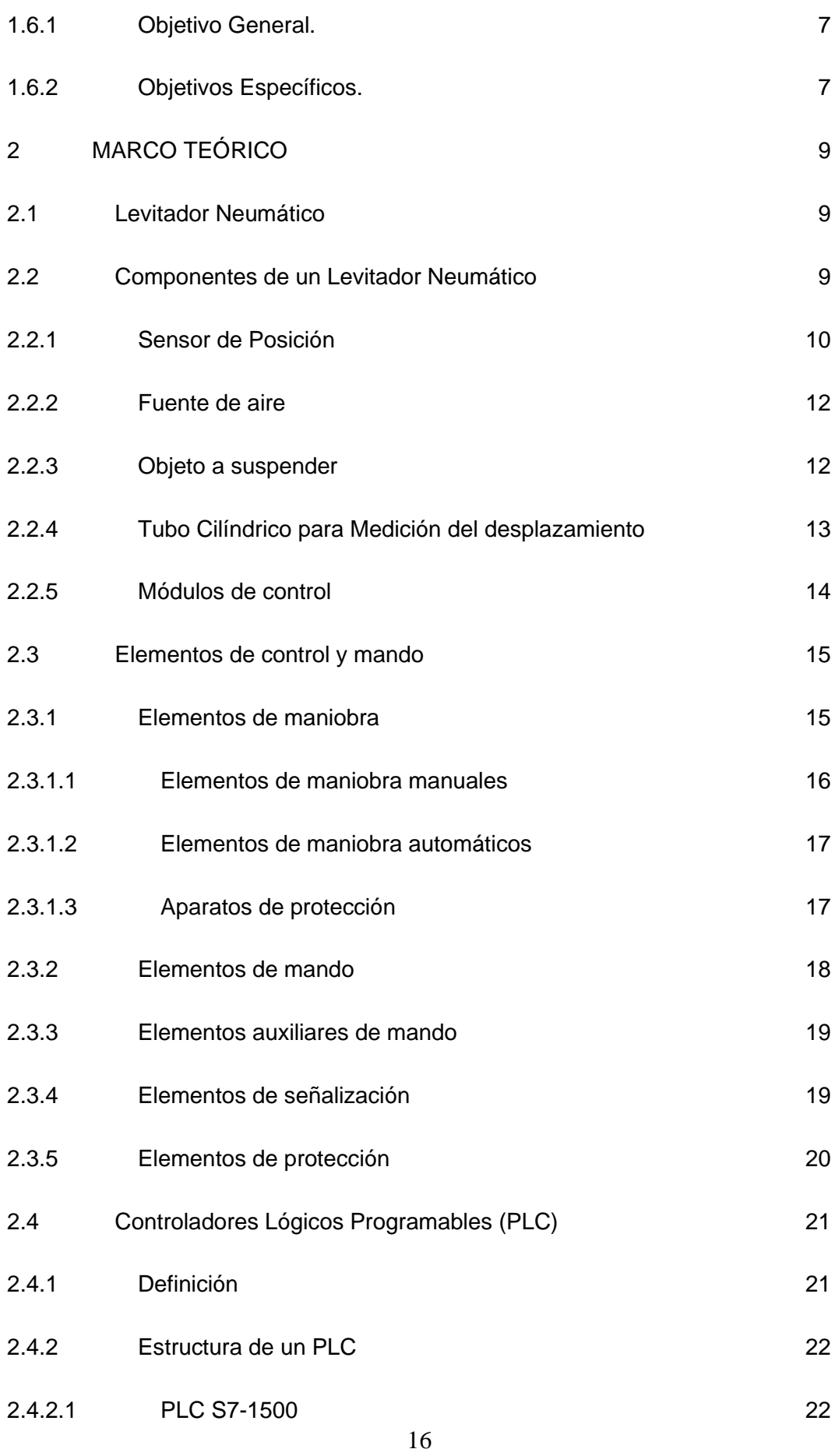

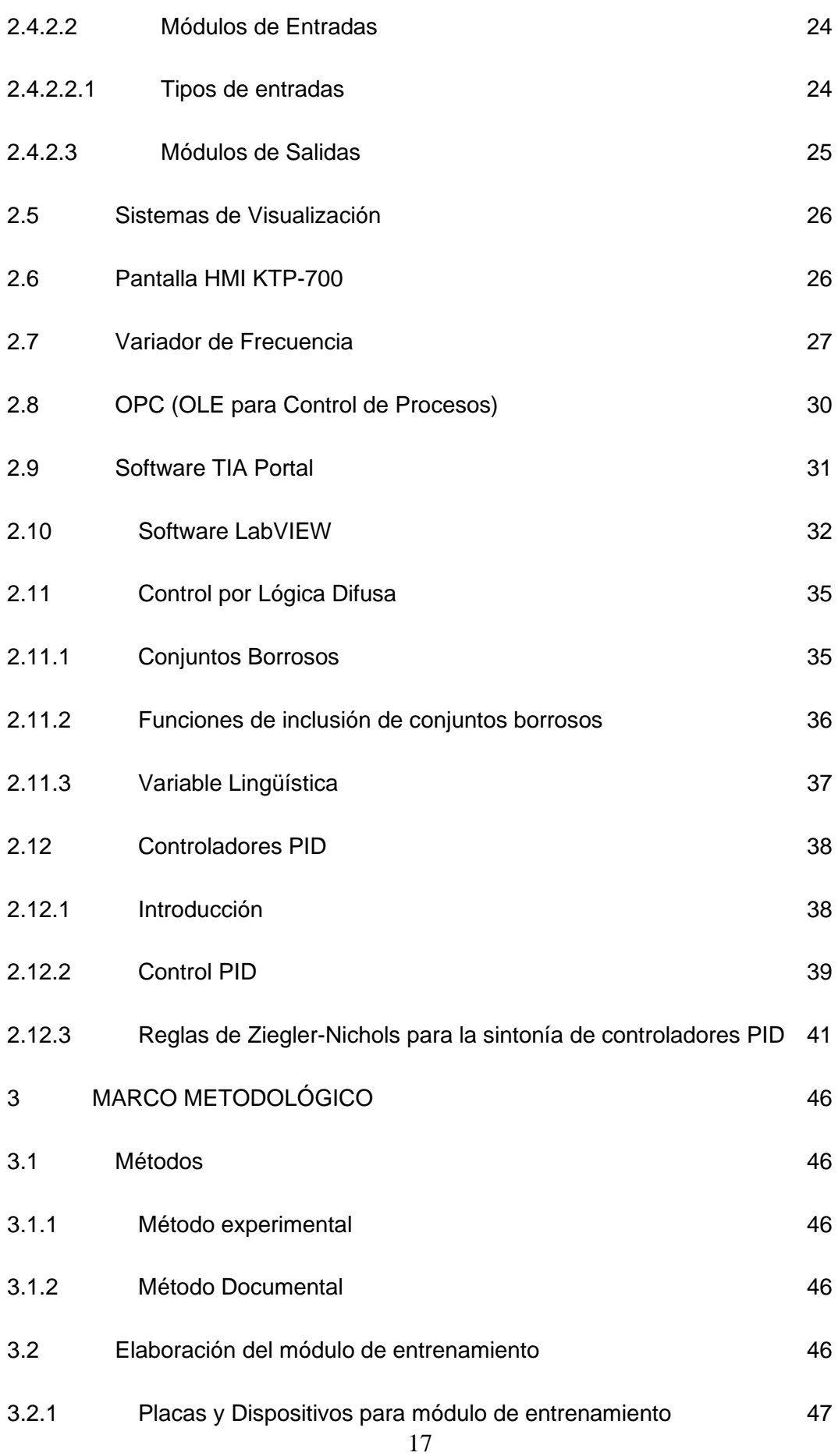

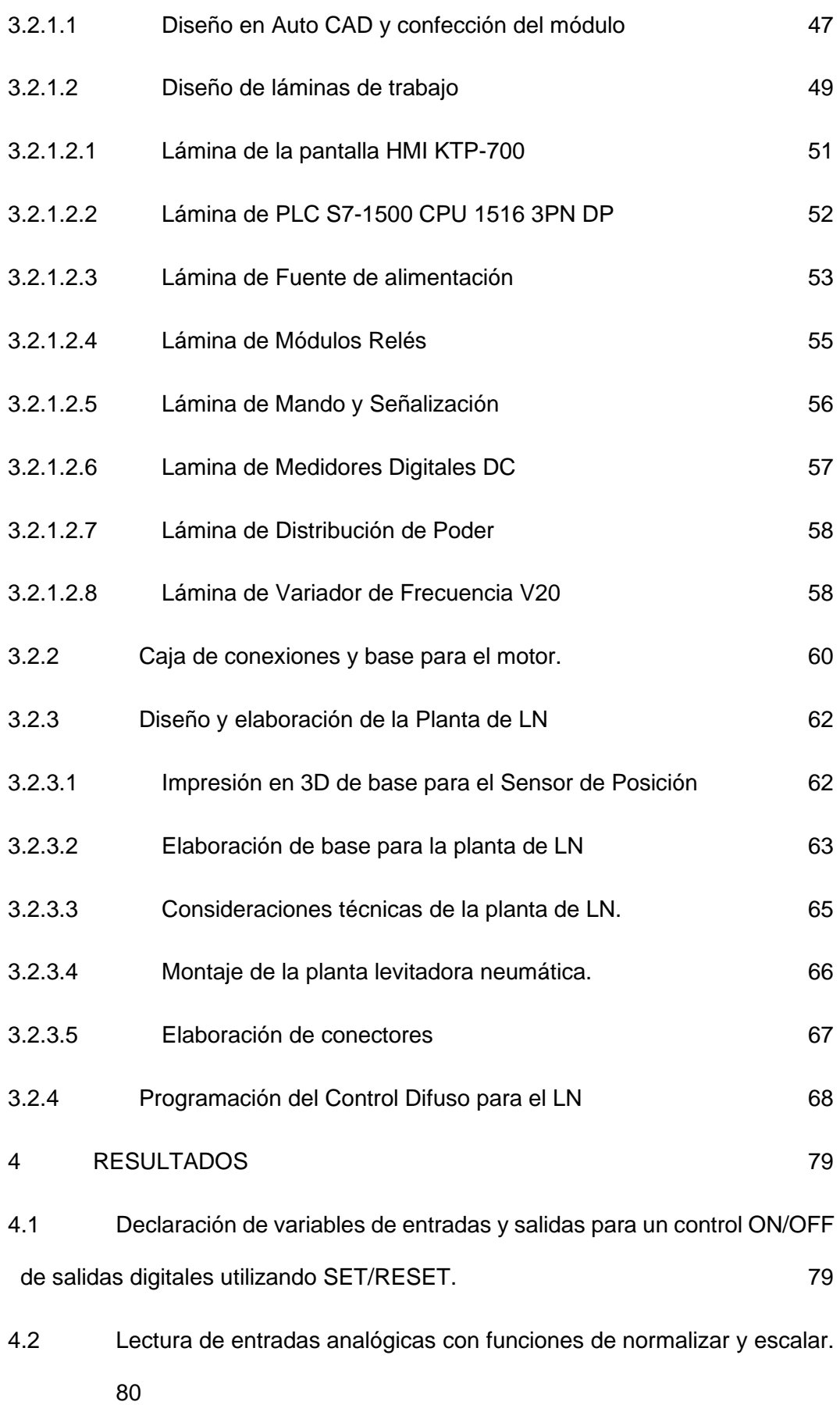

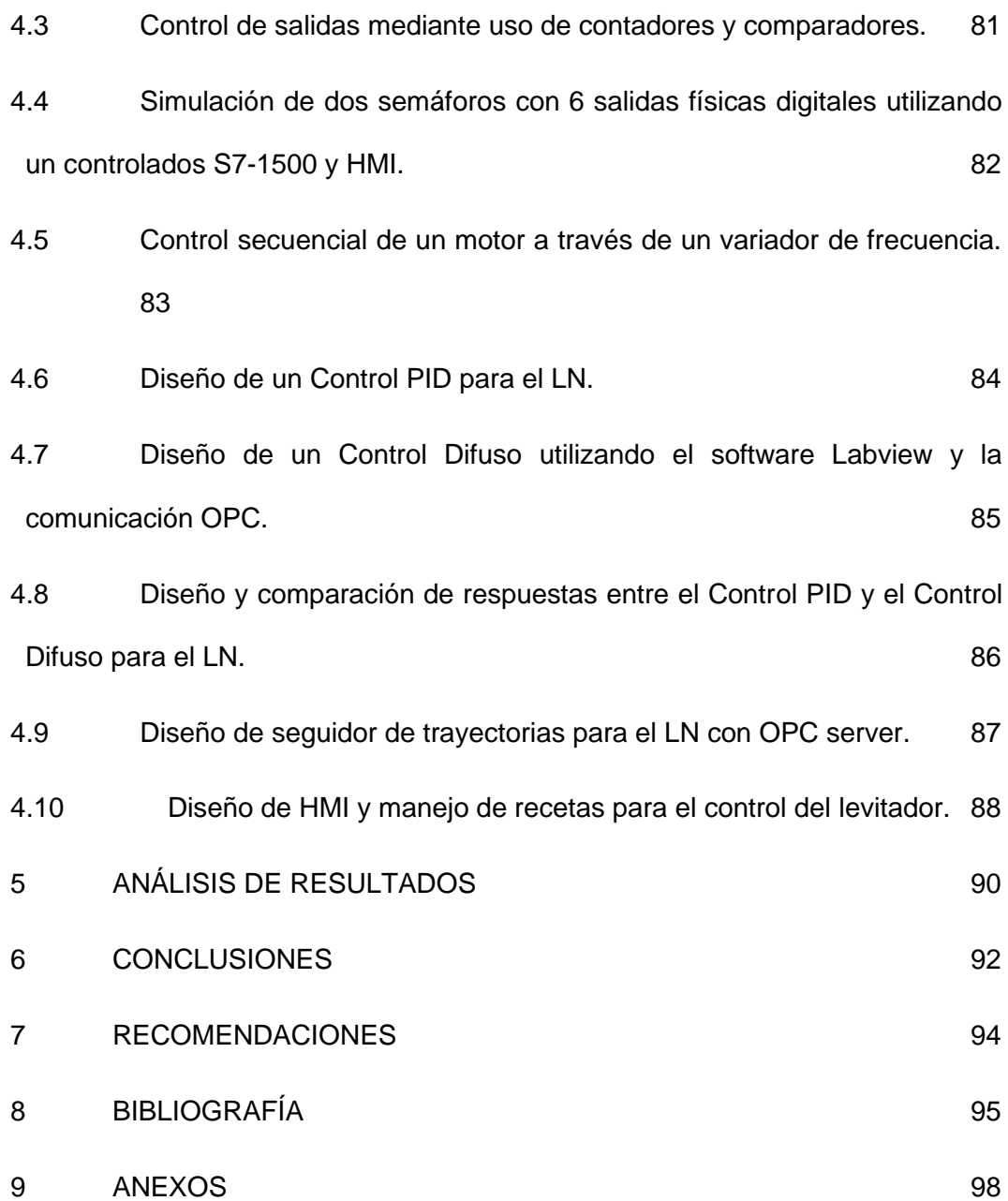

# **ÌNDICE DE FIGURAS**

<span id="page-19-0"></span>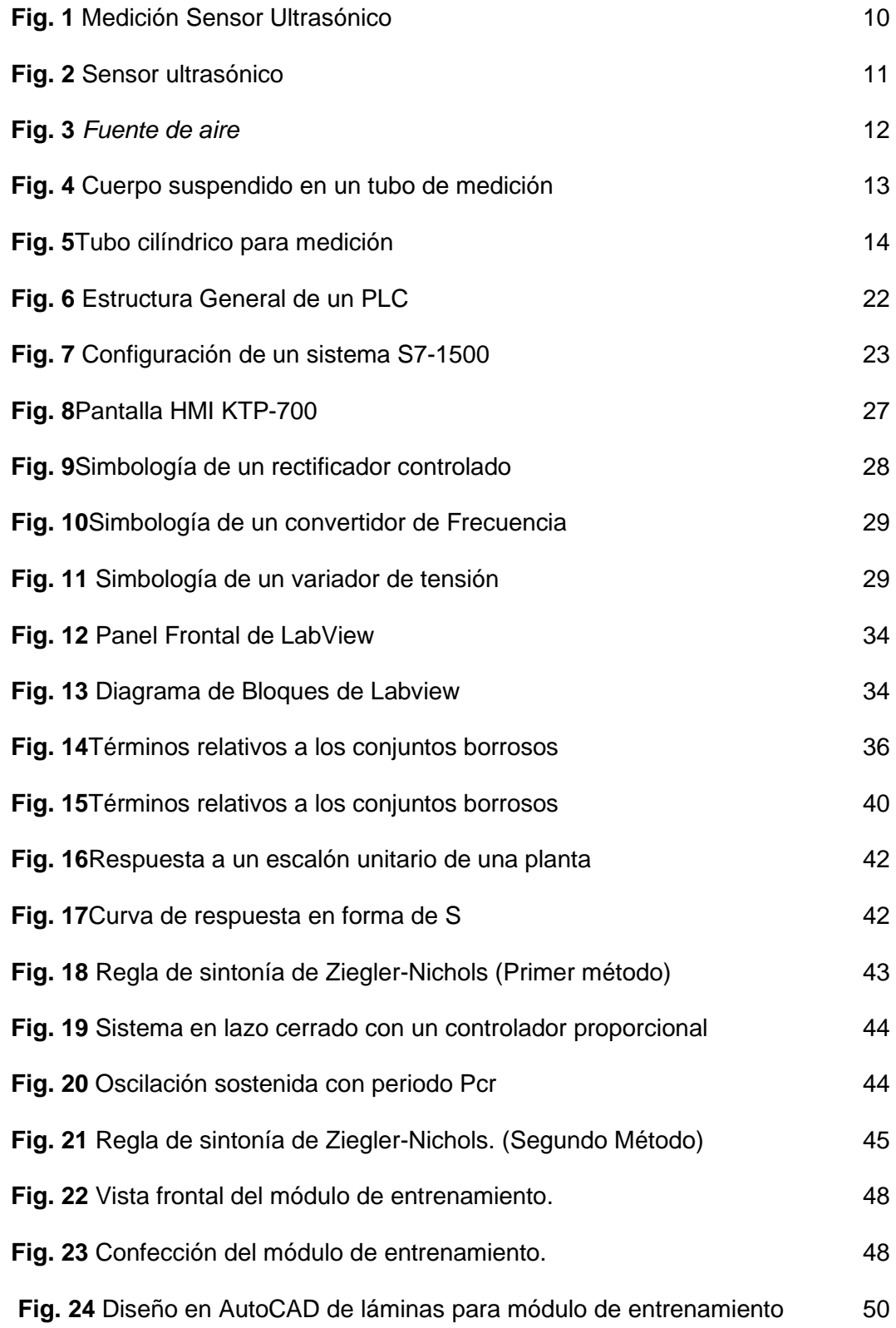

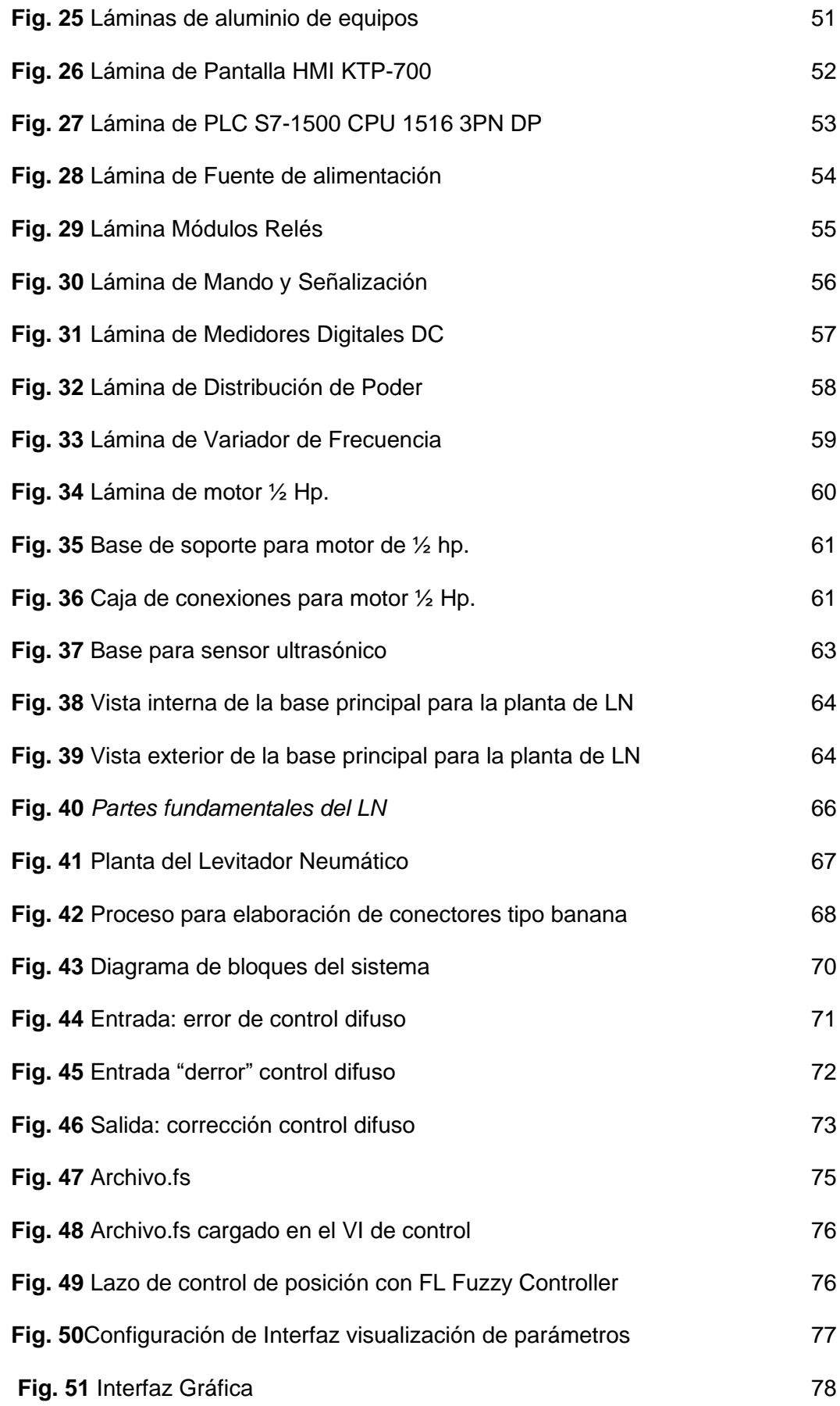

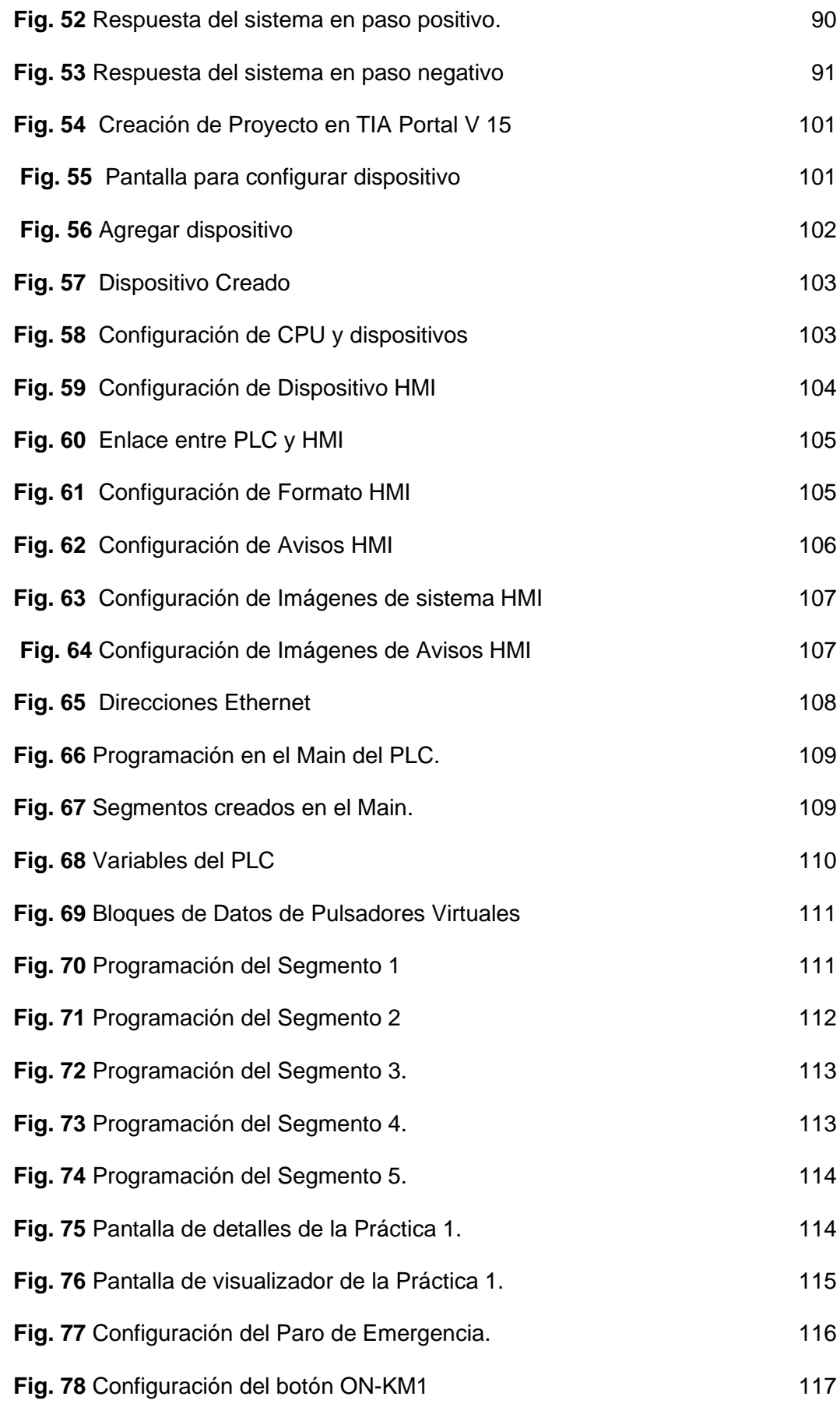

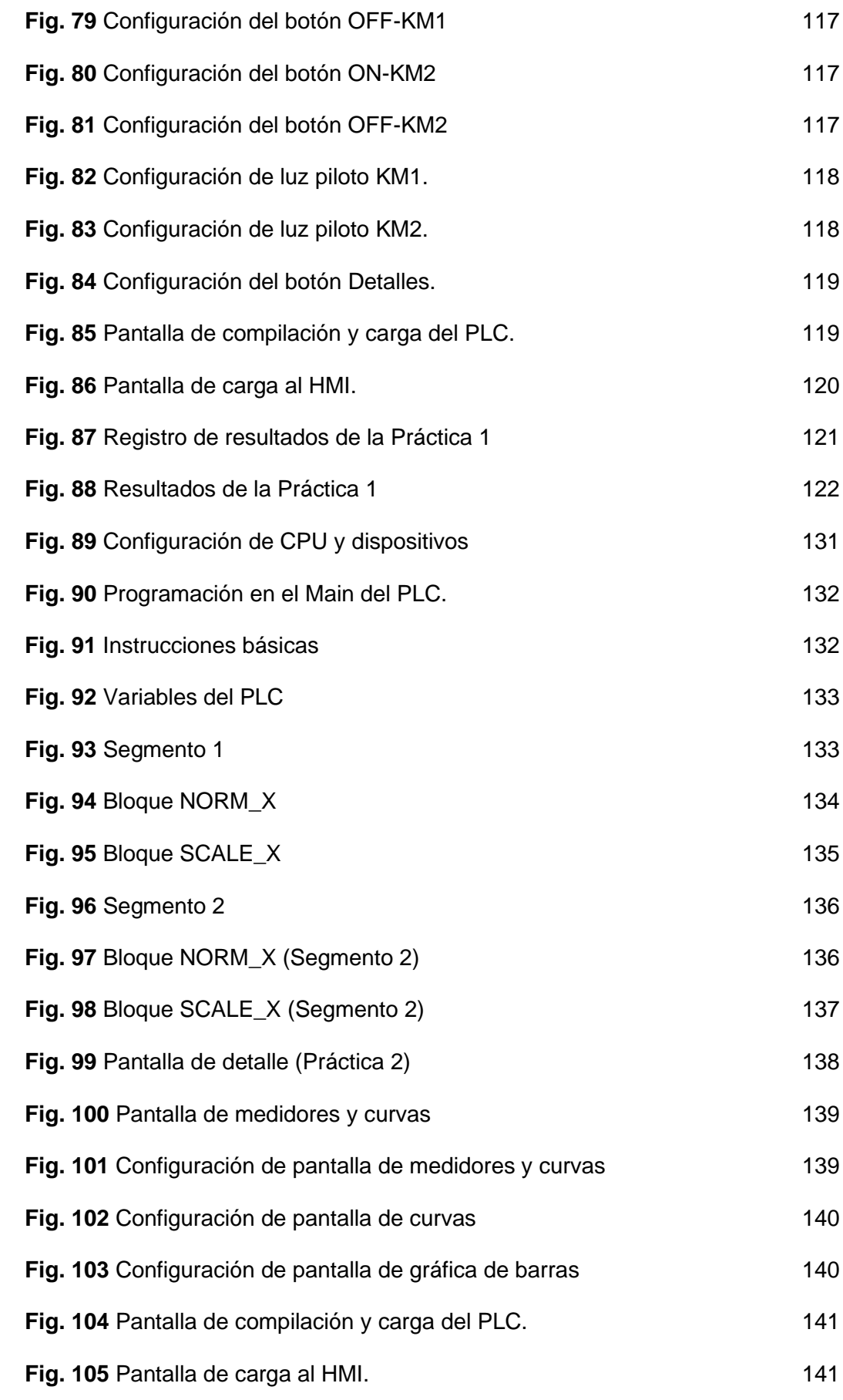

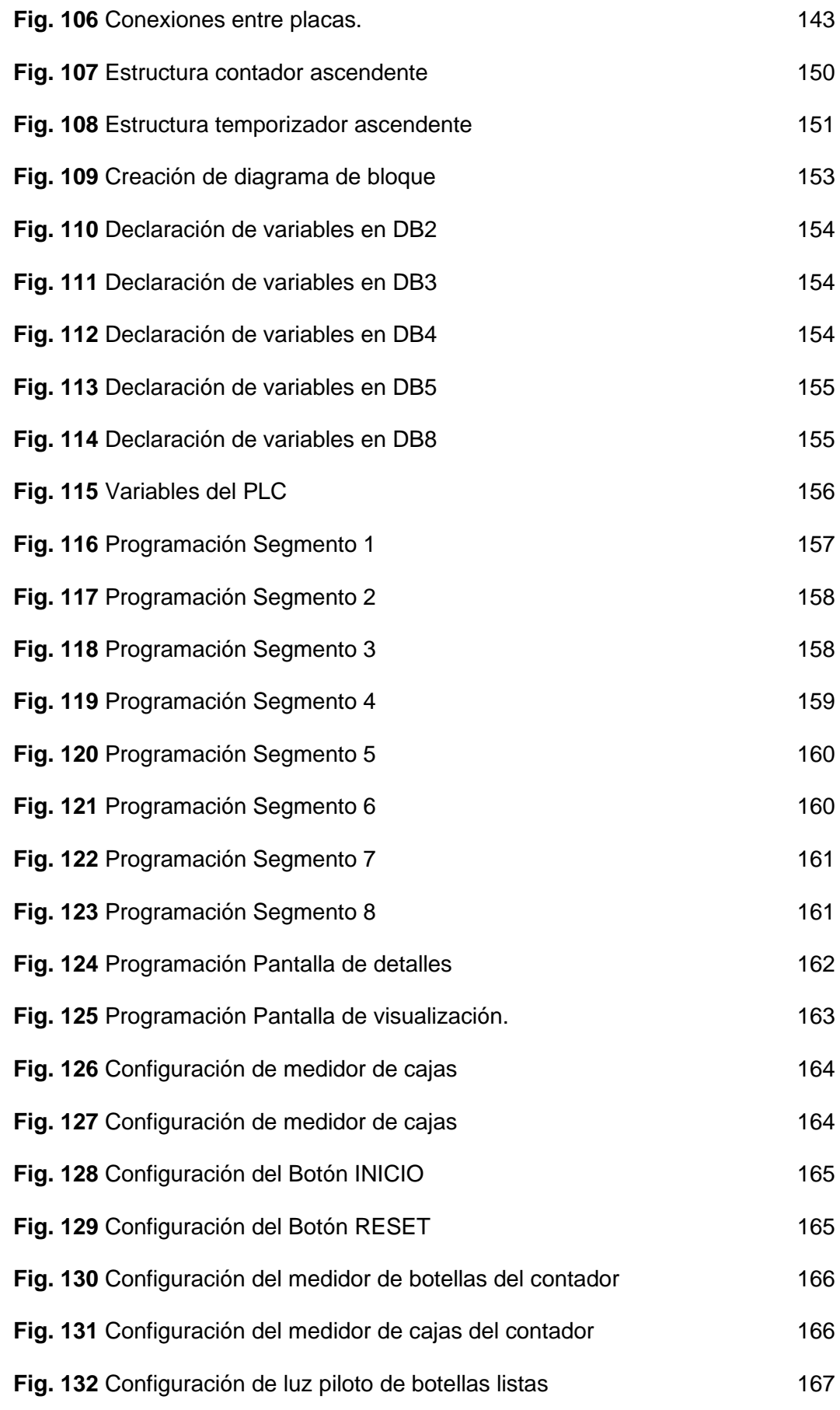

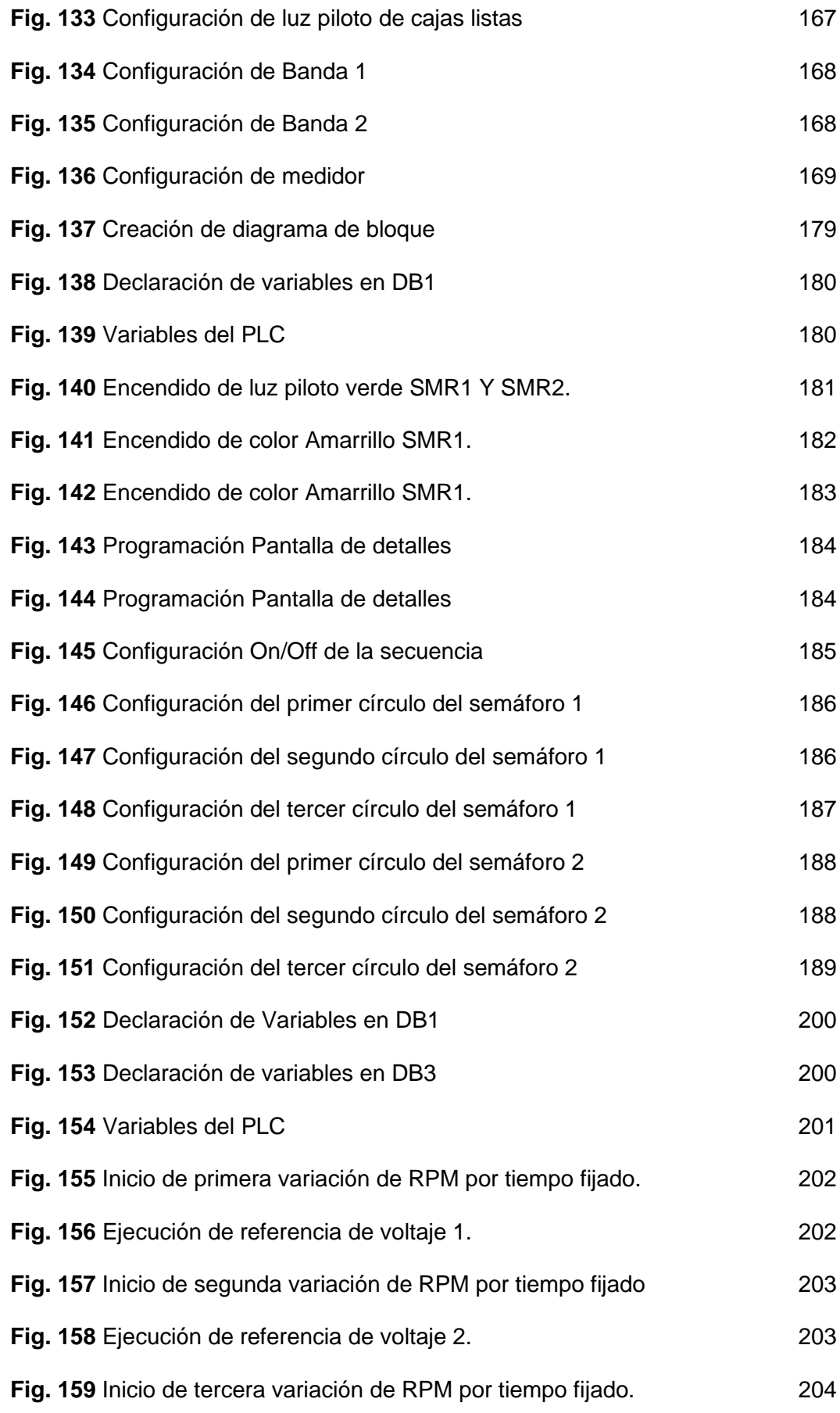

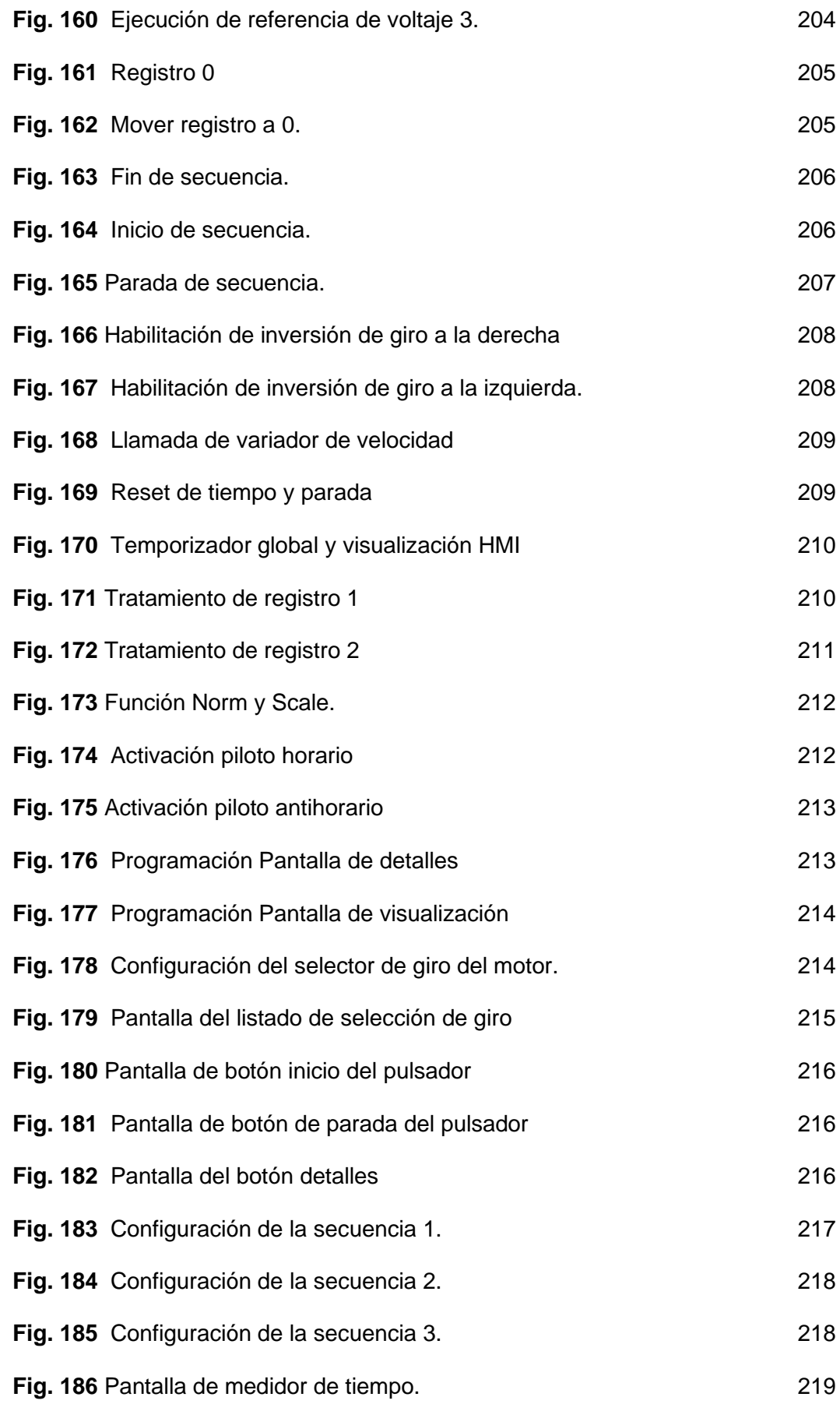

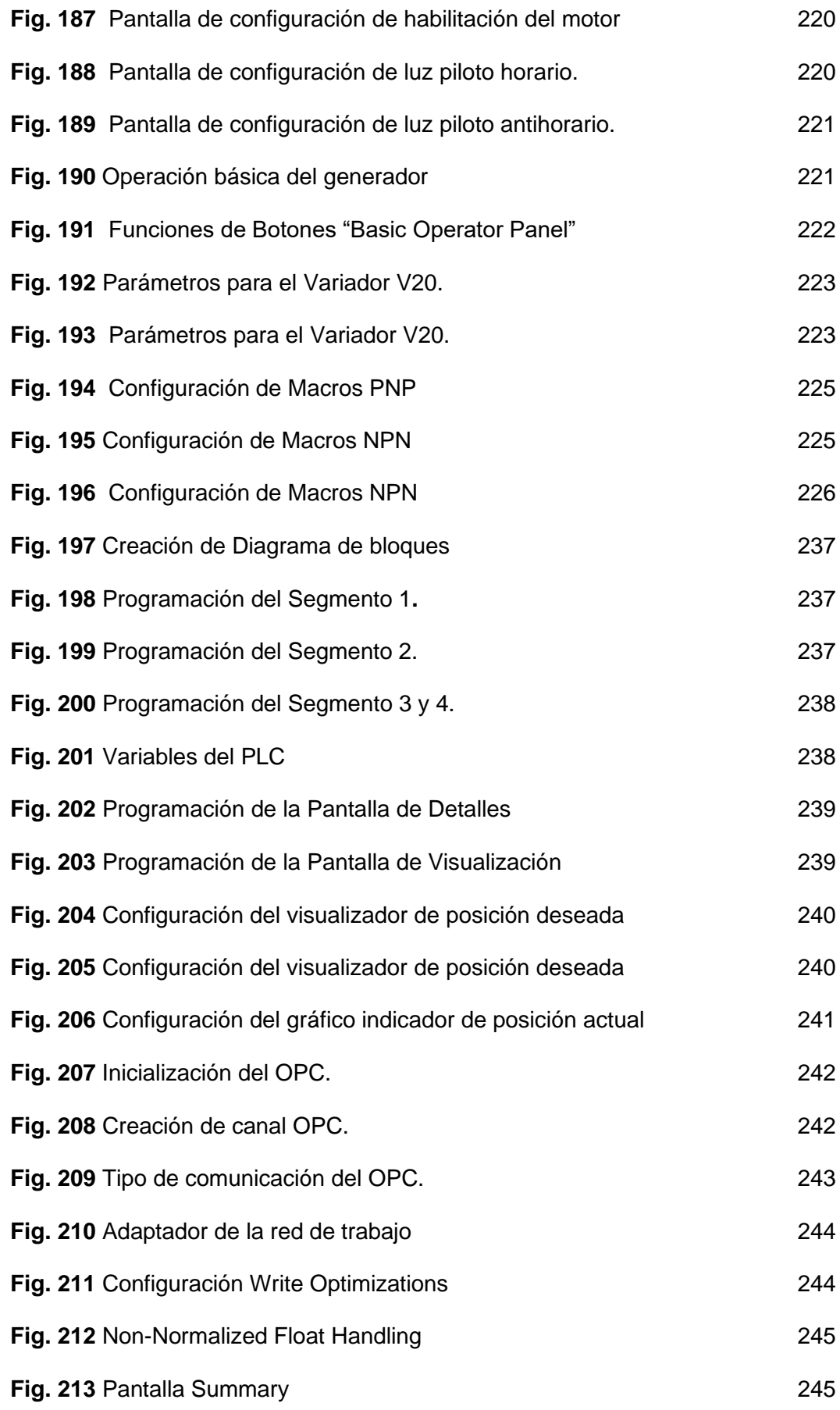

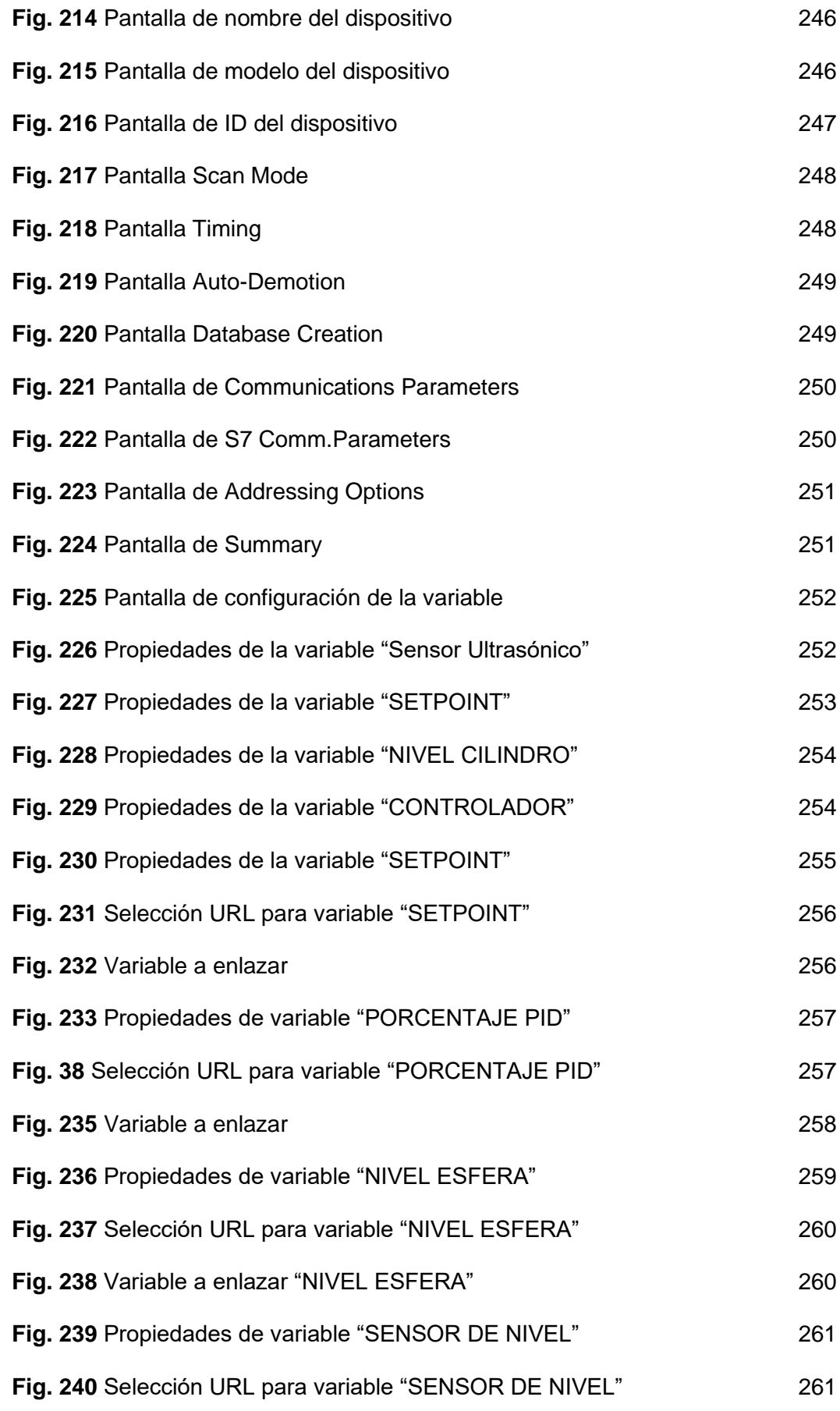

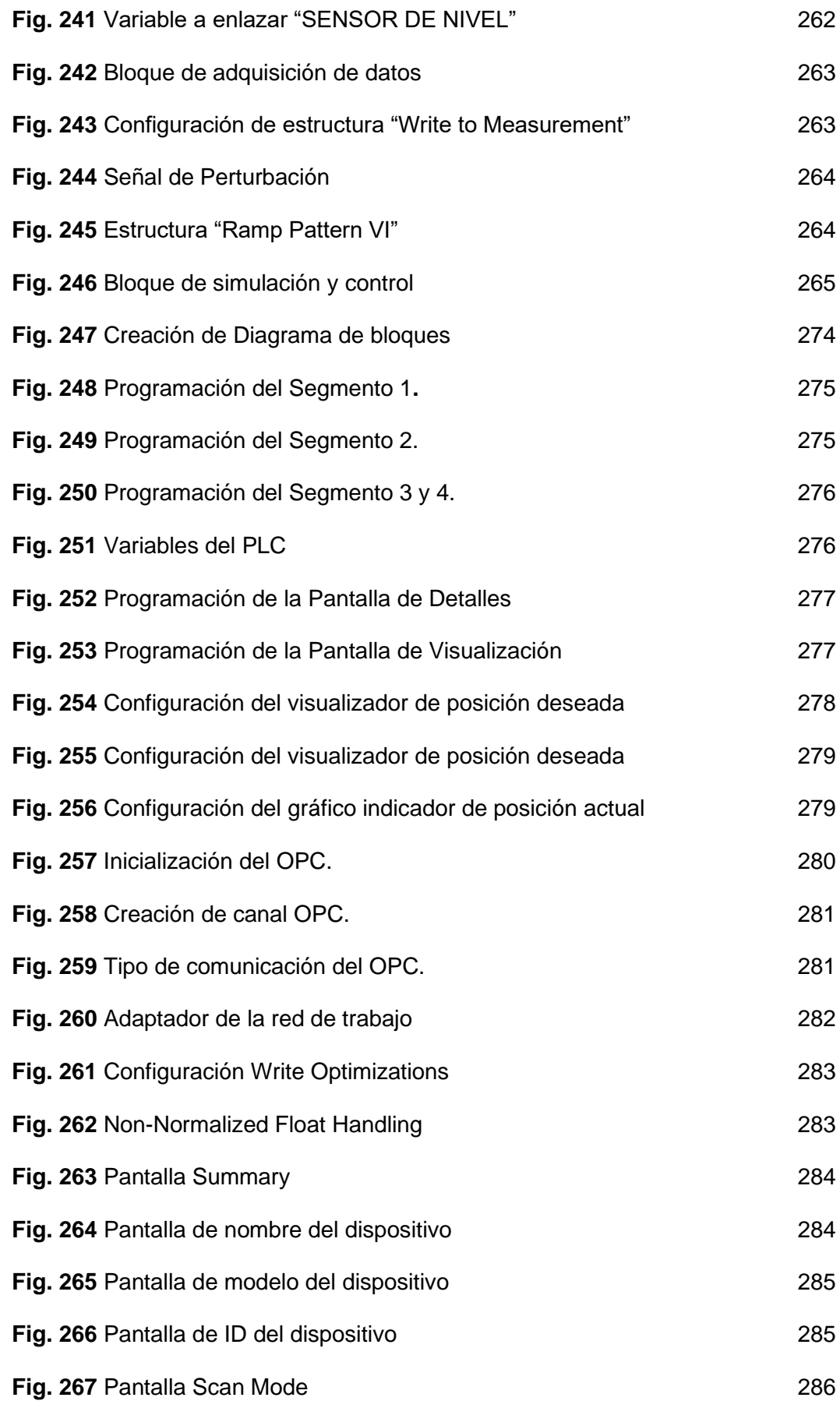

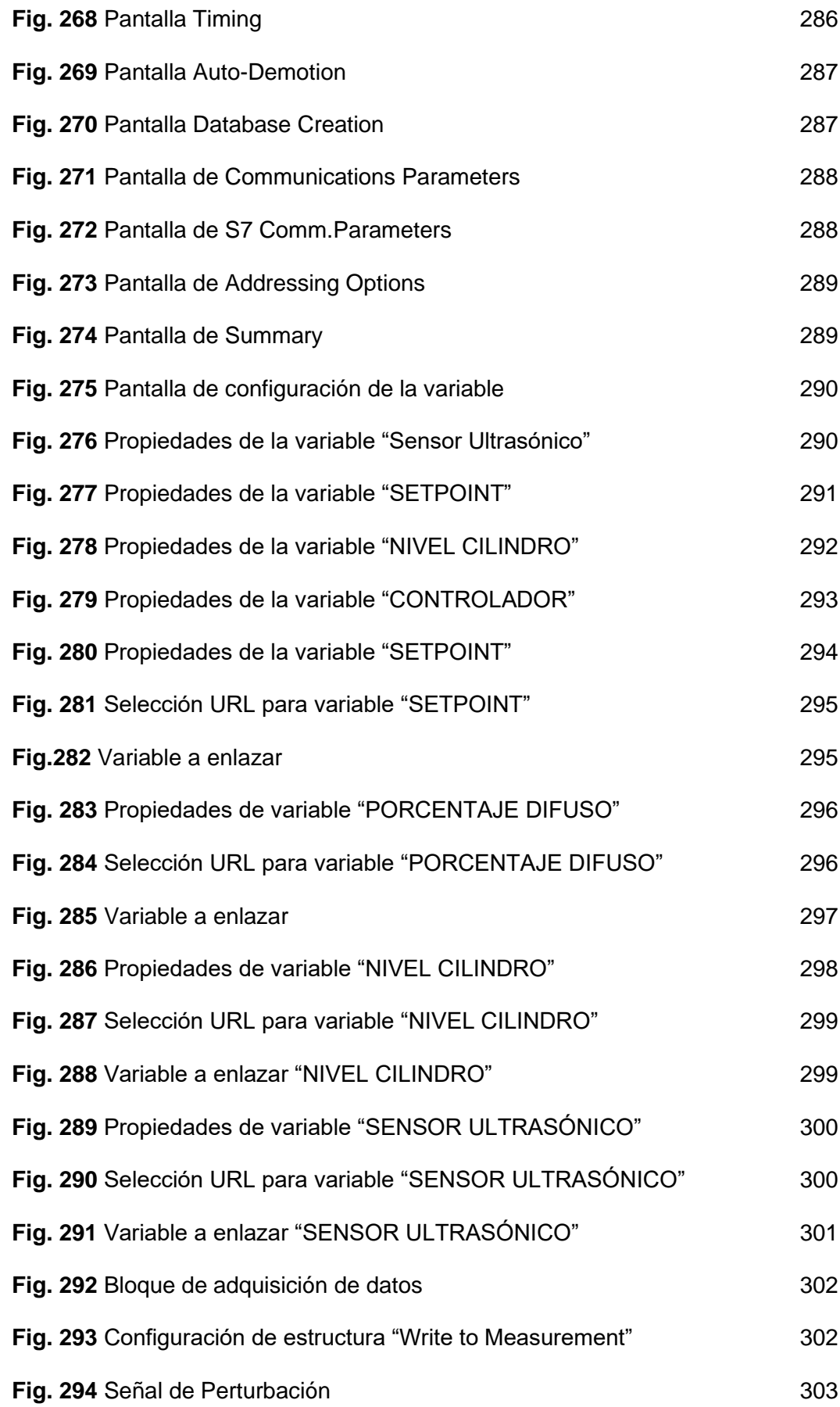

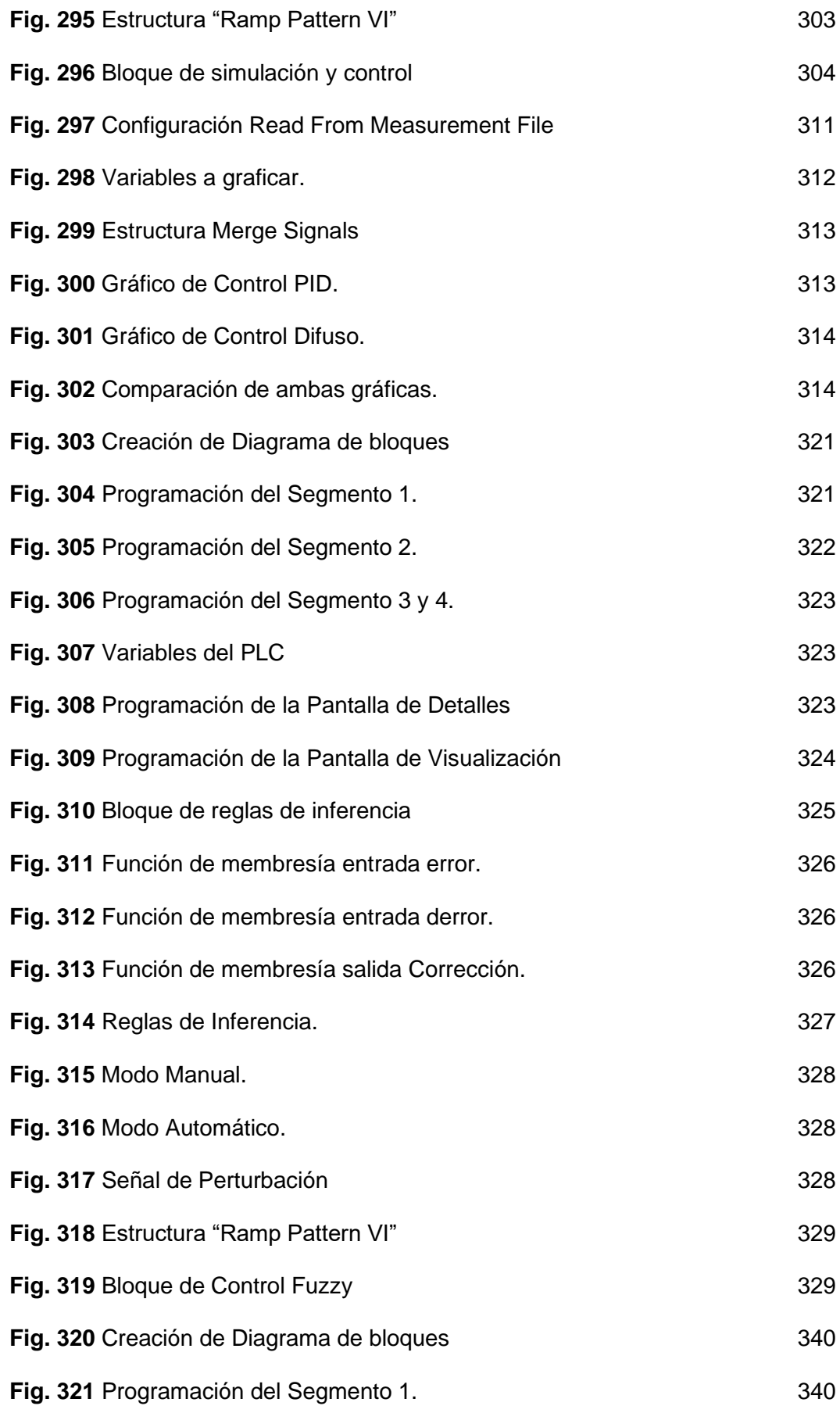

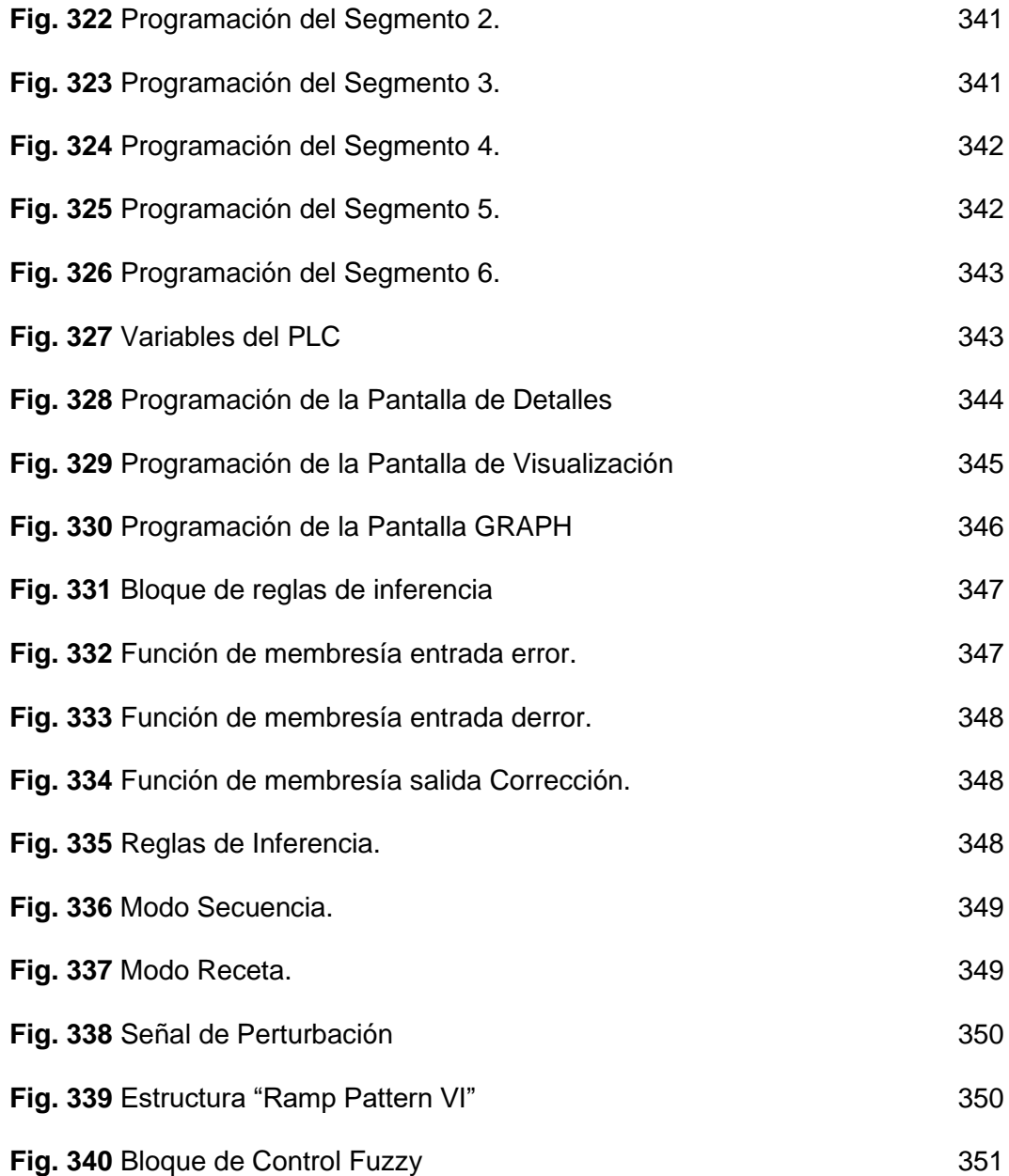

#### **INTRODUCCIÓN**

La educación a lo largo del tiempo se ha visto relacionada con la tecnología de manera directa. De tal forma que, en los últimos años, los avances tecnológicos han causado una revolución en la educación en los distintos niveles de estudio. Más aún en la carrera de Ingeniería Electrónica, la cual es consciente que la preparación constante y la innovación contribuyen de manera positiva al desarrollo intelectual de los estudiantes, siendo las prácticas de laboratorio un aspecto fundamental para que puedan adquirir conocimientos, experiencia y destrezas.

La implementación de un módulo de entrenamiento con el PLC S7-1500 para el control de un levitador neumático (LN) permite a los estudiantes de la Carrera de Ingeniería Electrónica la familiarización e interacción con equipos y tecnología acorde a las necesidades de la industria moderna, con el desarrollo de prácticas de entrenamiento, en las cuales los estudiantes ponen en práctica los conocimientos adquiridos en el aula, que van desde la declaración de variables de entrada y salida digitales para un control on/off hasta el diseño de una interfaz hombre máquina (HMI) y la comparación de respuestas entre el Control Proporcional-Integrador-Derivador (PID) y el Control Difuso para el LN.

El principal objetivo de este proyecto es desarrollar controladores de tipo PID y difuso para el control satisfactorio de un levitador neumático. Para esto primero se diseñó e implementó la planta (levitador neumático LN) teniendo en consideración diferentes aspectos físicos para su construcción, tales como: el peso, y el material, ya que dependiendo de esto se considera otros factores como: el sensor de posición, el actuador para el control de posición, el diámetro de tubo, y dimensiones de la base. De esta forma se garantiza la robustez de la planta y que los estudiantes puedan aplicar de manera práctica todos los conocimientos adquiridos en clase.

Este trabajo ha sido estructurado en cinco capítulos que se detallan a continuación:

En el capítulo 1, se muestra la descripción del problema, alcance, delimitación, justificación, beneficiarios y objetivos tanto general como específicos.

En el segundo capítulo, se redactó el marco teórico, en el cual se basa la investigación; se detalla los aspectos básicos de un levitador neumático, sus partes, instrumentos de medición, elementos de control y software utilizados.

En el capítulo 3 se detallan las técnicas y métodos de investigación, así como cada uno de los diseños que se realizó para la implementación del proyecto.

En el cuarto capítulo se detallan las diez prácticas de entrenamiento, para la programación del PLC S7-1500, la interfaz HMI y el variador de frecuencia;

 $\mathfrak{D}$ 

además del control de un motor de corriente alterna y de la planta del levitador neumático utilizando un controlador difuso y un PID.

En el quinto capítulo, se analizan los resultados que se obtuvieron durante la ejecución del proyecto. Finalmente se redactan las conclusiones y recomendaciones.

#### **1 EL PROBLEMA**

#### <span id="page-35-1"></span><span id="page-35-0"></span>**1.1 Descripción del Problema.**

En la actualidad los módulos de los laboratorios de automatización y control son escasos para la alta demanda de estudiantes con los que cuenta la universidad, además utilizan equipos con tecnología antigua que necesita ser actualizada.

Dada la preocupación que tiene la Universidad Politécnica Salesiana por ofrecer a sus estudiantes laboratorios acordes a las necesidades tecnológicas actuales dentro del campo industrial, se planteó el diseño e implementación de un sistema de entrenamiento en donde los estudiantes tienen la oportunidad de fortalecer sus conocimientos a través de la práctica con autómatas programables, así como a través del diseño e implementación de controladores clásicos y difusos.

#### <span id="page-35-2"></span>**1.2 Importancia y Alcance.**

Con el desarrollo de este módulo de entrenamiento los estudiantes de la Carrera de Ingeniería Electrónica pueden fortalecer sus conocimientos en las materias de Automatización industrial, teoría de control, Informática Industrial, Comunicaciones industriales, redes de Computadoras, entre otras.

La versatilidad de estos módulos permite a los estudiantes realizar diversas aplicaciones prácticas respecto a
automatización industrial y teoría de control, siendo esto un factor importante para el fortalecimiento del conocimiento de los estudiantes, lo cual tiene un impacto significativo sobre el proceso de enseñanza aprendizaje en estas importantes áreas de la Carrera de Ingeniería Electrónica.

## **1.3 Justificación**

El proyecto propuesto es de gran ayuda para los estudiantes de las carreras de ingeniería para que lleven a cabo sus talleres prácticos y tengan una mayor comprensión de los conocimientos teóricos sobre automatización industrial y control automático. Debido a que los módulos de prácticas con los que actualmente cuenta la universidad en estas áreas se encuentran desactualizados, y conscientes de los avances tecnológicos en la industria, en especial en la rama de automatización y control, se implementó un sistema didáctico en el cual los estudiantes pueden ejecutar múltiples aplicaciones industriales, desde las más básicas (arranque directo de un motor), hasta las más avanzadas y completas (control de procesos industriales), por citar dos ejemplos.

#### **1.4 Beneficiarios**

Los principales beneficiarios de este proyecto son los estudiantes de la Universidad Politécnica Salesiana, de la Carrera de Ingeniería Electrónica, principalmente en las materias de automatización y teoría de control debido a que este módulo permite trabajar con equipos de última tecnología y desarrollar aplicaciones cien por ciento reales que son aplicadas dentro del campo laboral.

### **1.5 Delimitación del Problema.**

La implementación de este proyecto beneficia a los estudiantes de la Carrera de Ingeniería Electrónica, especialmente en los niveles de especialidad de la malla académica, debido a que en estos niveles se cursan materias como: Automatización y Control, Informática Industrial, Comunicaciones y Redes de Computadoras; por lo que pueden utilizar el módulo para reforzar sus conocimientos teóricos.

A la delimitación se la ha dividido en tres partes que se detallan a continuación:

# **1.5.1 Delimitación Temporal:**

La implementación de este proyecto se realizó desde el año 2020 hasta principios de año 2021

#### **1.5.2 Delimitación Espacial.**

Para el desarrollo del módulo de entrenamiento se utilizaron las instalaciones de la Universidad Politécnica Salesiana sede Guayaquil ubicada en Robles 107 y Chambers edificio nuevo, 3er piso, Laboratorio de Automatización y Control.

# **1.5.3 Delimitación Académica**

En el desarrollo de este módulo de entrenamiento se utilizaron todos los conocimientos aprendidos durante la formación académica, en materias como: Automatización industrial y Teoría de Control, Informática Industrial, Comunicaciones y Redes de Computadoras; además se trabajó con AutoCAD para el diseño y construcción del prototipo y se utilizó para la programación el software TIA portal y Labview.

**1.6 Objetivos.**

#### **1.6.1 Objetivo General.**

Diseñar e implementar un sistema fundamentado en un autómata programable PLC S7-1500 para el control de posición de un levitador neumático aplicando controladores proporcional, integral, derivativo (PID) y difuso.

# **1.6.2 Objetivos Específicos.**

Diseñar e implementar un sistema didáctico de levitación neumática.

Implementar un algoritmo de control difuso para controlar la posición de un sistema de levitación neumático.

Implementación de un seguidor de referencias para un sistema de levitación neumático.

Comunicar el autómata programable PLC S7-1500 con la interface Labview.

Implementar una interface humano máquina (HMI) para monitorear la posición del levitador neumático para seguimiento de una referencia de entrada.

Implementar un algoritmo de control PID para controlar la posición de un sistema de levitación neumático.

Desarrollar prácticas didácticas para la experimentación de estudiantes de ingenierías y carreras afines al control y automatización.

# **2 MARCO TEÓRICO**

## **2.1 Levitador Neumático**

La levitación se conoce como la suspensión de un cuerpo en el aire, existen varios tipos de levitación dependiendo del medio que genera la fuerza de empuje, esta puede ser magnética, acústica, óptica, electrostática o neumática. [1]

Un levitador neumático es un instrumento el cual aprovecha la fuerza del aire para suspender un cuerpo a determinada altura. Este instrumento utiliza una fuente de aire variable y controlada.

El LN está formado por un sensor ultrasónico el cual está constituido por un emisor y receptor de ondas ultrasónicas y determina la posición exacta del objeto suspendido en todo momento, además de un controlador electrónico que modifica las señales de entrada del generador de aire para aplicar más o menos flujo, según sea necesario para lograr la estabilidad del cuerpo suspendido.

# **2.2 Componentes de un Levitador Neumático**

Los componentes esenciales para el diseño y construcción de un LN son los siguientes:

- a) Sensor de Posición
- b) Fuente de Aire
- c) Objeto a suspender
- d) Tubo cilíndrico con medición del desplazamiento.
- e) Módulos de control

## **2.2.1 Sensor de Posición**

La importancia de los sensores de posición en los levitadores neumáticos radica en la necesidad de conocer en todo momento y con gran precisión la posición del cuerpo a suspender, dado que esta información es recibida por el controlador para así mantener la estabilidad del cuerpo suspendido a través del control del aire. [2]

Entre los sensores comúnmente más utilizados para desarrollar esta aplicación podemos mencionar al sensor ultrasónico. Como su nombre lo indica, los sensores ultrasónicos miden la distancia mediante el uso de ondas ultrasónicas. El cabezal emite una onda ultrasónica y recibe la onda reflejada que retorna desde el objeto. Los sensores ultrasónicos miden la distancia al objeto contando el tiempo entre la emisión y la recepción, tal como se puede observar en la *Fig. 1.* [2]

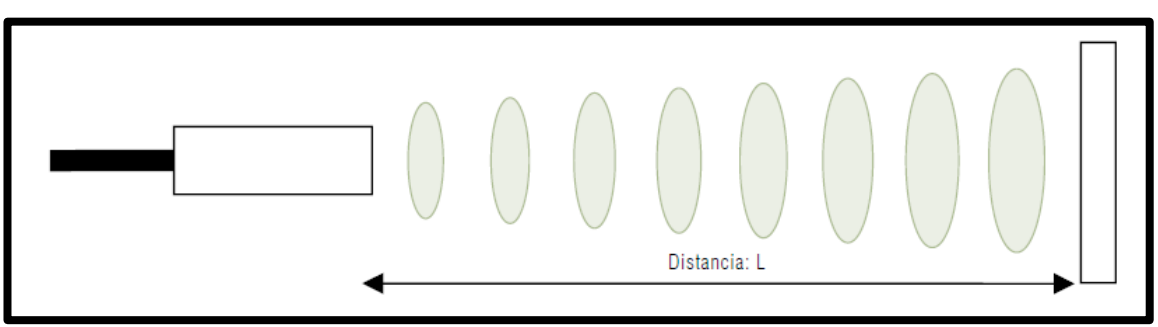

**Fig. 1** Medición Sensor Ultrasónico [2]

Un sensor óptico tiene un transmisor y receptor, mientras que un sensor ultrasónico utiliza un elemento ultrasónico único, tanto para la emisión como la recepción. En un sensor ultrasónico de modelo reflectivo, un solo oscilador emite y recibe las ondas ultrasónicas, alternativamente. Esto permite la miniaturización del cabezal del sensor. [2]

La distancia se puede calcular con la siguiente fórmula [2]:

Distancia L= ½ x T x C

dónde:

L es la distancia,

T es el tiempo entre la emisión y recepción, y

C es la velocidad del sonido. (El valor se multiplica por ½ ya que T es el tiempo de recorrido de ida y vuelta).

En la *Fig. 2*, se puede observar el sensor ultrasónico que se utilizó para la implementación del proyecto.

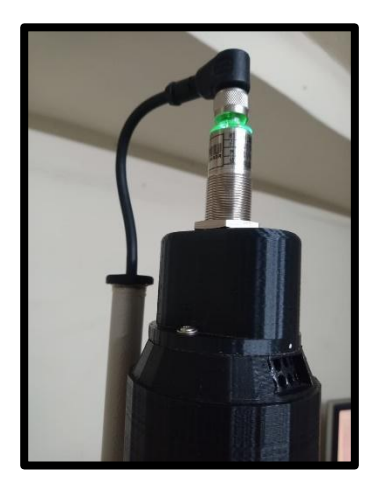

11 **Fig. 2** Sensor ultrasónico

## **2.2.2 Fuente de aire**

La fuente de aire que se utilizó para este sistema es un motor de 12 Vdc tipo ventilador o un soplador de aire (Ver *Fig. 3)*; el objetivo es generar las corrientes de aire necesarias para ubicar el cilindro (cuerpo a suspender) a la altura deseada. A través del control electrónico se conoce la posición en cada instante del cilindro y de esta forma el flujo de aire aumenta o disminuye según sea la necesidad.

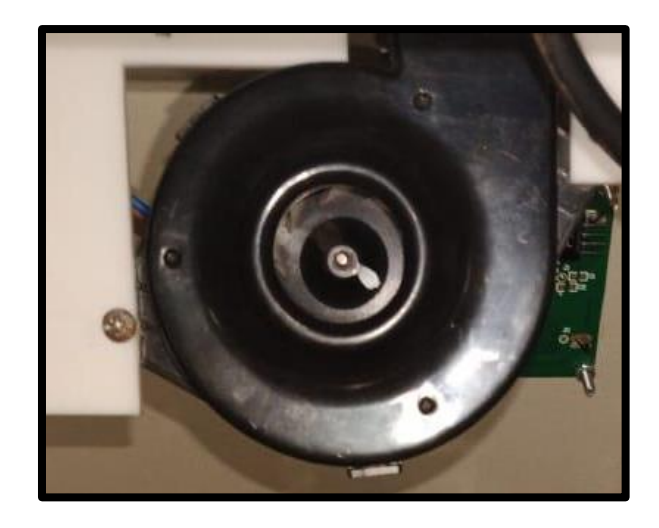

**Fig. 3** *Fuente de aire* 

## **2.2.3 Objeto a suspender**

La planta de levitación neumática requiere de un objeto tipo disco o cilíndrico para efectuar la suspensión de este. Para la correcta selección del objeto mencionado se debe considerar: tipo de material, diámetro, peso, color, etc; ya que de esto es posible determinar las especificaciones técnicas del actuador, el sensor de posición, las dimensiones de la base, ducto, entre otros.

En la *Fig. 4*, se observa el cilindro suspendido en el tubo de medición que se utilizó en la implementación.

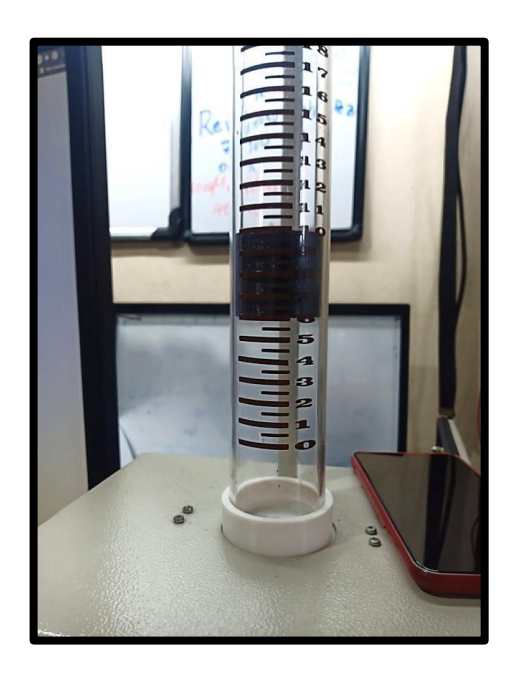

**Fig. 4** Cuerpo suspendido en un tubo de medición

# **2.2.4 Tubo Cilíndrico para Medición del desplazamiento**

La importancia del tubo cilíndrico radica en la necesidad que existe en poder ejecutar un control visual de las diferentes posiciones a la que se suspende el cuerpo a levitar. He allí la necesidad que existe en que este tubo de tipo cilíndrico sea transparente y que cuente con un indicador tipo regla en la escala de centímetros para medir los diferentes recorridos del cuerpo suspendido, tal como se puede visualizar en la *Fig. 5.*

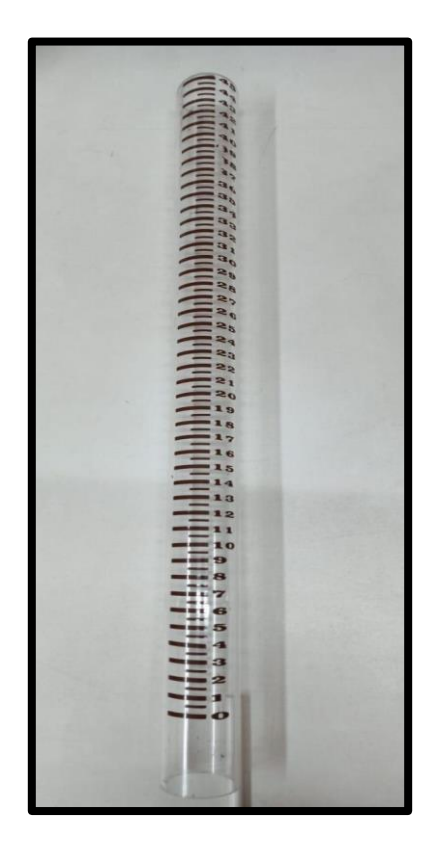

**Fig. 5**Tubo cilíndrico para medición

# **2.2.5 Módulos de control**

El sistema de LN necesita de diferentes módulos de control tales como: PLC, módulos de entradas analógicas, módulos de comunicación, actuadores y sensores para mantener el cilindro suspendido de acuerdo con el punto de referencia establecido.

Para este proyecto la comunicación entre la planta de levitación neumática se realiza a través del PLC S7 1500 y el software Labview, una vez que la planta de levitación se pone en marcha; el sensor de posición determina la ubicación del objeto a suspender y, a través de una señal de tipo analógica,

envía la información hacia el módulo de entradas analógicas del PLC y este a su vez hacia el software Labview, mediante comunicación OPC. Esta información es procesada empleando un controlador de tipo difuso, para que a su vez ejecute una señal de salida controlada hacia el ventilador hasta que el objeto suspendido se localice en la posición deseada.

## **2.3 Elementos de control y mando**

Existen diversos elementos que forman parte de un sistema de control, por lo general se los clasifica de acuerdo con la función que desempeñan.

Se definen las siguientes funciones dentro del sistema de control eléctrico: [4]

- ◆ Maniobras
- ◆ Mando Manual
- ◆ Mando Auxiliar o Automático
- ◆ Señalización
- ◆ Protección

# **2.3.1 Elementos de maniobra**

Los elementos de maniobra son aquellos que permiten el paso o la interrupción de corriente al sistema. Puedes ser: elementos de maniobras manuales, elementos de maniobras automáticos y aparatos de protección. [4]

# **2.3.1.1 Elementos de maniobra manuales**

Los principales elementos de maniobra manuales usados en controles eléctricos son los siguientes: [4]

**Interruptores:** De acuerdo con la norma IEC 60947-1, los interruptores son aparatos con cierto poder de corte para abrir y/o cerrar circuitos bajo carga normal y circunstancialmente en condiciones de sobrecarga. Puede soportar cierto tiempo las condiciones anormales de corriente durante un cortocircuito, pero no las interrumpe.

**Pulsadores:** Son aparatos de maniobra con cierto poder de corte. Se diferencian de los interruptores porque cierran o abren circuitos mientras actúa sobre ellos una fuerza externa (del operador o usuario) en el mecanismo de accionamiento, el dispositivo retoma su posición de reposo una vez que cesa la fuerza aplicada.

**Seccionadores:** Según la norma IEC 60947-1, los seccionadores son aparatos de maniobras sin poder de corte capaces de abrir y/o cerrar circuitos cuando están sin carga o cuando es despreciable la corriente a interrumpir o establecer

16

### **2.3.1.2 Elementos de maniobra automáticos**

Son dispositivos diseñados para abrir y/o cerrar circuitos en función de las magnitudes que alcanzan ciertas variables físicas tales como: corriente, voltaje, frecuencia, temperatura, presión, espacio, tiempo, etcétera. Los más importantes son los interruptores automáticos o disyuntores. [4]

#### **2.3.1.3 Aparatos de protección**

Son dispositivos destinados a interrumpir la alimentación del circuito cuando se presenta una irregularidad en su funcionamiento, particularmente sobrecargas y cortocircuitos. Dentro de esta categoría se ubican dos elementos particulares: [4]

**Fusibles:** Son conductores calibrados para permitir el paso de una determinada magnitud de corriente, de manera tal que al producirse una sobre-corriente el conductor se fundirá y desconecta la fuente de alimentación de la carga.

**Aparatos de protección automáticos:** Son aparatos destinados a brindar protección contra sobrecargas y no contra cortocircuitos. Los más utilizados son los relés térmicos, termomagnéticos y electromagnéticos.

17

### **2.3.2 Elementos de mando**

Son todos aquellos dispositivos que abren y cierran circuitos de muy baja potencia (circuitos de mando) y que son accionados por un operador o usuario.

Según su apariencia y forma exterior se tienen los siguientes: [4]

**Pulsadores:** los pulsadores de mando se definen igual que los pulsadores usados para maniobras, la diferencia fundamental es que los pulsadores de mando manejan intensidades de corriente muy pequeñas en comparación con los pulsadores de maniobras.

**Selectores o interruptores giratorios:** son dispositivos que permiten controlar o seleccionar una determinada parte del circuito o una determinada función del sistema.

**Manipuladores:** son elementos de mando bastante especializados que se usan muy a menudo en los controles de las grúas puentes. Son parecidos a las palancas de control que usan los juegos de video.

# **2.3.3 Elementos auxiliares de mando**

Son aparatos accionados (abren y/o cierran contactos) por variables físicas del sistema sujeto a control, tales como: posición, tiempo, temperatura, presión, etcétera. [4]

Entre los elementos auxiliares de mando más utilizados se tienen los siguientes: [4]

- ✔Interruptores de posición o finales de carrera.
- ◆ Relés de tiempo o temporizadores.
- ◆ Interruptores de presión o presostatos.
- ◆ Interruptores de temperatura o termostatos.
- ✔Detectores de proximidad.
- ◆ Detectores fotoeléctricos.
- ◆ Programadores de levas.
- $\blacktriangleright$  Interruptores de nivel.

## **2.3.4 Elementos de señalización**

Son dispositivos destinados a llamar la atención del usuario o del operador sobre el estado normal o anormal de funcionamiento de un equipo, máquina, circuito o carga eléctrica en general. Se tiene elementos de señalización acústica y visual: [4]

**Elementos de señalización acústica:** Son dispositivos que emiten señales perceptibles por el oído del operador o usuario. Los más usados son: timbres, zumbadores, sirenas, etc.

**Elementos de señalización óptica:** Son dispositivos que emiten señales perceptibles por la vista del operador o usuario. Los más usados son: los elementos visuales; los cuales emplean símbolos indicativos de las operaciones que se están realizando.

#### **2.3.5 Elementos de protección**

Son dispositivos que tienen como finalidad proteger el equipo, la máquina, el circuito o la carga eléctrica en general, contra daños potenciales producidos por sobre corrientes, originadas principalmente por sobrecargas. [4]

Los dispositivos de protección no actúan directamente en la maniobra de desconexión, éstos quitan la energía a la bobina del contactor, que a su vez desconecta la máquina de la fuente de alimentación. [4]

Los principales elementos de protección son los siguientes:

- ◆ Relés térmicos.
- ◆ Relés térmicos diferenciales.
- **◆ Relés termomagnéticos.**
- ◆ Relés electromagnéticos.
- ✔Relés electromagnéticos diferenciales.
- ◆ Relé de sobrecarga de estado sólido.

# **2.4 Controladores Lógicos Programables (PLC)**

### **2.4.1 Definición**

Un controlador lógico programable, más conocido por sus siglas en inglés PLC (Programmable Logic Controller), se trata de una computadora, utilizada en la ingeniería automática o automatización industrial, para automatizar procesos electromecánicos, tales como el control de la maquinaria de la fábrica en líneas de montaje o atracciones mecánicas. Sin embargo, la definición más precisa de estos dispositivos es la dada por la NEMA (Asociación Nacional de Fabricantes Eléctricos) que dice que un PLC es: [5]

"Instrumento electrónico, que utiliza memoria programable para guardar instrucciones sobre la implementación de determinadas funciones, como operaciones lógicas, secuencias de acciones, especificaciones temporales, contadores y cálculos para el control mediante módulos de E/S analógicos o digitales sobre diferentes tipos de máquinas y de procesos" [5]

En la *Fig. 6* se observa la estructura general de un PLC, es decir cada una de las partes que lo conforman y hacen posible que ejecute las instrucciones programadas por el usuario. [5]

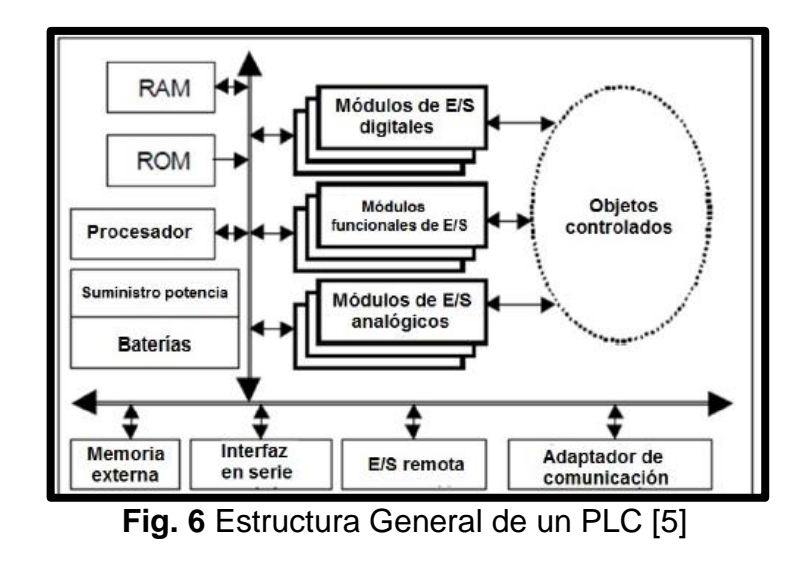

# **2.4.2 Estructura de un PLC**

# **2.4.2.1 PLC S7-1500**

El SIMATIC S7-1500 es el perfeccionamiento de los sistemas de automatización SIMATIC S7-300 y S7-400. [6]

Mediante la integración de numerosas características de rendimiento, el sistema de automatización S7-1500 ofrece al usuario una excelente manejabilidad y el máximo rendimiento. [6]

Las nuevas características de rendimiento son: [6]

- ✔Mayor rendimiento del sistema
- ✔Funcionalidad Motion Control integrada
- **✔ PROFINET IO IRT**
- ◆ Pantalla integrada para el manejo y diagnóstico a pie de máquina

Este dispositivo cuenta con interfaces como: PROFINET Y PROFIBUS; además tiene un puerto Ethernet de alta velocidad (1Gbps), un puerto RS485 para la comunicación PROFIBUS y dos puertos que trabajan en modo Switch para PROFINET de velocidad estándar (100Mbps).

Un sistema de automatización S7-1500 se compone de un máximo de 32 módulos que ocupan los slots 0 a 31. El sistema de automatización S7-1500 admite una configuración en una fila, con todos los módulos montados en un perfil soporte, tal como se puede observar en la *Fig. 7*. [6]

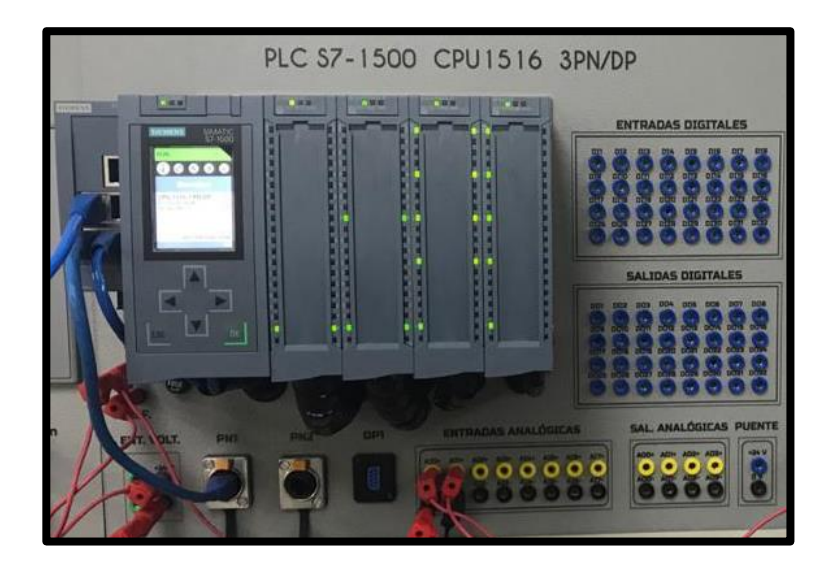

**Fig. 7** Configuración de un sistema S7-1500

Además del máximo de 32 módulos mencionados, se necesita por lo menos una fuente de alimentación de carga para alimentar los módulos y los circuitos de entrada y salida con 24 V DC. No hay un límite máximo de fuentes de alimentación de carga utilizables. Las fuentes de alimentación de carga pueden montarse en el "perfil soporte de S7-1500", pero no se conectan al bus de fondo. [6]

## **2.4.2.2 Módulos de Entradas**

A este módulo se unen eléctricamente los captadores (interruptores, finales de carrera, pulsadores, etc). La información recibida en él es enviada a la CPU para ser procesada de acuerdo con la programación existente. [7]

#### **2.4.2.2.1 Tipos de entradas**

Entre los tipos de entradas tenemos las siguientes:

**Entradas digitales:** es aquella que presenta una variación discontinua con el tiempo y que sólo puede tomar ciertos valores discretos. Su forma característica es ampliamente conocida: la señal básica es una onda cuadrada (pulsos) y las representaciones se realizan en el dominio del tiempo. [8]

**Entradas analógicas:** es aquella que presenta una variación continua con el tiempo, es decir, que a una variación suficientemente significativa del tiempo le corresponderá una variación igualmente significativa del valor de la señal (la señal es continua). [8]

## **2.4.2.3 Módulos de Salidas**

Es el encargado de activar y desactivar los actuadores (bobina de contactores, lámparas, motores pequeños, etc). La información enviada por las entradas a la CPU, una vez procesada, se envía al módulo de salidas para que éstas sean activadas y a la vez los actuadores que en ellas están conectados. [7]

De acuerdo con el tipo de sistema que se desee controlar, se puede utilizar diferentes módulos de salidas que se detallan a continuación:

## **Módulos de salidas a relés**

Son usados en circuitos de corriente continua y alterna. Están basados en la conmutación mecánica, por la bobina del relé, de un contacto eléctrico normalmente abierto. [7]

## **Módulos de salidas a triacs**

Se utilizan en circuitos de corriente continua y corriente alterna que necesiten maniobras de conmutación muy rápidas. [7]

#### **Módulos de salidas a transistores a colector abierto**

El uso de este tipo de módulos es exclusivo de los circuitos DC. Igualmente que, en los triacs, es utilizado en circuitos que necesiten maniobras de conexión/desconexiones muy rápidas. [7]

# **2.5 Sistemas de Visualización**

De una u otra forma, cada vez que se ha realizado el control de un sistema, grande o pequeño, ha sido necesario tener información visual de cómo está funcionando.

Se da el nombre de Scada (Supervisory Control and Acquisition o Control con Supervisión y Adquisición de Datos) a cualquier software que conceda el acceso a datos remotos de un proceso y permita, utilizando las herramientas de comunicación necesarias en cada caso, el control de este. [9]

# **2.6 Pantalla HMI KTP-700**

La nueva generación de HMI se apunta a la tendencia de una visualización de alta calidad incluso en máquinas e instalaciones de pequeñas dimensiones.

Este dispositivo cuenta con una pantalla de siete pulgadas y ocho botones físicos configurables con la lógica de control o ajenos a la aplicación que se visualiza, con respecto a la conectividad se puede elegir una interfaz PROFINET o PROFIBUS más conexión USB. Gracias a la sencilla programación, que se lleva a cabo con la nueva versión de software de WinCC en el TIA Portal, se configuran y manejan con gran facilidad. [10]

En la *Fig. 8* se puede visualizar la pantalla HMI que se está utilizando para visualizar los datos provenientes del PLC.

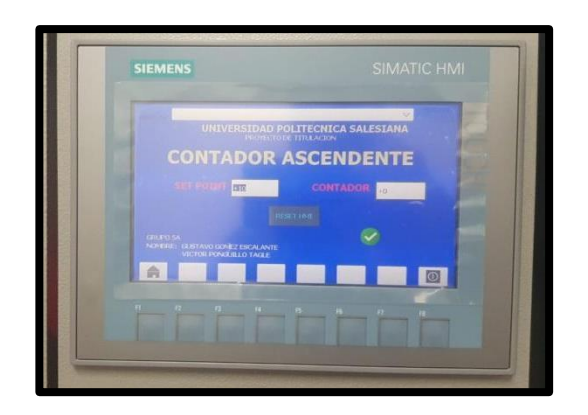

**Fig. 8**Pantalla HMI KTP-700

## **2.7 Variador de Frecuencia**

Un convertidor de frecuencia es un aparato destinado a modificar la frecuencia y, por tanto, la velocidad, de un motor de inducción asíncrono; es decir, que genera una corriente alterna con la frecuencia y la tensión necesaria para accionar dicho motor de corriente alterna. El convertidor de frecuencia permite modificar el valor de frecuencia para hacer que el motor gire a más o menos velocidad, independientemente de la frecuencia de que disponga la red de alimentación. [11]

Los principales tipos son: [12]

# **De rectificador controlado**

Con una alimentación alterna monofásica o trifásica, modifican el ángulo de retardo de la tensión en el cableado de los semiconductores de potencia. Este tipo de variador se utiliza sobre todo para los motores de corriente continua de excitación separada.

En la *Fig. 9* se puede visualizar la simbología de un rectificador controlado.

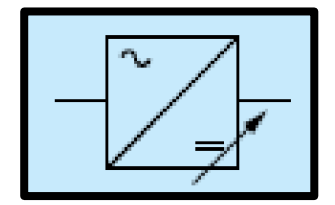

**Fig. 9**Simbología de un rectificador controlado [12]

#### **Convertidor de Frecuencia**

A partir de una tensión alterna varía la frecuencia, ya que la velocidad y la frecuencia son directamente proporcionales.

Es el más usado como variador de velocidad para motores de jaula asíncronos.

En la *Fig. 10* se puede observar la simbología de un convertidor de frecuencia.

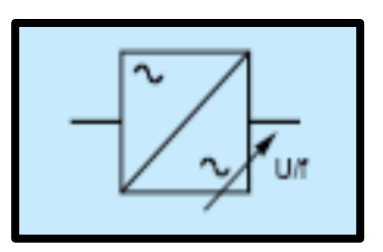

**Fig. 10**Simbología de un convertidor de Frecuencia [12]

# **Variador de Tensión**

Controlan el valor eficaz de la tensión. La forma de trabajo es parecida a los de rectificador controlado, pero estos se usan normalmente como arrancadores progresivos para motores de jaula asíncronos que no requieran un par de arranque elevado y en motores asíncronos de resistencias rotóricas o de anillos. [12]

Es el más usado como variador de velocidad para motores de jaula asíncronos.

En la *Fig. 11* se observa la simbología de un variador de tensión.

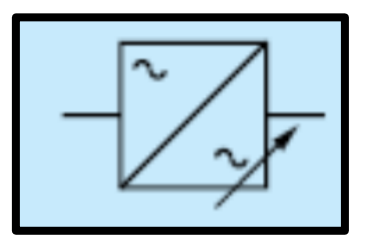

**Fig. 11** Simbología de un variador de tensión [12]

#### **2.8 OPC (OLE para Control de Procesos)**

OPC es el método de conectividad de datos basado en los estándares más populares del mundo. Es utilizado para responder a uno de los mayores retos de la industria de la automatización: cómo comunicar dispositivos, controladores y/o aplicaciones sin caer en los problemas habituales de las conexiones basadas en protocolos propietarios. [13]

OPC no es un protocolo, sino más bien un estándar para la conectividad de datos que se basa en una serie de especificaciones OPC gestionadas por la OPC Foundation. Cualquier software que sea compatible con estas especificaciones OPC proporciona a usuarios e integradores conectividad abierta e independiente tanto del fabricante del dispositivo como del desarrollador de la aplicación Cliente. [13]

Los tipos de datos más comunes transferidos entre dispositivos, controladores y aplicaciones en automatización se pueden encuadrar en tres categorías: [13]

- $\blacktriangleright$  Datos de tiempo real.
- ✔ Datos históricos.
- $\blacktriangleright$  Alarmas y Eventos.

A su vez, cada una de las categorías anteriores soporta una amplia gama de tipos de datos. Estos tipos de datos pueden ser enteros, coma flotante, cadenas, fechas y distintos tipos de arrays, por mencionar algunos. OPC asume el reto de trabajar con estas distintas categorías de datos especificando de forma independiente cómo se va a transmitir cada uno de ellos a través de la arquitectura Cliente OPC-Servidor OPC. [13]

Las tres especificaciones OPC que corresponden con las tres categorías de datos son: [13]

1. OPC Data Acces Specification (OPC DA) – utilizada para transmitir datos en tiempo real.

2. OPC Historical Data Access Specification (OPC HDA) – utilizada para transmitir datos históricos.

3. OPC Alarms & Events Specification \*OPC A &E) – utilizada para transmitir información de alarmas y eventos.

# **A.**

### **2.9 Software TIA Portal**

El TIA PORTAL (Totally Integrated Automation Portal) es considerado como una herramienta que integra diferentes softwares de SIEMENS como son: el SIMATIC STEP 7, el WinCC y componentes y módulos para soluciones de automatización basadas en PC con SIMATIC. Con esto se pretende realizar una mejor planificación, procesamiento y operación de proyectos de automatización. [14]

Entre las principales innovaciones del software TIA PORTAL que se está utilizando en la implementación del proyecto son la extensión de las posibilidades de aplicación, la expansión del portafolio de digitalización, la estandarización y una mayor eficiencia de la ingeniería. Las posibilidades de aplicación ampliadas son la plataforma multifuncional para integrar aplicaciones de lenguaje de alto nivel y sistemas de accionamientos adicionales, incluidas las pruebas de aceptación de seguridad, la integración de funciones de manejo y cinemática 2D a 4D en controladores Simatic S7- 1500, y la conexión y programación de robots. [15]

 La ampliación del portafolio de digitalización se concentra en las funcionalidades OPC UA y la puesta en servicio virtual. Esto mejora y simplifica la comunicación horizontal y vertical estandarizada entre máquinas y dispositivos en la planta y el nivel de sistemas de ejecución de fabricación, supervisión, control y adquisición de datos, y tecnologías de la información. [15]

#### **2.10 Software LabVIEW**

LabVIEW (Laboratory Virtual Instrument Engineering WorKbench) es un sistema de desarrollo basado en programación gráfica orientado a desarrollar aplicaciones para instrumentación que integra una serie de librerías para comunicación con instrumentos electrónicos como GPIB, RS232 o RS485 con tarjetas de adquisición de datos, sistemas de adquisición y acondicionamiento

como VXI o SCXI, comunicaciones en redes TCP/IP, UDP, o en los estándares de software COM, OLE, DDE,DLL o Active X para Windows, así como AppleEvents para MacOS o PIPE para UNIX. [16]

Los programas realizados en LabView se llaman instrumentos virtuales "Vis".

Cada VI tiene dos interfaces: panel frontal y diagrama de bloques, que se describen a continuación: [16]

## **Panel Frontal**

Es la interface gráfica que simula el panel de un instrumento real, permite la entrada y salida de datos, puede contener pulsadores, perillas, botones, gráficos y en general controles e indicadores.

En la *Fig. 12* se observa el panel frontal de LabVIEW.

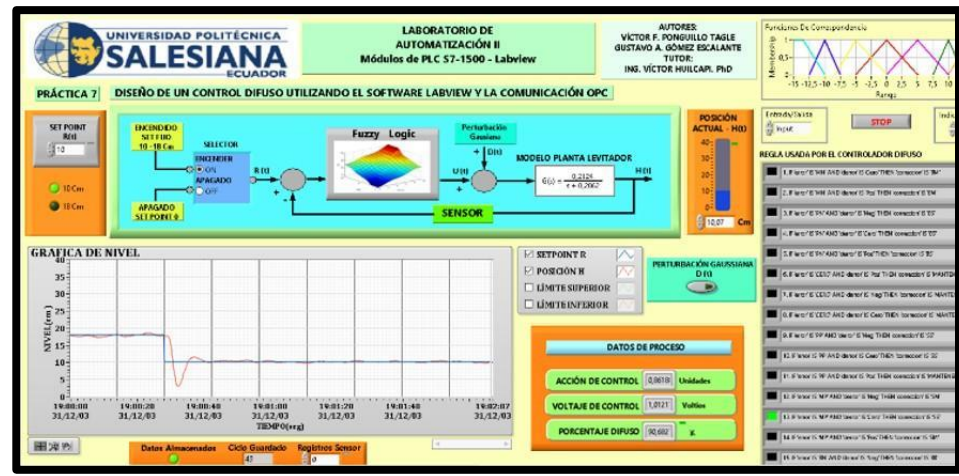

**Fig. 12** Panel Frontal de LabView

# **Diagrama de Bloques**

Contiene el código fuente gráfico del VI, posee funciones y estructuras que relacionan las entradas con las salidas creadas en el panel frontal.

En la *Fig. 13* se visualiza un diagrama de bloques de una aplicación en donde se distinguen terminales, controles, indicadores, funciones, estructuras que realizan tareas específicas.

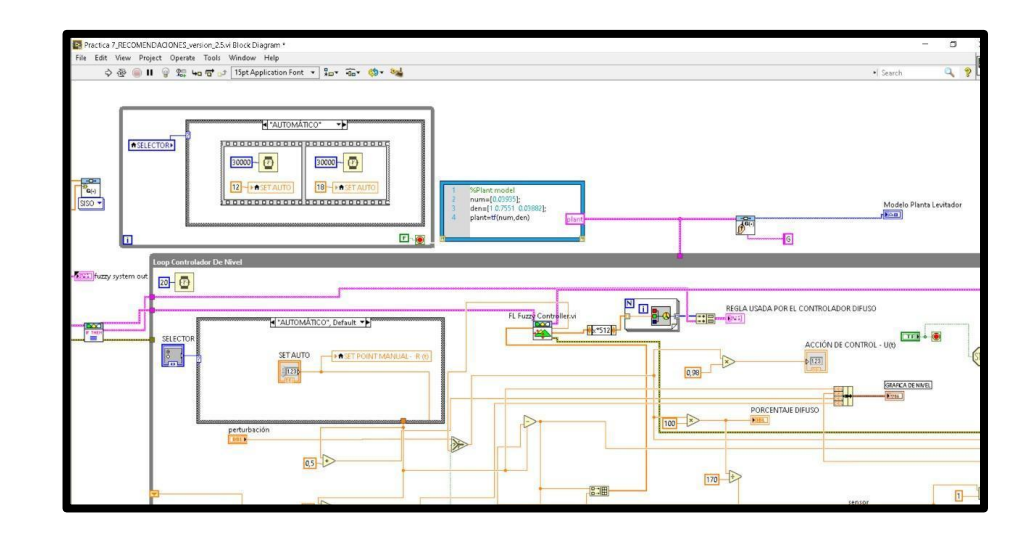

**Fig. 13** Diagrama de Bloques de Labview

## **2.11 Control por Lógica Difusa**

La teoría de conjuntos borrosos parte de la teoría clásica de conjuntos, añadiendo una función de pertenencia al conjunto, definida ésta como un número real entre 0 y 1. Así, se introduce el concepto de conjunto o subconjunto borroso asociado a un determinado valor lingüístico, definido por una palabra, adjetivo o etiqueta lingüística A. Para cada conjunto o subconjunto borroso se define una función de pertenencia o inclusión  $\mu_A(t)$ , que indica el grado en que la variable t está incluida en el concepto representado por la etiqueta A. [17]

## **2.11.1 Conjuntos Borrosos**

En los conjuntos clásicos algo está incluido completamente en él o no lo está en absoluto. Esta situación puede describirse asignando un 1 a todos los elementos incluidos en el conjunto y un 0 a los no incluidos. A la función que asigna estos valores la denominaremos función de inclusión o pertenencia (membership function). [17]

Dado un cierto conjunto borroso F, se definen los siguientes términos. El conjunto soportado es el conjunto (clásico) de todos los valores de U para los que  $\mu_F(u)$ >0. Los puntos de cruce son aquellos valores para los que  $\mu_F(u)=0.5$ . Se dice que un conjunto borroso es de tipo singleton si su conjunto soportado es de un solo valor. [17]

En la *Fig. 14* se aprecia los términos que se utilizan en un conjunto difuso o borroso.

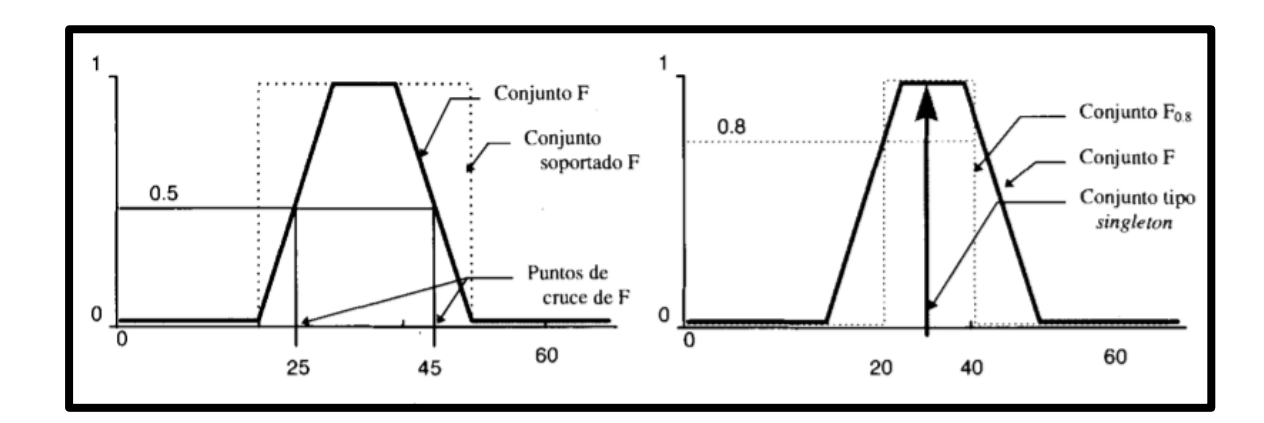

**Fig. 14**Términos relativos a los conjuntos borrosos [17]

# **2.11.2 Funciones de inclusión de conjuntos borrosos**

La función de inclusión o pertenencia (membership function) de un conjunto borroso consiste en un conjunto de pares ordenados  $F=\{(u, \mu_F(u)) \mid u \in U\}$  si la variable es discreta, o una función continua si no lo es. El valor de  $\mu_F$  (u) indica el grado en que el valor u de la variable U está incluida en el concepto representado por la etiqueta F. Para la definición de estas funciones de pertenencia se utilizan convencionalmente ciertas familias de formas estándar, por coincidir con el significado lingüístico de las etiquetas más utilizadas. Las más frecuentes son la función de tipo trapezoidal, singleton, triangular, S, exponencial y tipo π. [17]

#### **2.11.3 Variable Lingüística**

Se denomina variable lingüística a aquella que puede tomar por valor términos del lenguaje natural, como mucho, poco, positivo, negativo, etc., que son las palabras que desempeñan el papel de etiquetas en un conjunto borroso. [17]

En términos más formales, una variable lingüística se define por una tupla (A, T(A), U, G, M), donde A es el nombre de la variable, T(A) es el conjunto de términos que nombran los valores x que puede tomar A, valores que son conjuntos borrosos en U; el conjunto de valores numéricos que puede tomar para una variable discreta, o el rango de valores posibles para una continua, es lo que se conoce como el universo de discurso de la variable x, y se nombra como U; por último, G es una regla sintáctica para la generación de los nombres de los valores de x, y M es una regla semántica para asociar un significado a cada valor. [17]

El siguiente ejemplo permite comprender el sentido de estos términos formales. Temperatura puede considerarse como una variable lingüística, de modo que A=temperatura. T(temperatura) es el conjunto de todos los términos que pueden hacer referencia a la temperatura, como muy fría, fría, normal, alta, muy alta, pero también agradable, suave, cortante, etc. El universo de discurso U de esta variable va, en general, desde el cero absoluto al infinito, pero en aplicaciones normales se suele restringir al rango de temperaturas

37

que pueden presentarse en ella (por ejemplo, temperaturas entre 0 y 40°C). [17]

### **2.12 Controladores PID**

## **2.12.1 Introducción**

Los controladores son elementos que se le agregan al sistema original para mejorar sus características de funcionamiento, con el objetivo de satisfacer las especificaciones de diseño tanto en régimen transitorio como en estado estable [18], [28], [29].

La primera forma para modificar las características de respuesta de los sistemas es el ajuste de ganancia (lo que posteriormente se definirá como control proporcional). Sin embargo, aunque por lo general el incremento en ganancia mejora el funcionamiento en estado estable, se produce una pobre respuesta en régimen transitorio y viceversa. Por tal motivo, es necesario agregar elementos a la simple variación de ganancia, lo cual da lugar a los diversos tipos de controladores: [18], [28], [29].

- $\checkmark$  Control proporcional (P).
- ✔Control integral (I).
- ✔Control derivativo (D).

Además, los controladores pueden interactuar entre sí, lo que da por resultado la formación de las siguientes configuraciones: [18]

- ✔Control proporcional-integral (PI).
- ✔Control proporcional-derivativo (PD).
- ◆ Control proporcional-integral-derivativo (PID).

Dependiendo las especificaciones que requiera un sistema, se debe utilizar el controlador que mejor satisfaga las mismas. La utilidad de los controles PID estriba en que se aplican en forma casi general a la mayoría de los sistemas de control. En particular, cuando el modelo matemático de la planta no se conoce y, por lo tanto, no se pueden emplear métodos de diseño analíticos, es cuando los controles PID resultan más útiles. En el campo de los sistemas para control de procesos, es un hecho bien conocido que los esquemas de control PID básicos y modificados han demostrado su utilidad para aportar un control satisfactorio, aunque tal vez en muchas situaciones específicas no aporten un control óptimo [19], [29], [30].

## **2.12.2 Control PID**

El controlador proporcional integral derivativo (PID), mejor conocido como controlador de tres términos, con un sistema que se ilustra en la *Fig. 15* dará una salida, para una entrada de error e, de: [20]

$$
\text{Salida} = K_p e + K_i \int_0^t e dt + K_d \frac{de}{dt}
$$

La función de transferencia del controlador es, de esta manera: [20]

$$
G(c) = K_p + \frac{K_i}{s} + K_d s
$$

Debido a que la constante de tiempo integral,  $\tau_i$ , es  $\frac{K_p}{K_p}$  $\frac{\kappa_p}{K_i}$  y la constante de tiempo derivativa,  $\tau_{d}$ , es $\frac{K_{d}}{\kappa}$  $\frac{\kappa_d}{\kappa_p}$ , la ecuación anterior se puede escribir como: [20]

$$
G_C(s) = K_p \left( 1 + \frac{K_i}{K_p s} + \frac{K_d s}{K_p} \right)
$$

$$
G_C(s) = K_p \left( 1 + \frac{1}{\tau_i s} + \tau_d s \right)
$$

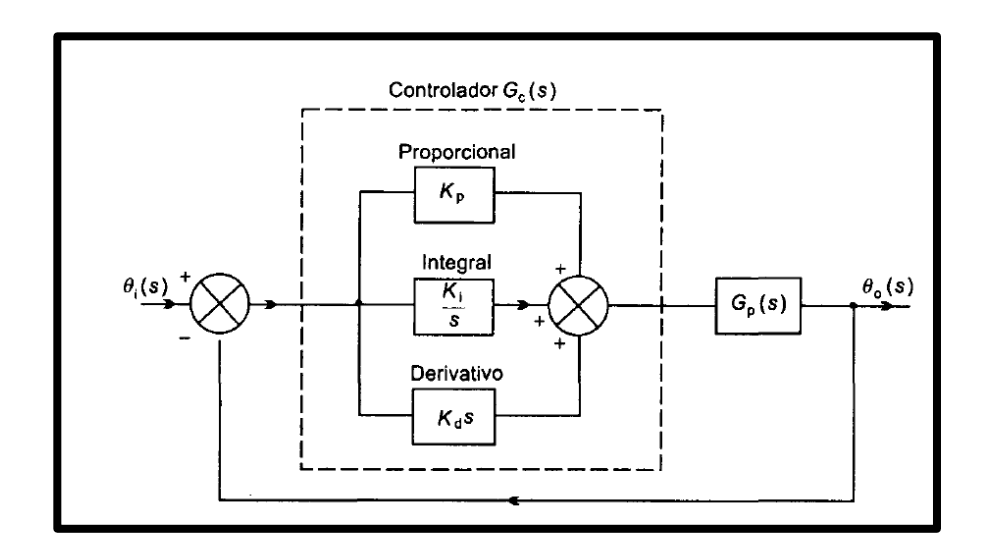

**Fig. 15**Términos relativos a los conjuntos borrosos [20]
#### **2.12.3 Reglas de Ziegler-Nichols para la sintonía de controladores PID**

Ziegler y Nichols propusieron reglas para determinar los valores de la ganancia proporcional Kp, del tiempo integral Ti y del tiempo derivativo Td, basándose en las características de respuesta transitoria de una planta dada. Tal determinación de los parámetros de los controladores PID o sintonía de controladores PID la pueden realizar los ingenieros mediante experimentos sobre la planta. (Después de la propuesta inicial de Ziegler-Nichols han aparecido numerosas reglas de sintonía de controladores PID. Estas reglas están disponibles tanto en publicaciones técnicas como de los fabricantes de estos controladores.) [19]

Hay dos métodos denominados reglas de sintonía de Ziegler-Nichols: el primero y el segundo método. A continuación, se hace una breve presentación de estos dos métodos. [19]

**Primer Método:** En el primer método, la respuesta de la planta a una entrada escalón unitario se obtiene de manera experimental, tal como se muestra en la *Fig. 16*. Si la planta no contiene integradores ni polos dominantes complejos conjugados, la curva de respuesta al escalón unitario puede tener forma de S, como se observa en la *Fig. 17*. Este método se puede aplicar si la respuesta muestra una curva con forma de S. Tales curvas de respuesta escalón se pueden generar experimentalmente o a partir de una simulación dinámica de la planta. [19]

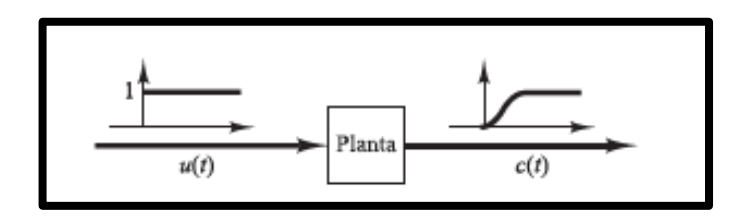

**Fig. 16**Respuesta a un escalón unitario de una planta [19]

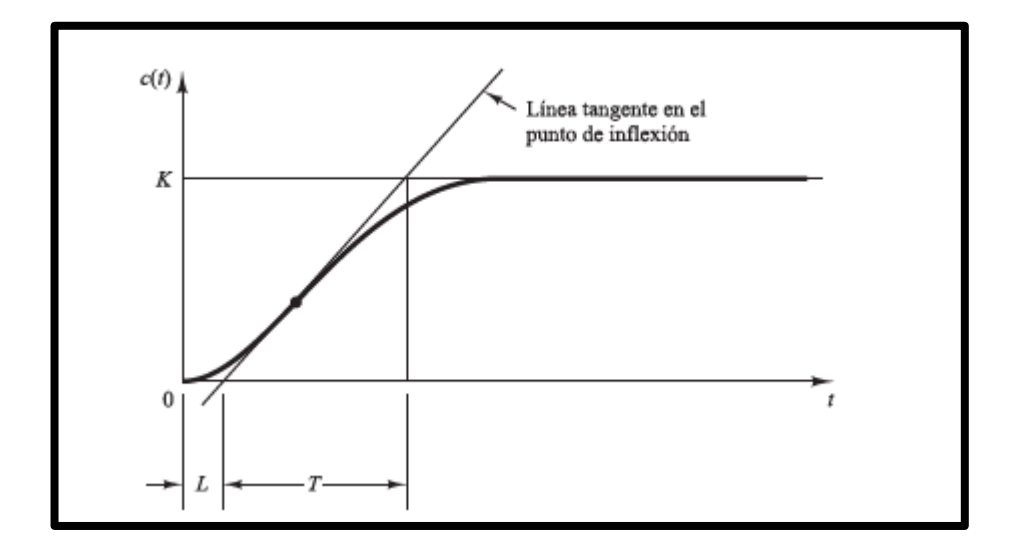

**Fig. 17**Curva de respuesta en forma de S [19]

La curva con forma de S se caracteriza por dos parámetros: el tiempo de retardo L y la constante de tiempo T. El tiempo de retardo y la constante de tiempo se determinan dibujando una recta tangente en el punto de inflexión de la curva con forma de S y determinando las intersecciones de esta tangente con el eje del tiempo y con la línea c(t)=K, tal como se muestra en la *Fig. 17.*  [19]

Ziegler y Nichols sugirieron establecer los valores de Kp, Ti y Td de acuerdo con la fórmula que se muestra en la *Fig. 18.* [19]

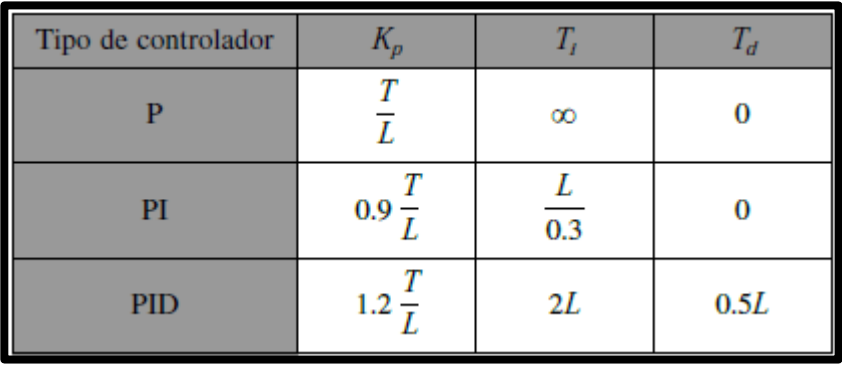

**Fig. 18** Regla de sintonía de Ziegler-Nichols (Primer método) [19] Obsérvese que el controlador PID sintonizado mediante el primer método de las reglas de Ziegler-Nichols produce: [19]

$$
G_C(s) = K_p \left( 1 + \frac{1}{\tau_i s} + \tau_d s \right)
$$

$$
G_C(s) = 1.2 \frac{T}{L} \left( 1 + \frac{1}{2Ls} + 0.5Ls \right)
$$

$$
G_C(s) = 0.6T \frac{\left(s + \frac{1}{L}\right)^2}{s}
$$

Por tanto, el controlador PID tiene un polo en el origen y un cero doble en  $s = -1/L$ 

**Segundo Método:** En el segundo método, primero se fija Ti=∞ y Td=0.

Usando sólo la acción de control proporcional (Ver *Fig. 19*), se encuentra Kp desde 0 hasta un valor crítico Kcr, en donde la salida presenta oscilaciones sostenidas. (Si la salida no presenta oscilaciones sostenidas para cualquier valor que pueda tomar Kp, entonces este método no se puede aplicar.) Así, la ganancia Kcr y el periodo Pcr correspondiente se determinan experimentalmente (Ver *Fig. 20*). [19]

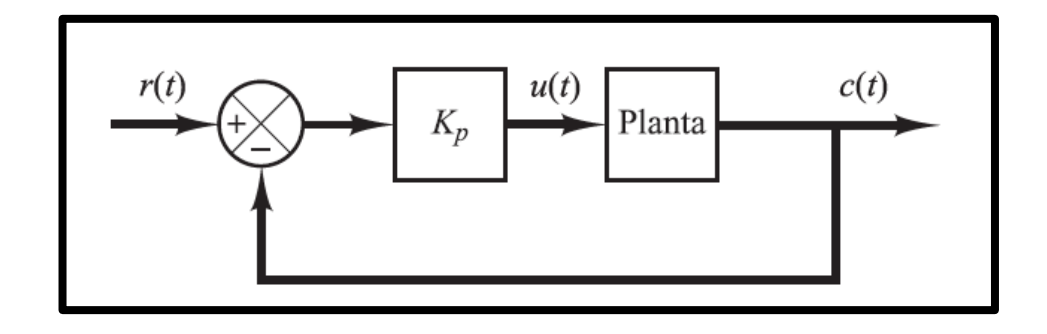

**Fig. 19** Sistema en lazo cerrado con un controlador proporcional [19]

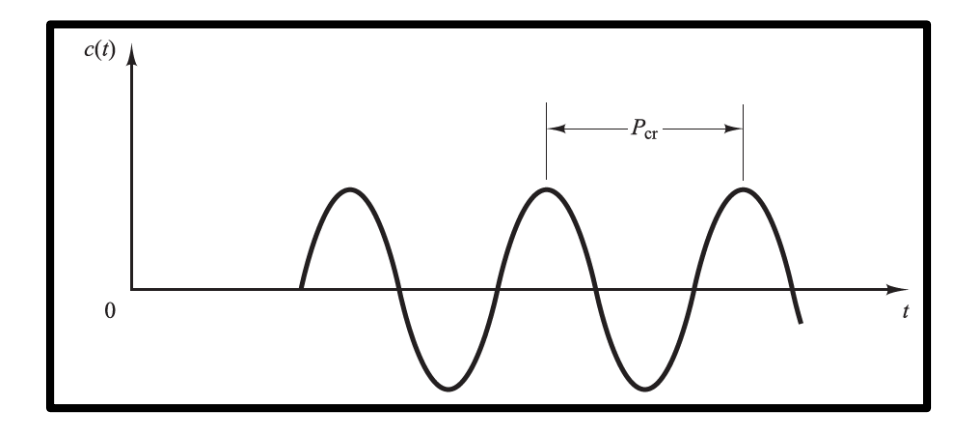

**Fig. 20** Oscilación sostenida con periodo Pcr [19]

Ziegler-Nichols sugirieron que se establecieran los valores de los parámetros Kp, Ti y Td de acuerdo con la fórmula que se muestra en la *Fig. 21*. [19]

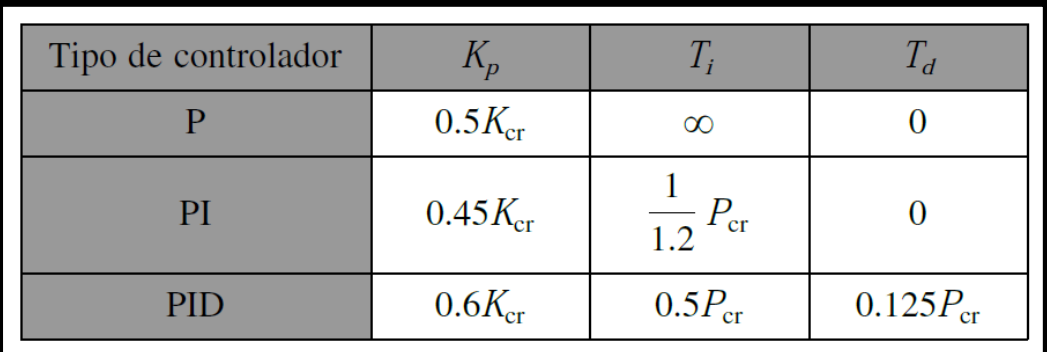

**Fig. 21** Regla de sintonía de Ziegler-Nichols. (Segundo Método) [19]

Obsérvese que el controlador PID sintonizado mediante el segundo método de las reglas de Ziegler-Nichols produce: [19]

$$
G_C(s) = K_p \left( 1 + \frac{1}{\tau_i s} + \tau_d s \right)
$$

$$
G_C(s) = 0.6K_{cr}\left(1 + \frac{1}{0.5P_{cr}s} + 0.125P_{cr}s\right)
$$

$$
G_C(s) = 0.075 K_{cr} P_{cr} \frac{\left(s + \frac{4}{P_{cr}}\right)^2}{s}
$$

Por tanto, el controlador PID tiene un polo en el origen y un cero doble en  $s = -4/P_{cr}$ .

# **3 MARCO METODOLÓGICO**

## **3.1 Métodos**

### **3.1.1 Método experimental**

Se aplicó el método experimental en el desarrollo del control del levitador neumático ya que se consideran variables diversas con la finalidad de lograr un control preciso y la estabilidad de la planta.

Entre las principales variables que se consideraron tenemos: el flujo de aire, el peso del cuerpo a suspender, así como el diámetro y la distancia del tubo cilíndrico.

#### **3.1.2 Método Documental**

Se utilizó el método documental, debido a que fue necesario indagar y obtener información acerca de los diferentes controles aplicables para un LN y cuál es su comportamiento ante cualquier interferencia o perturbación, ya sea esta natural u ocasionada intencionalmente.

### **3.2 Elaboración del módulo de entrenamiento**

La elaboración del módulo de entrenamiento con el PLC S7-1500 para un LN utilizando fuzzy "System Designer" de Labview y comunicación OPC se dividió el proyecto en cuatro partes:

- ✔Diseño-montaje de placas y dispositivos para módulo de entrenamiento.
- ◆ Diseño y elaboración de caja de conexiones y base para motor trifásico de ½ hp.
- ◆ Diseño y elaboración de la Planta de Levitación Neumática.
- ◆ Programación del Control Difuso para el LN.

#### **3.2.1 Placas y Dispositivos para módulo de entrenamiento**

A continuación, se detalla cada uno de los pasos para la realización del módulo de entrenamiento.

### **3.2.1.1 Diseño en Auto CAD y confección del módulo**

Para la elaboración del módulo de entrenamiento se realizaron los respectivos planos en 2D y 3D considerando aspectos como: ancho, alto y profundidad, de acuerdo con la cantidad y características de los equipos a instalarse en el mismo; además del espacio físico donde se encuentra ubicado. Una vez aprobados los planos se procedió con la elaboración de un módulo prototipo; el cual sirvió de gran ayuda para ejecutar diferentes cambios y mejoras en la estructura del módulo actual. Como resultado de esto se obtuvo un módulo final con excelentes acabados físicos y un diseño práctico, el cual permite a los estudiantes trabajar sobre un módulo funcional y fácil de entender.

En la *Fig. 22* se aprecia el diseño estructural del módulo con cada uno de los equipos que fueron instalados.

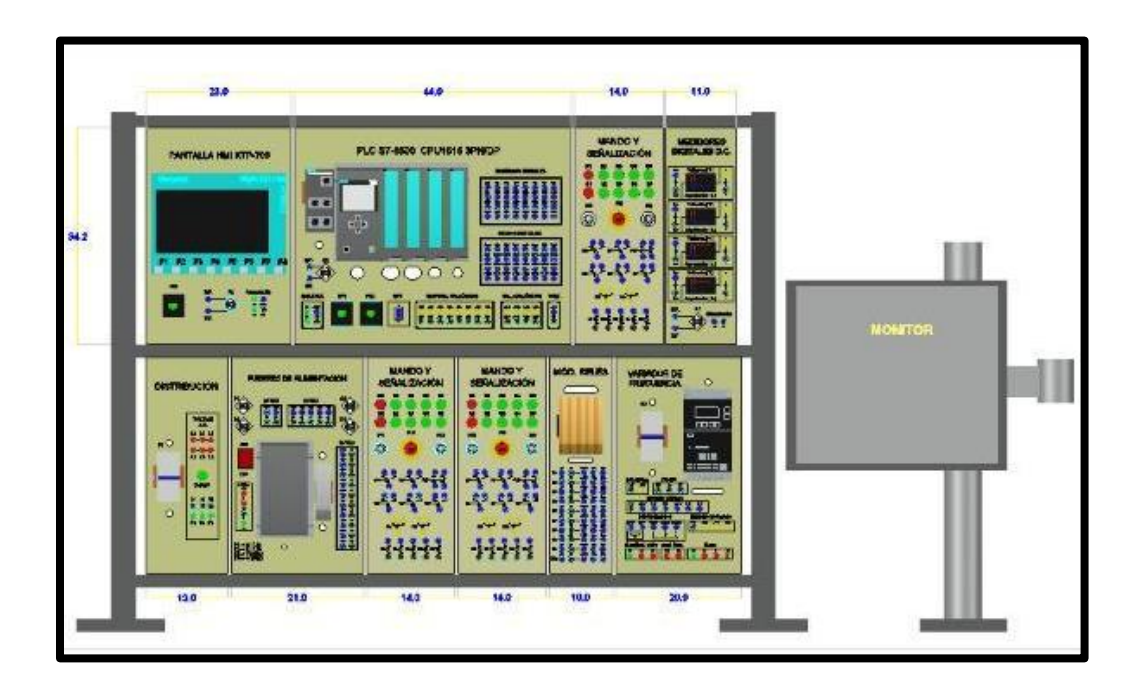

**Fig. 22** Vista frontal del módulo de entrenamiento.

En la *Fig. 23* se observa la confección del módulo luego del respectivo diseño.

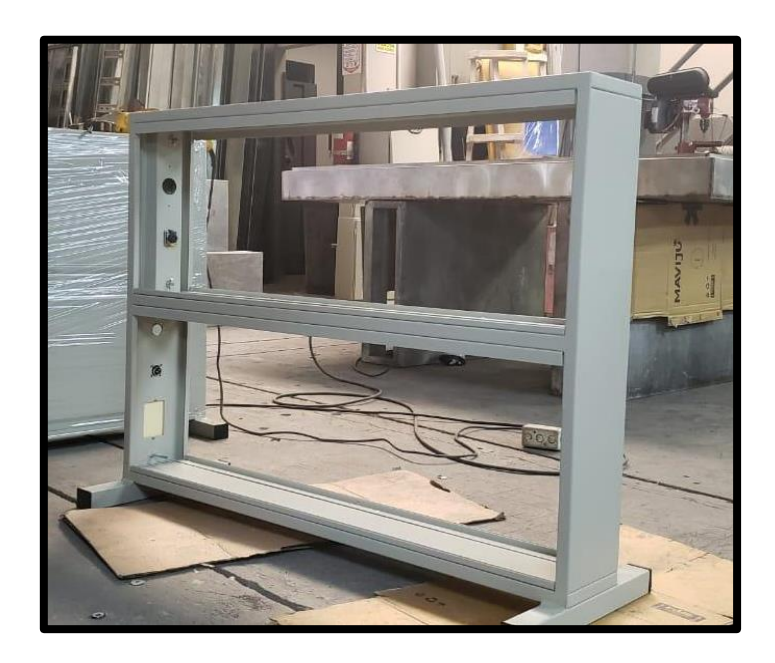

**Fig. 23** Confección del módulo de entrenamiento.

### **3.2.1.2 Diseño de láminas de trabajo**

Se diseñaron diferentes láminas de trabajo las mismas que pueden ser colocadas o extraídas del módulo e incluso pueden ser cambiadas de lugar dependiendo de las necesidades del estudiante y la práctica que se vaya a realizar.

Entre las láminas que se diseñaron tenemos las siguientes:

- $\blacktriangleright$  1 unidad de control de proceso + Switch.
- ◆ 3 de Mando y señalización
- ◆ 1 Fuente de alimentación 24 vdc+10vdc.
- ◆ 1 de Pantalla táctil KTP-700.
- ✔1 de Distribución 220 Vac.
- ◆ 1 de Medidores analógicos.
- ◆ 1 de Variador de velocidad.

En la *Fig. 24* se visualiza el diseño en AutoCAD de cada una de las láminas detalladas anteriormente.

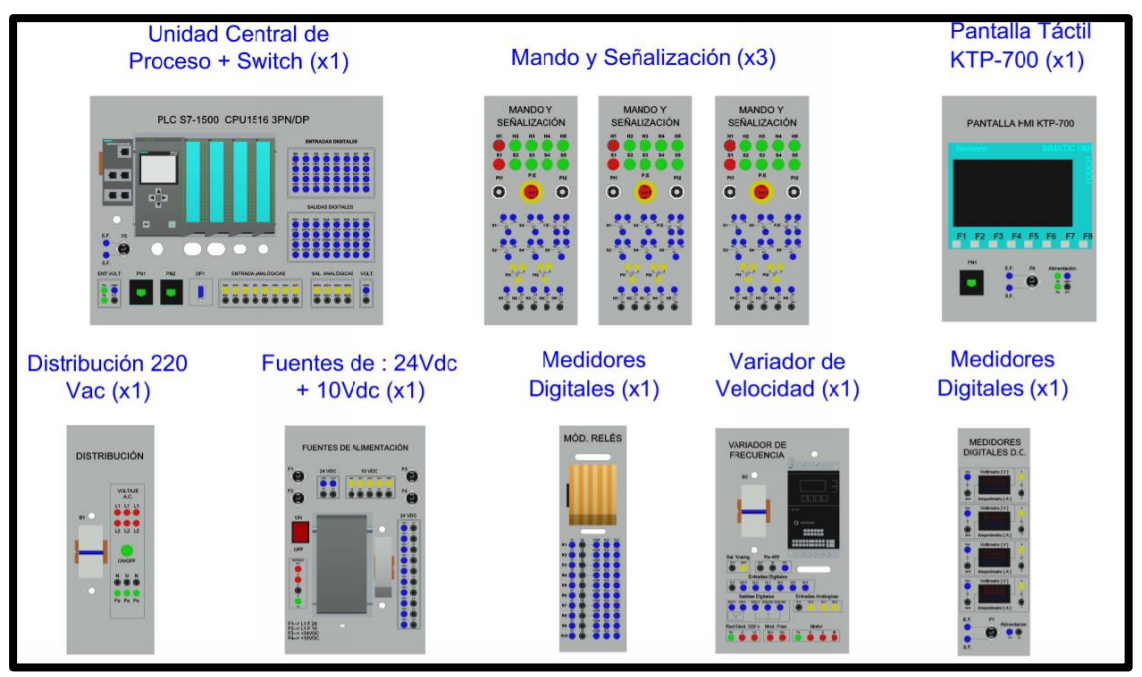

**Fig. 24** Diseño en AutoCAD de láminas para módulo de entrenamiento

Se utilizó la información técnica de los diferentes elementos que se colocaron en las láminas para su posterior diseño en AutoCAD, respetando y considerando las tolerancias respectivas en cuanto a distancia entre equipos y elementos.

Cada una de las láminas fue elaborada en aluminio ya que es considerado un material liviano y de una estructura sólida; lo que permitió soportar el peso de los equipos que se utilizaron en el módulo. Se utilizó pintura al horno una vez que se realizaron los diferentes calados para el montaje de los equipos y la colocación de luces piloto y plugs. En la serigrafía se utilizó un vinil transparente.

En la *Fig. 25* se observa las láminas de aluminio colocadas en el módulo de entrenamiento.

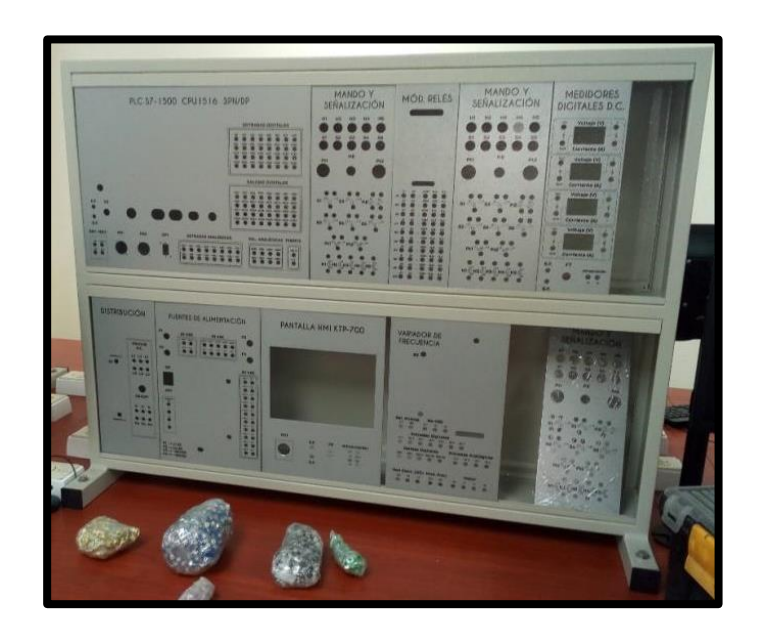

**Fig. 25** Láminas de aluminio de equipos

# **3.2.1.2.1 Lámina de la pantalla HMI KTP-700**

Esta lámina tiene como finalidad principal albergar la pantalla HMI, la misma que se utiliza para presentar información de los diferentes procesos que se encuentran en las prácticas programadas para que estudiantes; además permite monitorear y controlar dichos procesos. Las dimensiones de la lámina son 23 x 34.3 cm.

En la *Fig. 26* se visualiza que se colocó un fusible de protección para la alimentación principal de la pantalla, además también se observa el puerto de conexión RJ45.

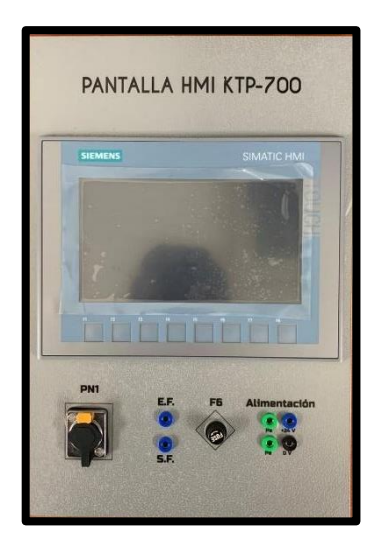

**Fig. 26** Lámina de Pantalla HMI KTP-700

# **3.2.1.2.2 Lámina de PLC S7-1500 CPU 1516 3PN DP**

La siguiente lámina incorpora el PLC S7-1500 encargado de procesar y controlar todas las operaciones que se programaron mediante el Software Tia Portal. Las dimensiones de la lámina son 23 x 34.3cm.

Está conformada por los siguientes componentes:

- ◆ Cuatro módulos para entradas y salidas sean estas digitales y analógicas.
- ◆ Módulo Switch Scalance xB005.
- ◆ Treinta y dos plugs hembras para entradas digitales.
- $\blacktriangleright$  Treinta y dos plugs hembras para salidas digitales.
- ◆ Ocho plugs hembras para salidas analógicas.
- ◆ Dieciséis plugs hembras para entradas analógicas.
- ◆ Dos plugs hembras para alimentación 24VDC y 0VDC.
- ✔Dos puertos de conexión RJ45.
- ◆ Un puerto DB9 para conexión Profibus.

En la *Fig. 27* se visualiza cada una de las componentes que se colocaron en la lámina de trabajo.

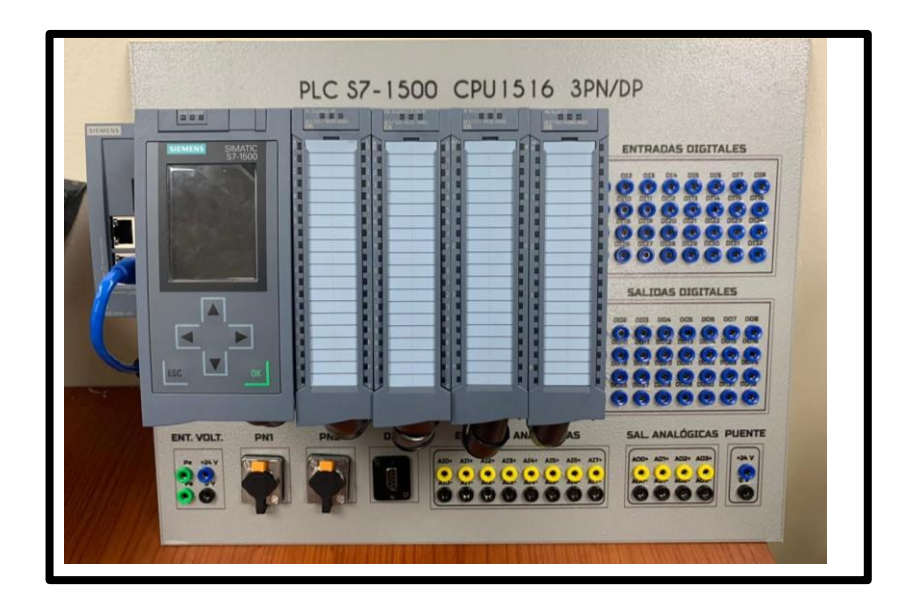

**Fig. 27** Lámina de PLC S7-1500 CPU 1516 3PN DP

# **3.2.1.2.3 Lámina de Fuente de alimentación**

Esta lámina cuenta principalmente con la Fuente DC del módulo de entrenamiento, cuya función es la de transformar el voltaje de alterno a continuo. Las dimensiones de la lámina son 21 x 34.3 cm

Está conformada por los siguientes componentes:

- ✔Botón on/off para su activación (recibe tensión monofásica de la lámina de distribución de poder).
- ✔Cuatro fusibles de protección para sus diferentes salidas de 24VDC y 10VDC; las salidas se conectan a través de los plugs hembras hacia las láminas que se deseen utilizar.

En la *Fig. 28* se visualiza la lámina de la fuente de alimentación.

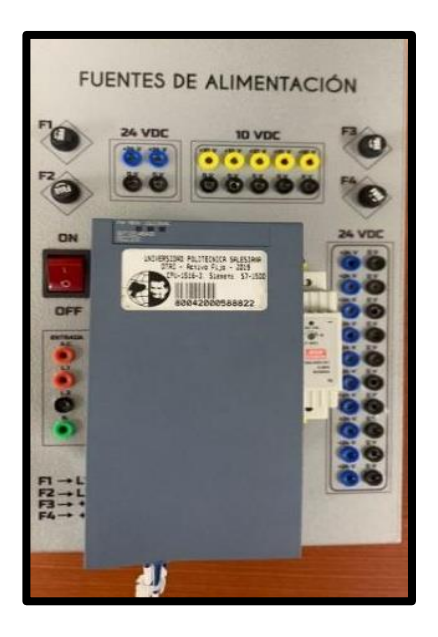

**Fig. 28** Lámina de Fuente de alimentación

### **3.2.1.2.4 Lámina de Módulos Relés**

Se colocaron diez relés sobre la lámina con la finalidad de proteger las salidas digitales del PLC S7-1500, por lo que es importante la utilización de esta lámina cada vez que se realicen activaciones a través de estas salidas. Las dimensiones de la lámina son 10 x 34.3 cm.

En la *Fig. 29* se encuentra la lámina que se utiliza para proteger las salidas digitales del PLC.

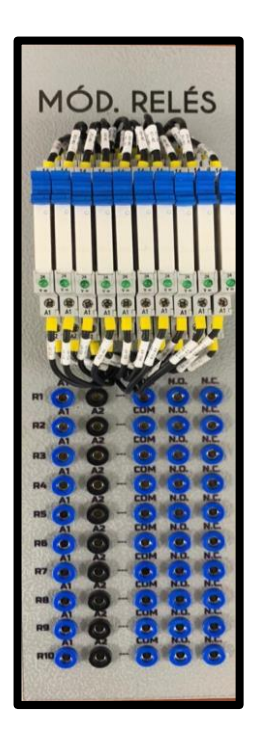

**Fig. 29** Lámina Módulos Relés

### **3.2.1.2.5 Lámina de Mando y Señalización**

Se elaboraron tres láminas de mando y señalización las cuales permiten al operador el control a través de los botones tipo Switch y la visualización por medio luces piloto, ubicados ambos en la parte superior. Las dimensiones de la lámina son 14 x 34.3 cm. (Ver *Fig. 30*)

Están conformadas por los siguientes componentes:

- ◆ Botón de Paro de emergencia.
- ◆ Dos potenciómetros para las señales analógicas.
- ◆ Plugs hembras para el control de Switch.
- ◆ Plugs hembras para el control de luces pilotos.
- ◆ Plugs hembras para el control de potenciómetros.
- ◆ Plug hembra para el control de paro de emergencia

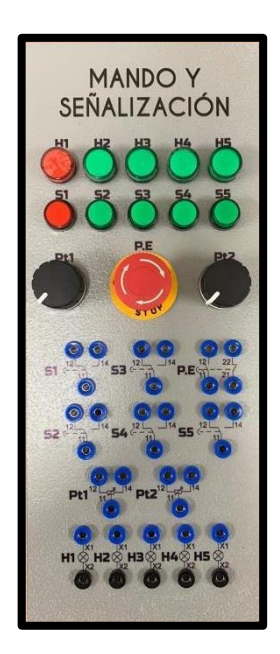

56 **Fig. 30** Lámina de Mando y Señalización

# **3.2.1.2.6 Lamina de Medidores Digitales DC**

Esta lámina permite la visualización del voltaje y la corriente a través de cuatro medidores digitales tipo display (Ver *Fig. 31*). Para lograr esto se empleó el módulo DC-DC Buck LM2596S, el cual permite mantener una tensión regulada lo que evita sobrecargas en los medidores digitales. Las dimensiones de la lámina son 11 x 34.3 cm.

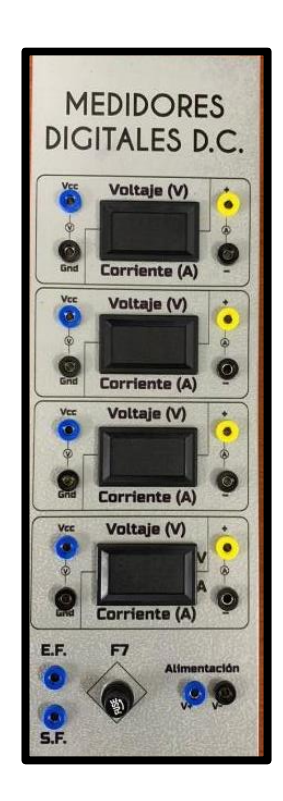

**Fig. 31** Lámina de Medidores Digitales DC

### **3.2.1.2.7 Lámina de Distribución de Poder**

En esta lámina se colocó el disyuntor principal del módulo de entrenamiento, siendo esta la primera y una de las importantes protecciones para el módulo. Las dimensiones de la lámina son 13 x 34.3 cm.

En la *Fig. 32* se encuentra la lámina que se utiliza para la distribución principal de poder.

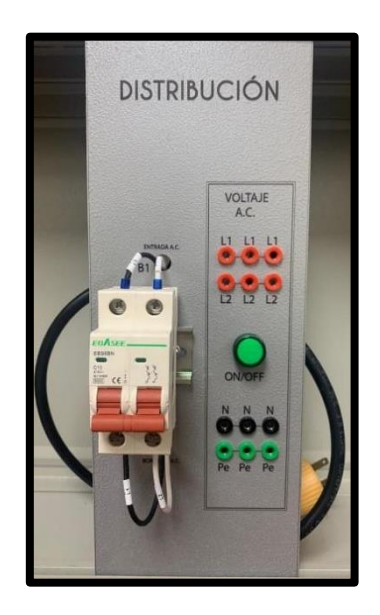

**Fig. 32** Lámina de Distribución de Poder

# **3.2.1.2.8 Lámina de Variador de Frecuencia V20**

Esta lámina permite el control de un motor a través de la regulación de su frecuencia; además controla el voltaje y la corriente de operación. Recibe alimentación tipo monofásica de la lámina de distribución de poder, pero pasa a través de su propio disyuntor de protección. Las dimensiones de la lámina son 20 x 34.3 cm.

Está conformada por los siguientes componentes:

- ✔Disyuntor de protección.
- ◆ Variador de Frecuencia.
- ◆ Plugs para entradas y salidas ya sean digitales o analógicas.
- ✔Conector para comunicación RS-485

En la *Fig. 33* se encuentra la lámina que se utiliza para el variador de frecuencia.

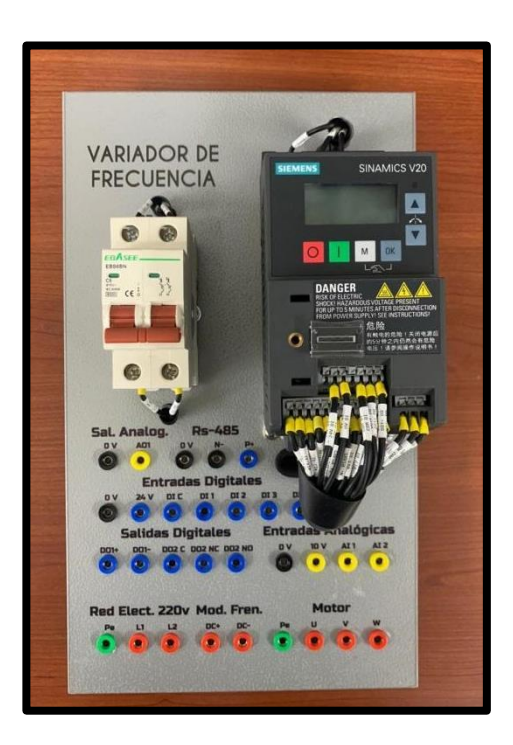

**Fig. 33** Lámina de Variador de Frecuencia

### **3.2.2 Caja de conexiones y base para el motor.**

El módulo del entrenamiento cuenta con un motor trifásico de ½ hp que permite ejecutar diferentes prácticas, tales como: arranques directos, arranques en estrella, arranques en delta, interacciones con el variador de frecuencia, entre otras; por lo que fue necesario la elaboración de una caja de conexiones para el motor con su respectiva base soporte. Para la caja de conexiones se realizó el diseño en 2D de una placa con su serigrafía en donde se muestran los diferentes bobinados del motor y un terminal para su puesta a tierra (Ver *Fig. 34)*, lo que permite a los estudiantes la posibilidad de interactuar con diferentes conexiones del motor de manera muy fácil y rápida.

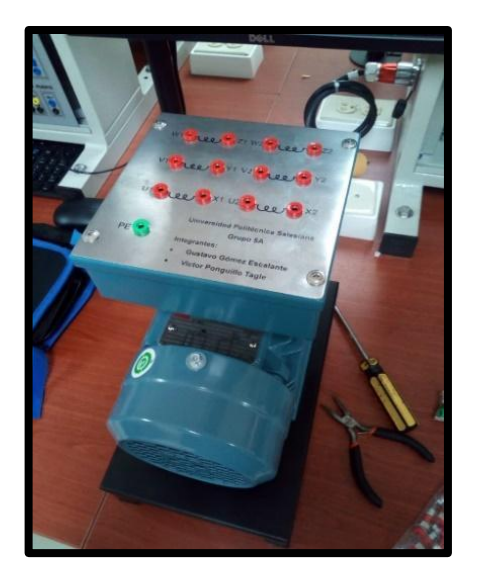

**Fig. 34** Lámina de motor ½ Hp.

En la *Fig.35* se observa la base de soporte que se elaboró para el motor y en la *Fig. 36* se aprecia la caja de conexiones que se está utilizando para que el motor trabaje de acuerdo con la práctica que se esté realizando.

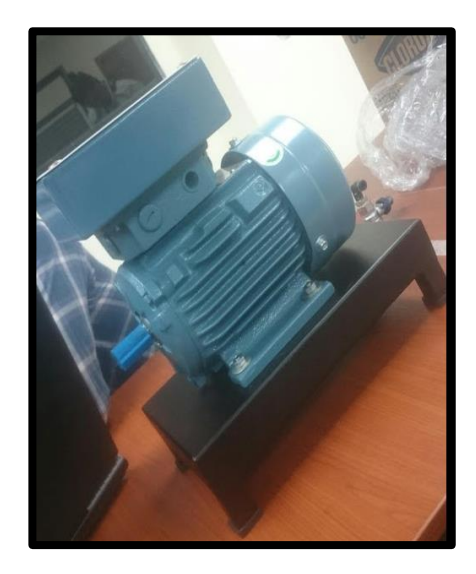

**Fig. 35** Base de soporte para motor de ½ hp.

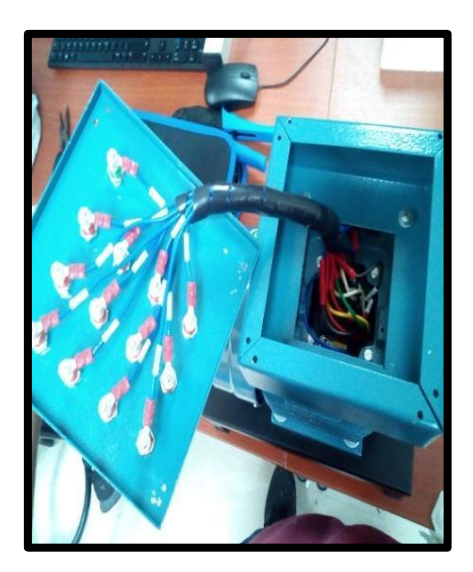

**Fig. 36** Caja de conexiones para motor ½ Hp.

#### **3.2.3 Diseño y elaboración de la Planta de LN**

Para el diseño de la planta de levitación neumática se consideraron aspectos como: consideraciones técnicas, diseño y construcción de soporte para sensor, diseño y construcción de base principal para la planta levitadora, adquisición y montaje de componentes; y elaboración de conectores.

A continuación, se detalla cada uno de estos puntos:

### **3.2.3.1 Impresión en 3D de base para el Sensor de Posición**

La planta de levitación neumática requiere de un sensor para la retroalimentación del sistema para lo cual se utilizó un sensor de tipo ultrasónico, se diseñó y construyó una base de características específicas teniendo en cuenta que el sensor debe estar en una posición estable y permitir el flujo del aire al exterior; posteriormente se realizó la respectiva impresión en 3d en material plástico.

En la *Fig*. *37* se observa la impresión en 3D de la base para el sensor.

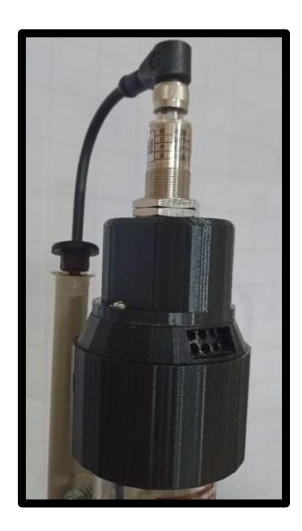

**Fig. 37** Base para sensor ultrasónico

# **3.2.3.2 Elaboración de base para la planta de LN**

La base principal que conforma la planta de levitación neumática es la responsable de recibir todas las señales de control desde el módulo PLC y transmitirlas al actuador principal o ventilador.

La base está compuesta de los siguientes elementos:

- ◆ Módulo display para visualizar la altura en cm del cuerpo a levitar.
- ✔Una tarjeta de adquisición de datos.
- ◆ Una entrada y salida analógica.
- ◆ Además, en su interior se encuentra el actuador o ventilador.

En la *Fig*. *38* se tiene la vista interna de la base principal de la planta.

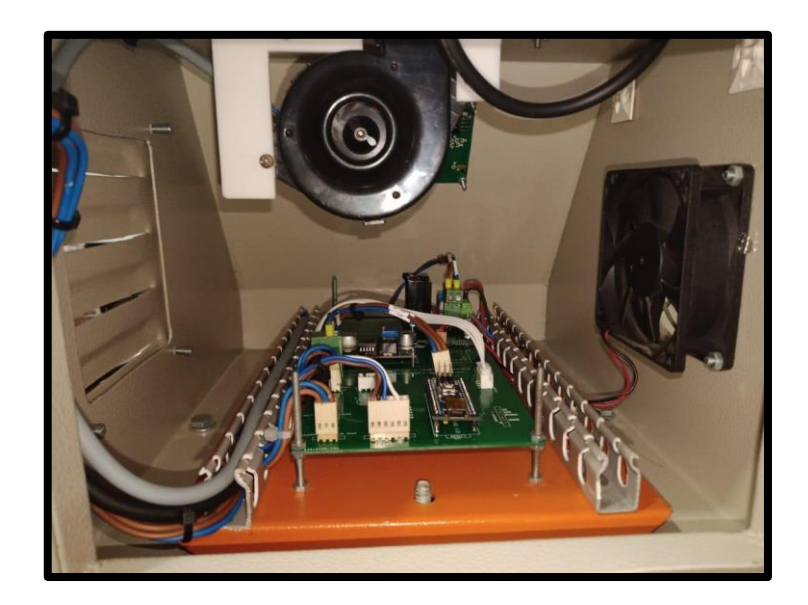

**Fig. 38** Vista interna de la base principal para la planta de LN

Se puede apreciar en la *Fig*. *39* la vista frontal de la base principal de la planta.

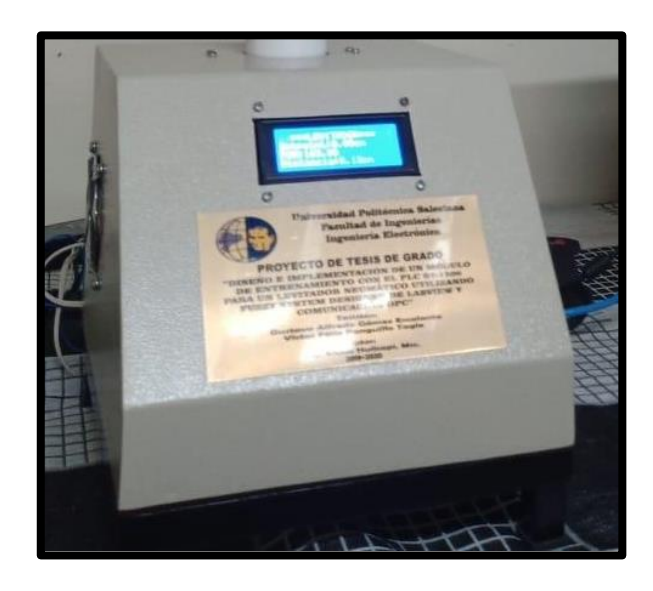

**Fig. 39** Vista exterior de la base principal para la planta de LN

### **3.2.3.3 Consideraciones técnicas de la planta de LN.**

Las partes más importantes para el armado de esta planta son:

- **El sensor ultrasónico**, encargado de enviar información de la altura a la que encuentra el cilindro hacia la tarjeta de adquisición de datos, la cual está ubicada en la base principal de la planta levitadora para posteriormente sean enviados al módulo PLC.
- **Tubo cilíndrico** de material acrílico con una altura de 50 cm, un diámetro interno de 4 cm y un espesor de 0.5cm, el mismo que lleva adherido en un costado, una cinta de medición en la escala de centímetros. Se le realizaron una serie de perforaciones en la parte superior para ayudar al desfogue del flujo de aire provocado por el ventilador a fin de evitar turbulencia en el interior del tubo.
- **La pasarela** es la tarjeta Arduino nano, la cual está encargada de recibir la señal de corrección de control enviada por el PLC; también envía las señales del voltaje variable para el control del ventilador. Además, está encargada de enviar la información de la altura hacia un módulo display para su posterior visualización.
- **El ventilador DC**, el cual recibe las señales de control en forma de un voltaje variable, juega un papel muy importante en la planta, ya que es el encargado de mantener el cilindro levitando en la posición deseada.

Se puede apreciar en la *Fig*. *40* las partes fundamentales tanto de la planta como de la base del Levitador neumático.

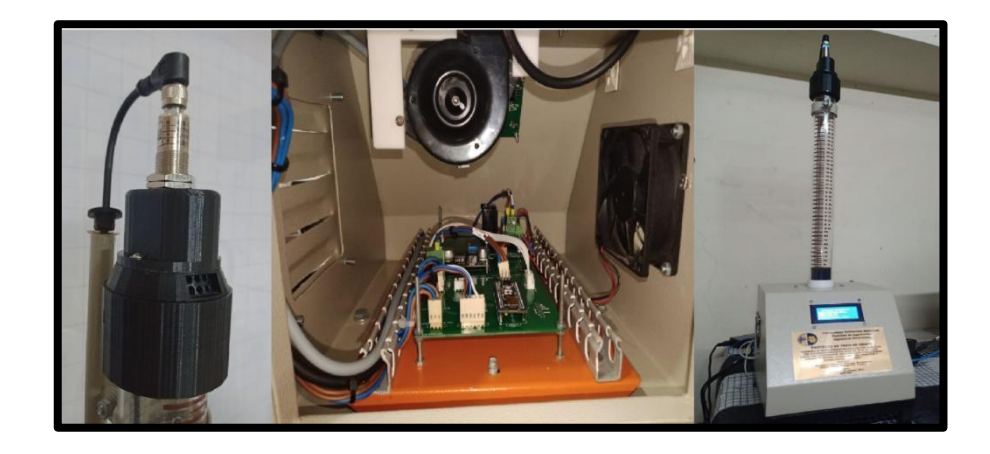

**Fig. 40** *Partes fundamentales del LN* 

### **3.2.3.4 Montaje de la planta levitadora neumática.**

Para el montaje de la planta LN se confeccionó en material plástico de color azul 6 caras de 15 cm x 15 cm correspondientes a la base para la planta; las cuales fueron fijadas entre sí con la ayuda de soportes en L y remaches. En la cara principal se realizó un calado para colocar el display, los terminales de alimentación (positivo, negativo y tierra) y los terminales de entrada y salida para las señales análogas. En la cara posterior sólo se realizaron perforaciones de ventilación. Se diseñó en el software AutoCAD 3D la base para soportar al sensor ultrasónico, ubicado en la parte superior del tubo acrílico, para finalmente realizar la impresión en 3D de la misma.

Se realizaron dos prototipos antes de obtener el modelo final. En la *Fig*. *41*  se observa el modelo definitivo de la planta de levitación neumática.

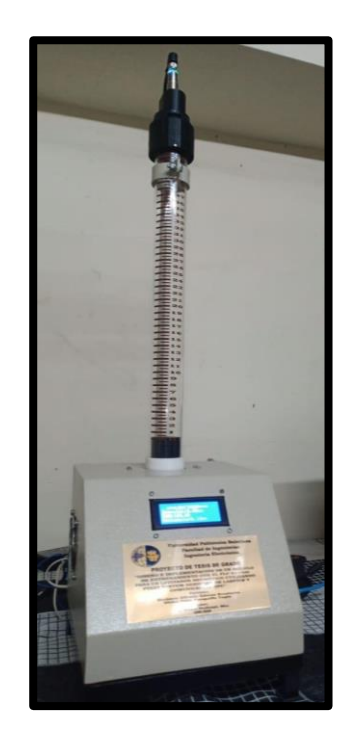

**Fig. 41** Planta del Levitador Neumático

# **3.2.3.5 Elaboración de conectores**

Para la realización de las diferentes prácticas en el módulo de entrenamiento se elaboraron cables de conexiones de color negro y rojo, de diferentes medidas como son: 15cm, 30cm, 50cm y 80cm.

El procedimiento que se realizó para la elaboración de los conectores fue el siguiente (ver *Fig*. *42)*:

> 1. Se colocó el protector de seguridad transparente dentro de la carcasa de color rojo.

2. Se soldó un cable de calibre número 20 Awg sobre la base de la bayoneta, para esto fue necesario lijar las superficies a ser soldadas.

3. Una vez que la bayoneta fue soldada al cable, se colocó la bayoneta dentro del resorte y juntos se introdujeron dentro de la carcasa roja.

4. Finalmente, se colocó la tapa en la parte posterior, que además sirve de seguro para el conector.

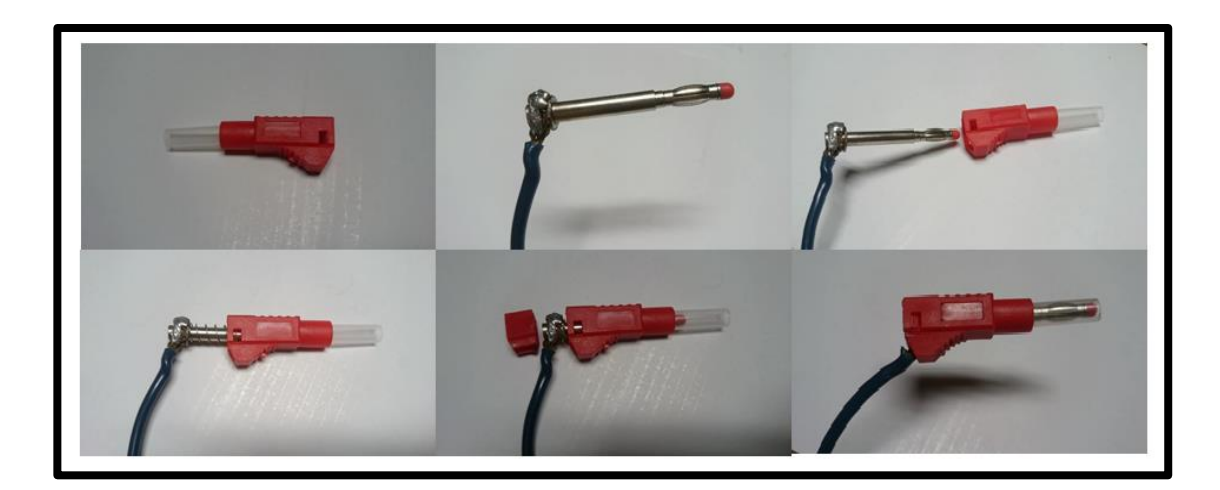

**Fig. 42** Proceso para elaboración de conectores tipo banana

### **3.2.4 Programación del Control Difuso para el LN**

Para realizar la programación del control difuso es importante mencionar que estamos trabajando con un sistema MISO (múltiples entradas y una salida) y con diferentes dispositivos que se detallan a continuación:

### ● PLC S7-1500

- ◆ Recibe la señal de posición actual del objeto suspendido.
- ✔Envía la señal que permite controlar la velocidad del motor hacia la planta.
- ◆ Permite la comunicación vía OPC con el software LabVIEW.
- ◆ Permite la visualización de los parámetros a través del HMI.

## ● LabVIEW

- ✔Recibe las señales provenientes del PLC vía OPC.
- ✔Procesa los datos y realiza el control difuso a través de la librería Fuzzy System Designer.
- ✔Envía la señal de corrección para el control de velocidad del blower.
- ◆ Realiza la función de un SCADA (Control y Monitoreo del proceso).
- **Planta** 
	- ◆ Recibe la señal de corrección proveniente del PLC (salida de 0-5V).
	- ◆ Recibe la información del punto de referencia para visualizar en la base principal.
	- ✔Envía una salida PWM para el control de velocidad del ventilador DC.

◆ Envía la señal de retroalimentación al módulo de entradas analógicas del PLC.

El control difuso se realizó en Fuzzy System Designer de LabVIEW, el proceso se detalla a continuación:

● Elaboración del diagrama de bloques para identificar las entradas y salidas del sistema. (Ver *Fig*. *43*)

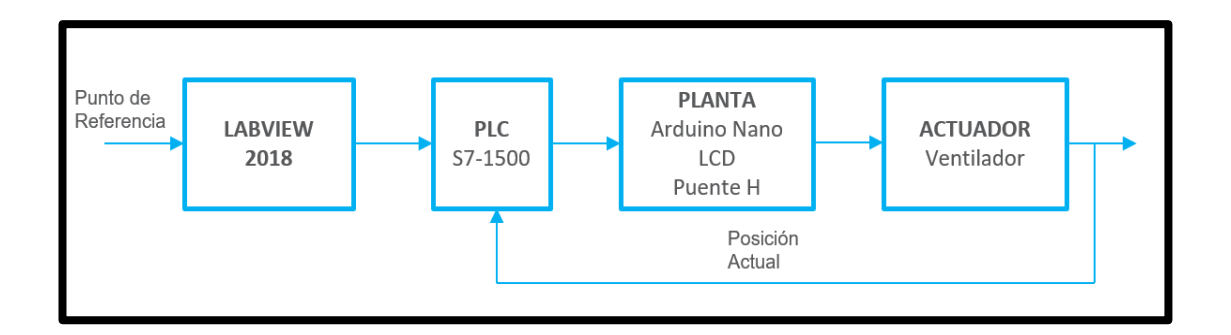

**Fig. 43** Diagrama de bloques del sistema

● En la *Fig*. *44* se visualiza que el control difuso tiene dos entradas: error (diferencia entre el punto de referencia y el valor de posición actual) y "derror" (corresponde a la derivada del error).

**Entrada uno:** La entrada error consta de siete funciones de membresía, las cuales tienen como objetivo describir el comportamiento de la posición del objeto a levitar con respecto al

punto de referencia; a cada función de membresía se le asignó las siguientes variables lingüísticas:

- ◆ BN (bastante negativo). Función Trapezoidal.
- ✔MN (medianamente negativo). Función Triangular.
- ◆ PN (poco negativo). Función Triangular.
- ✔CERO (cero). Función Triangular.
- ◆ PP (poco positivo). Función Triangular
- ◆ MP (medianamente positivo). Función Triangular
- ◆ BP (bastante positivo). Función Trapezoidal.

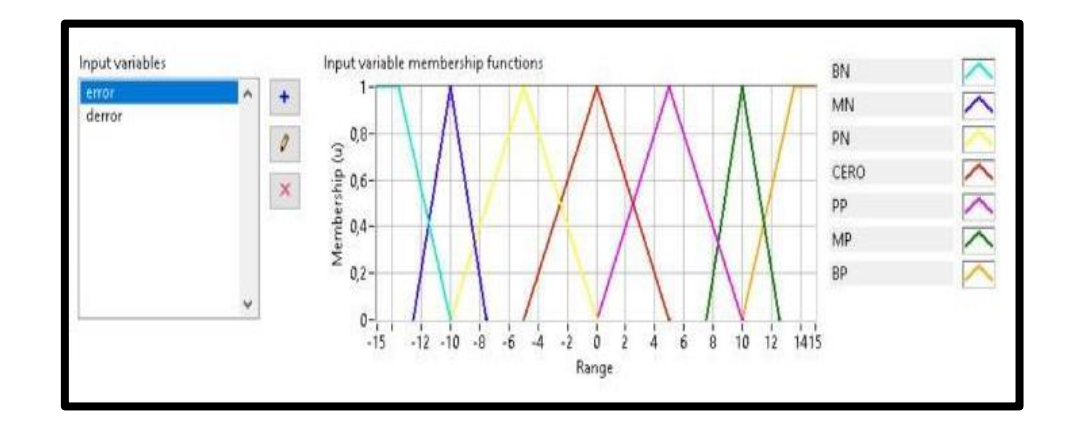

**Fig. 44** Entrada: error de control difuso

**Entrada dos:** La entrada derror consta de tres funciones de membresía (*Fig*. *45*), a las cuales se les asignó las siguientes variables lingüísticas**:**

- ◆ Neg (negativo). Función Trapezoidal.
- ◆ Cero (cero). Función Triangular.
- ✔Pos (positivo). Función Trapezoidal.

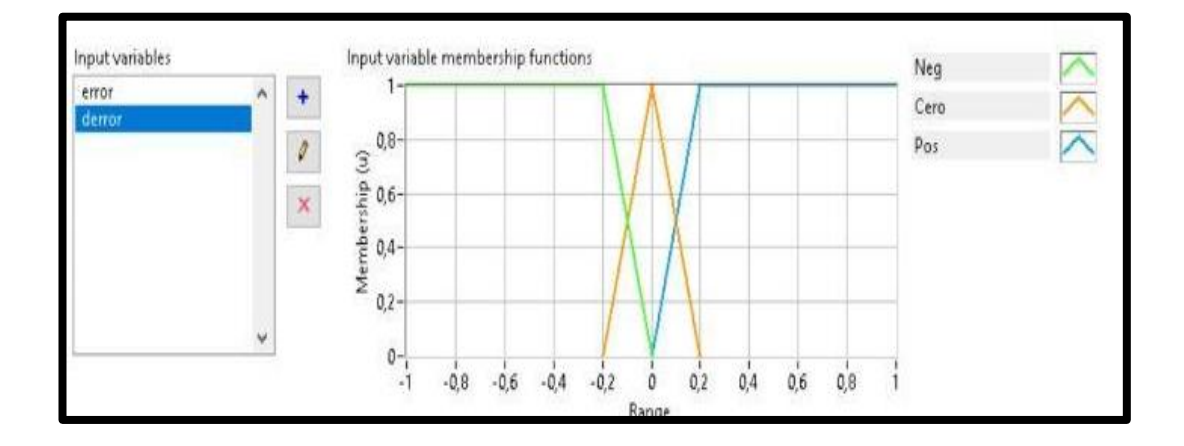

**Fig. 45** Entrada "derror" control difuso

- En la *Fig*. *46* se visualiza la salida del control difuso: corrección, la cual está determinada por siete funciones de membresía que se determinaron de forma experimental a través del método de prueba y error. A continuación, se detallan las variables lingüísticas de las funciones:
	- ◆ BR (bajar rápido). Función Triangular.
	- ◆ BM (bajar medianamente). Función Triangular.
	- ◆ BS (bajar suave). Función Triangular.
	- ✔MANTENERSE. Función Triangular.
	- ◆ SS (Subir suave). Función Triangular

◆ SM (Subir medianamente). Función Triangular

◆ SR (Subir rápido). Función Triangular.

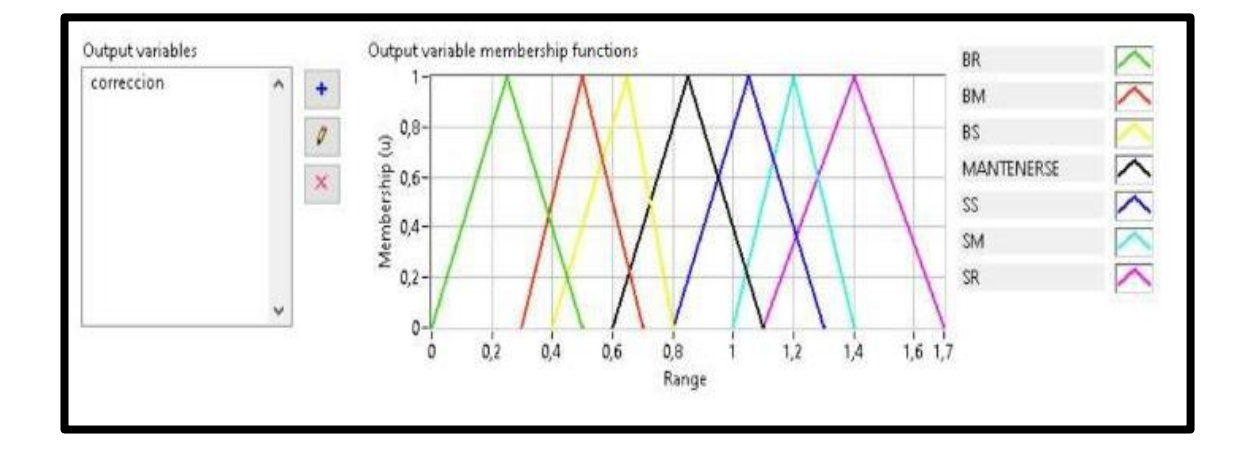

**Fig. 46** Salida: corrección control difuso

A través de las funciones de membresía se generaron las veintiún reglas de inferencia, las cuales se detallan a continuación:

1.- IF "error" IS "BN" AND "derror" IS "Neg" THEM "correccion" IS "BR". 2.- IF "error" IS "BN" AND "derror" IS "Cero" THEM "correccion" IS "BR".

3.- IF "error" IS "BN" AND "derror" IS "Pos" THEM "correccion" IS "BR". 4.- IF "error" IS "MN" AND "derror" IS "Neg" THEM "correccion" IS "BM".

5.- IF "error" IS "MN" AND "derror" IS "Cero" THEM "correccion" IS "BM".

6.- IF "error" IS "MN" AND "derror" IS "Pos" THEM "correccion" IS "BM".

7.- IF "error" IS "PN" AND "derror" IS "Neg" THEM "correccion" IS "BS". 8.- IF "error" IS "PN" AND "derror" IS "Cero" THEM "correccion" IS "BS".

9.- IF "error" IS "PN" AND "derror" IS "Pos" THEM "correccion" IS "BS". 10.- IF "error" IS "CERO" AND "derror" IS "Pos" THEM "correccion" IS "MANTENERSE".

11.- IF "error" IS "CERO" AND "derror" IS "Neg" THEM "correccion" IS "MANTENERSE".

12.- IF "error" IS "CERO" AND "derror" IS "Cero" THEM "correccion" IS "MANTENERSE".

13.- IF "error" IS "PP" AND "derror" IS "Neg" THEM "correccion" IS "SS".

14.- IF "error" IS "PP" AND "derror" IS "Cero" THEM "correccion" IS "SS".

15.- IF "error" IS "PP" AND "derror" IS "Pos" THEM "correccion" IS "MANTENERSE".

16.- IF "error" IS "MP" AND "derror" IS "Neg" THEM "correccion" IS "SM".

17.- IF "error" IS "MP" AND "derror" IS "Cero" THEM "correccion" IS "SS".

18.- IF "error" IS "MP" AND "derror" IS "Pos" THEM "correccion" IS "SM".

19.- IF "error" IS "BP" AND "derror" IS "Neg" THEM "correccion" IS "SR".

20.- IF "error" IS "BP" AND "derror" IS "Cero" THEM "correccion" IS "SR".

21.- IF "error" IS "BP" AND "derror" IS "Pos" THEM "correccion" IS "SR".

**Proceso de Inferencia:** Se utilizó la norma triangular xˆy = min{x,y} para el operador AND.

**Método de Defusificación:** Se estableció el método de centro de área.

◆ Una vez generadas las reglas de inferencia, se crea el archivo.fs, el cual se guarda en una ruta establecida del computador. Ver *Fig*. *47.*

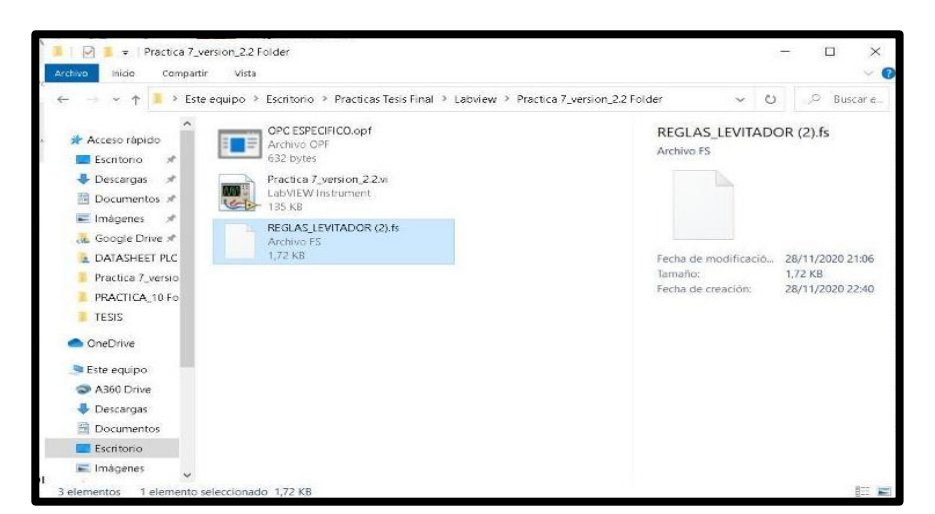

**Fig. 47** Archivo.fs

◆ Se crea un nuevo VI y con la ayuda del FL Load Fuzzy System VI se carga los parámetros del archivo.fs anteriormente mencionado. Ver *Fig*. *48.*

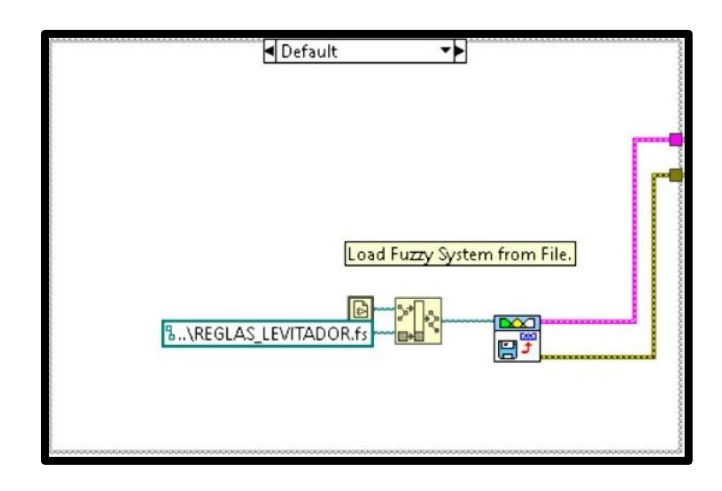

**Fig. 48** Archivo.fs cargado en el VI de control

◆ Se crea un lazo de control en el cual se llama a la librería FL Fuzzy Controller, encargada de receptar las señales de entrada y generar la salida de acuerdo con las reglas de inferencia anteriormente cargadas en el FL Load Fuzzy System VI. Ver *Fig*. *49.*

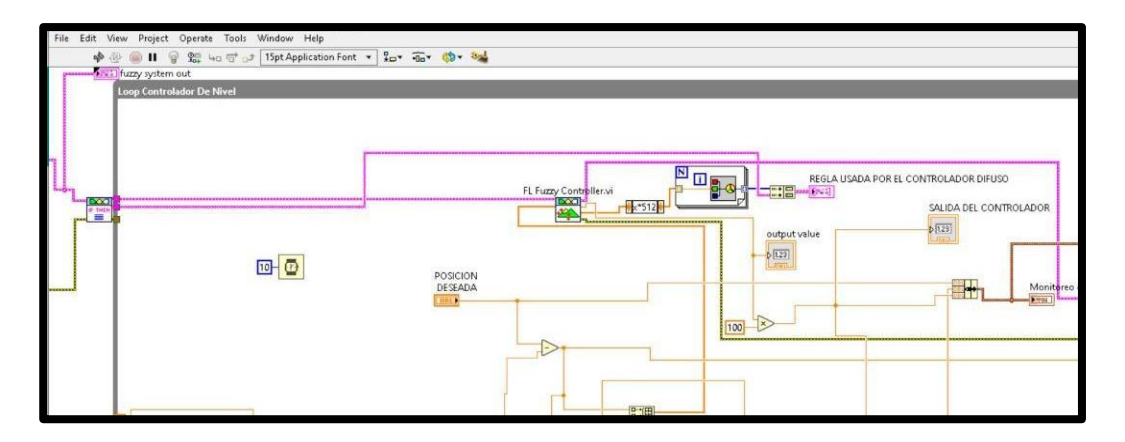

**Fig. 49** Lazo de control de posición con FL Fuzzy Controller

◆ Se crea la configuración de la interfaz gráfica para la visualización de los siguientes parámetros (Ver *Fig*. *50)*:

✔Funciones de Membresía.
- ◆ Gráfica de posición del cilindro.
- ✔Gráfica de la respuesta del controlador.
- ◆ Opción para ingreso de punto de referencia por medio de un dial.
- ◆ Reglas de inferencia que se encuentran activas en el control.

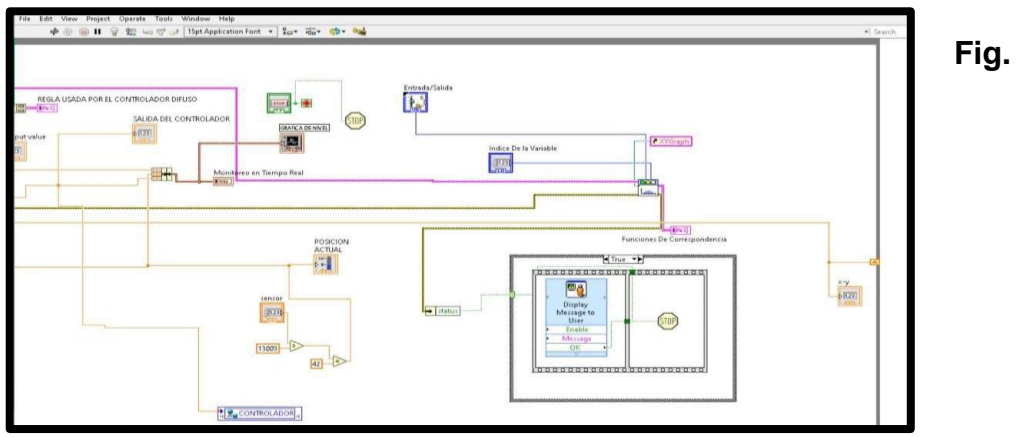

**50**Configuración de Interfaz visualización de parámetros

✔En el panel frontal se realizó la interfaz gráfica para la visualización de los parámetros descritos anteriormente. (Ver *Fig*. *51)*:

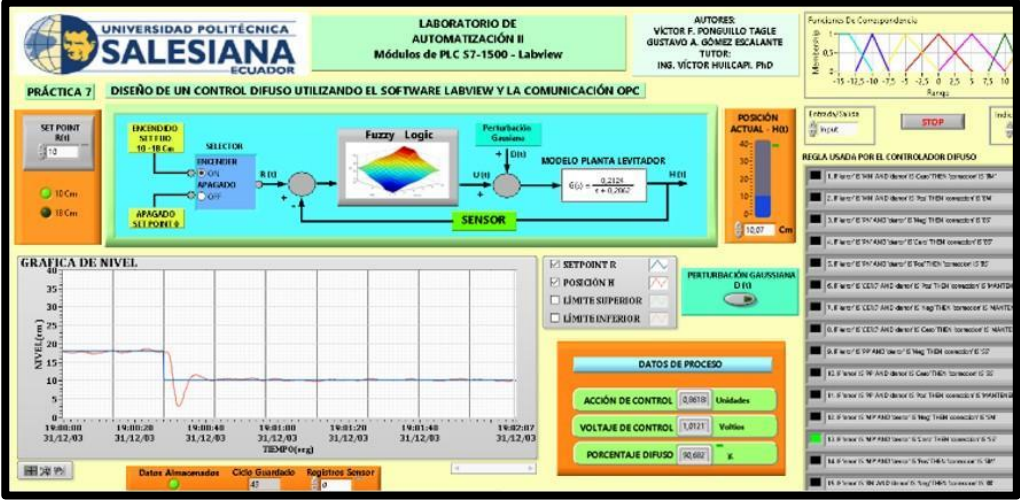

**Fig. 51** Interfaz Gráfica

# **4 RESULTADOS**

# **4.1 Declaración de variables de entradas y salidas para un control**

 $\blacksquare$ 

# **ON/OFF de salidas digitales utilizando SET/RESET.**

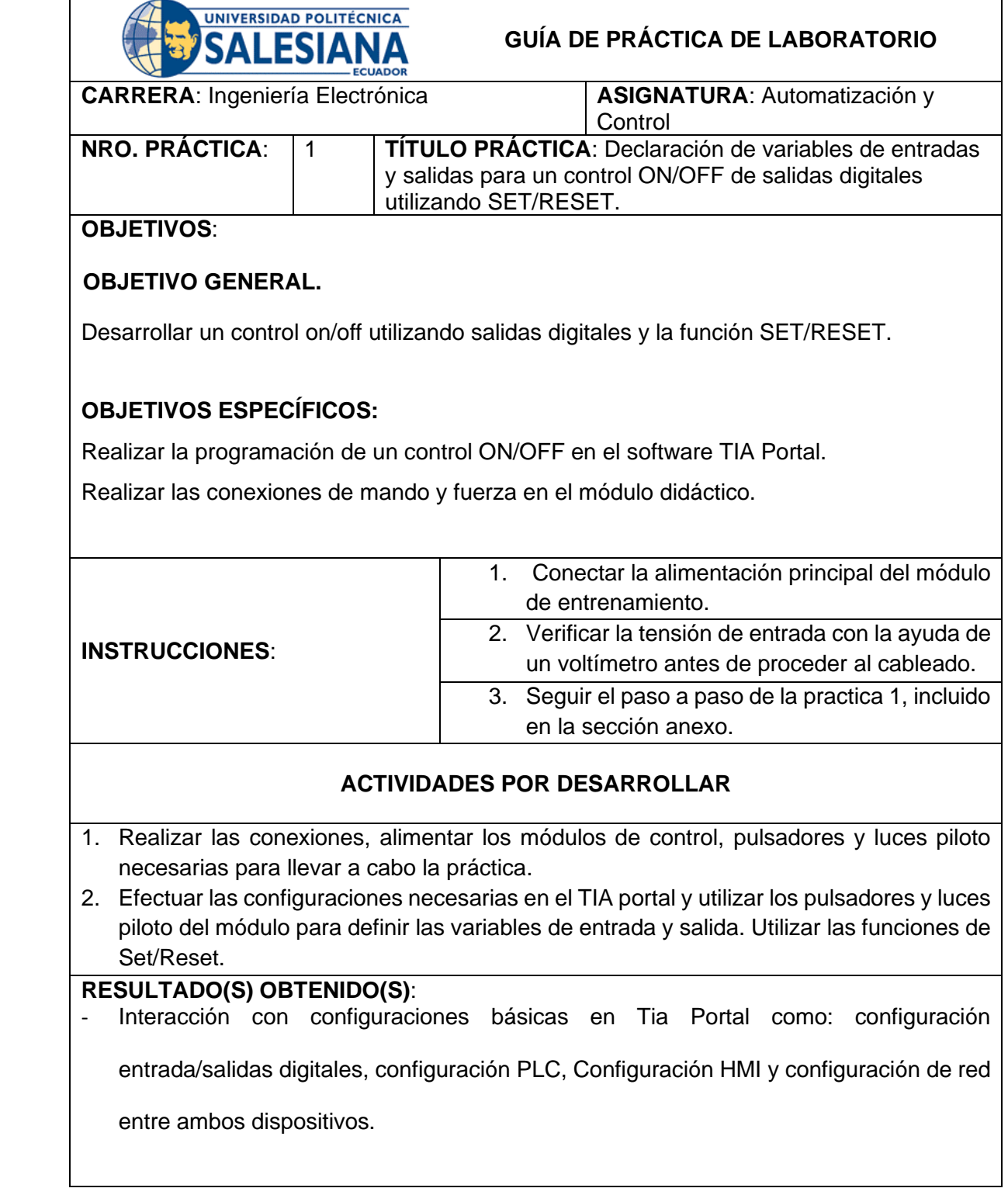

#### **CONCLUSIONES**:

- Con el desarrollo de la práctica 1, los estudiantes tienen la capacidad de configurar el

CPU y el HMI para programar un control on/off en lenguaje KOP.

### **RECOMENDACIONES**:

Verificar que todas las conexiones se encuentren bien realizadas y que los niveles de

tensión sean los adecuados.

- Verificar el correcto mapeo de las señales en el PLC y HMI.

## **4.2 Lectura de entradas analógicas con funciones de normalizar y**

**escalar.**

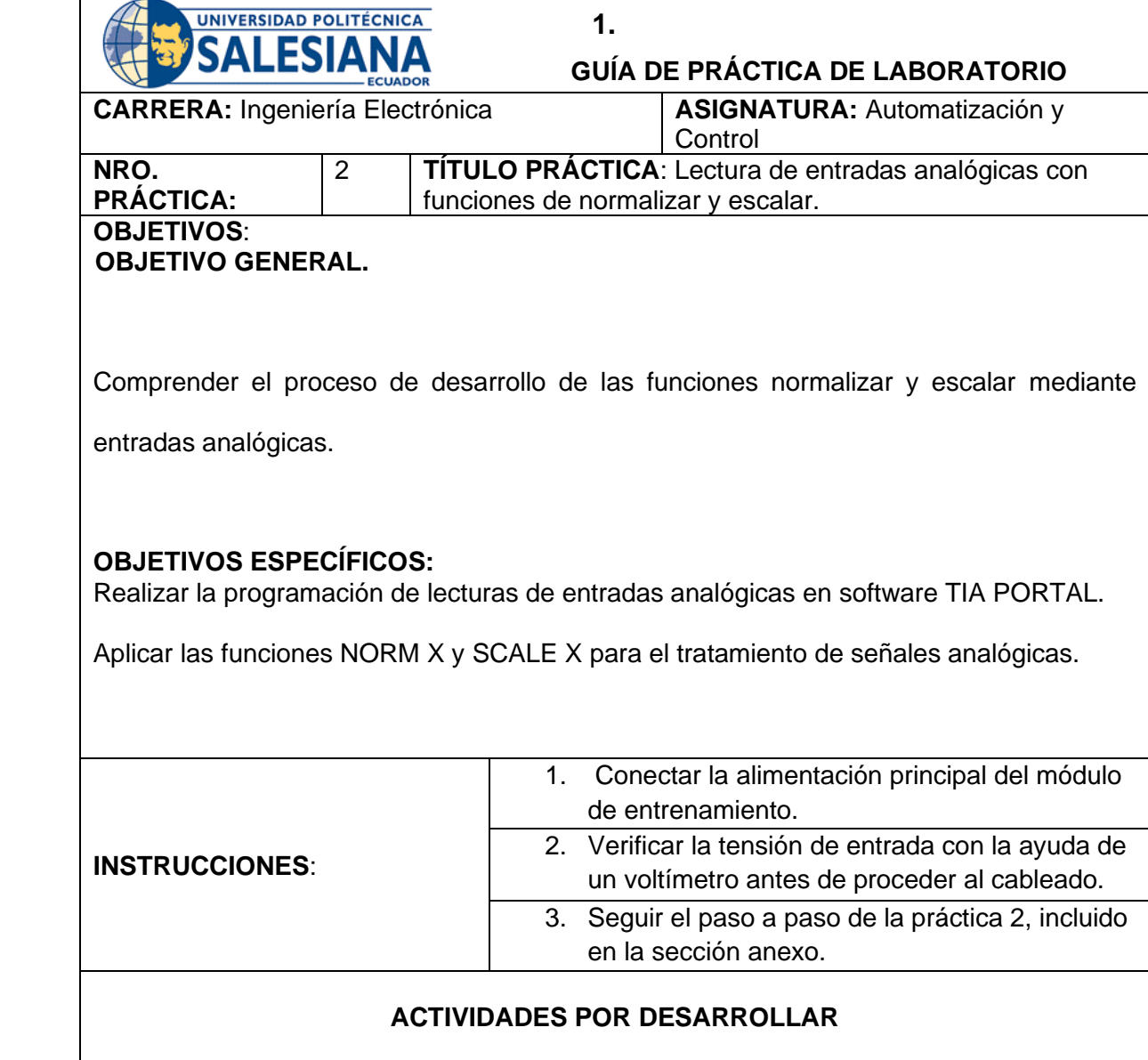

- 1. Realizar las conexiones y alimentar los módulos de control necesarios para llevar a cabo la práctica.
- 2. Cablear dos potenciómetros del módulo de entrenamiento hacia las entradas del PLC, para simular las entradas analógicas y efectuar la lectura de las señales.

## **RESULTADO(S) OBTENIDO(S)**:

Configuración de las funciones NORM\_X y SCALE\_X muy utilizadas en la industria para la lectura de señales de tipo analógicas.

### **CONCLUSIONES**:

Con el desarrollo de la práctica 2, los estudiantes tienen la capacidad de normalizar y

escalar señales analógicas tanto de entrada como de salida.

Manejo del software TIA portal, el PLC S7-1500 y HMI KTP700.

### **RECOMENDACIONES**:

- Verificar que todas las conexiones se encuentren bien realizadas y que los niveles de

tensión sean los adecuados.

Tener en cuenta que el PLC lee valores entre 0 y 27648.

# **4.3 Control de salidas mediante uso de contadores y comparadores.**

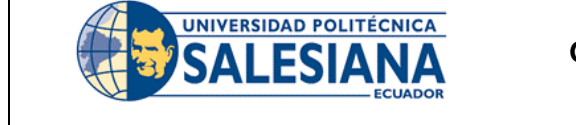

**GUÍA DE PRÁCTICA DE LABORATORIO** 

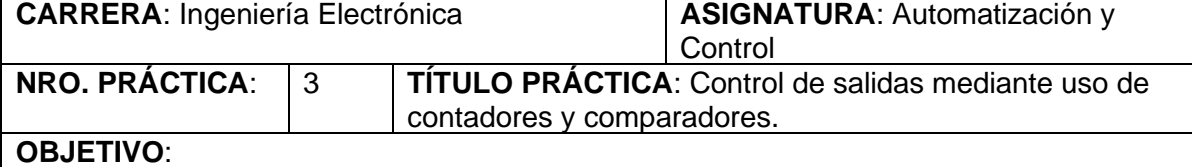

## 4) **- OBJETIVO GENERAL.**

Diseñar un control para condicionar salidas digitales en base a valores de referencias establecidos en comparadores.

## **OBJETIVOS ESPECÍFICOS:**

Realizar la programación y configuración de un contador tipo ascendente.

Utilizar la función de (comparador) CMP para medir el valor entre el contador con un valor

establecido.

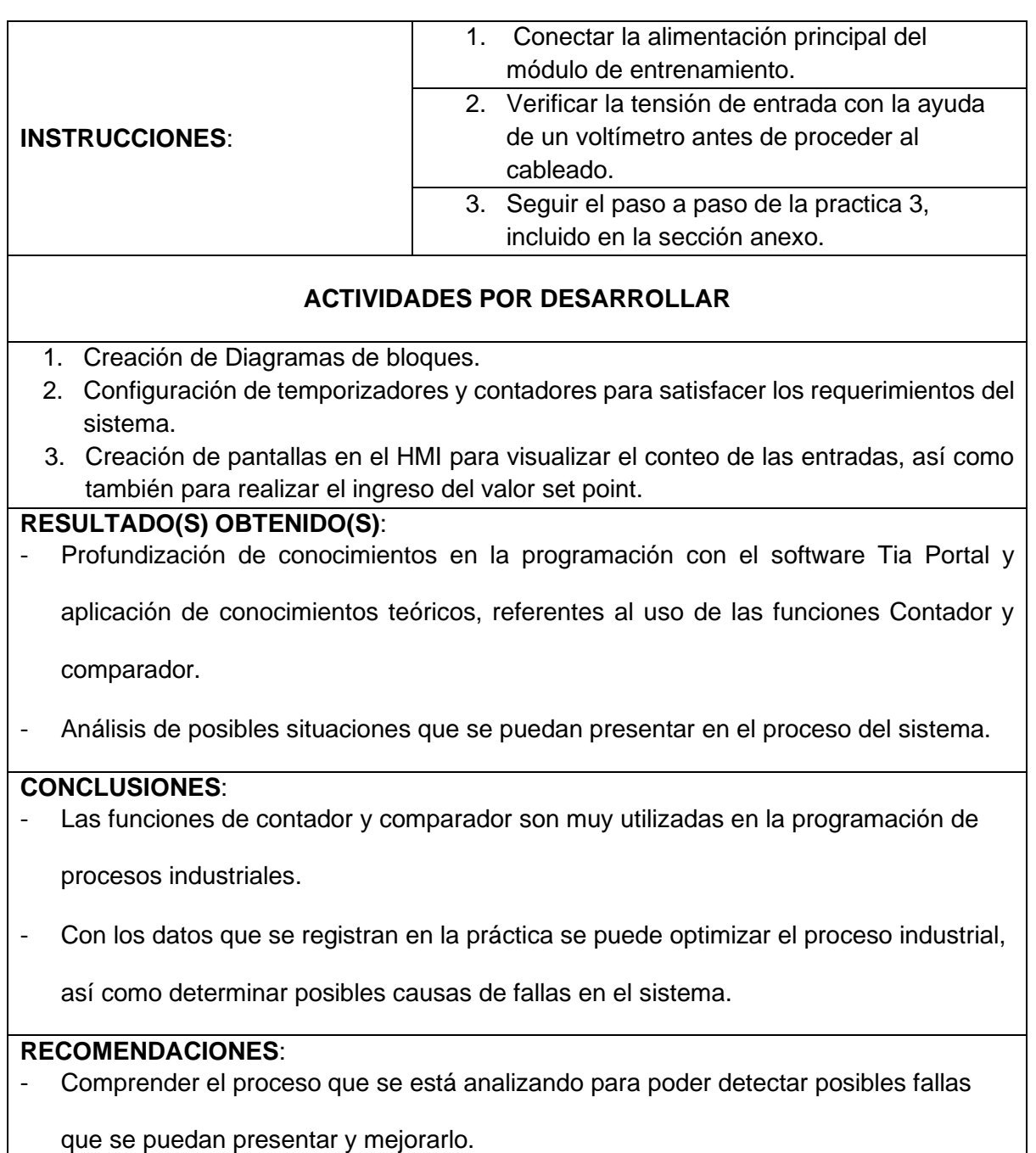

# **4.4 Simulación de dos semáforos con 6 salidas físicas digitales utilizando un controlados S7-1500 y HMI.**

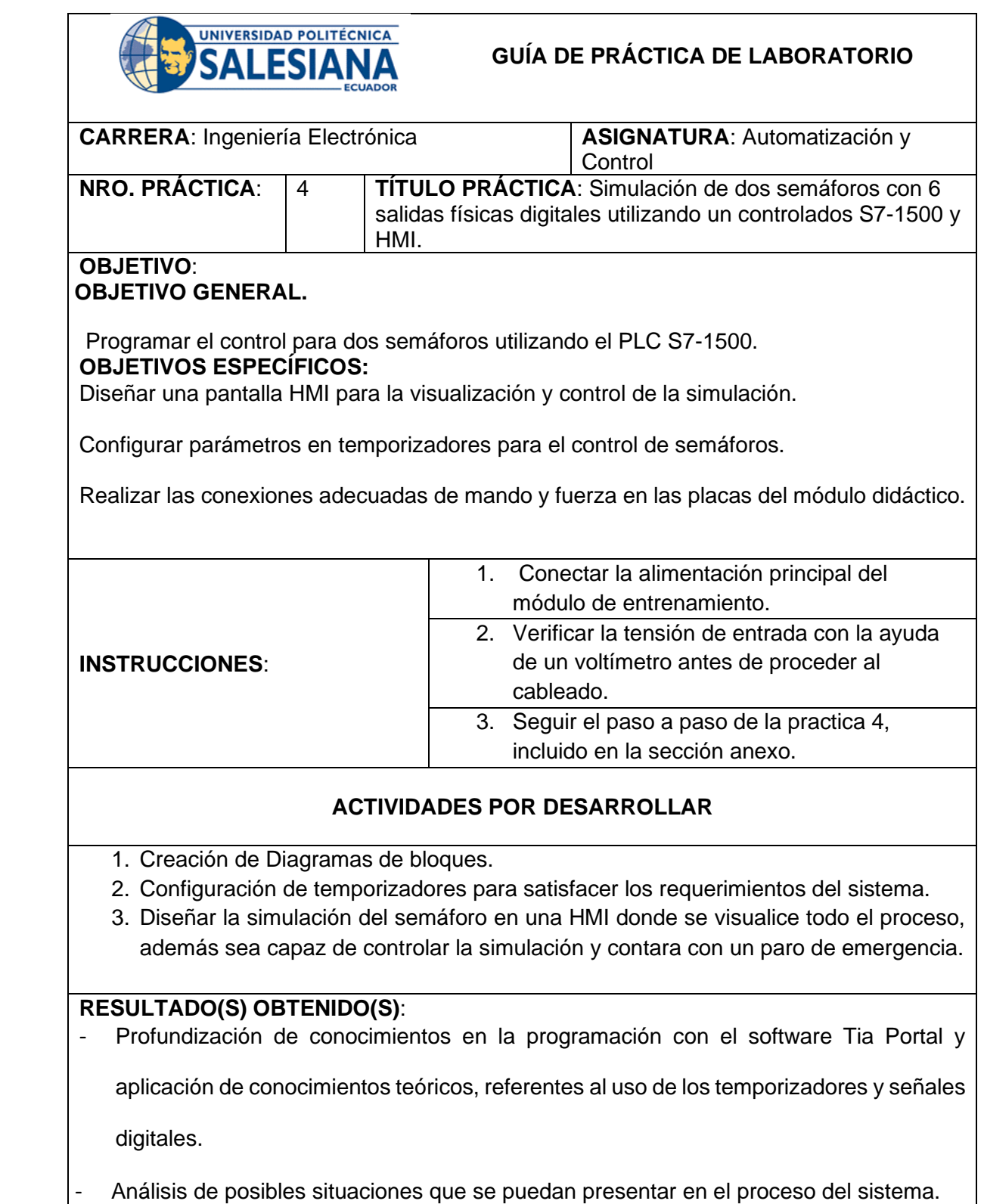

### **CONCLUSIONES**:

- Las funciones con temporizadores son muy utilizadas en la programación de procesos industriales.
- Con los datos que se registran en la práctica se puede determinar la correcta secuencia

de encendido de luces que permite la adecuada circulación de vehículos lo que

beneficia al tránsito tanto de vehículos como de peatones.

#### **RECOMENDACIONES**:

Verificar el estado de las salidas digitales del PLC que garantizan el adecuado

funcionamiento de la práctica.

## **4.5 Control secuencial de un motor a través de un variador de**

**frecuencia.**

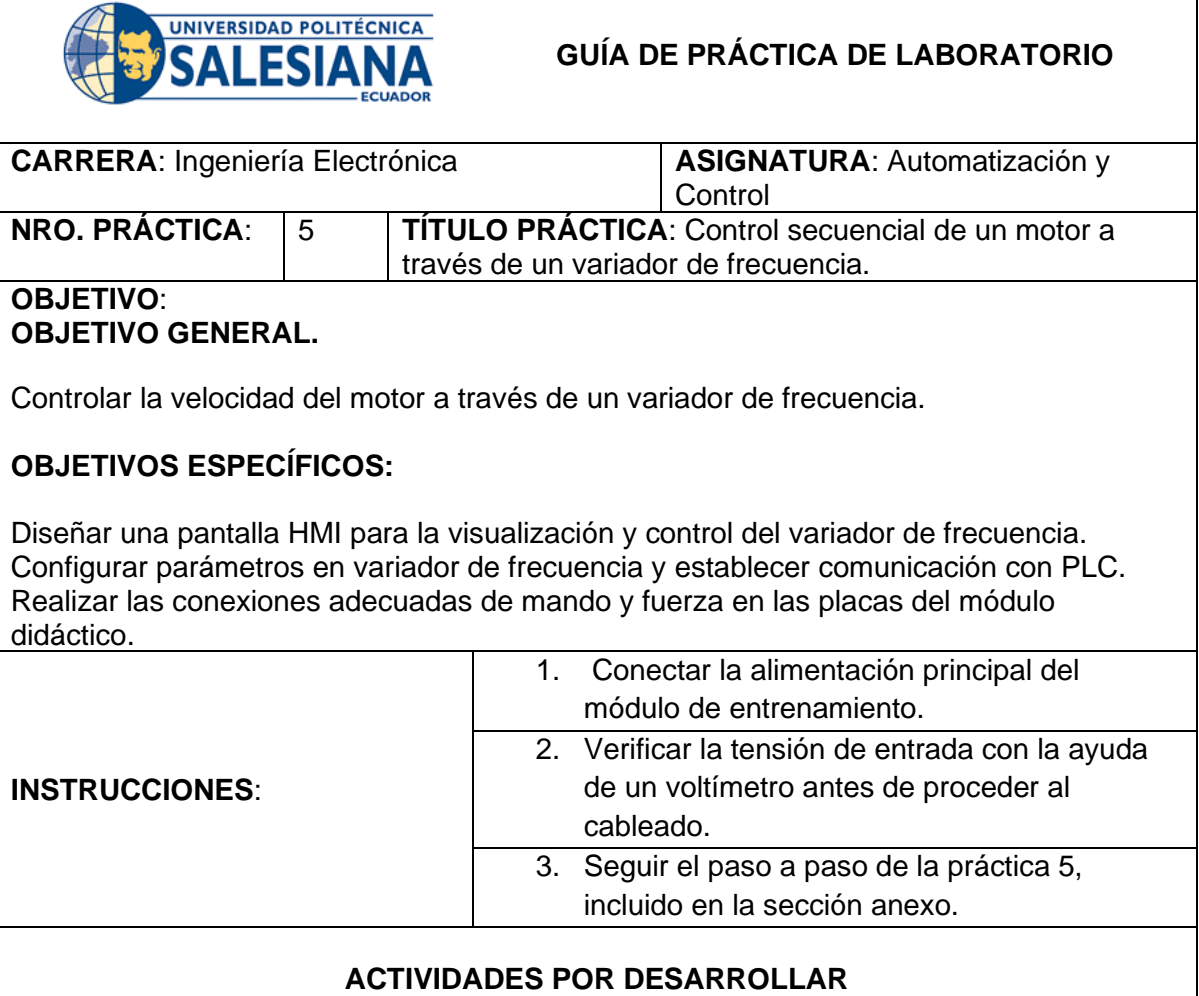

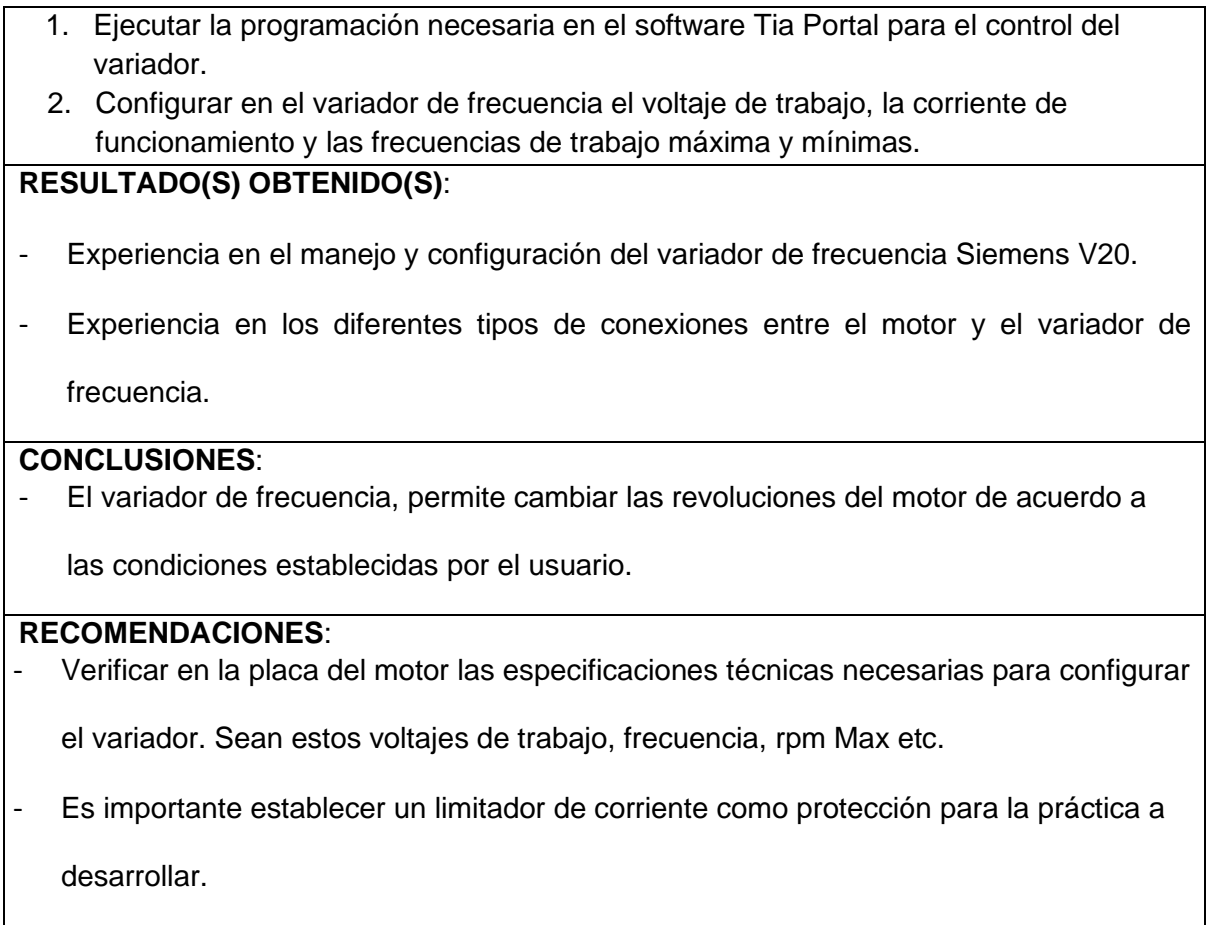

## **4.6 Diseño de un Control PID para el LN.**

 $\overline{\phantom{a}}$ 

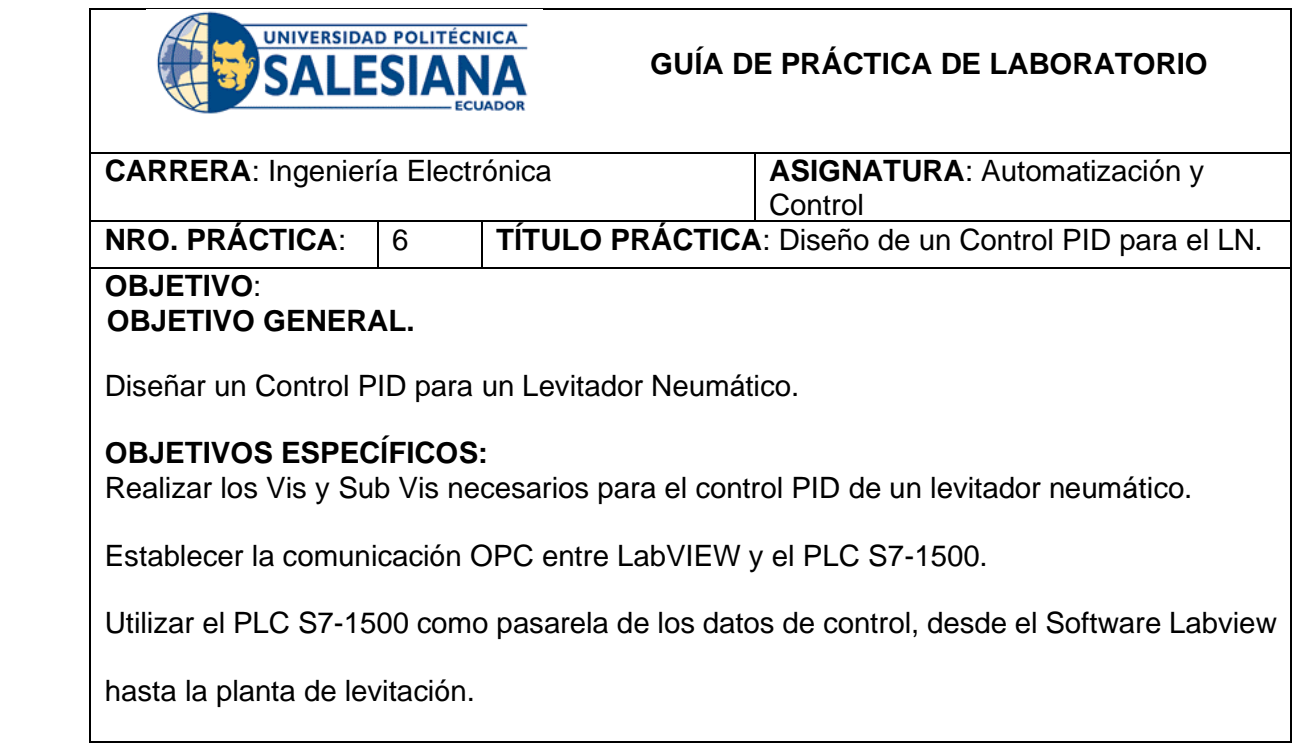

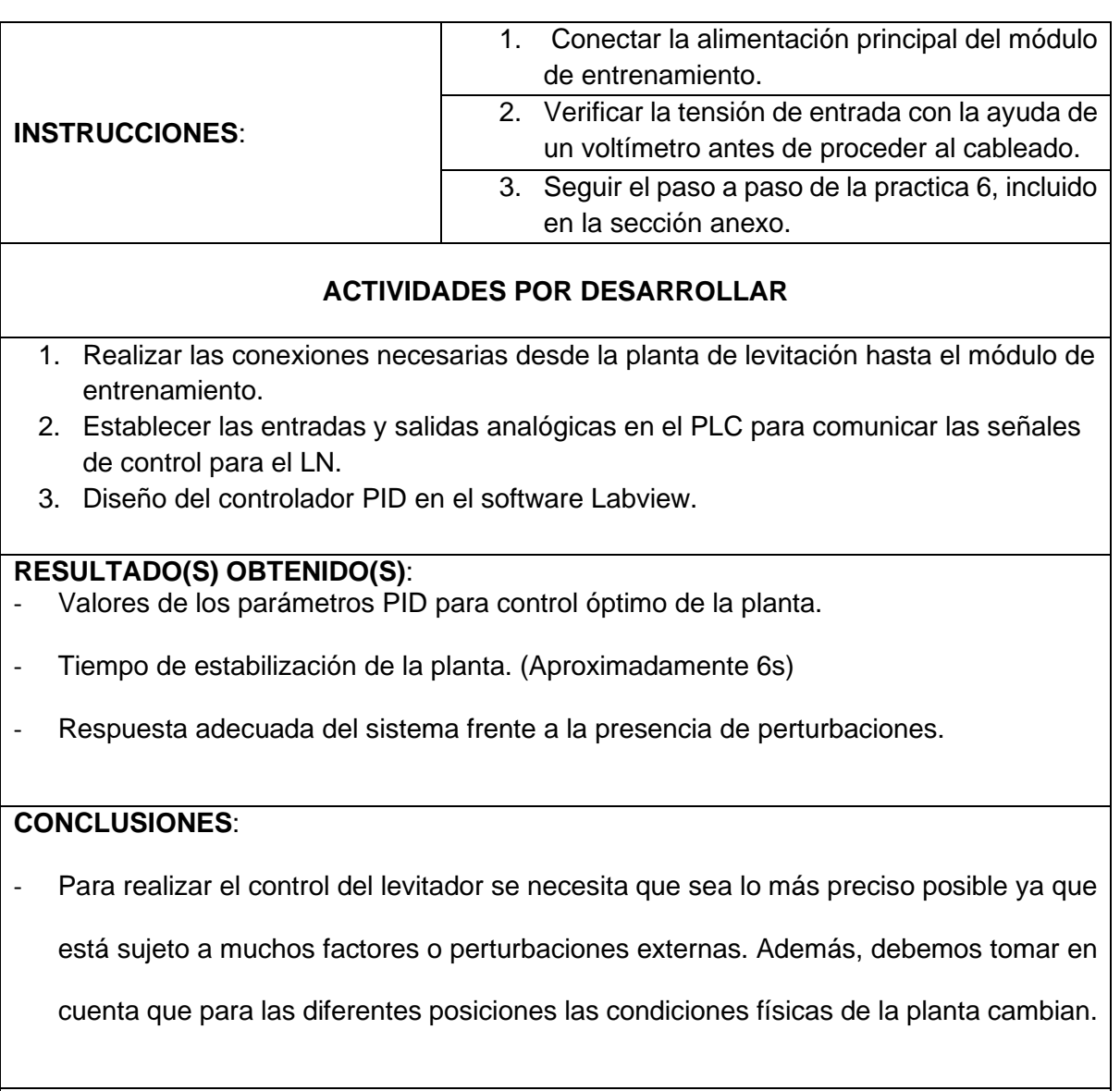

## **RECOMENDACIONES**:

- Para el control del LN es importante considerar el flujo de aire que entrega el ventilador

y el desfogue del mismo, ya que esto puede provocar turbulencias o corrientes de aire

que ocasionen inestabilidad del cuerpo suspendido.

# **4.7 Diseño de un Control Difuso utilizando el software Labview y la comunicación OPC.**

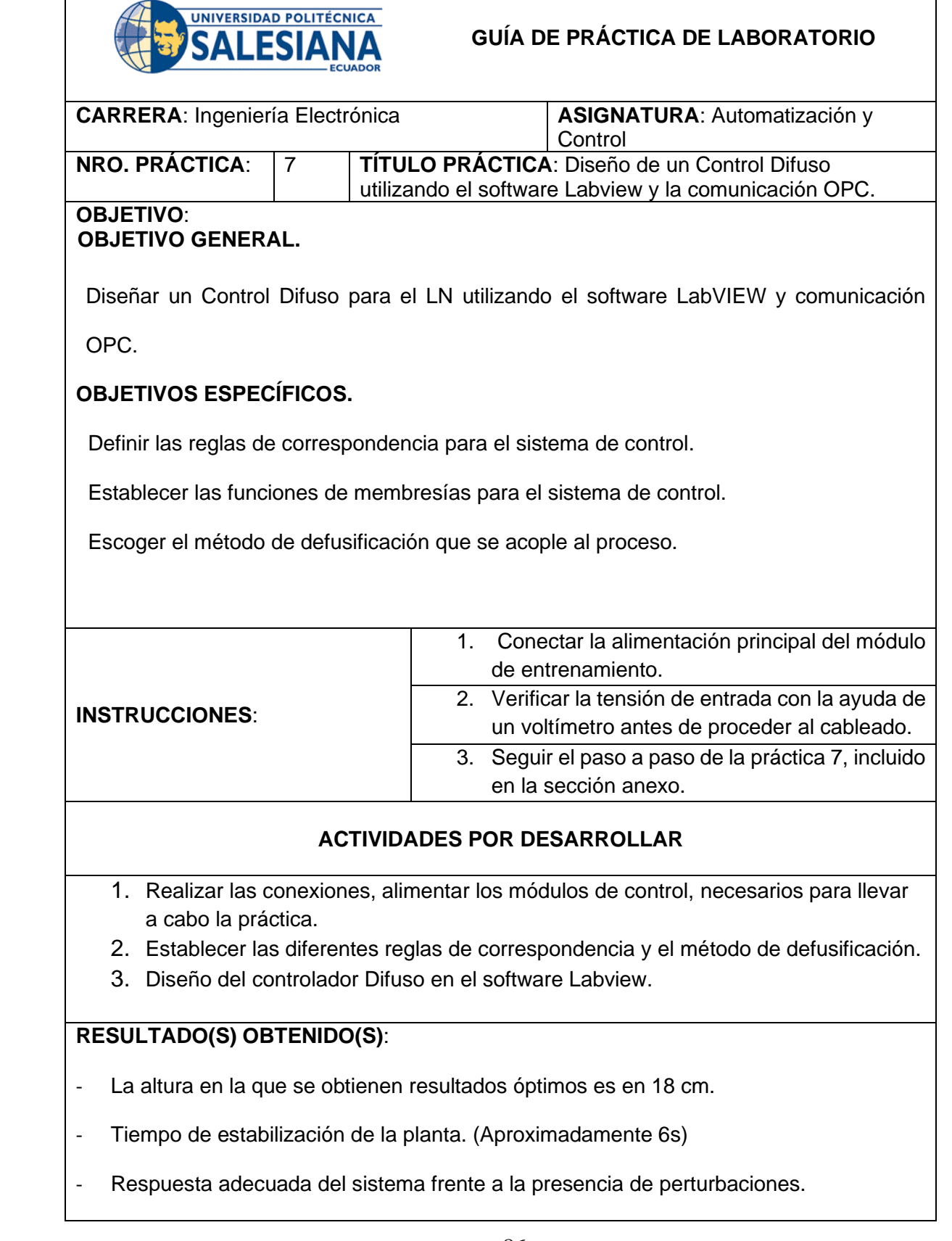

## **CONCLUSIONES**:

- Después de realizar las pruebas con el sistema de control difuso se pudo observar que

el margen de error se encuentra dentro de los parámetros establecidos teóricamente.

### **RECOMENDACIONES**:

Para el control del LN es importante considerar el flujo de aire que entrega el ventilador

y el desfogue del mismo, ya que esto puede provocar turbulencias o corrientes de aire

que ocasionen inestabilidad del cuerpo suspendido.

# **4.8 Diseño y comparación de respuestas entre el Control PID y el Control Difuso para el LN.**

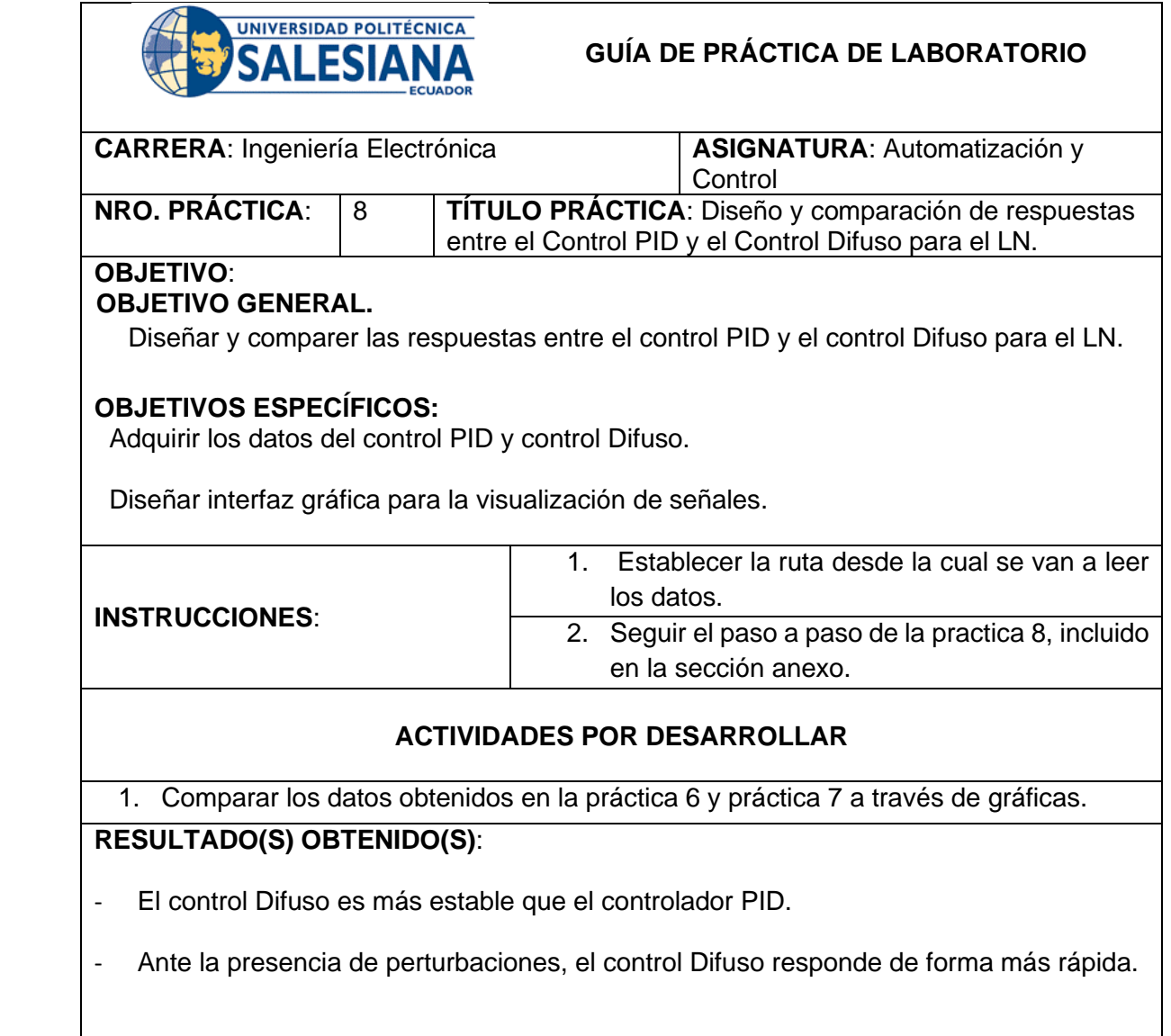

**CONCLUSIONES**:

- Después de realizar las gráficas con datos provenientes de ambos sistemas, se puede concluir que el control difuso es más sencillo de utilizar puesto que solo necesita que se cumplan las reglas de correspondencia para mantener el sistema estable.

### **RECOMENDACIONES**:

- La ruta de almacenamiento de los datos debe ser correctamente especificada para

poder almacenarlos en variables y posteriormente graficarlos.

## **4.9 Diseño de seguidor de trayectorias para el LN con OPC server.**

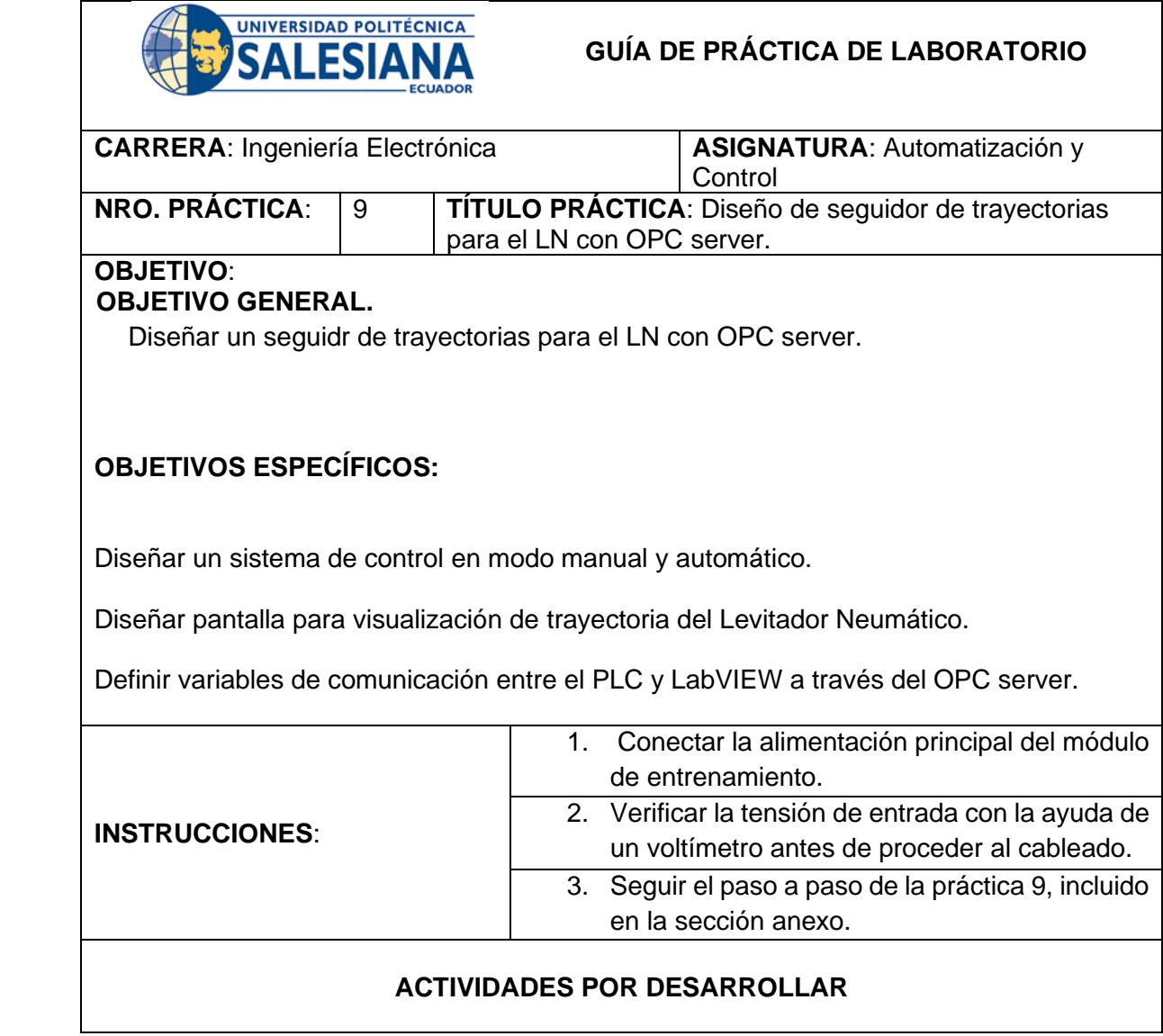

- 1. Realizar las conexiones, alimentar los módulos de control, pulsadores y la planta de LN.
- 2. Establecer los valores que se van a utilizar en el modo automático para la simulación del sistema.

### **RESULTADO(S) OBTENIDO(S)**:

- El tiempo de estabilización de subida es menor que el de bajada.
- Respuesta adecuada del sistema frente a la presencia de perturbaciones.

#### **CONCLUSIONES**:

- El peso en un factor determinante en este sistema, ya que para cambios de posición

altos a bajos el tiempo de estabilización es mayor debido a la acción de la gravedad

sobre el cuerpo suspendido.

### **RECOMENDACIONES**:

Se recomienda trabajar con valores de referencia en donde mejor se comporte el

control para así obtener los mejores resultados.

# **4.10 Diseño de HMI y manejo de recetas para el control del levitador.**

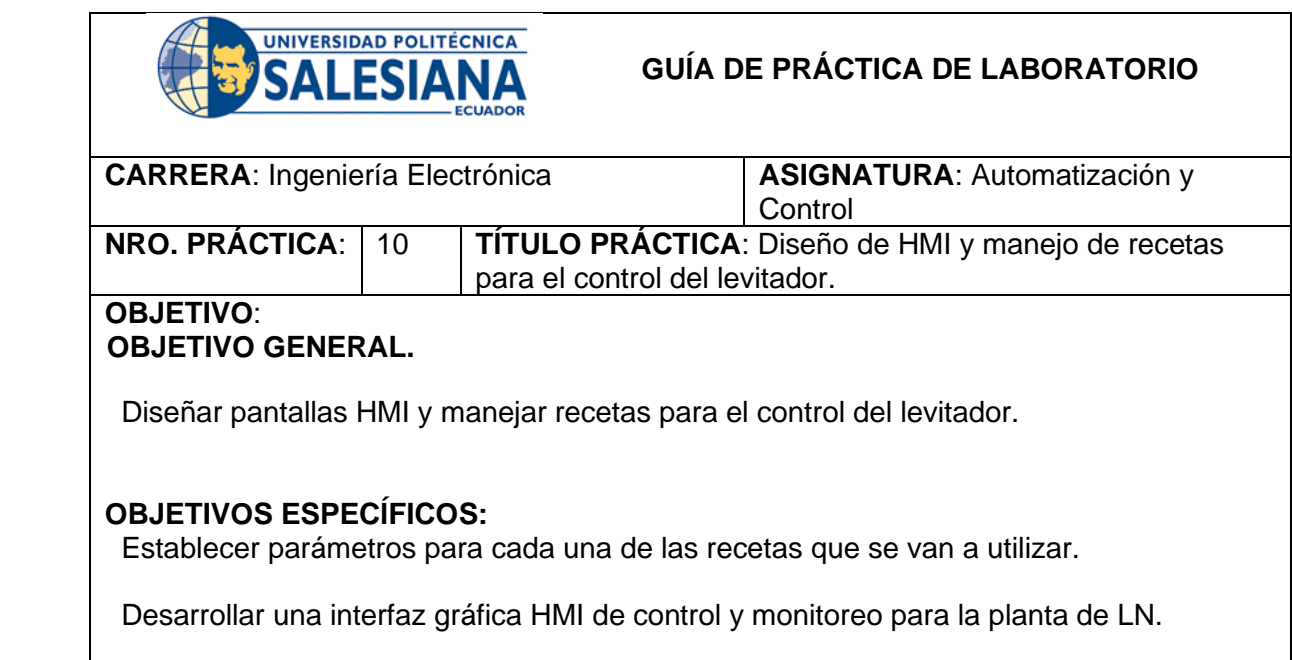

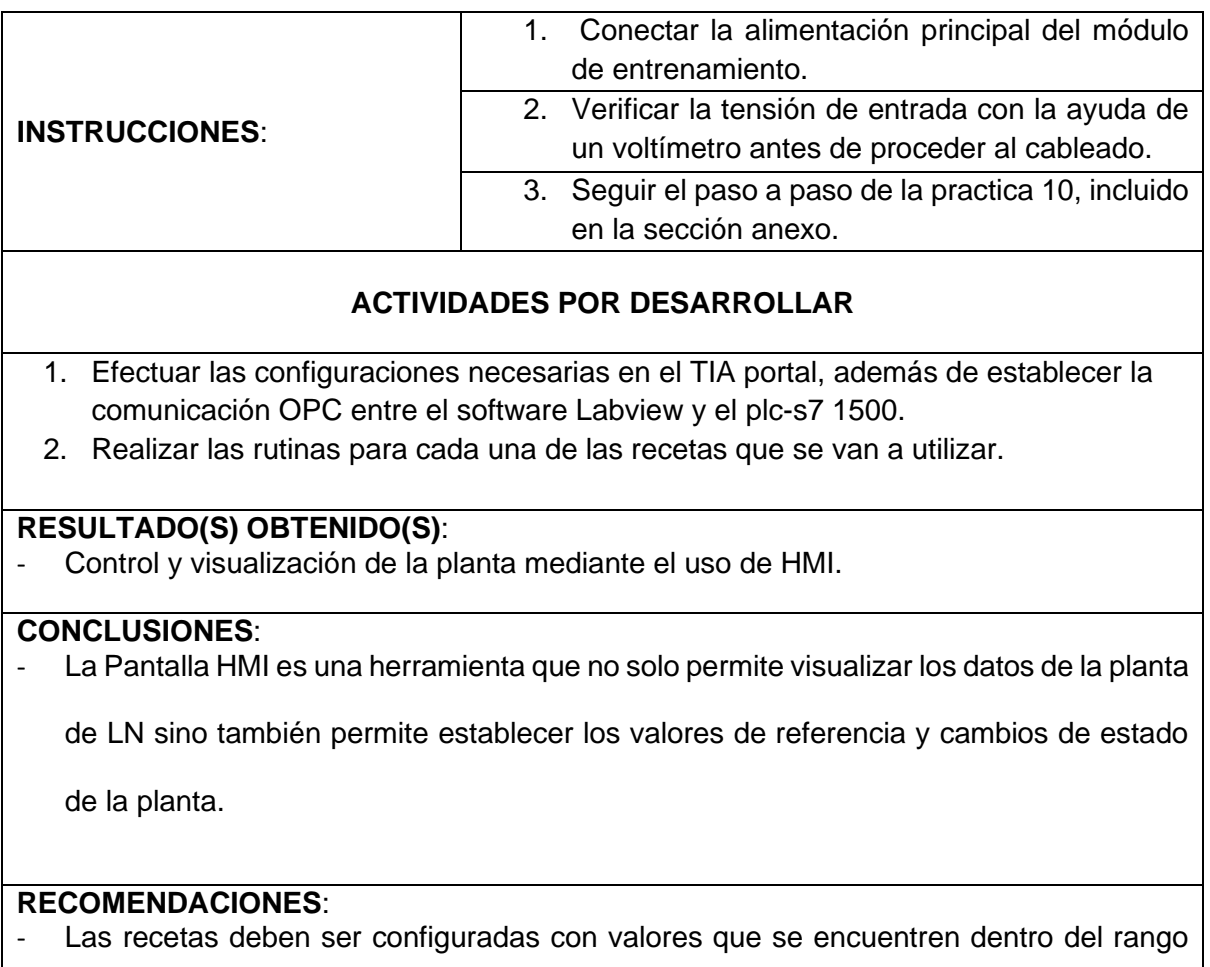

de trabajo de la planta para la visualización óptimas del control.

El desarrollo de cada una de las prácticas se encuentra en el **ANEXO 1:** 

**Guía de prácticas de Laboratorio.**

## **5 ANÁLISIS DE RESULTADOS**

Una vez que se determinaron tanto las variables de entrada (error y derror) como de salida (corrección), se procedió a establecer las funciones de membresía para el sistema de control que dependen de la experiencia y conocimiento del sistema por parte del programador.

Dentro del proceso de implementación y experimentación, se observaron las ventajas de la utilización del control a través de Fuzzy, dado que con este tipo de control no se presenta sobrepaso como con un control PID, además el tiempo de estabilización es mucho más rápido y cuando alcanza su valor de referencia el porcentaje de error es casi cero. En la *Fig*. *52* se observa la respuesta del sistema tanto para un control PID como para un control Fuzzy.

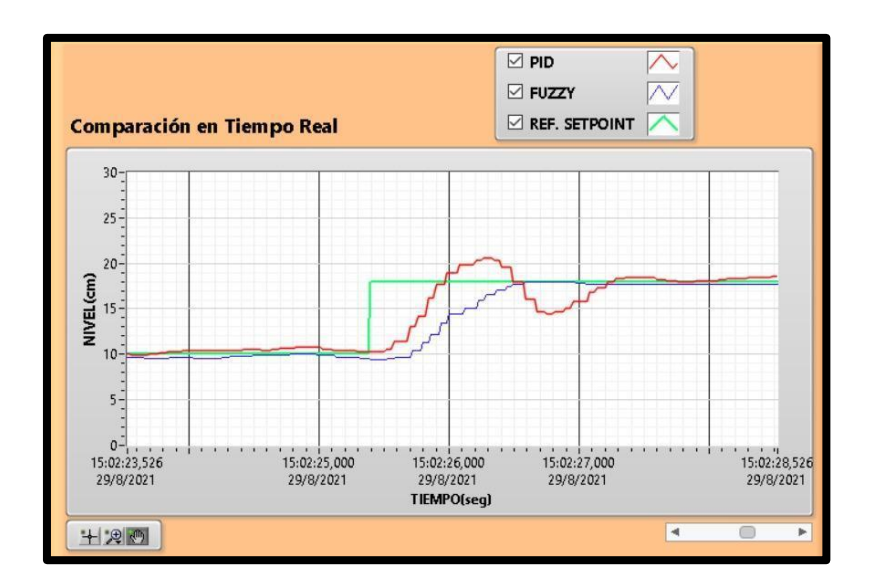

**Fig. 52** Respuesta del sistema en paso positivo.

En la *Fig*. *53,* se visualiza que cuando se cambia el punto de referencia de un valor alto a un valor inferior, el controlador PID responde más rápido que el control Fuzzy; sin embargo, la respuesta presenta oscilaciones hasta alcanzar el régimen permanente.

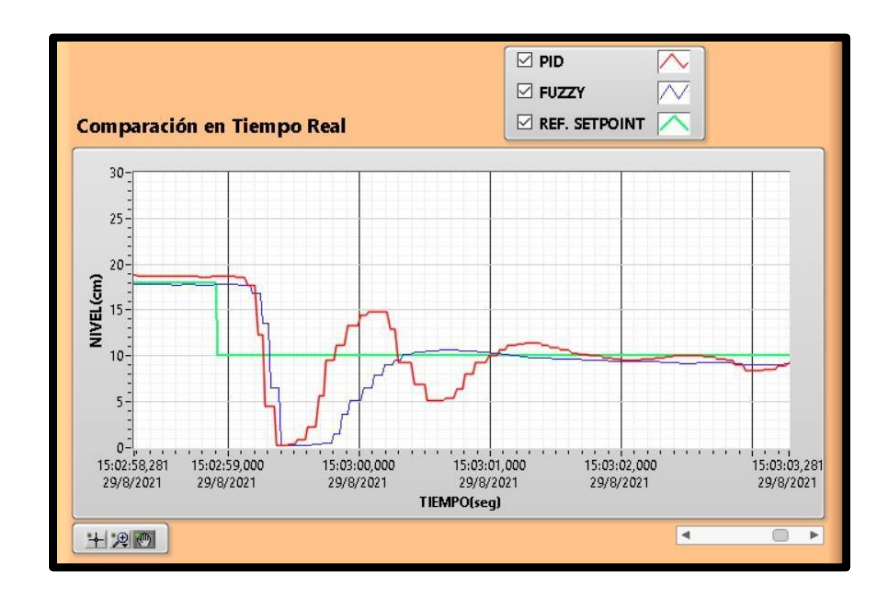

**Fig. 53** Respuesta del sistema en paso negativo

#### **6 CONCLUSIONES**

Se necesita por los menos de veintiún reglas de correspondencia para lograr que el cuerpo suspendido se mantenga en el punto de referencia establecido, se realizaron pruebas con menos reglas y lo que se evidenció fue que al sistema le tomaba mucho tiempo en alcanzar el valor fijado y en algunos casos ese tiempo era infinito.

El tiempo de estabilización para el control Fuzzy es de aproximadamente cuatro segundos entre cambios de valores de referencia; en el arranque inicial este tiempo puede prolongarse entre cinco o seis segundos, dado que existe un retardo en el inicio del levantamiento de la curva de respuesta; debido a que el aire debe de alcanzar una velocidad mínima para vencer la inercia del cuerpo a suspender.

Considerando un desplazamiento total de cincuenta centímetros se concluye que el rango de operación óptimo es de diez a cuarenta centímetros, debido a dos factores que son: caudal de aire mínimo(0-10cm) y banda muerta del sensor ultrasónico(40-50cm).

Existen distintos métodos de defusificación, el método más adecuado depende de las características de la planta; en este caso se utilizó el centro de áreas porque es uno de los más utilizados y requiere menos capacidad de

procesamiento; además se obtuvieron mejores resultados que con los otros métodos.

Se realizaron pruebas con diferentes tipos de sensores para poder obtener la distancia del objeto, en donde se concluyó que a pesar que todos los sensores miden distancia, no todos son aptos para esta aplicación que requiere una velocidad de respuesta considerable.

#### **7 RECOMENDACIONES**

Es importante revisar la información técnica de cada uno de los dispositivos que se vayan a utilizar en un proyecto previo a la adquisición, para evitar problemas al momento de realizar una implementación; por ejemplo, para esta planta se requiere que el sensor ultrasónico tenga un tiempo de respuesta 120 ms y el motor un caudal de aire máximo 3.93 CFM (pies cúbicos por minuto).

Basados en la experiencia es importante considerar el cuerpo a suspender, por ejemplo, este debe ser un cuerpo sólido y de un peso aproximado de 24 gramos, debe estar bien distribuido; para que no ocurra desbalances al momento de levitar.

La fuente de aire es un factor muy importante en el sistema, esta debe tener la suficiente fuerza para elevar el cuerpo suspendido a lo largo de todo el recorrido; para que exista un flujo de aire constante el número de aspas mínimo es de seis, ya que una fuente de aire de dos aspas provoca golpes de aire que generan inestabilidad. Se recomienda el uso de un motor o blower de aire tipo turbina porque mantienen el flujo de aire constante y sin golpes.

Es importante que el sistema tenga un desfogue de aire regulado, ya que de no existir el cuerpo no se suspenderá por la presión interna que se genera en el cilindro.

#### **8 BIBLIOGRAFÍA**

- [1] L. García Jaimes y M. Arroyave Giraldo, «Modelación, simulación y control de y levitador neumático,» *Revista Politécnica ISSN 2256-5353,* vol. 11, nº 20, pp. 59-66, 2015.
- [2] KEYENCE CORPORATION, «Sensor Basics,» vol. 1, p. 32, 2010.
- [3] I. U. Hernández Miguel, E. Mendoza Monjaraz, J. Pacheco Mendoza, J. A. Cruz tolentino y A. Jarillo Silva, «Diseño, construcción y control de un sistema de levitación neumática.,» *Pistas Educativas,* nº 112, p. 21, 2015.
- [4] A. C. Gasca Ordoñez, F. A. Bautista, M. A. Quintero y A. Goméz Urrego, «procesos2automatizacionyneumatica,» Agasca, 15 Septiembre 2012. [En línea]. Available: http://procesos2automatizacionyneumatica.blogspot.com/2012/09/controleselectricos.html?view=magazine. [Último acceso: 6 Abril 2021].
- [5] UNED DIEEC, «Controladores Lógicos Programables,» MÉXICO, 2018.
- [6] SIEMENS, «Sistemas de Automatización S7-1500,» Alemania, 2013.
- [7] E. J. Ruano Herrería y J. L. Zambrano Balseca, *Diseño, construcción y automatización con un PLC ALLEN-BRADLEY MICROLOGIX 1100, de un caldero didáctico de vapor saturado,* Quito, 2009.
- [8] P. M. García Arias, «Señales Analógicas y Digitales, Dominio de la Frecuencia y el tiempo.,» Guayaquil, 2016.
- [9] A. Rodriguez Penin, «Sistemas Scada,» MARCOMBO S.A, España, 2007.
- [10] SIEMENS, «Paneles de operador. Basic Panels 2nd Generation,» Alemania, 2014.
- [11] M. Álvarez Pulido, Convertidores de Frecuencia, controladores de motores y SSR, Barcelona: MARCOMBO S.A, 2000.
- [12] J. Mansilla, «Variadores de velocidad y arrancadores electrónicos,» Barcelona, 2011.
- [13] MatrikonOPC, «Guía para entender la Tecnología OPC,» Edmonton, 2009.
- [14] J. Álvarez Salazar y J. G. Mejía Arango, «TIA PORTAL Aplicaciones de PLC,» ITM, Medellín, 2017.
- [15] «Software Industrial | Nueva versión del TIA PORTAL,» *AADECA RVISTA,*  vol. 1, nº 9, p. 64, 2018.
- [16] G. A. Holguín Londoño, S. M. Pérez Londoño y Á. Á. Orozco Gutiérrez, «Curso Básico LabVIew,» Pereira, 2002.
- [17] B. M. Del Brío y A. Saenz Molina, Redes Neuronales y Sistemas Difusos, España: Alfaomega, 2001.
- [18] R. Hernández Gaviño, Introducción a los sistemas de control: Conceptos, aplicaciones y simulación con Matlab, México: PEARSON EDUCACION, 2010.
- [19] K. Ogata, Ingeniería de Control Moderno, Madrid: PEARSON EDUCACIÓN, S.A., 2010.
- [20] W. Bolton, Ingeniería de Control, México: ALFAOMEGA GRUPO EDITOR S.A, 2001.
- [21] R. López y J. Vásquez, «yumpu.com,» 2019. [En línea]. [Último acceso: 1 abril 2021].
- [22] R. López y J. Vásquez, «yumpu.com,» 2019. [En línea]. Available: https://www.yumpu.com/es/document/read/60414966/pulsadoresselectores-y-luces-pilotos. [Último acceso: 1 abril 2021].
- [23] SIEMENS, «Módulo TIA Portal 041-101 WinCC Basic con KTP700 Basic y SIMATIC 7-1200,» 2018.
- [24] SIEMENS, «Hoja de datos 6AV2123-2GB03-0AX0,» SIEMENS AG, 2016.
- [25] S. Ruiz García de Dionisio, *Electrónica Analógica: componentes pasivos.,*  Madrid, 2012.
- [26] C. Álvarez Álvarez, «Automatización Industrial,» *Inacap,* vol. 4, p. 153, 2016-2017.
- [27] F. Miyara, «Conversores D/A y A/D,» Rosario, 2004.
- [28] Lima, B., Cajo, R., Huilcapi, V., & Agila, W. (2017). Modeling and comparative study of linear and nonlinear controllers for rotary inverted pendulum. In Journal of Physics: Conference Series (Vol. 783, No. 1, p. 012047). IOP Publishing.
- [29] Huilcapi Subia, V., Lima Cedillo, B. X., Blasco Ferragud, F. X., & Herrero Durá, J. M. (2018). Optimización multiobjetivo en modelado y control de un péndulo invertido rotatorio. Revista Iberoamericana de Automática e Informática industrial, 15(4), 363-373.
- [30] Huilcapi, V., Herrero, J. M., Blasco, X., & Martínez-Iranzo, M. (2017). Nonlinear identification of a peltier cell model using evolutionary multi-objective optimization. IFAC-PapersOnLine, 50(1), 4448-4453.

**ANEXOS**

**ANEXO 1: Prácticas**

**AUTOMATIZACIÓN INDUSTRIAL**

**PRÁCTICA #1**

## **NÚMERO DE ESTUDIANTES: 20**

## **DOCENTE**

# **ING. VICTOR HUILCAPI SUBIA, PHD**

# **TIEMPO ESTIMADO: 2 HORAS**

# **TEMA:**

"Declaración de variables de entradas y salidas para un control ON/OFF de salidas digitales utilizando SET/RESET."

#### **A. OBJETIVO GENERAL**

● Desarrollar un control on/off utilizando salidas digitales y la función SET/RESET.

## **B. OBJETIVOS ESPECÍFICOS**

- Realizar la programación de un control ON/OFF en el software TIA Portal.
- Realizar las conexiones de mando y fuerza en el módulo didáctico.

### **C. MARCO TEÓRICO**

#### **PLC S7-1500**

El controlador SIMATIC S7-1500 es el más rápido para procesos de automatización por el tiempo veloz de reacción y el tiempo eficiente de procesamiento de 1ns. Aporta un excelente rendimiento para máquinas con requerimientos de bajas o de altas exigencias en funciones tecnológicas. Un sistema de automatización S7-1500 se compone de un máximo de 32 módulos que ocupan los slots 0 a 31. El sistema de automatización S7-1500 admite una configuración en una fila, con todos los módulos montados en un perfil soporte. [6]

#### **SEÑALES DIGITALES**

Una señal digital es aquella que presenta una variación discontinua con el tiempo y que sólo puede tomar ciertos valores discretos. Su

forma característica es ampliamente conocida: la señal básica es una onda cuadrada (pulsos) y las representaciones se realizan en el dominio del tiempo. [21]

#### **PULSADOR**

Un botón o pulsador es un dispositivo utilizado para realizar cierta función. Los botones son por lo general activados, al ser pulsados con un dedo. Permiten el flujo de corriente mientras son accionados, cuando ya no se presiona sobre él vuelve a su posición de reposo. [22]

#### **LUZ PILOTO**

Es una luz que indica la existencia de una serie de condiciones normales de un sistema o dispositivo. No se parece a una luz de alarma. [22]

#### **D. MARCO PROCEDIMENTAL**

Se debe seguir el procedimiento que se detalla a continuación:

- 1. Ingresar al programa TIA PORTAL V.15.
- 102 2. Seleccionar la opción crear proyecto y completar datos como: nombre del proyecto, ruta de la carpeta en donde se desea guardar el proyecto, autor y en caso de ser necesario se ubica comentarios. Dar clic en la opción crear. Ver *Fig. 54*. Una vez que se crea el proyecto, dar clic en Primeros Pasos y luego en "Configurar un dispositivo". Ver *Fig. 55*.

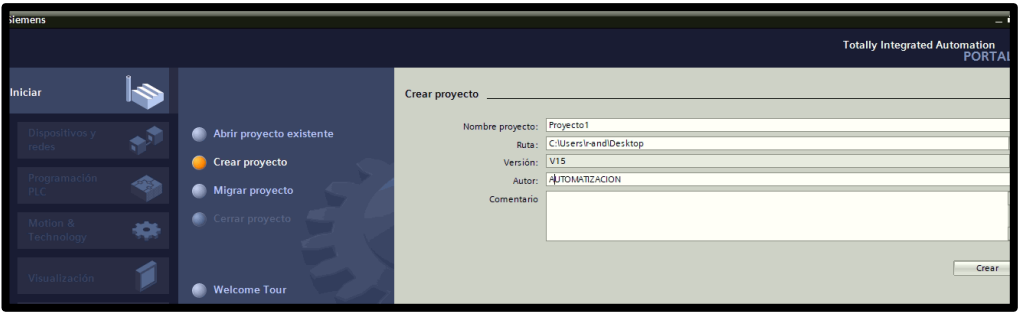

**Fig. 54** Creación de Proyecto en TIA Portal V 15

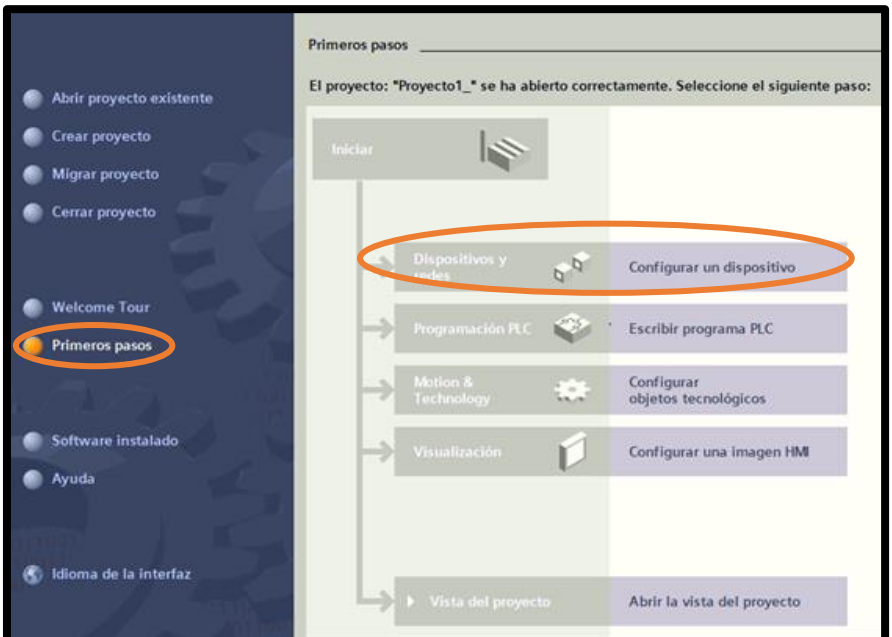

**Fig. 55** Pantalla para configurar dispositivo

3. En "Agregar dispositivo", seleccionar el controlador a utilizarse, en este caso se da clic en SIMATIC S7-1500; al desplazarse la barra de CPU se escoge CPU 1516-3PN/DP y finalmente se busca la referencia 6ES7 516-3AN01-0AB0. Es importante verificar la última versión, "V2.5" (Ver *Fig. 56)*. Al dar clic en "agregar", se observa el dispositivo que se creó en el software. Ver *Fig. 57*.

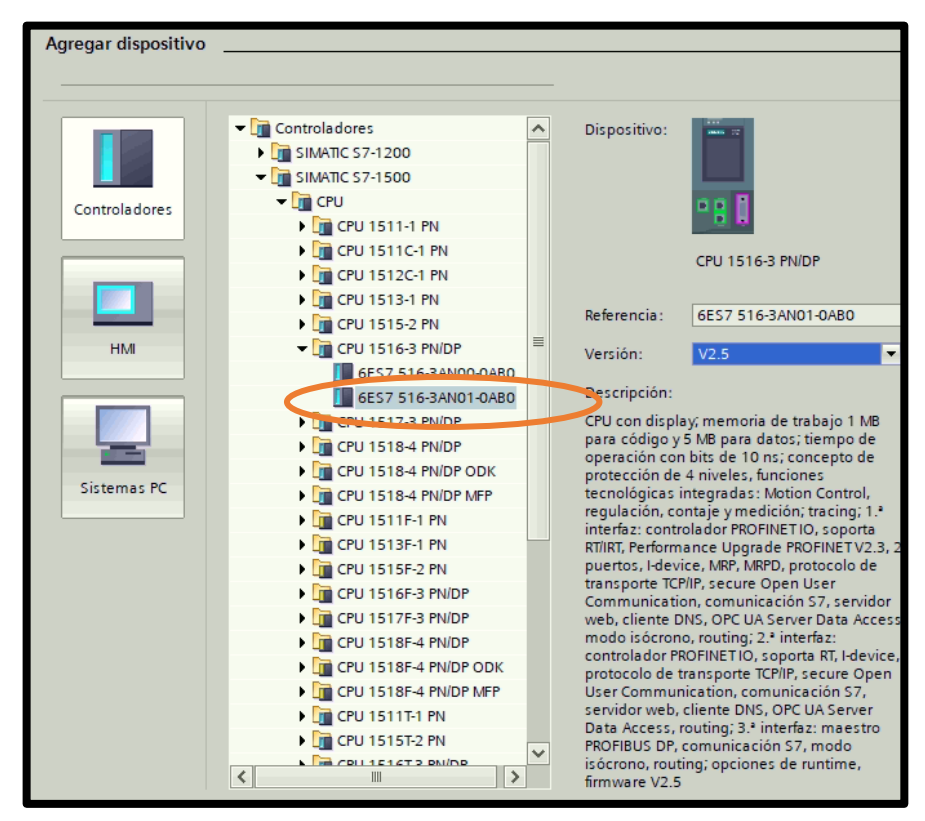

**Fig. 56** Agregar dispositivo

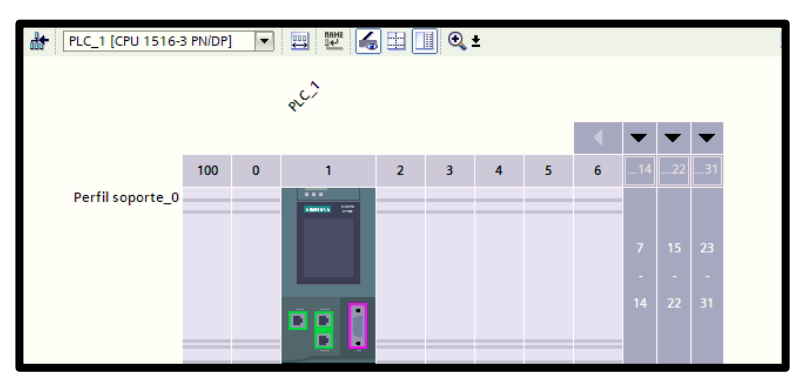

**Fig. 57** Dispositivo Creado

4. En "Catálogo de Hardware" se agrega los módulos periféricos adjuntos al PLC. Para entradas digitales se selecciona DI 32x24VDC HF (6ES7 521-1BL00-0AB0), en salidas digitales se elige DQ 32x24VDC/0.5A HF (6ES7 522-1BL01- 0AB0). En la *Fig. 58* se observa la configuración de la CPU y los dispositivos utilizados en la práctica.

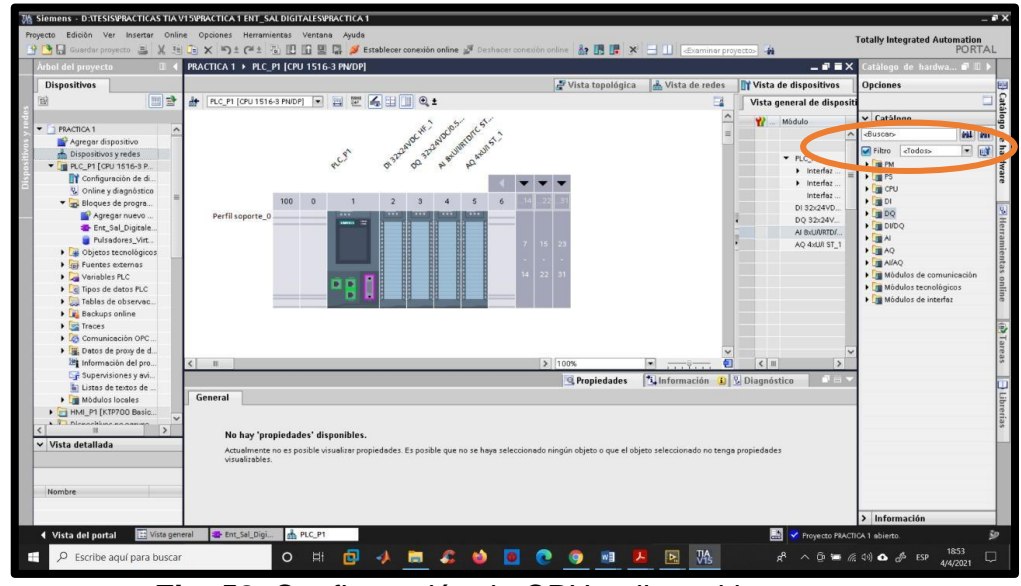

**Fig. 58** Configuración de CPU y dispositivos

.

5. Para la visualización del HMI, en la opción anterior de "Agregar dispositivo" se da clic en HMI, se dirige a SIMATIC Basic Panel; al desplazarse la barra de 7" Display se escoge KTP700 Basic con referencia 6AV2 123-2GB03-0AX0. Ver *Fig. 59.*

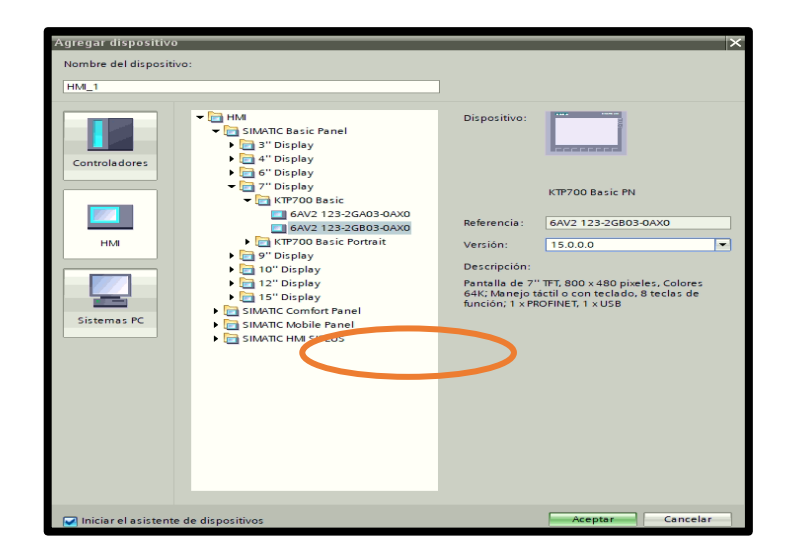

**Fig. 59** Configuración de Dispositivo HMI

- 6. Se procede a configurar la pantalla HMI:
	- 7.1. En la opción de conexiones del PLC, en "Seleccionar PLC" se da clic en "Examinar" y se escoge el PLC agregado anteriormente. De manera automática se elige el driver e interfaz a utilizar, en este caso debe estar en Driver de comunicación: SIMATIC S7-1500 y en Interfaz: PROFINET (X1). Se da clic en siguiente. Ver *Fig. 60*.

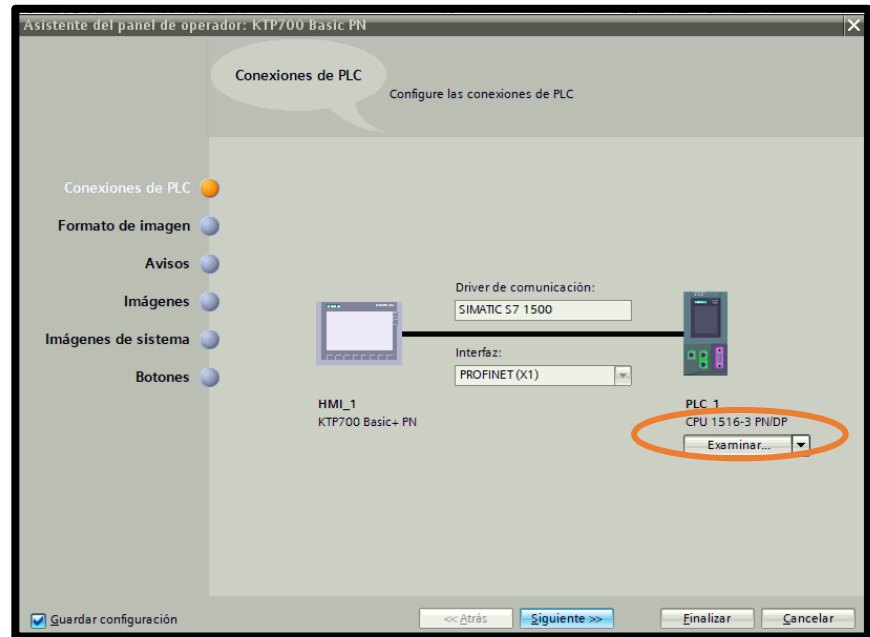

**Fig. 60** Enlace entre PLC y HMI

7.2. En la opción de formato de imagen, se escoge el color de fondo deseado, de preferencia se quita la activación de encabezado y se da clic en siguiente. Ver *Fig. 61*.

| $B - 4$<br>Arbol del provecto                                                                                                    | <b>MUEBA + Dispositivos y redes</b>                                                                                                 |                                                                                                    | $-13 - 5$                                                                    | <b>Ubretias</b><br>$-0.012$                                                                                                    |
|----------------------------------------------------------------------------------------------------|----------------------------------------------------------------------------------------------------|----------------------------------------------------------------------------------------------------|------------------------------------------------------------------------------|----------------------------------------------------------------------------------------------------|
| <b>Dispositivos</b><br>国身<br>19<br><b>PRUEBA</b><br><b>W</b> Agregar dispositive<br>de Dispositivos y redes<br>P B R.C. 1 (CRU 1516-3)                                                             | Asistente del panel de operador: KTP700 Basic PN<br>it.<br>dispositivo selec                                                        | Formato de imagen                                                                                                    | <b>covitives</b><br>Seleccione los objetos de imagen que deban visualizarse. | <b>Opciones</b><br>H Vista de librerio [3]<br>v Libreria del proyecto<br>同時期<br>19 Til Tedas<br>· U Libreria del proyecto                                                                                                    |
| * 3- Dispositives no egru.<br>> 25 Ajustes Security<br><b>b</b> all Detox comunes<br>> T Configuración del d.<br><b>Didiomas v recursos</b><br>> Tel Accesss online<br>· g Lector de tarjetasimem. | Conexiones de PLC<br>Formato de imagen<br><b>Avisos</b><br><b>Impgenes</b><br>Imágenes de sistema<br>Botones<br>$\epsilon$ $\alpha$ | 1404-0<br><b>Fifters</b><br>Color de fondo<br>$\Box$<br>C frighezedo<br><b>IT Fechaltors</b><br><b>Di</b> Logotipo<br>Exercices | Vista prairs<br>805 000 000 000 000 000 000 000<br>ran                       | v Librerias globales<br>窗口<br>33459F<br>· III Buttons-and-Switches<br>D [ ] Drive Lib 17 1200 1500<br>D [1] Drive Lib 57, 900, 400<br><b>EL Long Functions</b><br>· [1] Manituring-and-control-objects<br>> III Decumentation templates<br>· ED PLANTILLA, BASE UPS<br>$\bullet$ <b>E</b> figgs<br>· Il rienciles maestres<br>- Is Herdware LabAut II<br>$-1$ HML 1 |
| v Vista detallada<br>Nerobre                                                                                                    | General<br>No hay 'pro<br>Actualmente<br>visualizables:<br>C Guardar configuración                                                  | ecatric Squientess                                                                                                    | Finalizer:<br>Cancelar                                                       | BFC1<br>Dates comunics<br><b>B</b> Idomas y recursos<br>> Información (Librerias globales)                                                                                                    |

**Fig. 61** Configuración de Formato HMI

7.3. En la opción de avisos se debe sacar la selección de "Avisos no acusados", "Avisos pendientes", "Avisos de sistemas pendientes" y se da clic en siguiente. Ver *Fig. 62.*

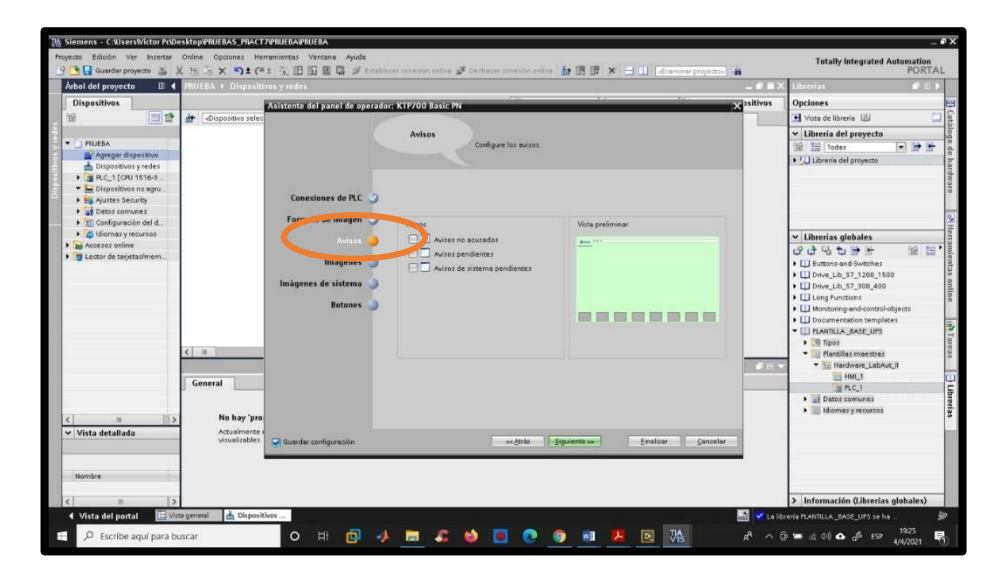

**Fig. 62** Configuración de Avisos HMI

- 7.4. En la opción imágenes se da en "siguiente".
- 7.5. En la opción imágenes del sistema no debe estar seleccionado "seleccionar todo" y se da clic en siguiente. Ver *Fig. 63.*

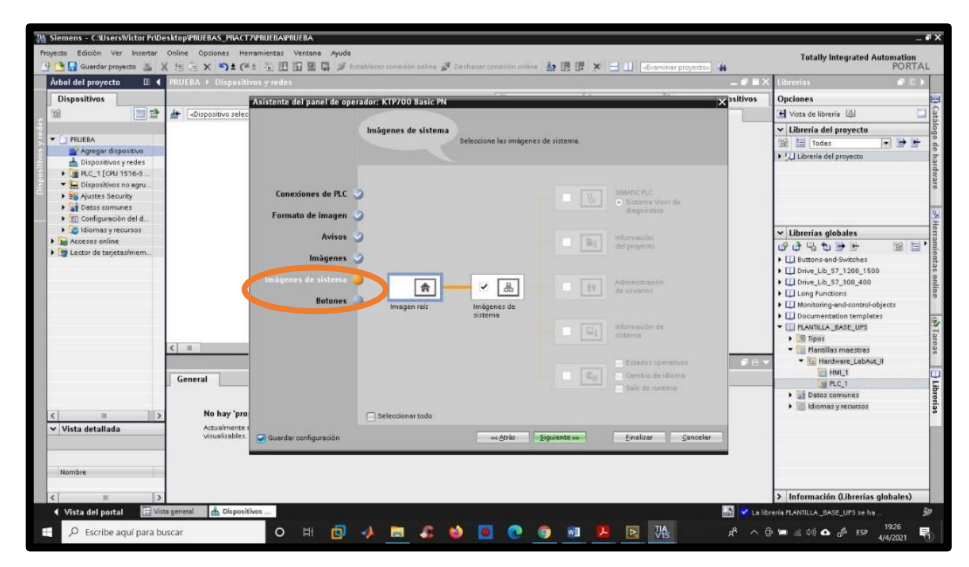

**Fig. 63** Configuración de Imágenes de sistema HMI

7.6. En la opción botones del sistema debe estar seleccionado en área de botones "abajo" y se da clic en "finalizar". Ver *Fig. 64.*

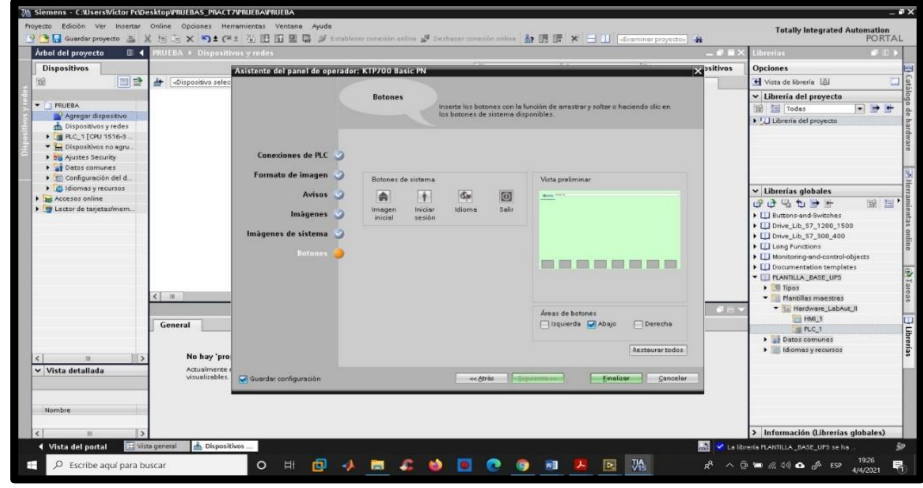

**Fig. 64** Configuración de Imágenes de Avisos HMI

7. En "Dispositivos y redes" se verifica la conexión PROFINET\_1. Al dar clic sobre los rectángulos verde se desplaza una ventana de propiedades, en "Direcciones Ethernet" se puede configurar las direcciones IP deseadas, las cuales son 172.18.123.80 en el PLC y 172.18.123.65 en el HMI. Ver *Fig.65*.

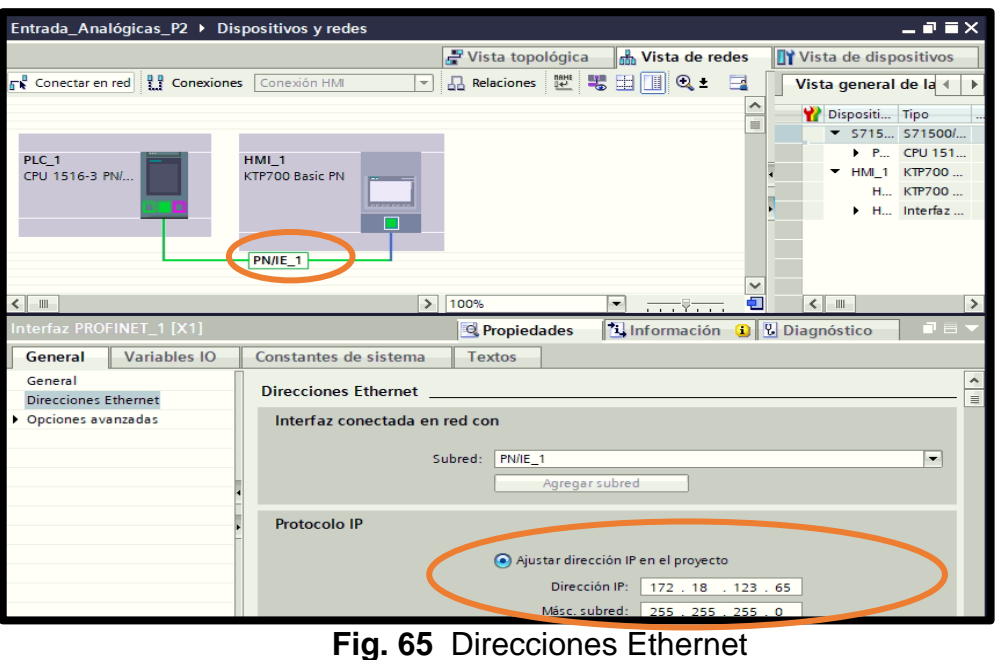

8. En PLC\_1 se debe dirigir a bloques de programas para empezar la programación. En el bloque organizativo (OB1) se comienza a crear los segmentos a utilizarse. Ver *Fig. 66.*

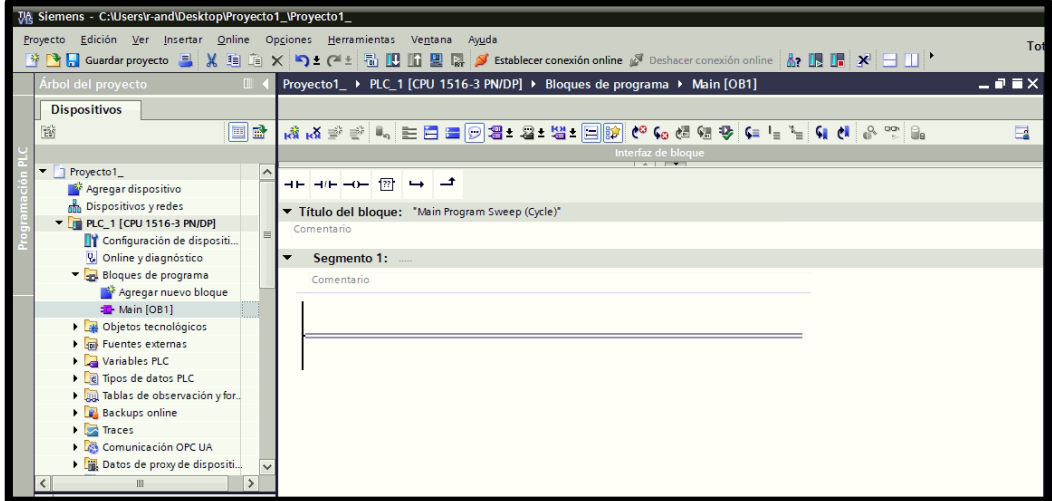

**Fig. 66** Programación en el Main del PLC.

9. En el bloque organizativo (OB) se crean 4 segmentos que contienen control set / reset. Con la siguiente descripción. Ver

*Fig. 67*.

| PRACTICA 1 > PLC P1 [CPU 1516-3 PN/DP] > Bloques de programa > Ent_Sal_Digitales [OB1] |   |  |  |  |  |  |  |
|----------------------------------------------------------------------------------------|---|--|--|--|--|--|--|
| 방 사 이 비 시 특별 및 출장자 <u>이 이 대리 1일 1월 전 등 대 이 대 한</u> 대 이 <i>이 있</i> 방                    | в |  |  |  |  |  |  |
| ntelfaz de bioque<br><b>CONTRACTOR</b>                                                 |   |  |  |  |  |  |  |
| $-11 - -17$                                                                            |   |  |  |  |  |  |  |
| Titulo del Grogue: "Main Program Sweep (Cycle)".                                       |   |  |  |  |  |  |  |
| Composition                                                                            |   |  |  |  |  |  |  |
| Segmento 1: DECLARACION DE START PULSANTE Y VIRTUAL KM1                                |   |  |  |  |  |  |  |
| Segmento 2: DECLARACION DE STOP FULSANTE Y VIRTUAL KM1.                                |   |  |  |  |  |  |  |
| Segmento 3: DECLARACION DE START PULSANTE Y VIRTUAL KM2                                |   |  |  |  |  |  |  |
| Segmanto 4: DECLARACION DE STOP PULSANTE Y VIRTUAL                                     |   |  |  |  |  |  |  |
| Segmento 5: DESDANTION DE PARO DE EMERGENCIA PUI SANTE<br><b>Committee</b>             |   |  |  |  |  |  |  |

**Fig. 67** Segmentos creados en el Main.

10.Antes de comenzar la programación declaramos las variables

a utilizarse.

- I0.0: "S0"
- I0.1: "S1"
- I0.2: "S2"
- I0.3: "S3"
- I0.4: "PARO DE EMERGENCIA"
- M0.0: "Bandera\_Paro"
- Q0.0: "KM1"
- Q0.1: "KM2"

La declaración de variables se puede visualizar en la *Fig. 68.*

| <b>Wariables</b><br>一十二十 |                      |                          |               |           |                |       |            |                 |              |
|--------------------------|----------------------|--------------------------|---------------|-----------|----------------|-------|------------|-----------------|--------------|
|                          | <b>Variables PLC</b> |                          |               |           |                |       |            |                 |              |
|                          | Nombre               | Tabla de variables       | Tipo de datos | Dirección |                |       | Rema Acces | Escrib. Visibl. |              |
| œ                        | 50                   | Tabla de variab   Bool   |               | $=$ %10.0 | $\blacksquare$ |       | ⊌          | M               | S            |
| œ                        | \$1                  | Tabla de variables  Bool |               | %10.1     |                | ki (k | U          | Ø               |              |
| $\bullet$                | KM1                  | Tabla de variables       | Bool          | %00.0     |                | p.    | v          | Ø               |              |
| $\overline{a}$           | KM <sub>2</sub>      | Table de variables  Bool |               | %00.1     |                | m     | V          | Ø               |              |
| G                        | 32                   | Tabla de variables       | Bool          | %10.2     |                | æ     | v          | Ø               | <b>88888</b> |
| G                        | \$3                  | Tabla de variables       | Bool          | %10.3     |                | 16    | v          | ×               |              |
| $\overline{\mathbb{C}}$  | PARO DE EMERGENCIA   | Tabla de variables       | Bool          | %10.4     |                | m     | v          | ø               | Ø            |
|                          | Bandera Paro         | Tabla de variables  Bool |               | %MO.O     |                |       |            |                 |              |

**Fig. 68** Variables del PLC

11.Para empezar la programación se agrega un nuevo bloque mediante la opción "Agregar nuevo bloque" y se escoge "Bloque de Datos", se coloca como nombre: "Pulsadores\_Virtuales". En el diagrama de bloques (DB6) se declaran las variables de Pulsadores\_Virtuales, con los nombres: "ENCENDER\_KM\_1", "APAGAR\_KM\_1", "ENCENDER-KM\_2", "APAGAR\_KM\_2", "PARO\_EMERGENCIA", y el tipo de datos: "Bool". Ver *Fig.* 

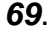

| Arbol del proyecto                   |        |                | PRACTICA 1 ▶ PLC P1 [CPU 1516-3 PN/DP] ▶ Bloques de programa ▶ Pulsadores Virtuales [DB6]      |               |                          |         |                                        |   |                   |
|--------------------------------------|--------|----------------|------------------------------------------------------------------------------------------------|---------------|--------------------------|---------|----------------------------------------|---|-------------------|
| <b>Dispositivos</b>                  |        |                |                                                                                                |               |                          |         |                                        |   |                   |
| 醫<br>国国                              |        |                | <b>E L</b> <sub>n</sub> <b>L</b> <sub>n</sub> <b>E P</b> Conservar valores actuales <b>D E</b> |               | Instantanea <b>18</b> 18 |         | Copiar instantáneas a valores de arran |   |                   |
|                                      |        |                | <b>Pulsadores Virtuales</b>                                                                    |               |                          |         |                                        |   |                   |
| <b>PRACTICA 1</b><br>$\mathbf{v}$    | $\sim$ |                | Nombre                                                                                         | Tipo de datos | Valor de arran.          | Remanen | Accesible d.                           |   | Escrib Visible en |
| Agregar dispositivo                  |        | $\bullet$      | Static                                                                                         |               |                          |         |                                        |   |                   |
| Dispositivos y redes                 |        |                | ENCENDER_KM_1                                                                                  | Bool          | al false                 |         |                                        | M |                   |
| V T PLC P1 [CPU 1516-3 PN/DP]        |        | $\bigcirc$     | APAGAR KM 1                                                                                    | Bool          | false                    |         |                                        | ◚ | ◚                 |
| Configuración de dispositivos        |        | <b>SOF</b>     | ENCENDER KM 2                                                                                  | Bool          | false                    |         | c                                      | ◚ | ø                 |
| V. Online aragnostico                |        | $\mathbf{C}$   | APAGAR KM 2                                                                                    | Bool          | folse                    |         | v                                      | Ξ |                   |
| De Foques de programa                |        | $\blacksquare$ | PARO_EMERGENCIA                                                                                | Bool          | false                    | ۰       | $\overline{\mathbf{v}}$                | ◘ | ø                 |
| Agregar nuevo bloque                 |        |                |                                                                                                |               |                          |         |                                        |   |                   |
| <sup>2</sup> Ent_Sat_prgivates [OB1] |        |                |                                                                                                |               |                          |         |                                        |   |                   |
| Pulsadores Virtuales (DB6)           |        |                |                                                                                                |               |                          |         |                                        |   |                   |

**Fig. 69** Bloques de Datos de Pulsadores Virtuales

12.En el Segmento 1 se agregan dos contactos abiertos, un contacto cerrado y una bobina de set. Los elementos básicos se los agrega mediante la barra superior de instrucciones, al contacto abierto se le asigna la entrada "I0.0" llamada S0, al otro contacto abierto se le agrega la variable "Pulsadoresvirtuales.ENCENDER\_KM\_1", a la marca "M0.0" se le adjunta "Bandera Paro" y a la bobina de set se le asigna la salida "Q0.0" llamada KM1. Ver *Fig. 70*.

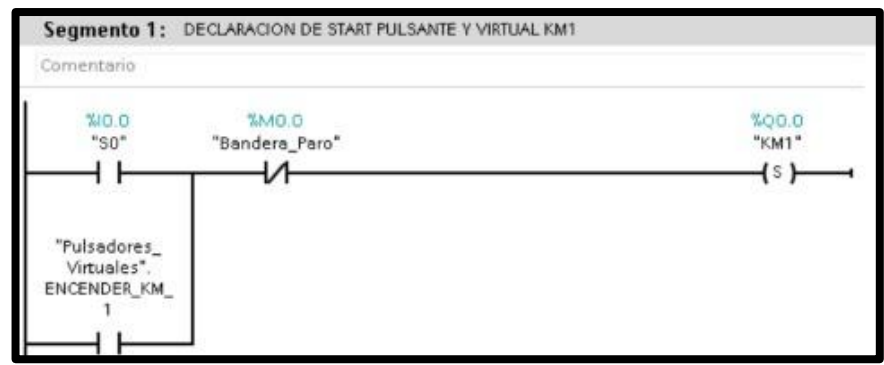

**Fig. 70** Programación del Segmento 1
13.En el Segmento 2 se agregan dos contactos abiertos y una bobina de set. Al contacto abierto se le asigna la entrada "I0.1" llamada S1, en paralelo al contacto abierto de la variable "Pulsadores\_virtuales.APAGAR\_KM\_1" y a la bobina de reset se le asigna la salida "Q0.0" llamada KM1. Ver *Fig.71.*

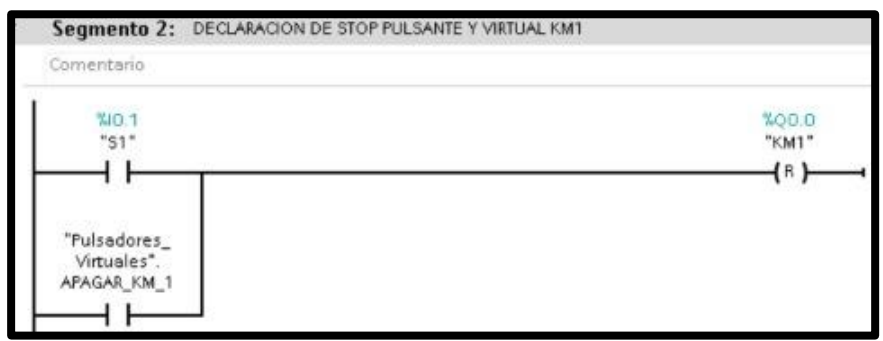

**Fig. 71** Programación del Segmento 2

14.En el Segmento 3 se agregan dos contactos abiertos, un contacto cerrado y una bobina de set. Al contacto abierto se le asigna la entrada "I0.2" llamada S2, en paralelo al contacto de la variable "Pulsadores-virtuales.ENCENDER\_KM\_2"; a la marca se le agrega "M0.0" llamada "Bandera\_Paro", y a la bobina de reset se le asigna la salida "Q0.1" llamada KM2. Ver *Fig. 72*.

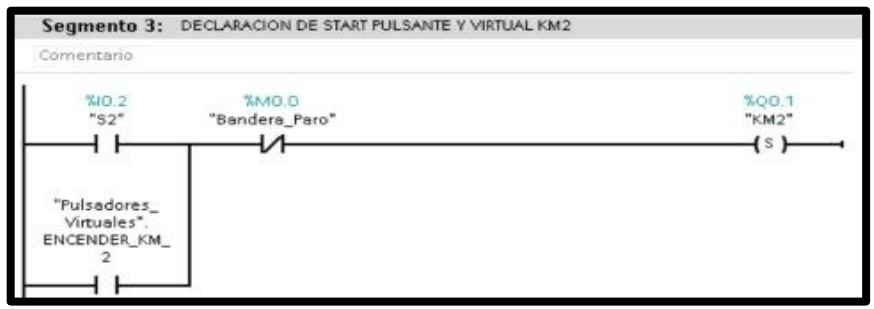

**Fig. 72** Programación del Segmento 3.

15. En el Segmento 4 se agregan dos contactos abiertos y una bobina de reset. Al contacto abierto se le asigna la entrada "I0.3" llamada S3, en paralelo al contacto de la variable "Pulsadores\_virtuales.APAGAR\_KM\_1" y a la bobina de reset se le asigna la salida "Q0.1" llamada KM2. Ver *Fig. 73*

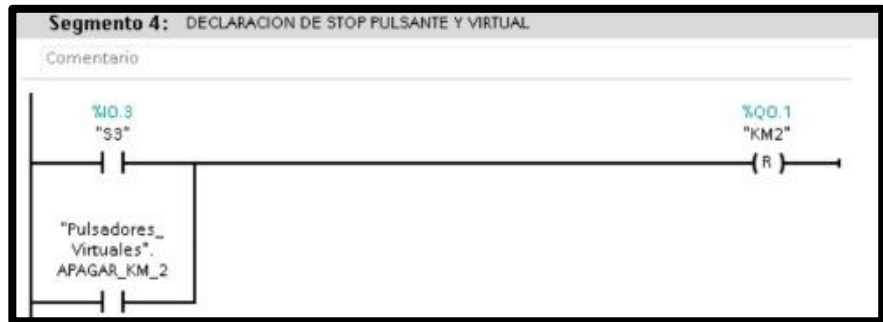

**Fig. 73** Programación del Segmento 4.

16. En el Segmento 5 se agregan dos contactos abiertos y un contacto cerrado. Al contacto abierto se le asigna la entrada "I0.4" llamada Paro de emergencia en paralelo al contacto de la variable "Pulsadores\_virtuales.PARO\_EMERGENCIA", y a la marca se le agrega "M0.0" llamada "Bandera\_Paro". Ver *Fig. 74*.

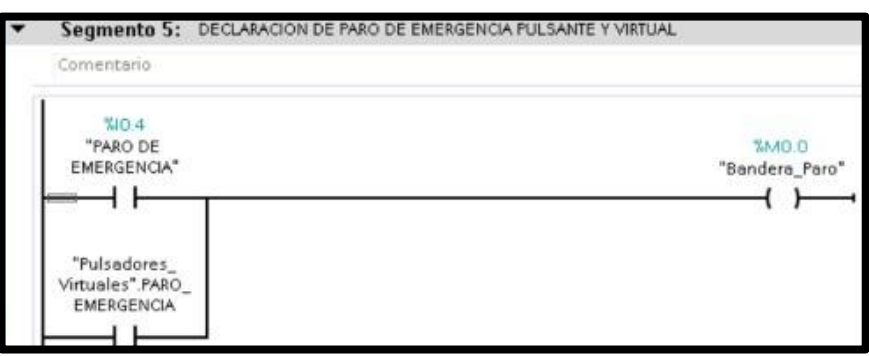

**Fig. 74** Programación del Segmento 5.

17. En la pantalla HMI se empieza a realizar la interfaz de la imagen raíz, se crea una pantalla de detalle. Ver *Fig. 75.*

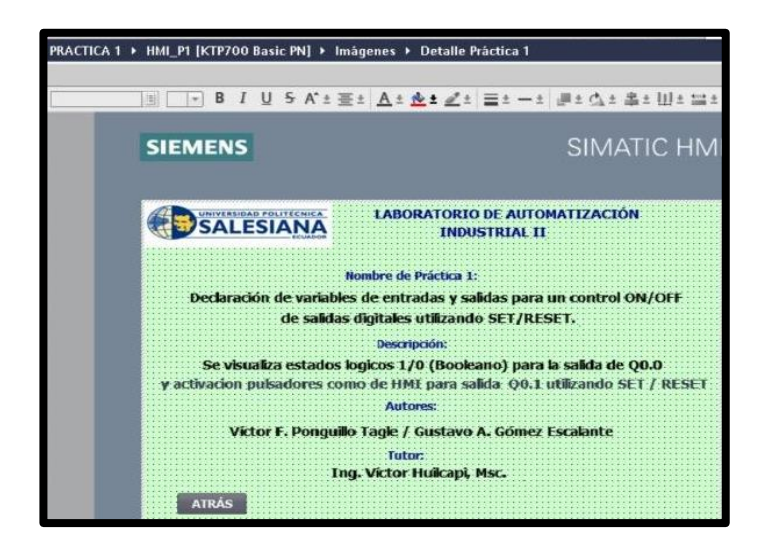

**Fig. 75** Pantalla de detalles de la Práctica 1.

18.Se crea una segunda pantalla llamada visualizador, en la que se agregan: tres textos para las entradas "PARO", "ENTRADAS DIGITALES" y "SALIDAS DIGITALES", una luz piloto de paro, cuatro botones digitales, dos luces pilotos que muestran las salidas digitales y un botón "detalles". Ver *Fig. 76.*

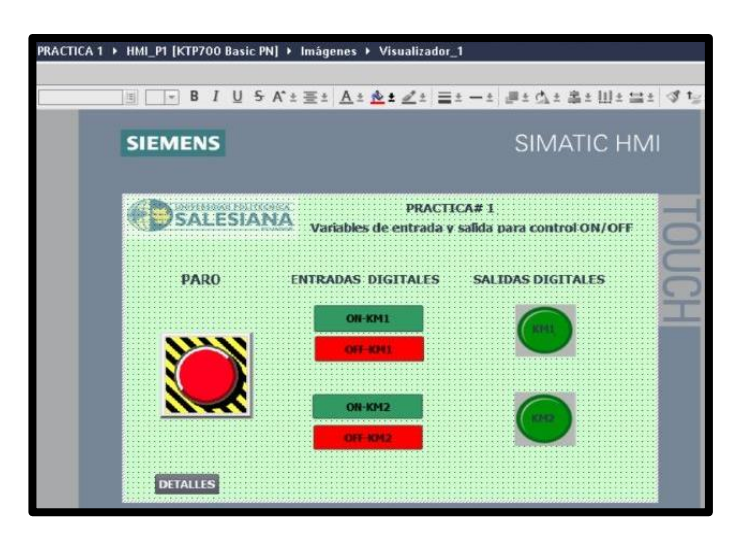

**Fig. 76** Pantalla de visualizador de la Práctica 1.

19.Para configurar el Paro de emergencia, se da clic en la opción "propiedades", en "general" se debe escoger la "variable de proceso" llamando la variable del PLC, para que sean vinculadas. Se escoge la variable "PARO HMI\_PARO\_HMI". Ver *Fig. 77*.

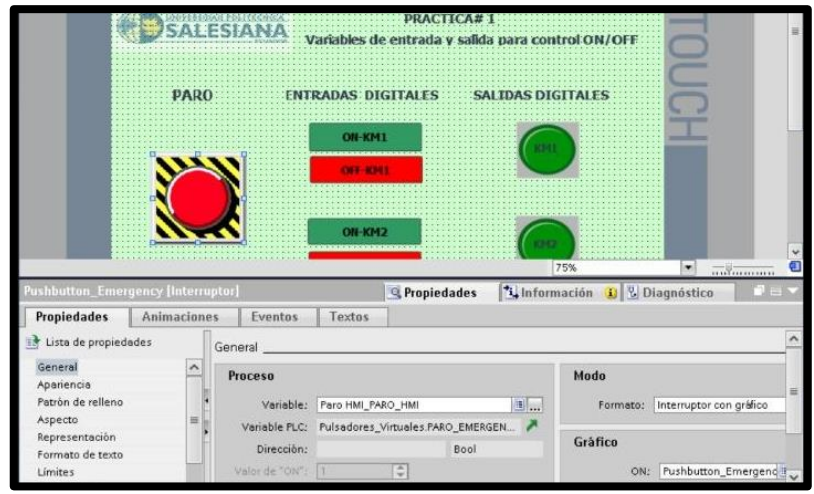

**Fig. 77** Configuración del Paro de Emergencia.

20.Se configura los botones de entradas digitales, dando clic en la opción "eventos", en "pulsar" se debe escoger las variables del PLC. Estas son "Pulsadores virtuales\_ENCENDER\_KM\_1" para el botón ON-KM1, "Pulsadores\_virtuales\_APAGAR\_KM\_1" para el botón OFF-KM1, "Pulsadores\_virtuales\_ENCENDER\_KM\_2" para el botón ON-KM2, "Pulsadores\_virtuales\_APAGAR\_KM\_2" para el botón OFF-KM2. Ver *Fig. 78,79,80 y 81*.

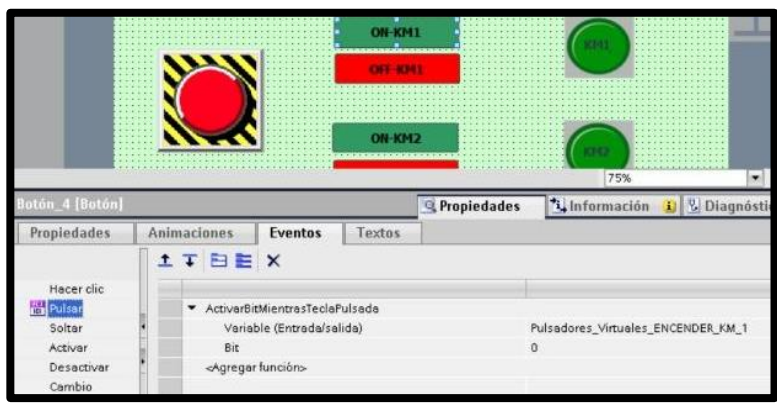

**Fig. 78** Configuración del botón ON-KM1

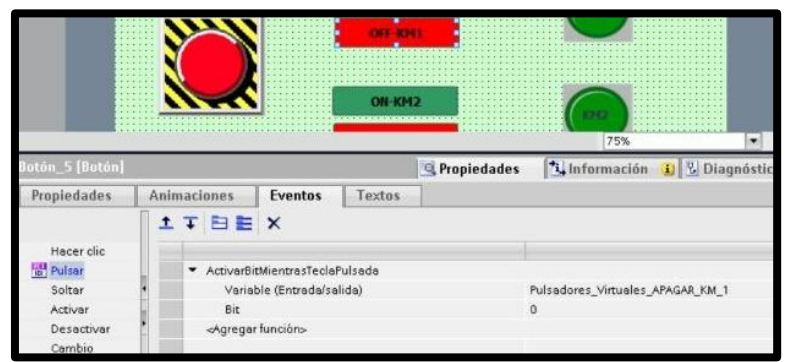

**Fig. 79** Configuración del botón OFF-KM1

**Fig. 80** Configuración del botón ON-KM2

|                | <b>DETALLES</b>    |                                  |                          |                                          |                               |                 |
|----------------|--------------------|----------------------------------|--------------------------|------------------------------------------|-------------------------------|-----------------|
|                |                    |                                  |                          | 75%                                      | $\overline{}\overline{}$<br>۰ |                 |
| otón_3 [Botón] |                    |                                  | <sup>Q</sup> Propiedades | <sup>2</sup> Información i & Diagnóstico |                               | <b>استقال</b> ت |
| Propiedades    | <b>Animaciones</b> | Textos<br><b>Eventos</b>         |                          |                                          |                               |                 |
|                | <b>ITBEX</b>       |                                  |                          |                                          |                               |                 |
| Hacer clic     |                    |                                  |                          |                                          |                               |                 |
| Pulsar         |                    | * ActivarBitMientrasTeclaPulsada |                          |                                          |                               |                 |
| Solter         |                    | Variable (Entrada/salida)        |                          | Pulsadores_Virtuales_APAGAR_KM_2         |                               |                 |
| Activar        | Bit                |                                  |                          | $\Omega$                                 |                               |                 |
| Desactivar     |                    | «Agregar función»                |                          |                                          |                               |                 |
| Cambio         |                    |                                  |                          |                                          |                               |                 |

**Fig. 81** Configuración del botón OFF-KM2

21.Las salidas digitales se configuran dando clic en la opción "propiedades", en "general" se debe escoger la "variable de proceso" llamando la variable del PLC, para que sean vinculadas. Se escoge la variable "KM1" para la primera salida y "KM2" para la segunda salida. Ver *Fig. 82* y *83.*

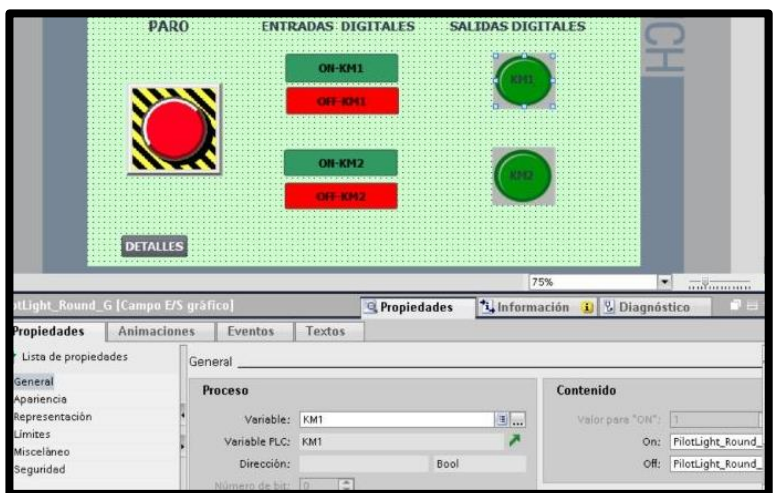

**Fig. 82** Configuración de luz piloto KM1.

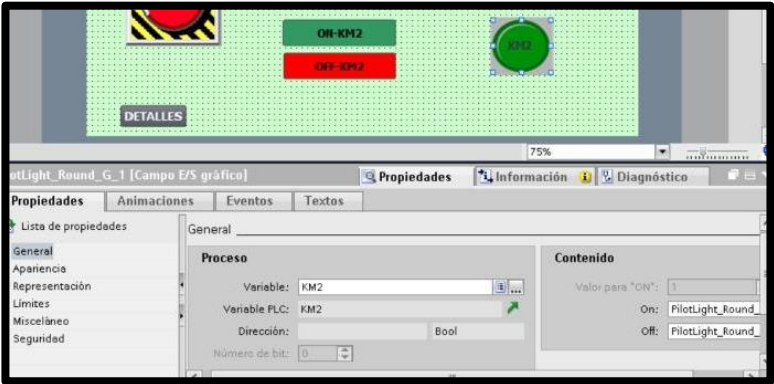

**Fig. 83** Configuración de luz piloto KM2.

22.Se configura el botón "DETALLES", dando clic en la opción "eventos", en "pulsar" se debe escoger activar imagen, y seleccionar la pantalla "Detalle Práctica 1". Ver *Fig. 84.*

|                    | PARO                           | <b>ENTRADAS DIGITALES SALIDAS DIGITALES</b>                 |                               |                          |
|--------------------|--------------------------------|-------------------------------------------------------------|-------------------------------|--------------------------|
|                    |                                | ON-KM1<br><b>OFF KHI</b><br><b>ON-KM2</b><br><b>OFF-KMR</b> | <b>SCENT</b><br><b>SEC 21</b> |                          |
|                    |                                |                                                             |                               |                          |
|                    | <b>DETALLES</b>                |                                                             | 75%                           | $\left  \bullet \right $ |
| Butón_1 [Butón]    |                                | Propiedades                                                 | Linformación D & Diagnóstico  | $\overline{}\overline{}$ |
| <b>Propiedades</b> | Animaciones<br><b>Eventos</b>  | Textos                                                      |                               |                          |
|                    | <b>1TBEX</b>                   |                                                             |                               |                          |
| Hacer clic         |                                |                                                             |                               |                          |
| <b>Pulsar</b>      | * Activarimagen                |                                                             |                               |                          |
| Solter             | Nombre de imagen               |                                                             | Detaile Práctica 1            |                          |
| Activar            | Número de objeto               |                                                             | 0                             |                          |
| Desactivar         | <agregor función=""></agregor> |                                                             |                               |                          |

**Fig. 84** Configuración del botón Detalles.

23.Para grabar el programa en la memoria del PLC, lo primero que se debe hacer es compilar (clic derecho en el nombre del PLC) y si no se presentan errores se procede a transferir el programa desde la PC hacia el CPU del controlador. Ver *Fig. 85.*

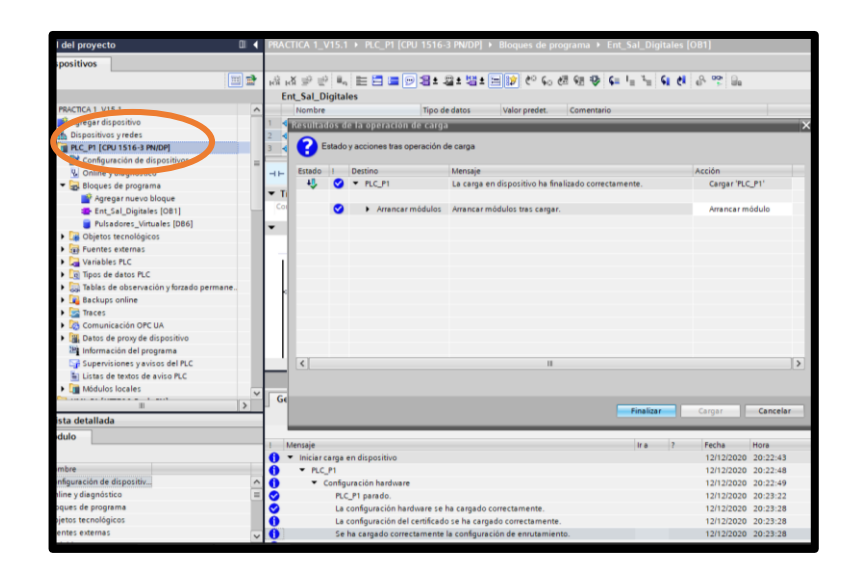

**Fig. 85** Pantalla de compilación y carga del PLC.

24.Se procede a grabar el respectivo programa en la pantalla

HMI, para lo cual lo primero que se debe verificar si no existen

errores al momento de compilar el archivo. Ver *Fig. 86.*

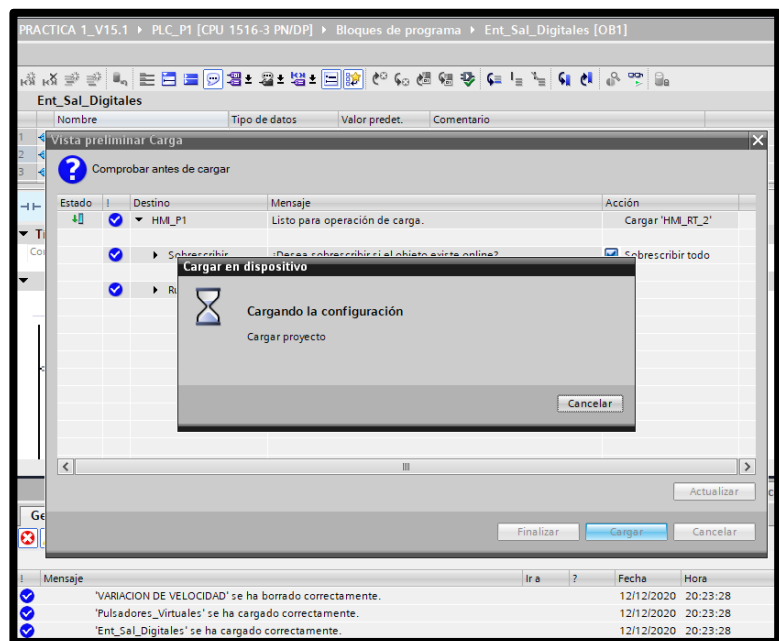

**Fig. 86** Pantalla de carga al HMI.

25.Finalmente se debe conectar el cable Ethernet entre el PLC

y el HMI.

## **E. RECURSOS UTILIZADOS**

- Computador con el software TIA Portal V15.
- Placa de PLC Siemens S7-1500 CPU 1516 3PN/DP.
- Placa de Mando y Señalización.
- Placa de Fuente de Alimentación.
- Placa de Distribución.

#### **F. REGISTRO DE RESULTADOS**

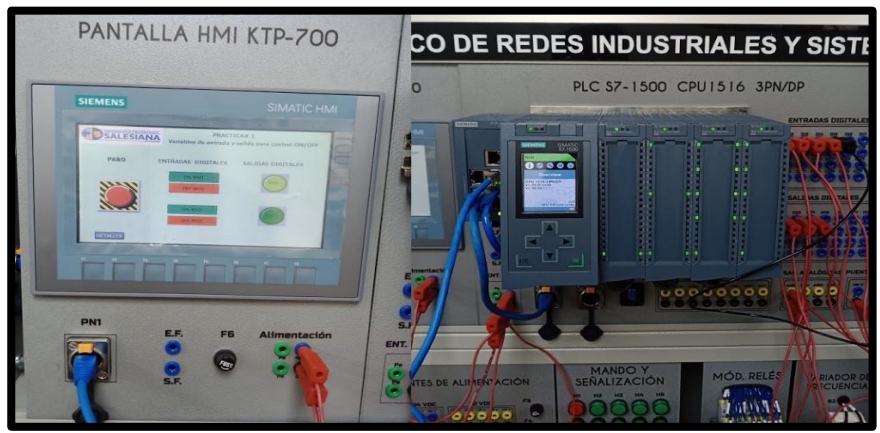

**Fig. 87** Registro de resultados de la Práctica 1

Como se puede visualizar en la *Fig. 87,* la práctica #1 se encuentra completamente operativa, la CPU está funcionando en RUN con su programación cargada, se realiza las conexiones adecuadas en la placa del PLC S7-1500 y la placa de mando y señalización; también se observa la funcionalidad de la pantalla HMI con su programación.

Los resultados los podemos observar en la *Fig. 88.* En la lámina de mando y señal al presionar el pulsador S1 se enciende la luz piloto H1 y con el pulsador S2 se apaga H1, al accionar el pulsador S3 enciende la luz piloto H2 y para apagar el mismo se usa el pulsador S4, adicional al pulsar el paro de emergencia se enciende H3.

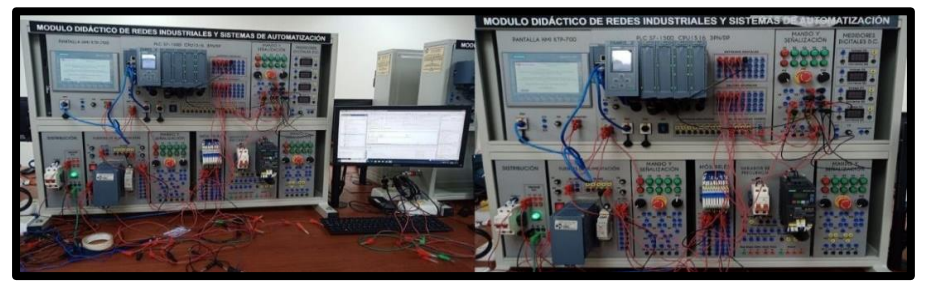

**Fig. 88** Resultados de la Práctica 1

## **G.DIAGRAMAS**

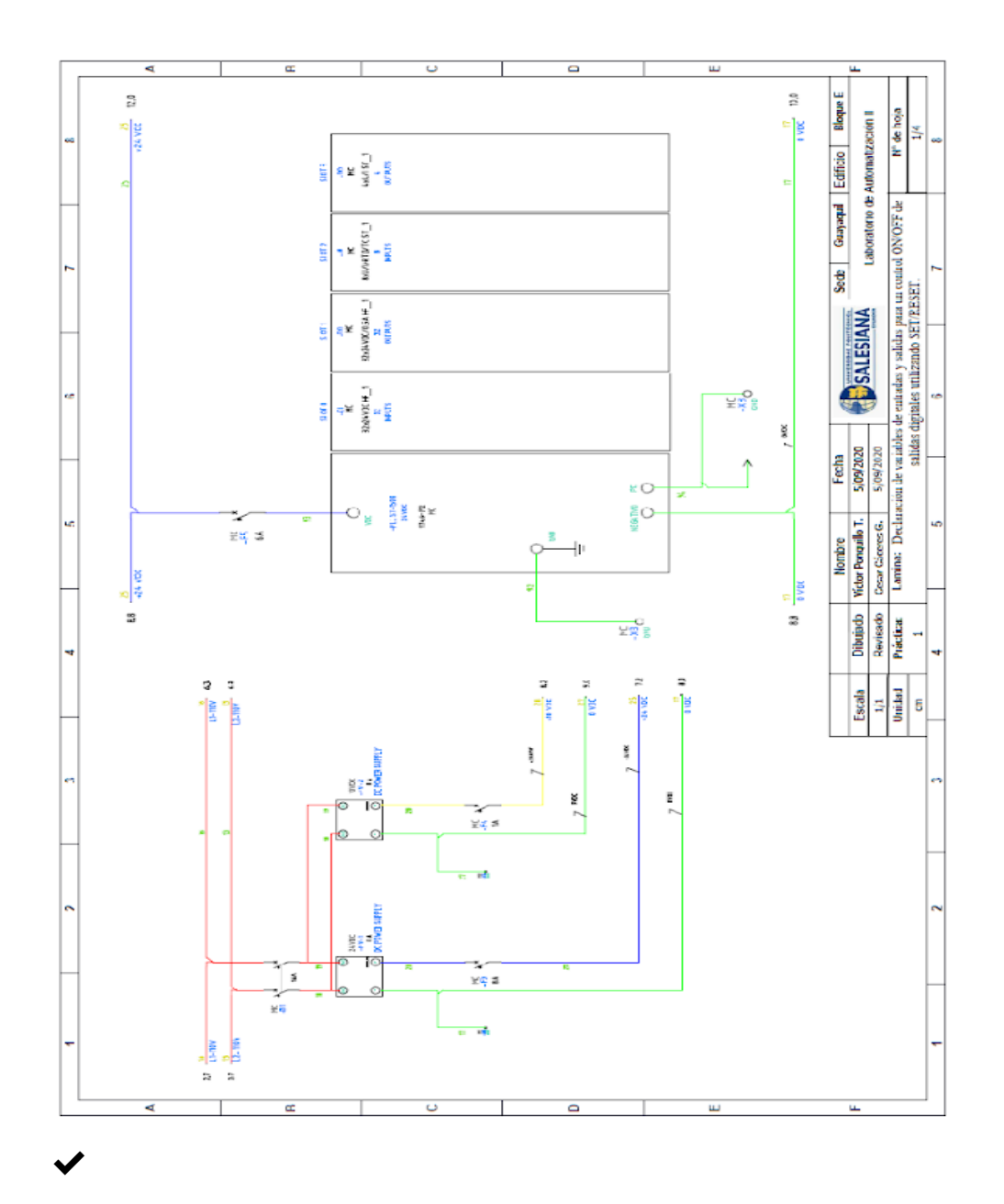

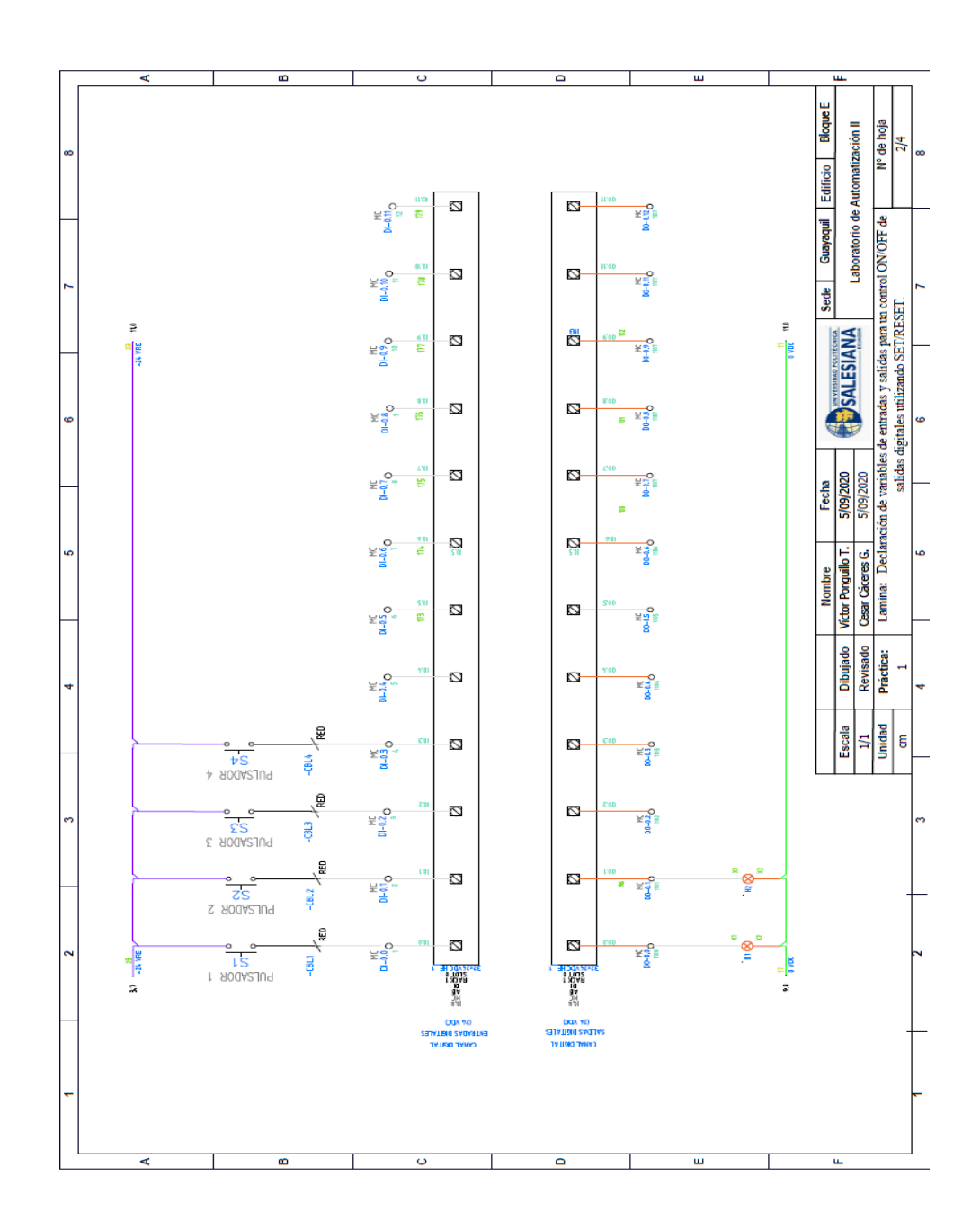

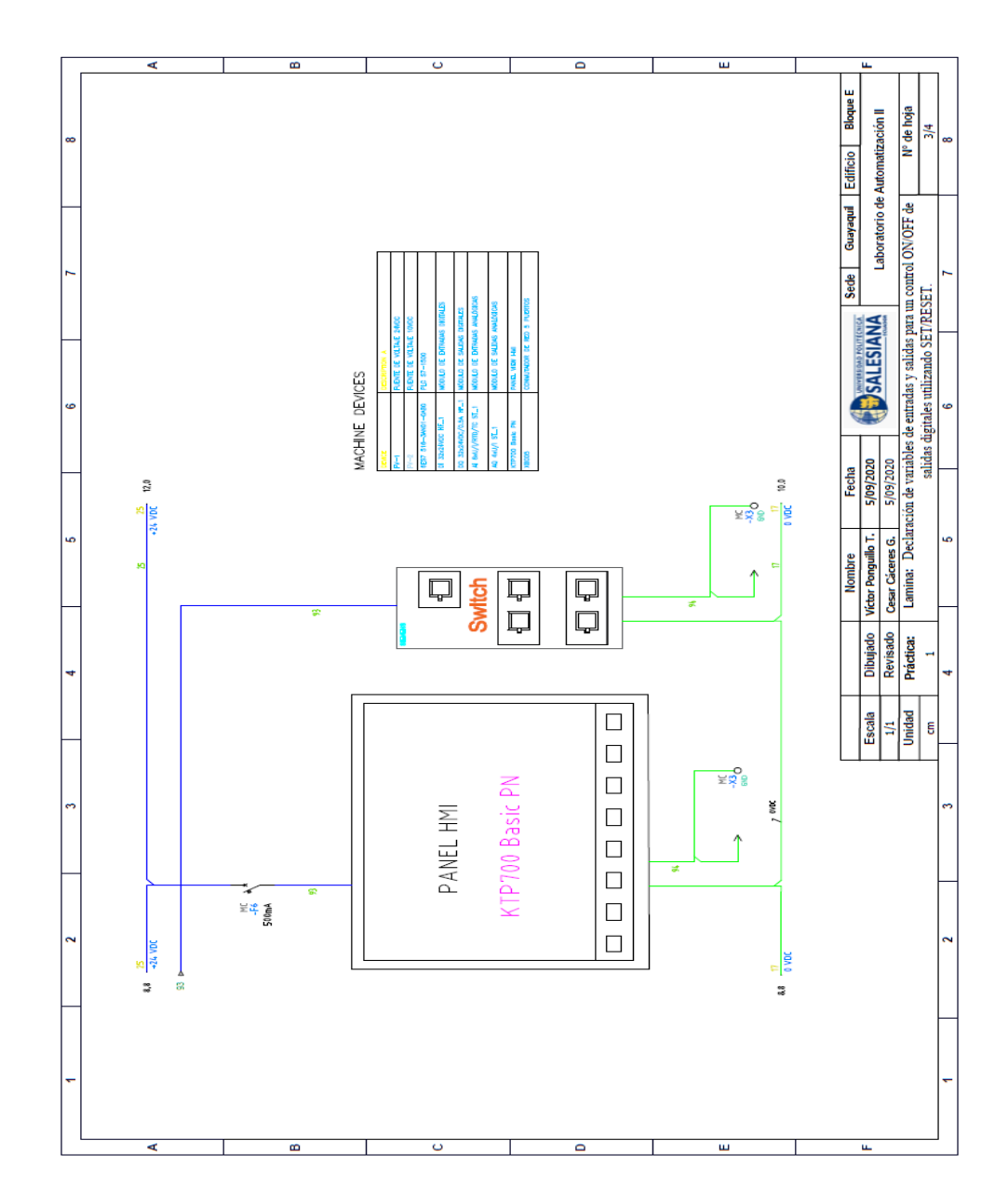

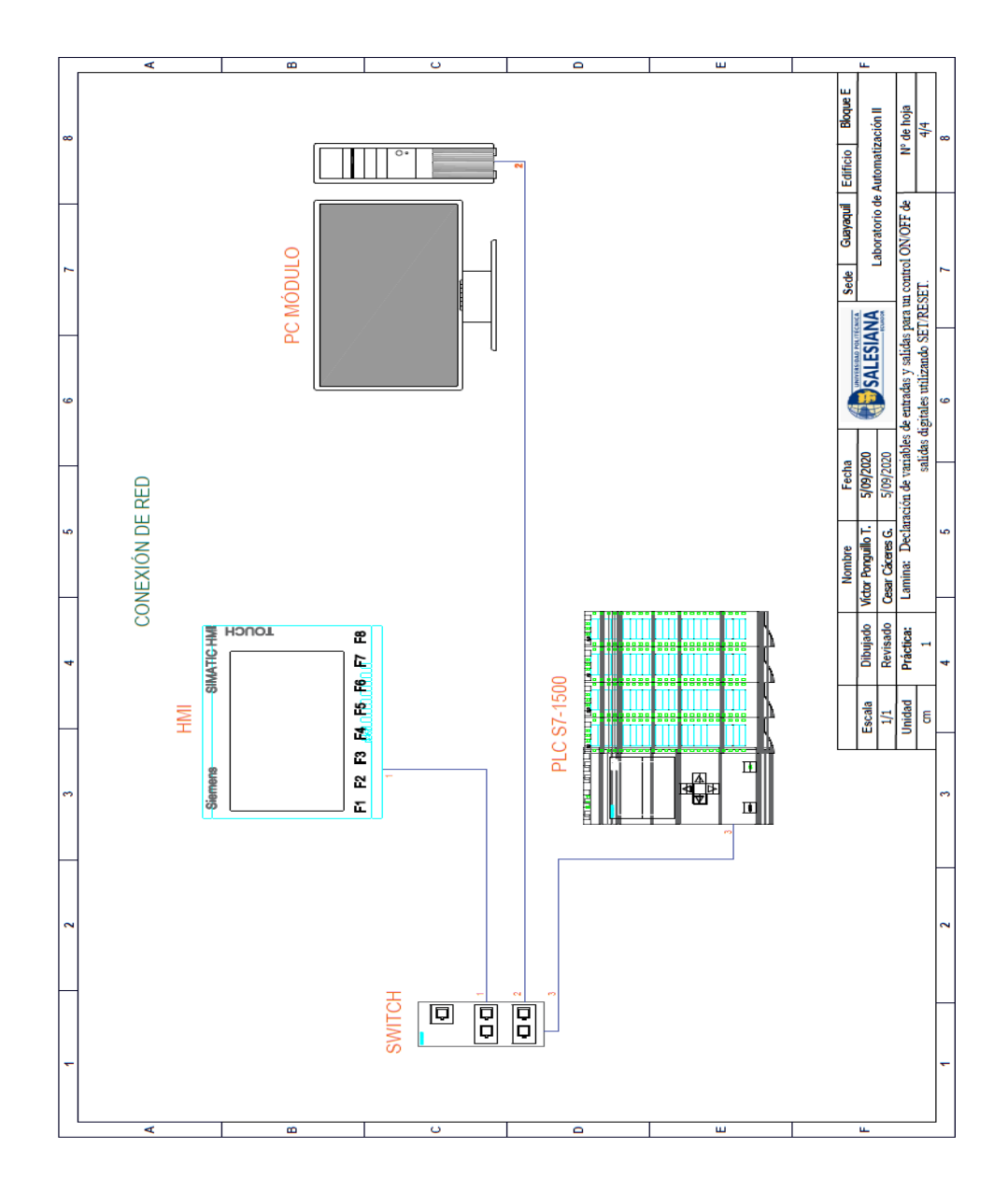

**AUTOMATIZACIÓN INDUSTRIAL**

**PRÁCTICA #2**

**NÚMERO DE ESTUDIANTES: 20**

## **DOCENTE**

**ING. VICTOR HUILCAPI SUBIA, PHD**

# **TIEMPO ESTIMADO: 2 HORAS**

# **TEMA:**

"Lecturas de entradas analógicas con funciones de normalizar y escalar."

#### **A. OBJETIVO GENERAL**

● Comprender el proceso de desarrollo de las funciones normalizar y escalar mediante entradas analógicas.

#### **B. OBJETIVOS ESPECÍFICOS**

- Realizar la programación de lecturas de entradas analógicas en el software TIA PORTAL.
- Aplicar las funciones NORM X y SCALE X para el tratamiento de las señales analógicas.

## **C. MARCO TEÓRICO B.**

#### **C.PLC S7-1500**

El controlador SIMATIC S7-1500 es el más rápido para procesos de automatización por el tiempo veloz de reacción y el tiempo eficiente de procesamiento de 1ns. Aporta un excelente rendimiento para máquinas con requerimientos de bajas o de altas exigencias en funciones tecnológicas. Un sistema de automatización S7-1500 se compone de un máximo de 32 módulos que ocupan los slots 0 a 31. El sistema de automatización S7-1500 admite una configuración en una fila, con todos los módulos montados en un perfil soporte. [6]

#### **HMI KTP 700**

Es un dispositivo muy utilizado en la industria para monitorear y controlar diversos procesos. Un sistema HMI (Human Machine Interface) representa la interfaz entre el hombre (operador) y el proceso (máquina/instalación). El controlador posee el verdadero control sobre el proceso. Por lo tanto, existe una interfaz entre el operador y WinCC (en el panel de operador) y una interfaz entre WinCC y el controlador. [23]

SIMATIC HMI KTP700 Basic es una pantalla a color táctil de 7 pulgadas, posee ocho teclas para su respectivo funcionamiento; también usa conexión USB para la transferencia y para procesos de comunicación PROFIBUS o PROFINET de datos. [24]

#### **SEÑALES ANALÓGICAS**

La señal analógica es aquella que presenta una variación continua con el tiempo, es decir, que a una variación suficientemente significativa del tiempo le corresponderá una variación igualmente significativa del valor de la señal (la señal es continua). [8]

Una señal analógica es un tipo de [señal](https://es.wikipedia.org/wiki/Se%C3%B1al) generada por algún tipo de [fenómeno electromagnético](https://es.wikipedia.org/wiki/Electromagnetismo) y que es representable por una [función](https://es.wikipedia.org/wiki/Continuidad_(matem%C3%A1tica))  [matemática continua](https://es.wikipedia.org/wiki/Continuidad_(matem%C3%A1tica)) en la que es variable su amplitud y periodo (representando un dato de información) en función del tiempo. [8]

#### **POTENCIÓMETRO**

Estas resistencias pueden variar su valor dentro de unos límites. Para ello se les ha añadido un tercer terminal unido a un contacto móvil que puede desplazarse sobre el elemento resistivo proporcionando variaciones en el valor de la resistencia. Este tercer terminal puede tener un desplazamiento angular (giratorio) o longitudinal (deslizante). [25]

#### **D. MARCO PROCEDIMENTAL**

◆ Se debe seguir el procedimiento que se detalla a continuación:

- 1. Para configurar un nuevo programa y agregar la CPU se procede a seguir los pasos 1,2, 3 y 4 de la Guía de Práctica 1.
- 2. En "Catálogo de Hardware" se agrega los módulos periféricos adjuntos al PLC. Para entradas analógicas se coloca AI 8xU/I/RTD/TC ST (6ES7 531-7KF00- 0AB0) y en salidas analógicas se elige AQ 4xU/I ST (6ES7 532-5HD00-0AB0). En la *Fig. 89* se observa la configuración de la CPU y los

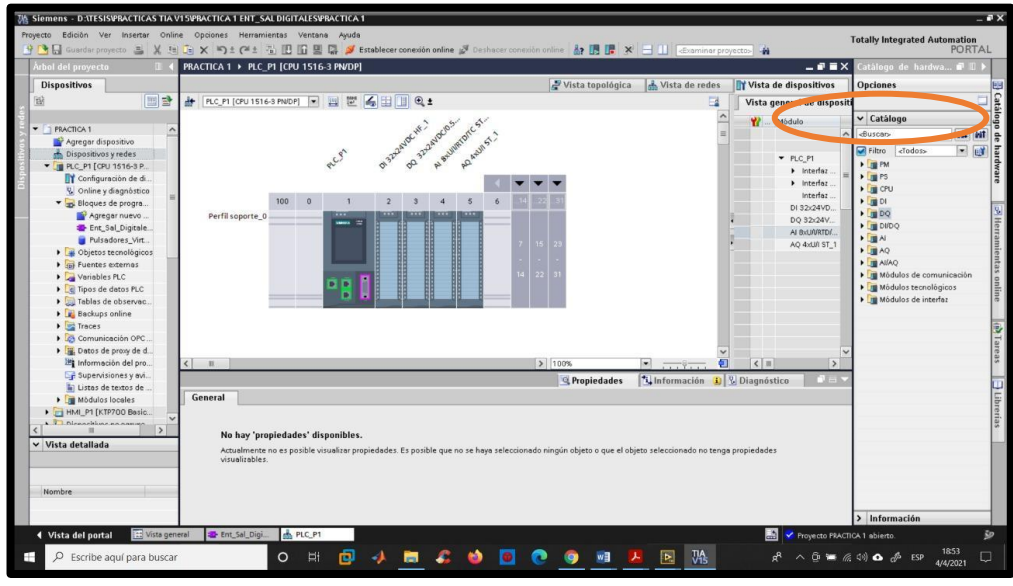

dispositivos utilizados en la práctica.

**Fig. 89** Configuración de CPU y dispositivos

- 3. Para configurar el HMI y verificar la conexión PROFINET\_1, se siguen los pasos 6,7 y 8 de la Guía de Práctica 1.
- 4. En el PLC\_1 se debe dirigir a bloques de programas para empezar la programación. En el bloque organizativo (OB1) se comienza a crear los segmentos a utilizarse (Ver *Fig. 90)*. Se agregan mediante "Instrucciones básicas", en la opción "Conversión", los bloques "NORM\_X" y un "SCALE\_X". Ver *Fig. 91.*

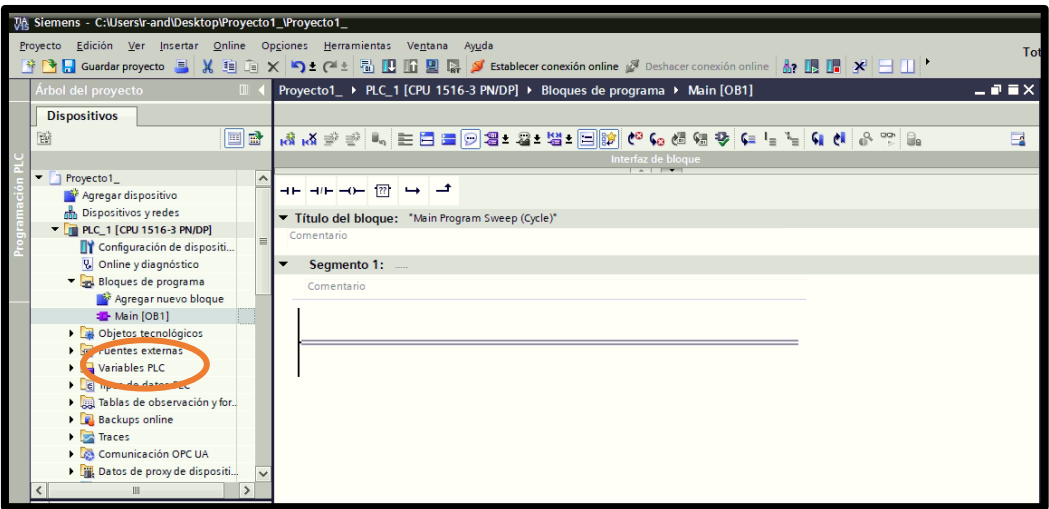

**Fig. 90** Programación en el Main del PLC.

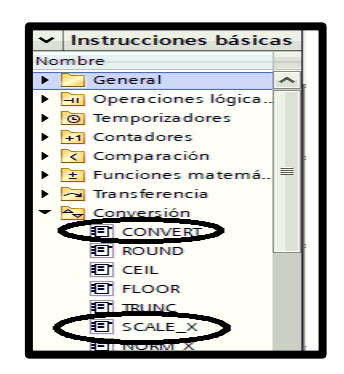

**Fig. 91** Instrucciones básicas

5. Antes de comenzar la programación se declaran las variables

que se van a utilizar. Ver *Fig. 92.*

- IW4: "IN1\_Al"
- MD50: "IN\_NORMA\_1"
- IW6: "IN2\_Al"
- MD56: "IN\_NORM\_2"
- MD52: "IN\_ESC\_Al\_1"
- MD58: "IN\_ESC\_AL\_2"

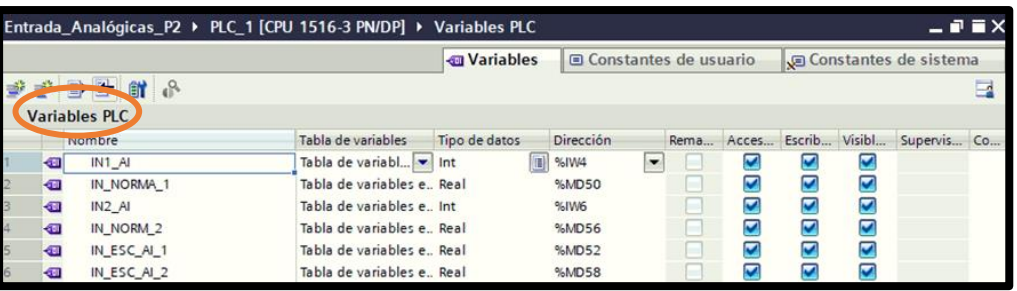

**Fig. 92** Variables del PLC

.

6. En el segmento 1, se agrega un bloque "NORM\_X" y un "SCALE\_X". Ver *Fig. 93.*

|   | Entrada_Analógicas_P2 ▶ PLC_1 [CPU 1516-3 PN/DP] ▶ Bloques de programa ▶ PROG_BASE [OB1] |                                          |               |           |                  |  |                              |  |            |       |                    |                                            |                      |       |               |           |  |                                |            |                |  |
|---|------------------------------------------------------------------------------------------|------------------------------------------|---------------|-----------|------------------|--|------------------------------|--|------------|-------|--------------------|--------------------------------------------|----------------------|-------|---------------|-----------|--|--------------------------------|------------|----------------|--|
|   |                                                                                          |                                          |               |           |                  |  |                              |  |            |       |                    |                                            |                      |       |               |           |  |                                |            |                |  |
|   |                                                                                          |                                          |               |           |                  |  |                              |  |            |       |                    |                                            |                      |       |               |           |  |                                |            |                |  |
|   |                                                                                          |                                          |               |           |                  |  |                              |  |            |       |                    | Interfaz de bloque<br>$\sim$ $\sim$ $\sim$ |                      |       |               |           |  |                                |            |                |  |
|   | ⊣⊢⊣/⊢│⊣⊙–│??▏└→│–ª                                                                       |                                          |               |           |                  |  |                              |  |            |       |                    |                                            |                      |       |               |           |  |                                |            |                |  |
|   | Título del bloque: "Main Program Sweep (Cycle)"                                          |                                          |               |           |                  |  |                              |  |            |       |                    |                                            |                      |       |               |           |  |                                |            |                |  |
|   | Comentario                                                                               |                                          |               |           |                  |  |                              |  |            |       |                    |                                            |                      |       |               |           |  |                                |            |                |  |
| ▼ |                                                                                          | Segmento 1: Lectura de Entrada Análoga 1 |               |           |                  |  |                              |  |            |       |                    |                                            |                      |       |               |           |  |                                |            |                |  |
|   | Comentario                                                                               |                                          |               |           |                  |  |                              |  |            |       |                    |                                            |                      |       |               |           |  |                                |            |                |  |
|   |                                                                                          |                                          |               |           |                  |  | <b>NORM X</b><br>Int to Real |  |            |       |                    |                                            |                      |       |               |           |  | SCALE X<br><b>Real to Real</b> |            |                |  |
|   |                                                                                          |                                          |               |           | <b>EN</b>        |  |                              |  | <b>ENO</b> |       |                    |                                            |                      |       |               | <b>EN</b> |  |                                | <b>ENO</b> |                |  |
|   |                                                                                          |                                          |               | $0 - M N$ |                  |  |                              |  |            | %MD50 |                    |                                            |                      |       | $0.0 - M N$   |           |  |                                |            | <b>%MD52</b>   |  |
|   |                                                                                          |                                          | <b>SAMPLE</b> |           |                  |  |                              |  |            |       | OUT - "IN_NORMA_1" |                                            |                      | %MD50 |               |           |  |                                | OUT        | -"IN_ESC_AI_1" |  |
|   |                                                                                          |                                          |               |           | "IN1_AI" - VALUE |  |                              |  |            |       |                    |                                            | "IN_NORMA_1" - VALUE |       |               |           |  |                                |            |                |  |
|   |                                                                                          |                                          | $27648$ – MAX |           |                  |  |                              |  |            |       |                    |                                            |                      |       | $10.25 - MAX$ |           |  |                                |            |                |  |

**Fig. 93** Segmento 1

6.1.Dar clic en el bloque "NORMALIZAR", se procede a seleccionar el tipo de datos de Int a Real. Ver *Fig. 94.*

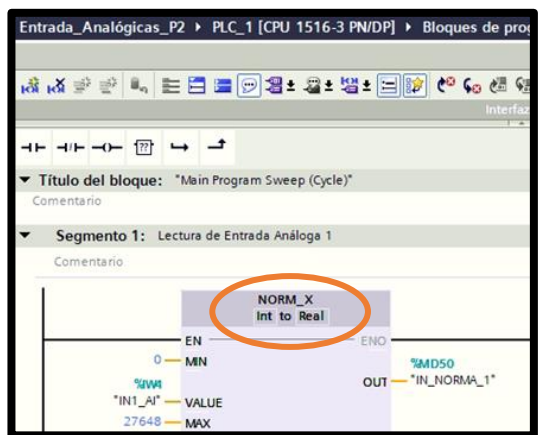

**Fig. 94** Bloque NORM\_X

Este bloque permite convertir las entradas analógicas, mediante los siguientes datos:

> ✔El valor de la entrada a normalizar mediante la variable VALUE: "IW4".

✔Rango de valores nominales a ser normalizados, a través de los parámetros MIN: 0 Y MAX: 27648.

✔El resultado se deposita en OUT: "MD50".

6.2.Dar clic en el bloque "ESCALAR", se procede a seleccionar el tipo de datos de Real a Real. Ver *Fig. 95.*

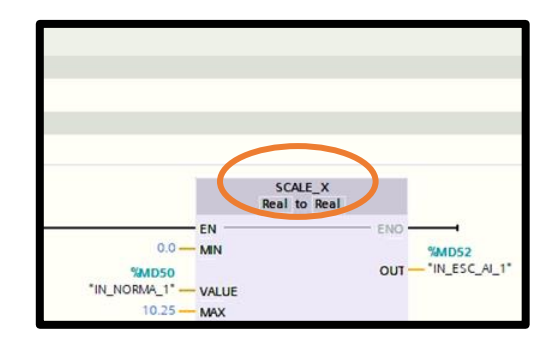

**Fig. 95** Bloque SCALE\_X

Este bloque permite escalar el valor de las entradas analógicas, mediante los siguientes datos:

- ✔El valor de la entrada a escalar mediante la variable VALUE: "MD50".
- ✔Rango de valores a escalar mediante los parámetros MIN: 0 Y MAX: 10.25.

✔El resultado se deposita en OUT: "MD52".

7. En el segmento 2, se agrega un bloque "NORM\_X" y un "SCALE\_X". Ver *Fig. 96.*

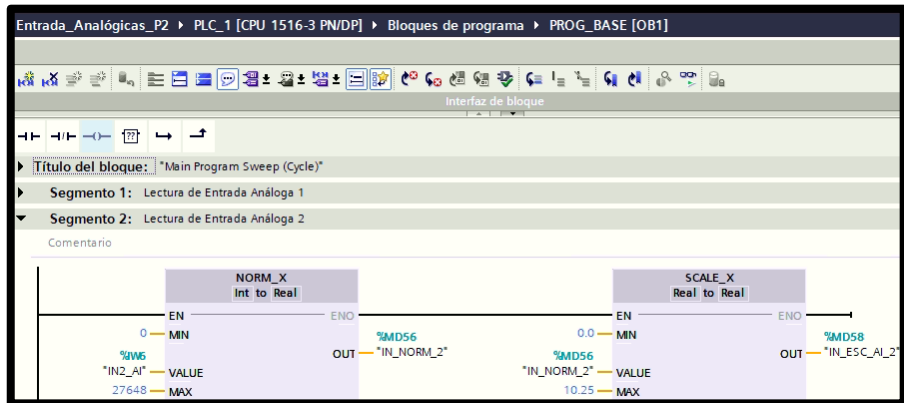

**Fig. 96** Segmento 2

7.1.Dar clic en el bloque "NORMALIZAR", se procede a seleccionar el tipo de datos de Int a Real. Ver *Fig. 97.*

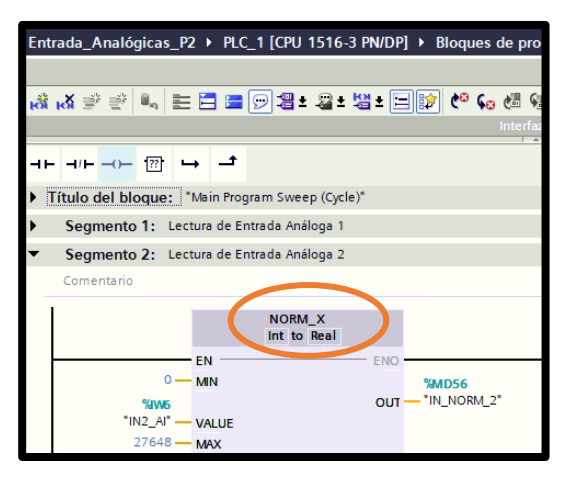

**Fig. 97** Bloque NORM\_X (Segmento 2)

Este bloque permite convertir las entradas analógicas, mediante los siguientes datos:

✔El valor de la entrada a normalizar mediante la

variable VALUE: "IW6".

✔Rango de valores nominales a ser normalizados, a través de los parámetros MIN: 0 Y MAX: 27648.

✔El resultado se deposita en OUT: "MD56".

7.2.Dar clic en el bloque "ESCALAR", se procede a seleccionar el tipo de datos de Real a Real. Ver *Fig. 98.*

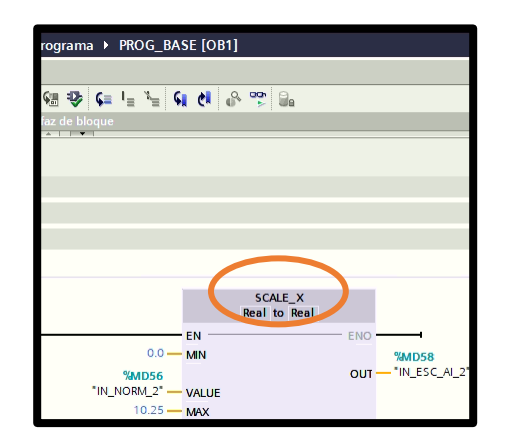

**Fig. 98** Bloque SCALE\_X (Segmento 2)

Este bloque permite escalar el valor de las entradas analógicas, mediante los siguientes datos:

- ✔El valor de la entrada a escalar mediante la variable VALUE: "MD56".
- ✔Rango de valores a escalar mediante los

parámetros MIN: 0 Y MAX: 10.25.

✔El resultado se deposita en OUT: "MD58".

8. En la pantalla HMI se empieza a realizar la interfaz de la imagen raíz, se crea una pantalla de detalle. Ver *Fig. 99.*

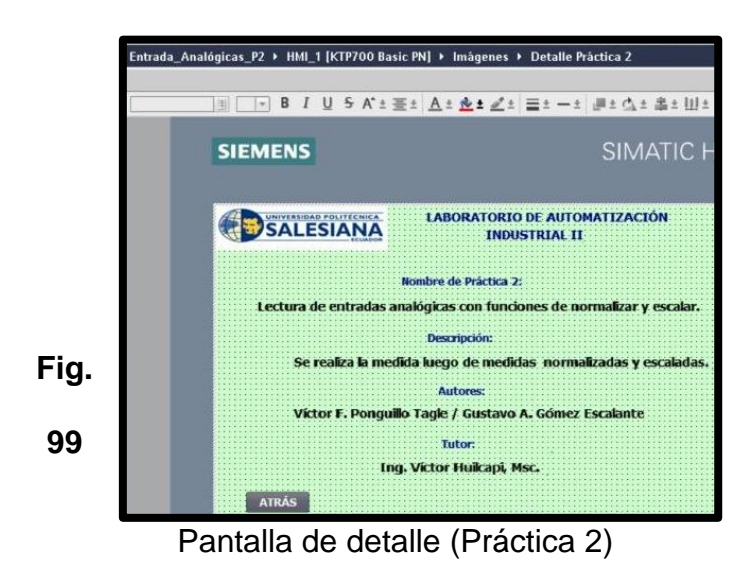

9. Se crea una segunda pantalla de curvas, en la que se agregan: dos textos para las entradas "AI1" Y "AI2", dos medidores digitales, dos barras gráficas, un visor de curvas y un botón "detalles". Ver *Fig. 100.*

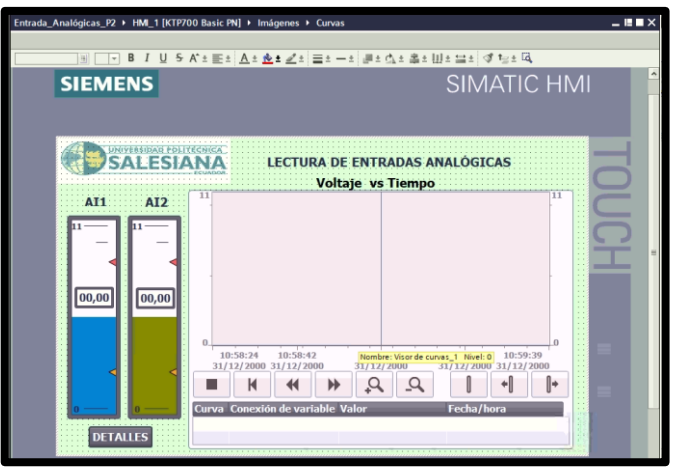

**Fig. 100** Pantalla de medidores y curvas

10.Se empieza a configurar los medidores, dando clic en la opción "propiedades", en general se debe llamar la variable del PLC, para que sean vinculadas. Se escoge las variables "IN\_ESC\_AI\_1" y "IN\_ESC\_AI\_2". Ver *Fig. 101.*

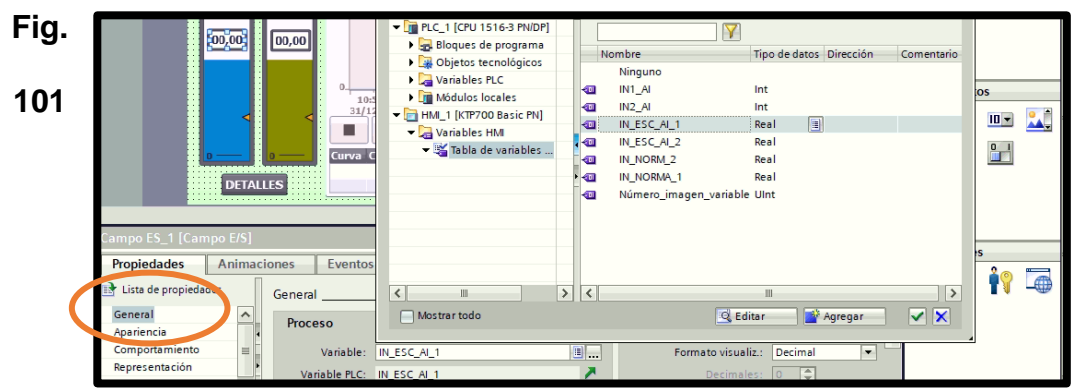

Configuración de pantalla de medidores y curvas

11. Se configura la gráfica de curva de voltaje vs tiempo, dando clic en la opción "propiedades", en "curva" se debe crear dos curvas y escoger las variables "IN\_ESC\_AI\_1" y "IN\_ESC\_AI\_2". Ver *Fig. 102.*

|                                                                 | Voltaje vs Tiempo<br>AT2<br>AT1<br>$\sim$ $\sim$<br>$\sim$ $\sim$<br>$\sim$ $\sim$<br>$\sim$ $\sim$<br>$\sim$ $\sim$<br>$\sim$ $\sim$<br>$\sim$ $\sim$<br>$\sim$<br>$\sim$ $\sim$<br>$\sim$ $\sim$<br>$\sim$ $\sim$<br>00,00<br>00,00<br>п<br>10:58:42<br>10:59:01<br>10:59:20<br>10:58:24<br>10:59:39<br>31/12/2000 31/12/2000<br>31/12/2000 31/12/2000<br>31/12/2000<br>⊪<br>⋫<br>⇜<br>н<br>स<br>$\sim$<br>Fecha/hora<br>Curva Conexión de variable Valor<br>i.<br>75%<br>$\overline{}$ $\overline{x}$ $\overline{}$ $\overline{$<br>۰ |
|-----------------------------------------------------------------|----------------------------------------------------------------------------------------------------|
| Visor de curvas 1 [Visor de curvas]                             | Información 0<br>Propiedades<br><b>V</b> Diagnóstico<br>$\equiv$                                                                                                    |
| <b>Propiedades</b>                                              | <b>Animaciones</b><br><b>Eventos</b><br><b>Textos</b>                                                                                                    |
| Lista de propiedades<br>E.<br>Curva<br>ariencia<br><b>Borde</b> | Curva<br>$\hat{\phantom{a}}$<br>Estilo<br>Configuración del<br><b>Tipo Curva</b><br>Página<br>Límites<br>Nombre<br>Valores<br>제의생<br>H<br>$\overline{\phantom{0}}$<br>$[IN\_ESC_AI_1]$<br>$\equiv$<br>Curva_Al_1<br>100<br>Tiempo re $\blacktriangledown$<br>$\overline{\phantom{a}}$<br>Izqui $\blacktriangledown$<br>▼<br><u>제일</u> 군<br>Curva_Al_2<br>Tiempo real c [IN_ESC_AI_2]<br>M<br>Izquierda<br>100                                                                                                    |

**Fig. 102** Configuración de pantalla de curvas

12.Se configura las gráficas de barras, dando clic en la opción "propiedades", en "general" se debe escoger la "variable de proceso" llamando la variable del PLC, para que sean vinculadas. En cada barra se selecciona las variables "IN\_ESC\_AI\_1" y "IN\_ESC\_AI\_2". Ver *Fig. 103.*

| 00,00 <br> 00,00 <br>10:58:24<br>10:58:42<br>31/12/2000 31/12/2000<br>$\blacktriangleleft$ | - TRIPLC_1 [CPU 1516-3 PN/DP]<br><b>Bloques de programa</b><br>Tipo de datos Dirección<br>Nombre<br>Comentarie<br>Objetos tecnológicos<br>Ninguno<br>Variables PLC<br>IN1_AI<br>Int<br><b>KEI</b><br><b>THE Módulos locales</b><br>$IN2$ $Al$<br>k til<br>Int<br>- HM_1 [KTP700 Basic PN]<br>国<br>Real<br>IN_ESC_AI_1<br><b>KE</b><br>Variables HM<br>l c<br>IN_ESC_AI_2<br>Real<br>Tabla de variables<br>IN_NORM_2<br>Real<br>l-GB<br>$\blacktriangleright$<br>IN NORMA <sub>1</sub><br>k k⊡<br>Real<br>Número_imagen_variable UInt<br><b>ka</b> |
|--------------------------------------------------------------------------------------------|----------------------------------------------------------------------------------------------------|
| Sarra_1 [Barra]                                                                            |                                                                                                    |
| <b>Animaciones</b><br>Textos<br><b>Propiedades</b><br>Eventos<br>Lista de propiedades      |                                                                                                    |
| Proceso                                                                                    | $>$ $ $ <<br>$\left\langle \right\rangle$<br>ш<br>ш                                                                                                    |
| General<br>$\overline{\phantom{a}}$<br>Valor máximo<br>de escala: 11                       | $\overline{\mathbf{x}}$<br>Q Editar<br>Agregar<br>Mostrar todo                                                                                                    |
| Apariencia                                                                                 |                                                                                                    |
| Tipo de borde                                                                              | $\mathbf{v}$<br>Variable de proceso: IN_ESC_AI_1<br>$\mathbb{E}$ $\mathbb{E}$<br>-×                                                                                                    |
| Escalas<br>ś                                                                               |                                                                                                    |
| Titulo                                                                                     | Variable PLC: IN_ESC_AI_1                                                                                                    |
| Representación                                                                             | Real<br>Dirección:                                                                                                    |
| Formato de texto                                                                           |                                                                                                    |
| Valor mínimo<br>de escala: 0<br>Límites/rangos                                             |                                                                                                    |

**Fig. 103** Configuración de pantalla de gráfica de barras

13.Para grabar el programa en la memoria del PLC, lo primero

que se debe hacer es compilar (clic derecho en el nombre del PLC) y si no se presentan errores se procede a transferir el programa desde la PC hacia el CPU del controlador. Ver *Fig. 104.*

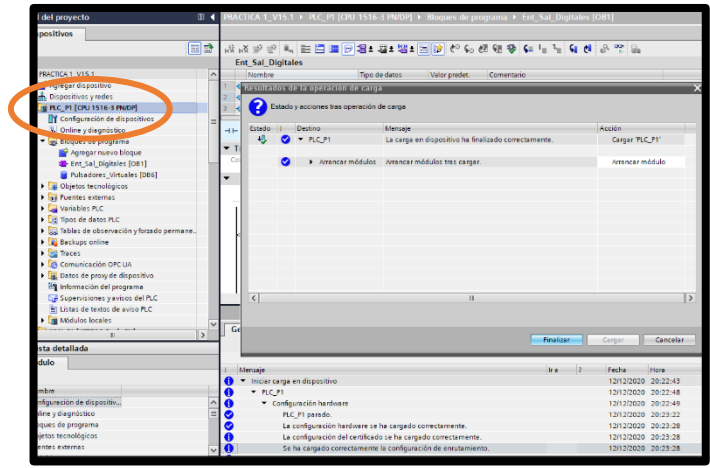

**Fig. 104** Pantalla de compilación y carga del PLC.

14.Se procede a grabar el respectivo programa en la pantalla HMI, para lo cual lo primero que se debe verificar si no existen errores al momento de compilar el archivo. Ver *Fig. 105.*

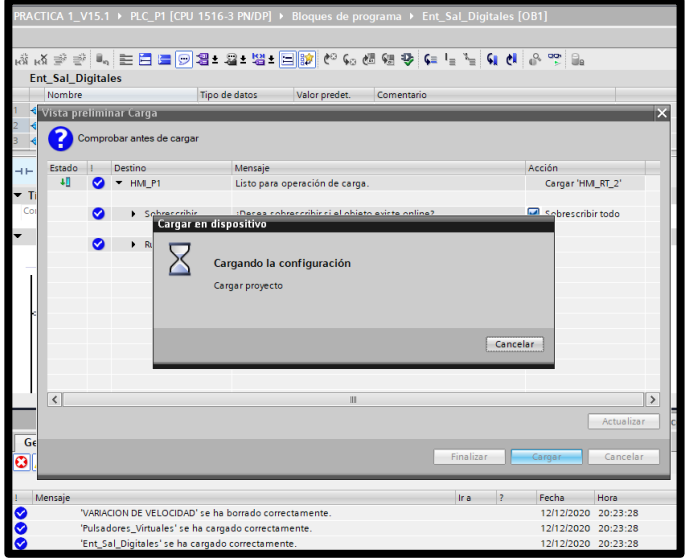

**Fig. 105** Pantalla de carga al HMI.

15.Finalmente se debe conectar el cable Ethernet entre el PLC

y el HMI.

## **E. RECURSOS UTILIZADOS**

- Computador con software TIA Portal V15.
- Placa de PLC Siemens S7-1500 CPU 1516 3PN/DP.
- Placa de Pantalla HMI KTP 700.
- Placa de Mando y Señalización.
- Placa de Fuente de alimentación.
- Placa de distribución.

### **F. REGISTRO DE RESULTADOS**

En la **TABLA I** registrar los datos solicitados para su posterior análisis.

## ✔**TABLA I**

## ✔**REGISTRO DE VALORES ANALÓGICOS**

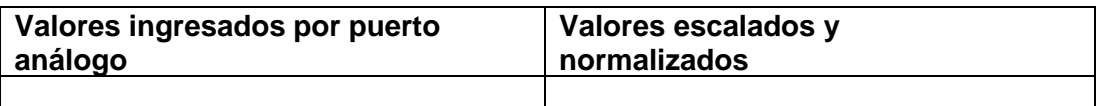

De acuerdo con los datos de la TABLA I:

1. ¿Qué indicaría si el número de valores ingresados por puerto análogo no coincide con los valores escalados y normalizados?

2. ¿Qué otro procedimiento utilizaría para tratar señales analógicas?

La práctica #2 se encuentra completamente operativa, su PLC se encuentra funcionando en RUN con su programación cargada, se realiza las conexiones adecuadas en la placa del PLC S7-1500, la placa HMI, la placa de mando y señalización. Ver *Fig. 106.*

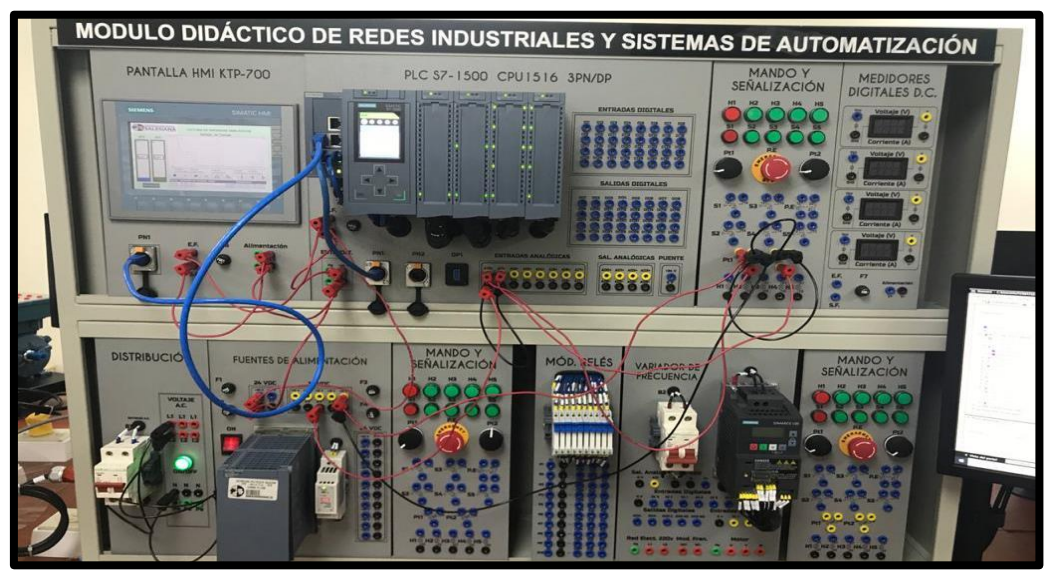

**Fig. 106** Conexiones entre placas.

## **G.DIAGRAMAS**

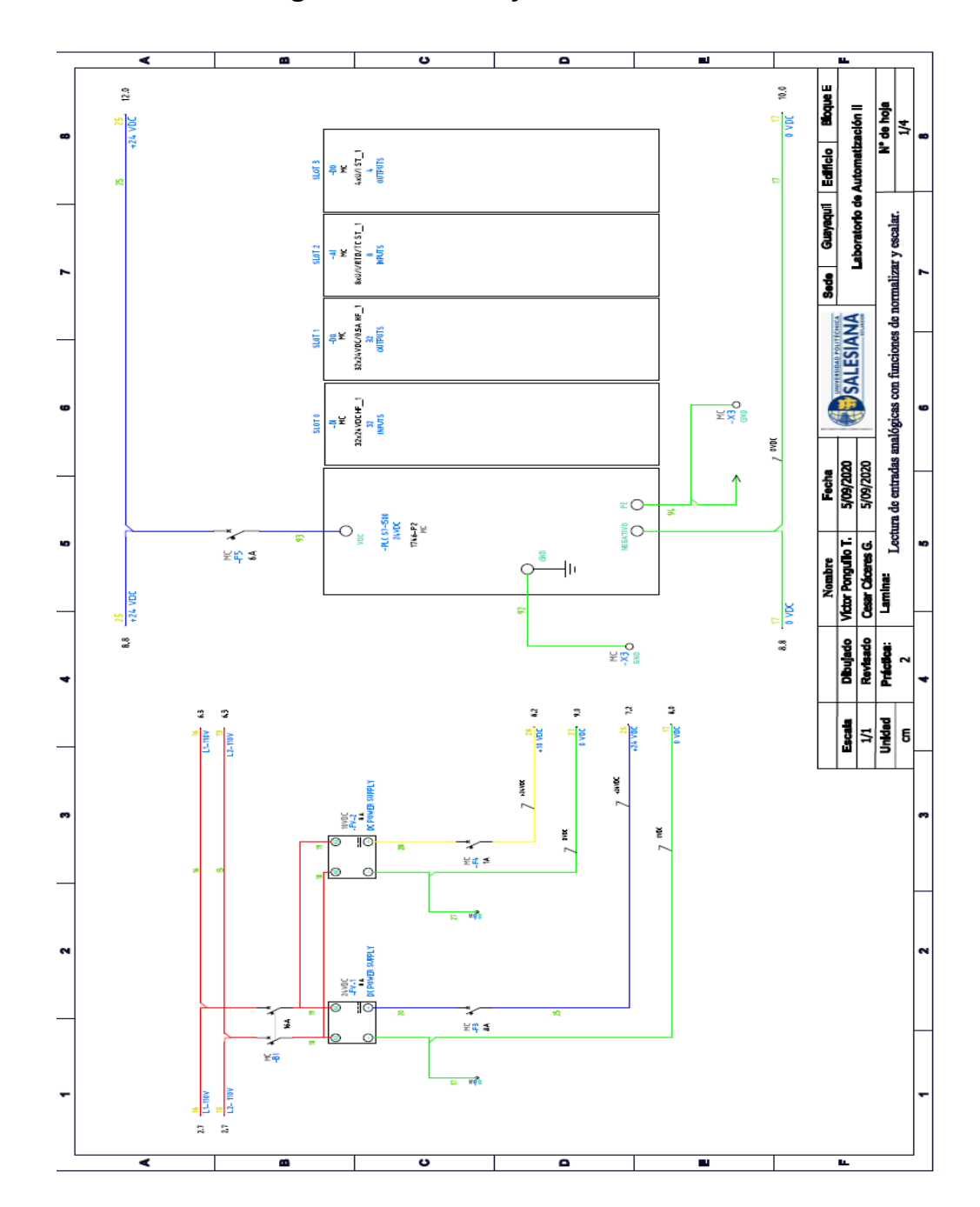

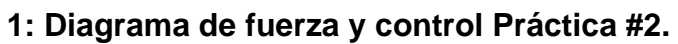

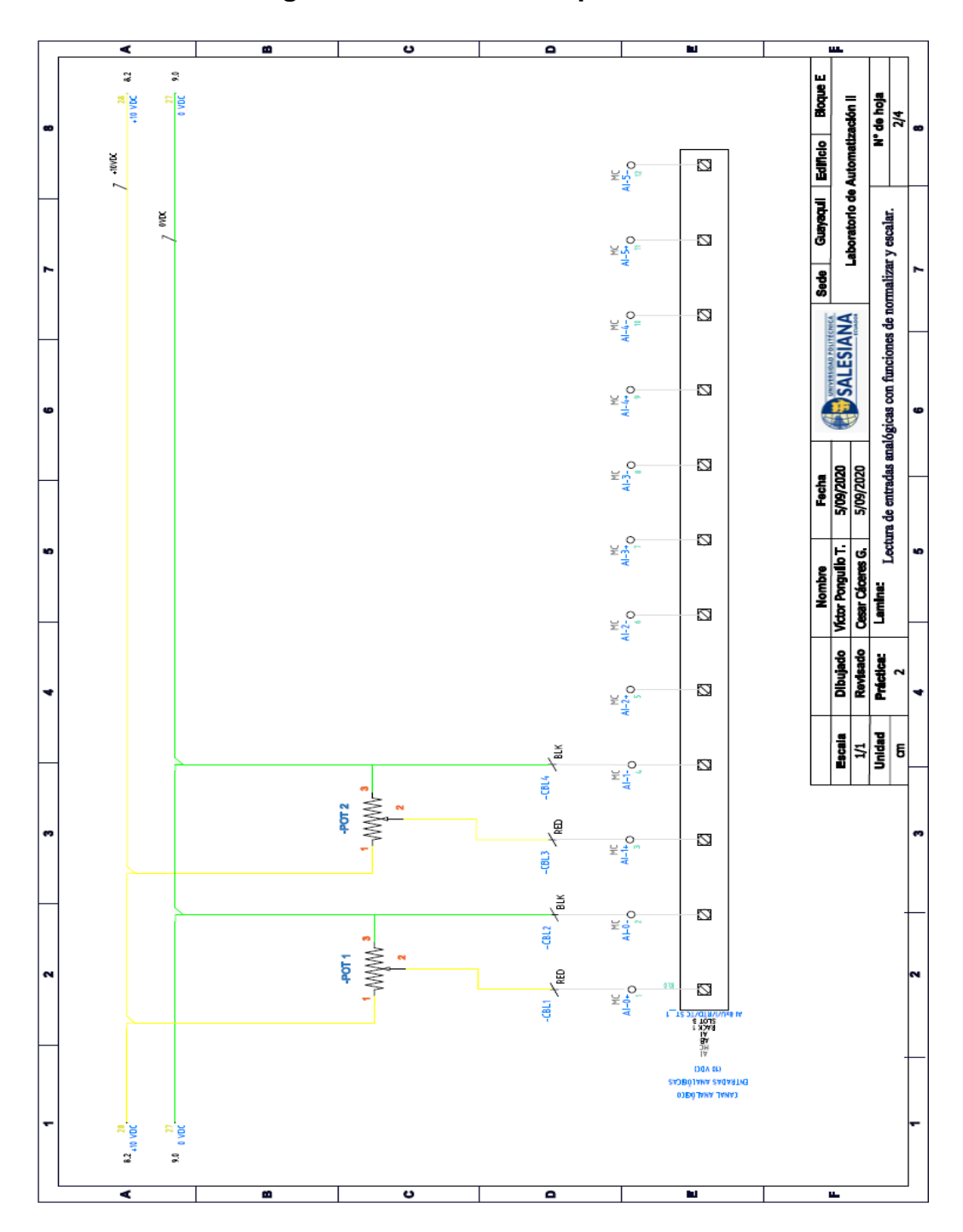

## ✔ **2: Diagrama de conexión de potenciómetros.**

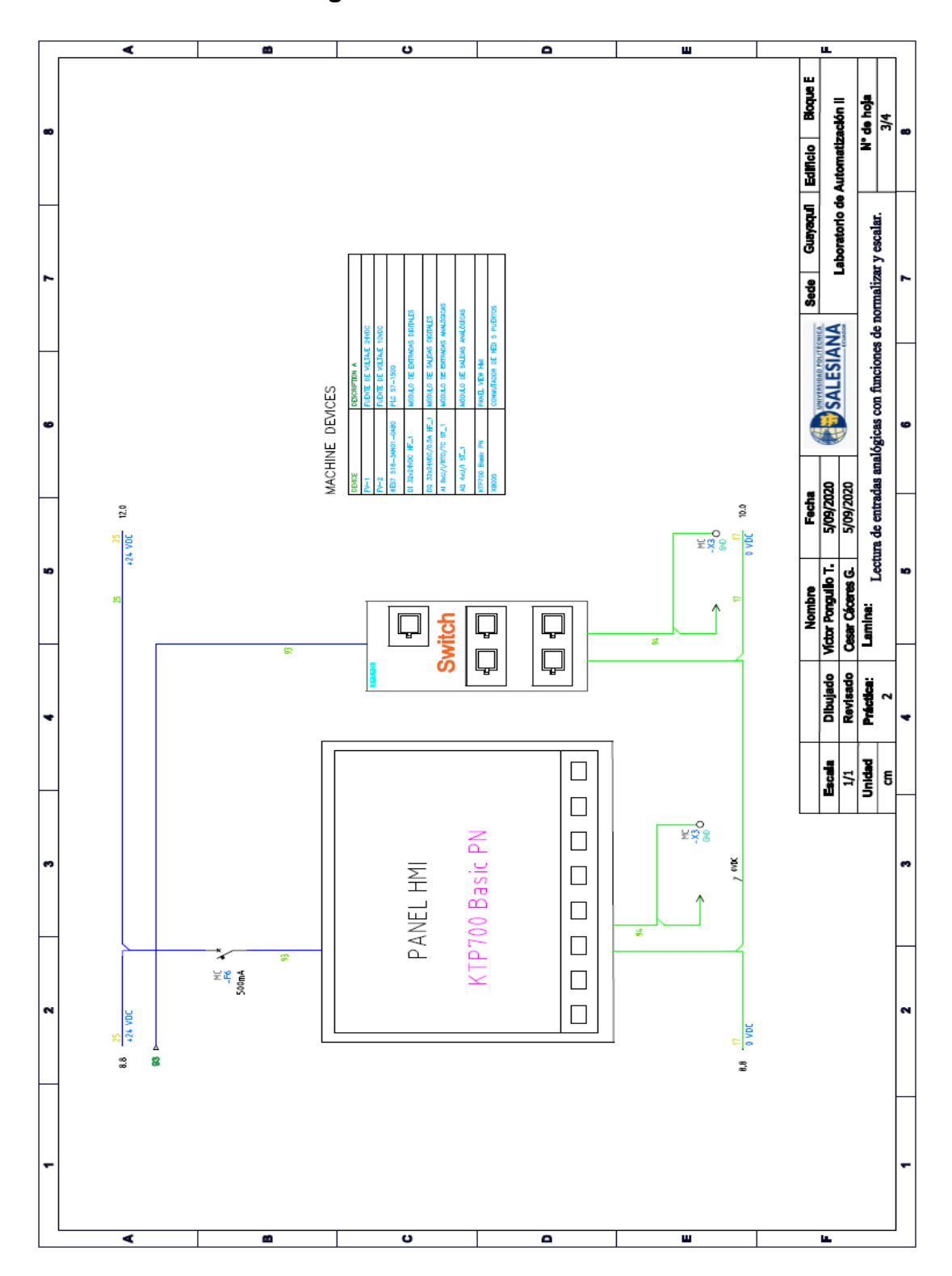

✔**Anexo 3: Diagrama de conexión de HMI.**

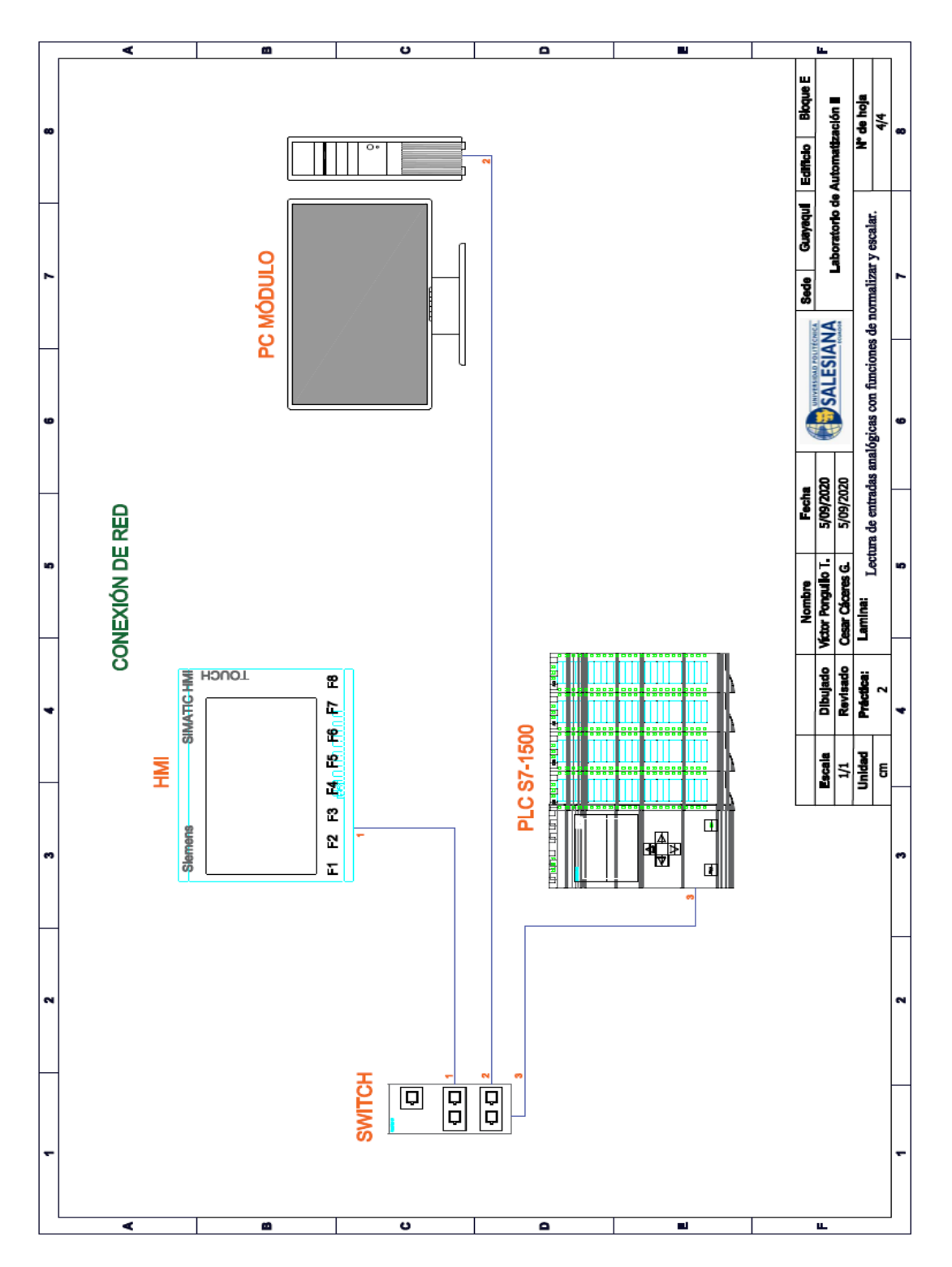

**4: Diagrama de conexión de red.**

**AUTOMATIZACIÓN INDUSTRIAL**

**PRÁCTICA #3**

**NÚMERO DE ESTUDIANTES: 20**

**DOCENTE**

**ING. VICTOR HUILCAPI SUBIA, PHD**

**TIEMPO ESTIMADO: 2 HORAS**

# **TEMA:**

"Control de salidas mediante uso de contadores y comparadores."

#### **A. OBJETIVO GENERAL**

● Diseñar un control para condicionar salidas digitales en base a valores de referencias establecidos en comparadores.

### **B. OBJETIVOS ESPECÍFICOS**

- Realizar la programación y configuración de un contador tipo ascendente.
- Utilizar la función de comparador para medir el valor entre el contador con un valor establecido.

## **C. MARCO TEÓRICO**

#### **CONTADORES**

El número máximo de contadores que se pueden utilizar es de 2048 que va desde C0 hasta C2047.

El contador ascendente dentro del programa es llamado CTU, el propósito de este contador es contar en forma ascendente hasta llegar al valor establecido en el preset. Su estructura (Ver *Fig. 107*) es la siguiente: [26]
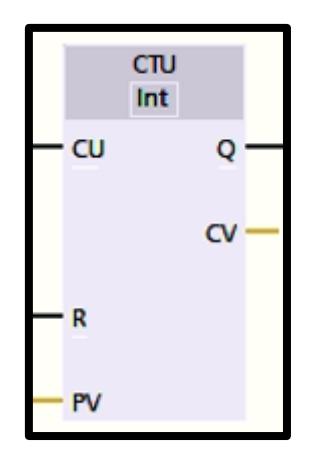

**Fig. 107** Estructura contador ascendente

**CU**: CounterUp, pulsos que se consideraran como elemento de conteo.

**R**: Reset, pulso que reiniciará el contador, es decir, vuelve el acumulador del contador al valor 0.

**PV**: Preset Value, valor al cual se desea que el contador cuente para que sea activado.

**Q**: Estado del contador.

**CV**: Valor de contaje actual.

#### **TEMPORIZADORES**

Dentro del programa es llamado TON, Timer On Delay, o temporizador de retardo, el propósito de este temporizador es activar un elemento de salida al momento de que se llega al tiempo seteado. [26]

Su estructura (Ver *Fig. 108*) es la siguiente: [26]

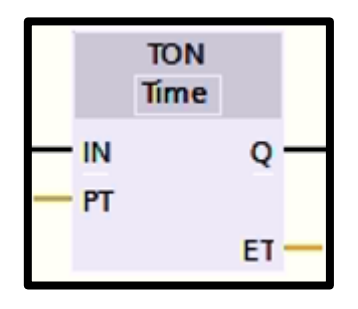

**Fig. 108** Estructura temporizador ascendente

**IN**: Señal que dará inicio al temporizador, esta debe ser permanente o el temporizador se reiniciará.

**PT**: Preset Time, valor de unidades, de acuerdo con la resolución del temporizador, la cual se desea que el temporizador cuente para que se alcance el tiempo de activación descrito para la aplicación.

**Q**: Salida que se activa una vez transcurrido el tiempo PT.

**ET**: Valor de tiempo actual

#### **COMPARADORES**

Al momento de utilizar los comparadores, se debe considerar el tipo de variables que se van a utilizar al momento de realizar una comparación. Dentro de esas variables se encuentran: [26]

**B**: Comparación de Bytes, debido a que el byte es el conjunto de 8 bits esta comparación se realiza utilizando el valor en forma decimal sin signo.

**I**: Comparación de Enteros, utiliza valores del tipo Word que pueden ser con o sin signo.

**D**: Comparación de Enteros Dobles, utiliza valores del tipo DWord que pueden ser con o sin signo.

**R**: Comparación de Reales, utiliza valores reales con signo.

#### **D. MARCO PROCEDIMENTAL**

◆ Se debe seguir el procedimiento que se detalla a continuación:

- 1. Para configurar un nuevo programa y agregar la CPU se procede a seguir los pasos 1,2, 3,4 y 5 de la Guía de Práctica 1.
- 2. Para configurar el HMI y verificar la conexión PROFINET\_1, se siguen los pasos 6,7 y 8 de la Guía de Práctica 1.
- 3. Para empezar la programación se agrega un nuevo bloque mediante la opción "Agregar nuevo bloque" y se escoge "Bloque de Datos". En la pantalla generada se detalla el nombre del bloque: "BOT\_MAX". Ver *Fig. 109.*

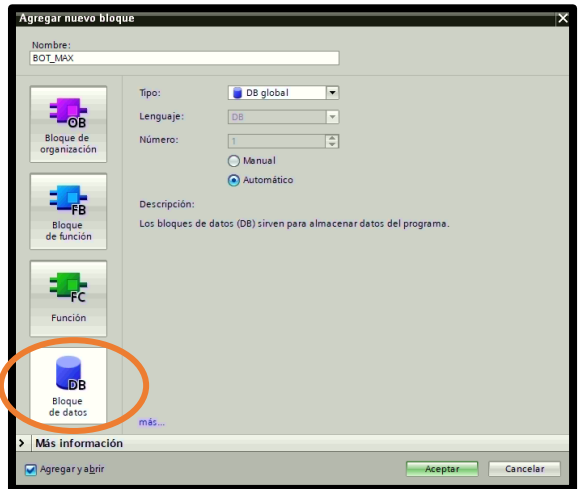

**Fig. 109** Creación de diagrama de bloque

4. En el diagrama de bloques (DB2) se declaró la variable

BOT\_MAX con el nombre: "BOT\_MAX" y el tipo de datos: "Int".

Ver *Fig. 110.*

|        | PRACTICA 3 ▶ PLC P3 [CPU 1516-3 PN/DP] ▶ Bloques de programa ▶ BOT_MAX [DB2]                                                                                                    |                 |                 |         |             |                            |  |
|--------|----------------------------------------------------------------------------------------------------|-----------------|-----------------|---------|-------------|----------------------------|--|
|        |                                                                                                    |                 |                 |         |             |                            |  |
|        | $\mathbb{P} \cong \mathbb{E}_q$ $\mathbb{E}_q$ $\mathbb{E}_q$ $\mathbb{E}_q$ $\mathbb{E}_q$ Conservar valores actuales $\mathbb{E}_q$ Instantánea $\mathbb{E}_q$ Copiar instantáneas a valores de arranque |                 |                 |         |             |                            |  |
|        | BOT MAX (instantánea generada: 18/04/2020 18:12:13)                                                                                                    |                 |                 |         |             |                            |  |
| Nombre |                                                                                                    | Tipo de datos   | Valor de arrang | Remanen | Accesible d | Escrib Visible en  Valor d |  |
|        | $\blacktriangleright$ Static                                                                                                    |                 |                 |         |             |                            |  |
|        | <b>BOT MAX</b>                                                                                                    | $\Box$ 0<br>Int |                 |         |             | ⊽                          |  |

**Fig. 110** Declaración de variables en DB2

5. Se agrega un nuevo bloque de datos con el nombre: "RESET\_SP". En el diagrama de bloques (DB3) se declara la variable "RESET HMI" y el tipo de datos: "Bool". Ver *Fig. 111.*

| PRACTICA 3 ▶ PLC P3 [CPU 1516-3 PN/DP] ▶ Bloques de programa ▶ RESET_SP [DB3]                                                                     |  |                   |               |                                     |  |  |  |                             |  |  |  |  |  |
|----------------------------------------------------------------------------------------------------|--|-------------------|---------------|-------------------------------------|--|--|--|-----------------------------|--|--|--|--|--|
|                                                                                                    |  |                   |               |                                     |  |  |  |                             |  |  |  |  |  |
| $\mathbb{P}^1 \geq \mathbb{P} \quad \blacksquare_{\mathbf{q}} \quad \blacksquare_{\mathbf{p}} \quad \blacksquare_{\mathbf{p}} \quad \blacksquare$ |  |                   |               |                                     |  |  |  |                             |  |  |  |  |  |
|                                                                                                    |  | <b>RESET SP</b>   |               |                                     |  |  |  |                             |  |  |  |  |  |
|                                                                                                    |  | Nombre            | Tipo de datos | Valor de arrang Remanen Accesible d |  |  |  | Escrib Visible en  Valor de |  |  |  |  |  |
|                                                                                                    |  | <b>I</b> ▼ Static |               |                                     |  |  |  |                             |  |  |  |  |  |
|                                                                                                    |  | <b>RESETHMI</b>   | <b>Bool</b>   | al false                            |  |  |  |                             |  |  |  |  |  |
|                                                                                                    |  |                   |               |                                     |  |  |  |                             |  |  |  |  |  |

**Fig. 111** Declaración de variables en DB3

6. Se agrega un nuevo bloque de datos con el nombre: "INICIO". En el diagrama de bloques (DB4) se declara la variable "INICIO" y el tipo de datos: "Bool". Ver *Fig. 112.*

| PRACTICA 3 ▶ PLC P3 [CPU 1516-3 PN/DP] ▶ Bloques de programa ▶ INICIO [DB4] |                                                                                         |                                     |  |                       |                             |  |
|-----------------------------------------------------------------------------|-----------------------------------------------------------------------------------------|-------------------------------------|--|-----------------------|-----------------------------|--|
| 参与長田院<br><b>INICIO</b>                                                      | Conservar valores actuales a linstantánea 吗 吗 Copiar instantáneas a valores de arranque |                                     |  |                       |                             |  |
| Nombre                                                                      | Tipo de datos                                                                           | Valor de arrano Remanen Accesible d |  |                       | Escrib Visible en  Valor de |  |
| └ <b>□ ▼</b> Static                                                         |                                                                                         |                                     |  |                       |                             |  |
| <b>INICIO</b>                                                               | Bool                                                                                    | iiil false                          |  | $\tilde{\phantom{a}}$ |                             |  |

**Fig. 112** Declaración de variables en DB4

7. Se agrega un nuevo bloque de datos con el nombre: "CAJAS\_MAX". En el diagrama de bloques (DB5) se declara la variable "SET\_MAX\_CAJ" y el tipo de datos: "Int". Ver *Fig. 113.*

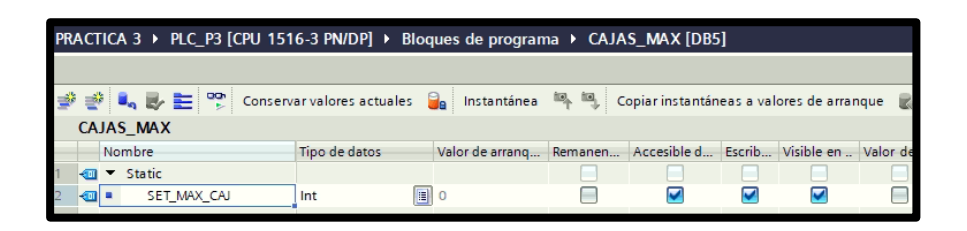

**Fig. 113** Declaración de variables en DB5

8. Se agrega un nuevo bloque de datos con el nombre: "TEMPO\_G\_EMB". En el diagrama de bloques (DB8) se declara la variable "TEMP" y el tipo de datos: "Int". Ver *Fig. 114.*

| PRACTICA 3 ▶ PLC P3 [CPU 1516-3 PN/DP] ▶ Bloques de programa ▶ TEMPO_G_EMB [DB8] |                                                                                              |                 |                |             |  |                             |  |  |  |  |  |  |  |
|----------------------------------------------------------------------------------|----------------------------------------------------------------------------------------------|-----------------|----------------|-------------|--|-----------------------------|--|--|--|--|--|--|--|
|                                                                                  |                                                                                              |                 |                |             |  |                             |  |  |  |  |  |  |  |
| 学部 鳴影目 物                                                                         | Conservar valores actuales a la linstantánea de la Copiar instantáneas a valores de arranque |                 |                |             |  |                             |  |  |  |  |  |  |  |
| TEMPO G EMB                                                                      |                                                                                              |                 |                |             |  |                             |  |  |  |  |  |  |  |
| Nombre                                                                           | Tipo de datos                                                                                | Valor de arrang | Remanen        | Accesible d |  | Escrib Visible en  Valor de |  |  |  |  |  |  |  |
| <b>I</b> ▼ Static                                                                |                                                                                              |                 | <b>COLLEGE</b> |             |  |                             |  |  |  |  |  |  |  |
| <b>TEMP</b>                                                                      | Int                                                                                          | $\blacksquare$  |                |             |  |                             |  |  |  |  |  |  |  |

**Fig. 114** Declaración de variables en DB8

9. Antes de comenzar la programación se declaran las variables que se utilizan, como se visualiza en la *Fig. 115.*

|                         |                         | PRACTICA 3 ▶ PLC_P3 [CPU 1516-3 PN/DP] ▶ Variables PLC |                                     |                                 |                         |                         |                         |                         |
|-------------------------|-------------------------|--------------------------------------------------------|-------------------------------------|---------------------------------|-------------------------|-------------------------|-------------------------|-------------------------|
|                         |                         |                                                        |                                     | <b><i><u></u></i></b> Variables | □ Constantes de usuario |                         |                         | œ                       |
| ⇒                       | 参与时                     | <b>Fit</b> R                                           |                                     |                                 |                         |                         |                         |                         |
|                         |                         | <b>Variables PLC</b>                                   |                                     |                                 |                         |                         |                         |                         |
|                         |                         | Nombre                                                 | Tabla de variables<br>Tipo de datos | Dirección                       | Rema                    | Acces                   | Escrib                  | Visibl                  |
|                         | 40                      | <b>PULSOS</b>                                          | Tabla de variabl<br>Bool            | $\blacksquare$<br>%10.0         | ×                       | ☑                       | $\blacksquare$          | ☑                       |
| $\overline{2}$          | €                       | <b>RESET</b>                                           | Tabla de variables e., Bool         | %10.1                           |                         | ☑                       | ☑                       | ☑                       |
| $\overline{\mathbf{3}}$ | œ                       | <b>FOCO</b>                                            | Tabla de variables e Bool           | %O0.0                           |                         | 罓                       | ☑                       | $\overline{\mathbf{z}}$ |
| $\overline{4}$          | $\overline{\mathbf{u}}$ | <b>VIRTUAL</b>                                         | Tabla de variables e., Int.         | %MW100                          |                         | ☑                       | ☑                       | ☑                       |
| $\overline{5}$          | 43                      | <b>MEMORIA</b>                                         | Tabla de variables e., Bool         | %M <sub>20</sub>                |                         | ☑                       | ☑                       | $\blacksquare$          |
| 6                       | Œ                       | System_Byte                                            | Tabla de variables e., Byte         | %MB1                            |                         | ☑                       | Ø                       | Ø                       |
| $\overline{7}$          | $\overline{\mathbf{u}}$ | FirstScan                                              | Tabla de variables e., Bool         | %M1.0                           |                         | ⊽                       | ☑                       | ◘                       |
| 8                       | <b>dil</b>              | DiagStatusUpdate                                       | Tabla de variables e., Bool         | %M1.1                           |                         | ☑                       | Ø                       | ◘                       |
| 9                       | 砸                       | Always TRUE                                            | Tabla de variables e., Bool         | %M1.2                           |                         | ☑                       | ☑                       | ☑                       |
| 10                      | €                       | AlwaysFALSE                                            | Tabla de variables e., Bool         | %M13                            |                         | ☑                       | ☑                       | ◘                       |
| 11                      | 43                      | Clock_Byte                                             | Tabla de variables e., Byte         | %MBO                            |                         | ☞                       | Ø                       | ☑                       |
| 12                      | 砸                       | Clock 10Hz                                             | Tabla de variables e., Bool         | %MO.O                           |                         | ☑                       | ☑                       | ◘                       |
| 13                      | 43                      | Clock 5Hz                                              | Tabla de variables e., Bool         | %MO <sub>1</sub>                |                         | ☑                       | $\blacksquare$          | ☑                       |
| 14                      | 40                      | Clock 2.5Hz                                            | Tabla de variables e. Bool          | %MO <sub>2</sub>                |                         | 罓                       | Ø                       | ☑                       |
| 15                      | €                       | Clock 2Hz                                              | Tabla de variables e., Bool         | %MO.3                           |                         | ☑                       | ☑                       | $\overline{\mathbf{z}}$ |
| 16                      | 43                      | Clock 1.25Hz                                           | Tabla de variables e Bool           | %MO 4                           |                         | ☑                       | $\overline{\mathbf{v}}$ | ☑                       |
| 17                      | 40                      | Clock 1Hz                                              | Tabla de variables e., Bool         | %MO.5                           |                         | ☑                       | ☑                       | ◘                       |
| 18                      | Œ                       | Clock 0.625Hz                                          | Tabla de variables e., Bool         | %MO.6                           |                         | ☑                       | ☑                       | ☑                       |
| 19                      | <b>dil</b>              | Clock 0.5Hz                                            | Tabla de variables e Bool           | %MO 7                           |                         | ☑                       | ☑                       | ◘                       |
| 20                      | 砸                       | <b>ACTIVACION BANDA 1</b>                              | Tabla de variables e Bool           | %OO.1                           |                         | ☑                       | Ø                       | ☑                       |
| 21                      | 43                      | PEDIDO BOT COMPLETO                                    | Tabla de variables e., Bool         | %M2.1                           |                         | ☑                       | ☑                       | ◘                       |
| 22                      | <b>GB</b>               | PULSOS <sub>2</sub>                                    | Tabla de variables e Bool           | %10.2                           |                         | ☑                       | ☑                       | ☑                       |
| 23                      | 砸                       | <b>VIRTUAL CAJ</b>                                     | Tabla de variables e., Int.         | %MW200                          |                         | ☑                       | ☑                       | ☑                       |
| 24                      | 砸                       | MEMORIA <sub>2</sub>                                   | Tabla de variables e., Bool         | %M2.2                           |                         | ☑                       | ☑                       | ☑                       |
| 25                      | 40                      | <b>ACTIVACION BANDA 2</b>                              | Tabla de variables e Bool           | %00.2                           |                         | $\overline{\mathbf{z}}$ | ☑                       | ⊡                       |
| 26                      | 砸                       | PEDIDO_CAI_COMPLETO                                    | Tabla de variables e., Bool         | %OO.3                           |                         | ☑                       | ☑                       | ◘                       |
| 27                      | 43                      | MEM TEMP                                               | Tabla de variables e Bool           | %M <sub>2</sub> 3               |                         | ☑                       | ☑                       | ☑                       |
| 28                      | Œ                       | $Tag_1$                                                | Tabla de variables e Time           | %MD400                          |                         | $\overline{\mathbf{v}}$ | ☑                       | ☑                       |
| 29                      | 43                      | $Tag_2$                                                | Tabla de variables e., Word         | %MW300                          |                         | $\overline{\mathbf{v}}$ | 罓                       | $\overline{\mathbf{z}}$ |

**Fig. 115** Variables del PLC

10.En el segmento 1, se agrega un contador ascendente mediante la tabla de "Instrucciones básicas", en la opción "Contadores" se elige el bloque "CTU". En el CU (contaje ascendente) se coloca un contacto abierto "Pulsos", un contacto abierto "Activación banda\_1" y un contacto cerrado "Memoria". En el R (reset) se ubica un contacto abierto "Reset" en paralelo a un contacto abierto "RESET\_SP.RESET HMI". En el PV (valor de contaje predeterminado) se coloca la variable "BOT\_MAX.BOT\_MAX". En el CV (valor de contaje actual) se ubica la variable "virtual". Finalmente se asigna la

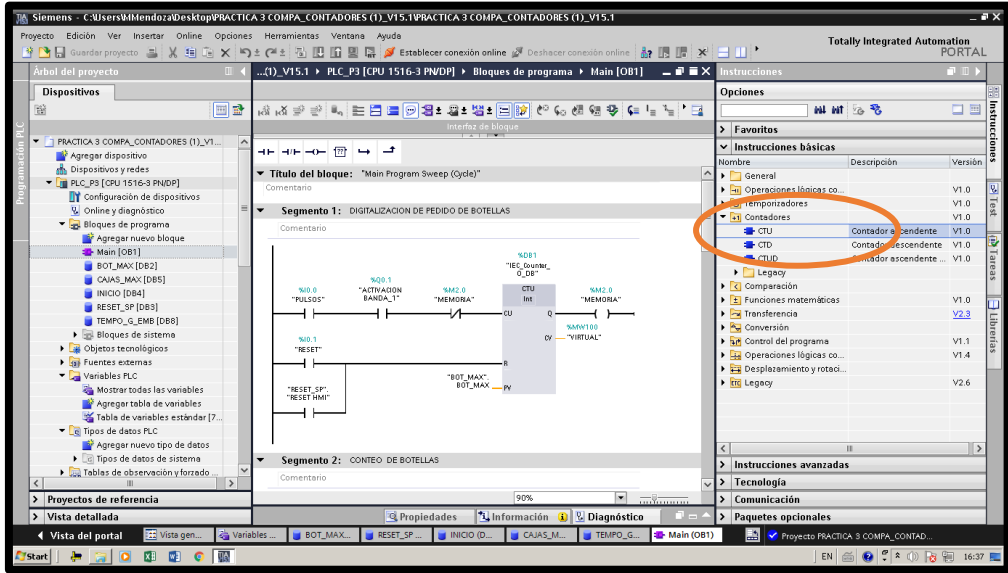

bobina de salida "Memoria". Ver *Fig. 116*.

**Fig. 116** Programación Segmento 1

11.En el segmento 2, se agrega un comparador y una bobina "PEDIDO\_BOT\_COMPLETO". El bloque comparador se escoge mediante la tabla de "Instrucciones básicas", en la opción "Comparación". Al bloque de comparación se adjunta la variable "MW100" y "BOT\_MAX.BOT\_MAX". Ver *Fig. 117*.

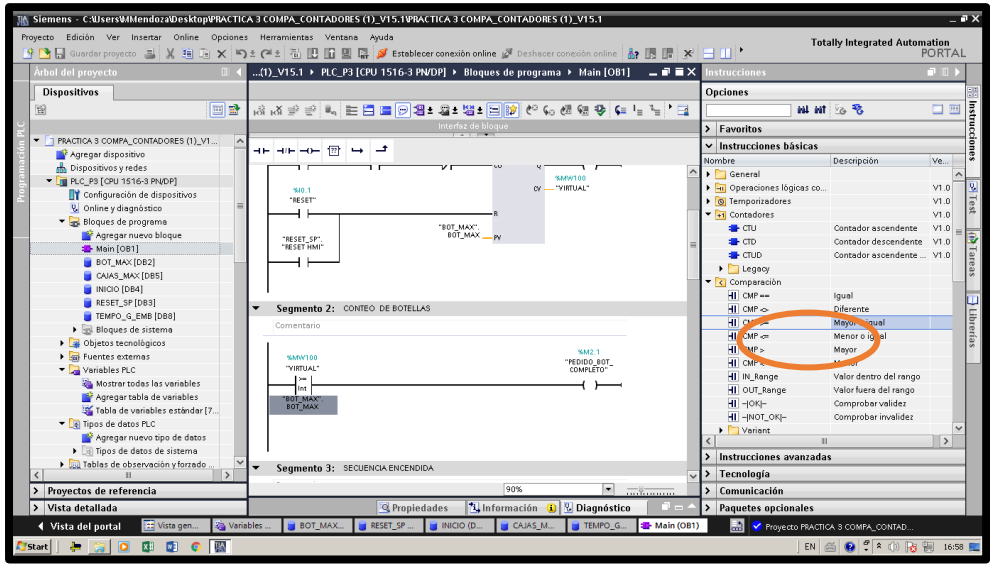

**Fig. 117** Programación Segmento 2

12.En el segmento 3, se coloca un contacto abierto "INICIO.INICIO" en paralelo al contacto abierto "ACTIVACIÓN BANDA\_1", estos en serie a los contactos cerrado "Memoria" y "RESET\_SP.RESET HMI", los mismos que activan la bobina "ACTIVACIÓN BANDA 1". Ver *Fig. 118*.

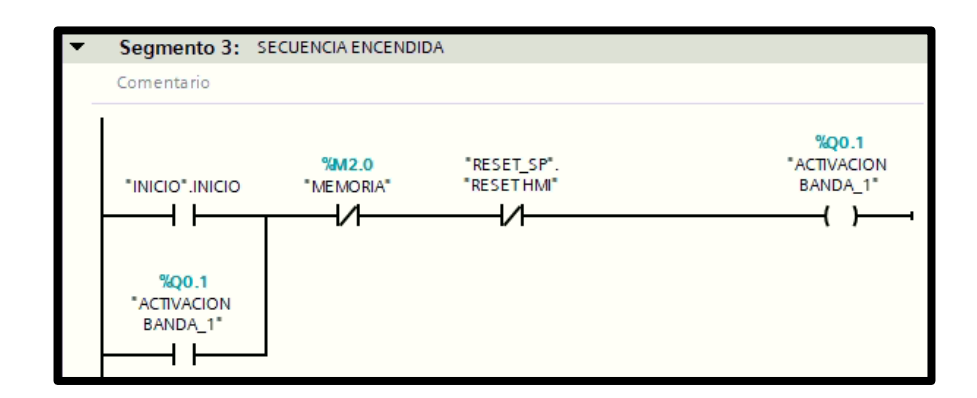

**Fig. 118** Programación Segmento 3

13.En el segmento 4, se coloca un contacto abierto "PEDIDO\_BOT\_COMPLETO" que activa la bobina "FOCO". Ver *Fig. 119*.

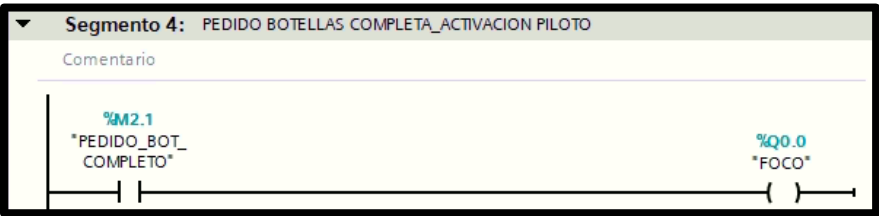

**Fig. 119** Programación Segmento 4

14.En el segmento 5, se agrega un contador ascendente mediante la tabla de "Instrucciones básicas", en la opción "Contadores" se elige el bloque "CTU". En el CU (contaje ascendente) se coloca un contacto abierto "PULSOS\_2" y un contacto cerrado "MEMORIA\_2". En el R (reset) se ubica un contacto abierto "RESET" en paralelo a un contacto abierto "RESET\_SP.RESET HMI". En el PV (valor de contaje predeterminado) se coloca la variable "CAJAS\_MAX.SET\_MAX\_CAJ". En el CV (valor de contaje actual) se ubica la variable "VIRTUAL\_CAJ" Y finalmente se asigna la bobina de salida "MEMORIA2". Ver *Fig. 120*.

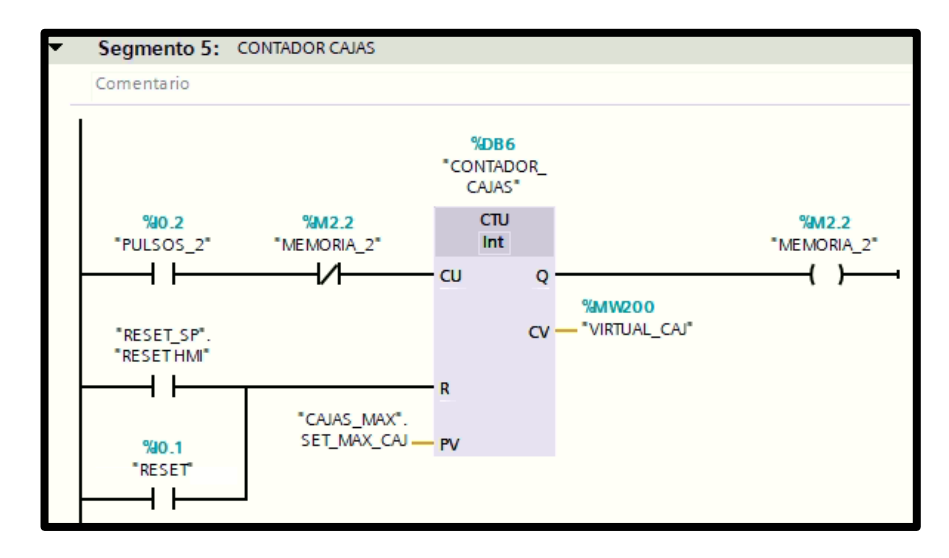

**Fig. 120** Programación Segmento 5

15.En el segmento 6, se agrega un comparador y una bobina "PEDIDO\_CAJ\_COMPLETO". El bloque comparador se escoge mediante la tabla de "Instrucciones básicas", en la opción "Comparación". Al bloque de comparación se adjunta la variable "MW200" y "CAJA\_MAX.SET\_MAX\_CAJ". Ver *Fig. 121*.

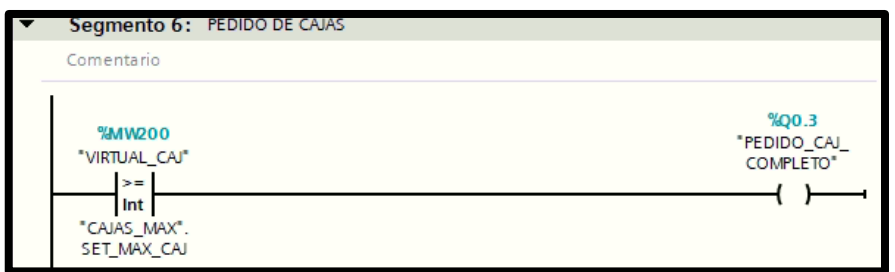

**Fig. 121** Programación Segmento 6

16.En el segmento 7, se coloca un temporizador con retardo a la conexión. En la entrada (IN) se coloca un contacto abierto "PEDIDO\_BOT\_COMPLETO", con un tiempo predeterminado (PT) de 7s y un tiempo transcurrido (ET) almacenado en la variable "MD400". Ver *Fig. 122*.

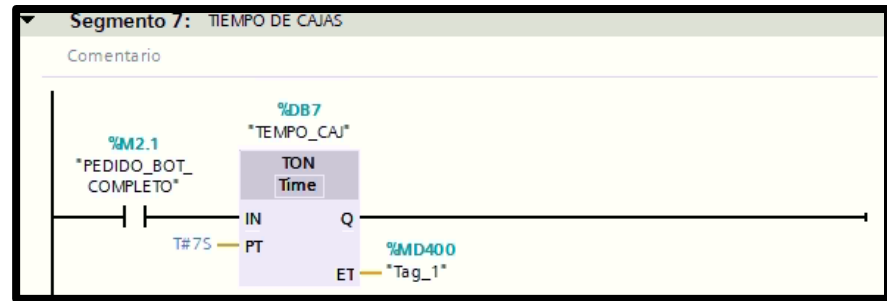

**Fig. 122** Programación Segmento 7

17.En el segmento 8, se activa la Banda 2 a través del contacto abierto proveniente de la salida del temporizador "TIEMPO\_CAJ" y del contacto cerrado "PEDIDO\_BOT\_COMPLETO". Ver *Fig. 123*.

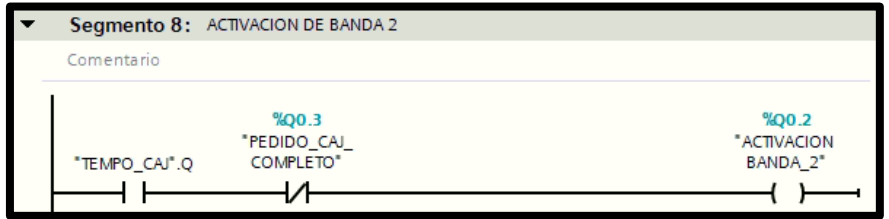

**Fig. 123** Programación Segmento 8

18.En la pantalla HMI se empieza a realizar la interfaz de la imagen raíz, se crea una pantalla de detalles. Ver *Fig. 124*.

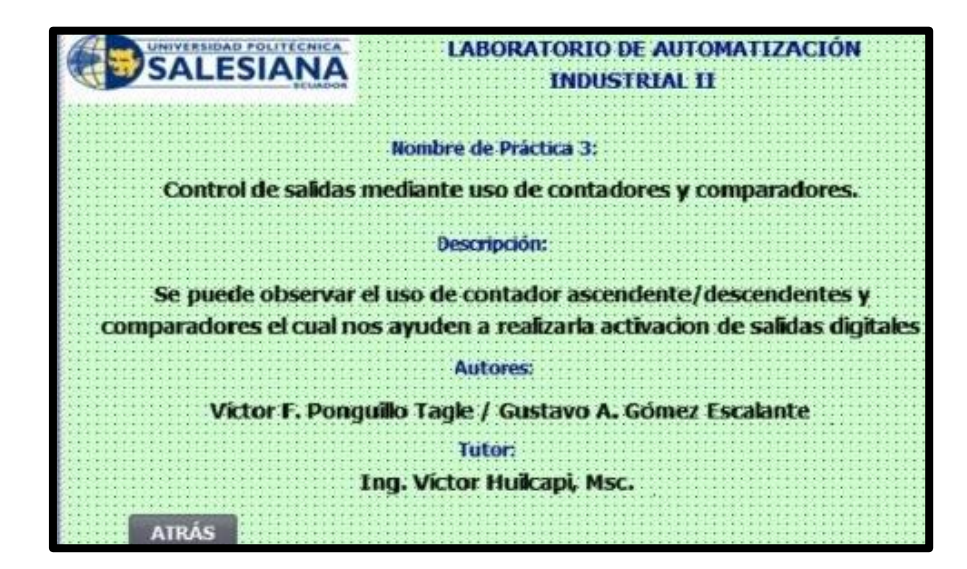

**Fig. 124** Programación Pantalla de detalles

19.Crear una segunda pantalla "visualización", en la que se agregan tres secciones: pedidos a ingresar, contador y pedidos. El primer cuadro de "pedidos" es el set point ingresado, en el mismo se debe colocar: un medidor para cajas y un medidor para botellas, un botón de inicio y de reset. En el segundo cuadro "contador" se coloca: un medidor para botellas y otro para cajas. En el tercer recuadro de "pedidos" se coloca los indicadores de "botellas listas" y "cajas listas". Finalmente se grafican dos bandas y un medidor en segundos. Se añade un de botón "detalles". Ver *Fig. 125*.

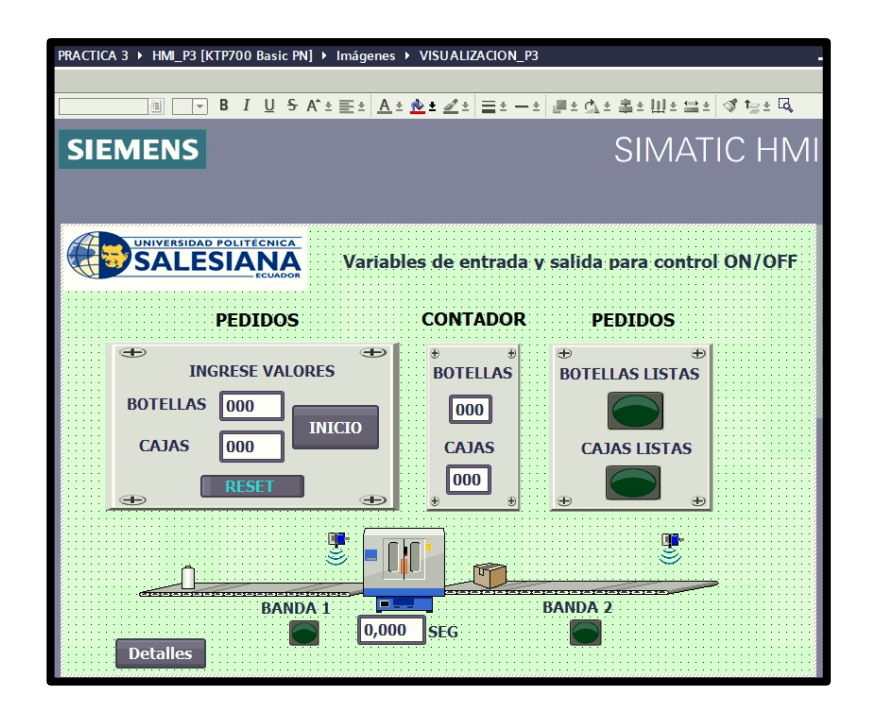

**Fig. 125** Programación Pantalla de visualización.

20.Se configuran las referencias del primer cuadro de "pedidos", dando clic en la opción "propiedades", en "general" se debe escoger la "variable de proceso", llamando así la variable del PLC, para que sean vinculadas. Se escoge la variable "BD\_1\_máximo" para cajas y "VIRTUAL" para botellas. Ver *Fig. 126* y *Fig. 127*.

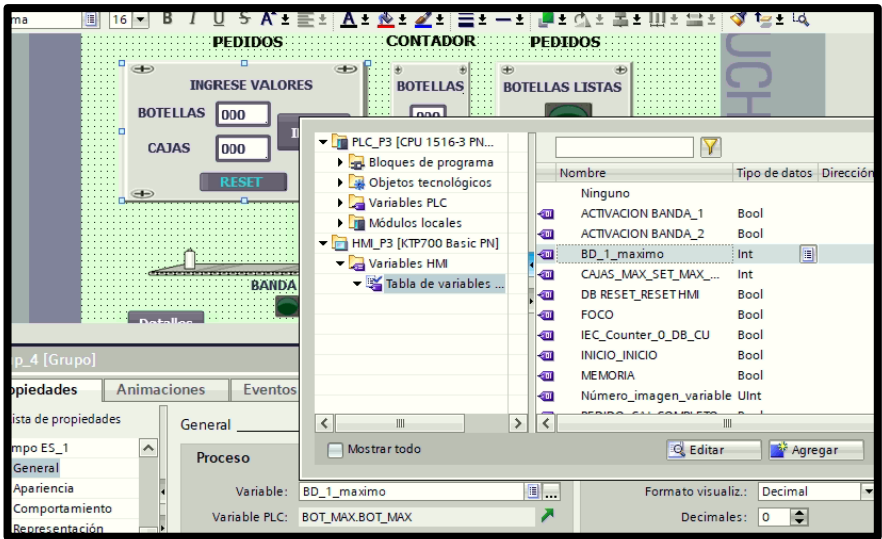

**Fig. 126** Configuración de medidor de cajas

| .<br>.                | <b>BOTELLAS</b><br><b>CAJAS</b> | 000<br>000            | $\sim$ $\sim$ $\sim$<br>5000<br>$\sim$ $\sim$<br><b>INICIO</b><br>$\sim$ $\sim$ $\sim$<br>$\mathbf{r}$<br>1.1.1<br>1.11<br>.<br>CAIAC |                                                                                                    | CAJAC LICTAC                                                                                                    |                             |                                                                                                    |
|-----------------------|---------------------------------|-----------------------|----------------------------------------------------------------------------------------------------|----------------------------------------------------------------------------------------------------|----------------------------------------------------------------------------------------------------|-----------------------------|----------------------------------------------------------------------------------------------------|
|                       | $\rightarrow$                   | RESET                 | • T PLC_P3 [CPU 1516-3 PN<br>Bloques de programa                                                                                      |                                                                                                    |                                                                                                    |                             |                                                                                                    |
|                       | Detalles                        |                       | Objetos tecnológicos<br>Variables PLC<br>Módulos locales<br>HMLP3 [KTP700 Basic PN]<br>Variables HMI<br>▼ S Tabla de variables        | KШ<br>$\bigoplus$<br>€<br>$\blacksquare$<br>$\blacksquare$<br>€<br>€<br>$\bigoplus$<br>$\left\langle 1\right\rangle$ | Nombre<br><b>MEMORIA</b><br>PEDIDO_CAJ_COMPLETO<br><b>PULSOS</b><br><b>RESET</b><br>$Taq_1$<br>$Taq_2$<br>TEMPO_G_EMB_TEMP<br><b>VIRTUAL</b> | Número_imagen_variable_UInt | Tipo de datos<br><b>Bool</b><br>Bool<br><b>Bool</b><br><b>Bool</b><br>Time<br><b>Bool</b><br>Int<br>Int |
| ampo ES_3 [Campo E/S] |                                 |                       |                                                                                                    | $\leftarrow$                                                                                                    | <b>VIRTUAL CAJ</b>                                                                                                    |                             | Int                                                                                                    |
| <b>Propiedades</b>    | <b>Animaciones</b>              | <b>Eventos</b>        | $\overline{\phantom{a}}$<br>III                                                                                                    | $\rightarrow$<br>$\overline{\phantom{a}}$                                                                            |                                                                                                    | $\mathbf{III}$              |                                                                                                    |
| Lista de propiedades  |                                 | Proceso               | Mostrar todo                                                                                                    |                                                                                                    |                                                                                                    | Q Editar                    | <b>Age</b>                                                                                              |
| General               | $\hat{\phantom{a}}$             | Variable:             | <b>VIRTUAL</b>                                                                                                    | 9.                                                                                                    |                                                                                                    | Formato visualiz.:          | Decimal                                                                                                 |
| Apariencia            | $\equiv$                        | Variable PLC: VIRTUAL |                                                                                                    |                                                                                                    |                                                                                                    | Decimales:                  | ÷<br>$\circ$                                                                                            |

**Fig. 127** Configuración de medidor de cajas

21.Se configura los botones del primer cuadro de "pedidos", dando clic en la opción "eventos", en "pulsar" se debe escoger las variables del PLC. Estas son "INICIO\_INICIO" para el botón de inicio y "DB RESET\_RESET HMI" para el botón de reset. Ver *Fig. 128* y *Fig. 129*.

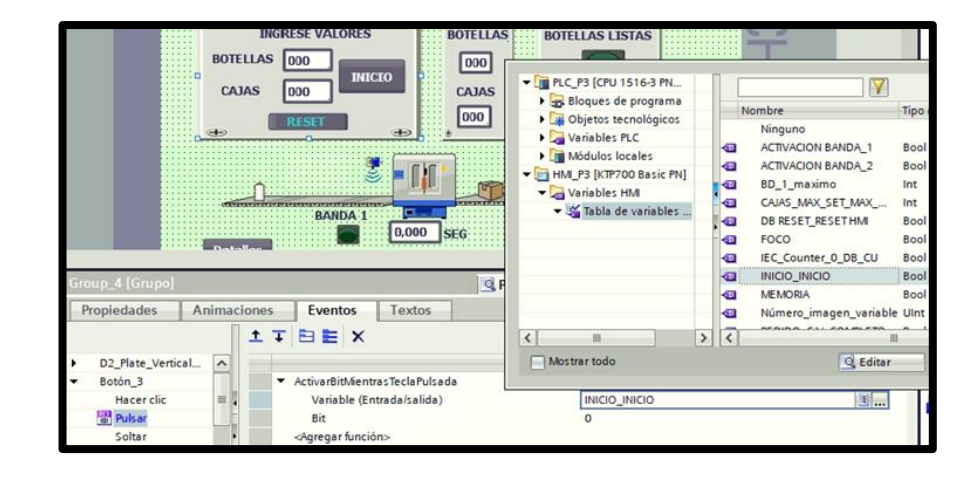

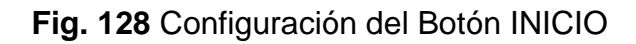

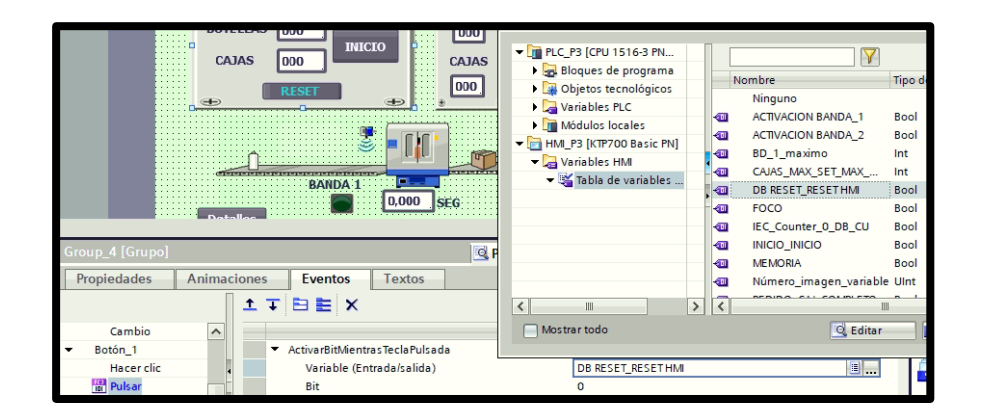

**Fig. 129** Configuración del Botón RESET

22.Se configuran los medidores del segundo cuadro "contador", dando clic en la opción "propiedades", en "general" se debe escoger la "variable de proceso", llamando así la variable del PLC, para que sean vinculadas. Se escoge las variables "VIRTUAL\_CAJ" para cajas y "VIRTUAL" para botellas. Ver *Fig. 130* y *Fig. 131.*

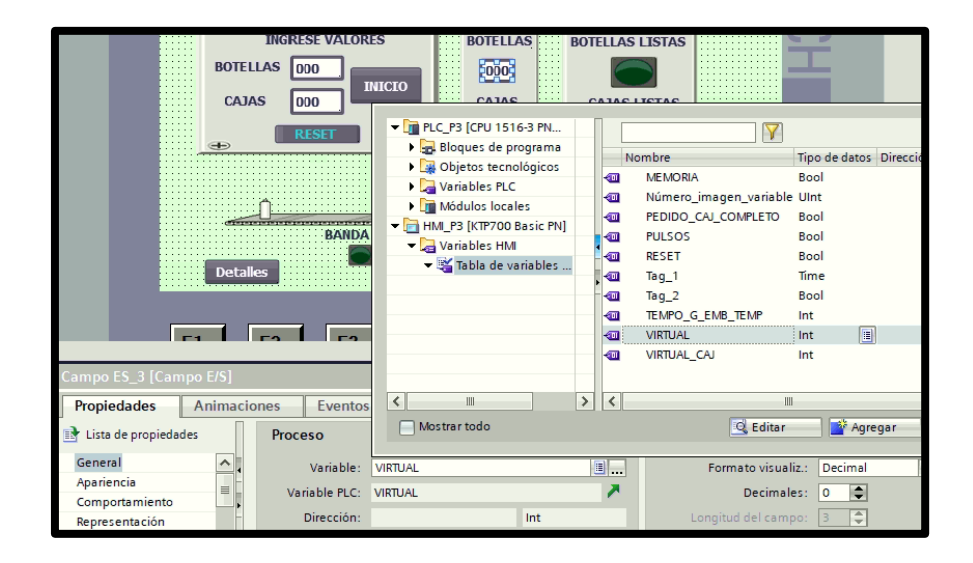

**Fig. 130** Configuración del medidor de botellas del contador

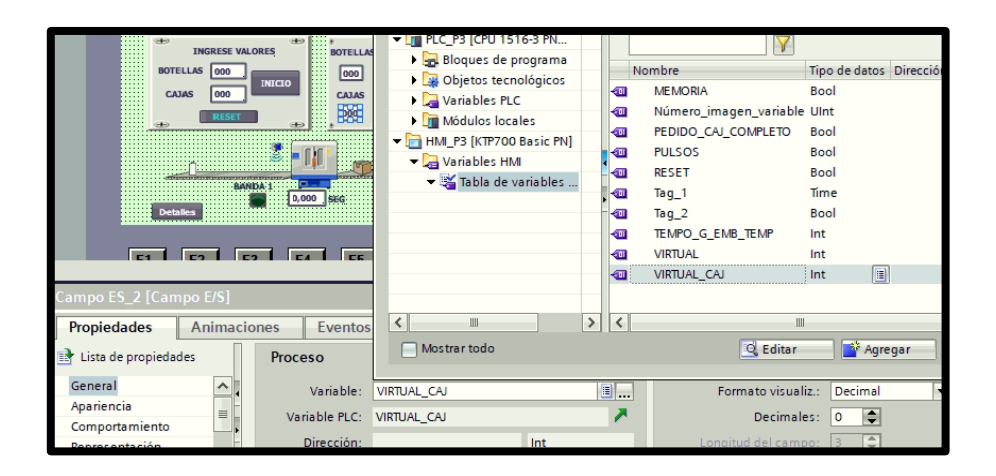

**Fig. 131** Configuración del medidor de cajas del contador

23.Se configuran los indicadores del tercer recuadro de pedidos, dando clic en la opción "propiedades", en "general" se debe escoger la "variable de proceso", llamando así la variable del PLC, para que sean vinculadas. Se escoge las variables "FOCO" para botellas listas y "PEDIDO\_CAJ\_COMPLETO"

para cajas listas. Ver *Fig. 132*y *Fig. 133*.

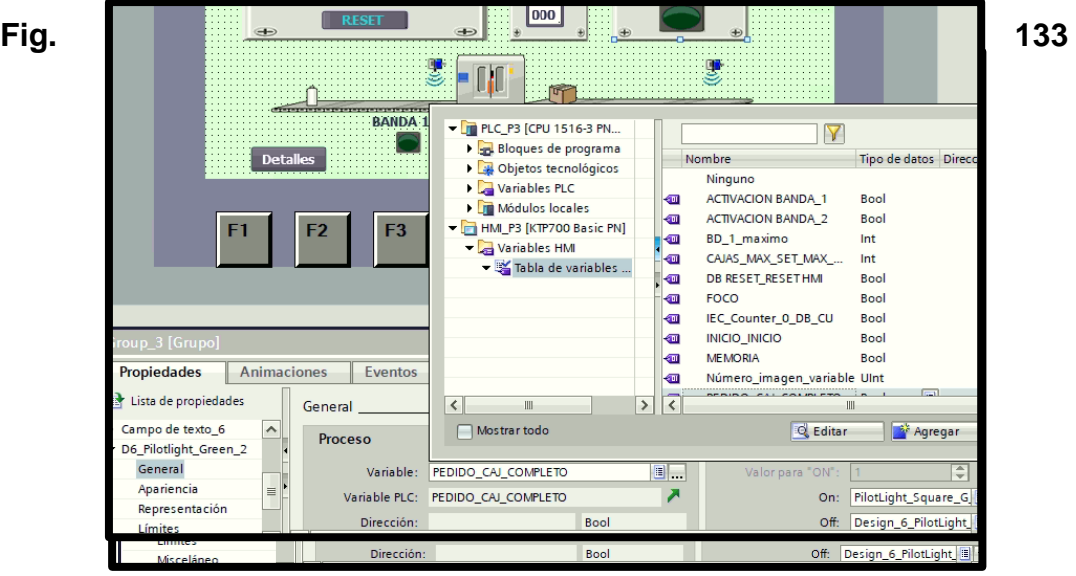

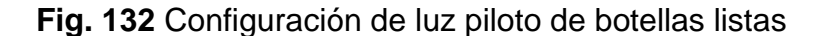

Configuración de luz piloto de cajas listas

24.Se configurar las bandas y el medidor en segundos, dando clic en la opción "propiedades", en "general" se debe escoger la "variable de proceso", llamando así la variable del PLC, para que sean vinculadas. Se escoge las variables "ACTIVACION BANDA\_1" para banda 1, "ACTIVACION BANDA\_2" para banda 2 y para el medidor "Tag\_1". Ver *Fig. 134, Fig. 135* y *Fig. 136*.

|                                      | <b>BANDA</b>                     | DE PLC_P3 [CPU 1516-3 PN<br>Bloques de programa |                                          |                             |                         |
|--------------------------------------|----------------------------------|-------------------------------------------------|------------------------------------------|-----------------------------|-------------------------|
|                                      | <b>Detailes</b>                  |                                                 |                                          | Nombre                      | Tipo de datos Dirección |
|                                      |                                  | Objetos tecnológicos                            |                                          | Ninguno                     |                         |
|                                      |                                  | Variables PLC<br>Módulos locales                | $\left  \cdot \right $                   | <b>ACTIVACION BANDA_1</b>   | 圓<br>Bool               |
| F <sub>1</sub>                       | F <sub>2</sub><br>F <sub>3</sub> | HM_P3 [KTP700 Basic PN]                         | $\sqrt{10}$                              | <b>ACTIVACION BANDA 2</b>   | <b>Bool</b>             |
|                                      |                                  | Variables HMI                                   | kш                                       | BD 1 maximo                 | Int                     |
|                                      |                                  | ▼ Sabla de variables                            | $-1$                                     | CAJAS_MAX_SET_MAX_          | Int                     |
|                                      |                                  |                                                 | ko∎                                      | <b>DB RESET RESETHMI</b>    | <b>Bool</b>             |
|                                      |                                  |                                                 | $\sqrt{10}$                              | <b>FOCO</b>                 | Bool                    |
|                                      |                                  |                                                 | $-11$                                    | IEC_Counter_0_DB_CU         | <b>Bool</b>             |
| Group_1 [Grupo]                      |                                  |                                                 | <b>Kall</b>                              | <b>INICIO INICIO</b>        | <b>Bool</b>             |
|                                      |                                  |                                                 | $\leftarrow$                             | <b>MEMORIA</b>              | <b>Bool</b>             |
| <b>Propiedades</b>                   | <b>Animaciones</b><br>Eventos    |                                                 | $\leftarrow$                             | Número_imagen_variable_UInt |                         |
| <b>Extra de propiedades</b>          | General                          | Ш<br>$\overline{\phantom{a}}$                   | $\rightarrow$<br>$\overline{\mathbf{c}}$ |                             | III                     |
| Representación<br>$\curvearrowright$ |                                  | Mostrar todo                                    |                                          | <b>Q</b> Editar             | <b>Agregar</b>          |
| Misceláneo                           | Proceso                          |                                                 |                                          |                             |                         |
| Seguridad<br>亖                       | Variable:                        | <b>ACTIVACION BANDA 1</b>                       | 8.                                       | Valor para "ON":            | ÷                       |
| D6_Pilotlight_Green_1                |                                  | Variable PLC: "ACTIVACION BANDA 1"              |                                          | On:                         | PilotLight_Square_G.    |
| General                              |                                  |                                                 |                                          |                             |                         |
| Anariencia                           | Dirección:                       | Bool                                            |                                          | Off:                        | Design_6_PilotLight     |

**Fig. 134** Configuración de Banda 1

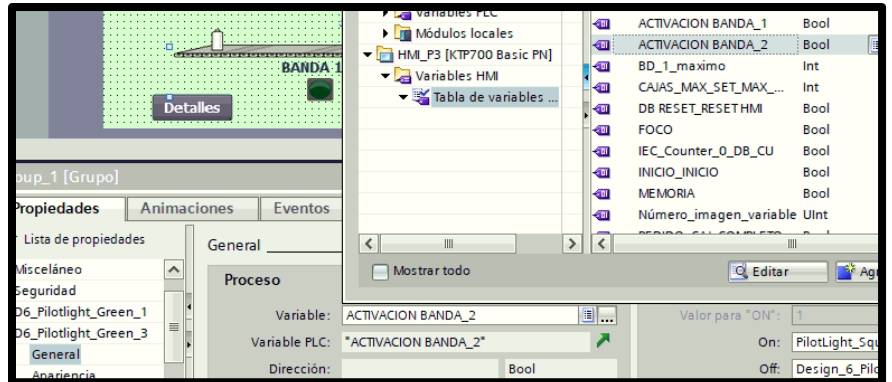

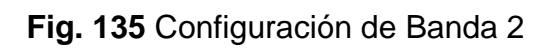

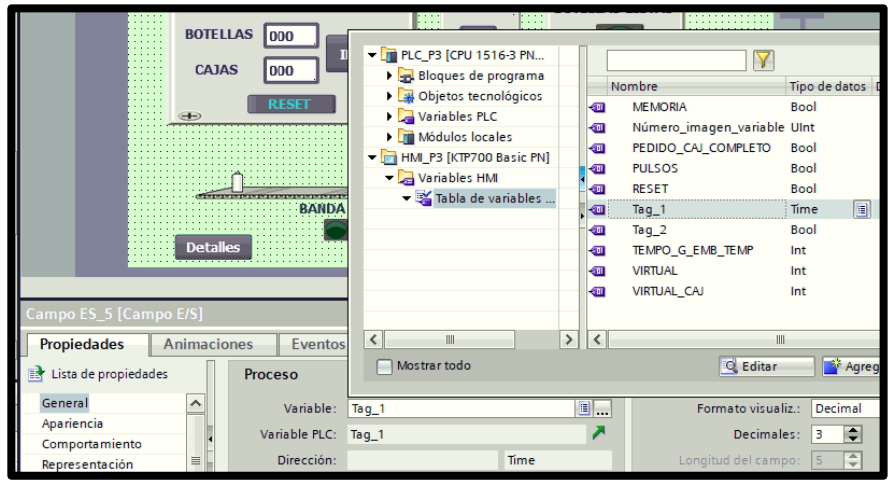

**Fig. 136** Configuración de medidor

25.Se procede a grabar el respectivo programa en la memoria del PLC y HMI, es importante recordar que se debe conectar el cable ethernet entre el PLC y el HMI y en esta práctica los valores de conteo son ingresados a través del HMI.

### **E. RECURSOS UTILIZADOS**

- ●Computador con el software TIA Portal V15.
- Placa de PLC Siemens S7-1500 CPU 1516 3PN/DP.
- ●Placa de Pantalla HMI KTP 700.
- ●Placa de mando y señalización.
- ●Placa de Fuente de Alimentación.
- ●Placa de Distribución.

## **F. REGISTRO DE RESULTADOS**

En la **TABLA I** y **TABLA II** registrar los datos solicitados para su

posterior análisis.

## ✔**TABLA I**

## ✔**REGISTRO DE BOTELLAS**

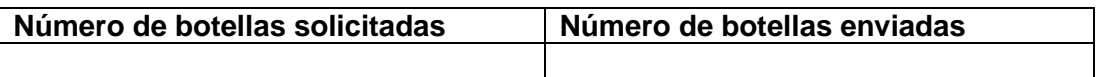

De acuerdo con los datos de la TABLA I:

168 3. ¿Qué indicaría si el número de botellas solicitadas no coincide con el número de botellas enviadas?

4. ¿Qué acciones tomaría en caso de que suceda?

## ✔**TABLA II**

## ✔**REGISTRO DATOS DEL SISTEMA**

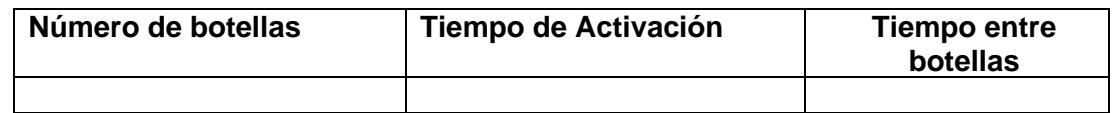

De acuerdo con los datos de la TABLA II:

- 1. ¿Qué indica el número total de botellas?
- 2. ¿Qué representa el tiempo de activación?
- 3. ¿Cuáles serían las posibles causas que el tiempo entre botellas sea mayo al tiempo de activación?

### **G.DIAGRAMAS**

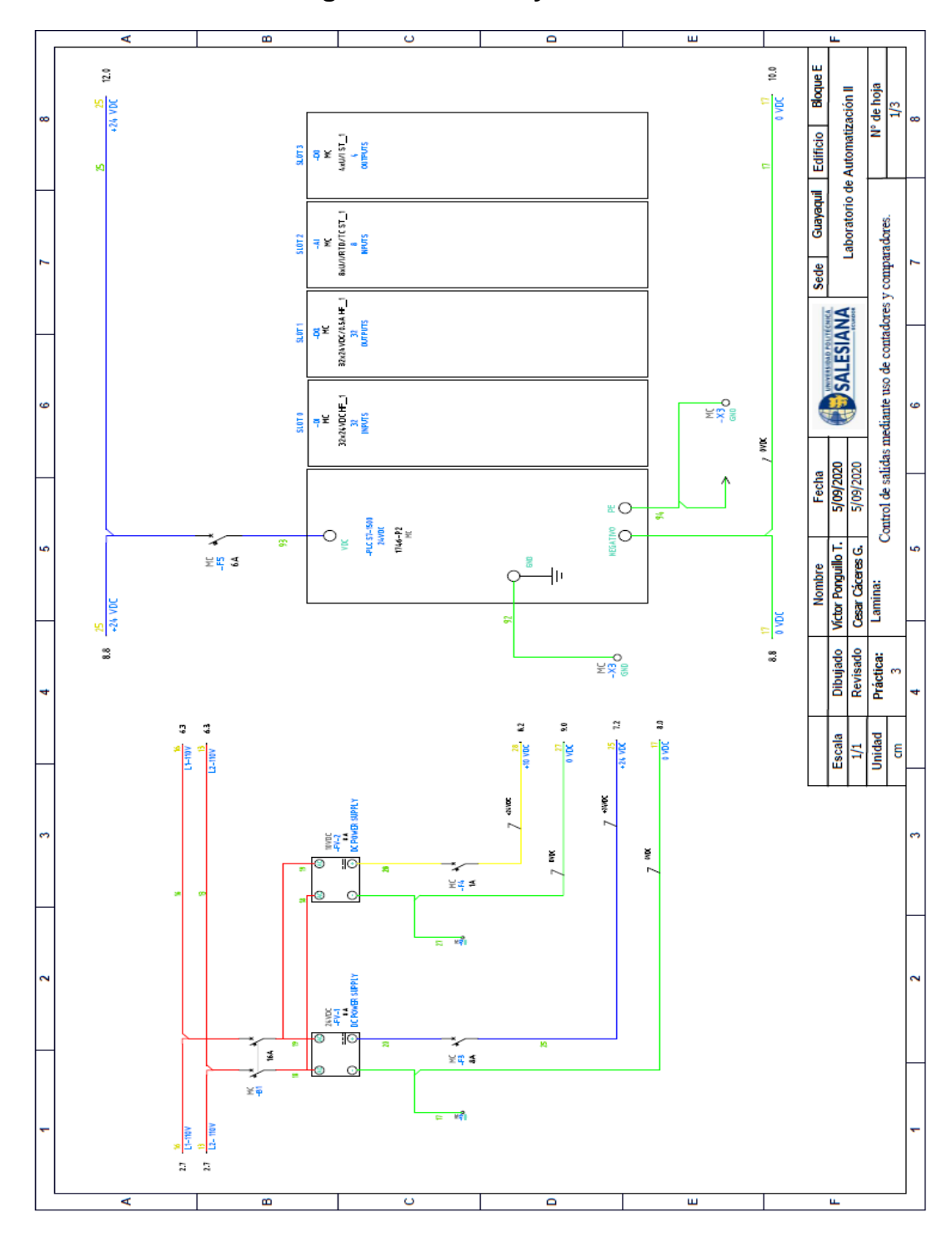

## **1: Diagrama de fuerza y control Práctica #2.**

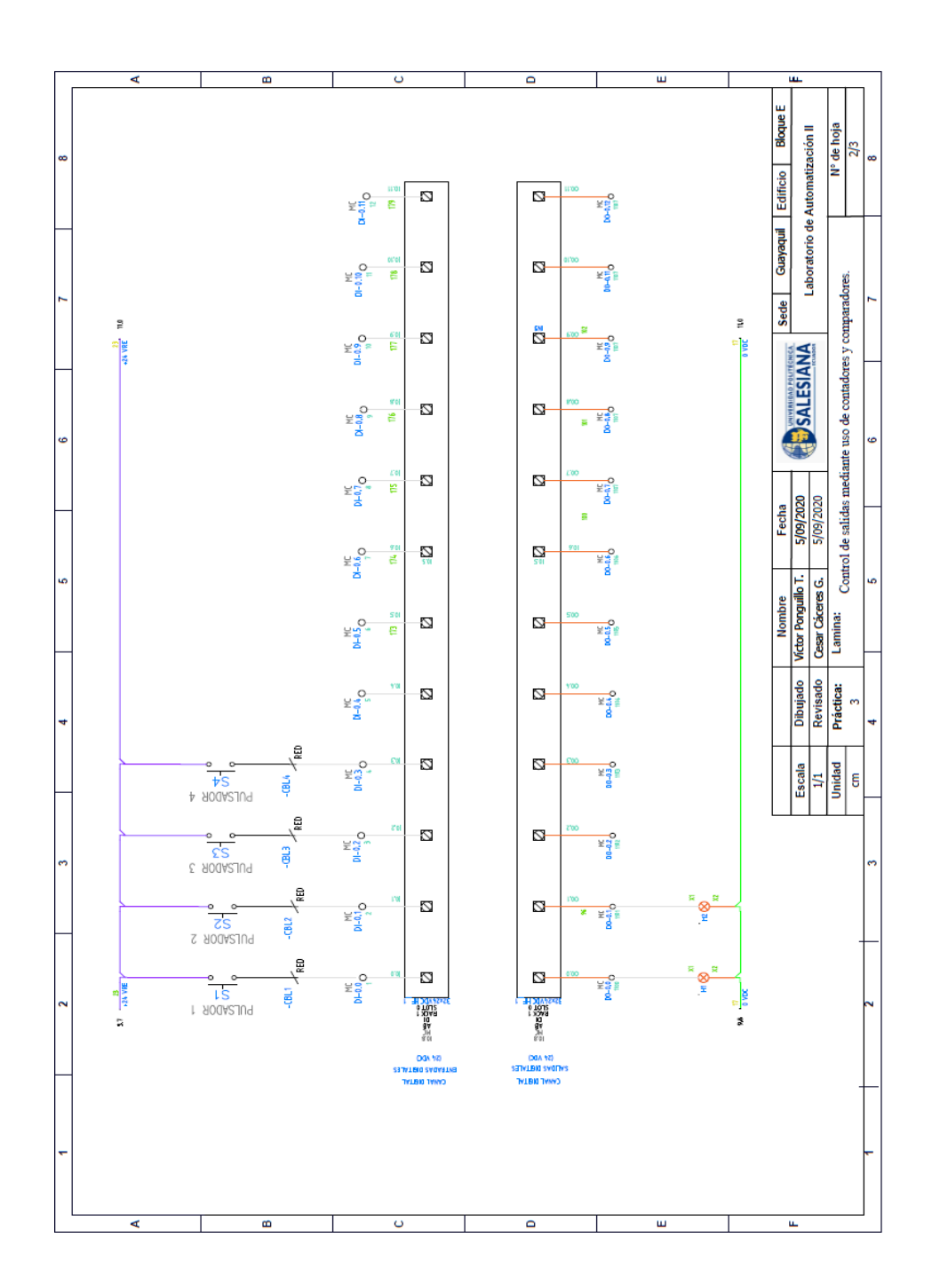

## **2: Diagrama de conexiones pulsadores y luces pilotos**

## **3: Diagrama de conexión del HMI**

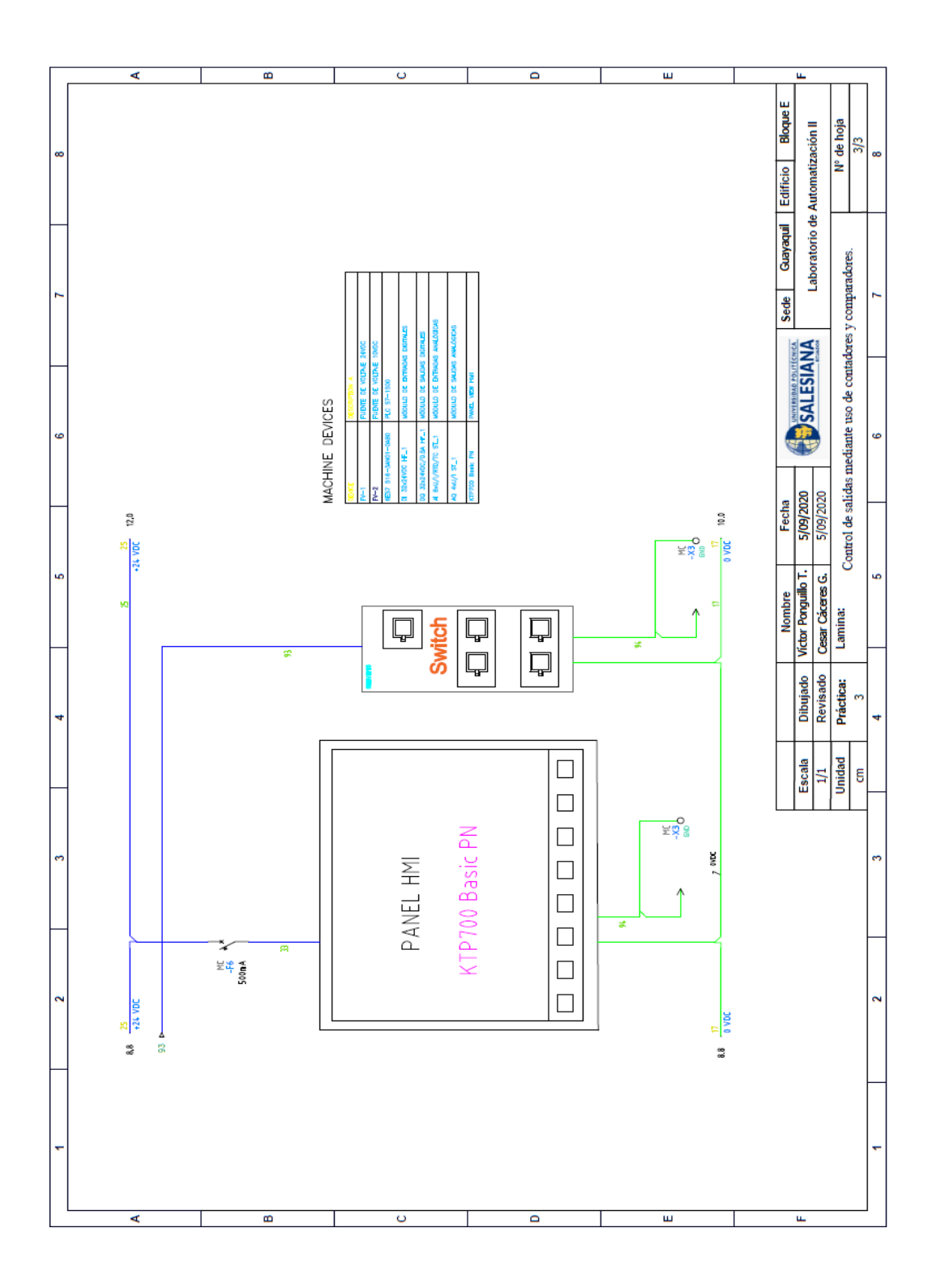

## **4: Diagrama de red sistema**

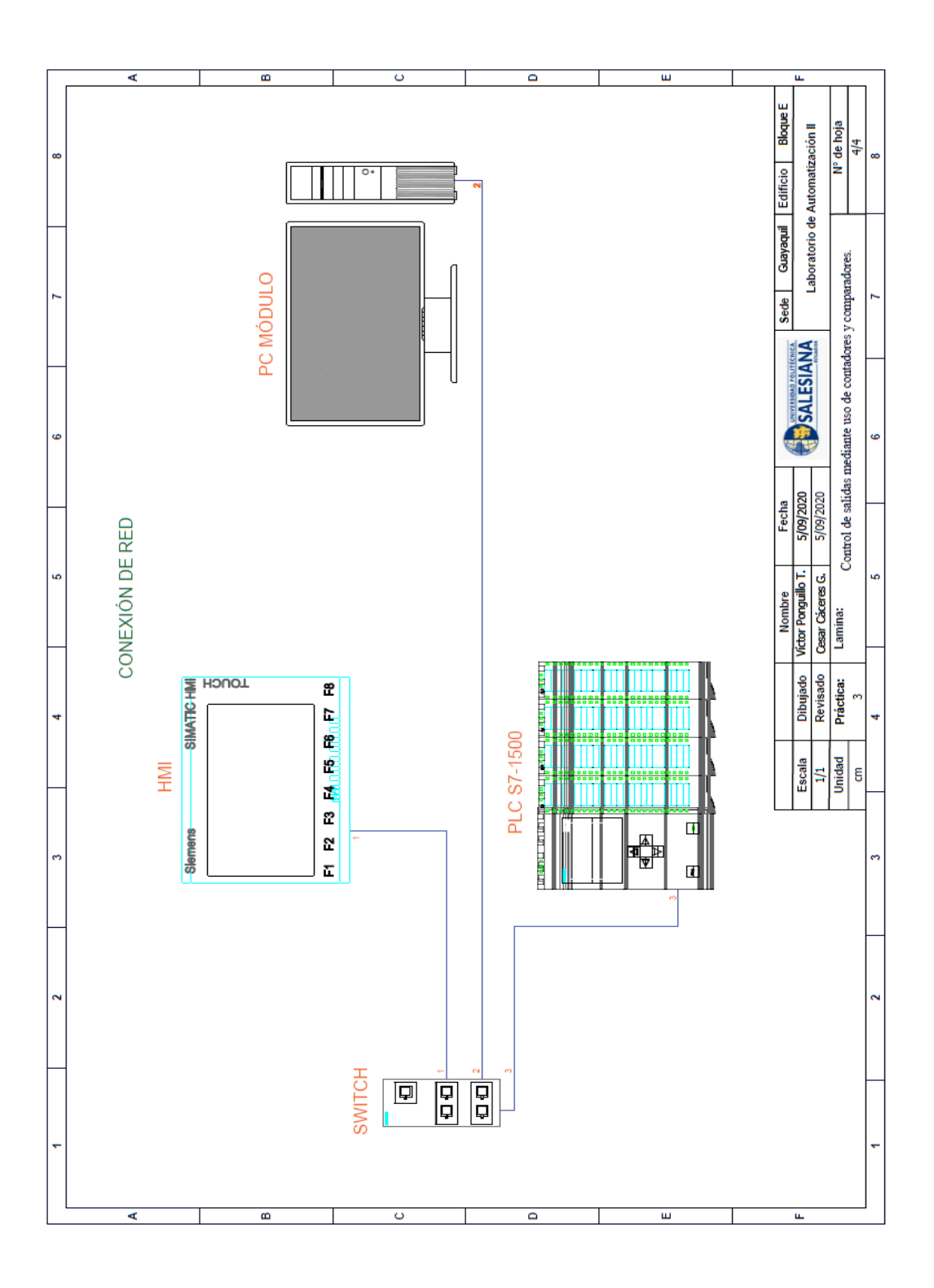

**AUTOMATIZACIÓN INDUSTRIAL**

**PRÁCTICA #4**

**DOCENTE**

**ING. VICTOR HUILCAPI SUBIA, PHD**

# **TIEMPO ESTIMADO: 2 HORAS**

# **TEMA:**

"Simulación de dos semáforos con 6 salidas físicas digitales utilizando un controlador S7-1500 y HMI."

#### **A. OBJETIVO GENERAL**

● Programar el control para dos semáforos utilizando el PLC S7-1500.

# **B. OBJETIVOS ESPECÍFICOS**

✔

● Diseñar una pantalla HMI para la visualización control de la simulación.

- Configurar parámetros en temporizadores para el control de semáforos.
- Realizar las conexiones adecuadas de mando y fuerza en las placas del módulo didáctico.

## **C. MARCO TEÓRICO**

#### **SEÑALES DIGITALES**

Una señal digital es aquella que presenta una variación discontinua con el tiempo y que sólo puede tomar ciertos valores discretos. Su forma característica es ampliamente conocida: la señal básica es una onda cuadrada (pulsos) y las representaciones se realizan en el dominio del tiempo. [8]

#### **HMI KTP 700**

Es un dispositivo muy utilizado en la industria para monitorear y controlar diversos procesos. Un sistema HMI (Human Machine Interface) representa la interfaz entre el hombre (operador) y el proceso (máquina/instalación). El controlador posee el verdadero control sobre el proceso. Por lo tanto, existe una interfaz entre el operador y WinCC (en el panel de operador) y una interfaz entre WinCC y el controlador. [23]

SIMATIC HMI KTP700 Basic es una pantalla a color táctil de 7 pulgadas, posee ocho teclas para su respectivo funcionamiento; también usa conexión USB para la transferencia y para procesos de comunicación PROFIBUS o PROFINET de datos. [24]

#### **PULSADOR**

Un botón o pulsador es un dispositivo utilizado para realizar cierta función. Los botones son por lo general activados, al ser pulsados con un dedo. Permiten el flujo de corriente mientras son accionados, cuando ya no se presiona sobre él vuelve a su posición de reposo. [22]

#### **LUZ PILOTO**

Es una luz que indica la existencia de una serie de condiciones normales de un sistema o dispositivo. No se parece a una luz de alarma. [22]

#### **D. MARCO PROCEDIMENTAL**

◆ Se debe seguir el procedimiento que se detalla a continuación:

- 2. Para configurar un nuevo programa y agregar la CPU se procede a seguir los pasos 1,2, 3,4 y 5 de la Guía de Práctica 1.
- 3. Para configurar el HMI y verificar la conexión PROFINET\_1, se siguen los pasos 6,7 y 8 de la Guía de Práctica 1.
- 4. Para empezar la programación se agrega un nuevo bloque mediante la opción "Agregar nuevo bloque" y se escoge "Bloque de Datos". En la pantalla generada se detalla el nombre del bloque: "Star\_SEC". Ver *Fig. 137.*

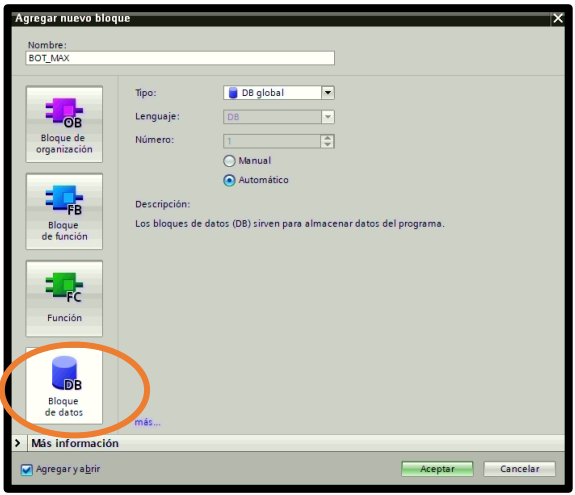

**Fig. 137** Creación de diagrama de bloque

5. En el diagrama de bloques (DB1) se declararon las variables de Star\_SEC, la primera con el nombre: "ARANQUE\_SEC" y el tipo de datos: "Int", y la segunda con el nombre: "PARADA\_SEC" y el tipo de datos: "Int". Ver *Fig. 138.*

| PRACTICA 4 ▶ PLC_1 [CPU 1516-3 PN/DP] ▶ Bloques de programa ▶ Star_SEC [DB1]                                                                   |                             |               |                 |  |                     |   |                                                   |   |  |  |  |
|----------------------------------------------------------------------------------------------------|-----------------------------|---------------|-----------------|--|---------------------|---|---------------------------------------------------|---|--|--|--|
| 명<br>Conservarvalores actuales a la Instantánea <sup>fra</sup> , il Copiar instantáneas a valores de arranque <b>de la Instantánea</b><br>受鳥取社 |                             |               |                 |  |                     |   |                                                   |   |  |  |  |
|                                                                                                    | Star SEC                    |               |                 |  |                     |   |                                                   |   |  |  |  |
|                                                                                                    | Nombre                      | Tipo de datos | Valor de arrang |  | Remanen Accesible d |   | Escrib Visible en  Valor de a Supervis Comentario |   |  |  |  |
| đΠ                                                                                                    | $\blacktriangledown$ Static |               |                 |  |                     |   |                                                   |   |  |  |  |
|                                                                                                    | ARRANQUE SEC                | 圖0<br>Int     |                 |  |                     | ☞ | $\overline{\phantom{0}}$                          |   |  |  |  |
| 40 .                                                                                                    | <b>PARADA SEC</b>           | Int           | $\Omega$        |  |                     | ⊽ | ⊽                                                 | г |  |  |  |
|                                                                                                    |                             |               |                 |  |                     |   |                                                   |   |  |  |  |
|                                                                                                    |                             |               |                 |  |                     |   |                                                   |   |  |  |  |

**Fig. 138** Declaración de variables en DB1

6. Antes de comenzar la programación se declaran las variables

que se utilizan, como se visualiza en la *Fig. 139.*

|               |                         |                      | PRACTICA 4 ▶ PLC_1 [CPU 1516-3 PN/DP] ▶ Variables PLC |               |           |                          |                         |                         |                           |
|---------------|-------------------------|----------------------|-------------------------------------------------------|---------------|-----------|--------------------------|-------------------------|-------------------------|---------------------------|
|               |                         |                      |                                                       |               |           |                          | <b>Wariables</b>        |                         | $\blacksquare$ Constantes |
| $\frac{1}{2}$ |                         | <b>AND HOMES</b>     |                                                       |               |           |                          |                         |                         |                           |
|               |                         | <b>Variables PLC</b> |                                                       |               |           |                          |                         |                         |                           |
|               |                         | Nombre               | Tabla de variables                                    | Tipo de datos | Dirección | Rema                     | Acces                   | Escrib Visibl           |                           |
|               | <b>GIT</b>              | <b>START</b>         | Tabla de variabl Bool                                 | E)            | %10.0     | $\overline{\phantom{0}}$ | ☑                       | $\blacksquare$          | $\blacksquare$            |
|               | $\left( 0 \right)$      | <b>STOP</b>          | Tabla de variables e., Bool                           |               | %10.1     |                          | ☑                       | M                       | ◘                         |
|               | €                       | <b>ENCLAVAMIENTO</b> | Tabla de variables e., Bool                           |               | %M1.0     |                          | ☑                       | ☑                       | ☑                         |
|               | €                       | L1_ROJO              | Tabla de variables e., Bool                           |               | %Q0.0     |                          | Ø                       | ☑                       | Ø                         |
|               | €                       | L3 VERDE             | Tabla de variables e., Bool                           |               | %Q0.1     |                          | M                       | ☑                       | ☑                         |
|               | €                       | L2 AMARILLO          | Tabla de variables e., Bool                           |               | %OO.2     |                          | $\blacksquare$          | ☑                       | $\blacktriangleright$     |
|               | €                       | L4 VERDE             | Tabla de variables e. Bool                            |               | %Q0.3     |                          | Ø                       | ☑                       | Ω                         |
|               | $\blacksquare$          | L5 AMARILLO          | Tabla de variables e., Bool                           |               | %Q0.4     |                          | $\overline{\mathbf{v}}$ | Ø                       | ✔                         |
|               | €                       | L6_ROJO              | Tabla de variables e., Bool                           |               | %00.5     |                          | ▽                       | ☑                       | ☑                         |
| 10            | $\blacksquare$          | $Taq_1$              | Tabla de variables e Dint                             |               | %MD100    |                          | $\overline{\mathbf{v}}$ | M                       | $\blacktriangleright$     |
|               | ¢                       | Clock_Byte           | Tabla de variables e Byte                             |               | %MBO      |                          | ▽                       | Ø                       | M                         |
|               | $\blacksquare$          | Clock_10Hz           | Tabla de variables e., Bool                           |               | %MO.O     |                          | $\overline{\mathbf{v}}$ | ☑                       | ◘                         |
|               | $\blacksquare$          | Clock 5Hz            | Tabla de variables e., Bool                           |               | %MO.1     |                          | M                       | M                       | Ø                         |
|               | $\bigoplus$             | Clock_2.5Hz          | Tabla de variables e Bool                             |               | %MO.2     |                          | M                       | Z                       | Ø                         |
|               | $\blacksquare$          | Clock 2Hz            | Tabla de variables e Bool                             |               | %MO.3     |                          | $\overline{\mathbf{z}}$ | ◘                       | Ø                         |
| 16            | $\blacksquare$          | Clock 1.25Hz         | Tabla de variables e., Bool                           |               | %MO.4     |                          | M                       | $\blacksquare$          | M                         |
|               | $\blacksquare$          | Clock_1Hz            | Tabla de variables e., Bool                           |               | %MO.5     |                          | Ø                       | Ø                       | Σ                         |
|               | $\overline{\mathbf{u}}$ | Clock 0.625Hz        | Tabla de variables e., Bool                           |               | %MO.6     |                          | $\overline{\mathbf{v}}$ | M                       | ☑                         |
|               | $-$                     | Clock 0.5Hz          | Tabla de variables e., Bool                           |               | %MO.7     |                          | D                       | $\overline{\mathbf{v}}$ | $\overline{\phantom{a}}$  |

**Fig. 139** Variables del PLC

- 7. En el segmento 1, se coloca un temporizador con retardo a la conexión "Temp\_L3\_VERDE", el cual se configura de la siguiente manera: (Ver *Fig. 140*)*.*
	- 178 ✔En la entrada (IN) se coloca un contacto abierto "ENCLAVAMIENTO" y un contacto cerrado "Tempo\_L1\_ROJO", los mismos que van en paralelo a la rama que contiene un contacto cerrado: "Temp\_L3\_VERDE.Q" y la bobina "L3\_verde". También está en paralelo a la rama que posee: un

contacto cerrado "L1\_ROJO" y la bobina "L6\_ROJO".

✔En el tiempo predeterminado (PT) se debe colocar 7s y un tiempo transcurrido (ET) con la variable "MD100".

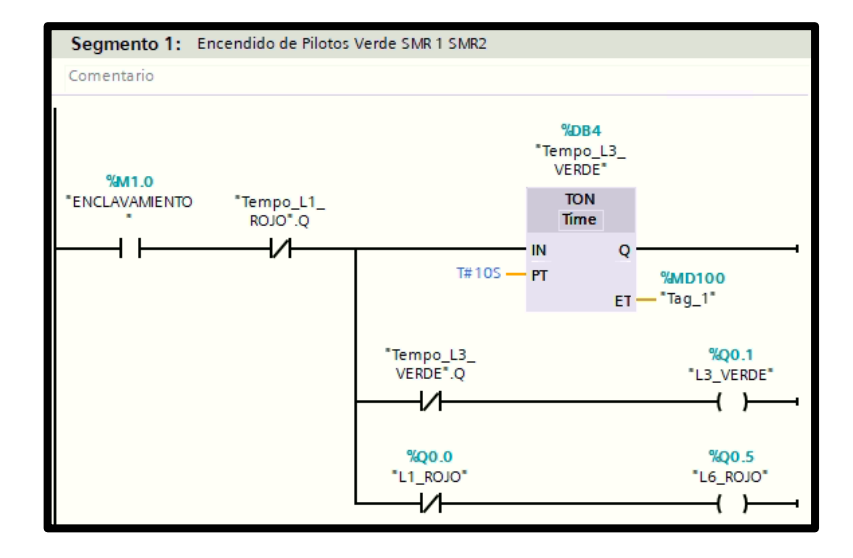

**Fig. 140** Encendido de luz piloto verde SMR1 Y SMR2.

- 8. En el segmento 2, se coloca un temporizador con retardo a la conexión "Temp\_L2\_AMARILLO", el cual se configura de la siguiente manera: (Ver *Fig. 141*)*.*
	- ✔En la entrada (IN) se coloca un contacto abierto "Tempo\_L1\_VERDE.Q", que va en paralelo a la rama que contiene un contacto cerrado: "Temp L2 AMARILLO.Q" y la bobina "L2\_AMARILLO".

✔En el tiempo predeterminado (PT) se debe colocar 4s.

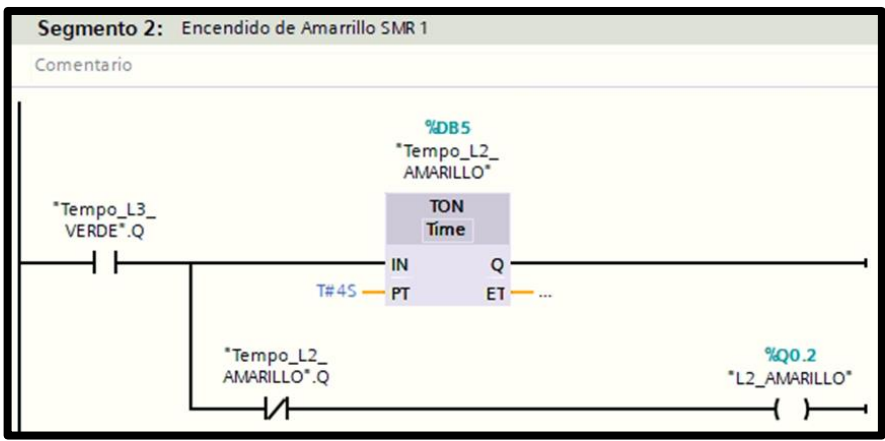

**Fig. 141** Encendido de color Amarrillo SMR1.

- 9. En el segmento 3 se configura de la siguiente manera: (Ver *Fig. 142*)*.*
	- ◆ Se coloca un contacto abierto "Tempo\_L2\_AMARILLO.Q" en la entrada (IN) del temporizador con retardo a la conexión "Tempo\_L1\_ROJO", con un tiempo predeterminado (PT) de 13s.
	- ◆ Se agrega una segunda rama después del contacto abierto "Tempo\_L2\_AMARILLO.Q" que contiene un contacto cerrado "Tempo\_L1\_ROJO.Q" y una bobina "L1 ROJO" en paralelo a un contacto cerrado "Tempo\_L5\_AMARILLO.Q" y una bobina "L4\_VERDE"
	- ◆ Se agrega una tercera rama con un temporizador con retardo a la conexión "Temp\_L5\_AMARILLO" que posee un tiempo predeterminado (PT) de 5s.

◆ Se coloca una cuarta rama con un contacto cerrado "Tempo\_L5\_AMARILLO.Q" y una bobina "L5\_ AMARILLO".

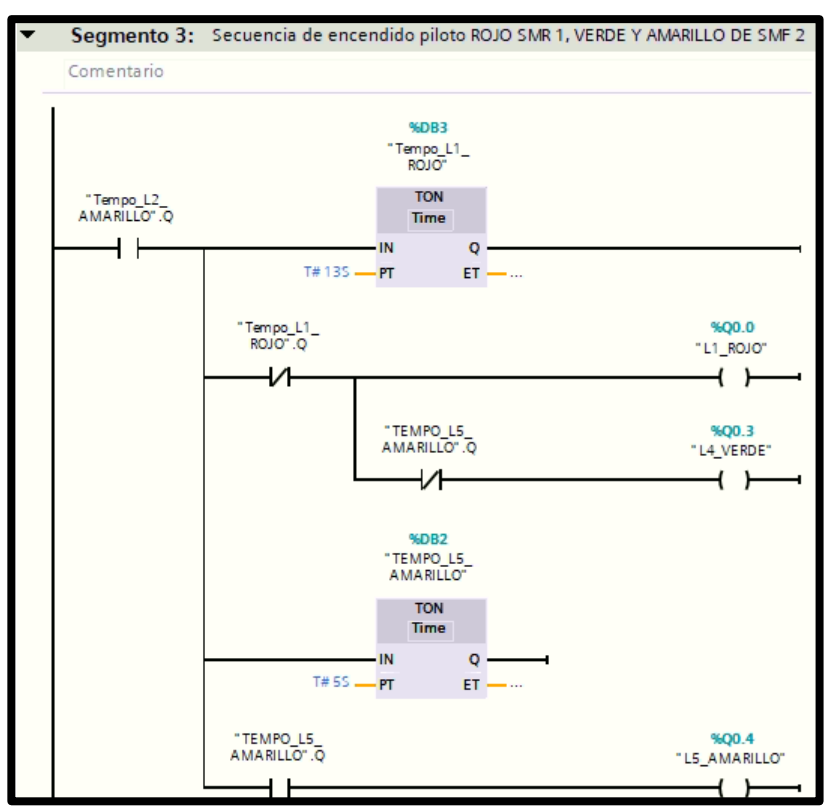

**Fig. 142** Encendido de color Amarrillo SMR1.

10.En la pantalla HMI se empieza a realizar la interfaz de la imagen raíz, se crea una pantalla de detalles. Ver *Fig. 143*.

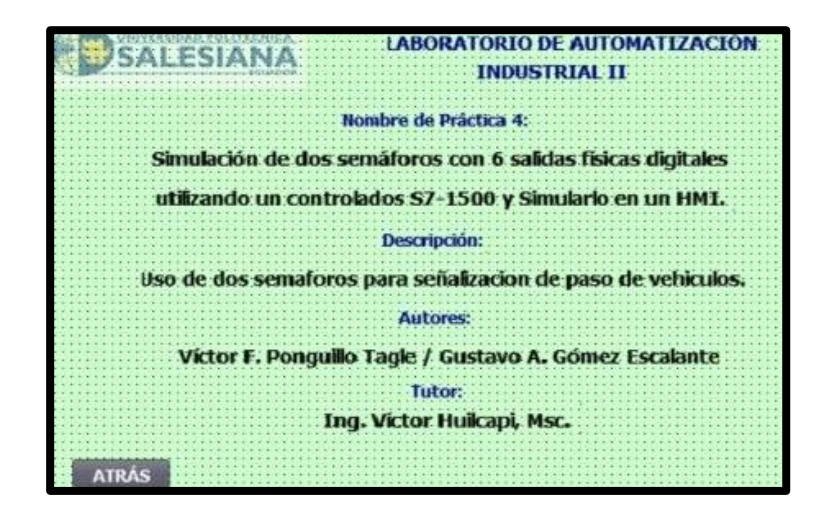

**Fig. 143** Programación Pantalla de detalles

11.Crear una segunda pantalla "presentación", el recuadro de "secuencias" controla el encendido y apagado del control de los semáforos; tanto el semáforo 1 como el semáforo 2 contiene tres gráficos de círculos para la secuencia de colores. Se añade un botón "detalles". Ver *Fig.144*.

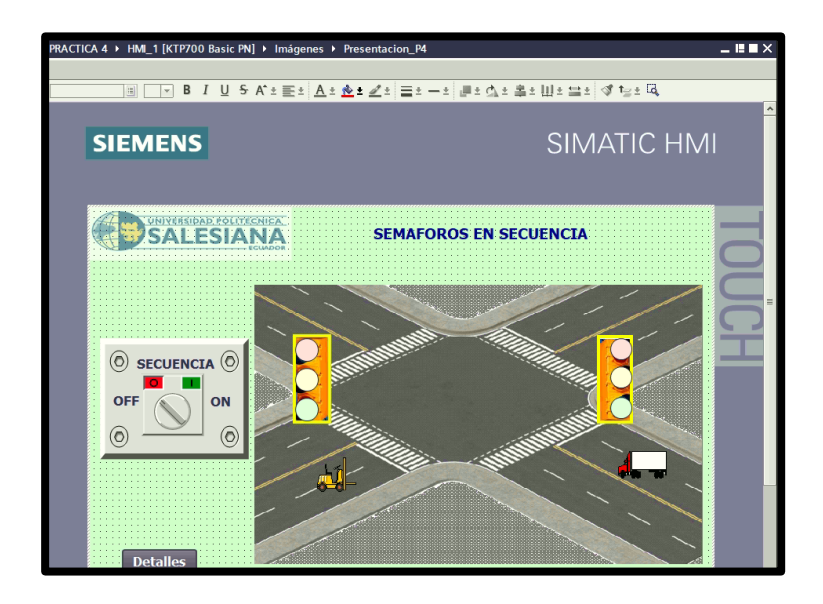

**Fig. 144** Programación Pantalla de detalles

12.Se empieza a configurar el on/off de la secuencia, dando clic en la opción "propiedades", en el grafico "Rotary\_RG", se selecciona "general" y luego en "variable de proceso" se llama a la variable del PLC, para que sean vinculadas. Se escoge la variable "ENCLAVAMIENTO". Ver *Fig. 145*.

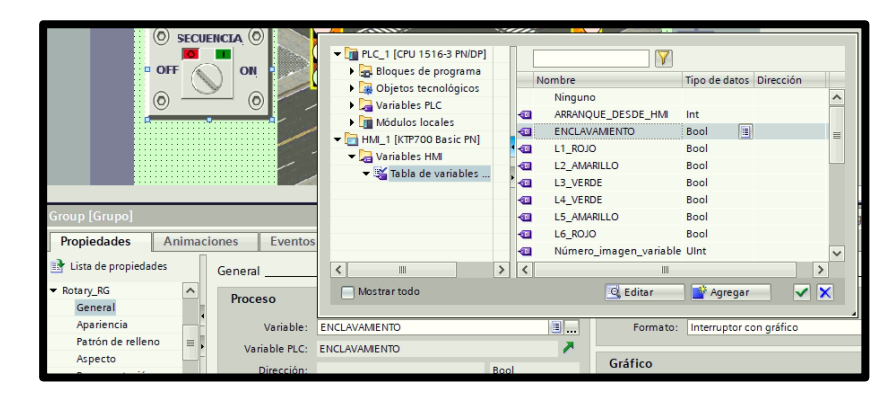

**Fig. 145** Configuración On/Off de la secuencia

13.Se empieza a configurar el semáforo 1, dando clic en la opción "Animaciones", en el grafico "Circulo\_10", se selecciona "Visualización" y luego en "Apariencia" se llama a la variable del PLC, para que sean vinculadas. Se escoge la variable "L1\_ROJO".

Luego se agrega el rango 0 y 1 cuando esté encendida o apagada la luz. Ver *Fig. 146*.

- ◆ Rango 0, Color de fondo: 255;223;222, Parpadeo: No.
- ◆ Rango 1, Color de fondo: 255;0;0, Parpadeo: No.

| C<br>ċ                                                                                                  | <b>OFF</b>         | <b>SECUENCIA</b><br>ON<br>$\circ$<br>m                                                                       | 5   100%                                                        |
|----------------------------------------------------------------------------------------------------|--------------------|----------------------------------------------------------------------------------------------------|-----------------------------------------------------------------|
| Group_1 [Grupo]<br>Propiedades                                                                          | <b>Animaciones</b> | Textos<br>Eventos<br>Apariencia                                                                              | 99<br>*i Información<br><sup>Q</sup> Propiedades                |
| Movimientos<br>Visor de gráficos_5<br>Círculo_10<br>Vista general<br>Visualización<br>鲁.<br>Agregar ani | $\lambda$<br>亜     | Variable<br>国…<br>Nombre: L1_ROJO<br>Dirección:                                                              | Tipo<br>a Rango<br>Varios bits<br>$c \Rightarrow$<br>Bit indiv. |
| Apariencia<br>Movimientos<br>Agregar ani                                                                |                    | Color de fondo<br>Color Borde<br>Rango A<br>255; 223; 222<br>24; 28; 49<br>n<br>۰<br>24; 28; 49<br>255; 0; 0 | Parpadeo<br>Ξ<br>$\overline{\phantom{0}}$<br>No<br>No           |

**Fig. 146** Configuración del primer círculo del semáforo 1

- 14.En el grafico "Circulo\_11" del semáforo 1, se escoge la variable "L2\_AMARILLO". Luego se agrega: Ver *Fig. 147*. ✔Rango 0, Color de fondo: 255;255;214, Parpadeo: No
	- ✔Rango 1, Color de fondo: 255;255;41, Parpadeo: No

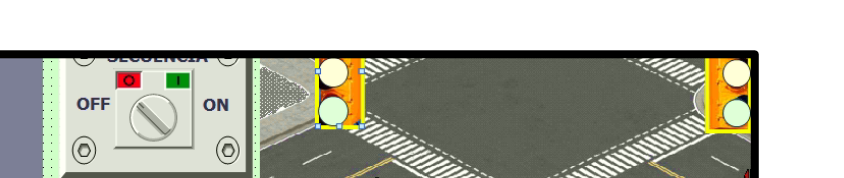

| ΙO                                                                            |          |                    |            | O                        |                                 |                           |                               | 111117                                 |                 |
|-------------------------------------------------------------------------------|----------|--------------------|------------|--------------------------|---------------------------------|---------------------------|-------------------------------|----------------------------------------|-----------------|
|                                                                               |          |                    |            |                          |                                 |                           |                               |                                        | 10              |
| Group_1 [Grupo]                                                               |          |                    |            |                          |                                 |                           |                               | <b>Propiedades</b>                     | <b>Linforma</b> |
| Propiedades                                                                   |          | <b>Animaciones</b> |            | <b>Eventos</b>           | <b>Textos</b>                   |                           |                               |                                        |                 |
| Agregar ani<br>Círculo_11                                                     | $\sim$   | Apariencia         | Variable   |                          |                                 |                           |                               | <b>Tipo</b>                            |                 |
| Vista general                                                                 |          |                    |            | Nombre: L2_AMARILLO      |                                 |                           | O.                            | (a) Rango                              |                 |
| $\blacktriangleright$ $\mathcal{P}_{\text{rel}}$ Visualización<br>Agregar ani |          |                    | Dirección: |                          |                                 |                           |                               | ◯ Varios bits<br>$\bigcirc$ Bit indiv. | 0               |
| Apariencia<br>$\blacktriangleright$ Movimientos<br>Agregar ani                | $\equiv$ | $\Omega$           | Rango A    | $\overline{\phantom{a}}$ | Color de fondo<br>255; 255; 214 | Color Borde<br>24; 28; 49 | Parpadeo<br>$\blacksquare$ No | l v                                    |                 |
| Círculo 12                                                                    |          |                    |            |                          | 255; 255; 41                    | 24; 28; 49                | <b>No</b>                     |                                        |                 |

**Fig. 147** Configuración del segundo círculo del semáforo 1
15.En el grafico "Circulo\_12" del semáforo 1, se escoge la variable "L3\_VERDE". Luego se agrega: Ver *Fig. 148*.

✔Rango 0, Color de fondo: 214;255;214, Parpadeo: No

✔Rango 1, Color de fondo: 0;150;0, Parpadeo: No

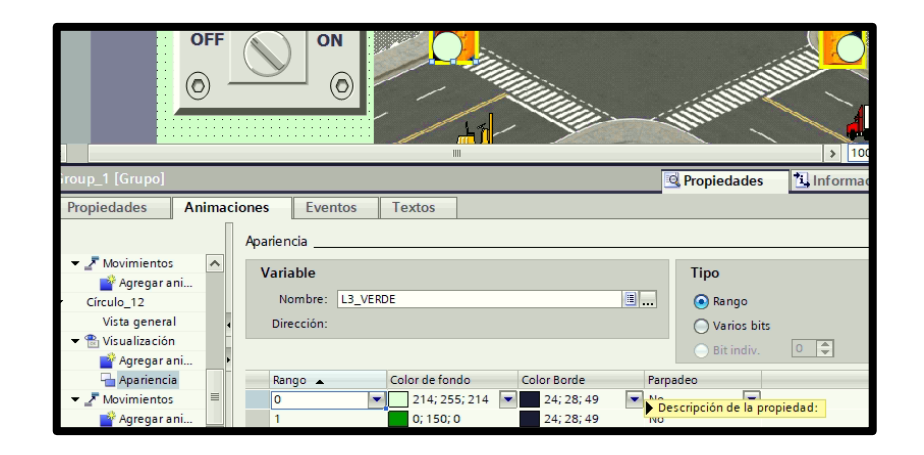

**Fig. 148** Configuración del tercer círculo del semáforo 1

- 16.En el grafico del semáforo 2, se escoge la variable "L6\_ROJO". Luego se agrega: Ver *Fig. 149*.
	- ◆ Rango 0, Color de fondo: 255;223;222, Parpadeo: No
	- ◆ Rango 1, Color de fondo: 255;0;0, Parpadeo: No

|                                    | 0)<br><b>OFF</b>   |                 | <b>SECUENCIA</b> $\odot$<br>ON<br>O | m,     |  |             |                | $\mathcal{L}$<br>100% |                                   |
|------------------------------------|--------------------|-----------------|-------------------------------------|--------|--|-------------|----------------|-----------------------|-----------------------------------|
|                                    |                    |                 |                                     |        |  |             |                |                       |                                   |
|                                    |                    |                 |                                     |        |  |             |                |                       |                                   |
| Círculo_7 [Círculo]<br>Propiedades | <b>Animaciones</b> |                 | Eventos                             | Textos |  |             | Propiedades    |                       |                                   |
|                                    |                    |                 |                                     |        |  |             |                |                       | <b>Q</b> Información <b>Q V</b> D |
| Vista general                      |                    | Apariencia      |                                     |        |  |             |                |                       |                                   |
| <sup>2</sup> Visualización         |                    | <b>Variable</b> |                                     |        |  |             | Tipo           |                       |                                   |
| Agregar animación                  |                    |                 | Nombre: L6_ROJO                     |        |  | $\boxed{0}$ | <b>A</b> Rango |                       |                                   |
| Apariencia                         |                    |                 | Dirección:                          |        |  |             | ◯ Varios bits  |                       |                                   |
| Movimientos                        |                    |                 |                                     |        |  |             | Bit indiv.     | 0                     |                                   |

**Fig. 149** Configuración del primer círculo del semáforo 2

17.En el grafico del semáforo 2, se escoge la variable "L5\_AMARILLO". Luego se agrega: Ver *Fig. 150.*

◆ Rango 0, Color de fondo: 255;255;214, Parpadeo: No.

◆ Rango 1, Color de fondo: 255;255;41, Parpadeo: No.

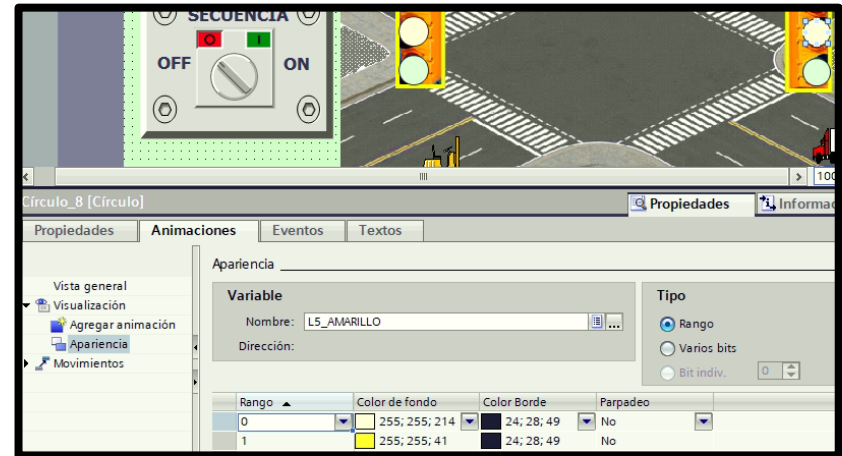

**Fig. 150** Configuración del segundo círculo del semáforo 2

18.En el grafico del semáforo, se escoge la variable "L4\_VERDE". Luego se agrega: Ver *Fig. 151*.

◆ Rango 0, Color de fondo: 214;255;214, Parpadeo: No ✔Rango 1, Color de fondo: 0;150;0, Parpadeo: No

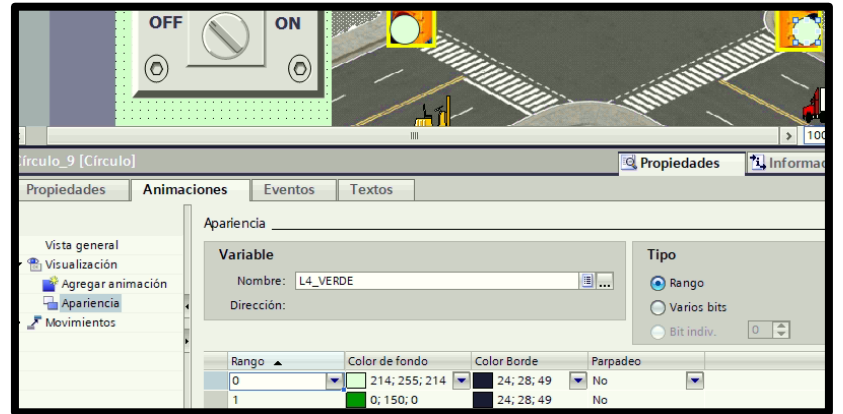

**Fig. 151** Configuración del tercer círculo del semáforo 2

19.Se procede a grabar el respectivo programa en la memoria del PLC y HMI, es importante recordar que se debe conectar el cable ethernet entre el PLC y el HMI.

### **E. RECURSOS UTILIZADOS**

- Computador con software TIA Portal V15.
- Placa de PLC Siemens S7-1500 CPU 1516 3PN/DP.
- Placa de HMI KTP 700.
- Placa de mando y señalización.
- Placa de Fuente de Alimentación.
- Placa de Distribución.

### **F. REGISTRO DE RESULTADOS**

En la **TABLA I** registrar los datos solicitados para su posterior análisis.

### **TABLA I**

### **REGISTRO DE SECUENCIA DE ACTIVACIÓN DE COLORES**

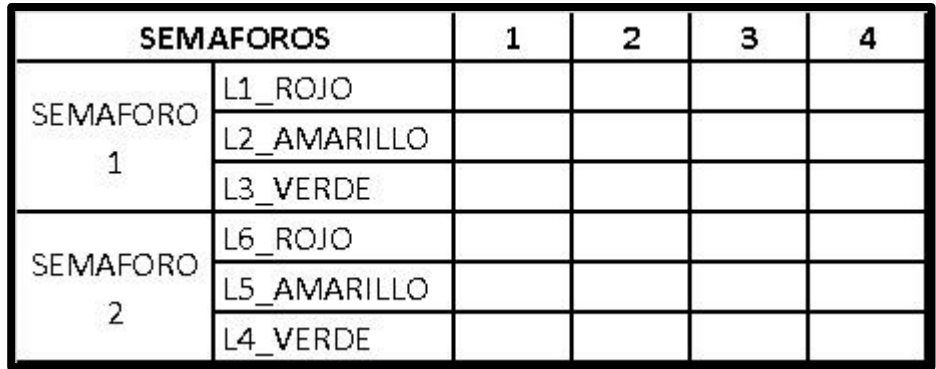

De acuerdo con los datos de la TABLA I:

- 5. ¿Es correcta la secuencia de colores de los dos semáforos?
- 6. ¿Qué sucede si en una secuencia ambas luces de los semáforos son del mismo color?

### **G.DIAGRAMAS**

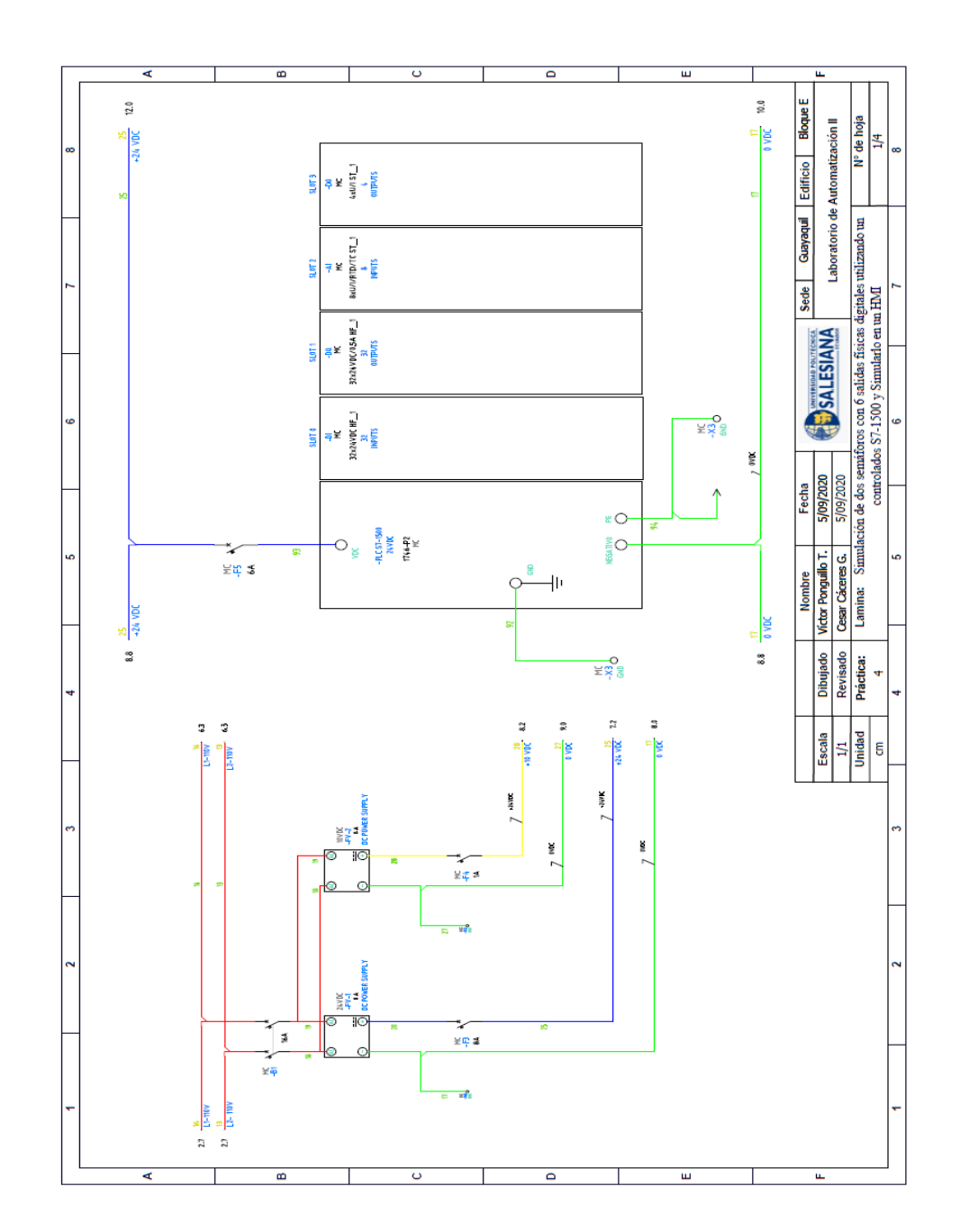

## **1: Diagrama de fuerza y control Práctica #4.**

**2: Diagrama de conexiones pulsadores y luces** 

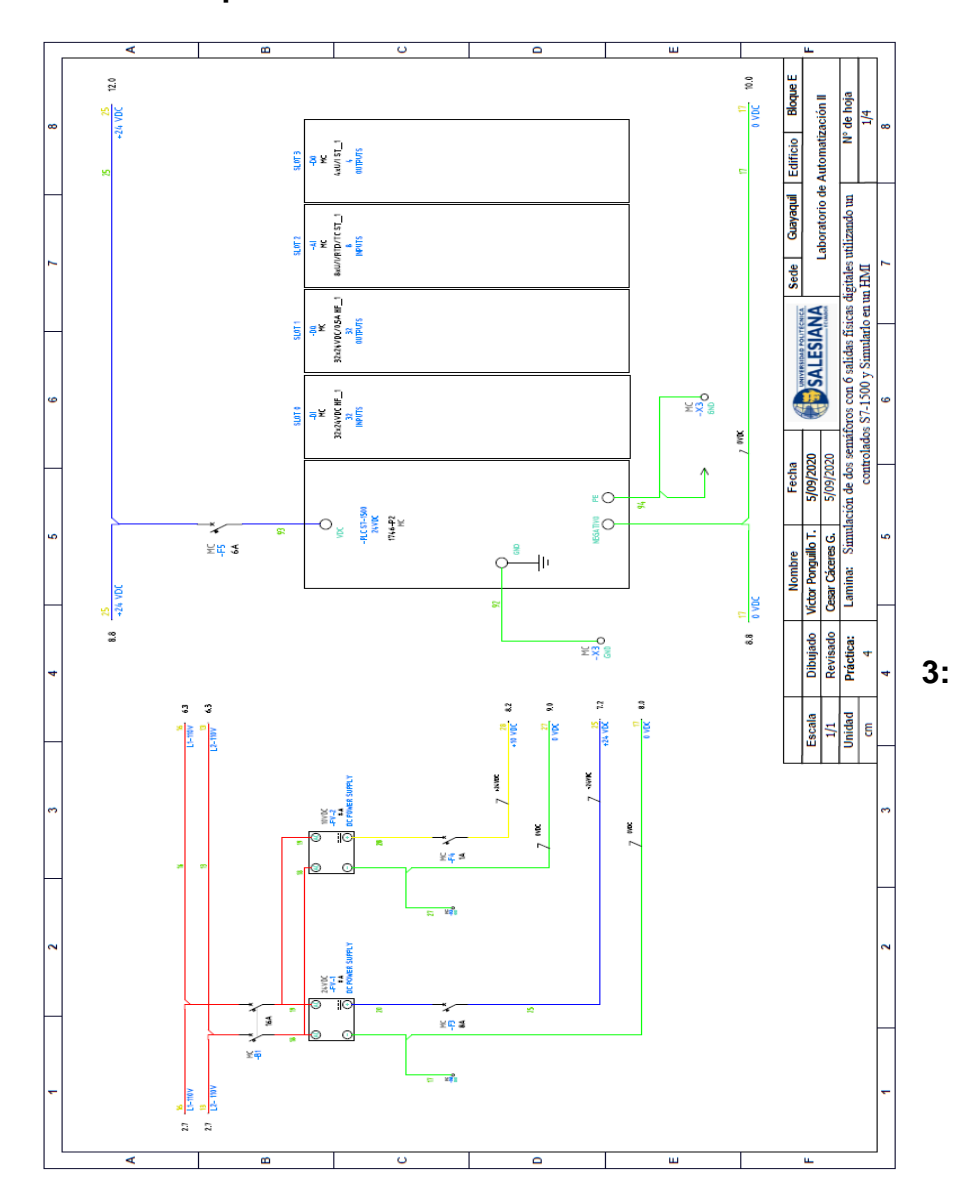

**pilotos Práctica #4.**

 $\overline{\mathbf{a}}$  $\overline{\phantom{0}}$  $\overline{\mathbf{u}}$  $\overline{\mathbf{c}}$ ₹ ū, Sede Guayaquil Edificio Bloque E Laboratorio de Automatización II  $\frac{N^{\circ}}{3/4}$ l, Nombre T. Fecha (Championesse Sede Guapaqui Victor Ponguilo T. 5/09/2020)<br>Cesar Cáceres G. 5/09/2020 (Championesse Confidential Laboratorio de dos semificos con 6 salidas físicas digitales utilizando un provincial de dos MACHINE DEVICES Fecha<br>5/09/2020<br>5/09/2020  $12.0$ 10.0  $rac{25}{43 \times 100}$ <u> 국어</u><br>국가 국가 국 **Nombre**  $\ddot{\phantom{0}}$  $\boxed{\Box}$ <br>Switch  $\overline{\mathbb Q}$  $\Box$  $\overline{\mathbb{Q}}$  $\overline{\mathbb{Q}}$ Dibujado<br>Revisado<br>Práctica: 4  $\begin{array}{c|c}\n\hline\n\text{Escla} \\
\hline\n\text{J/1} \\
\hline\n\text{Unidad} \\
\hline\n\end{array}$  $\Box$  $\Box$  $E_{\rm{R}}^{\rm{13}}$ KTP700 Basic PN  $\Box$ PANEL HMI ÿΚ 8  $\Box$  $\Box$  $\hat{\mathbf{r}}$  $\Box$  $\begin{array}{c}\n\frac{1}{2} \\
\frac{1}{2} \\
\frac{1}{2} \\
\frac{1}{2} \\
\frac{1}{2} \\
\frac{1}{2} \\
\frac{1}{2} \\
\frac{1}{2} \\
\frac{1}{2} \\
\frac{1}{2} \\
\frac{1}{2} \\
\frac{1}{2} \\
\frac{1}{2} \\
\frac{1}{2} \\
\frac{1}{2} \\
\frac{1}{2} \\
\frac{1}{2} \\
\frac{1}{2} \\
\frac{1}{2} \\
\frac{1}{2} \\
\frac{1}{2} \\
\frac{1}{2} \\
\frac{1}{2} \\
\frac{1}{2} \\
\frac{1}{2} \\
\frac{1}{2} \\
\frac{1$  $\Box$  $\Box$  $\frac{25}{124 \text{ VBE}}$ 8.8 - 17<br>30 - 8.8 흥  $6.8$ 

## **Diagrama de conexión del HMI**

 $\overline{\phantom{a}}$ 

 $\ddot{\phantom{0}}$ 

 $\mathbf{u}$ 

B

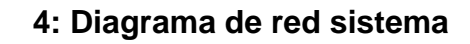

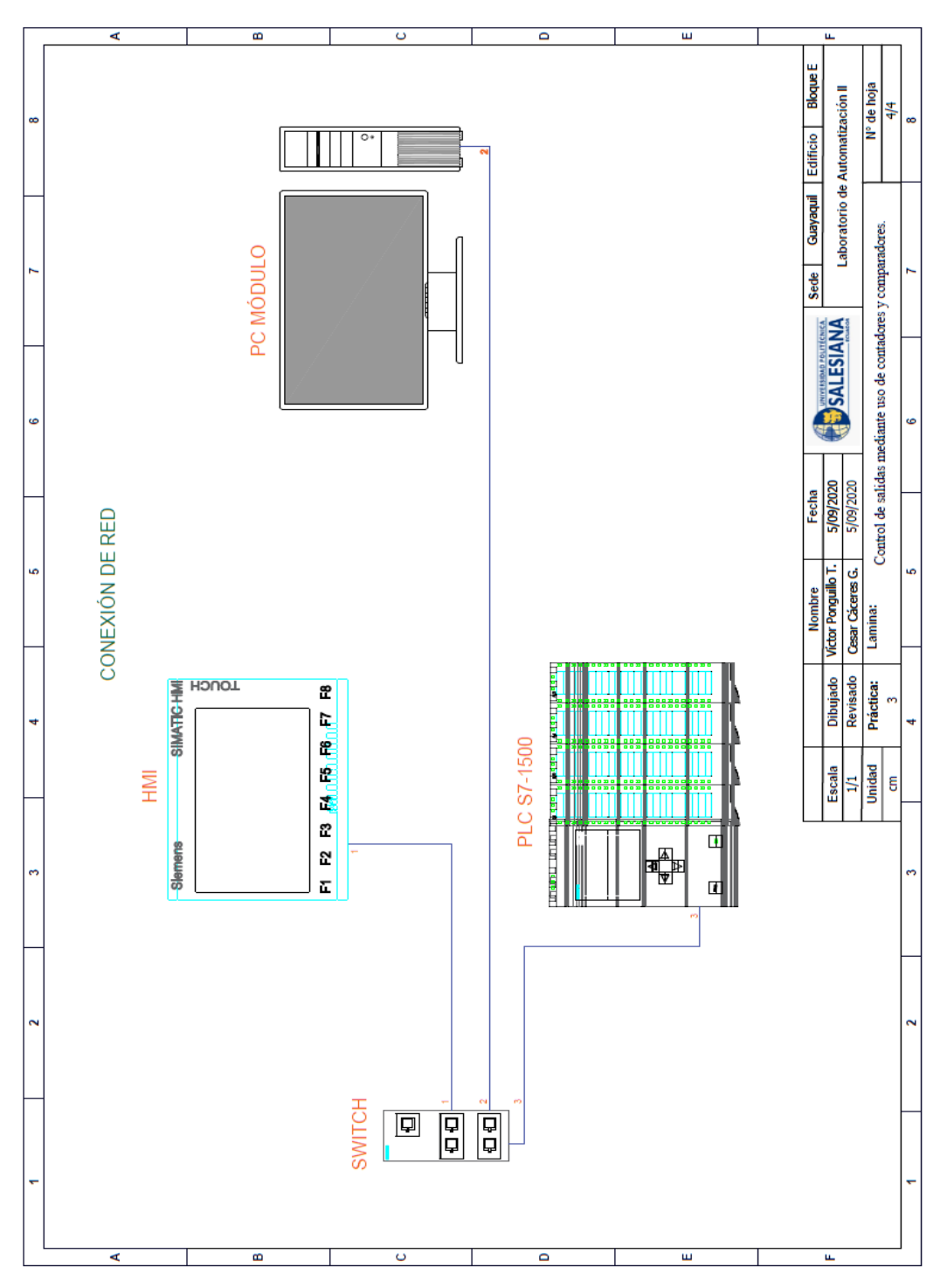

**AUTOMATIZACIÓN INDUSTRIAL**

**PRÁCTICA #5**

## **DOCENTE**

**ING. VICTOR HUILCAPI SUBIA, PHD**

# **TIEMPO ESTIMADO: 2 HORAS**

# **TEMA:**

"Control secuencial de un motor a través de un variador de frecuencia".

### **A. OBJETIVO GENERAL**

● Controlar la velocidad del motor a través de un variador de frecuencia.

## **B. OBJETIVOS ESPECÍFICOS**

● Diseñar una pantalla HMI para la visualización y control del variador de frecuencia.

- Configurar parámetros en variador de frecuencia y establecer comunicación con PLC.|
- Realizar las conexiones adecuadas de mando y fuerza en las placas del módulo didáctico.

### **C. MARCO TEÓRICO**

**D.**

✔

### **VARIADOR DE FRECUENCIA**

Un convertidor de frecuencia es un aparato destinado a modificar la frecuencia y, por tanto, la velocidad, de un motor de inducción asíncrono; es decir, que genera una corriente alterna con la frecuencia y la tensión necesaria para accionar dicho motor de corriente alterna. El convertidor de frecuencia permite modificar el valor de frecuencia para hacer que el motor gire a más o menos velocidad, independientemente de la frecuencia de que disponga la red de alimentación. [11]

### **SEÑALES DIGITALES**

Una señal digital es aquella que presenta una variación discontinua con el tiempo y que sólo puede tomar ciertos valores discretos. Su forma característica es ampliamente conocida: la señal básica es una onda cuadrada (pulsos) y las representaciones se realizan en el dominio del tiempo. [8]

### **SEÑALES ANALÓGICAS**

Son variables eléctricas que evolucionan en el tiempo en forma análoga a alguna variable física. Estas variables pueden presentarse en la forma de una corriente, una tensión o una carga eléctrica. Varían en forma continua entre un límite inferior y un límite superior. Cuando estos límites coinciden con los límites que admite un determinado dispositivo, se dice que la señal está normalizada. La ventaja de trabajar con señales normalizadas es que se aprovecha mejor la relación señal/ruido del dispositivo. [27]

#### **HMI KTP 700**

Es un dispositivo muy utilizado en la industria para monitorear y controlar diversos procesos. Un sistema HMI (Human Machine Interface) representa la interfaz entre el hombre (operador) y el proceso (máquina/instalación). El controlador posee el verdadero control sobre el proceso. Por lo tanto, existe una interfaz entre el operador y WinCC (en el panel de operador) y una interfaz entre WinCC y el controlador. [23]

SIMATIC HMI KTP700 Basic es una pantalla a color táctil de 7 pulgadas, posee ocho teclas para su respectivo funcionamiento; también usa conexión USB para la transferencia y para procesos de comunicación PROFIBUS o PROFINET de datos. [24]

#### **PULSADOR**

Un botón o pulsador es un dispositivo utilizado para realizar cierta función. Los botones son por lo general activados, al ser pulsados con un dedo. Permiten el flujo de corriente mientras son accionados, cuando ya no se presiona sobre él vuelve a su posición de reposo. [22]

#### **LUZ PILOTO**

Es una luz que indica la existencia de una serie de condiciones normales de un sistema o dispositivo. No se parece a una luz de alarma. [22]

#### **D. MARCO PROCEDIMENTAL**

◆ Se debe seguir el procedimiento que se detalla a continuación:

1. Para configurar un nuevo programa y agregar la CPU se

procede a seguir los pasos 1,2, 3,4 y 5 de la Guía de Práctica 1.

- 2. Para configurar el HMI y verificar la conexión PROFINET\_1, se siguen los pasos 6,7 y 8 de la Guía de Práctica 1.
- 3. Para empezar la programación se agrega un nuevo bloque mediante la opción "Agregar nuevo bloque" y se escoge "Bloque de Datos". En la pantalla generada se detalla el nombre del bloque: "SELECCION DE GIRO\_". En el diagrama de bloques (DB1) se declararon las variables de "SELECCION DE GIRO\_", la primera con el nombre: "SELECCION\_GIRO" y el tipo de datos: "Int". Ver *Fig. 152.*

|  |  |                                              |                |                            |   |                 |          | PRACTICA 5 ▶ PLC_5 [CPU 1516-3 PN/DP] ▶ Bloques de programa ▶ SELECCION DE GIRO_ [DB1] |         |            |  |
|--|--|----------------------------------------------|----------------|----------------------------|---|-----------------|----------|----------------------------------------------------------------------------------------|---------|------------|--|
|  |  | $B_n \to \infty$<br><b>SELECCION DE GIRO</b> |                | Conservar valores actuales |   | instantánea     | 18, 18,  | Copiar instantáneas a valores de arranque                                              |         |            |  |
|  |  | Nombre                                       |                | Tipo de datos              |   | Valor de arran. | Remanen. | Accesible d                                                                            | Escrib. | Visible en |  |
|  |  | · Static                                     |                |                            |   |                 |          |                                                                                        |         |            |  |
|  |  |                                              | SELECCION GIRO | Int                        | Ŧ |                 |          |                                                                                        |         |            |  |

**Fig. 152** Declaración de Variables en DB1

4. Se agrega un nuevo bloque mediante la opción "Agregar nuevo bloque" y se escoge "Bloque de Datos". En la pantalla generada se detalla el nombre del bloque: "PULSADORES VIRTUALES". En el diagrama de bloques (DB3) se declararon las variables de "INICIO" y el tipo de datos: "Bool", y la segunda con el nombre: "PARADA" y el tipo de datos: "Bool". Ver *Fig. 153.*

|  |                             | PRACTICA 5 ▶ PLC_S [CPU 1516-3 PN/DP] ▶ Bloques de programa ▶ PULSADORES VIRTUALES [DB3] |                 |             |                                           |  |  |
|--|-----------------------------|------------------------------------------------------------------------------------------|-----------------|-------------|-------------------------------------------|--|--|
|  | <b>PULSADORES VIRTUALES</b> | $\frac{1}{2}$ $\frac{1}{2}$ $\frac{1}{2}$ Conserver valores actuales                     | Instantánea     | $100 - 100$ | Copiar instantáneas a valores de arranque |  |  |
|  | Nombre                      | Tipo de datos                                                                            | Valor de arran. | Remanen.    | Accesible d., Escrib., Visible en.,       |  |  |
|  | $-$ Static                  |                                                                                          |                 |             |                                           |  |  |
|  | <b>INICIO</b>               | Bool                                                                                     | 图 false         |             |                                           |  |  |
|  | PARADA                      | <b>Bool</b>                                                                              | false           |             |                                           |  |  |

**Fig. 153** Declaración de variables en DB3

5. Antes de comenzar la programación se declaran las variables

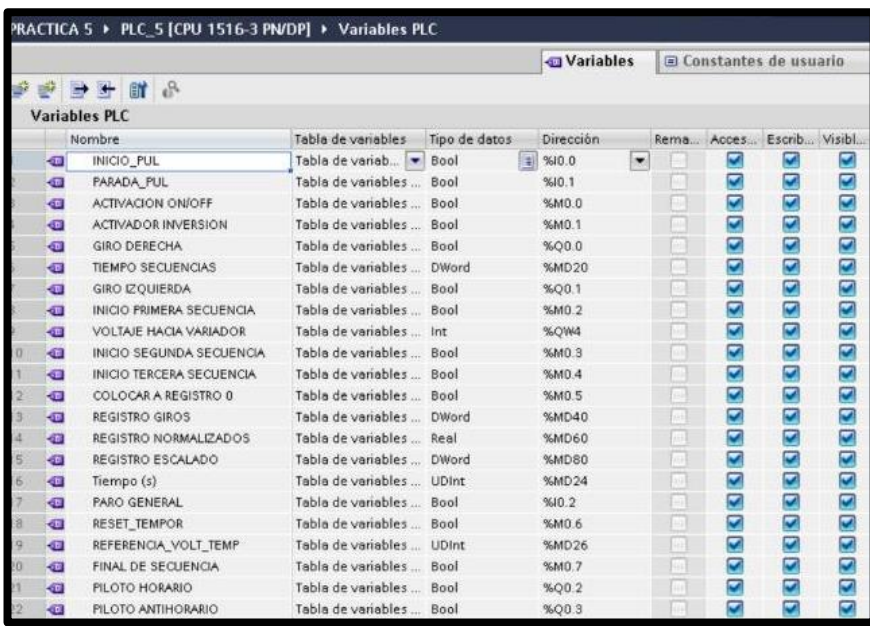

que se utilizan, como se visualiza en la *Fig. 154.*

**Fig. 154** Variables del PLC

- 6. Se agrega un nuevo FC mediante la opción "Agregar nuevo bloque" y se escoge "Función". En la pantalla generada se detalla el nombre del bloque: "VARIACION DE VELOCIDAD" (FC1).
- 198 7. En el segmento 1 del FC1, se agrega dos contactos

comparadores de tiempo "TIEMPO SECUENCIAS" con un rango de 2s a 20s que activan la marca "INICIO PRIMERA SECUENCIA". (Ver *Fig. 155*)*.*

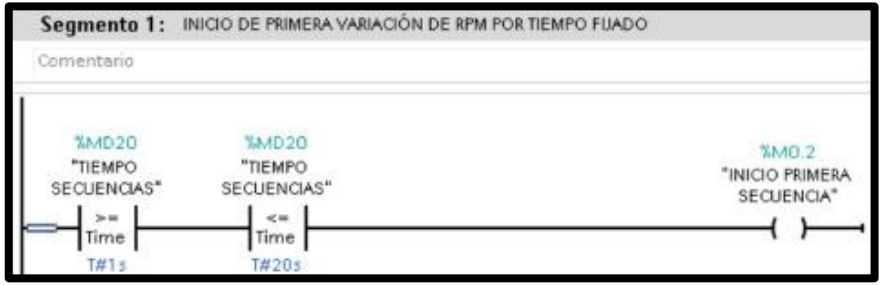

**Fig. 155** Inicio de primera variación de RPM por tiempo fijado.

8. En el segmento 2 del FC1, se agrega un contacto abierto "INICIO PRIMERA SECUENCIA" que activa un move para mover datos IN: 6912 a MD26. (Ver *Fig. 156*)*.*

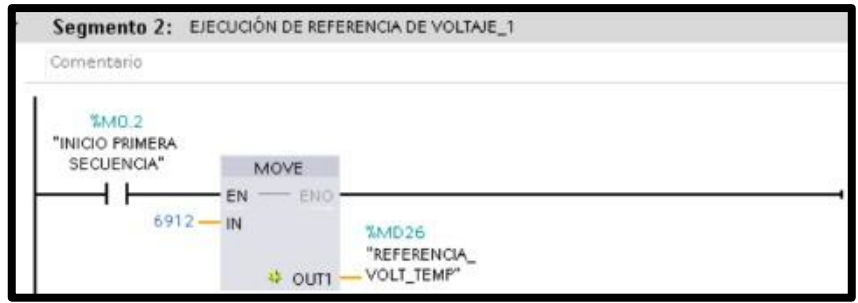

**Fig. 156** Ejecución de referencia de voltaje 1.

9. En el segmento 3 del FC1, se agrega dos contactos comparadores de tiempo "TIEMPO SECUENCIAS" con un rango de 21s a 30s que activan la marca "INICIO SEGUNDA

#### SECUENCIA". (Ver *Fig. 157*)*.*

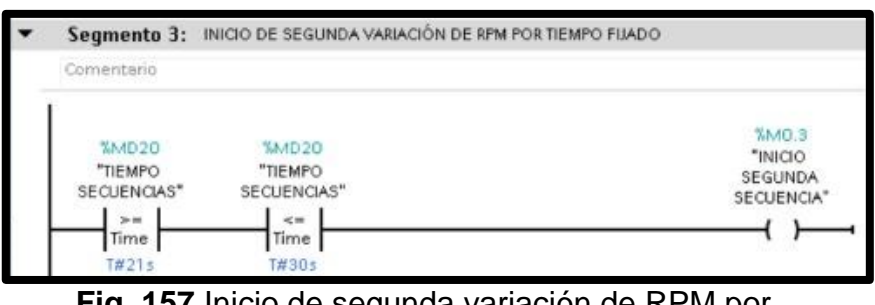

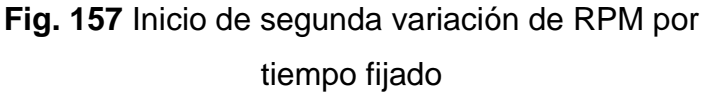

- 10.En el segmento 4 del FC1, se agrega un contacto abierto "INICIO SEGUNDA SECUENCIA" que activa un move para mover datos IN: 13824 a MD26. Ver *Fig. 158*.
- 11.

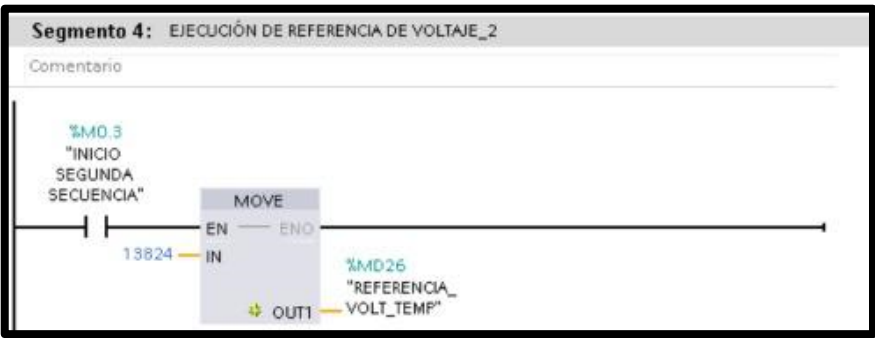

**Fig. 158** Ejecución de referencia de voltaje 2.

12.En el Segmento 5 del FC1, se agrega dos contactos comparadores de tiempo "TIEMPO SECUENCIAS" con un rango de 31s a 50s que activan la marca "INICIO TERCERA SECUENCIA". Ver *Fig.159*.

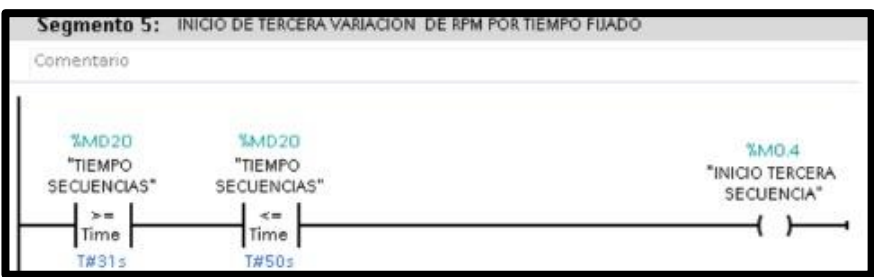

**Fig. 159** Inicio de tercera variación de RPM por tiempo fijado.

13.En el segmento 6 del FC1, se agrega un contacto abierto "INICIO TERCERA SECUENCIA" que activa un move para mover datos IN: 27648 a MD26. Ver *Fig.160*.

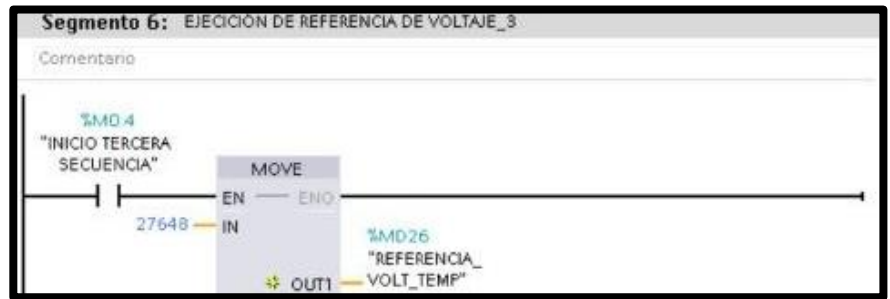

**Fig. 160** Ejecución de referencia de voltaje 3.

14.En el Segmento 7 del FC1, se agrega dos contactos comparadores de tiempo "TIEMPO SECUENCIAS" con un rango de 51s a 52s que activan la marca "COLOCAR A REGISTRO 0". Ver *Fig.161*.

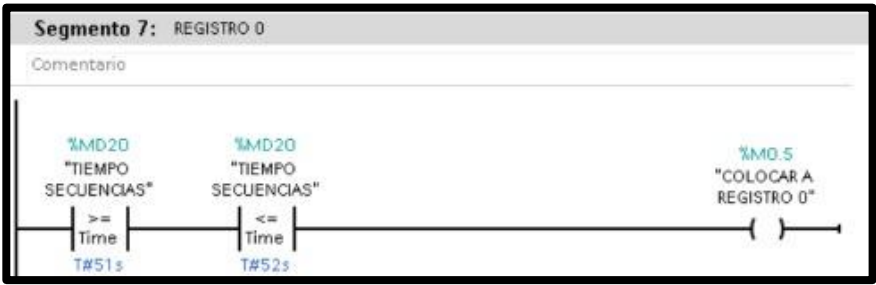

**Fig. 161** Registro 0

15.En el segmento 8 del FC1, se agrega un contacto abierto "COLOCAR A REGISTRO 0" que activa un move para mover datos IN:0 a MD26. Ver *Fig.162*.

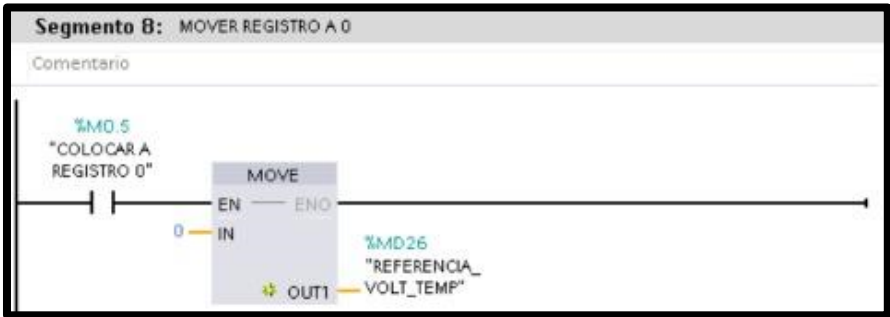

**Fig. 162** Mover registro a 0.

16.En el Segmento 9 del FC1, se agrega dos contactos comparadores de tiempo "TIEMPO SECUENCIAS" con un rango de 53s a 54s que activan la marca "FINAL DE SECUENCIA". Ver *Fig.163*.

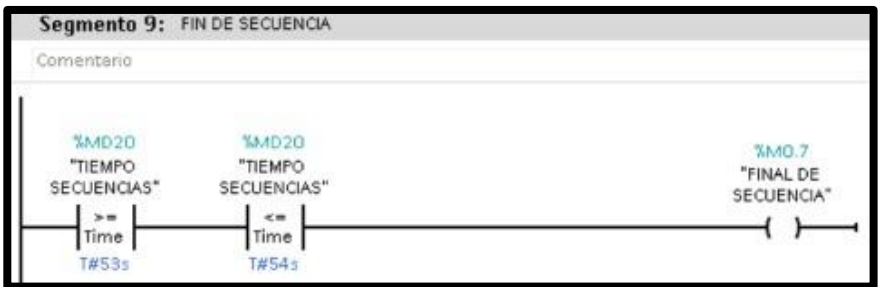

**Fig. 163** Fin de secuencia.

17.En el Segmento 1 del OB1, se agrega un contacto abierto "INICIO\_PUL" en paralelo al contacto abierto "PULSADORES VIRTUALES.INICIO", en serie al contacto cerrado "PARO GENERAL". Estos activan la bobina de set "ACTIVACION ON/OFF". Ver *Fig.164*.

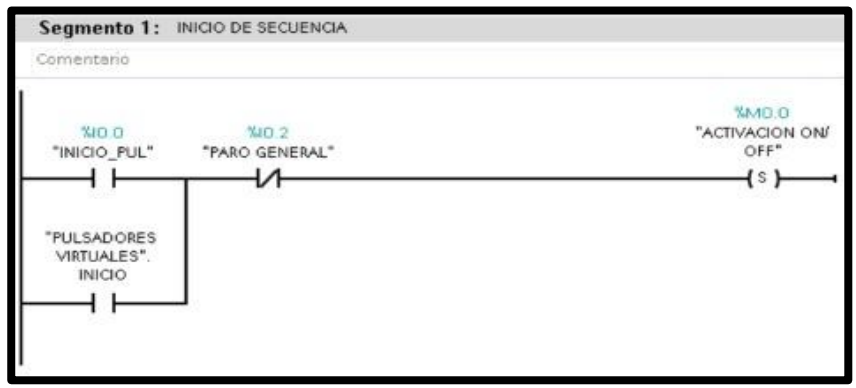

**Fig. 164** Inicio de secuencia.

18.En el Segmento 2 del OB1, se agrega un contacto abierto "PARADA\_PUL" en paralelo a los contactos abiertos: "PULSADORES VIRTUALES. PARADA", "FINAL DE SECUENCIA", "PARO GENERAL". Estos activan la bobina de reset "ACTIVACION ON/OFF". Ver *Fig.165.*

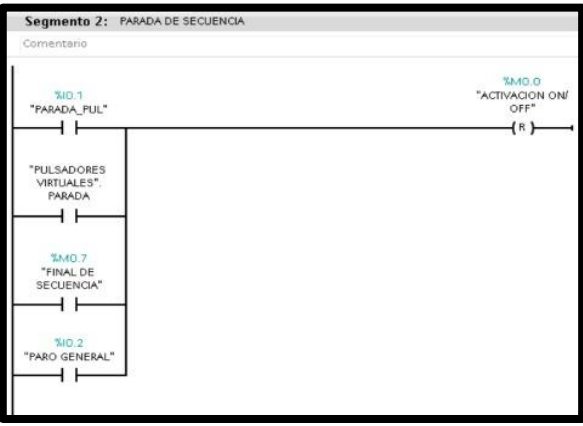

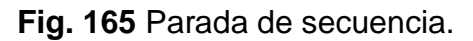

19.En el Segmento 3 del OB1, se agrega una marca "ACTIVACION ON/OFF" en serie con un contacto de igualdad "SELECCION DE GIRO.SELECCION\_GIRO" con valor de dato "Int" 1, en paralelo a un contacto de igualdad "SELECCION DE GIRO.SELECCION\_GIRO" con valor de dato "Int" 2. Los mismo activan la bobina "GIRO DERECHA". Ver *Fig.166*.

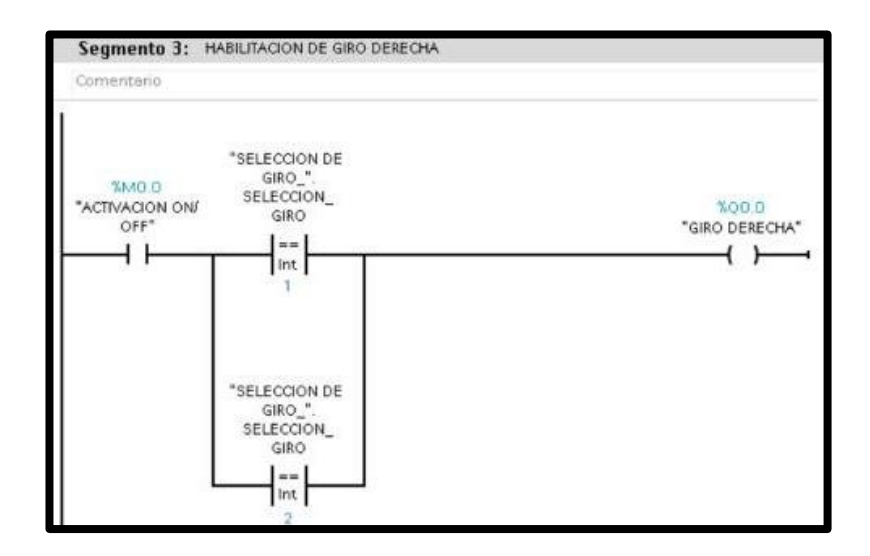

**Fig. 166** Habilitación de inversión de giro a la derecha

20.En el Segmento 4 del OB1, se agrega una marca "ACTIVACION ON/OFF" en serie con un contacto de igualdad "SELECCION DE GIRO.SELECCION\_GIRO" con valor de dato "Int" 1. Los mismo activan la bobina "GIRO IZQUIERDA". Ver *Fig.167*.

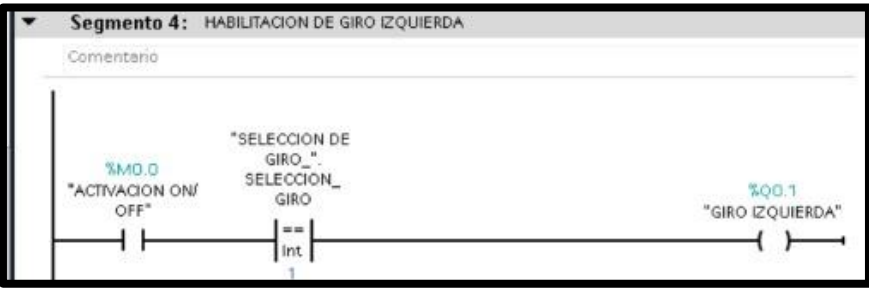

**Fig. 167** Habilitación de inversión de giro a la izquierda.

21.En el Segmento 5 del OB1, se llama al FC creado "VARIACION DE VELOCIDAD". Ver *Fig.168*.

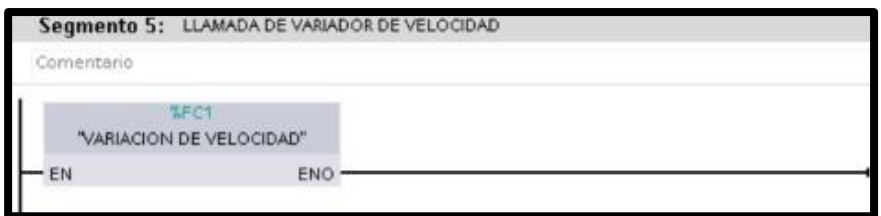

**Fig. 168** Llamada de variador de velocidad

22.En el Segmento 6 del OB1, se agrega un contacto abierto "PARO GENERAL" en paralelo a los contactos abiertos: "FINAL DE SECUENCIA", "PULSADORES VIRTUALES. PARADA". Estos activan la marca "RESET\_TEMPOR". Ver *Fig.169.*

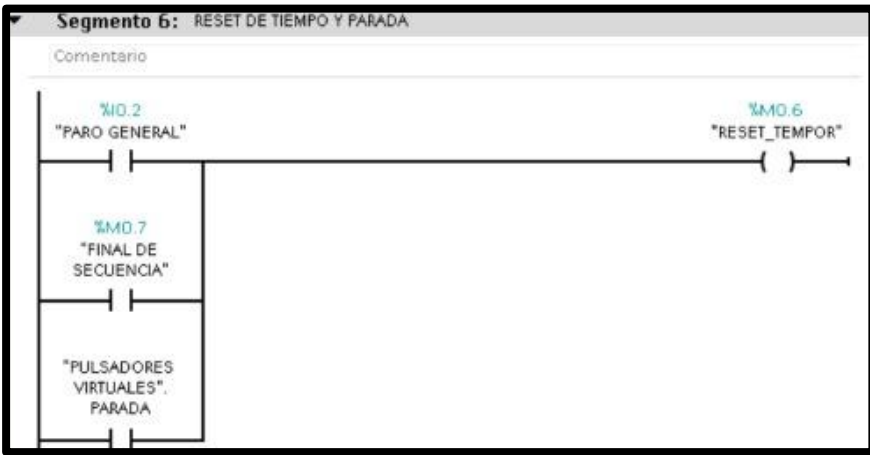

**Fig. 169** Reset de tiempo y parada

23.En el Segmento 7 del OB1, se agrega un contacto abierto "GIRO DERECHA" en paralelo al contacto abierto "GIRO IZQUIERDA", que activan un temporizador "TEMPOGEN", con los siguientes datos: R: "M0.6", PT: 55s y ET: "MD20". Adicional tiene un divisor para llevar el tiempo a segundos, con los siguientes datos: IN1: "MD20", IN2: 1000 y OUT: "MD24". Ver *Fig.170*.

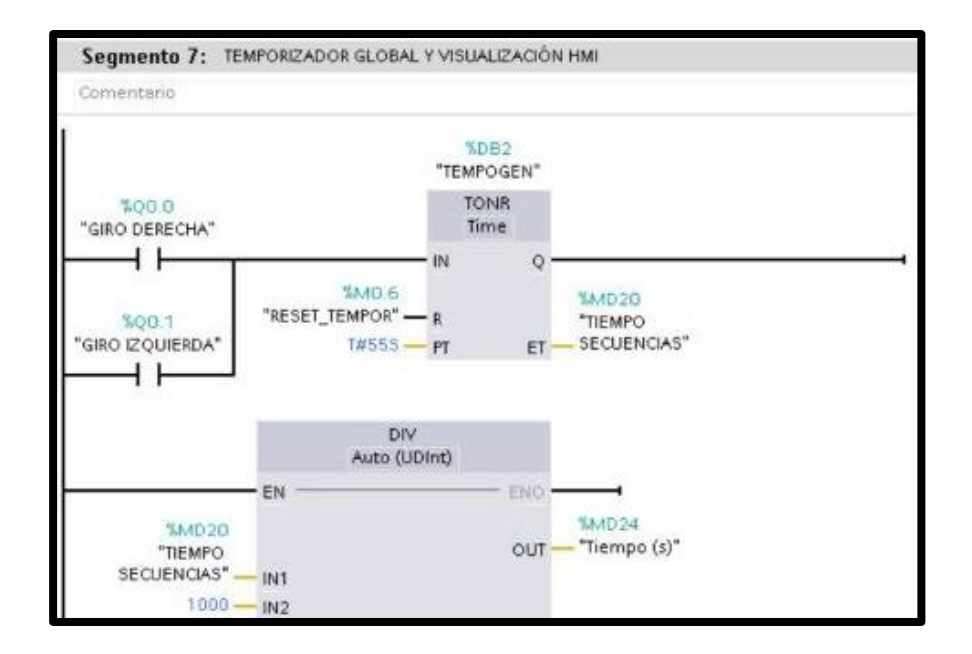

**Fig. 170** Temporizador global y visualización HMI

24.En el segmento 8 del OB1, se agrega un move para mover datos del QW4 a MD40. Ver *Fig.171*.

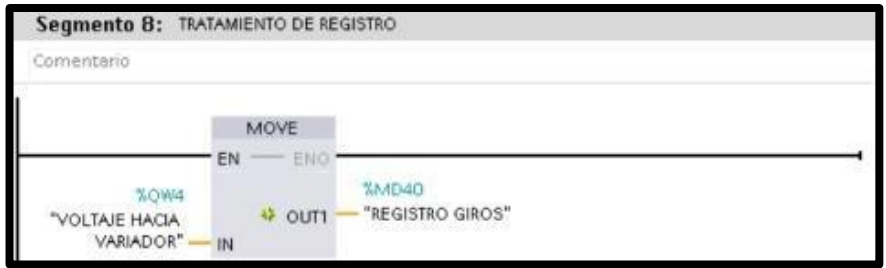

**Fig. 171** Tratamiento de registro 1

25.En el segmento 9 del OB1, se agrega un move para mover

datos del QW4 a MD40. Ver *Fig.172*.

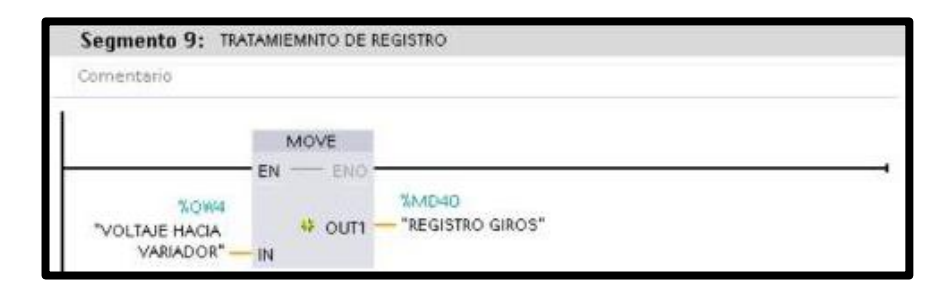

**Fig. 172** Tratamiento de registro 2

- 26.En el segmento 10 del OB1, se agrega un bloque "NORM\_X" y un "SCALE\_X".
	- ◆ Dar clic en el bloque "NORMALIZAR", se procede a seleccionar el tipo de datos de Real a Real. Este bloque permite convertir las entradas analógicas, mediante los siguientes datos: VALUE: "MD40", MIN: 0 y MAX: 27648, OUT: "MD60".
	- ◆ Dar clic en el bloque "ESCALAR", se procede a seleccionar el tipo de datos de Real a Real. Este bloque permite escalar el valor de las entradas analógicas, mediante los siguientes datos: VALUE: "MD60", MIN: 0.0 y MAX: 1615.0, OUT: "MD80". Ver *Fig.173*.

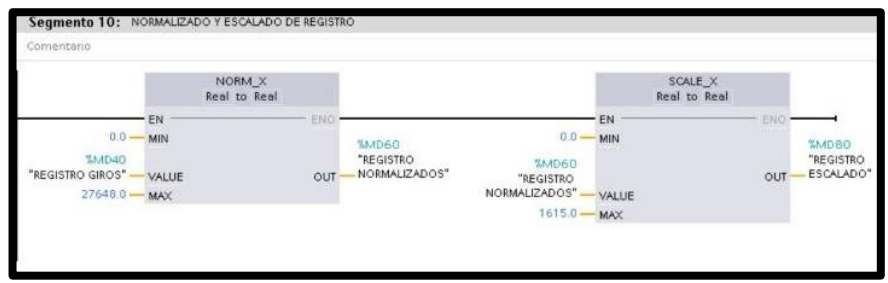

**Fig. 173** Función Norm y Scale.

27.En el Segmento 11 del OB1, se agrega un contacto de igualdad con valor Int 1 llamado "SELECCION DE GIRO.SELECCION\_GIRO" en serie al contacto abierto "GIRO DERECHA" que activa la salida "PILOTO HORARIO". Ver *Fig.174*.

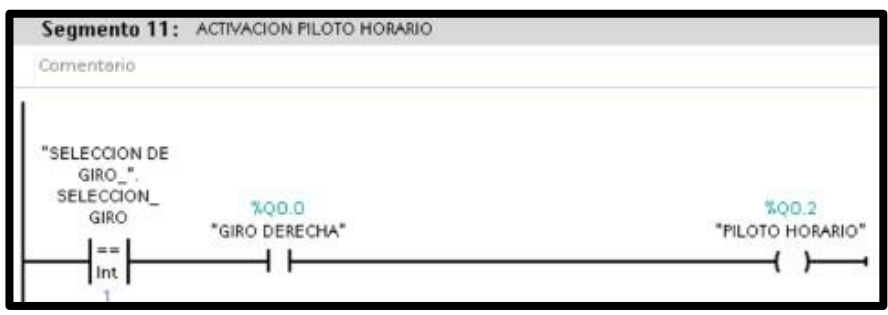

**Fig. 174** Activación piloto horario

28.En el Segmento 12 del OB1, se agrega un contacto de igualdad con valor Int 2 llamado "SELECCION DE GIRO.SELECCION\_GIRO" en serie al contacto abierto "GIRO DERECHA" que activa la salida "PILOTO ANTIHORARIO". Ver *Fig.175*.

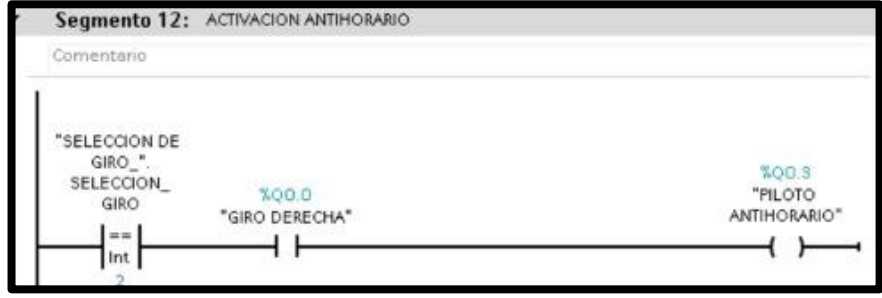

**Fig. 175** Activación piloto antihorario

29.En la pantalla HMI se empieza a realizar la interfaz de la imagen raíz, se crea una pantalla de detalles. Ver *Fig. 176*.

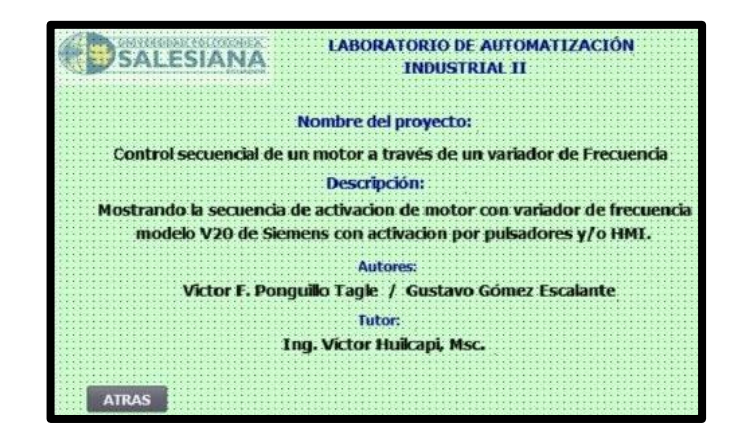

**Fig. 176** Programación Pantalla de detalles

30.Crear una segunda pantalla de visualización, en la que se agregan: un selector de horario y antihorario, luces piloto de las tres secuencias, visualizador de tiempo, dos luces piloto de horario y antihorario, un gráfico indicador de activación del motor, un botón de "inicio", un botón de "parada" y un botón de "detalles". Ver *Fig.177.*

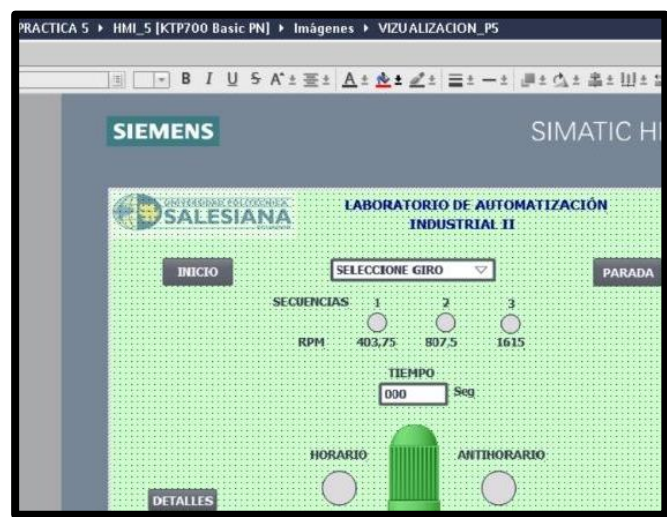

**Fig. 177** Programación Pantalla de visualización

31.Se empieza a configurar el selector de giro horario y antihorario, dando clic en la opción "propiedades", en general se agrega la variable del PLC "SELECCION DE GIRO.SELECCION\_GIRO". Ver *Fig. 178*.

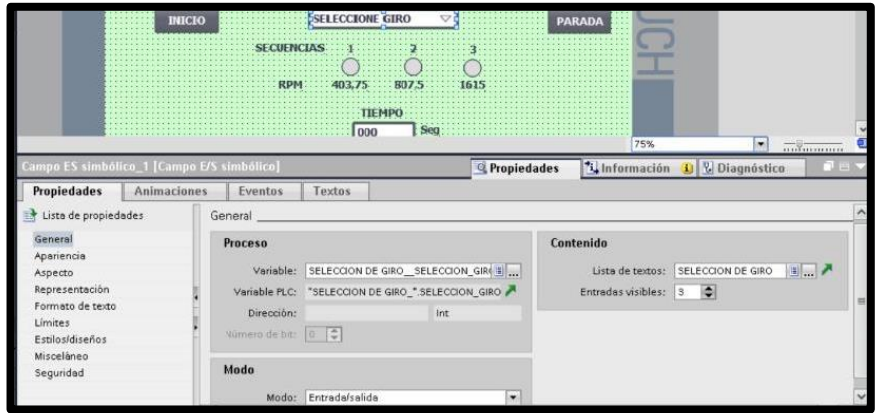

**Fig. 178** Configuración del selector de giro del motor.

32.Se configura la lista de textos y gráficos creada por el selector, dando clic en "lista de textos" se crea la selección de giro con tipo de dato: "valor/rango", luego en la entrada de la lista de textos se colocan las tres opciones: "HORARIO", "ANTIHORARIO" y "SELECCIONE GIRO". Ver *Fig.179*.

|                                |                     |              |                     | Listas de textos               |                                |             |   |
|--------------------------------|---------------------|--------------|---------------------|--------------------------------|--------------------------------|-------------|---|
| Configuración de dispositivos  | $\hat{\phantom{a}}$ | w            | Nombre A            |                                |                                | Selección   |   |
| V. Online y diagnóstico        |                     |              |                     | SELECCION DE GIRO              |                                | Valor/rango | ۰ |
| Configuración de runtime       |                     |              | <agregar></agregar> |                                |                                |             |   |
| Imágenes                       |                     |              |                     |                                |                                |             |   |
| Agregar imagen                 |                     |              |                     |                                |                                |             |   |
| DETALLES_PS<br>an i            |                     |              |                     |                                |                                |             |   |
| VIZUALIZACION_P5               |                     |              |                     |                                |                                |             |   |
| [4] Administración de imágenes |                     |              |                     | Entradas de la lista de textos |                                |             |   |
| Variables HMI                  |                     |              |                     | Prede Valor A                  | Texto                          |             |   |
| 2. Conexiones                  |                     | 彗            |                     |                                | <b>HORARIO</b>                 |             |   |
| Avisos HMI                     |                     | Ŀ            | ☺                   | $\overline{2}$                 | <b>ANTIHORARIO</b>             |             |   |
| Recetas<br><b>THE CLA</b>      |                     | $\tau_\star$ | ∩                   |                                | Entrada predet SELECCIONE GIRO |             |   |

**Fig. 179** Pantalla del listado de selección de giro

33.Se configura los botones, dando clic en la opción "eventos", en "pulsar" se debe escoger las variables del PLC. Estas son "PULSADORES VIRTUALES\_INICIO" para el botón de inicio y "PULSADORES VIRTUALES\_PARADA" para el botón de parada. Adicional se tiene un botón de detalles, en el que mediante Activar imagen se llama a la pantalla "DETALLES\_P5". Ver *Fig. 180*,*181y 182.*

| PRACTICA_5 [OB1]               |                 | <b>SELECCIONE GIRO</b><br><b>INICIO</b> |                          | <b>PARADA</b> |  |
|--------------------------------|-----------------|-----------------------------------------|--------------------------|---------------|--|
| VARIACION DE VELOCIDAD.        |                 |                                         |                          |               |  |
| PULSADORES VIRTUALES [         |                 |                                         |                          |               |  |
| SELECCION DE GIRO_[DB1]        |                 |                                         |                          |               |  |
| Bloques de sistema             |                 |                                         |                          |               |  |
| Objetos tecnológicos           |                 |                                         |                          |               |  |
| Fuentes externas               |                 |                                         |                          |               |  |
| Variables PLC                  |                 | 1000                                    |                          |               |  |
| Mostrar todas las variables    |                 |                                         |                          | 75%           |  |
| Agregar tabla de variables     | Botón_1 [Botón] |                                         | <sup>o</sup> Propiedades | * Informacio  |  |
| Tabla de variables estánd      | Propiedades     | Textos<br><b>Animaciones</b><br>Eventos |                          |               |  |
| Tipos de datos PLC             |                 |                                         |                          |               |  |
| Tablas de observación y forza. |                 | <b>ITBEX</b>                            |                          |               |  |
| <b>E</b> Backups online        | Hacer clic      |                                         |                          |               |  |
| Traces                         | <b>Pulsar</b>   | * ActivarBitMientrasTeclaPulsada        |                          |               |  |
| Comunicación OPC UA            | Solter          | PULSADORES VIRTUALES_INICIO             |                          |               |  |
| Datos de proxy de dispositivo  | Activar         | Variable (Entrada/salida)<br>Bit        |                          |               |  |

**Fig. 180** Pantalla de botón inicio del pulsador

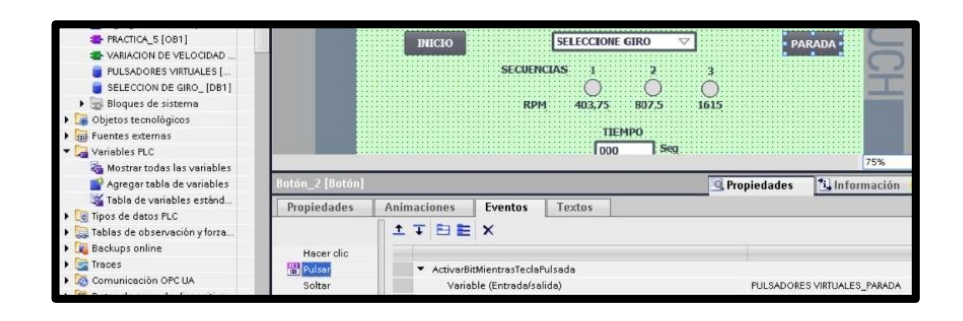

### **Fig. 181** Pantalla de botón de parada del pulsador

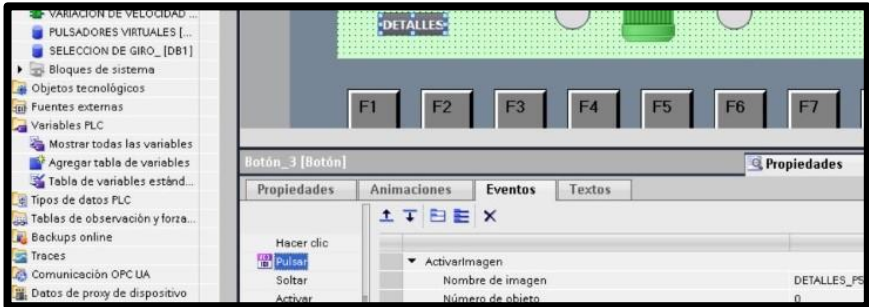

**Fig. 182** Pantalla del botón detalles

34.Se configura la activación de la secuencia 1 mediante una luz piloto, dando clic en la opción "Animaciones", en "apariencia" se debe escoger la variable del HMI "INICIO DE PRIMERA VARIACIÓN". Se selecciona la opción de rango 1, como también los colores para el activado y desactivado de la secuencia 1. Ver *Fig. 183*.

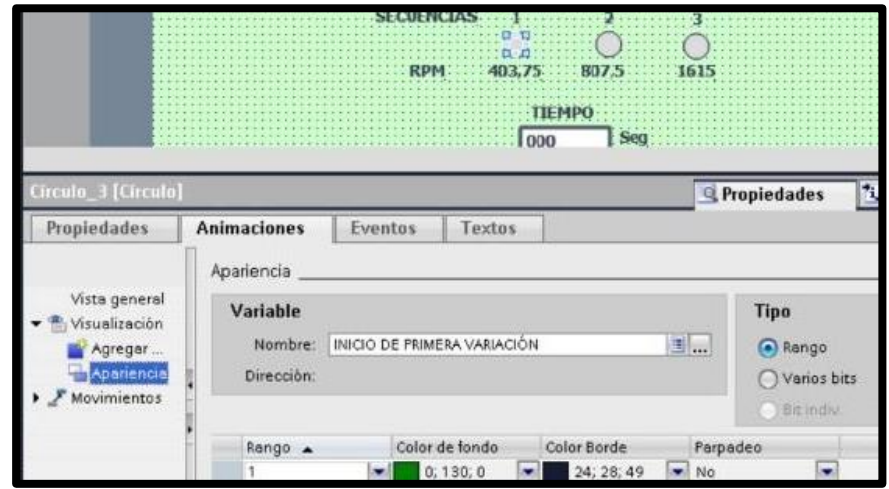

**Fig. 183** Configuración de la secuencia 1.

35.Se configura la activación de la secuencia 2 mediante una luz piloto, dando clic en la opción "Animaciones", en "apariencia" se debe escoger la variable del HMI "INICIO SEGUNDA VARIACIÓN". Se selecciona la opción de rango 1, como también los colores para el activado y desactivado de la secuencia 2. Ver *Fig. 184*.

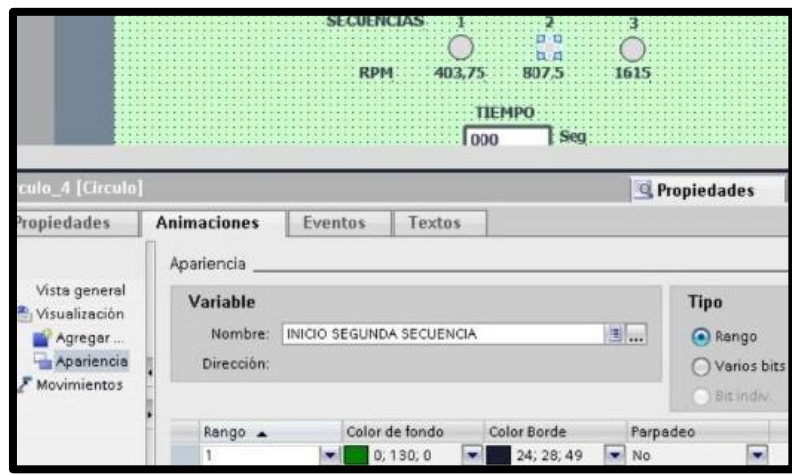

**Fig. 184** Configuración de la secuencia 2.

36.Se configura la activación de la secuencia 1 mediante una luz piloto, dando clic en la opción "Animaciones", en "apariencia" se debe escoger la variable del HMI "INICIO TERCERA SECUENCIA". Se selecciona la opción de rango 1, como también los colores para el activado y desactivado de la secuencia 3. Ver *Fig. 185.*

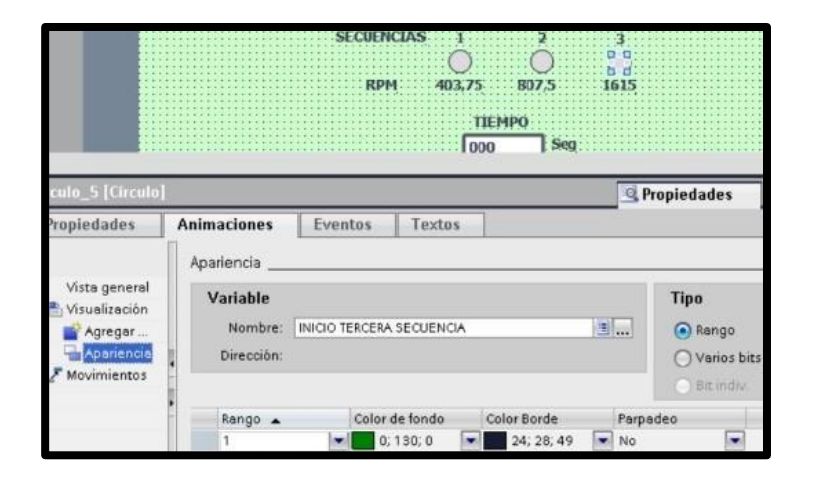

**Fig. 185** Configuración de la secuencia 3.

37.Se configura el medidor de tiempo, dando clic en la opción "propiedades", en general se agrega la variable del PLC "Tiempo (s)", formato de datos decimales con tres dígitos. Ver *Fig. 186*.

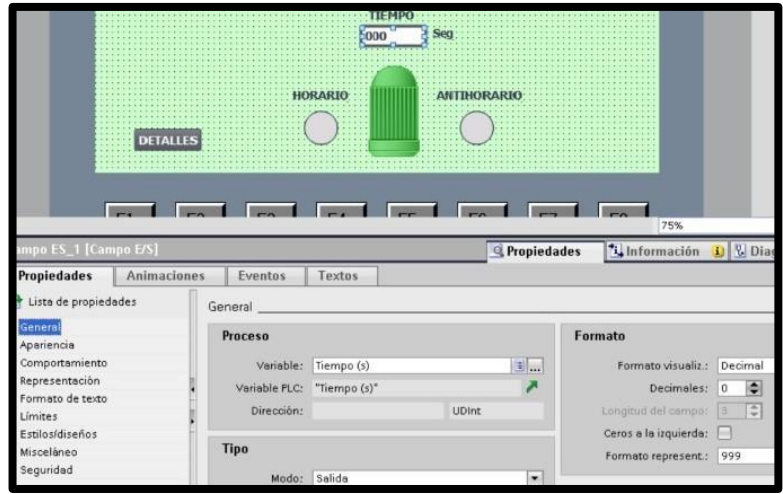

**Fig. 186** Pantalla de medidor de tiempo.

38.Se configura la gráfica de activación, dando clic en la opción "Animaciones", en "visibilidad" se debe escoger la variable del PLC "HABILITADO DE MOTOR". Ver *Fig. 187*.

|                                                                         | <b>DETALLES</b>                                            |         | <b>HORARIO</b> |                | <b>ANTIHORARIO</b> |                                           |
|-------------------------------------------------------------------------|------------------------------------------------------------|---------|----------------|----------------|--------------------|-------------------------------------------|
|                                                                         | E1<br>F2<br>sor de gràficos_2 (Visor de gràficos)          | F3      | F4             | F <sub>5</sub> | F <sub>6</sub>     | F7                                        |
| Propiedades                                                             | <b>Animaciones</b>                                         | Eventos | Textos         |                |                    | <sup>c</sup> Propiedades                  |
| Vista general<br>Visualización<br>Agregar<br>Visibilidad<br>Movimientos | Visibilidad<br>Proceso<br>Variable:<br>HABILITADO DE MOTOR |         |                |                | 国                  | Visibilidad<br>O Visible<br>$O$ Invisible |

**Fig. 187** Pantalla de configuración de habilitación del motor

39.Se configura la luz piloto horario y antihorario, dando clic en la opción "Animaciones", en "apariencia" se debe escoger la variable del HMI "PILOTO HORARIO". Se selecciona la opción de rango 1, como también los colores para el activado y desactivado del giro horario. Ver *Fig. 188*.

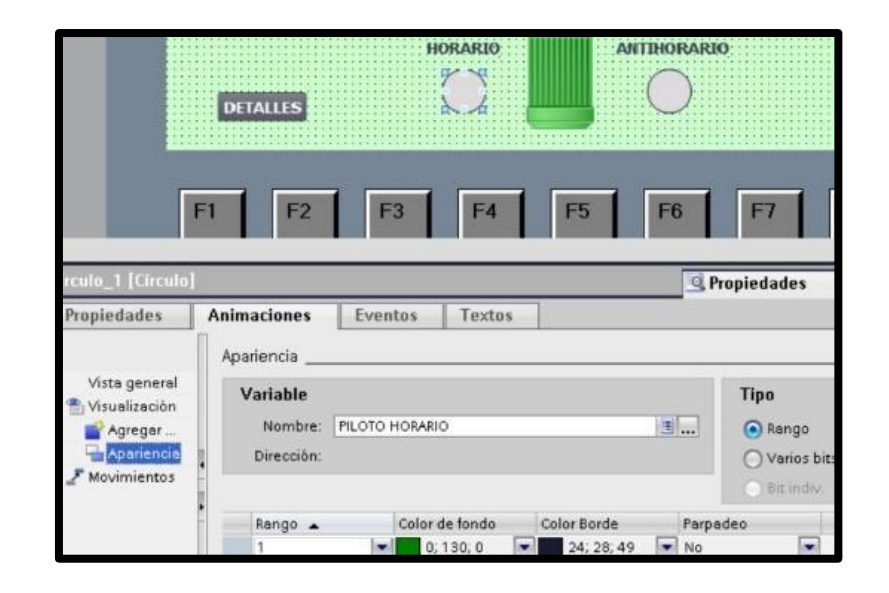

**Fig. 188** Pantalla de configuración de luz piloto horario.

40.Se configura la luz piloto antihorario, dando clic en la opción "Animaciones", en "apariencia" se debe escoger la variable del HMI "PILOTO ANTIHORARIO". Se selecciona la opción de rango 1, como también los colores para el activado y desactivado del giro antihorario. Ver *Fig. 189*.

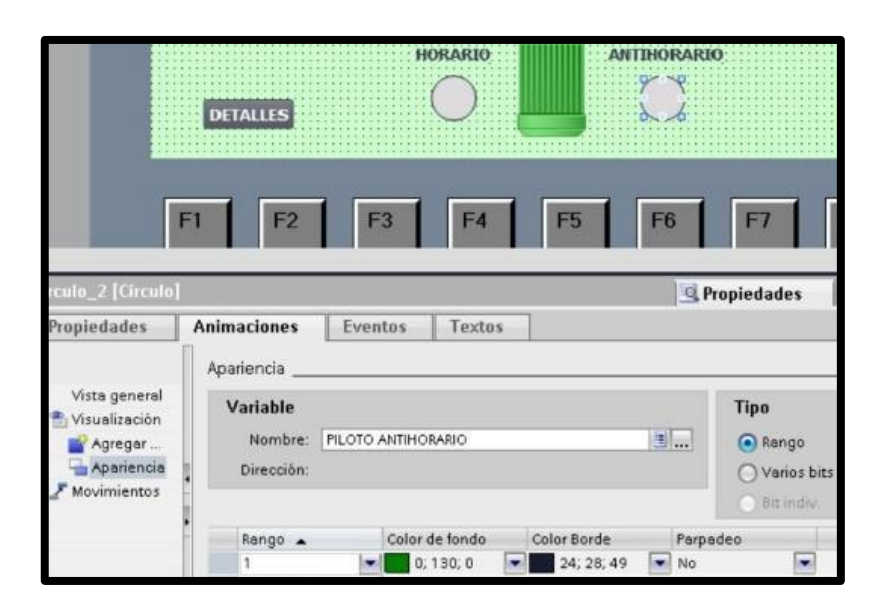

**Fig. 189** Pantalla de configuración de luz piloto antihorario.

41.Se realiza la configuración del variador Siemens V20 para la puesta en marcha, se debe saber el uso del "Basic Operator Panel", como se visualiza en la *Fig. 190*.

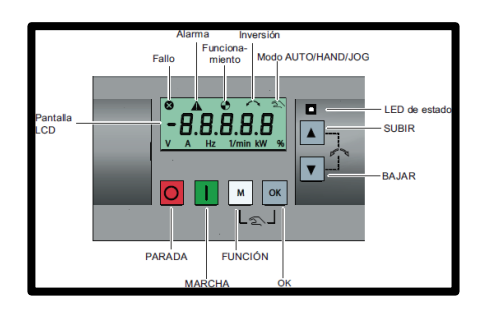

**Fig. 190** Operación básica del generador [6]

Las funciones que cumple cada botón se pueden observar en

la *Fig. 191*.

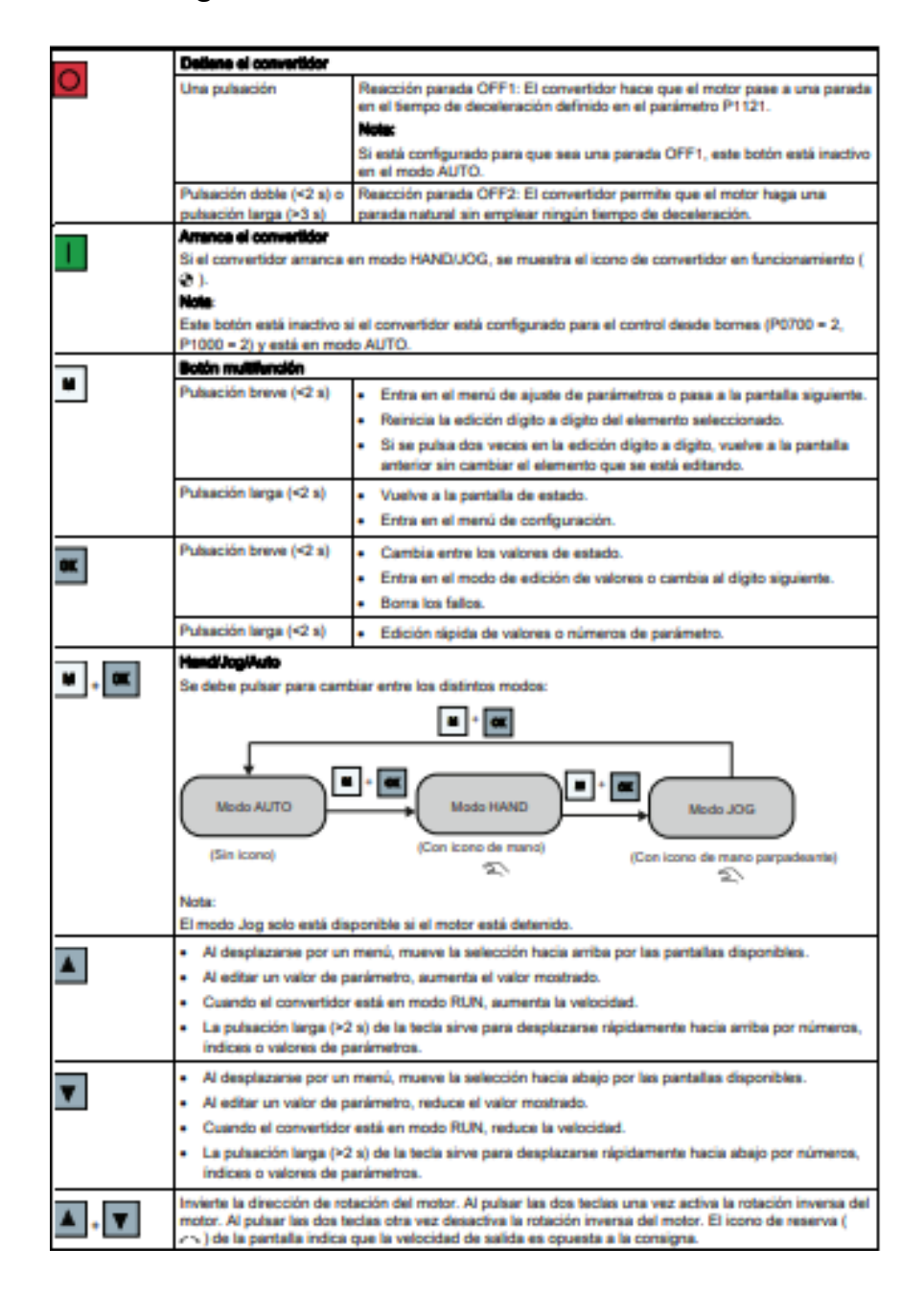

**Fig. 191** Funciones de Botones "Basic Operator Panel" [6]

42.Para la configuración de los datos del motor en el variador de frecuencia V20, necesitamos conocer algunos parámetros que se visualizan en la *Fig. 192* y *Fig. 193.*

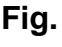

**192** 

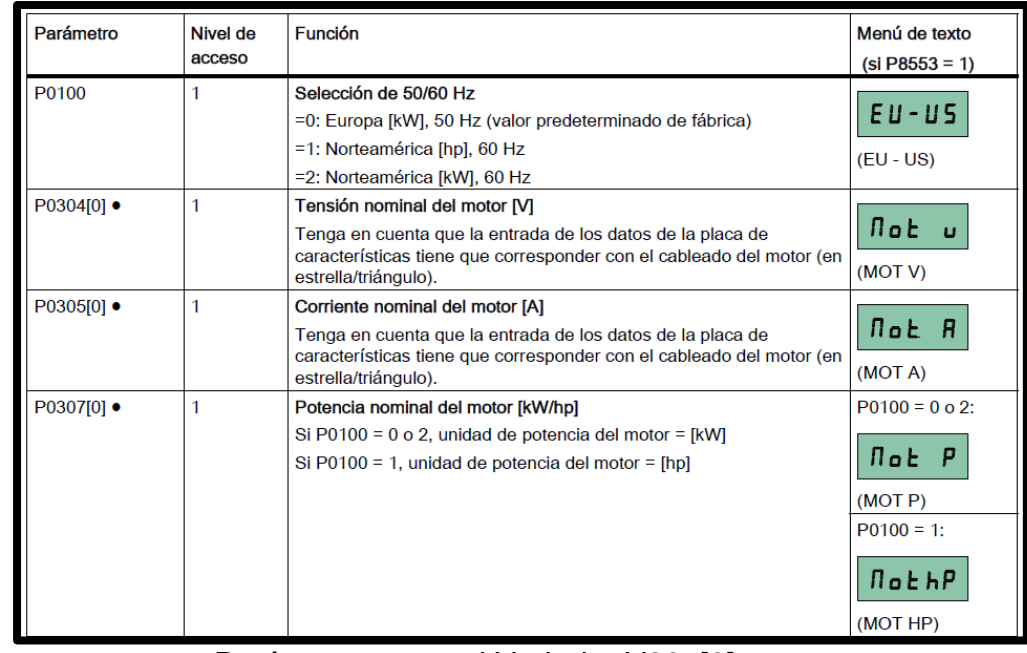

Parámetros para el Variador V20. [6]

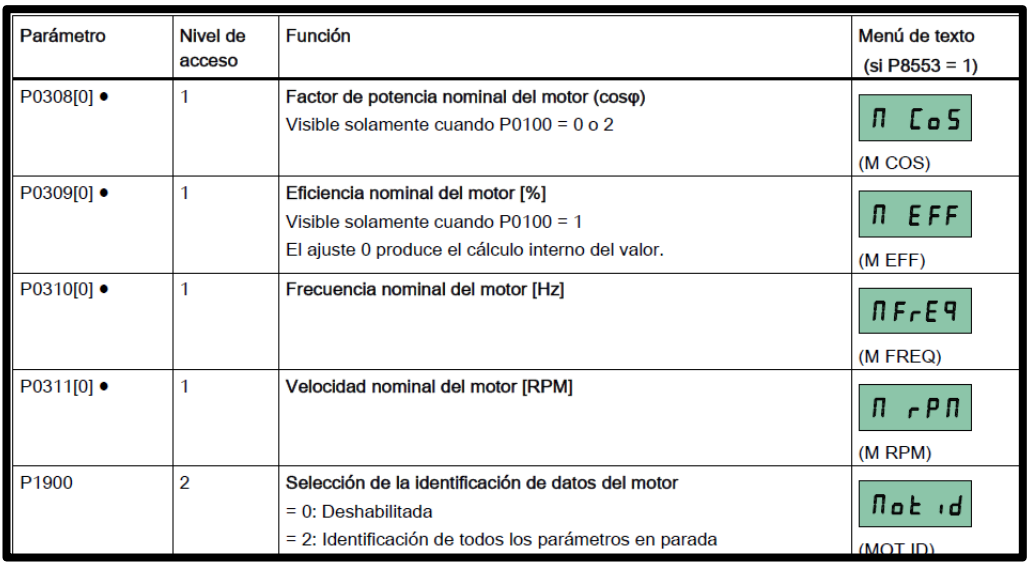

**Fig. 193** Parámetros para el Variador V20. [6]

43.Luego de analizar los parámetros mencionados anteriormente, se procede a la configuración, tal como se detalla a continuación:

 $\bullet$  P0100 = 1
- $\bullet$  P0304 = 230
- $P0305 = 1.89$
- $\bullet$  P0307 = 0.5
- $\bullet$  P0309 = 0
- $\bullet$  P0310 = 60
- $P0311 = 1615$
- $\bullet$  P1900 = 2 (El equipo debe estar conectado al motor antes de dar ok en este parámetro).

44.En Macro de conexión Cn002 se debe configurar el control desde los bornes (PNP/NPN) mediante un control externo: Ver *Fig. 194* y *Fig. 195.*

- ✔Conmutador Hand/Auto entre el BOP y los bornes pulsando "M" + "OK".
- ◆ Los bornes NPN y PNP se pueden configurar con los mismos parámetros. Puede cambiar la conexión del borne común de entrada digital a 24 V o 0 V para decidir el modo.

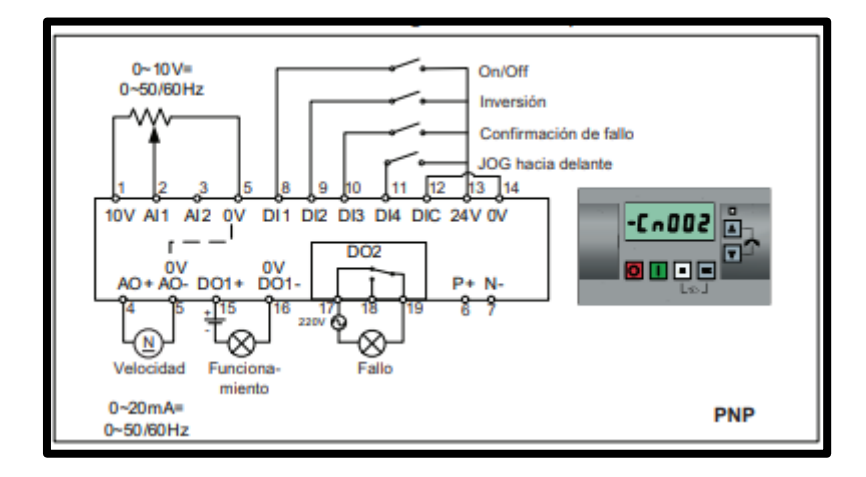

<sup>221</sup> **Fig. 194** Configuración de Macros PNP [6]

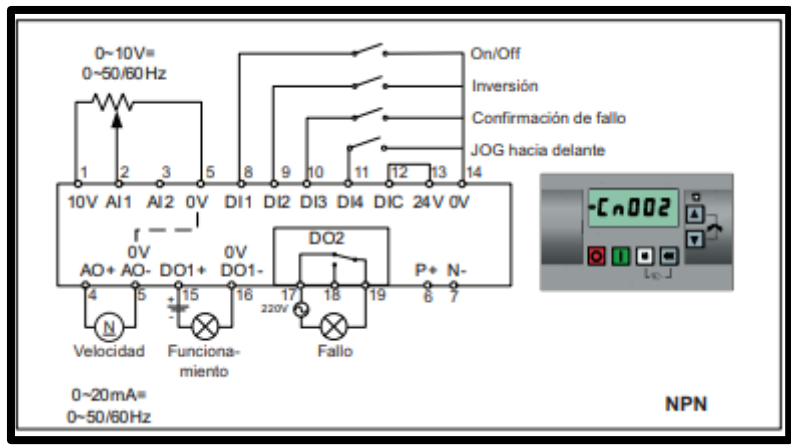

**Fig. 195** Configuración de Macros NPN [6]

45.Las configuraciones para la macro conexión Cn002 se muestra en la *Fig. 196*.

| Parámetro | <b>Descripción</b>                            | <b>Alustes</b><br>predeterminad<br>os de fábrica | <b>Ajustes</b><br>predeterminad<br>os de Cn002 | Observaciones                            |
|-----------|-----------------------------------------------|--------------------------------------------------|------------------------------------------------|------------------------------------------|
| P0700[0]  | Selección de la fuente de señales de<br>mando |                                                  |                                                | Borne como fuente de señales de<br>mando |
| P1000[0]  | Selección de frecuencia                       |                                                  | $\overline{2}$                                 | Analógica como consigna de<br>velocidad  |
| Parámetro | <b>Descripción</b>                            | <b>Ajustes</b><br>predeterminad<br>os de fábrica | <b>Ajustes</b><br>predeterminad<br>os de Cn002 | Observaciones                            |
| P0701[0]  | Función de la entrada digital 1               | 0                                                |                                                | ON/OFF                                   |
| P0702[0]  | Función de la entrada digital 2               | 0                                                | 12                                             | Inversión                                |
| P0703[0]  | Función de la entrada digital 3               | 9                                                | 9                                              | Confirmación de fallo                    |
| P0704[0]  | Función de la entrada digital 4               | 15                                               | 10                                             | JOG hacia delante                        |
| P0771[0]  | CI: Salida analógica                          | 21                                               | 21                                             | Frecuencia real                          |
| P0731[0]  | BI: Función de la salida digital 1            | 52.3                                             | 52.2                                           | Convertidor en funcionamiento            |
| P0732[0]  | BI: Función de la salida digital 2            | 52.7                                             | 52.3                                           | Fallo del convertidor activo             |

**Fig. 196** Configuración de Macros NPN [6]

46.Se procede a grabar el respectivo programa en la memoria del PLC y HMI, es importante recordar que se debe conectar el cable ethernet entre el PLC y el HMI.

# **E. RECURSOS UTILIZADOS**

- ✔ Computador con software TIA Portal V15.
- ✔ Placa de PLC Siemens S7-1500 CPU 1516 3PN/DP.
- ✔ Placa de Mando y Señalización.
- ✔ Placa de Fuente de alimentación.
- ✔ Placa de Distribución.
- ✔ Placa de Variador de frecuencia V20.
- ✔ Placa de Módulos de Relés.
- ✔ Un motor ABB Trifásico M2QA.

## **F. DIAGRAMAS**

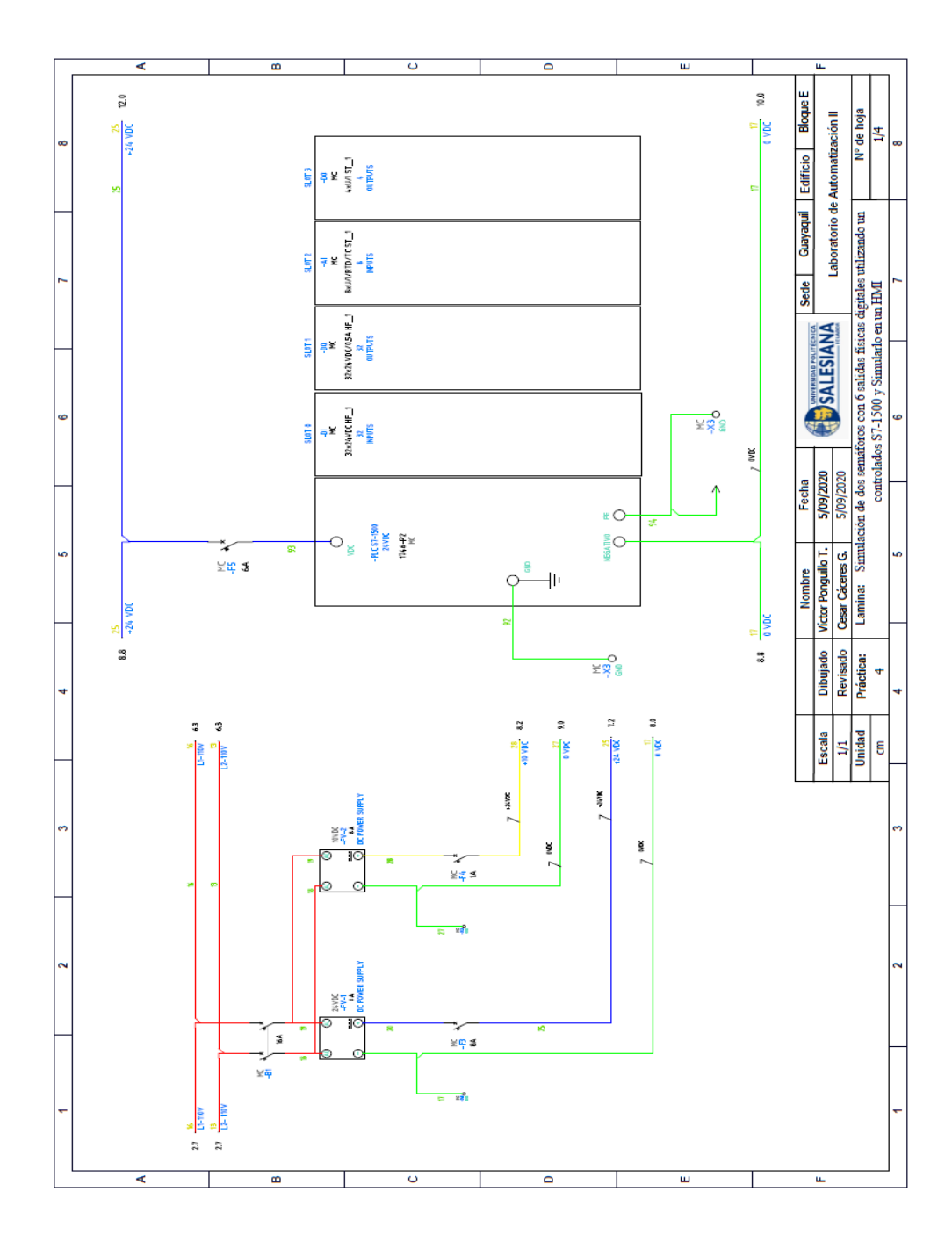

# **1: Diagrama de control Práctica #5.**

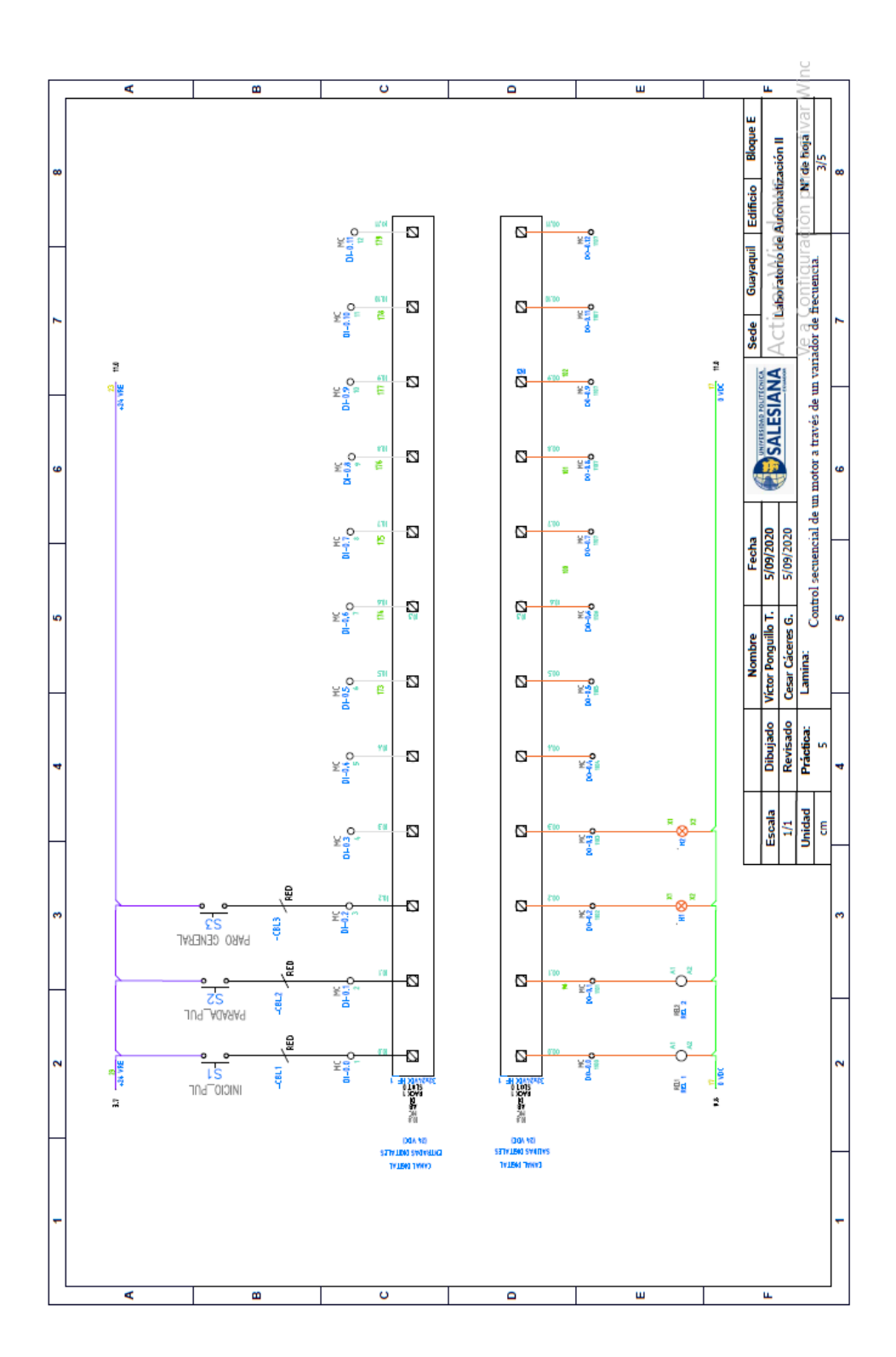

# **2: Diagrama de control Práctica #5.**

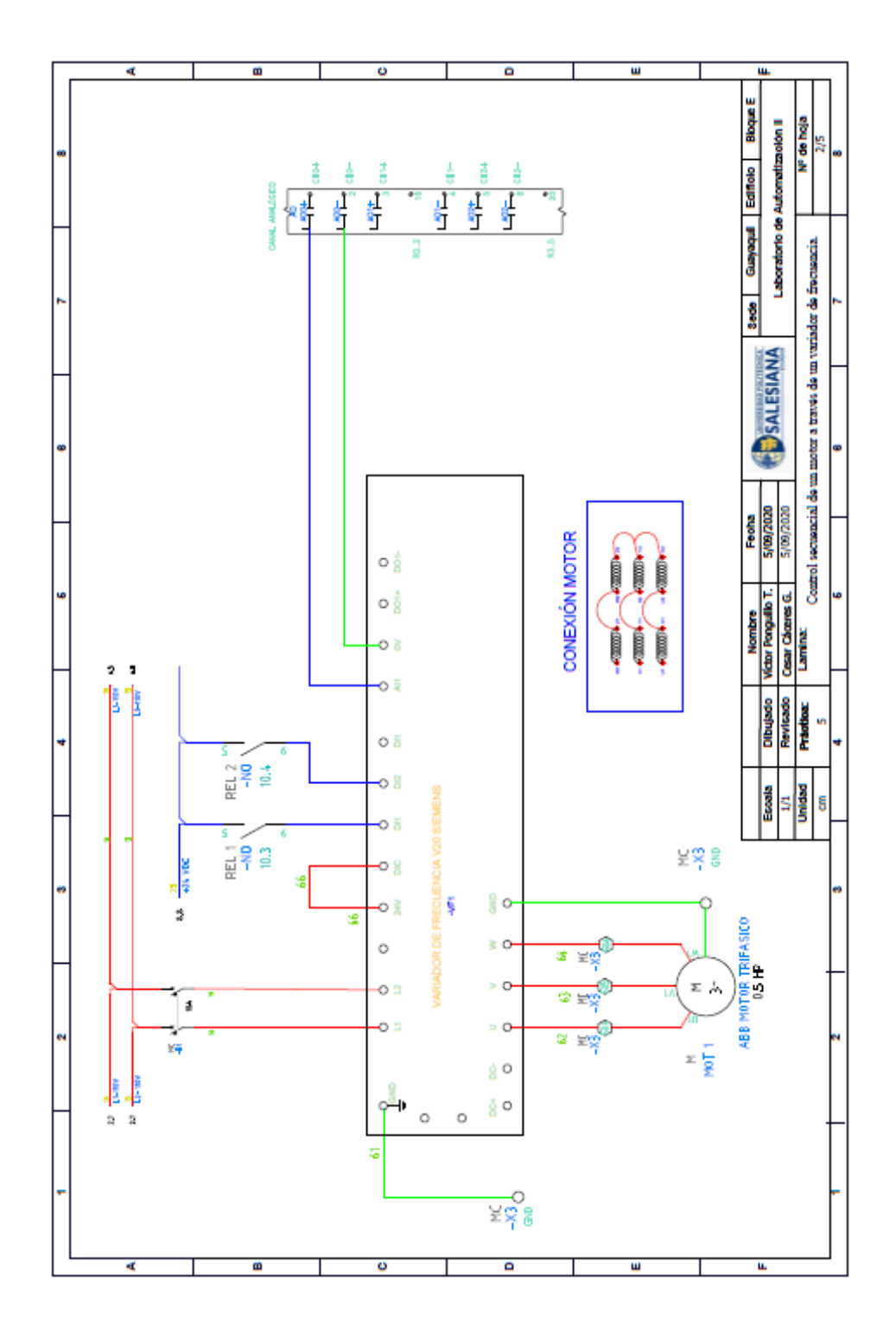

**3: Diagrama de conexiones del Motor Práctica #5.**

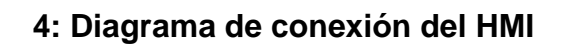

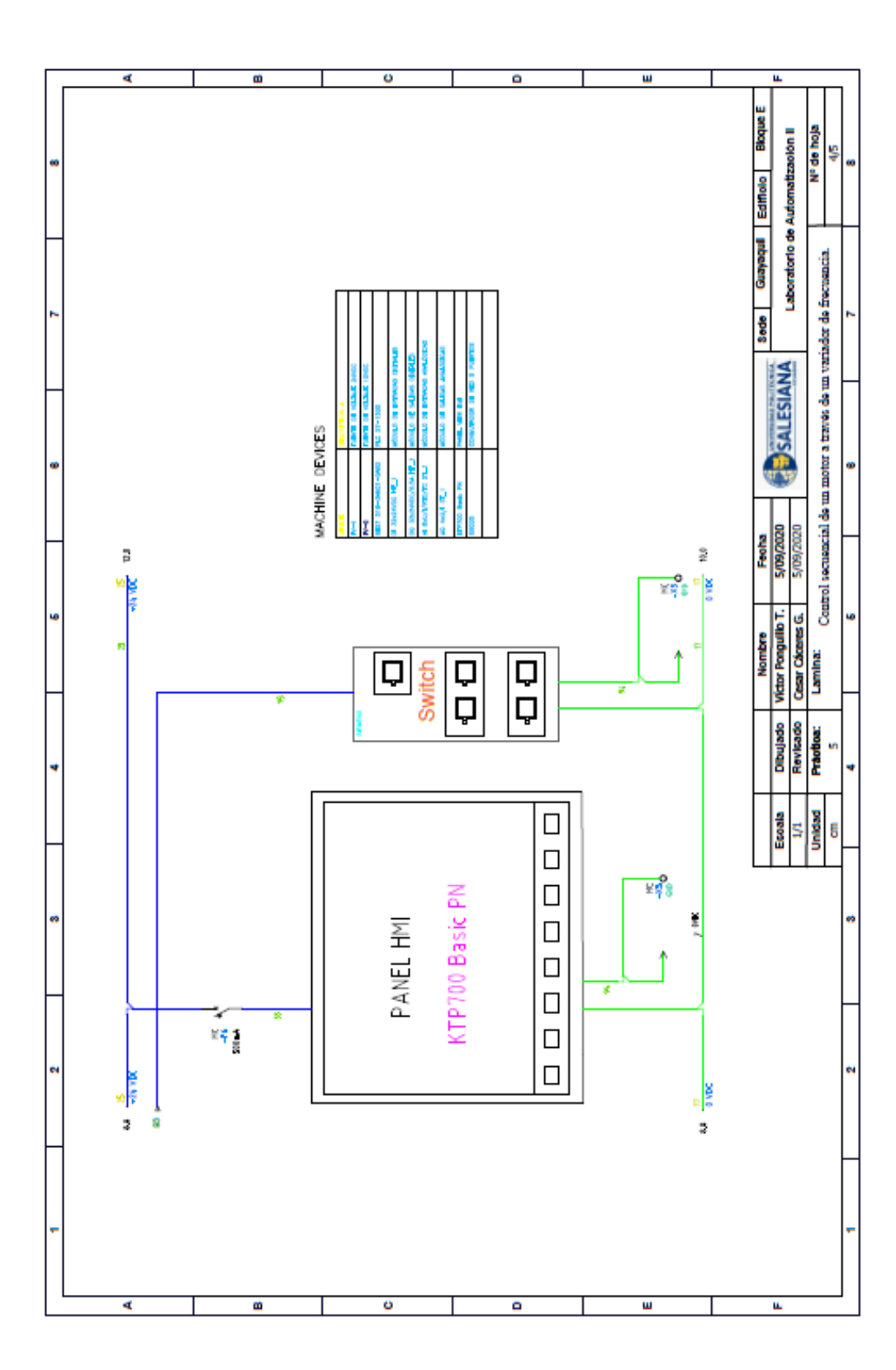

# **5: Diagrama de red sistema**

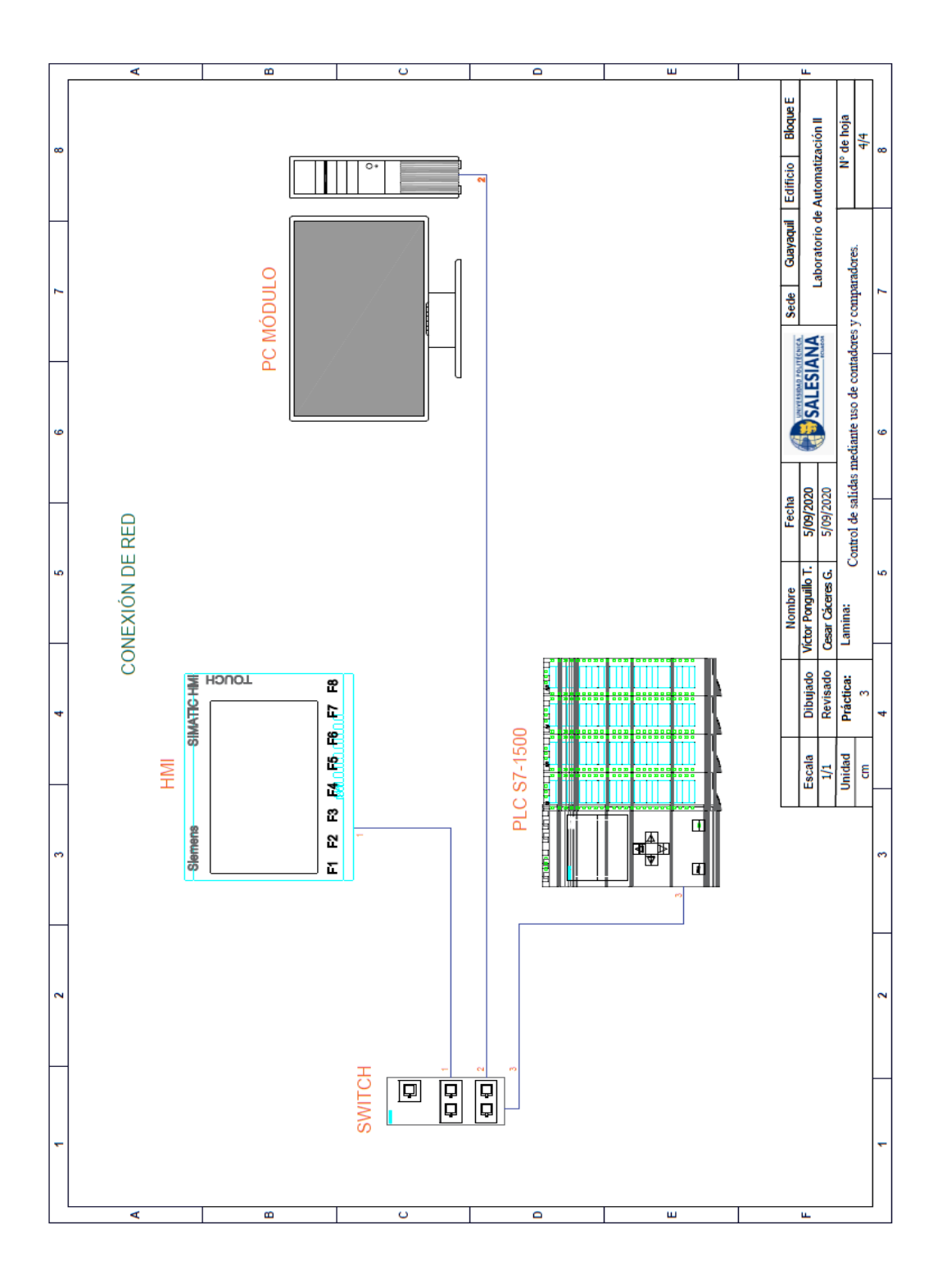

**AUTOMATIZACIÓN INDUSTRIAL**

**PRÁCTICA #6**

**DOCENTE**

**ING. VICTOR HUILCAPI SUBIA, PHD**

**TIEMPO ESTIMADO: 2 HORAS**

# **TEMA:**

"Diseño de un Control PID para el Levitador Neumático".

#### **A. OBJETIVO GENERAL**

● Diseñar un control PID para un Levitador Neumático.

## **B. OBJETIVOS ESPECÍFICOS**

- Realizar los Vis y Sub Vis necesarios para el control PID de un levitador neumático.
- Establecer la comunicación OPC entre LabVIEW y el PLC s7-1500.
- Utilizar el PLC S7-1500 como pasarela de los datos de control, desde el Software LabVIEW hasta la planta de levitación.

## **C. MARCO TEÓRICO**

## **LEVITADOR NEUMÁTICO**

La levitación se conoce como la suspensión de un cuerpo en el aire, existen varios tipos de levitación dependiendo del medio que genera la fuerza de empuje, esta puede ser magnética, acústica, óptica, electrostática o neumática. [1]

Un levitador neumático es un instrumento el cual aprovecha la fuerza del aire para suspender un cuerpo a determinada altura. Este instrumento utiliza una fuente de aire variable y controlada.

El LN está formado por un sensor ultrasónico el cual está constituido por un emisor y receptor de ondas ultrasónicas y determina la posición exacta del objeto suspendido en todo momento, además de un controlador electrónico que modifica las señales de entrada del generador de aire para aplicar más o menos flujo, según sea necesario para lograr la estabilidad del cuerpo suspendido.

#### **SOFTWARE LABVIEW**

LabVIEW (Laboratory Virtual Instrument Engineering WorKbench) es un sistema de desarrollo basado en programación gráfica orientado a desarrollar aplicaciones para instrumentación que integra una serie de librerías para comunicación con instrumentos electrónicos como GPIB, RS232 o RS485 con tarjetas de adquisición de datos, sistemas de adquisición y acondicionamiento como VXI o SCXI, comunicaciones en redes TCP/IP, UDP, o en los estándares de software COM, OLE, DDE,DLL o Active X para Windows, asi como AppleEvents para MacOS o PIPE para UNIX. [16]

Los programas realizados en LabView se llaman instrumentos virtuales "Vis".

Cada VI tiene dos interfaces: panel frontal y diagrama de bloques, que se describen a continuación:

231

- ✔**Panel Frontal:** Es la interface gráfica que simula el panel de un instrumento real, permite la entrada y salida de datos, puede contener pulsadores, perillas, botones, gráficos y en general controles e indicadores.
- **Diagrama de Bloques:** Contiene el código fuente gráfico del VI, posee funciones y estructuras que relacionan las entradas con las salidas creadas en el panel frontal.

#### **E.**

### **SEÑALES ANALÓGICAS**

Son variables eléctricas que evolucionan en el tiempo en forma análoga a alguna variable física. Estas variables pueden presentarse en la forma de una corriente, una tensión o una carga eléctrica. Varían en forma continua entre un límite inferior y un límite superior. Cuando estos límites coinciden con los límites que admite un determinado dispositivo, se dice que la señal está normalizada. La ventaja de trabajar con señales normalizadas es que se aprovecha mejor la relación señal/ruido del dispositivo. [27]

#### **HMI KTP 700**

Es un dispositivo muy utilizado en la industria para monitorear y controlar diversos procesos. Un sistema HMI (Human Machine Interface) representa la interfaz entre el hombre (operador) y el proceso (máquina/instalación). El controlador posee el verdadero control sobre el proceso. Por lo tanto, existe una interfaz entre el operador y WinCC (en el panel de operador) y una interfaz entre WinCC y el controlador. [23]

SIMATIC HMI KTP700 Basic es una pantalla a color táctil de 7 pulgadas, posee ocho teclas para su respectivo funcionamiento; también usa conexión USB para la transferencia y para procesos de comunicación PROFIBUS o PROFINET de datos. [24]

### **D. MARCO PROCEDIMENTAL**

Se debe seguir el procedimiento que se detalla a continuación:

- 1. Para configurar un nuevo programa y agregar la CPU se procede a seguir los pasos 1,2, 3,4 y 5 de la Guía de Práctica 1.
- 2. Para configurar el HMI y verificar la conexión PROFINET\_1, se siguen los pasos 6,7 y 8 de la Guía de Práctica 1.
- 3. Para empezar la programación se agrega un nuevo bloque mediante la opción "Agregar nuevo bloque" y se escoge "Bloque de Datos". En la pantalla generada se detalla el nombre del bloque: "PRÁCTICA\_6".". Ver *Fig. 197.*

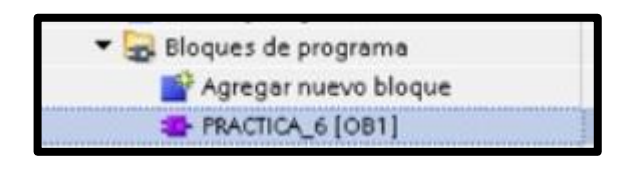

**Fig. 197** Creación de Diagrama de bloques

4. En él segmento 1 del OB1 se realiza el escalado y la normalización de la señal analógica que indica la posición del cuerpo a levitar (IW4). Ver *Fig. 198.*

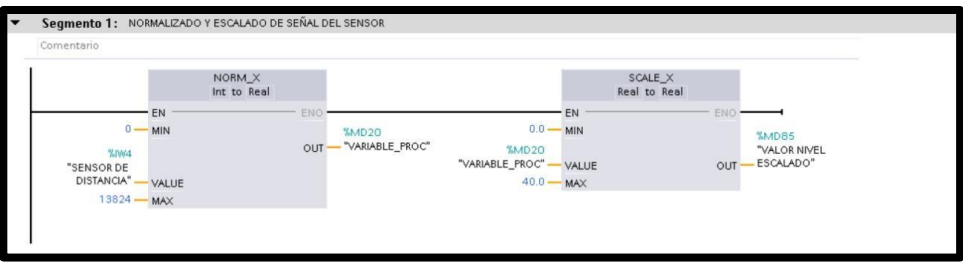

**Fig. 198** Programación del Segmento 1**.**

5. En él segmento 2 del OB1 se realiza el escalado y la normalización de la señal proveniente de LabVIEW (MW50), que indica la posición deseada del cuerpo a levitar. Ver *Fig. 199.*

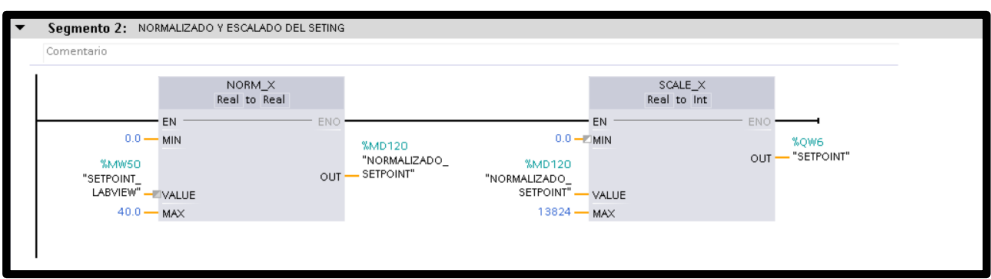

**Fig. 199** Programación del Segmento 2.

6. En él segmento 3 y 4 del OB1 se realiza el escalado y la normalización de la señal proveniente de LabVIEW (MW6), que corresponde a la señal (QW4) que recibe la planta para el respectivo control PID. Ver *Fig. 200.*

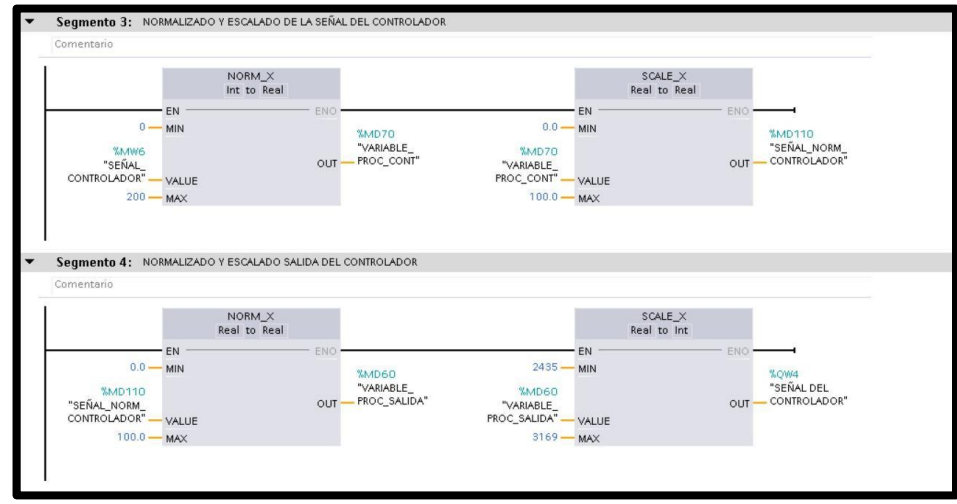

**Fig. 200** Programación del Segmento 3 y 4.

7. Antes de comenzar la programación se declaran las variables

que se utilizan, como se visualiza en la *Fig. 201.*

|           |                        | Nombre                 | Tabla de variables        | Tipo de datos | Dirección | Rema Acces              | Escrib Visibl           |                         | Supervi |
|-----------|------------------------|------------------------|---------------------------|---------------|-----------|-------------------------|-------------------------|-------------------------|---------|
|           | $-1$                   | SENSOR DE DISTANCIA    | Tabla de variables  Word  |               | %NW4      | $\overline{\mathbf{v}}$ |                         | M                       |         |
|           | $\blacksquare$         | VARIABLE PROC          | Tabla de variables  DWord |               | %MD20     | $\overline{\mathbf{v}}$ | $\blacktriangleright$   | M                       |         |
|           | $\blacksquare$         | VARIABLE PROC SALIDA   | Tabla de variables Real   |               | %MD60     | $\overline{\mathbf{v}}$ | ☑                       | ⊽                       |         |
|           | $\bigoplus$            | SEÑAL DEL CONTROLADOR  | Tabla de variables  Int.  |               | %0W4      | $\overline{\mathbf{v}}$ | ☑                       | $\blacktriangleright$   |         |
|           | $\bigoplus$            | SEÑAL NORM CONTROLADOR | Tabla de variables Real   |               | %MD110    | $\overline{\mathbf{v}}$ | ☑                       | Ø                       |         |
|           | $\Box$                 | SEÑAL CONTROLADOR      | Tabla de variables  Word  |               | %MW6      | $\overline{\mathbf{v}}$ | $\overline{\mathbf{v}}$ | $\overline{\mathbf{v}}$ |         |
|           | $\overline{\text{CD}}$ | VARIABLE PROC CONT     | Tabla de variables  Real  |               | %MD70     | $\overline{\mathbf{v}}$ | ☑                       | $\overline{\mathbf{v}}$ |         |
|           | $\sqrt{2}$             | SETPOINT LABVIEW       | Tabla de variables  Int   |               | %MW50     | $\overline{\mathbf{v}}$ | ☑                       | $\overline{\mathbf{v}}$ |         |
|           | $\sqrt{10}$            | NORMALIZADO SETPOINT   | Tabla de variables  Real  |               | %MD120    | M                       | $\overline{\mathbf{v}}$ | ☑                       |         |
|           | $\leftarrow$           | <b>SETPOINT</b>        | Tabla de variables  Int.  |               | %OW6      | $\overline{\mathbf{v}}$ | ☑                       | $\overline{\mathbf{v}}$ |         |
|           | $\sqrt{10}$            | VALOR NIVEL ESCALADO   | Tabla de variables Real   |               | %MD85     | $\overline{\mathbf{v}}$ | $\overline{\mathbf{v}}$ | ⊽                       |         |
| $12^{12}$ |                        | <agregar></agregar>    |                           |               | E         | V                       | $\blacktriangleright$   | V                       |         |

**Fig. 201** Variables del PLC

8. En la pantalla HMI se empieza a realizar la interfaz de la

imagen raíz, se crea una pantalla de detalles. Ver *Fig. 202*.

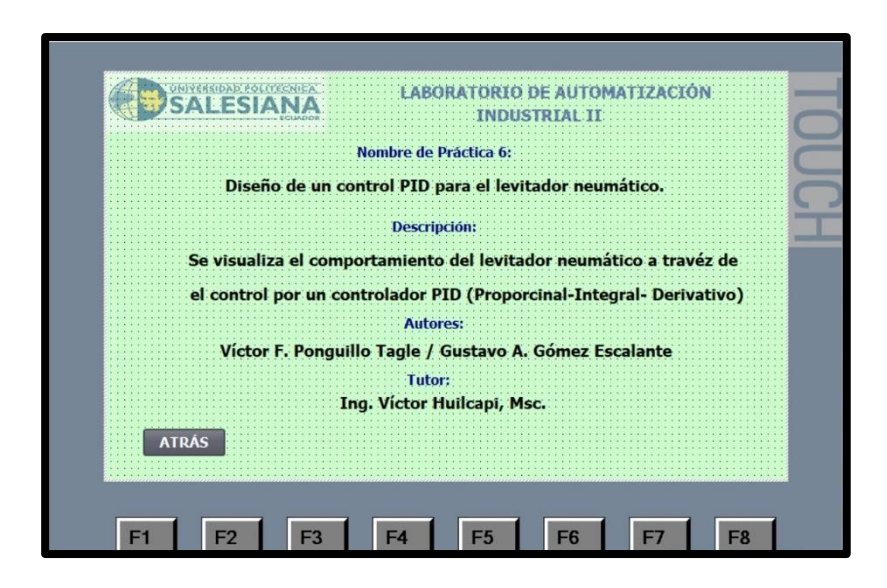

**Fig. 202** Programación de la Pantalla de Detalles

9. Crear una segunda pantalla de visualización, en la que se agregan: visualizador de posición deseado, visualizador de posición actual, un gráfico indicador de posición actual y un botón de "detalles". Ver *Fig.203.*

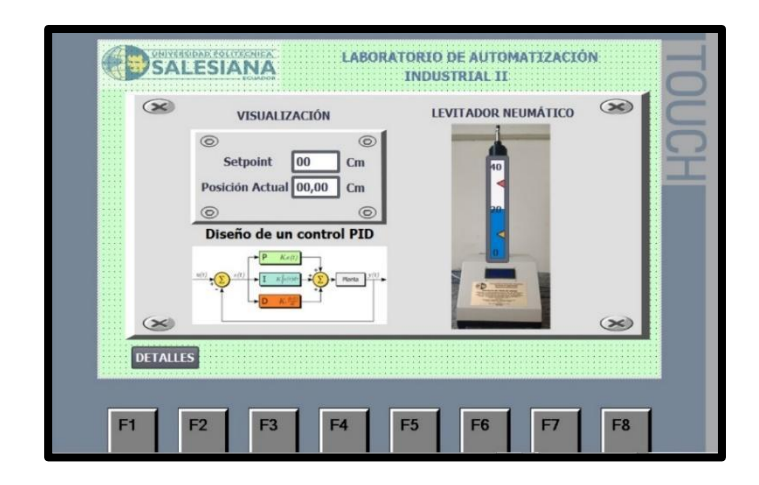

**Fig. 203** Programación de la Pantalla de Visualización

10.Se empieza a configurar el visualizador de la posición

deseada, dando clic en la opción "propiedades", en general se agrega la variable del PLC "NIVEL\_DESEADO" y se escoge como tipo de variable "salida". Ver *Fig. 204*.

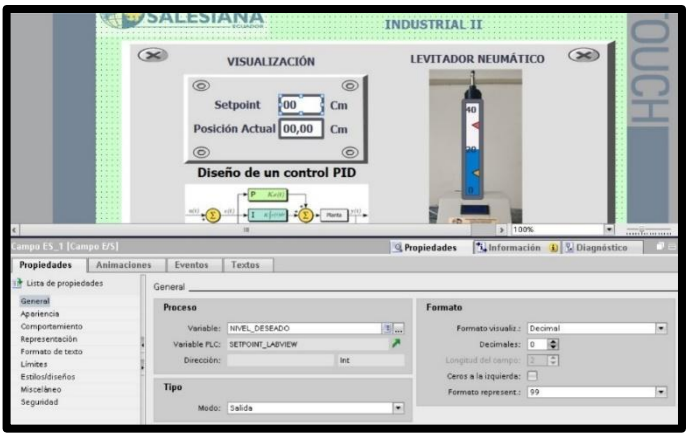

**Fig. 204** Configuración del visualizador de posición deseada

11.Se configura el visualizador de la posición actual, dando clic en la opción "propiedades", en general se agrega la variable del PLC "POSICIÓN CILINDRO" y se escoge como tipo de variable "salida". Ver *Fig. 205*.

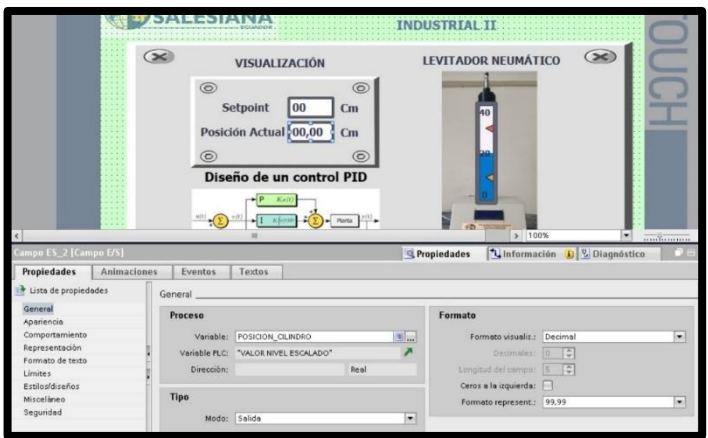

**Fig. 205** Configuración del visualizador de posición deseada

12.Se configura el gráfico indicador de posición actual, dando clic

en la opción "propiedades", en general se agrega la variable del PLC "POSICIÓN CILINDRO" y se configura el valor máximo y mínimo de la escala de la barra. Ver *Fig. 206*.

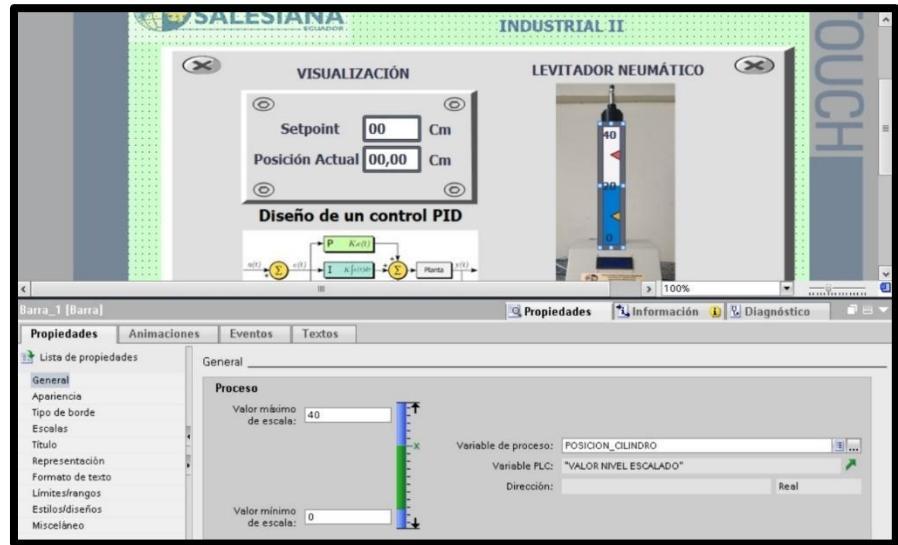

**Fig. 206** Configuración del gráfico indicador de posición actual

- 13.Se procede a realizar la configuración del OPC server, para establecer la comunicación entre LabVIEW y el PLC S7-1500, los pasos se detallan a continuación:
	- ✔Se inicia el OPC, dando clic en OPC servers Configuration, tal como se observa en la *Fig. 207*.

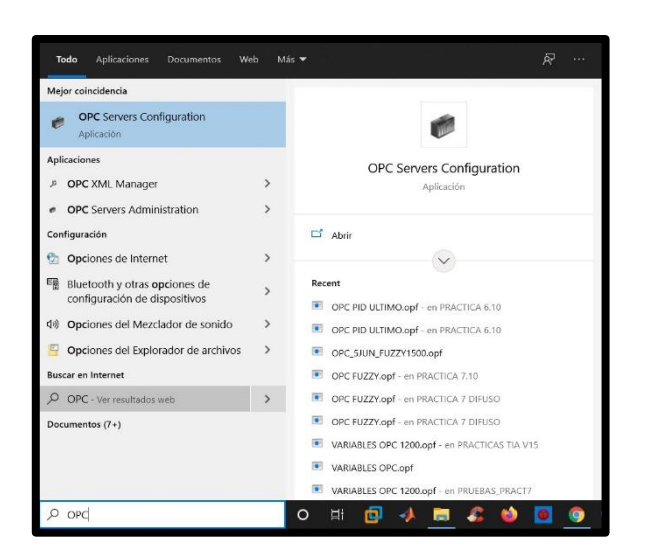

**Fig. 207** Inicialización del OPC.

✔Dar clic en agregar un canal y colocar el nombre de "ENLACE OPC\_PID". Ver **Fig.** *208.*

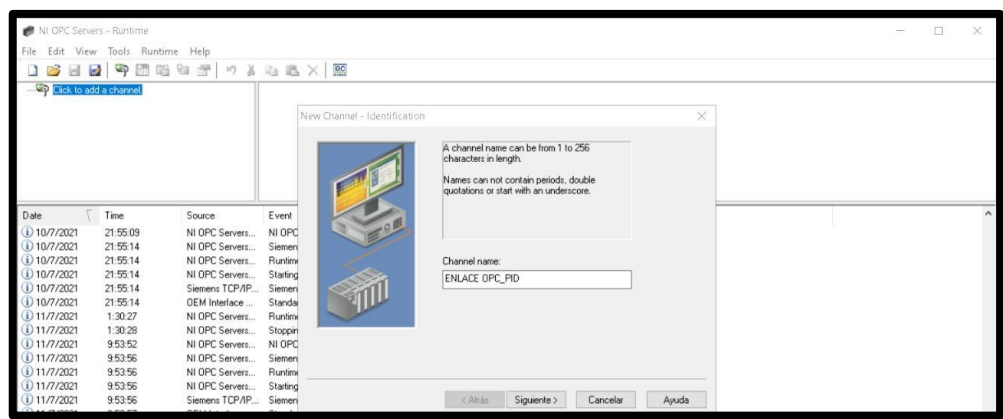

**Fig. 208** Creación de canal OPC.

✔Escoger el tipo de comunicación con la que se desea trabajar, en este caso se selecciona "Siemens TCP/IP Ethernet"; después de seleccionar presionar siguiente. Ver **Fig.** *209.*

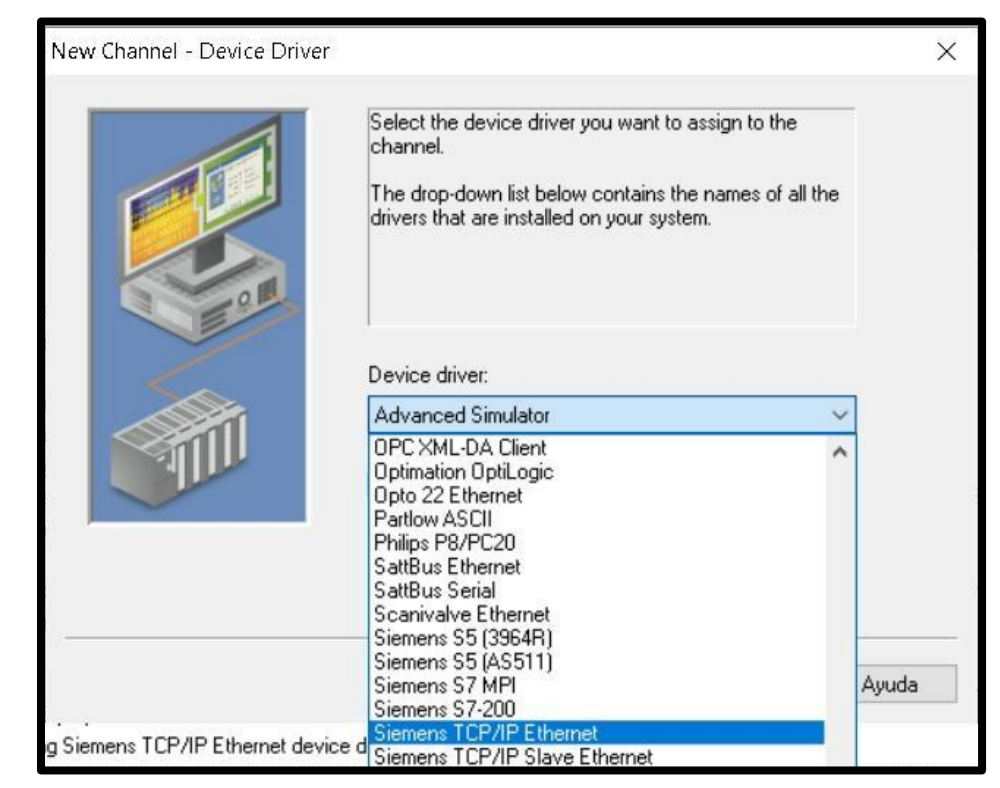

**Fig. 209** Tipo de comunicación del OPC.

✔Después se escoge el adaptador de la red de trabajo, en este caso es "Intel(R) Dual Ban." Y se presiona siguiente. Ver **Fig.** *210.*

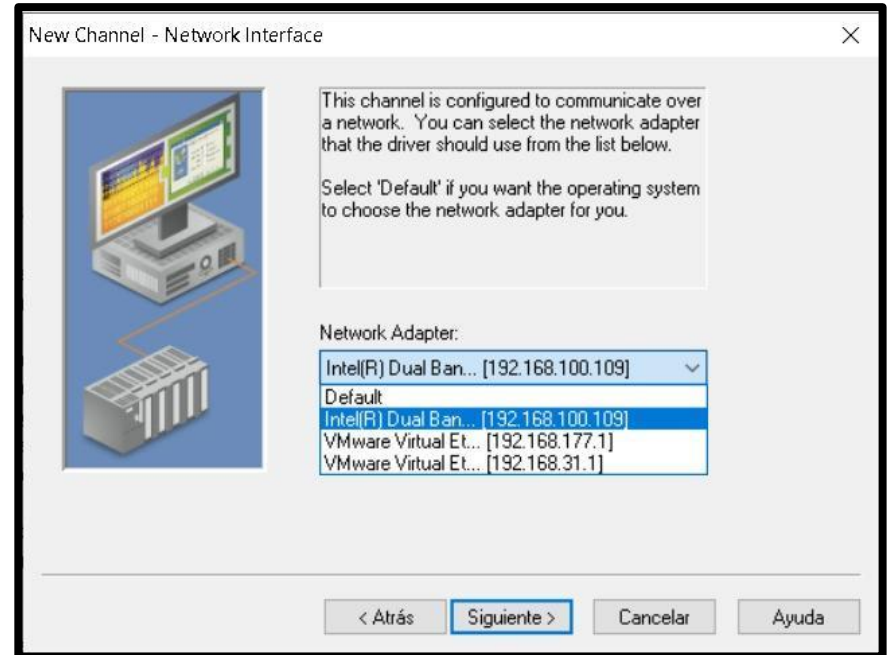

**Fig. 210** Adaptador de la red de trabajo

✔En las ventanas de: Write Optimizations y Non-Normalized

Float Handling, únicamente se procede a dar clic en la palabra siguiente. Ver **Fig.** *211* **y Fig.** *212.*

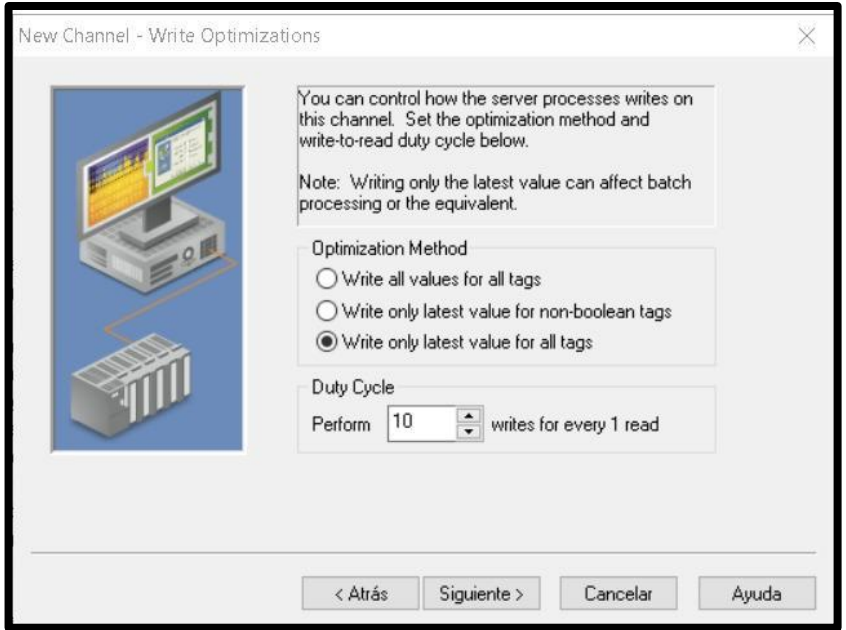

**Fig. 211** Configuración Write Optimizations

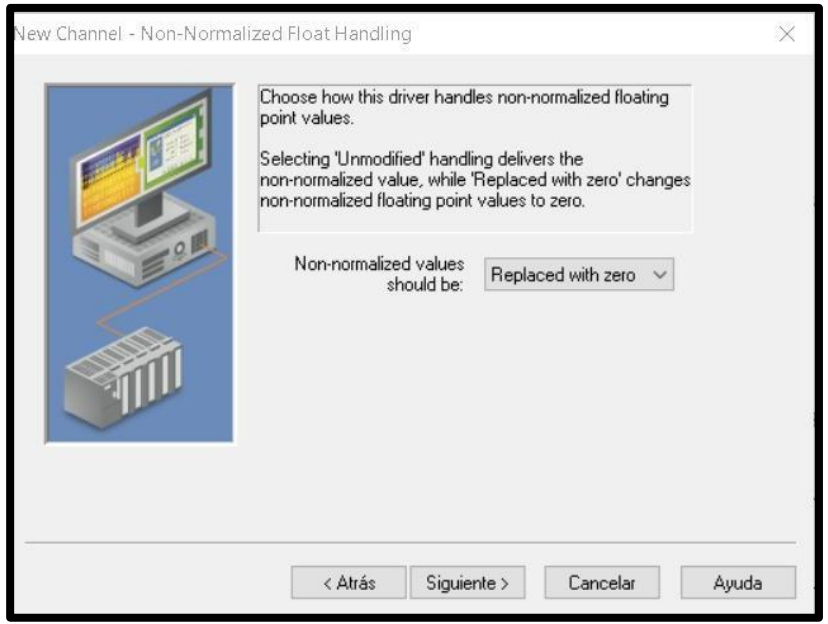

**Fig. 212** Non-Normalized Float Handling

◆ Se da clic en el botón Finalizar, para concluir la creación

del canal en el OPC. Ver **Fig.** *.213*

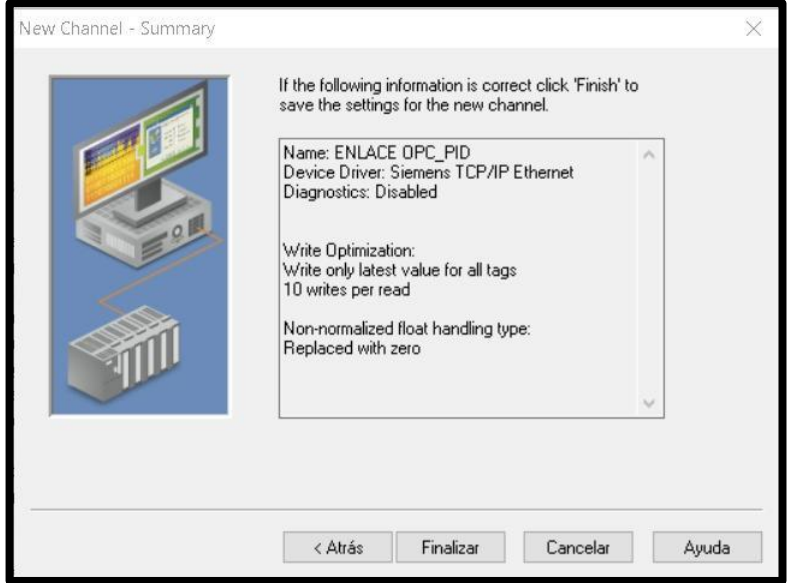

**Fig. 213** Pantalla Summary

◆ Se procede a configurar el dispositivo con el cual se va a realizar el enlace, para lo cual se da clic en "Agregar nuevo dispositivo", se coloca el nombre "COMUNICACIÓN 1500" y se da clic en siguiente. Ver **Fig.** *214.*

| <b>ENLACE OPC PID</b><br><b>Fill Click to add a device.</b> |          |                 | Device<br><b>Fill Click to add a device.</b> | ID<br>Model       | Description                                                                                    |   |
|-------------------------------------------------------------|----------|-----------------|----------------------------------------------|-------------------|------------------------------------------------------------------------------------------------|---|
|                                                             |          |                 |                                              | New Device - Name | A device name can be from 1 to 256 characters                                                  | X |
| 6<br>€                                                      |          |                 |                                              |                   | in length.<br>Names can not contain periods, double<br>quotations or start with an underscore. |   |
| Date                                                        | Time     | Source          | Event                                        |                   |                                                                                                |   |
| $i)$ 11/7/2021                                              | 11.26.49 | NI OPC Servers  | Runtime serv                                 |                   |                                                                                                |   |
| $i)$ 11/7/2021                                              | 11:26:49 | NI OPC Servers  | <b>Starting Siem</b>                         |                   |                                                                                                |   |
| $i)$ 11/7/2021                                              | 11:26:49 | Siemens TCP/IP  | Siemens TCF                                  |                   |                                                                                                |   |
| $i)$ 11/7/2021                                              | 11:26:49 | OEM Interface   | Standard Lic                                 |                   | Device name:                                                                                   |   |
| 11/7/2021                                                   | 13:35:42 | NI OPC Servers  | Configuration                                |                   | COMUNICACION 1500                                                                              |   |
| $i)$ 11/7/2021                                              | 13:36:47 | NI OPC Servers  | Opening proj                                 |                   |                                                                                                |   |
| $(i)$ 11/7/2021                                             | 13:36:49 | NI OPC Servers  | Runtime proji                                |                   |                                                                                                |   |
| $i)$ 11/7/2021                                              | 13:36:49 | NI OPC Servers  | Stopping Siel                                |                   |                                                                                                |   |
| $i)$ 11/7/2021                                              | 13:36:49 | NI OPC Servers  | Siemens TCF                                  |                   |                                                                                                |   |
| $i)$ 11/7/2021                                              | 13:36:49 | NLOPC Servers   | Created hack                                 |                   |                                                                                                |   |
| $(i)$ 11/7/2021                                             | 13:36:49 | NI OPC Servers  | <b>Starting Siem</b>                         |                   |                                                                                                |   |
| $(i)$ 11/7/2021                                             | 13:36:49 | Siemens TCP/IP. | Siemens TCF                                  |                   | Siguiente ><br>< Atrás<br>Cancelar                                                             |   |
| $i)$ 11/7/2021                                              | 13:37:24 | NI OPC Servers  | Closing proje                                |                   | Ayuda                                                                                          |   |
|                                                             |          |                 |                                              |                   |                                                                                                |   |

**Fig. 214** Pantalla de nombre del dispositivo

◆ Se selecciona el modelo del dispositivo con el cual se va a realizar el enlace, en este caso es un S7-1500 y se procede a seleccionar siguiente. Ver **Fig.** *215.*

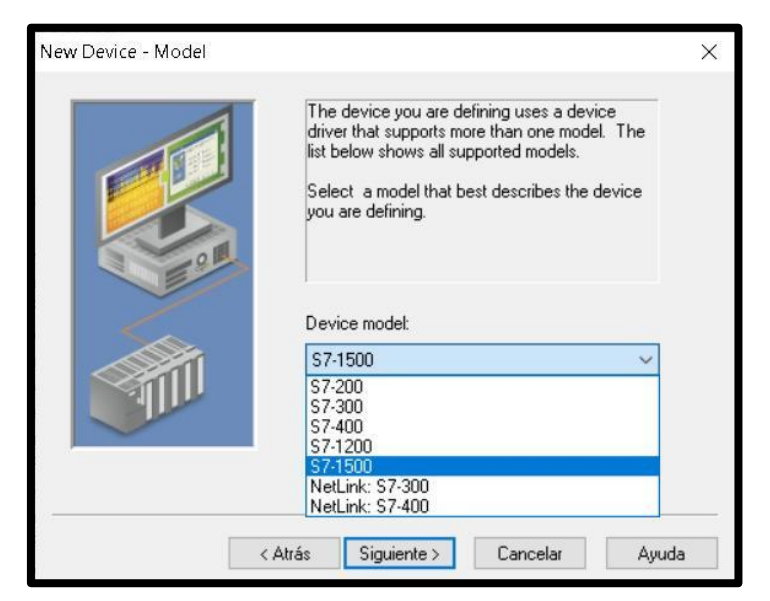

**Fig. 215** Pantalla de modelo del dispositivo

◆ Se coloca el ID del dispositivo, que es 192.168.100.150 y se presiona siguiente. Ver **Fig.** *216.*

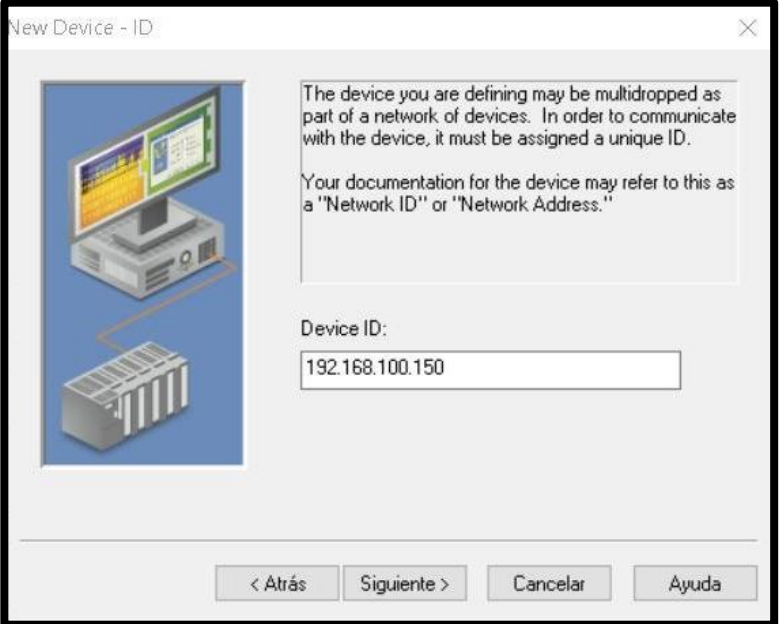

**Fig. 216** Pantalla de ID del dispositivo

✔En las ventanas de: Scan Mode, Timing, Auto-Demotion, Database Creation, Communications Parameters, S7 Comm Parameters y Addressing Options únicamente se procede a dar clic en la palabra siguiente. Ver **Fig.** *217* a **Fig.** *223.*

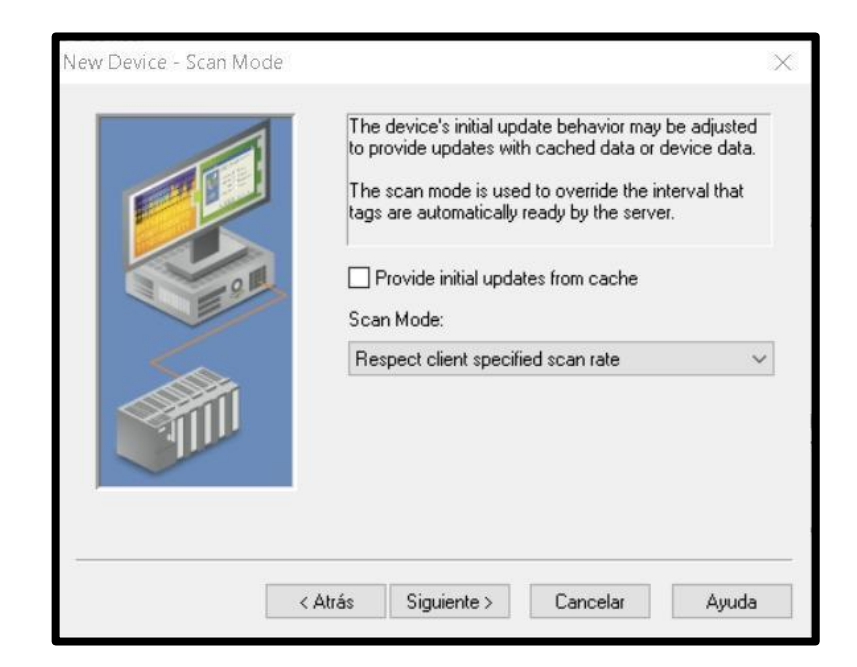

**Fig. 217** Pantalla Scan Mode

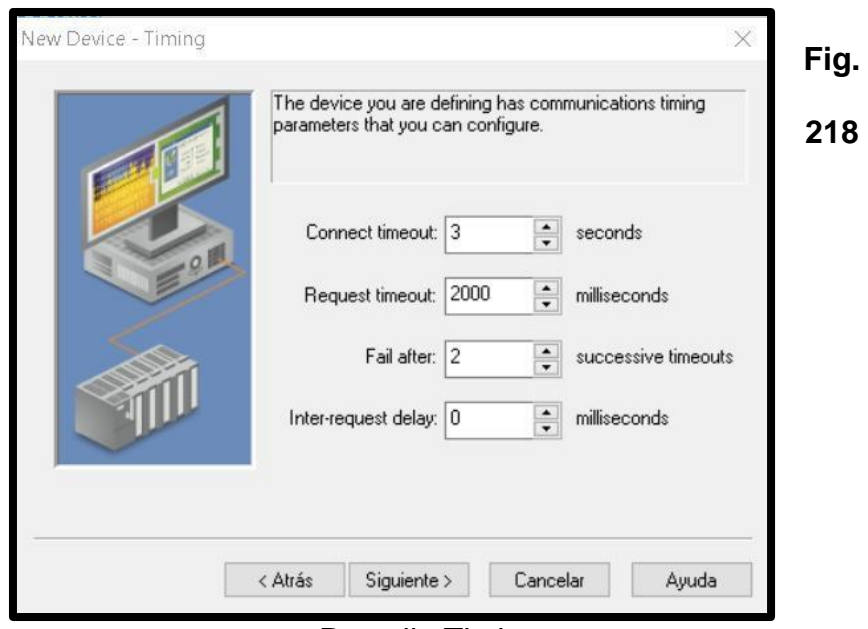

Pantalla Timing

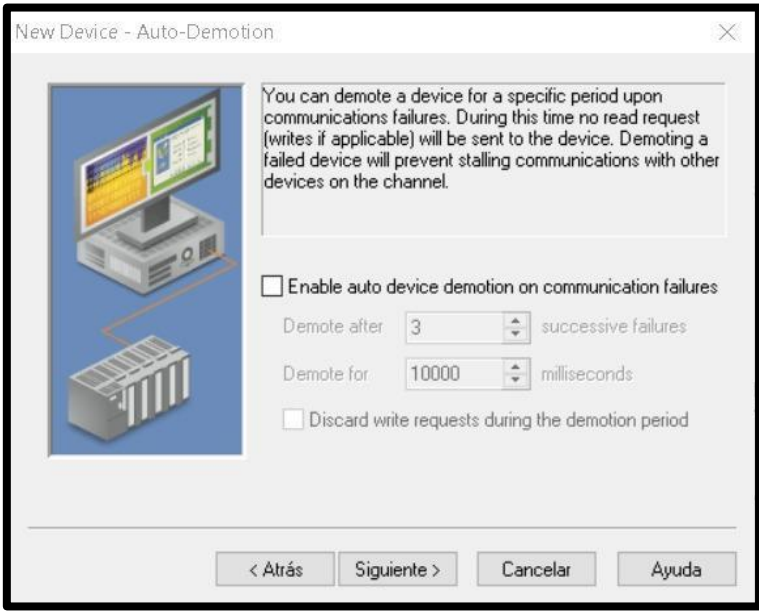

**Fig. 219** Pantalla Auto-Demotion

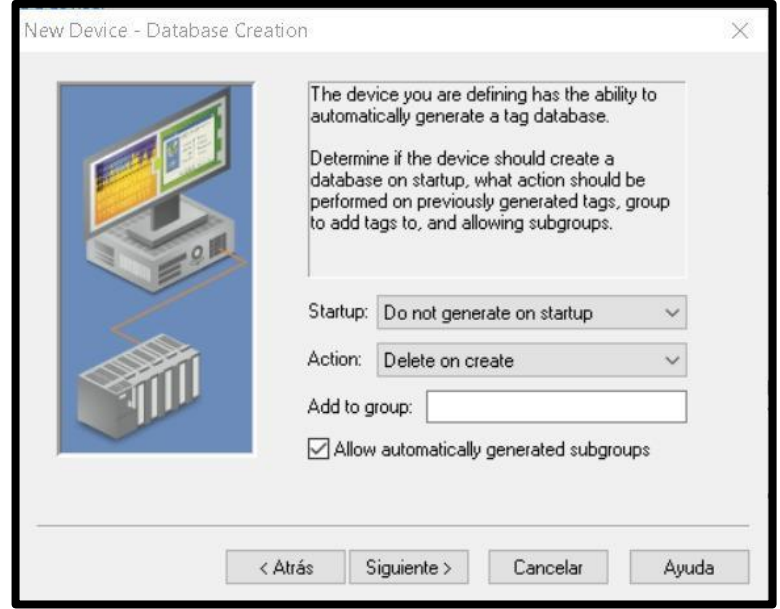

**Fig. 220** Pantalla Database Creation

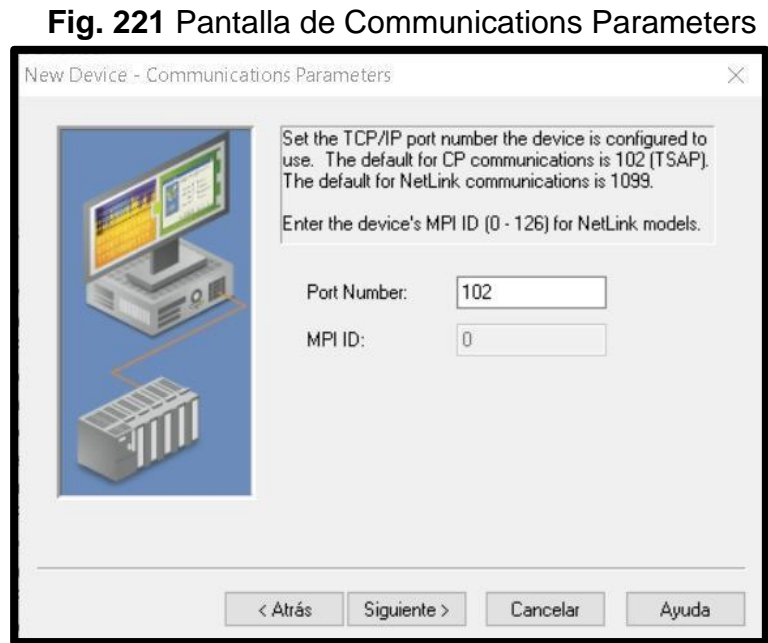

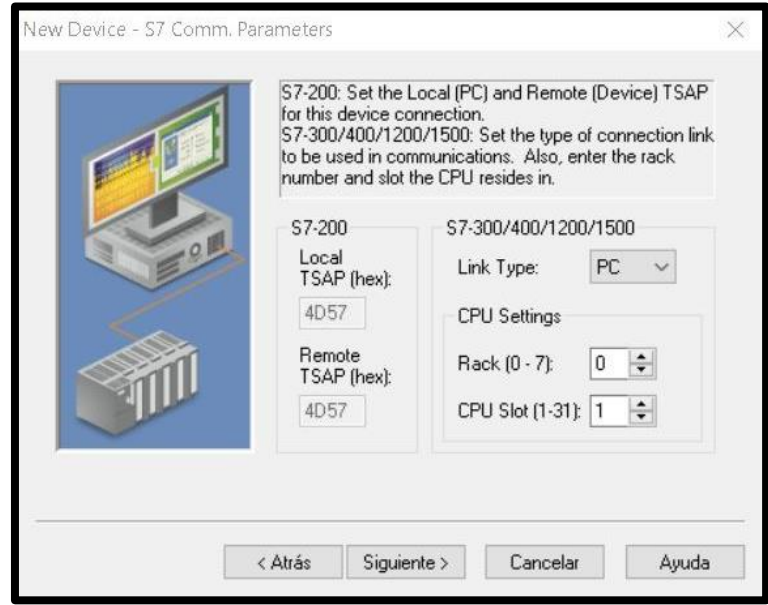

**Fig. 222** Pantalla de S7 Comm.Parameters

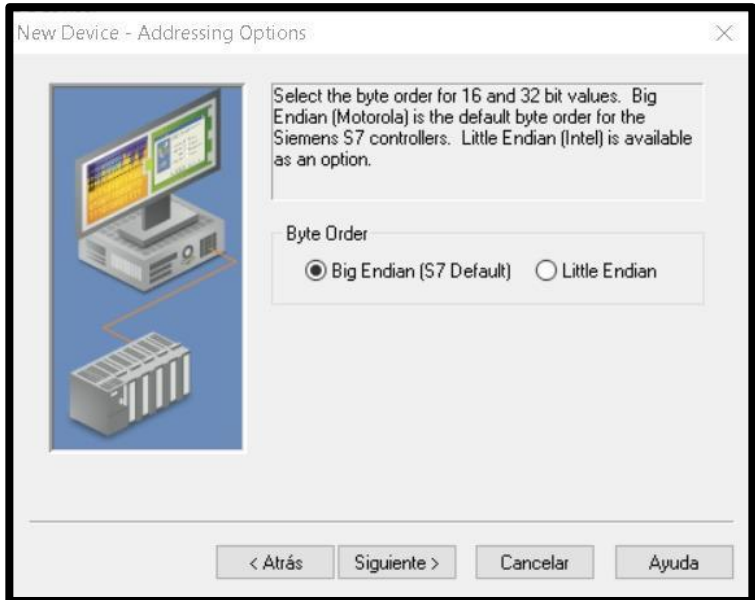

**Fig. 223** Pantalla de Addressing Options

✔En la ventana de Summary, se coloca "Finalizar. Ver **Fig.**

# *224.*

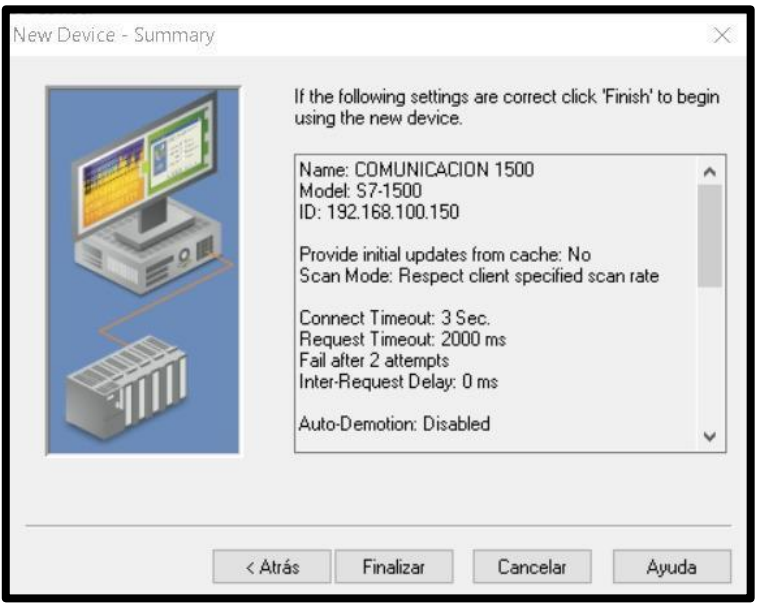

**Fig. 224** Pantalla de Summary

◆ Se procede a crear las variables a utilizar en el dispositivo.

ENLACE OPC\_PID Tag Name<br>**Va** Click 11 Data Type Scan Rate Scaling De General Scaling  $\left\vert 4\right\rangle \left\vert \left\vert \mathbf{F}\right\vert \right\vert$ a Name  $\overline{\mathfrak{p}}$   $\neq$  $\left\langle \right\rangle$  $\bullet$   $\checkmark$ Address Event Source<br>
NI OPC Servers<br>
NI OPC Servers<br>
NI OPC Servers<br>
NI OPC Servers<br>
NI OPC Servers<br>
NI OPC Servers 11:26:49<br>13:35:42<br>13:36:47<br>13:36:49<br>13:36:49<br>13:36:49 Event<br>Standar<br>Configur<br>Opening<br>Runtime<br>Stopping Description: :<br>ULTIMO.opf<br>6.10\OPC PID ULTIMO.opf Data type: Default  ${\sf Client access:} \quad {\sf Read/Write} \qquad \quad \lor \qquad$ mData\Nati Scan rate:  $\boxed{100 \quad \boxed{\div} }$  milliseconds  $13364$ 13:36:49 TCP/IF scan rate is applied for non-OPC clients. It only applies to<br>swhen the device scan rate mode is set to 'Respect tag  $13:37:24$ NLOPC Se Closing ULTIMO opt  $177200$ 1/7/202 13:37:25 NI OPC Serv Runti 17/2021 13:37:25<br>13:37:25 NI OPC Ser Stoppin  $77/202$ NI OPC Ser Create mData\National Instrument

Damos clic en agregar nueva variable. Ver **Fig.** *225.*

**Fig. 225** Pantalla de configuración de la variable

✔En la pestaña General nombramos a la variable "SENSOR ULTRASONICO", y colocamos la dirección IW4.En propiedades seleccionamos tipo de dato short y luego en Client Access seleccionamos ReadWrite. Ver **Fig.** *226.*

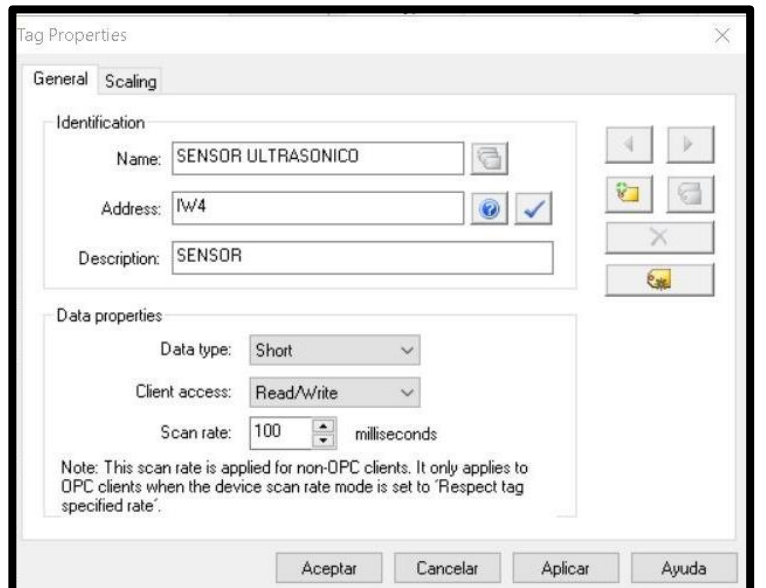

**Fig. 226** Propiedades de la variable "Sensor Ultrasónico"

✔En la pestaña General nombramos a la variable "SETPOINT", y colocamos la dirección MW50. En propiedades seleccionamos tipo de dato Word y luego en Client Access seleccionamos ReadWrite. Ver **Fig.** *227.*

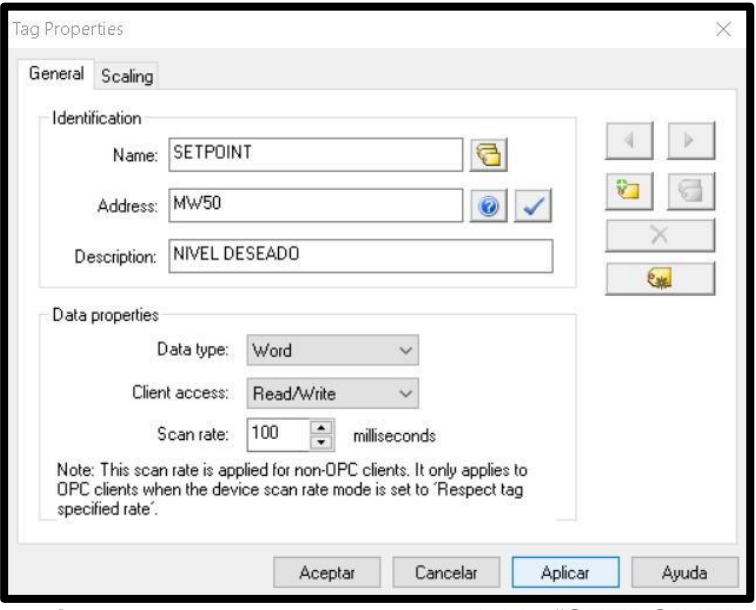

**Fig. 227** Propiedades de la variable "SETPOINT"

✔En la pestaña General nombramos a la variable "NIVEL CILINDRO", y colocamos la dirección MD85. En propiedades seleccionamos tipo de dato Float y luego en Client Access seleccionamos ReadWrite. Ver **Fig.** *228.*

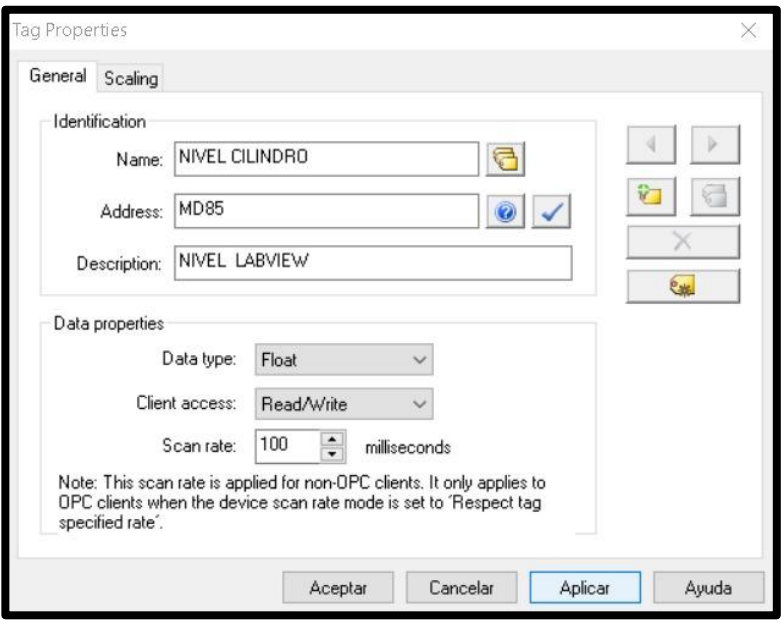

**Fig. 228** Propiedades de la variable "NIVEL CILINDRO"

✔En la pestaña General nombramos a la variable "CONTROLADOR", y colocamos la dirección MW6. En propiedades seleccionamos tipo de dato Word y luego en Client Access seleccionamos ReadWrite. Ver **Fig.** *229.*

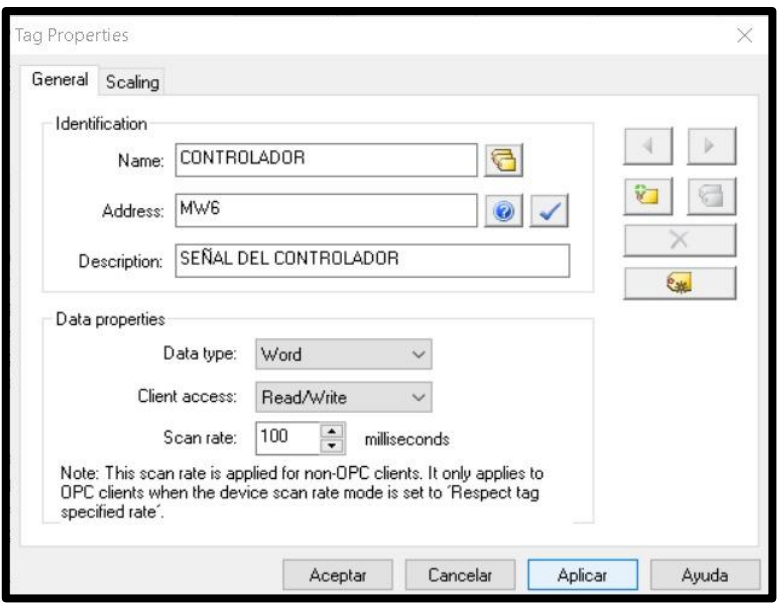

**Fig. 229** Propiedades de la variable "CONTROLADOR"

- 14.Antes de empezar con la programación en LabVIEW, se procede a enlazar las cuatro variables configuradas anteriormente en el OPC con el programa de LabVIEW.
	- ◆ Se da clic derecho sobre la variable que se va a enlazar, en este caso es "SET POINT", se selecciona la opción properties y se despliega la ventana que se visualiza en **Fig.** *230.* Se selecciona como enlace "Data binding" y se configura de la siguiente forma:

#### **Data Binding Selection**: DataSocket

**Access Type**: Write only (se van a escribir los datos a través de la variable.

**Path**: DSTP Server.

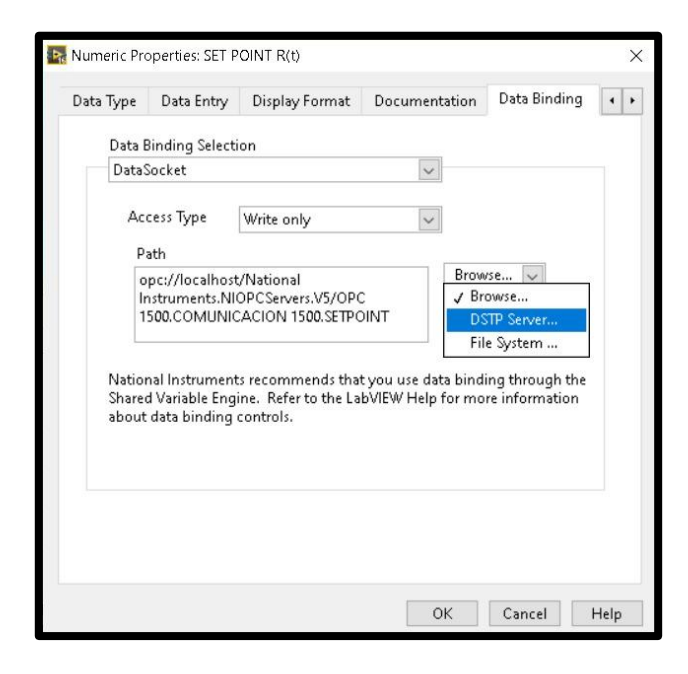

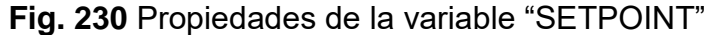

◆ Una vez realizada la configuración descrita en el paso anterior, se da clic en "ok" y se despliega la ventana que se visualiza en **Fig.** *231.* Se selecciona como URL "National Instruments.NIOPCServer. V5" y se escoge el "ENLACE OPC\_PID", se despliega la ventana con las variables y se selecciona "SETPOINT" y se da clic en "Ok", tal como se observa en la **Fig.** *232.*

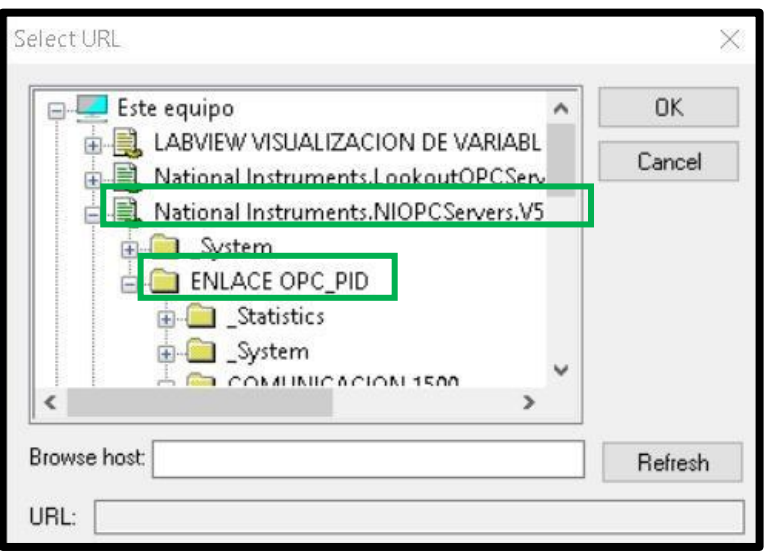

**Fig. 231** Selección URL para variable "SETPOINT"

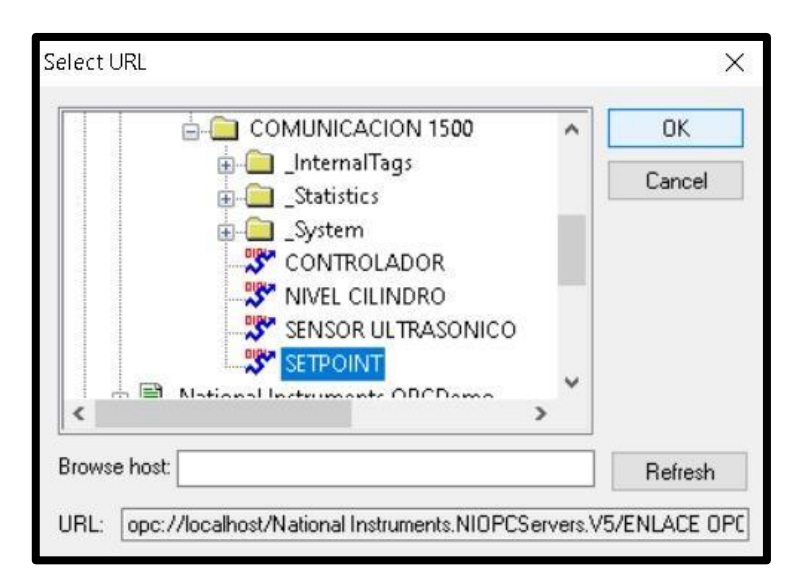

**Fig. 232** Variable a enlazar

◆ Todas las variables de escritura se configuran de la misma forma, es decir para enlazar la variable "PORCENTAJE PID" con la variable "CONTROLADOR" del OPC", se sigue el mismo procedimiento descrito anteriormente. Ver **Fig.** *233, 234 y 235.*

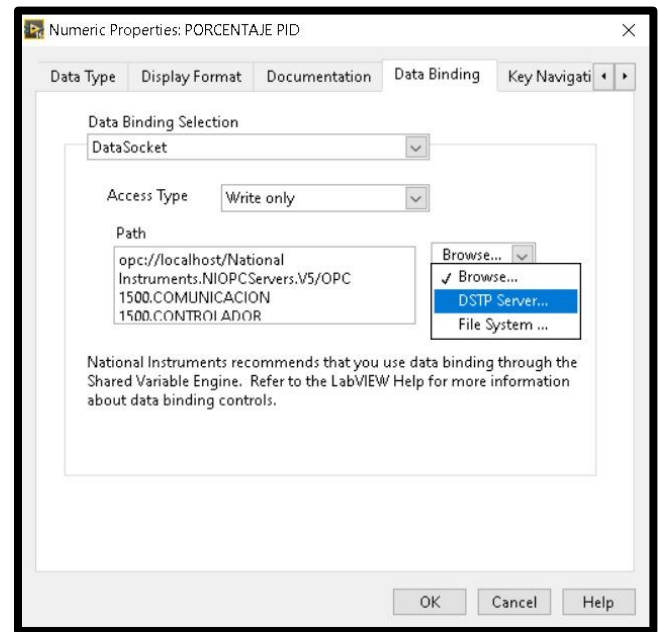

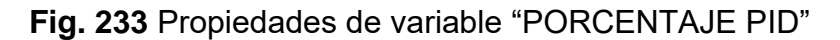

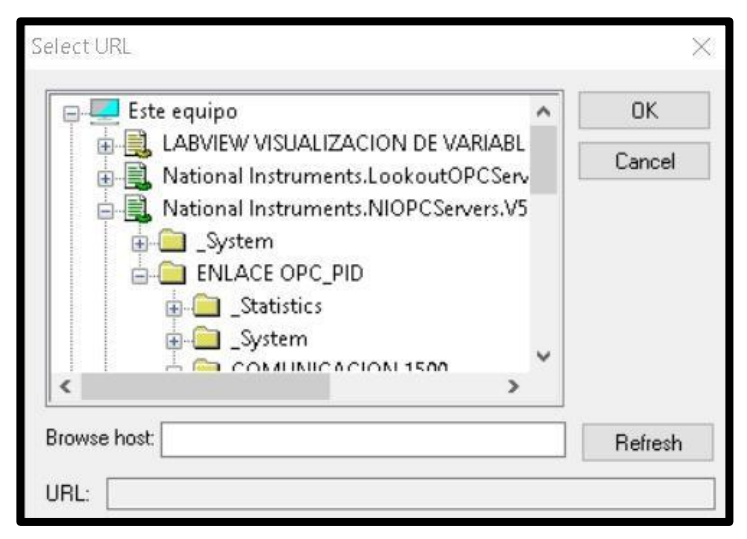

**Fig. 38** Selección URL para variable "PORCENTAJE

PID"

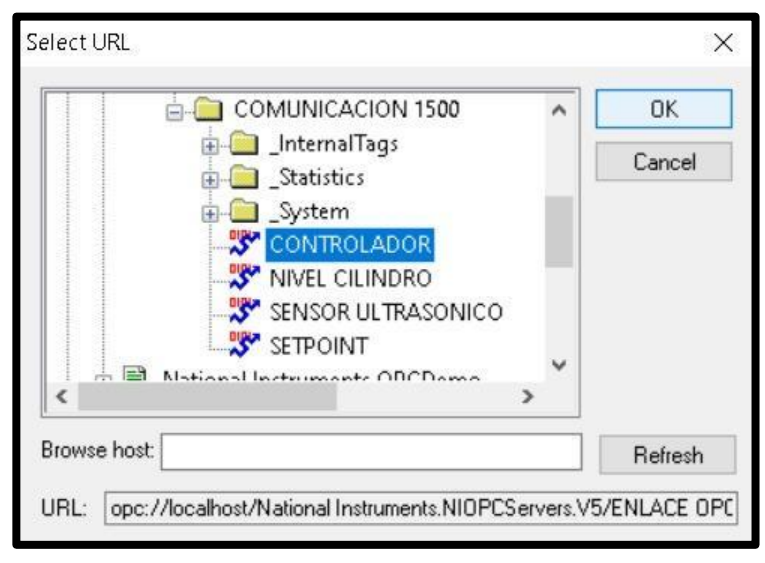

**Fig. 235** Variable a enlazar

◆ Se da clic derecho sobre la variable que se va a enlazar, en este caso es "NIVEL ESFERA", se selecciona la opción properties y se despliega la ventana que se visualiza en **Fig.** *236.* Se selecciona como enlace "Data binding" y se configura de la siguiente forma:

**Data Binding Selection**: DataSocket

**Access Type**: Read only (solo es variable de lectura).

**Path**: DSTP Server.

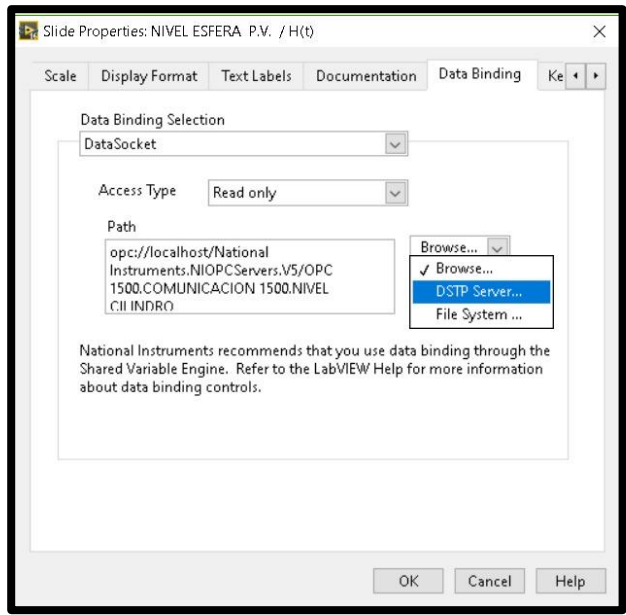

**Fig. 236** Propiedades de variable "NIVEL ESFERA"

◆ Una vez realizada la configuración descrita en el paso anterior, se da clic en "ok" y se despliega la ventana que se visualiza en **Fig.** *237.* Se selecciona como URL "National Instruments.NIOPCServer. V5" y se escoge el "ENLACE OPC\_PID", se despliega la ventana con las variables y se selecciona "NIVEL CILINDRO" y se da clic en "Ok", tal como se observa en la **Fig.** *238.*
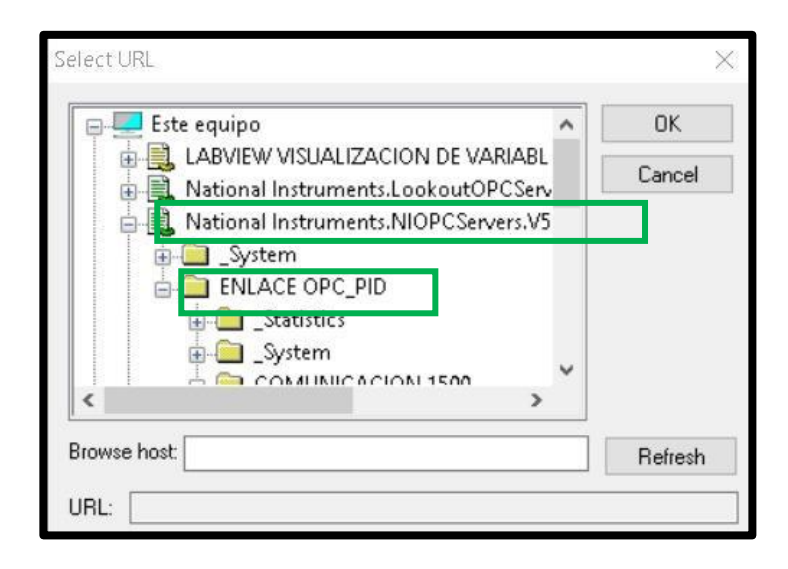

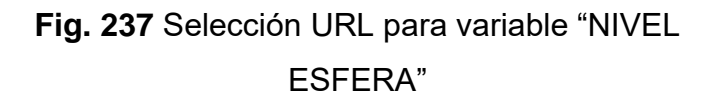

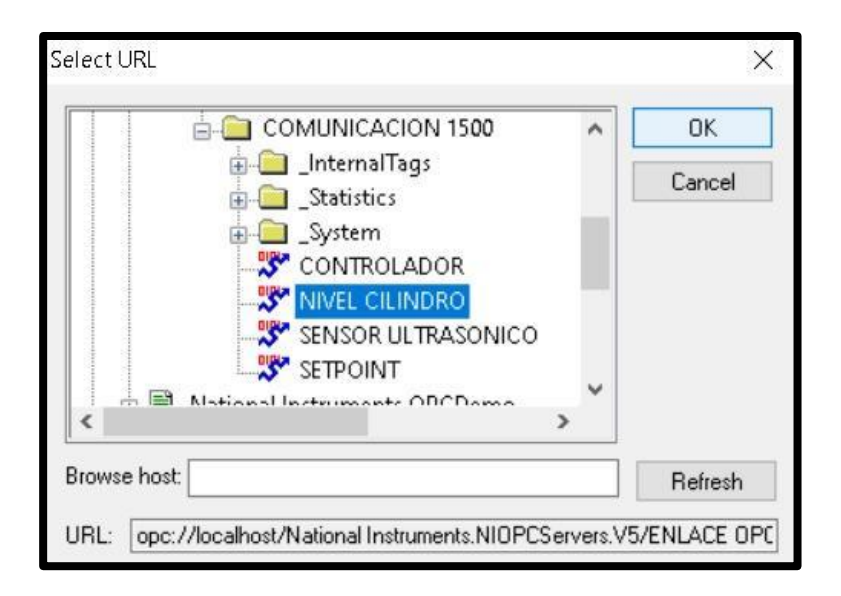

**Fig. 238** Variable a enlazar "NIVEL ESFERA"

◆ Todas las variables de lectura se configuran de la misma forma, es decir para enlazar la variable "SENSOR DE NIVEL" con la variable "SENSOR ULTRASONIO" del OPC", se sigue el mismo procedimiento descrito anteriormente. Ver **Fig.** *239, 240 y 241.*

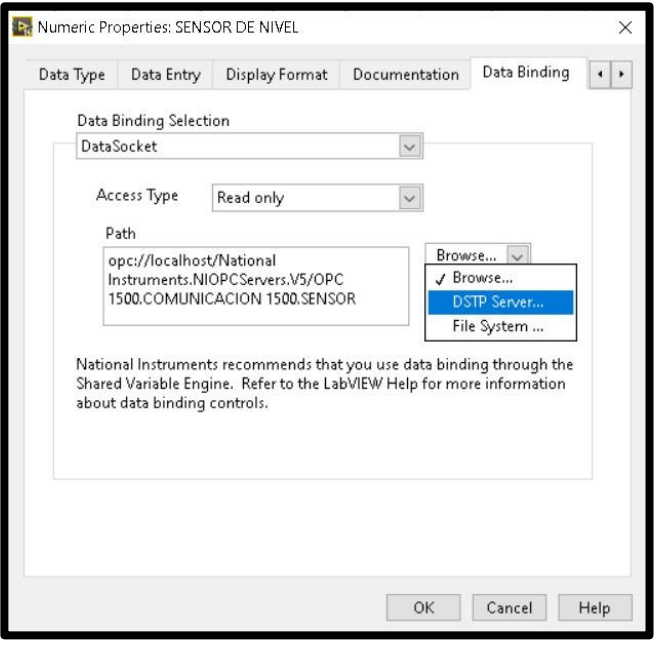

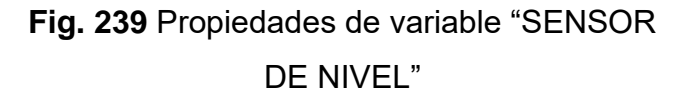

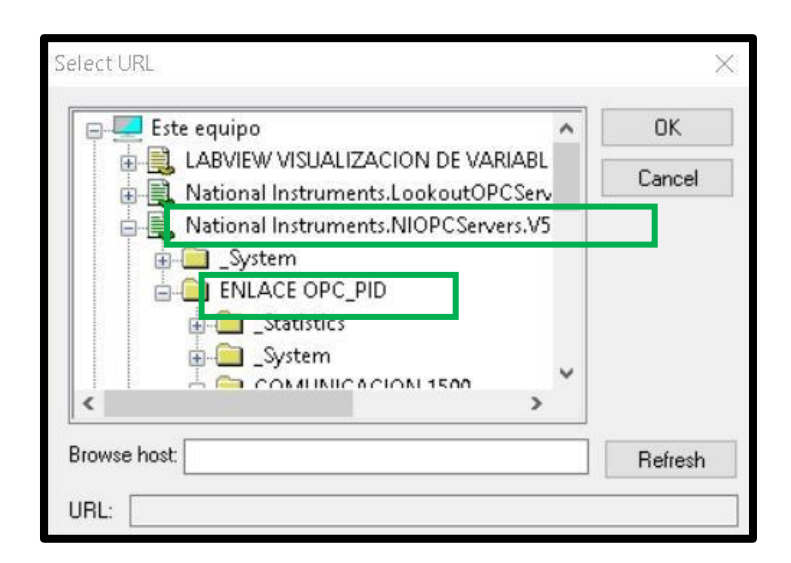

**Fig. 240** Selección URL para variable "SENSOR DE NIVEL"

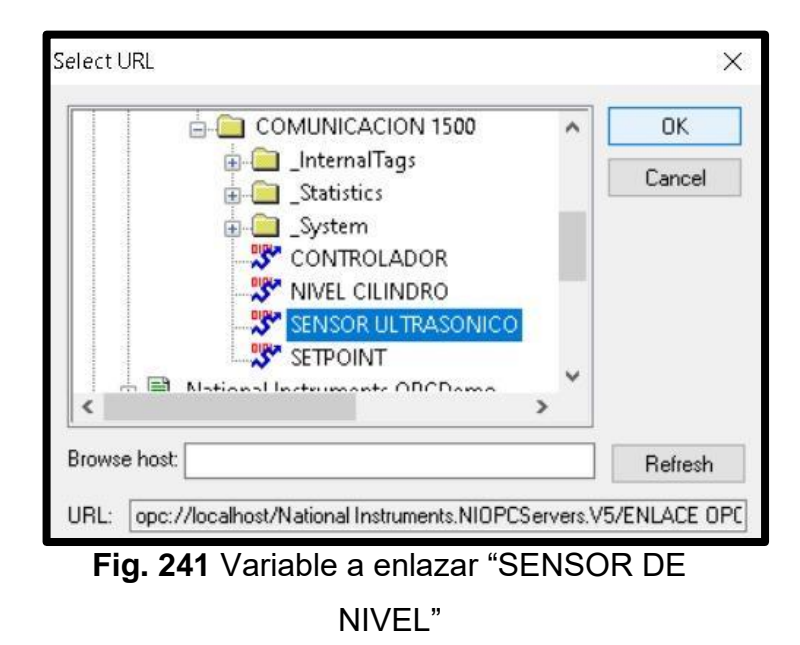

15.Se procede con la programación de LabVIEW, el primer bloque con el que se empieza es el de adquisición de datos. Ver **Fig.** *242.* Los datos que se van a adquirir y a quedar almacenados son: "SET POINT" y "NIVEL ESFERA P.V". La estructura que se va a utilizar es "Write Measurement File", para visualizar las propiedades se da clic derecho, es importante colocar la ruta en donde se va a guardar el archivo. Ver **Fig.** *243.*

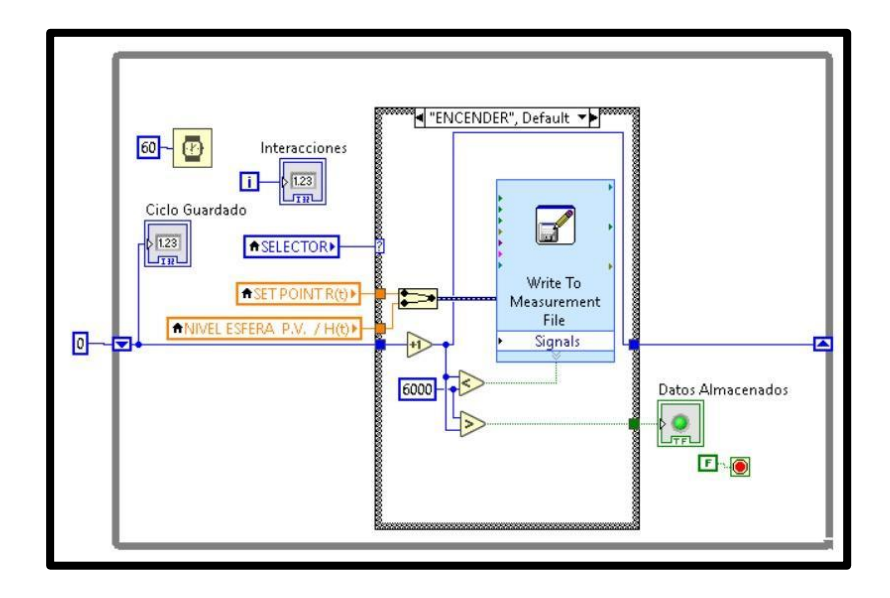

**Fig. 242** Bloque de adquisición de datos

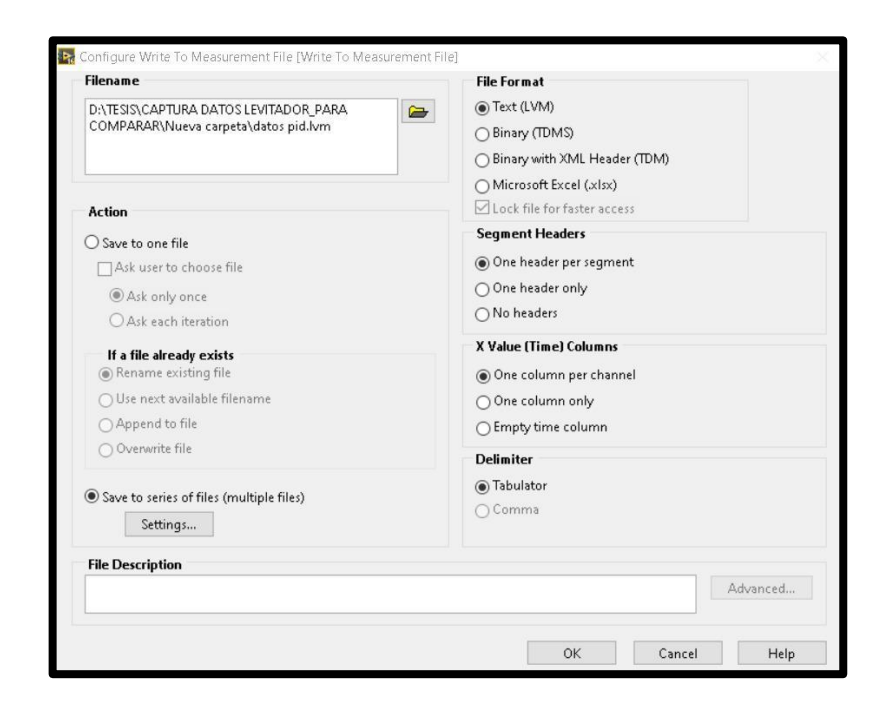

## **Fig. 243** Configuración de estructura "Write to Measurement"

16.En el bloque de "Perturbación", se envía una señal que altera las condiciones de régimen permanente del sistema, por lo

que se puede observar cómo responde el control frente a señales externas; es importante mencionar que dicha señal actúa directamente sobre la señal de control del motor (Ver **Fig.** *244).* En este bloque se utiliza la estructura "Ramp Pattern VI". Ver **Fig.** *245.*

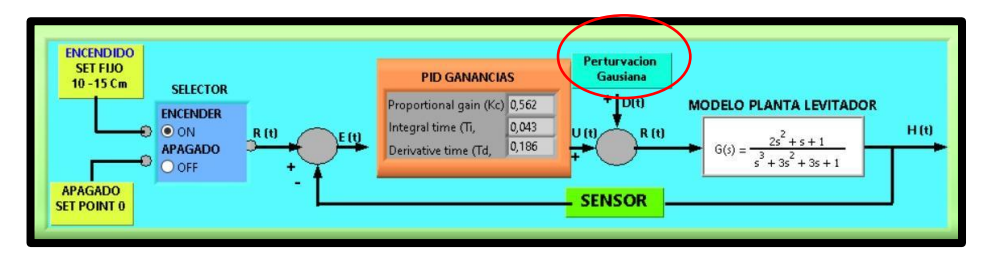

**Fig. 244** Señal de Perturbación

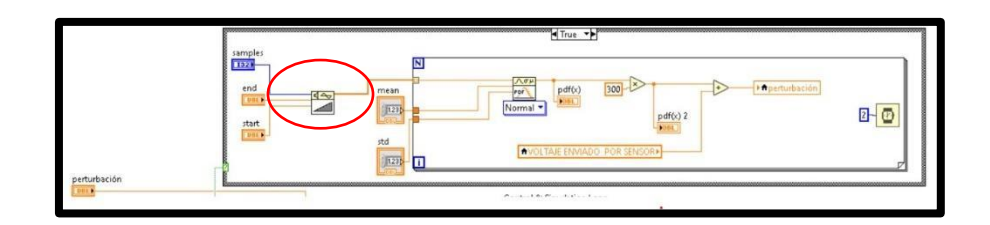

**Fig. 245** Estructura "Ramp Pattern VI"

17.El bloque de "Simulación y Control" es el más importante del sistema porque se reciben los parámetros de las señales: proporcional, integral y derivativa, necesarios para garantizar la estabilidad del sistema y alcanzar el valor del punto de referencia establecido. En este bloque se utilizó la estructura "Control &Simulation Loop" y "Merge Signals Function", que

permite visualizar varios gráficos al mismo tiempo, en este caso los gráficos que se pueden visualizar son los siguientes: Set Point, Nivel esfera y Margen de error. Ver **Fig.** *246.*

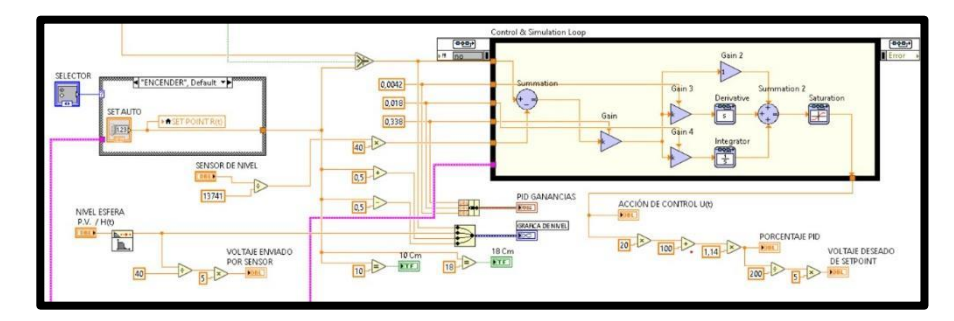

**Fig. 246** Bloque de simulación y control

18.Se procede a grabar el respectivo programa en la memoria del PLC y HMI, es importante recordar que se debe conectar el cable ethernet entre el PLC y el HMI.

### **E. RECURSOS UTILIZADOS**

- Computador con software TIA Portal V15.
- Placa de PLC Siemens S7-1500 CPU 1516 3PN/DP.
- Placa de Fuente de alimentación.
- Placa de Distribución.
- ◆ Placa de Pantalla HMI KTP 700.
- ◆ Planta Levitador Neumático.

### **F. DIAGRAMAS**

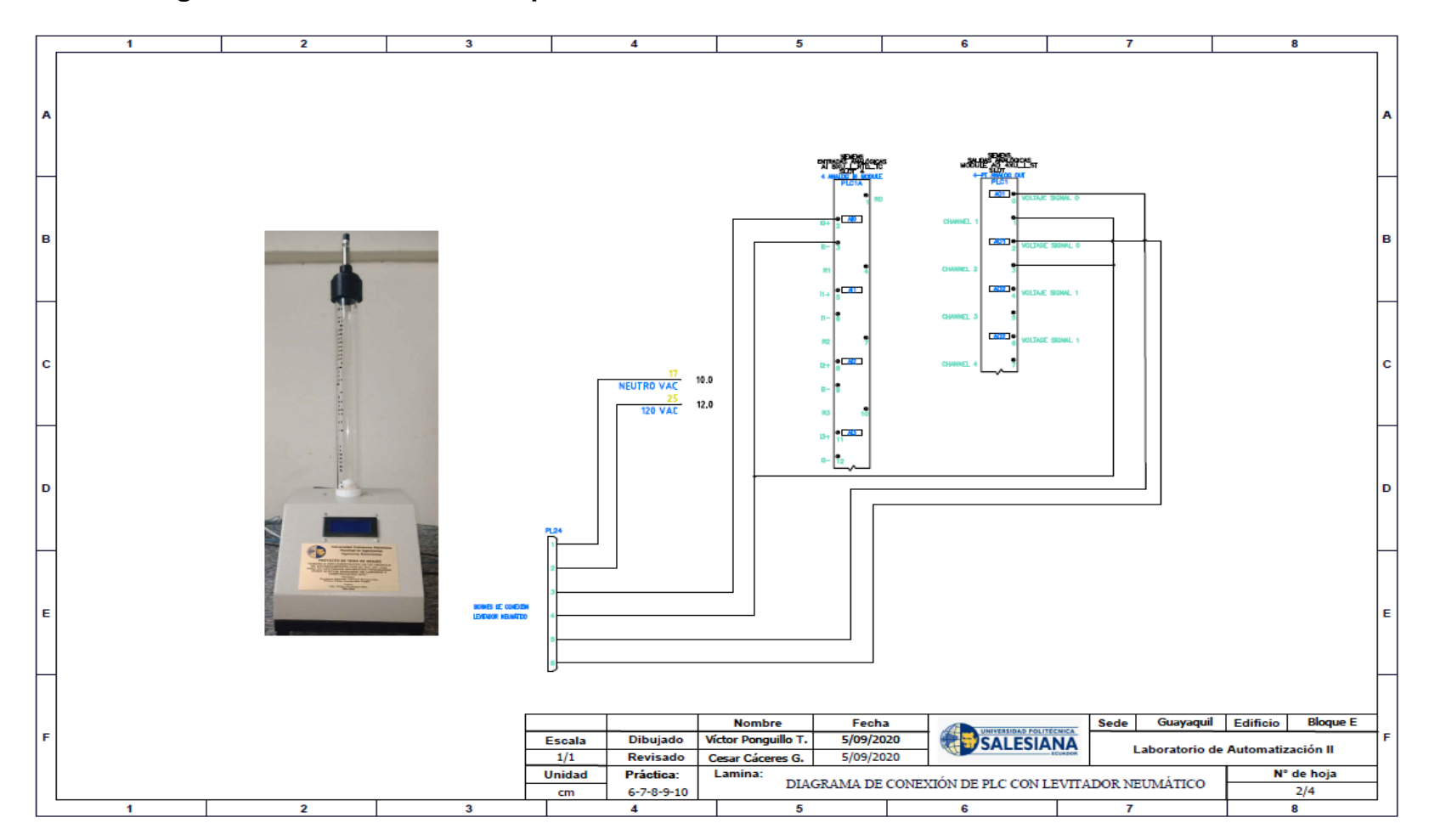

**1: Diagrama de conexiones de la planta.**

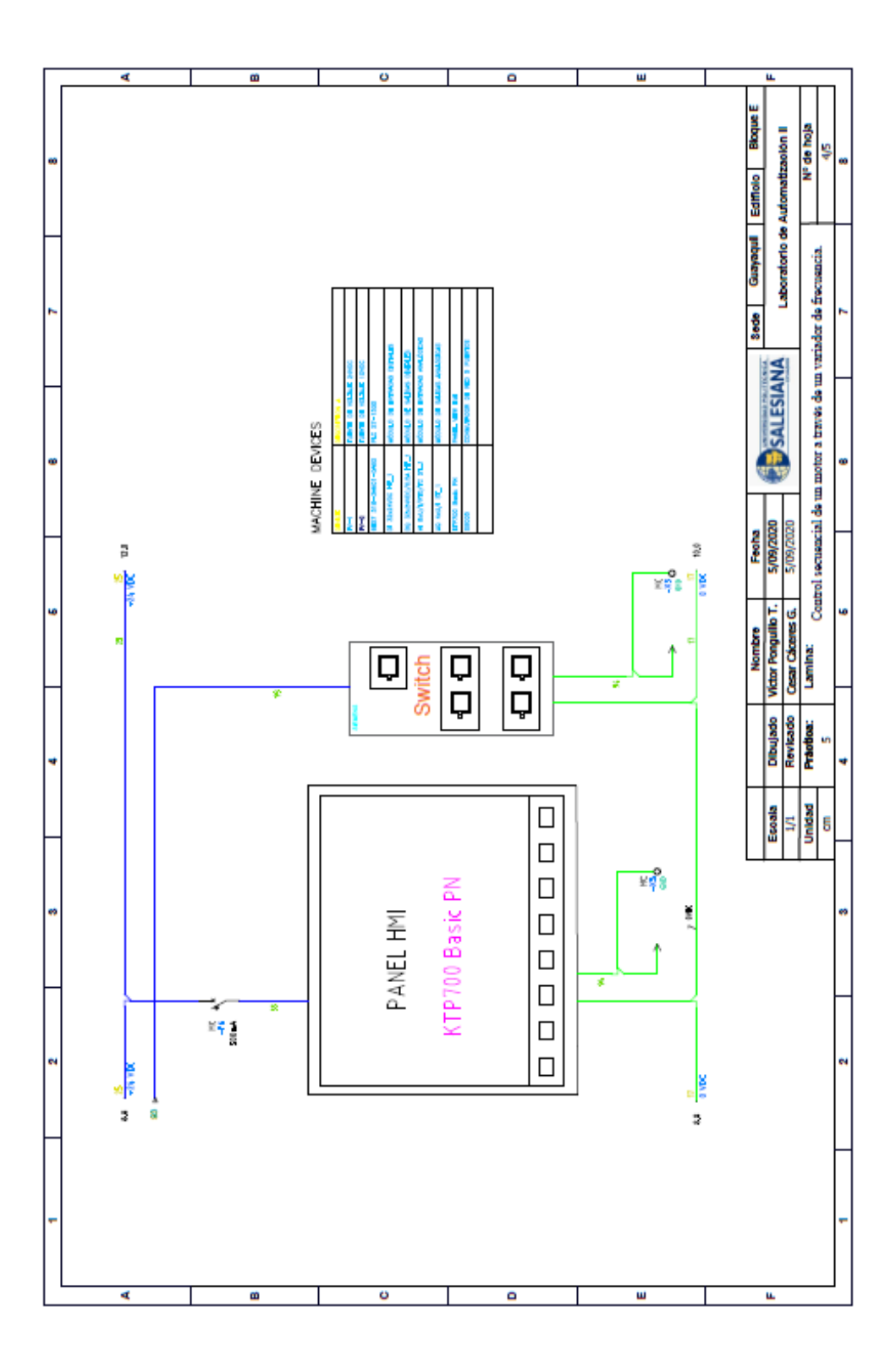

# **2: Diagrama de conexión del HMI**

## **3: Diagrama de red sistema**

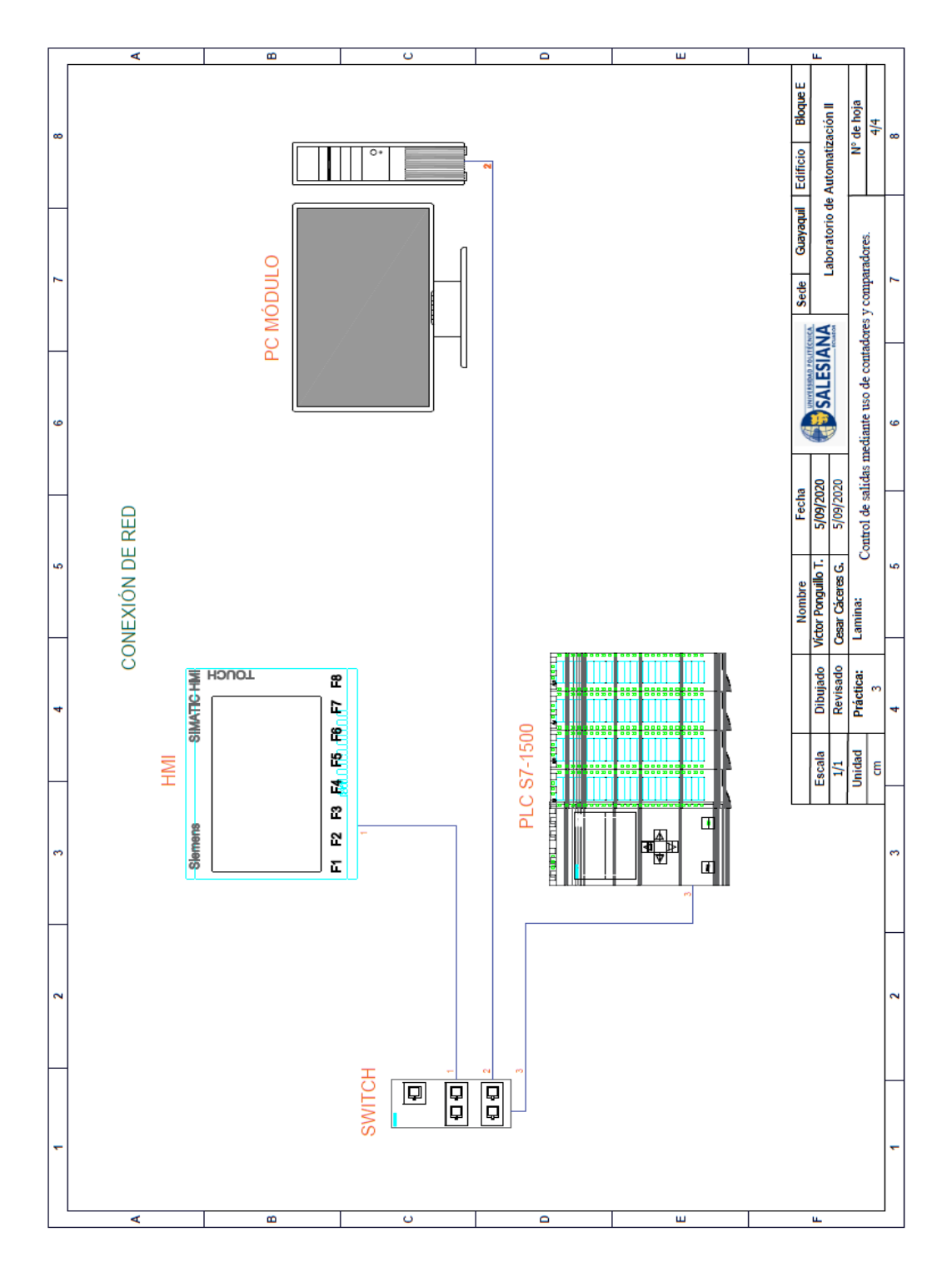

**AUTOMATIZACIÓN INDUSTRIAL**

**PRÁCTICA #7**

## **DOCENTE**

**ING. VICTOR HUILCAPI SUBIA, PHD**

# **TIEMPO ESTIMADO: 2 HORAS**

# **TEMA:**

"Diseño de un Control Difuso utilizando el software LabVIEW y la comunicación OPC".

#### **A. OBJETIVO GENERAL**

● Diseñar un control difuso para el Levitador neumático utilizando el software LabVIEW y comunicación OPC.

### **B. OBJETIVOS ESPECÍFICOS**

- Definir las reglas de correspondencia para el sistema de control.
- Establecer las funciones de membresías para el sistema de control.
- Escoger el método de defusificación que se acople al proceso.

## **C. MARCO TEÓRICO**

#### **PLC S7-1500**

El controlador SIMATIC S7-1500 es el más rápido para procesos de automatización por el tiempo veloz de reacción y el tiempo eficiente de procesamiento de 1ns. Aporta un excelente rendimiento para máquinas con requerimientos de bajas o de altas exigencias en funciones tecnológicas. Un sistema de automatización S7-1500 se compone de un máximo de 32 módulos que ocupan los slots 0 a 31. El sistema de automatización S7-1500 admite una configuración en una fila, con todos los módulos montados en un perfil soporte. [6]

#### **LEVITADOR NEUMÁTICO**

La levitación se conoce como la suspensión de un cuerpo en el aire, existen varios tipos de levitación dependiendo del medio que genera la fuerza de empuje, esta puede ser magnética, acústica, óptica, electrostática o neumática. [1]

Un levitador neumático es un instrumento el cual aprovecha la fuerza del aire para suspender un cuerpo a determinada altura. Este instrumento utiliza una fuente de aire variable y controlada.

El LN está formado por un sensor ultrasónico el cual está constituido por un emisor y receptor de ondas ultrasónicas y determina la posición exacta del objeto suspendido en todo momento, además de un controlador electrónico que modifica las señales de entrada del generador de aire para aplicar más o menos flujo, según sea necesario para lograr la estabilidad del cuerpo suspendido.

#### **SOFTWARE LABVIEW**

LabVIEW (Laboratory Virtual Instrument Engineering WorKbench) es un sistema de desarrollo basado en programación gráfica orientado a desarrollar aplicaciones para instrumentación que integra una serie de librerías para comunicación con instrumentos electrónicos como GPIB, RS232 o RS485 con tarjetas de adquisición de datos, sistemas de adquisición y acondicionamiento como VXI o SCXI, comunicaciones en redes TCP/IP, UDP, o en los estándares de software COM, OLE, DDE,DLL o Active X para Windows, asi como AppleEvents para MacOS o PIPE para UNIX. [16]

Los programas realizados en LabView se llaman instrumentos virtuales "Vis".

Cada VI tiene dos interfaces: panel frontal y diagrama de bloques, que se describen a continuación:

- ✔**Panel Frontal:** Es la interface gráfica que simula el panel de un instrumento real, permite la entrada y salida de datos, puede contener pulsadores, perillas, botones, gráficos y en general controles e indicadores.
- Diagrama de Bloques: Contiene el código fuente gráfico del VI, posee funciones y estructuras que relacionan las entradas con las salidas creadas en el panel frontal.

### **SEÑALES ANALÓGICAS**

Son variables eléctricas que evolucionan en el tiempo en forma análoga a alguna variable física. Estas variables pueden presentarse en la forma de una corriente, una tensión o una carga eléctrica. Varían en forma continua entre un límite inferior y un límite superior. Cuando estos límites coinciden con los límites que admite un determinado dispositivo, se dice que la señal está normalizada. La ventaja de

trabajar con señales normalizadas es que se aprovecha mejor la relación señal/ruido del dispositivo. [27]

#### **HMI KTP 700**

Es un dispositivo muy utilizado en la industria para monitorear y controlar diversos procesos. Un sistema HMI (Human Machine Interface) representa la interfaz entre el hombre (operador) y el proceso (máquina/instalación). El controlador posee el verdadero control sobre el proceso. Por lo tanto, existe una interfaz entre el operador y WinCC (en el panel de operador) y una interfaz entre WinCC y el controlador. [23]

SIMATIC HMI KTP700 Basic es una pantalla a color táctil de 7 pulgadas, posee ocho teclas para su respectivo funcionamiento; también usa conexión USB para la transferencia y para procesos de comunicación PROFIBUS o PROFINET de datos. [24]

#### **MARCO PROCEDIMENTAL**

Se debe seguir el procedimiento que se detalla a continuación:

1. Para configurar un nuevo programa y agregar la CPU se procede a seguir los pasos 1,2, 3,4 y 5 de la Guía de Práctica 1.

- 2. Para configurar el HMI y verificar la conexión PROFINET\_1, se siguen los pasos 6,7 y 8 de la Guía de Práctica 1.
- 3. Para empezar la programación se agrega un nuevo bloque mediante la opción "Agregar nuevo bloque" y se escoge "Bloque de Datos". En la pantalla generada se detalla el nombre del bloque: "PRÁCTICA\_7".". Ver *Fig. 247.*

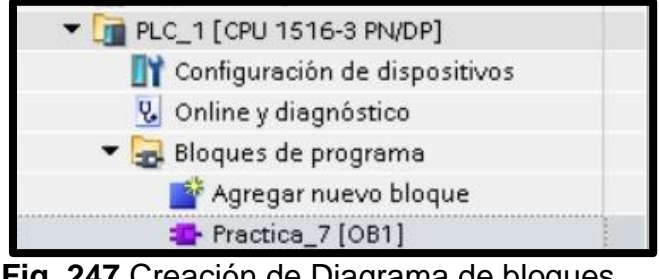

**Fig. 247** Creación de Diagrama de bloques

4. En él segmento 1 del OB1 se realiza el escalado y la normalización de la señal analógica que indica la posición del cuerpo a levitar (IW4). Ver *Fig. 248.*

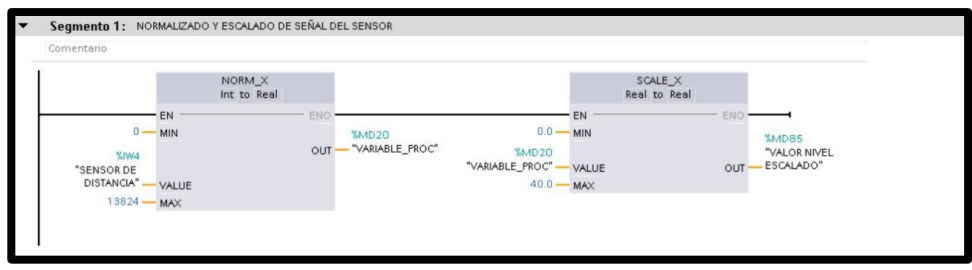

**Fig. 248** Programación del Segmento 1**.**

5. En él segmento 2 del OB1 se realiza el escalado y la normalización de la señal proveniente de LabVIEW (MW50),

que indica la posición deseada del cuerpo a levitar. Ver *Fig. 249.*

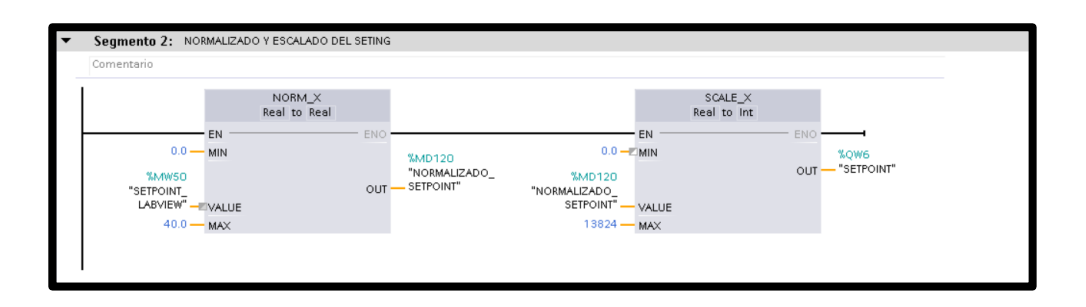

**Fig. 249** Programación del Segmento 2.

6. En él segmento 3 y 4 del OB1 se realiza el escalado y la normalización de la señal proveniente de LabVIEW (MW6), que corresponde a la señal (QW4) que recibe la planta para el respectivo control Difuso. Ver *Fig. 250.*

| Comentario                            |                        |                                                           |                                             |                         |                    |
|---------------------------------------|------------------------|-----------------------------------------------------------|---------------------------------------------|-------------------------|--------------------|
|                                       | NORM_X<br>Int to Real  |                                                           |                                             | SCALE_X<br>Real to Real |                    |
| EN                                    |                        | ENO                                                       | <b>EN</b>                                   | ENO <sup>3</sup>        |                    |
| $0 -$<br>MIN                          |                        | %MD70                                                     | $0.0 -$<br>- MIN                            |                         | <b>%MD110</b>      |
| <b>%MW6</b>                           |                        | "VARIABLE                                                 | %MD70                                       |                         | "SEÑAL_NORM_       |
| "SEÑAL                                |                        | - PROC_CONT"<br>OLIT-                                     | "VARIABLE                                   | OLIT                    | CONTROLADOR"       |
| CONTROLADOR"                          | VALUE                  |                                                           | PROC_CONT"<br><b>VALUE</b><br>$100.0 -$ MAX |                         |                    |
|                                       |                        |                                                           |                                             |                         |                    |
| $200 - MAX$                           |                        | Segmento 4: NORMALIZADO Y ESCALADO SALIDA DEL CONTROLADOR |                                             |                         |                    |
| Comentario                            |                        |                                                           |                                             |                         |                    |
|                                       | NORM_X<br>Real to Real |                                                           |                                             | SCALE_X<br>Real to Int  |                    |
| EN                                    |                        | ENO                                                       | EN                                          | ENO ·                   |                    |
| $0.0 -$<br><b>MIN</b>                 |                        |                                                           | $2435 -$<br>- MIN                           |                         |                    |
|                                       |                        | %MD60<br>"VARIABLE                                        |                                             |                         | %OW4<br>"SEÑAL DEL |
| %MD110<br>"SEÑAL_NORM_                |                        | PROC_SALIDA"<br>OUT-                                      | <b>%MD60</b><br>"VARIABLE                   | OUT                     | CONTROLADOR"       |
| CONTROLADOR" - VALUE<br>$100.0 - MAX$ |                        |                                                           | PROC SALIDA"<br><b>VALUE</b><br>$3169 -$    |                         |                    |

**Fig. 250** Programación del Segmento 3 y 4.

7. Antes de comenzar la programación se declaran las variables que se utilizan, como se visualiza en la *Fig. 251.*

|                | Nombre                 | Tabla de variables        | Tipo de datos | Dirección    | Rema Acces              | Escrib Visibl           |                         | Supervi |
|----------------|------------------------|---------------------------|---------------|--------------|-------------------------|-------------------------|-------------------------|---------|
| < 11           | SENSOR DE DISTANCIA    | Tabla de variables  Word  |               | %1004        | ☑                       | $\blacktriangleright$   | M                       |         |
| $\blacksquare$ | VARIABLE PROC          | Tabla de variables  DWord |               | %MD20        | ⊽                       | $\blacktriangledown$    | M                       |         |
| $\sqrt{10}$    | VARIABLE PROC SALIDA   | Tabla de variables  Real  |               | %MD60        | ⊽                       | $\overline{\mathbf{v}}$ | M                       |         |
| $\blacksquare$ | SEÑAL DEL CONTROLADOR  | Tabla de variables  Int.  |               | %0W4         | ⊽                       | $\blacktriangleright$   | $\overline{\mathbf{v}}$ |         |
| $\leftarrow$   | SEÑAL NORM CONTROLADOR | Tabla de variables  Real  |               | %MD110       | ⊽                       | $\blacktriangledown$    | $\overline{\mathbf{v}}$ |         |
| $\sqrt{10}$    | SEÑAL CONTROLADOR      | Tabla de variables  Word  |               | %MW6         | $\overline{\mathbf{v}}$ | $\overline{\mathbf{v}}$ | $\overline{\mathbf{v}}$ |         |
| $\sqrt{10}$    | VARIABLE PROC CONT     | Tabla de variables  Real  |               | %MD70        | $\overline{\mathbf{v}}$ | ▽                       | $\overline{\mathbf{v}}$ |         |
| $\sqrt{2}$     | SETPOINT LABVIEW       | Tabla de variables  Int   |               | %MW50        | $\overline{\mathbf{v}}$ | $\overline{\mathbf{v}}$ | $\overline{\mathbf{v}}$ |         |
| $\sqrt{10}$    | NORMALIZADO SETPOINT   | Tabla de variables  Real  |               | %MD120       | $\overline{\mathbf{v}}$ | $\blacktriangledown$    | $\overline{\mathbf{v}}$ |         |
| $\sqrt{10}$    | <b>SETPOINT</b>        | Tabla de variables  Int   |               | %OW6         | $\overline{\mathbf{v}}$ | $\overline{\mathbf{v}}$ | $\overline{\mathbf{v}}$ |         |
| $\sqrt{10}$    | VALOR NIVEL ESCALADO   | Tabla de variables  Real  |               | <b>%MD85</b> | ⊽                       | $\overline{\mathbf{v}}$ | $\overline{\mathbf{v}}$ |         |
|                | <agregar></agregar>    | -                         |               |              | V                       | $\vee$                  | M                       |         |

**Fig. 251** Variables del PLC

8. En la pantalla HMI se empieza a realizar la interfaz de la

imagen raíz, se crea una pantalla de detalles. Ver *Fig. 252*.

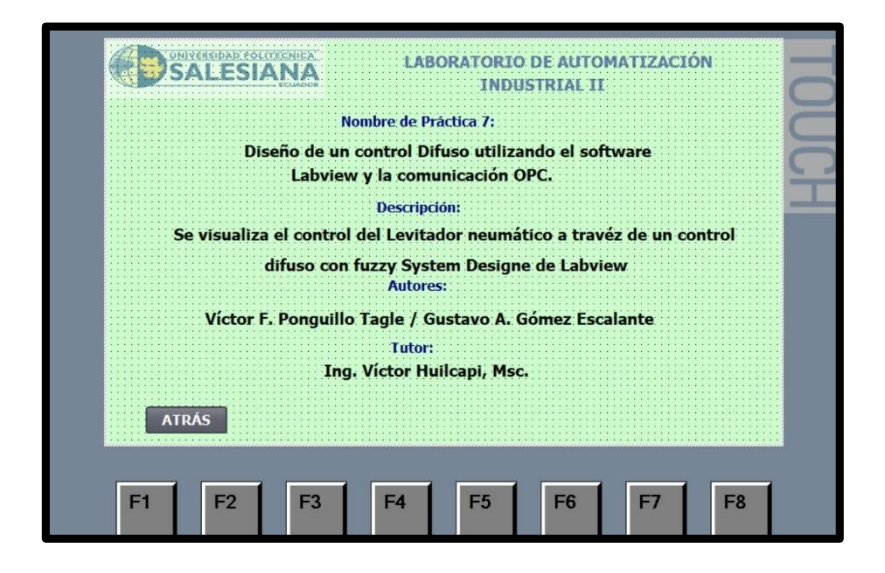

**Fig. 252** Programación de la Pantalla de Detalles

9. Crear una segunda pantalla de visualización, en la que se agregan: visualizador de posición deseado, visualizador de posición actual, un gráfico indicador de posición actual y un botón de "detalles". Ver *Fig.253.*

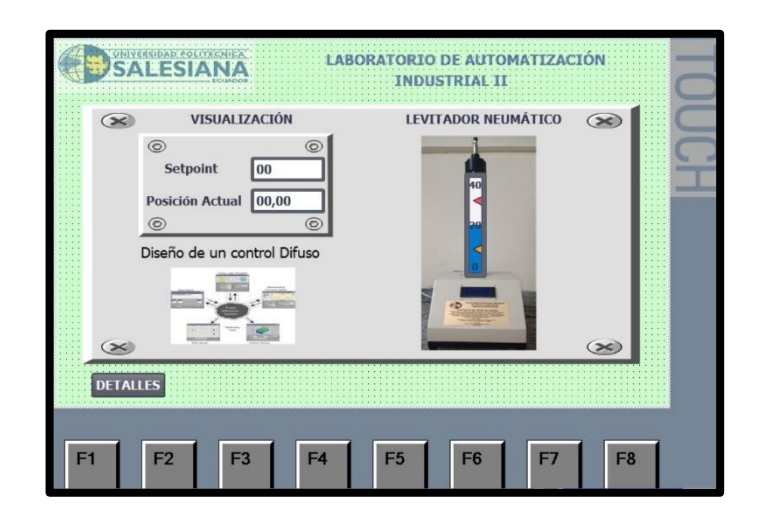

**Fig. 253** Programación de la Pantalla de Visualización

10.Se empieza a configurar el visualizador de la posición deseada, dando clic en la opción "propiedades", en general se agrega la variable del PLC "NIVEL\_DESEADO" y se escoge como tipo de variable "salida". Ver *Fig. 254*.

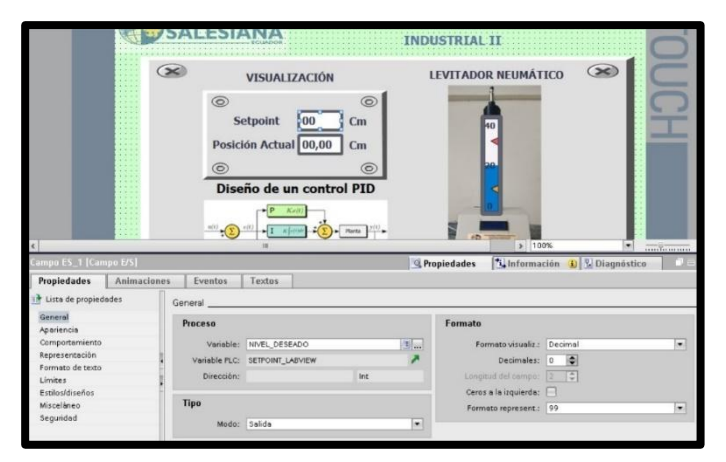

**Fig. 254** Configuración del visualizador de posición deseada

11.Se configura el visualizador de la posición actual, dando clic

en la opción "propiedades", en general se agrega la variable del PLC "POSICIÓN CILINDRO" y se escoge como tipo de variable "salida". Ver *Fig. 255*.

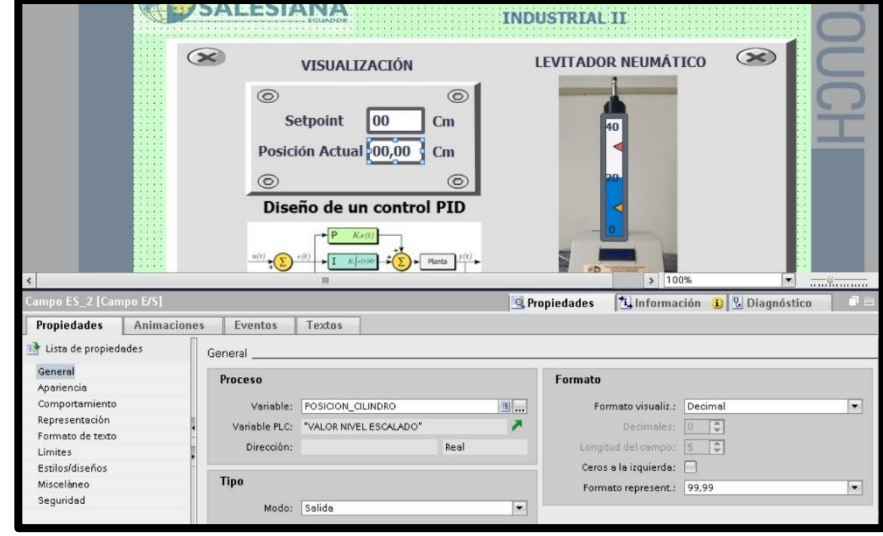

**Fig. 255** Configuración del visualizador de posición deseada

12.Se configura el gráfico indicador de posición actual, dando clic en la opción "propiedades", en general se agrega la variable del PLC "POSICIÓN CILINDRO" y se configura el valor máximo y mínimo de la escala de la barra. Ver *Fig. 256*.

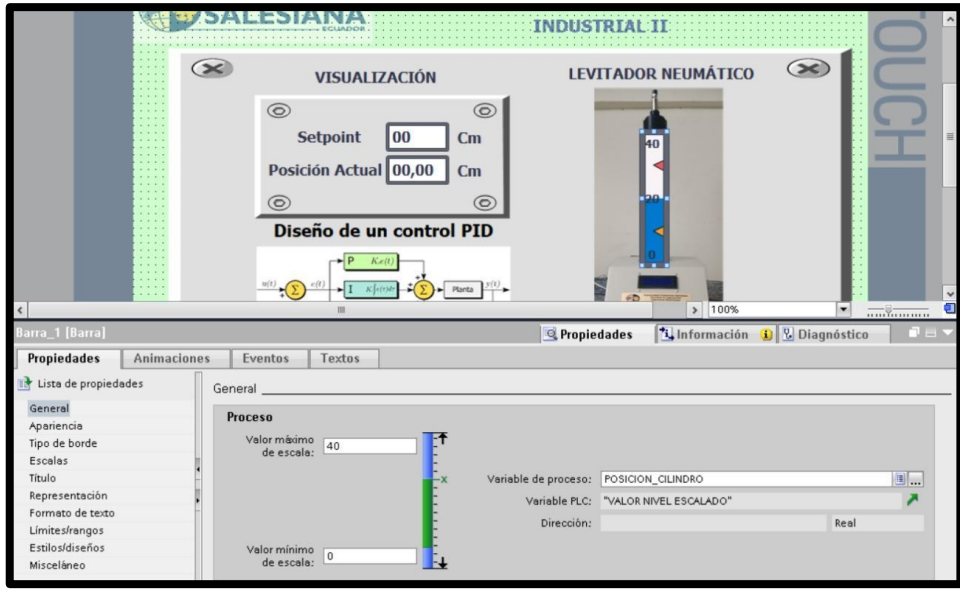

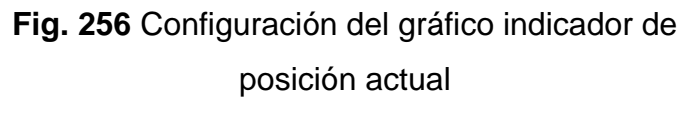

13.Se procede a realizar la configuración del OPC server, para establecer la comunicación entre LabVIEW y el PLC S7-1500, los pasos se detallan a continuación:

◆ Se inicia el OPC, dando clic en OPC servers Configuration, tal como se observa en la *Fig. 257*.

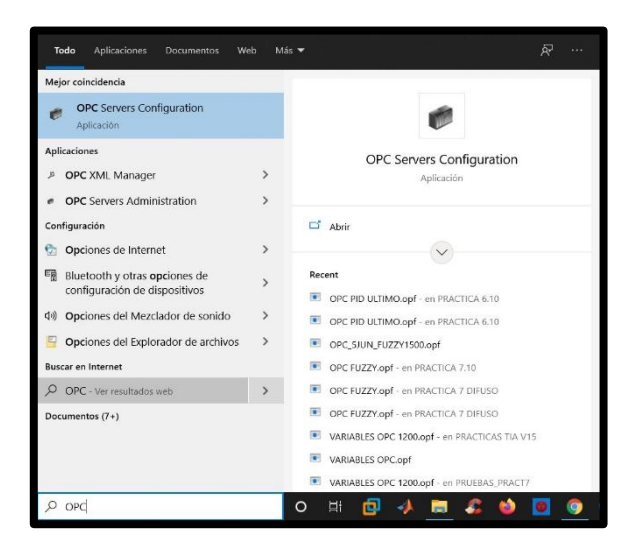

**Fig. 257** Inicialización del OPC.

✔Dar clic en agregar un canal y colocar el nombre de "FUZZY". Ver **Fig.** *258***.**

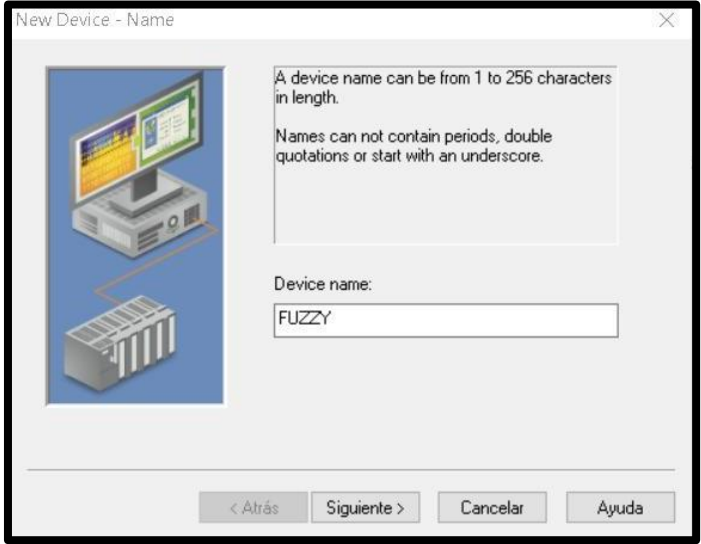

**Fig. 258** Creación de canal OPC.

✔Escoger el tipo de comunicación con la que se desea trabajar, en este caso se selecciona "Siemens TCP/IP Ethernet"; después de seleccionar presionar siguiente. Ver **Fig.** *259.*

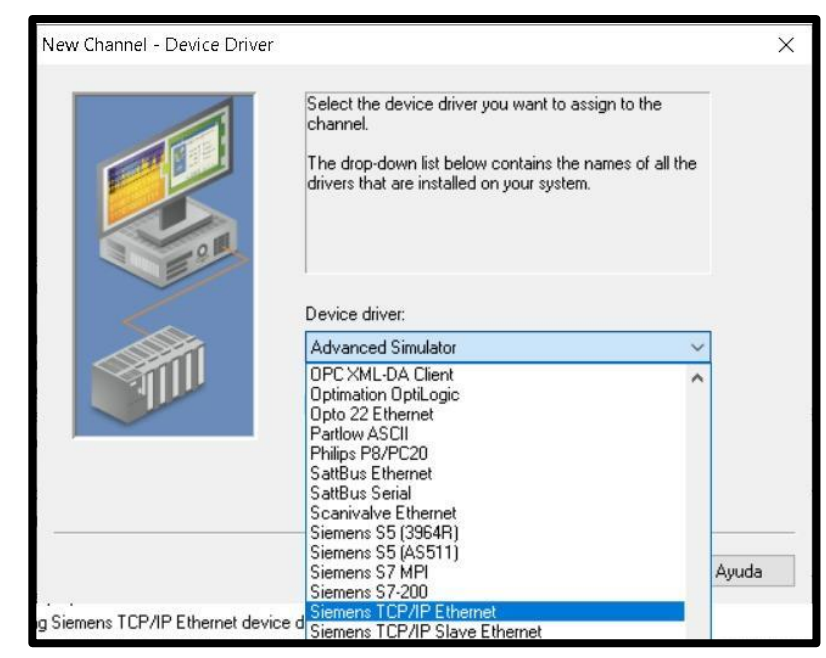

**Fig. 259** Tipo de comunicación del OPC.

✔Después se escoge el adaptador de la red de trabajo, en

este caso es "Intel(R) Dual Ban." Y se presiona siguiente.

Ver **Fig.** *260***.**

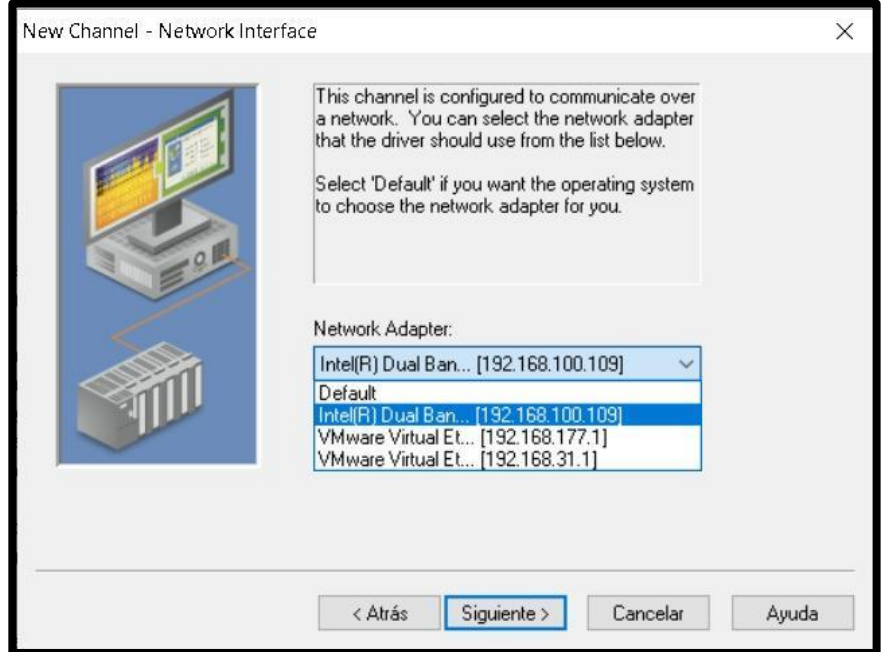

**Fig. 260** Adaptador de la red de trabajo

✔En las ventanas de: Write Optimizations y Non-Normalized Float Handling, únicamente se procede a dar clic en la palabra siguiente. Ver **Fig.** *261***y Fig.** *262.*

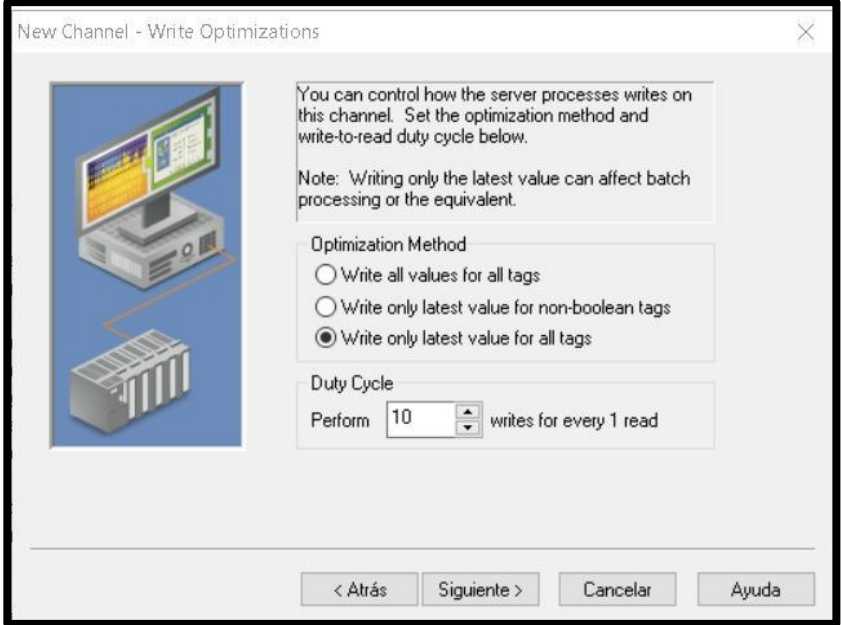

## **Fig. 261** Configuración Write Optimizations

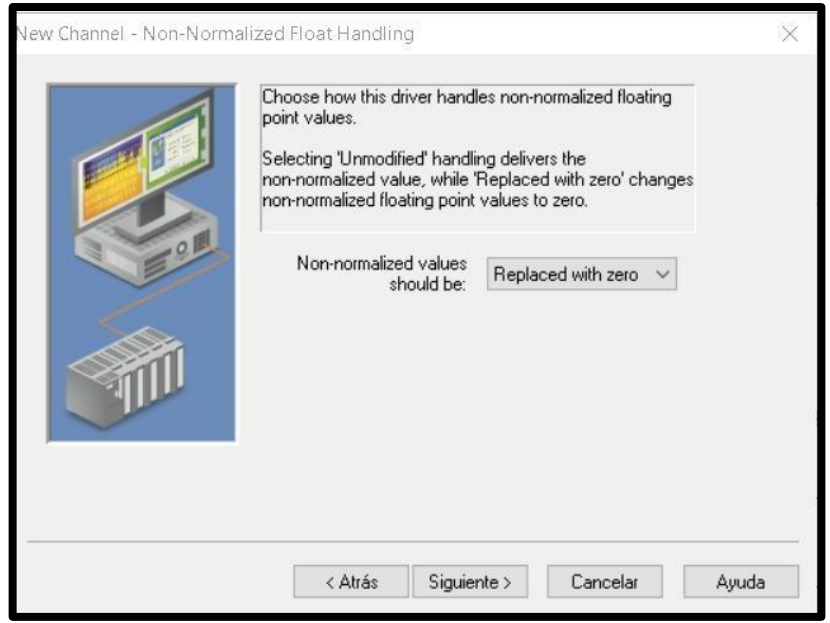

**Fig. 262** Non-Normalized Float Handling

◆ Se da clic en el botón Finalizar, para concluir la creación

del canal en el OPC. Ver **Fig.** *263.*

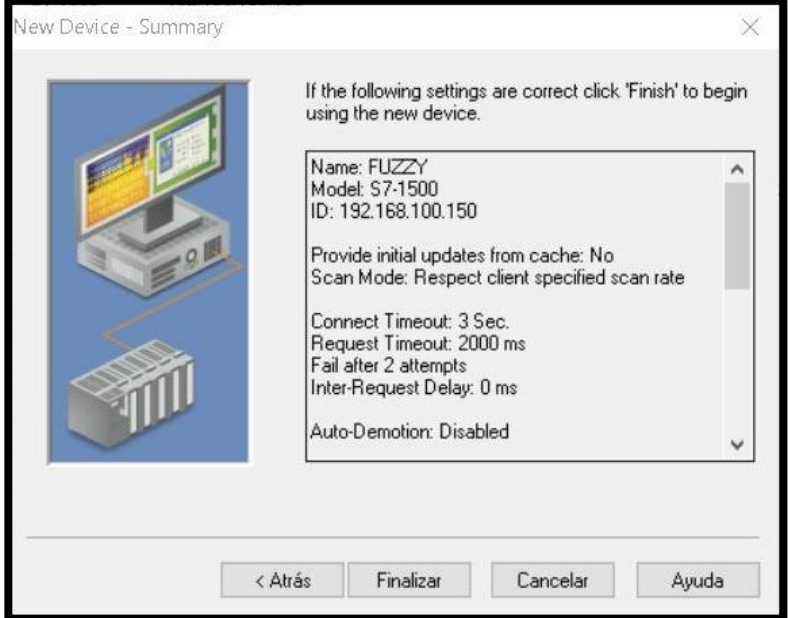

**Fig. 263** Pantalla Summary

◆ Se procede a configurar el dispositivo con el cual se va a realizar el enlace, para lo cual se da clic en "Agregar nuevo dispositivo", se coloca el nombre "COMUNICACIÓN 1500" y se da clic en siguiente. Ver **Fig.** *264.*

| <b>ENLACE OPC PID</b><br>Click to add a device. |          |                | ID<br>Description<br>Device<br>Model<br><b>Fill Click to add a device.</b> |                   |         |                                                                                                |                                               |   |
|-------------------------------------------------|----------|----------------|----------------------------------------------------------------------------|-------------------|---------|------------------------------------------------------------------------------------------------|-----------------------------------------------|---|
|                                                 |          |                |                                                                            | New Device - Name |         |                                                                                                |                                               | X |
| 6<br>6                                          |          |                |                                                                            |                   |         | in length.<br>Names can not contain periods, double<br>quotations or start with an underscore. | A device name can be from 1 to 256 characters |   |
| Date                                            | Time     | Source         | Event                                                                      |                   |         |                                                                                                |                                               |   |
| $i)$ 11/7/2021                                  | 11:26:49 | NI OPC Servers | Runtime serv                                                               |                   |         |                                                                                                |                                               |   |
| $i)$ 11/7/2021                                  | 11:26:49 | NI OPC Servers | <b>Starting Siem</b>                                                       |                   |         |                                                                                                |                                               |   |
| $i)$ 11/7/2021                                  | 11:26:49 | Siemens TCP/IP | Siemens TCF                                                                |                   |         |                                                                                                |                                               |   |
| $i)$ 11/7/2021                                  | 11:26:49 | OEM Interface  | Standard Lici                                                              |                   |         | Device name:                                                                                   |                                               |   |
| 11/7/2021                                       | 13:35:42 | NI OPC Servers | Configuration                                                              |                   |         | COMUNICACION 1500                                                                              |                                               |   |
| $(i)$ 11/7/2021                                 | 13:36:47 | NI OPC Servers | Opening proj                                                               |                   |         |                                                                                                |                                               |   |
| 1) 11/7/2021                                    | 13:36:49 | NI OPC Servers | Runtime proje                                                              |                   |         |                                                                                                |                                               |   |
| $i)$ 11/7/2021                                  | 13:36:49 | NI OPC Servers | Stopping Sie                                                               |                   |         |                                                                                                |                                               |   |
| $i)$ 11/7/2021                                  | 13:36:49 | NI OPC Servers | Siemens TCF                                                                |                   |         |                                                                                                |                                               |   |
| $i)$ 11/7/2021                                  | 13:36:49 | NI OPC Servers | Created hack                                                               |                   |         |                                                                                                |                                               |   |
| $i)$ 11/7/2021                                  | 13:36:49 | NI OPC Servers | <b>Starting Siem</b>                                                       |                   |         |                                                                                                |                                               |   |
| $(i)$ 11/7/2021                                 | 13:36:49 | Siemens TCP/IP | Siemens TCF                                                                |                   | < Atrás | Siguiente >                                                                                    |                                               |   |
| $(i)$ 11/7/2021                                 | 13:37:24 | NI OPC Servers | Closing proje                                                              |                   |         |                                                                                                | Cancelar<br>Ayuda                             |   |

**Fig. 264** Pantalla de nombre del dispositivo

✔Se selecciona el modelo del dispositivo con el cual se va a realizar el enlace, en este caso es un S7-1500 y se procede a seleccionar siguiente. Ver **Fig.** *265.*

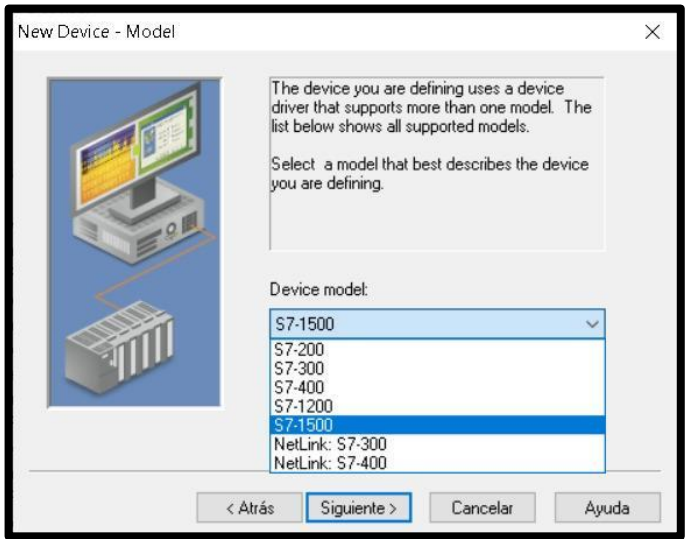

**Fig. 265** Pantalla de modelo del dispositivo

◆ Se coloca el ID del dispositivo, que es 192.168.100.150 y se presiona siguiente. Ver **Fig.** *266.*

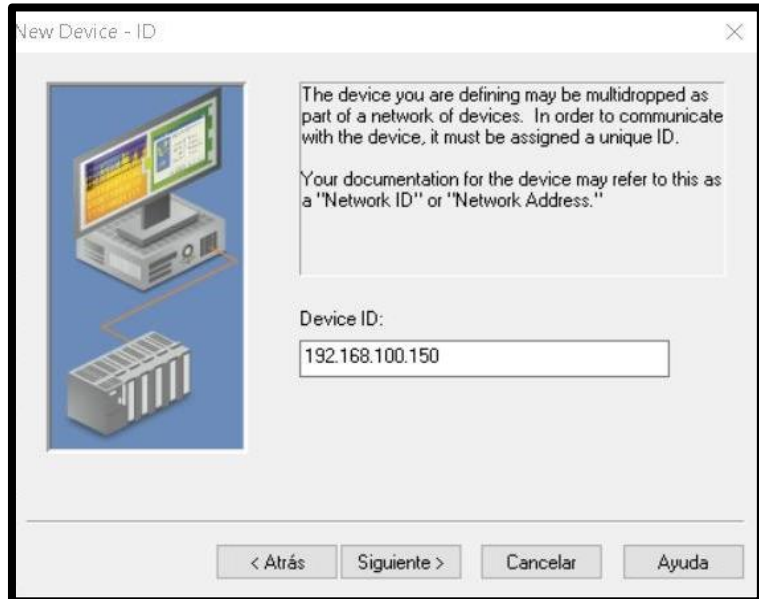

**Fig. 266** Pantalla de ID del dispositivo

✔En las ventanas de: Scan Mode, Timing, Auto-Demotion, Database Creation, Communications Parameters, S7 Comm Parameters y Addressing Options únicamente se procede a dar clic en la palabra siguiente. Ver **Fig.** *267* a **Fig.** *273.*

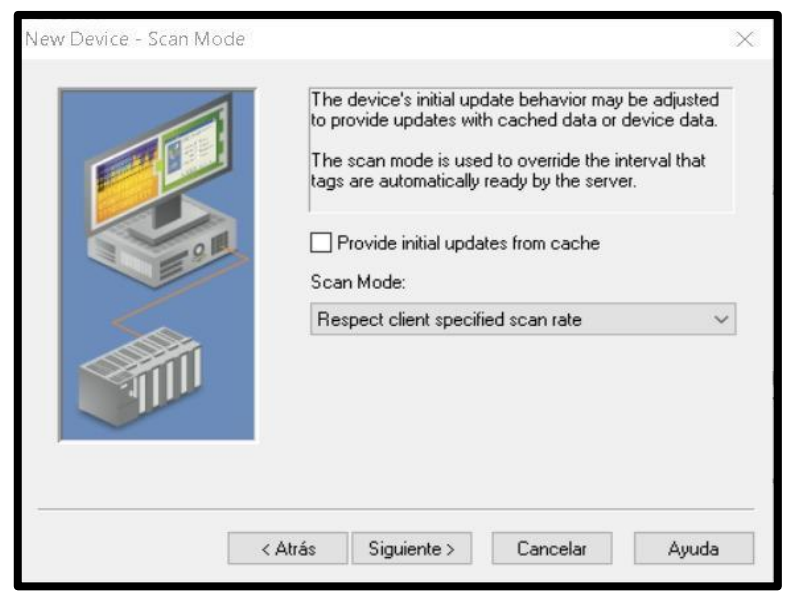

**Fig. 267** Pantalla Scan Mode

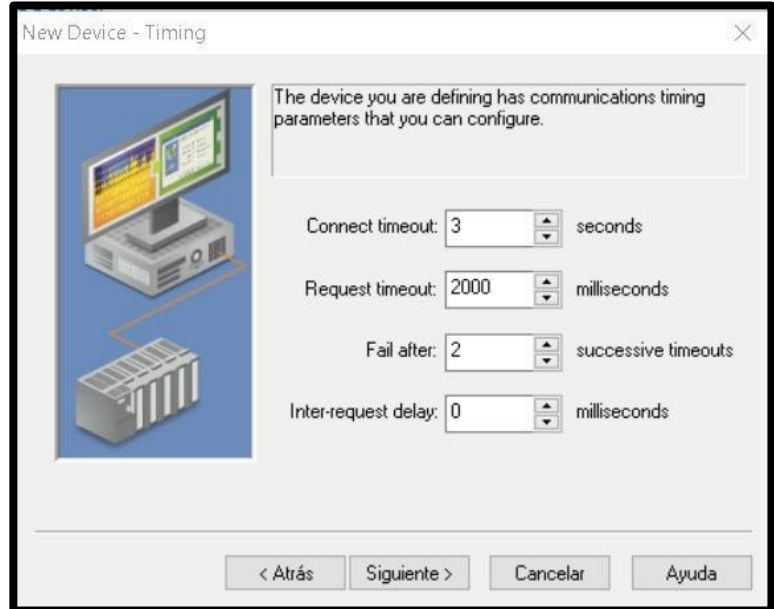

**Fig. 268** Pantalla Timing

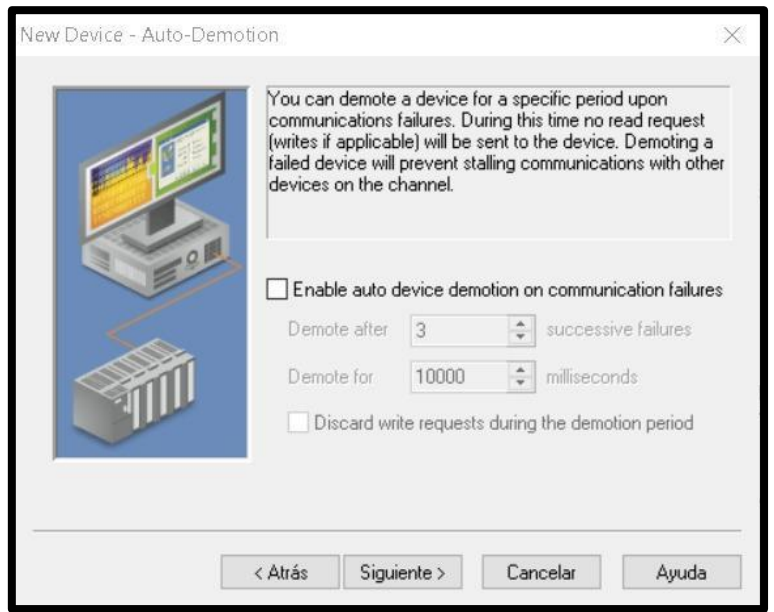

**Fig. 269** Pantalla Auto-Demotion

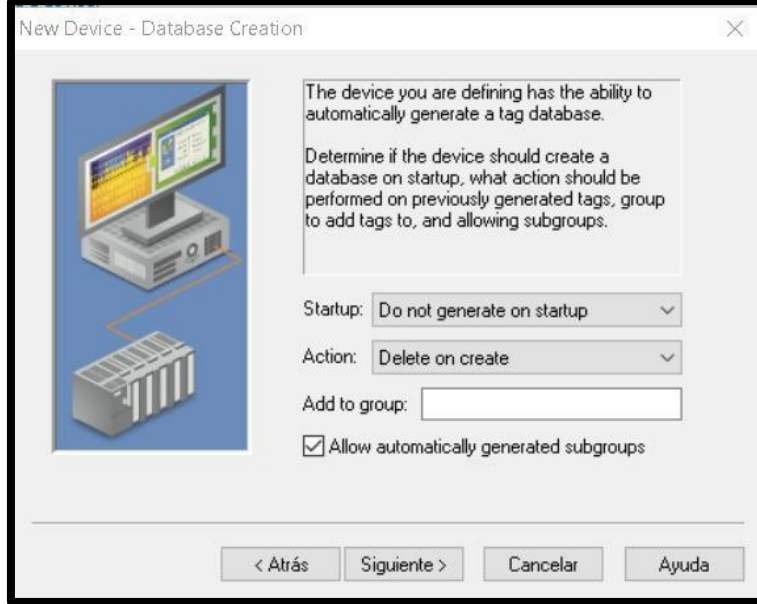

**Fig. 270** Pantalla Database Creation

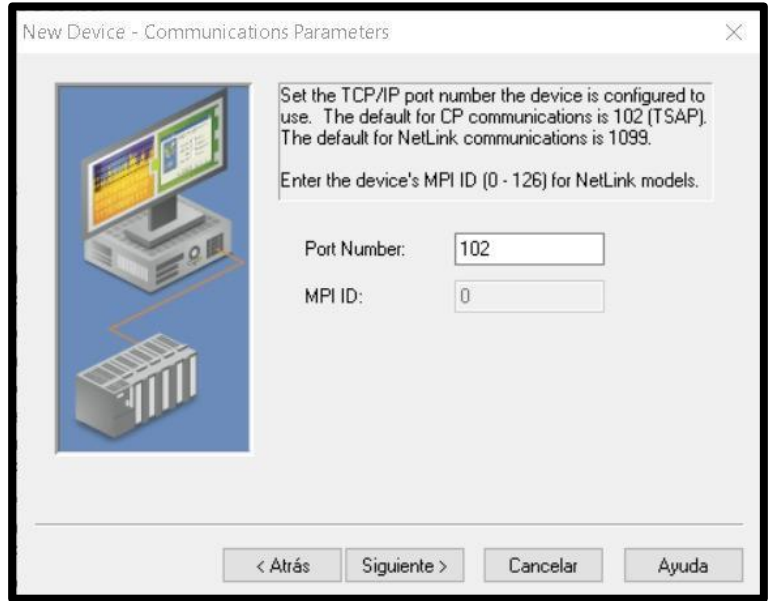

**Fig. 271** Pantalla de Communications Parameters

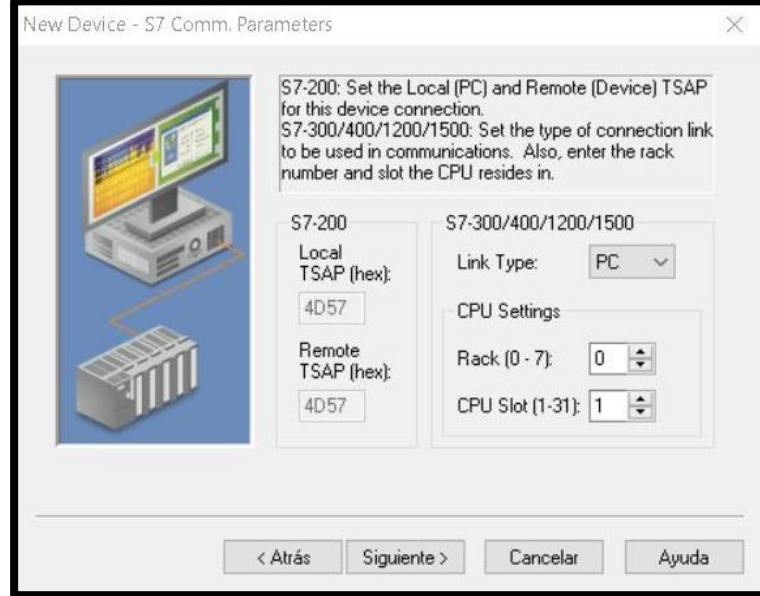

**Fig. 272** Pantalla de S7 Comm.Parameters

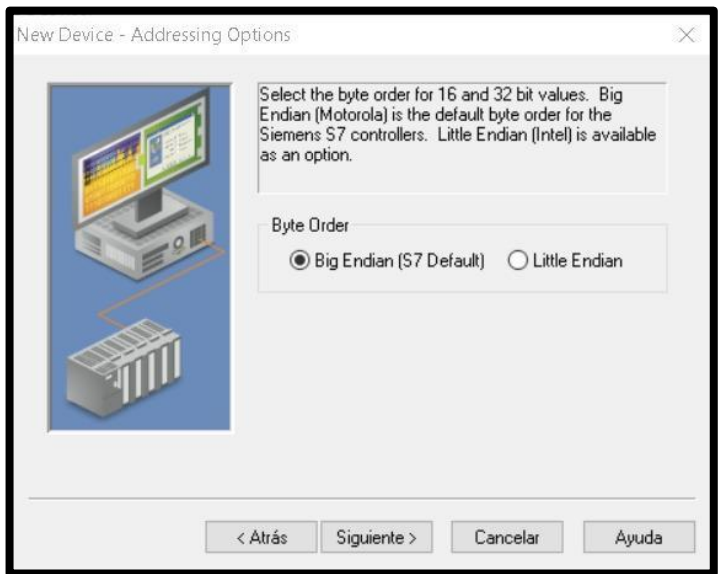

**Fig. 273** Pantalla de Addressing Options

| NI OPC Servers - Runtime                                                                                                    |                                                      |                                                                      |                                                    |                                                                                                    | X<br>Ω<br>$\sim$          |
|----------------------------------------------------------------------------------------------------|------------------------------------------------------|----------------------------------------------------------------------|----------------------------------------------------|----------------------------------------------------------------------------------------------------|---------------------------|
| File<br>Edit                                                                                                    | View Tools Runtime Help                              |                                                                      |                                                    |                                                                                                    |                           |
| b.                                                                                                    | 師<br>$\mathbb{Q}$                                    | 商团<br>图                                                              | 5 A D B X E                                        |                                                                                                    |                           |
|                                                                                                    | <b>ED ENLACE OPC PID</b><br><b>COMUNICACION 1500</b> |                                                                      | Tag Name                                           | Scan Rate<br>Scaling<br>Address<br>Data Type<br><b>Click</b>   Tag Properties                                                                                    | Description<br>×          |
| $\epsilon$<br>6<br>$x^2$                                                                                                    |                                                      |                                                                      | $\left\langle \right\rangle$                       | General Scaling<br>Identification<br>G<br>Name:<br>$\hat{\mathbf{v}}$<br>€                                                                                       | $\rightarrow$             |
| Date<br>$i)$ 11/7/2021<br>11/7/2021                                                                                                    | Time<br>11:26:49<br>13:35:42                         | Source<br>OEM Interface<br>NI OPC Servers                            | Event<br>Standari<br>Configur                      | $\odot$<br>$\checkmark$<br>Address:<br>Description:<br>$\frac{6}{36}$                                                                                            | $\hat{\phantom{a}}$       |
| $i)$ 11/7/2021<br>13:36:47<br>NI OPC Servers<br>$i)$ 11/7/2021<br>13:36:49<br>NI OPC Servers<br>$i)$ 11/7/2021<br>13:36:49<br>NI OPC Servers |                                                      | Opening<br><b>Runtime</b><br>Stopping                                | Data properties<br>Default<br>Data type:<br>$\sim$ | · ULTIMO.opf<br>6.10\OPC PID ULTIMO.opf                                                                                                    |                           |
| $i)$ 11/7/2021<br>$(i)$ 11/7/2021<br>$(i)$ 11/7/2021<br>$(i)$ 11/7/2021                                                                      | 13:36:49<br>13:36:49<br>13:36:49<br>13:36:49         | NI OPC Servers<br>NI DPC Servers<br>NI OPC Servers<br>Siemens TCP/IP | Siemens<br>Created<br>Starting<br>Siemens          | Client access:<br>Read/Write<br>$\checkmark$<br>$\div$<br>100<br>Scan rate:<br>milliseconds                                                                      | mData\National Instrument |
| $i)$ 11/7/2021<br>$i)$ 11/7/2021<br>$i)$ 11/7/2021                                                                                           | 13:37:24<br>13:37:25<br>13:37:25                     | NI DPC Servers<br>NI OPC Servers<br>NI OPC Servers                   | Closing<br>Runtime<br>Stopping                     | Note: This scan rate is applied for non-OPC clients. It only applies to<br>OPC clients when the device scan rate mode is set to 'Respect tag<br>specified rate'. | ULTIMO.opf                |
| $(i)$ 11/7/2021<br>11/7/2021                                                                                                    | 13:37:25<br>13:43:25                                 | NI OPC Servers<br>NI OPC Servers                                     | Created<br>Configur                                | Cancelar<br>Aplican<br>Avuda<br>Aceptar                                                                                                    | mData\National Instrument |

**Fig. 274** Pantalla de Summary

- ✔En la ventana de Summary, se coloca "Finalizar. Ver **Fig.274.**
- ◆ Se procede a crear las variables a utilizar en el dispositivo.

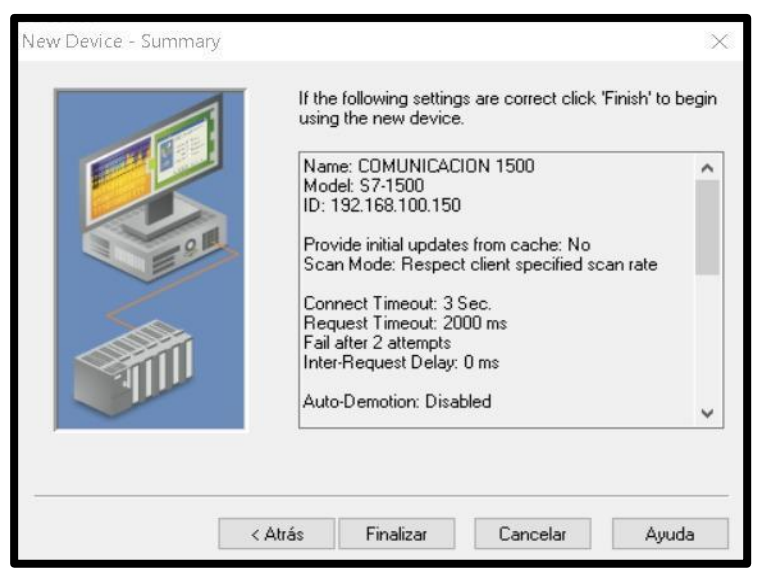

Damos clic en agregar nueva variable. Ver **Fig.** *275.*

**Fig. 275** Pantalla de configuración de la variable

286 ✔En la pestaña General nombramos a la variable "SENSOR ULTRASONICO", y colocamos la dirección IW4.En propiedades seleccionamos tipo de dato short y luego en Client Access seleccionamos ReadWrite. Ver **Fig.** *276.*

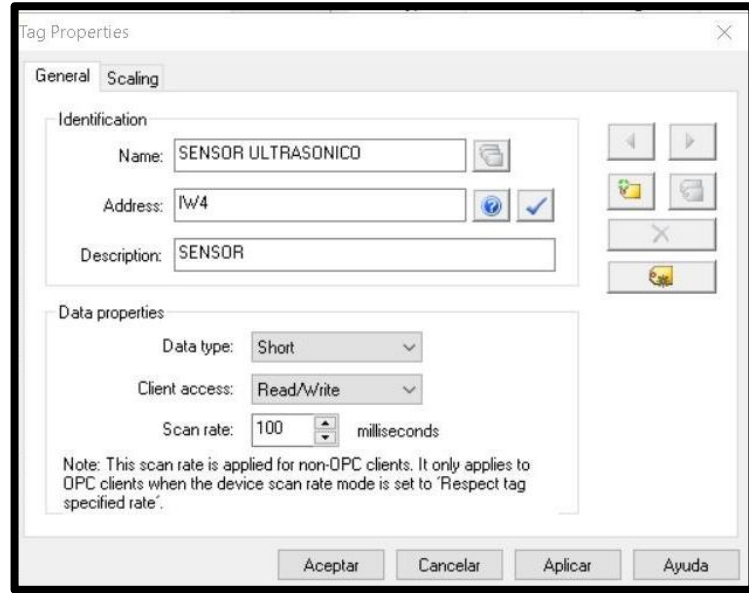

**Fig. 276** Propiedades de la variable "Sensor Ultrasónico"

✔En la pestaña General nombramos a la variable "SETPOINT", y colocamos la dirección MW50. En propiedades seleccionamos tipo de dato Word y luego en Client Access seleccionamos ReadWrite. Ver **Fig.** *277*

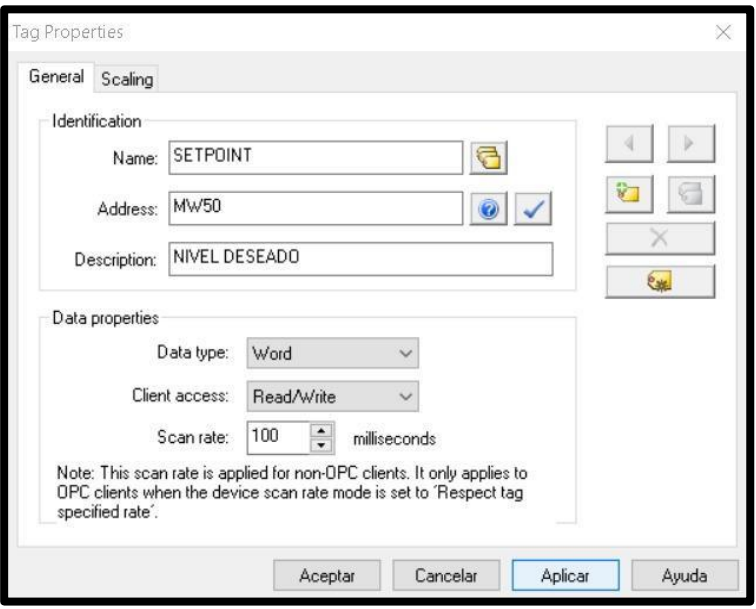

**Fig. 277** Propiedades de la variable "SETPOINT"

✔En la pestaña General nombramos a la variable "NIVEL CILINDRO", y colocamos la dirección MD85. En propiedades seleccionamos tipo de dato Float y luego en Client Access seleccionamos ReadWrite. Ver **Fig.** *278.*

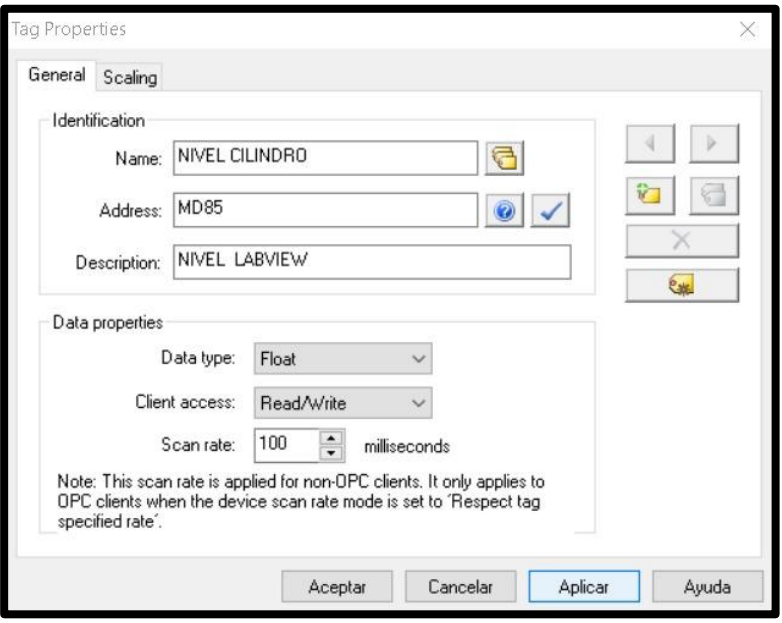

**Fig. 278** Propiedades de la variable "NIVEL CILINDRO"

✔En la pestaña General nombramos a la variable "CONTROLADOR", y colocamos la dirección MW6. En propiedades seleccionamos tipo de dato Word y luego en Client Access seleccionamos ReadWrite. Ver **Fig.** *279.*

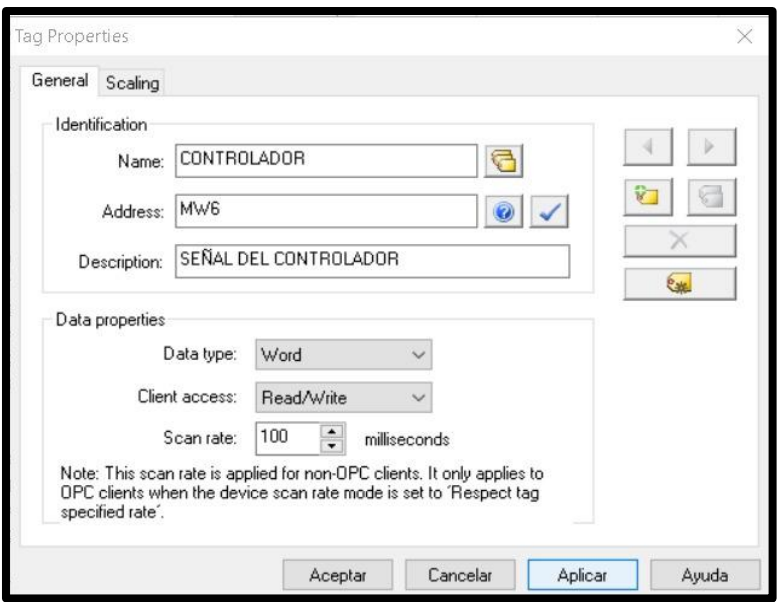

**Fig. 279** Propiedades de la variable "CONTROLADOR"

- 14.Antes de empezar con la programación en LabVIEW, se procede a enlazar las cuatro variables configuradas anteriormente en el OPC con el programa de LabVIEW.
	- ◆ Se da clic derecho sobre la variable que se va a enlazar, en este caso es "SET POINT", se selecciona la opción properties y se despliega la ventana que se visualiza en **Fig.** *280.* Se selecciona como enlace "Data binding" y se configura de la siguiente forma:

**Data Binding Selection**: DataSocket

**Access Type**: Write only (se van a escribir los datos a través de la variable.

**Path**: DSTP Server.

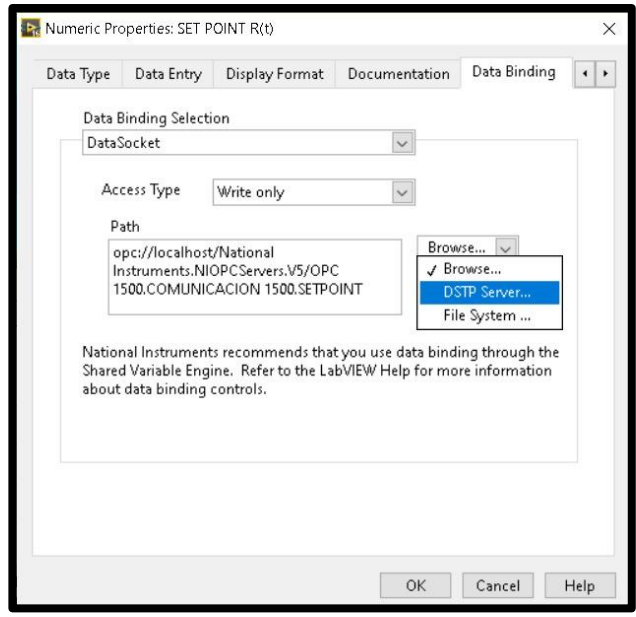

**Fig. 280** Propiedades de la variable "SETPOINT"

◆ Una vez realizada la configuración descrita en el paso anterior, se da clic en "ok" y se despliega la ventana que se visualiza en **Fig.** *281.* Se selecciona como URL "National Instruments.NIOPCServer. V5", se escoge "OPC ENLACES", luego se selecciona "PLC 1500" y se escoge la carpeta "FUZZY". Se despliega la ventana con las cuatro variables creadas y se selecciona "SETPOINT" y se da clic en "Ok", tal como se observa en la **Fig.** *282.*

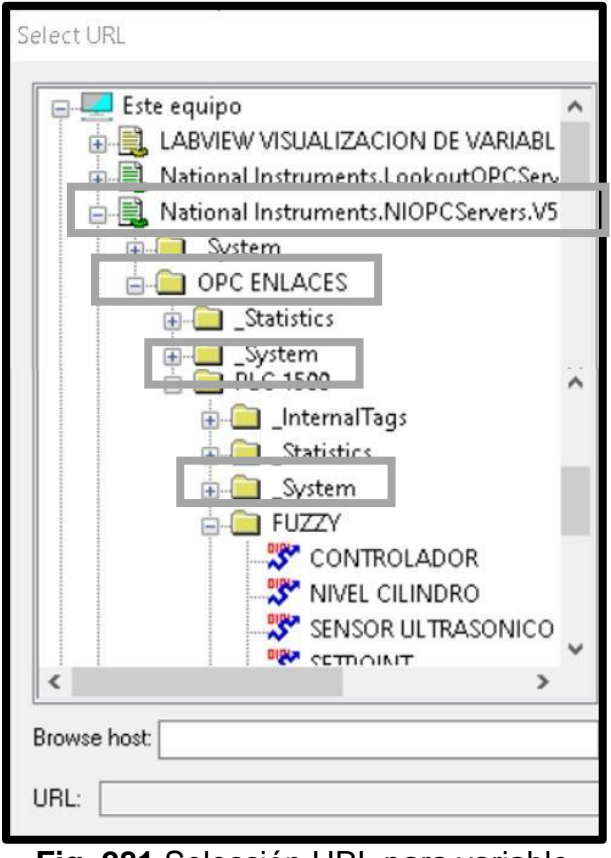

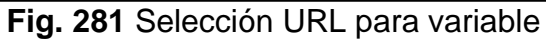

"SETPOINT"

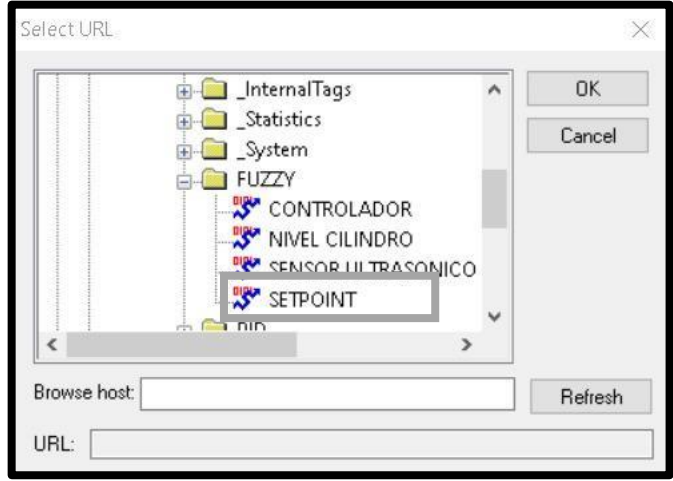

**Fig.282** Variable a enlazar

◆ Todas las variables de escritura se configuran de la misma forma, es decir para enlazar la variable "PORCENTAJE
DIFUSO" con la variable "CONTROLADOR" del OPC", se sigue el mismo procedimiento descrito anteriormente. Ver **Fig.** *283, 284 y 285.*

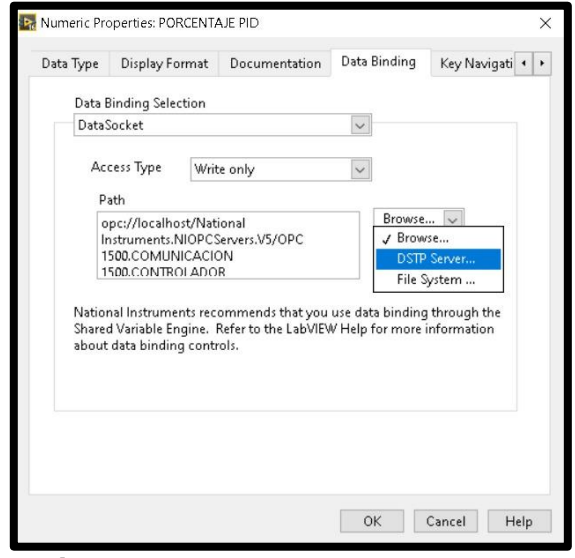

**Fig. 283** Propiedades de variable "PORCENTAJE DIFUSO"

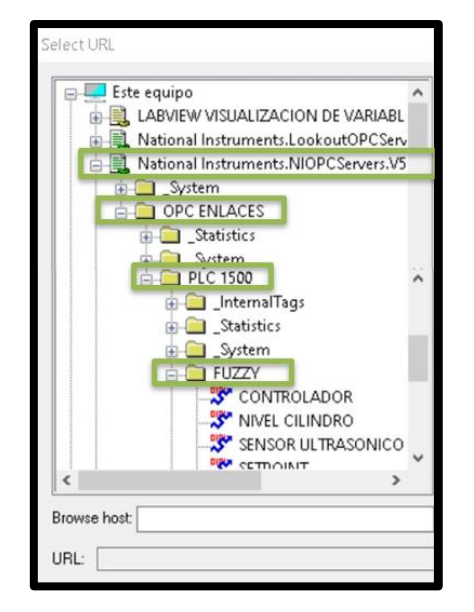

**Fig. 284** Selección URL para variable "PORCENTAJE DIFUSO"

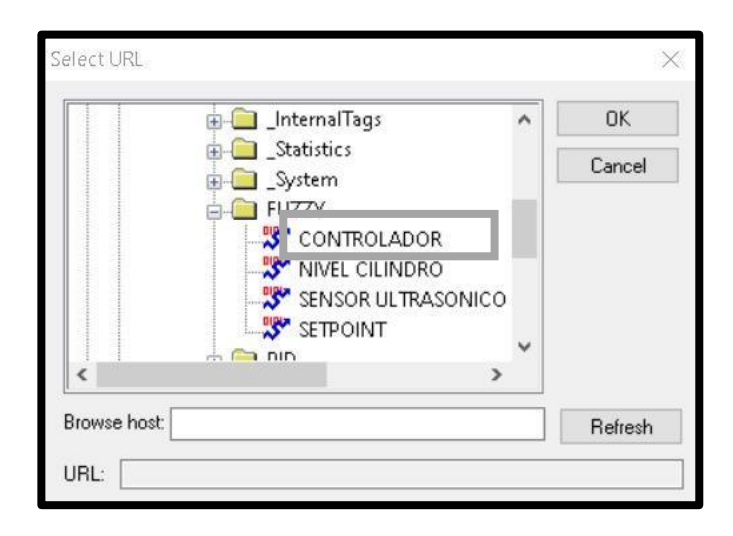

**Fig. 285** Variable a enlazar

◆ Se da clic derecho sobre la variable que se va a enlazar, en este caso es "POSICIÓN ACTUAL", se selecciona la opción properties y se despliega la ventana que se visualiza en **Fig.** *286.* Se selecciona como enlace "Data binding" y se configura de la siguiente forma:

**Data Binding Selection**: DataSocket

**Access Type**: Read only (solo es variable de lectura). **Path**: DSTP Server.

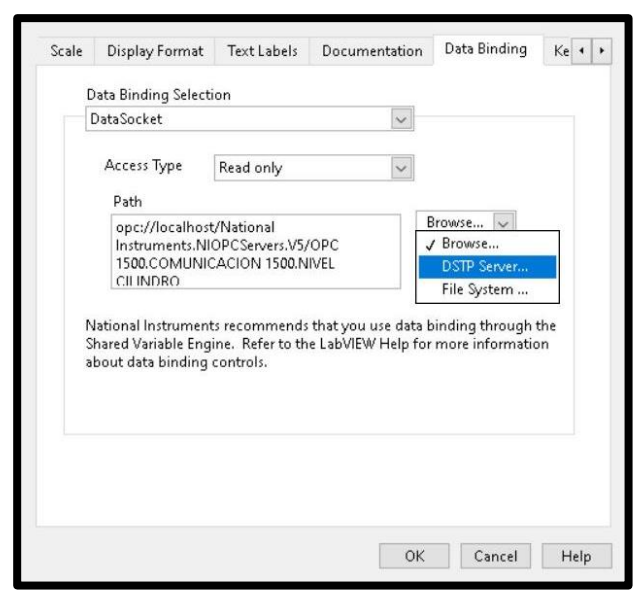

**Fig. 286** Propiedades de variable "NIVEL CILINDRO"

◆ Una vez realizada la configuración descrita en el paso anterior, se da clic en "ok" y se despliega la ventana que se visualiza en **Fig.** *287.* Se selecciona como URL "National Instruments.NIOPCServer. V5", se escoge "OPC ENLACES", luego se selecciona "PLC 1500" y se escoge la carpeta "FUZZY". Se despliega la ventana con las cuatro variables creadas y se selecciona "NIVEL CILINDRO" y se da clic en "Ok", tal como se observa en la **Fig.** *288.*

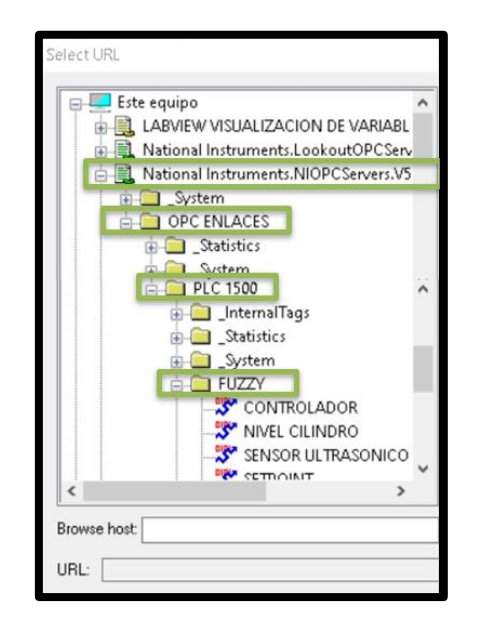

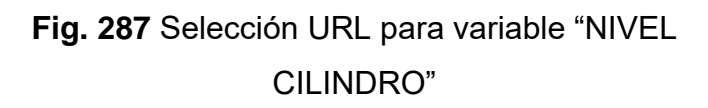

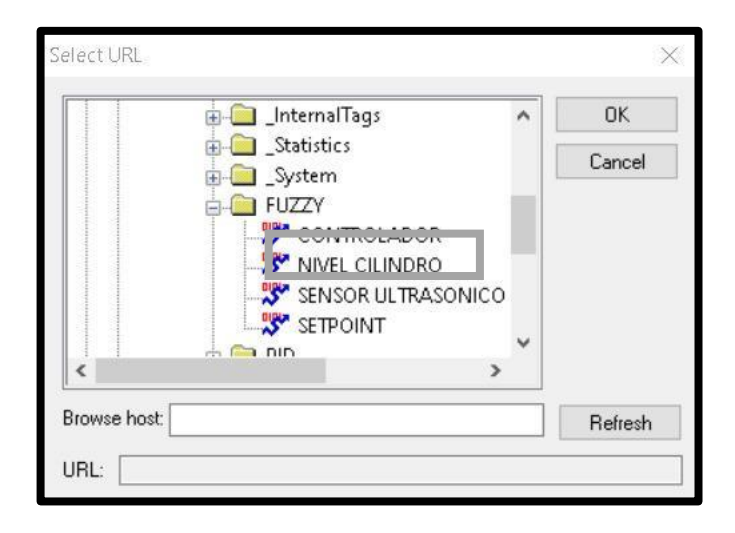

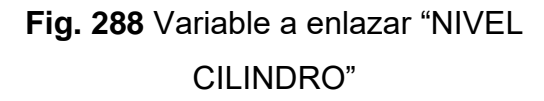

◆ Todas las variables de lectura se configuran de la misma forma, es decir para enlazar la variable "REGISTRO SENSOR" con la variable "SENSOR ULTRASONICO" del OPC", se sigue el mismo procedimiento descrito anteriormente. Ver **Fig.** *289, 290 y 291.*

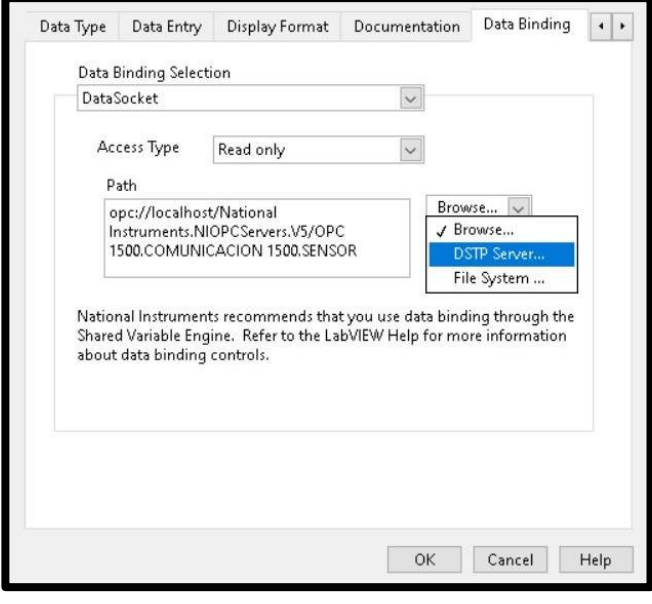

**Fig. 289** Propiedades de variable "SENSOR ULTRASÓNICO"

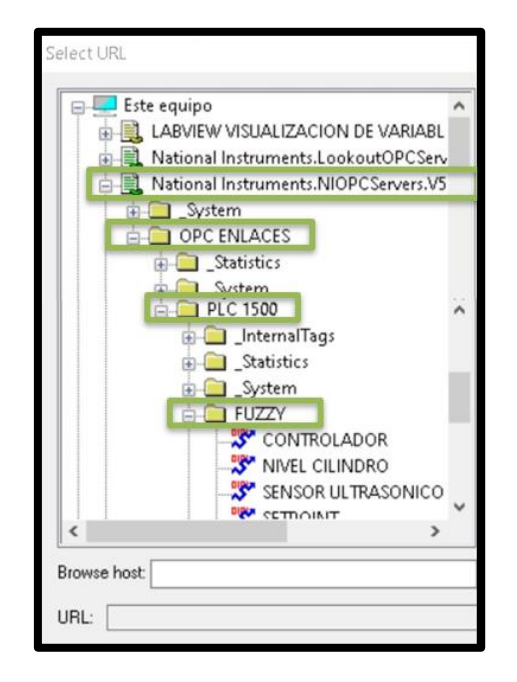

**Fig. 290** Selección URL para variable "SENSOR ULTRASÓNICO"

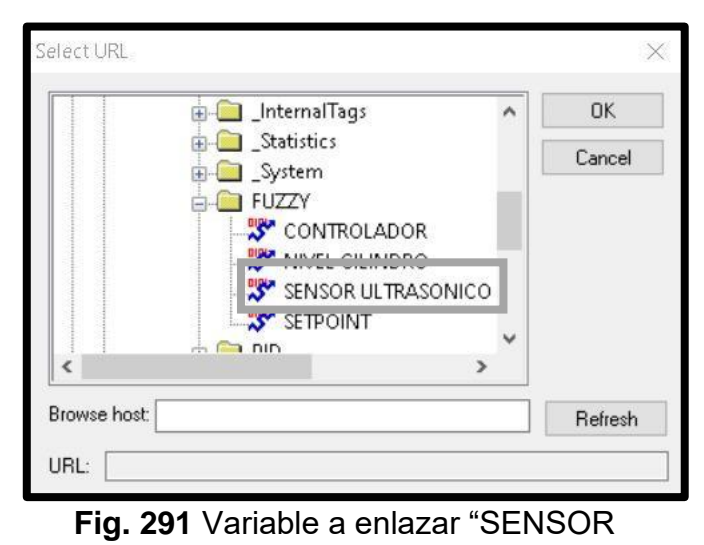

ULTRASÓNICO"

15.Se procede con la programación de LabVIEW, el primer bloque con el que se empieza es el de adquisición de datos. Ver **Fig.** *292.* Los datos que se van a adquirir y a quedar almacenados son: "SET POINT" y "POSICIÓN ACTUAL". La estructura que se va a utilizar es "Write Measurement File", para visualizar las propiedades se da clic derecho, es importante colocar la ruta en donde se va a guardar el archivo. Ver **Fig.** *293.*

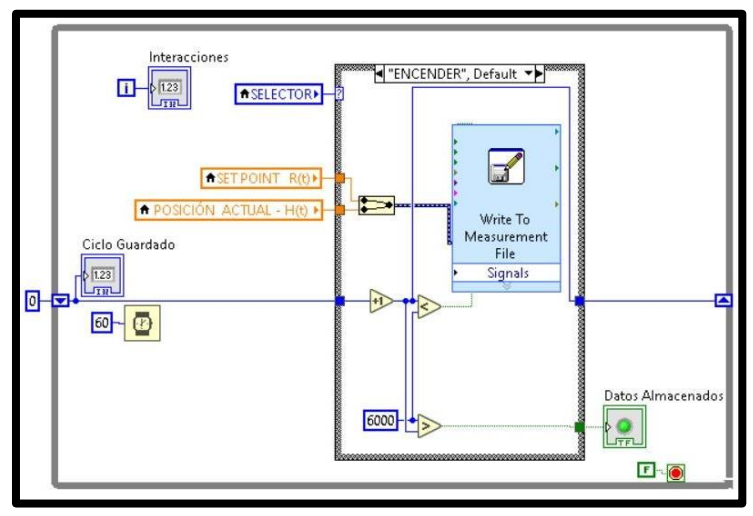

**Fig. 292** Bloque de adquisición de datos

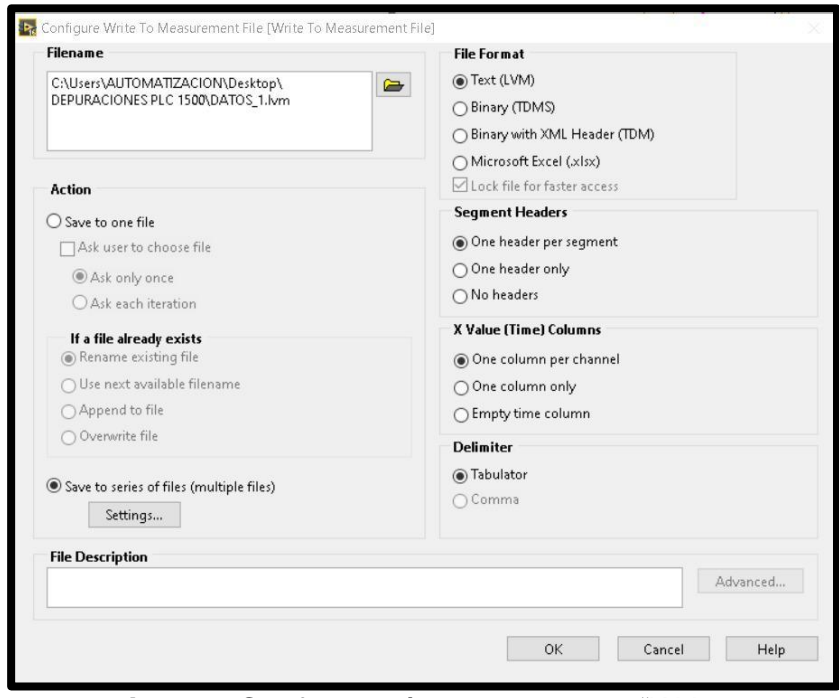

**Fig. 293** Configuración de estructura "Write to Measurement"

16.En el bloque de "Perturbación", se envía una señal que altera las condiciones de régimen permanente del sistema, por lo que se puede observar cómo responde el control frente a señales externas; es importante mencionar que dicha señal actúa directamente sobre la señal de control del motor (Ver **Fig.** *294).* En este bloque se utiliza la estructura "Ramp Pattern VI". Ver **Fig.** *295.*

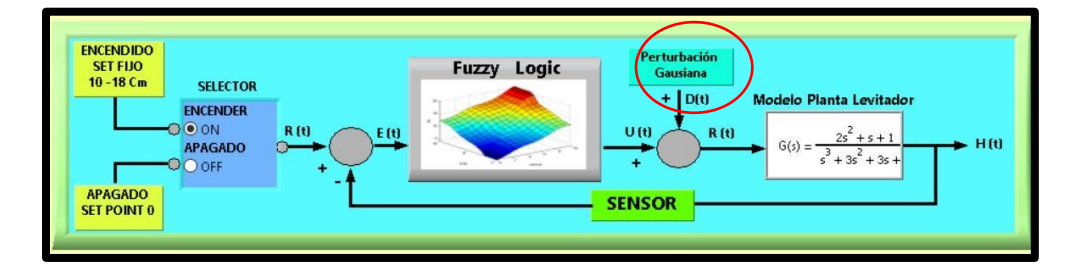

**Fig. 294** Señal de Perturbación

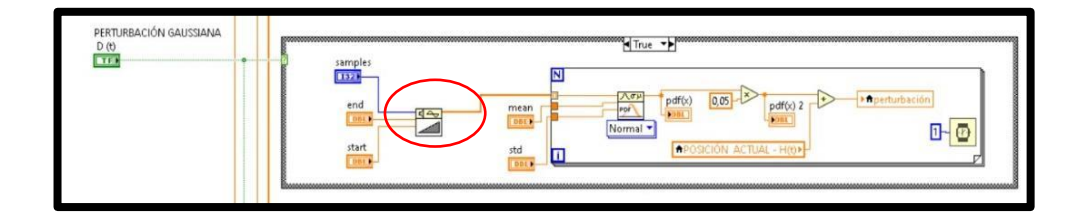

**Fig. 295** Estructura "Ramp Pattern VI"

17.El bloque de "Reglas de Membresía" es el más importante del sistema porque se reciben los parámetros de las señales, necesarios para garantizar la estabilidad del sistema y alcanzar el valor del punto de referencia establecido. En este bloque se utilizó la estructura "Merge Signals Function", que permite visualizar varios gráficos al mismo tiempo, en este caso los gráficos que se pueden visualizar son los siguientes: Set Point, Nivel de cilindro y Margen de error. Ver **Fig.** *296.*

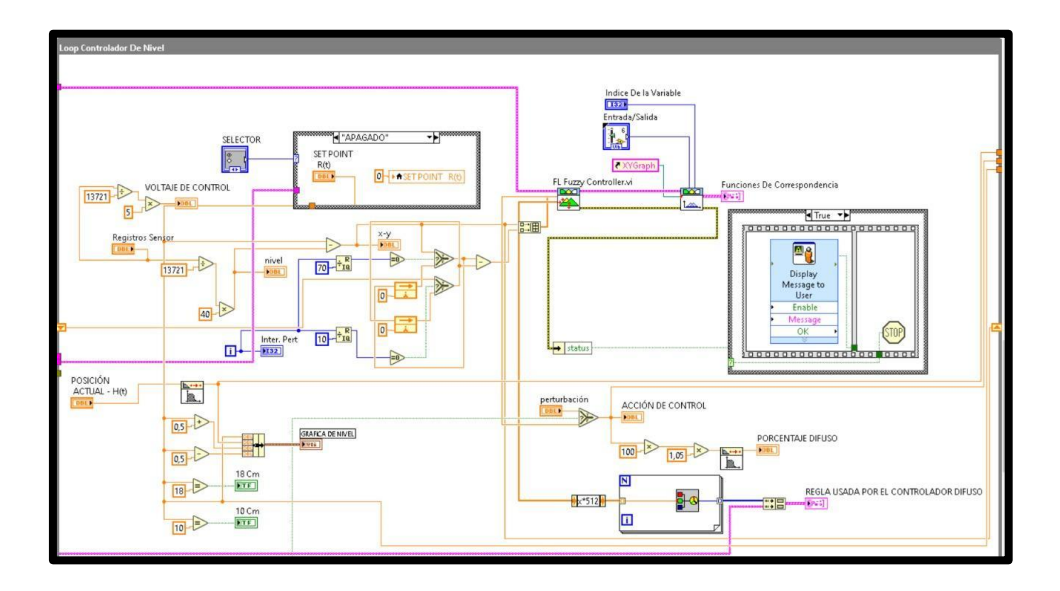

**Fig. 296** Bloque de simulación y control

18.Se procede a grabar el respectivo programa en la memoria del PLC y HMI, es importante recordar que se debe conectar el cable ethernet entre el PLC y el HMI.

### **D. RECURSOS UTILIZADOS**

- Computador con software TIA Portal V15.
- Placa de PLC Siemens S7-1500 CPU 1516 3PN/DP.
- Placa de Fuente de alimentación.
- Placa de Distribución.
- ◆ Placa de Pantalla HMI KTP 700.
- ◆ Planta Levitador Neumático.

### **F. DIAGRAMAS**

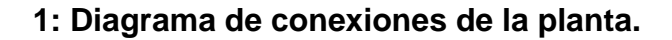

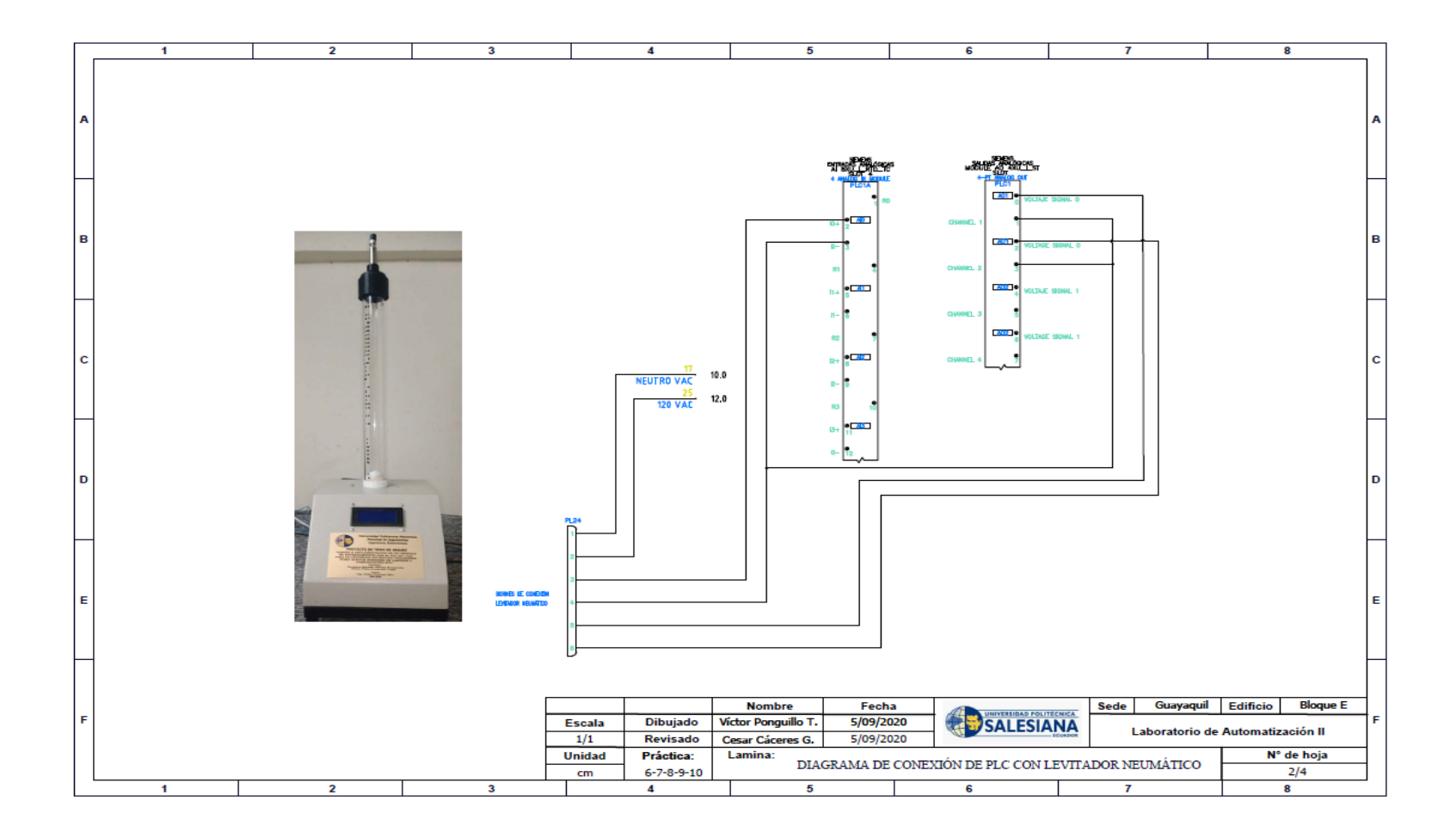

# **2: Diagrama de conexión del HMI**

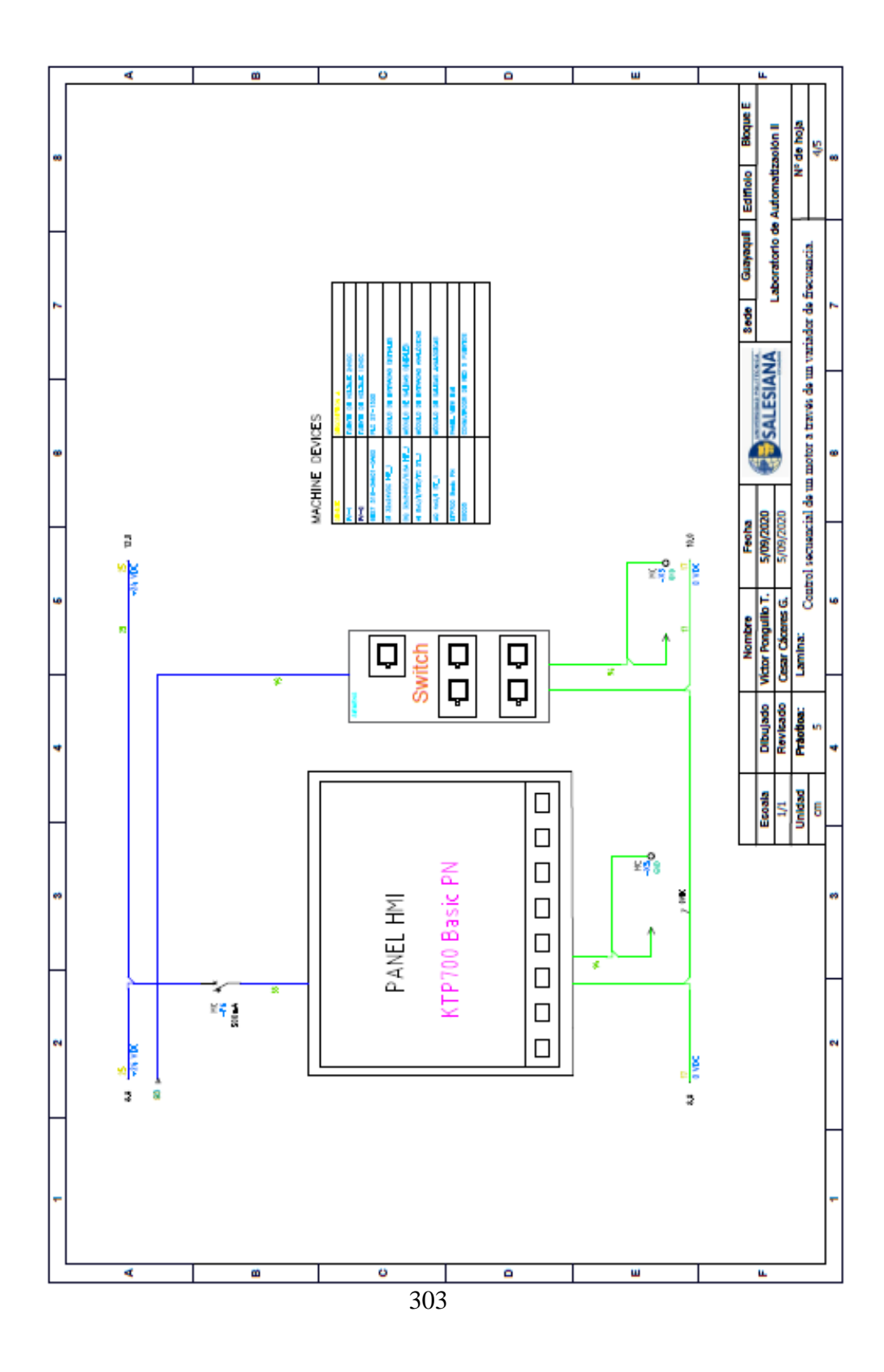

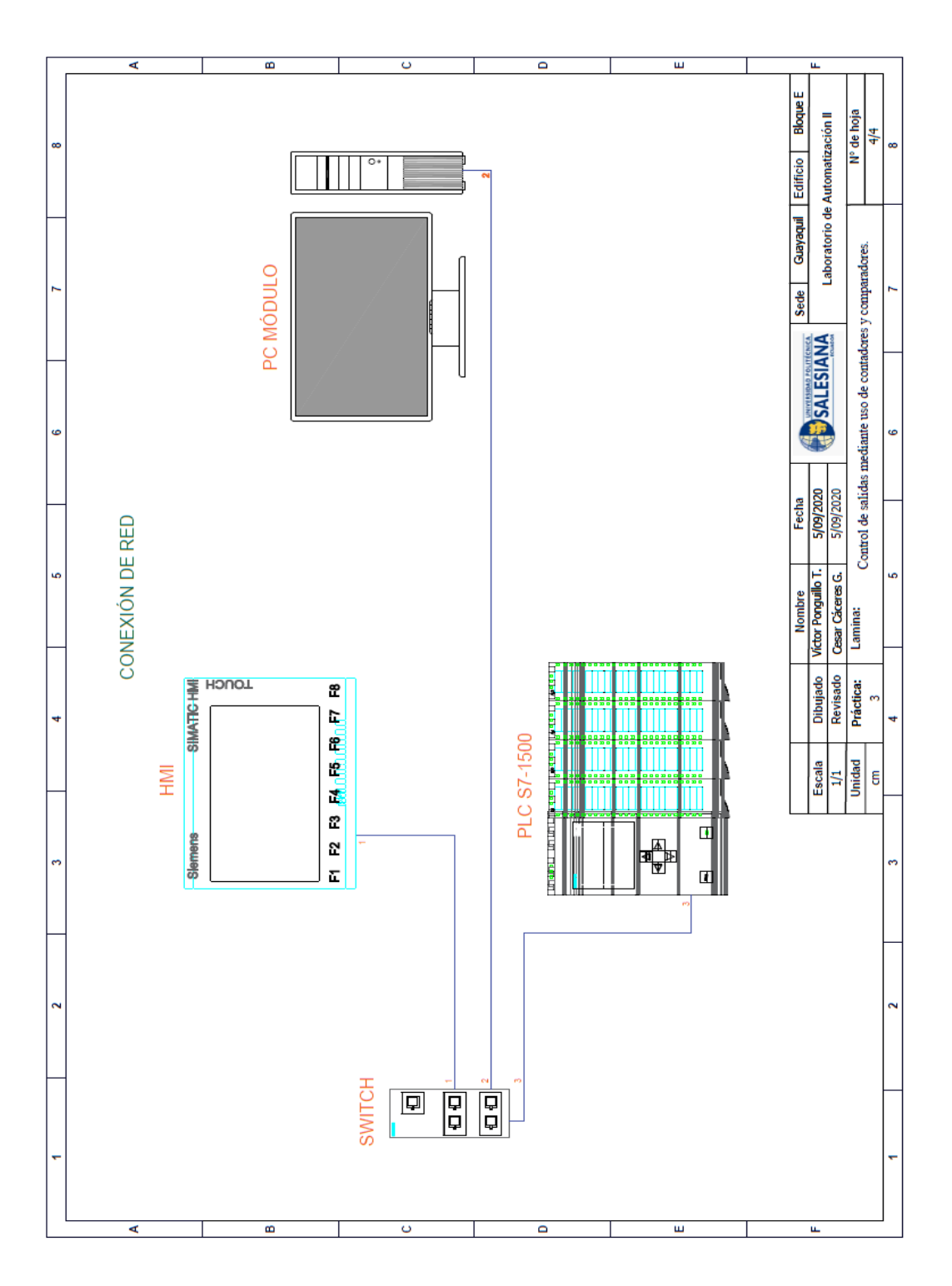

**3: Diagrama de red sistema**

304

 **AUTOMATIZACIÓN INDUSTRIAL**

 **PRÁCTICA #8**

**DOCENTE**

**ING. VICTOR HUILCAPI SUBIA, PHD**

**TIEMPO ESTIMADO: 2 HORAS**

# **TEMA:**

"Diseño y comparación de respuestas entre el control PID y el control Difuso para el Levitador Neumático".

305

#### **A. OBJETIVO GENERAL**

● Diseñar y comparar las respuestas entre el control PID y el control Difuso para el LN.

#### **B. OBJETIVOS ESPECÍFICOS**

- Adquirir los datos del control PID y control Difuso.
- Diseñar interfaz gráfica para la visualización de señales.

#### **C. MARCO TEÓRICO**

#### **SOFTWARE LABVIEW**

LabVIEW (Laboratory Virtual Instrument Engineering WorKbench) es un sistema de desarrollo basado en programación gráfica orientado a desarrollar aplicaciones para instrumentación que integra una serie de librerías para comunicación con instrumentos electrónicos como GPIB, RS232 o RS485 con tarjetas de adquisición de datos, sistemas de adquisición y acondicionamiento como VXI o SCXI, comunicaciones en redes TCP/IP, UDP, o en los estándares de software COM, OLE, DDE,DLL o Active X para Windows, asi como AppleEvents para MacOS o PIPE para UNIX. [16]

Los programas realizados en LabView se llaman instrumentos virtuales "Vis".

Cada VI tiene dos interfaces: panel frontal y diagrama de bloques, que se describen a continuación:

- ✔**Panel Frontal:** Es la interface gráfica que simula el panel de un instrumento real, permite la entrada y salida de datos, puede contener pulsadores, perillas, botones, gráficos y en general controles e indicadores.
- ✔ **Diagrama de Bloques:** Contiene el código fuente gráfico del VI, posee funciones y estructuras que relacionan las entradas con las salidas creadas en el panel frontal.

#### **D. MARCO PROCEDIMENTAL**

Se debe seguir el procedimiento que se detalla a continuación:

1. Se deben leer los datos almacenados en la práctica 6 (Control PID) y práctica 7 (Control Difuso), para lo cual se utiliza la estructura "Read From Measurement File", es importante especificar la ubicación correcta de los datos que se desea leer. Ver *Fig. 297.*

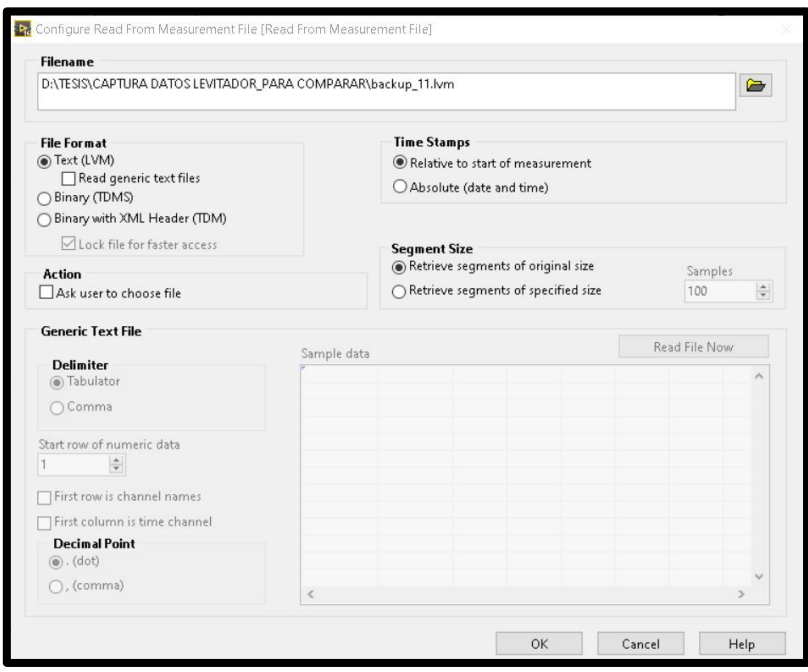

 **Fig. 297** Configuración Read From Measurement File

2. Una vez que los datos son leídos, se almacenan en variables. Las variables del Pid son: "SETPOINT" y "RESULTANTE PID"; las variables de Fuzzy son: SETPOINT" y "RESULTANTE FUZZY" Ver *Fig. 298*.

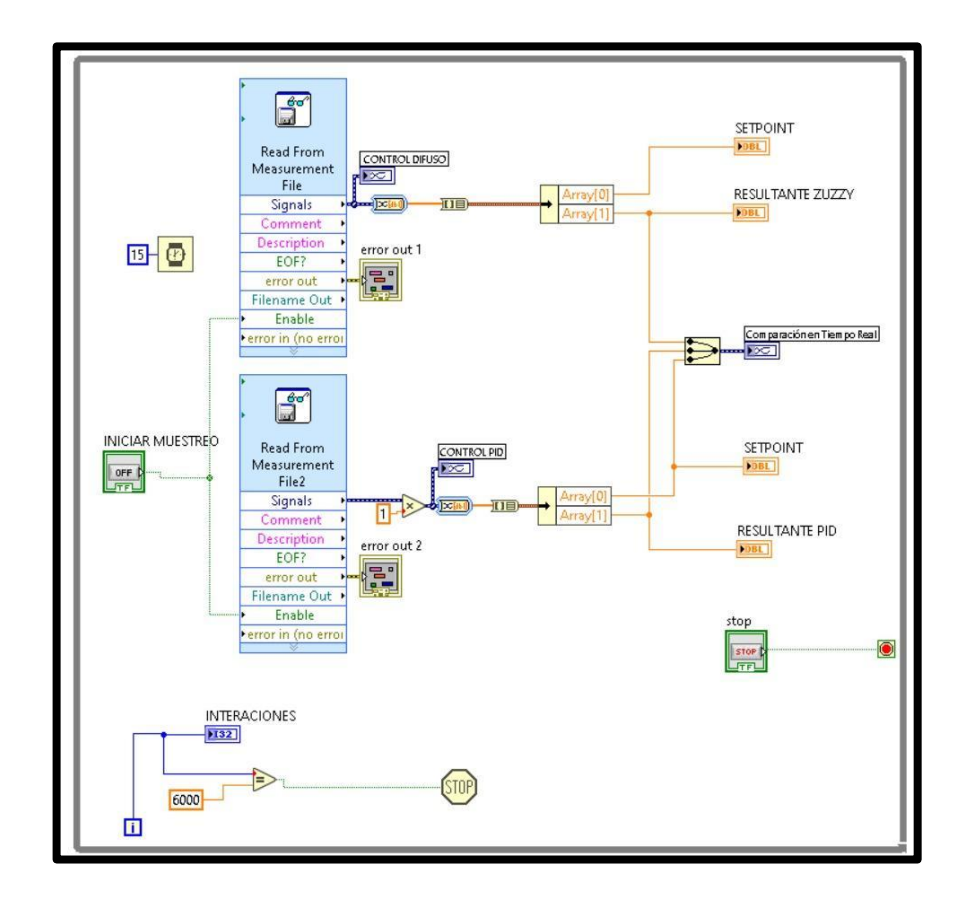

 **Fig. 298** Variables a graficar.

3. Para graficar varias variables al mismo tiempo y poder compararlas, se utiliza la estructura "Merge Signals". Ver *Fig. 299.*

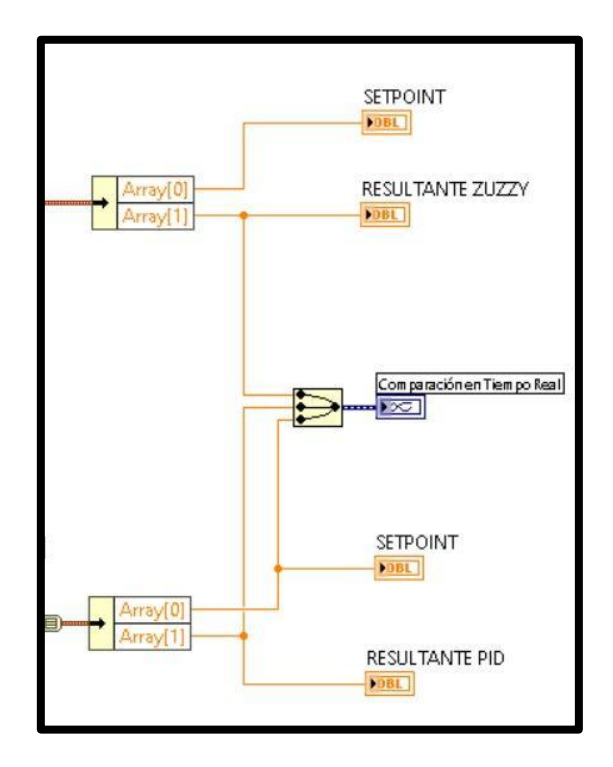

 **Fig. 299** Estructura Merge Signals

4. El resultado de las gráficas de cada control y su respectiva comparación se visualizan en *Fig. 300, Fig. 301 y Fig. 302.*

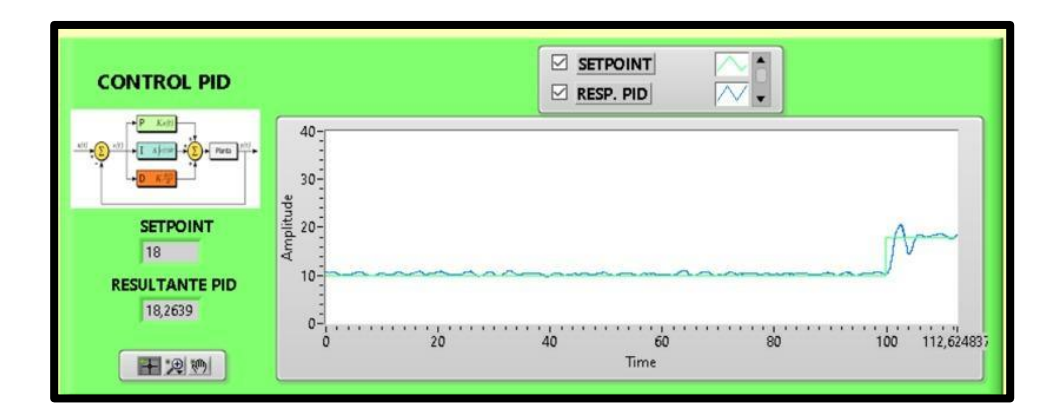

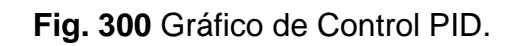

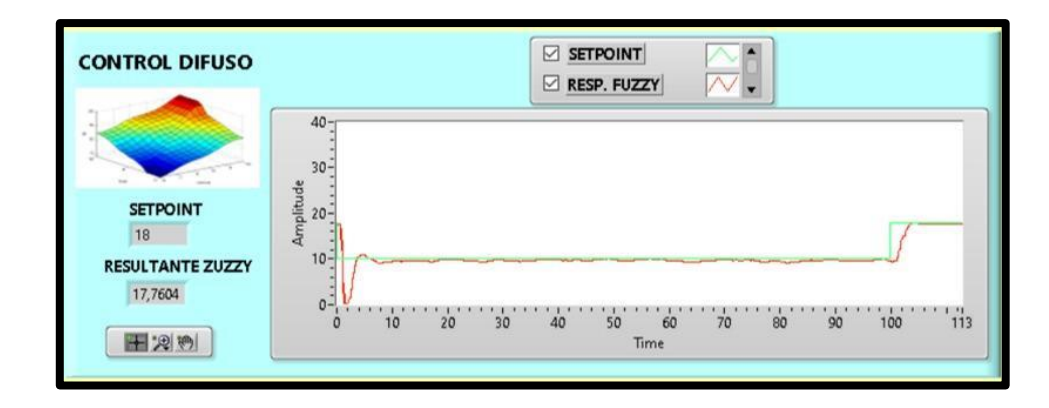

 **Fig. 301** Gráfico de Control Difuso.

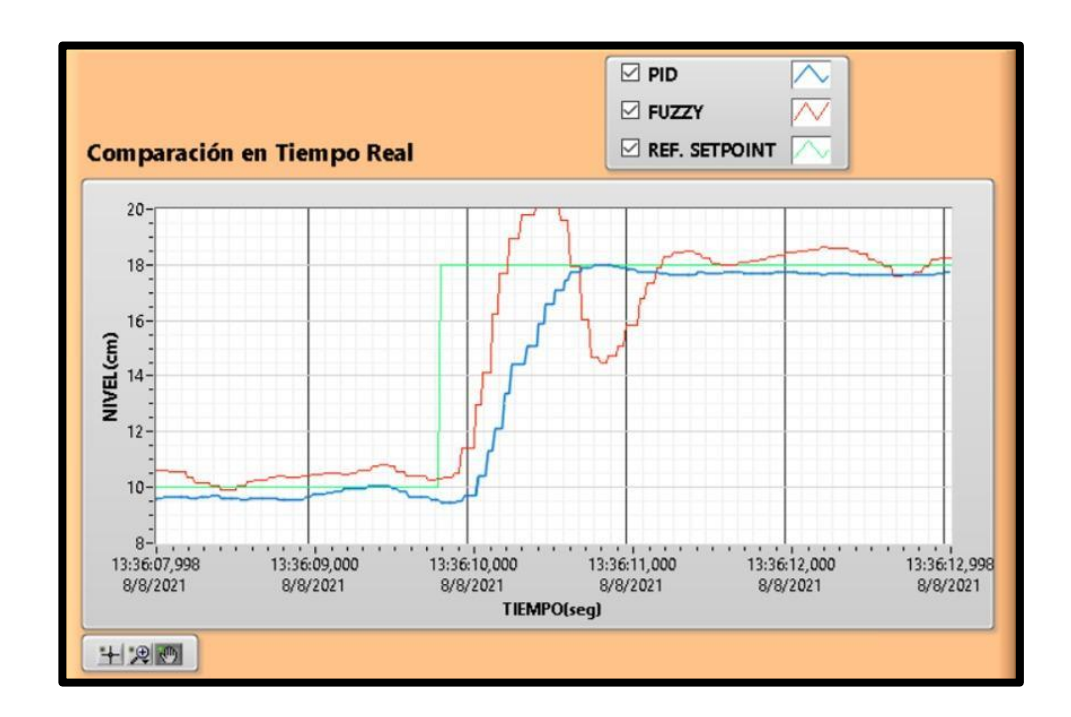

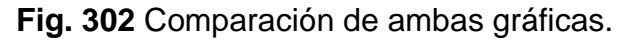

# **E. RECURSOS UTILIZADOS**

● Computador con software LabVIEW.

**AUTOMATIZACIÓN INDUSTRIAL**

**PRÁCTICA #9**

# **DOCENTE**

**ING. VICTOR HUILCAPI SUBIA, PHD**

# **TIEMPO ESTIMADO: 2 HORAS**

# **TEMA:**

"Diseño de un seguidor de trayectorias para un LN con OPC server".

### **A. OBJETIVO GENERAL**

● Diseñar un seguidor de trayectorias para el LN con OPC server.

## **B. OBJETIVOS ESPECÍFICOS**

- **•** Diseñar un sistema de control en modo manual y automático.
- **•** Diseñar pantalla para visualización de trayectoria del Levitador Neumático.
- **•** Definir variables de comunicación entre el PLC y LabVIEW a través del OPC server.

### **C. MARCO TEÓRICO**

#### **PLC S7-1500**

313 El controlador SIMATIC S7-1500 es el más rápido para procesos de automatización por el tiempo veloz de reacción y el tiempo eficiente de procesamiento de 1ns. Aporta un excelente rendimiento para máquinas con requerimientos de bajas o de altas exigencias en funciones tecnológicas. Un sistema de automatización S7-1500 se compone de un máximo de 32 módulos que ocupan los slots 0 a 31. El sistema de automatización S7-1500 admite una configuración en una fila, con todos los módulos montados en un perfil soporte. [6]

### **LEVITADOR NEUMÁTICO**

La levitación se conoce como la suspensión de un cuerpo en el aire, existen varios tipos de levitación dependiendo del medio que genera la fuerza de empuje, esta puede ser magnética, acústica, óptica, electrostática o neumática. [1]

Un levitador neumático es un instrumento el cual aprovecha la fuerza del aire para suspender un cuerpo a determinada altura. Este instrumento utiliza una fuente de aire variable y controlada.

El LN está formado por un sensor ultrasónico el cual está constituido por un emisor y receptor de ondas ultrasónicas y determina la posición exacta del objeto suspendido en todo momento, además de un controlador electrónico que modifica las señales de entrada del generador de aire para aplicar más o menos flujo, según sea necesario para lograr la estabilidad del cuerpo suspendido.

314

#### **SOFTWARE LABVIEW**

LabVIEW (Laboratory Virtual Instrument Engineering WorKbench) es un sistema de desarrollo basado en programación gráfica orientado a desarrollar aplicaciones para instrumentación que integra una serie de librerías para comunicación con instrumentos electrónicos como GPIB, RS232 o RS485 con tarjetas de adquisición de datos, sistemas de adquisición y acondicionamiento como VXI o SCXI, comunicaciones en redes TCP/IP, UDP, o en los estándares de software COM, OLE, DDE,DLL o Active X para Windows, asi como AppleEvents para MacOS o PIPE para UNIX. [16]

Los programas realizados en LabView se llaman instrumentos virtuales "Vis".

Cada VI tiene dos interfaces: panel frontal y diagrama de bloques, que se describen a continuación:

✔**Panel Frontal:** Es la interface gráfica que simula el panel de un instrumento real, permite la entrada y salida de datos, puede contener pulsadores, perillas, botones, gráficos y en general controles e indicadores.

✔ **Diagrama de Bloques:** Contiene el código fuente gráfico del VI, posee funciones y estructuras que relacionan las entradas con las salidas creadas en el panel frontal.

#### **SEÑALES ANALÓGICAS**

Son variables eléctricas que evolucionan en el tiempo en forma análoga a alguna variable física. Estas variables pueden presentarse en la forma de una corriente, una tensión o una carga eléctrica. Varían en forma continua entre un límite inferior y un límite superior. Cuando estos límites coinciden con los límites que admite un determinado dispositivo, se dice que la señal está normalizada. La ventaja de trabajar con señales normalizadas es que se aprovecha mejor la relación señal/ruido del dispositivo. [27]

#### **HMI KTP 700**

Es un dispositivo muy utilizado en la industria para monitorear y controlar diversos procesos. Un sistema HMI (Human Machine Interface) representa la interfaz entre el hombre (operador) y el proceso (máquina/instalación). El controlador posee el verdadero control sobre el proceso. Por lo tanto, existe una interfaz entre el operador y WinCC (en el panel de operador) y una interfaz entre WinCC y el controlador. [23]

SIMATIC HMI KTP700 Basic es una pantalla a color táctil de 7 pulgadas, posee ocho teclas para su respectivo funcionamiento; también usa conexión USB para la transferencia y para procesos de comunicación PROFIBUS o PROFINET de datos. [24]

#### **D. MARCO PROCEDIMENTAL**

Se debe seguir el procedimiento que se detalla a continuación:

- 1. Para configurar un nuevo programa y agregar la CPU se procede a seguir los pasos 1,2, 3,4 y 5 de la Guía de Práctica 1.
- 2. Para configurar el HMI y verificar la conexión PROFINET\_1, se siguen los pasos 6,7 y 8 de la Guía de Práctica 1.

3. Para empezar la programación se agrega un nuevo bloque mediante la opción "Agregar nuevo bloque" y se escoge "Bloque de Datos". En la pantalla generada se detalla el nombre del bloque: "PRÁCTICA\_9". Ver *Fig. 303.*

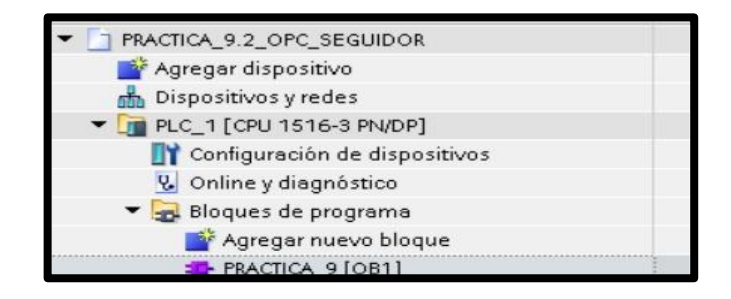

**Fig. 303** Creación de Diagrama de bloques

4. En él segmento 1 del OB1 se realiza el escalado y la normalización de la señal analógica que indica la posición del cuerpo a levitar (IW4). Ver *Fig. 304.*

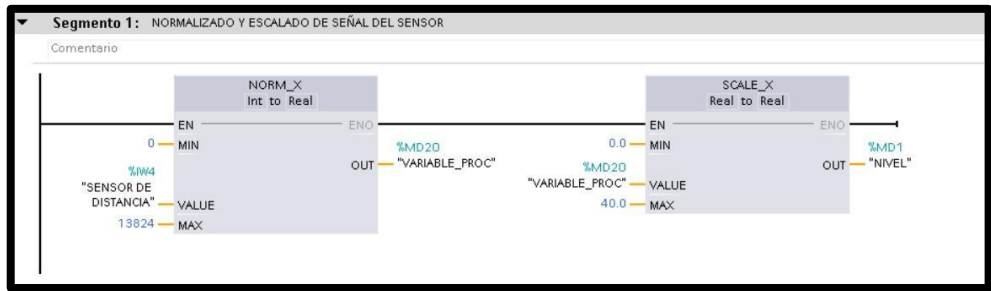

**Fig. 304** Programación del Segmento 1.

5. En él segmento 2 del OB1 se realiza el escalado y la normalización de la señal proveniente de LabVIEW (MW50), que indica la posición deseada del cuerpo a levitar. Ver *Fig. 305.*

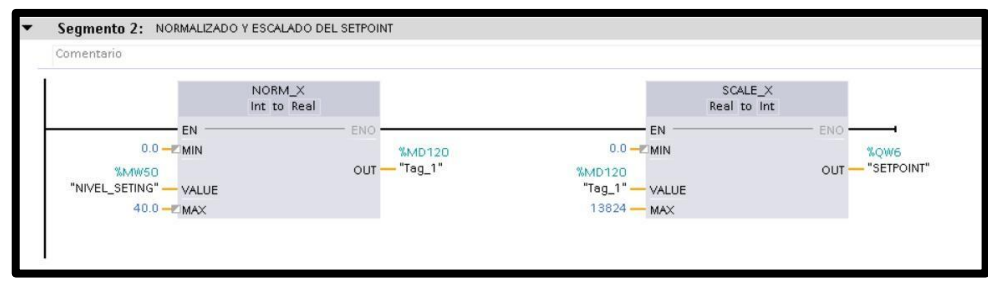

**Fig. 305** Programación del Segmento 2.

6. En él segmento 3 y 4 del OB1 se realiza el escalado y la normalización de la señal proveniente de LabVIEW (MW6), que corresponde a la señal (QW4) que recibe la planta para el respectivo control Difuso. Ver *Fig. 306.*

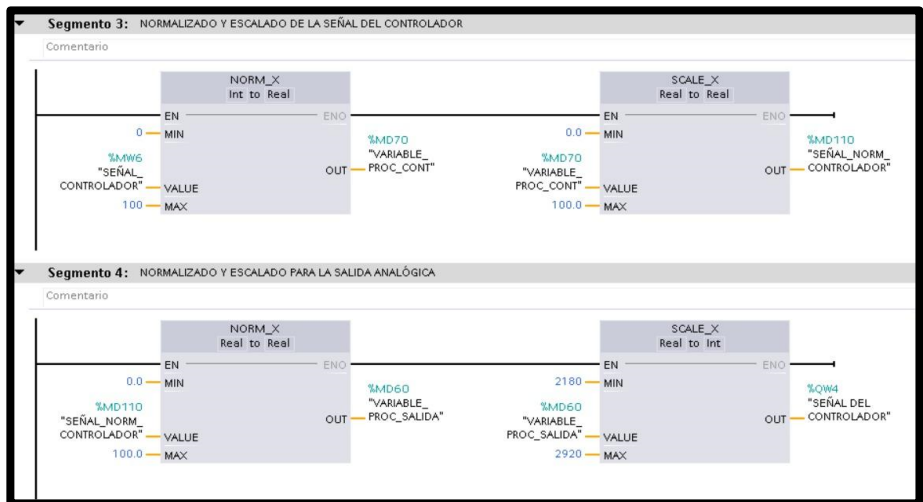

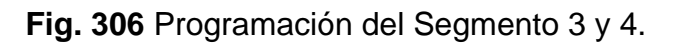

7. Antes de comenzar la programación se declaran las variables que se utilizan, como se visualiza en la *Fig. 307.*

|                      | PRACTICA 9.2 OPC SEGUIDOR ▶ PLC 1 [CPU 1516-3 PN/DP] ▶ Variables PLC<br>$ \blacksquare$ $\blacksquare$ $\times$ |                        |                           |               |                     |                                      |                         |                         |                         |         |                         |  |  |
|----------------------|----------------------------------------------------------------------------------------------------|------------------------|---------------------------|---------------|---------------------|--------------------------------------|-------------------------|-------------------------|-------------------------|---------|-------------------------|--|--|
|                      |                                                                                                    |                        |                           |               | <b>In</b> Variables | $\blacksquare$ Constantes de usuario |                         |                         |                         |         | G Constantes de sistema |  |  |
|                      |                                                                                                    | 日子时代                   |                           |               |                     |                                      |                         |                         |                         |         | E                       |  |  |
| <b>Variables PLC</b> |                                                                                                    |                        |                           |               |                     |                                      |                         |                         |                         |         |                         |  |  |
|                      |                                                                                                    | Nombre                 | Tabla de variables        | Tipo de datos | Dirección           | Rema                                 | Acces                   | Escrib Visibl           |                         | Supervi | Comentario              |  |  |
|                      | $\sqrt{10}$                                                                                                    | SENSOR DE DISTANCIA    | Tabla de variables  Word  |               | %IW4                |                                      | $\overline{\mathbf{v}}$ | $\overline{\mathbf{v}}$ | $\overline{\mathbf{v}}$ |         |                         |  |  |
|                      | $\overline{\bullet}$                                                                                            | VARIABLE PROC          | Tabla de variables  DWord |               | %MD20               |                                      | ☑                       | $\overline{\mathbf{v}}$ | $\overline{\mathbf{v}}$ |         |                         |  |  |
|                      | $\bigoplus$                                                                                                    | NIVEL SETING           | Tabla de variables  Word  |               | %MW50               |                                      | $\overline{\mathbf{v}}$ | $\overline{\mathbf{v}}$ | $\overline{a}$          |         |                         |  |  |
|                      | $\sqrt{10}$                                                                                                    | VARIABLE PROC SALIDA   | Tabla de variables Real   |               | %MD60               |                                      | $\blacktriangleright$   | $\overline{\mathbf{v}}$ | Ø                       |         |                         |  |  |
|                      | $\blacksquare$                                                                                                  | SEÑAL DEL CONTROLADOR  | Tabla de variables  Int   |               | %OW4                |                                      | ☑                       | $\overline{\mathbf{v}}$ | $\overline{\mathbf{v}}$ |         |                         |  |  |
|                      | $\overline{\mathbf{u}}$                                                                                         | SEÑAL NORM_CONTROLADOR | Tabla de variables  Real  |               | %MD110              |                                      | ☑                       | $\overline{\mathbf{v}}$ | $\overline{\mathbf{v}}$ |         |                         |  |  |
|                      | $\overline{\mathbf{u}}$                                                                                         | SEÑAL_CONTROLADOR      | Tabla de variables  Word  |               | %MW6                |                                      | ☑                       | $\overline{\mathbf{v}}$ | $\overline{\mathbf{v}}$ |         |                         |  |  |
|                      | $\overline{\mathbb{C}}$                                                                                         | VARIABLE PROC_CONT     | Tabla de variables  Real  |               | %MD70               |                                      | ☑                       | $\overline{\mathbf{v}}$ | $\overline{\mathbf{v}}$ |         |                         |  |  |
|                      | $\overline{\mathbf{u}}$                                                                                         | <b>NIVEL</b>           | Tabla de variables  Real  |               | %MD1                |                                      | M                       | $\overline{\mathbf{v}}$ | $\overline{\mathbf{v}}$ |         |                         |  |  |
|                      | 401                                                                                                    | <b>SETPOINT</b>        | Tabla de variables  Word  |               | %OW6                |                                      |                         | M                       | $\overline{\mathbf{v}}$ |         |                         |  |  |
|                      |                                                                                                    | NORMALIZADO SETPOINT   | Tabla de variables  Real  |               | %MD120              |                                      |                         |                         |                         |         |                         |  |  |

**Fig. 307** Variables del PLC

8. En la pantalla HMI se empieza a realizar la interfaz de la

imagen raíz, se crea una pantalla de detalles. Ver *Fig. 308.*

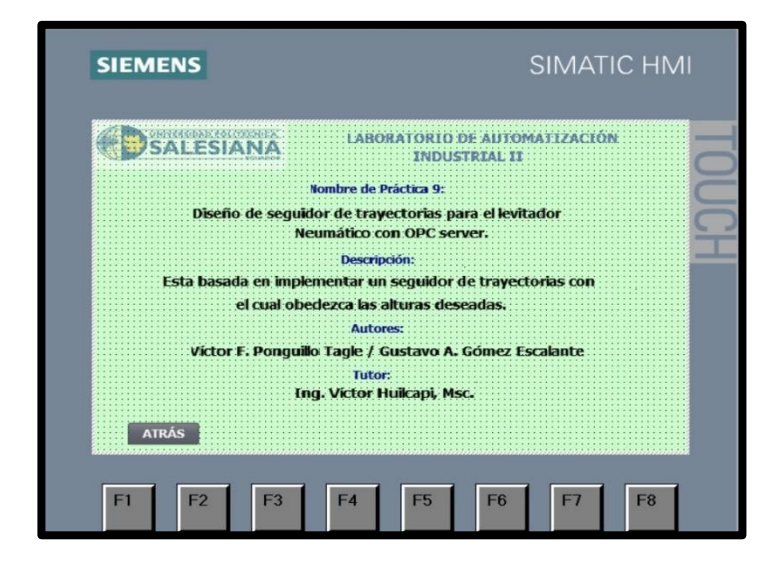

**Fig. 308** Programación de la Pantalla de Detalles

320 9. Crear una segunda pantalla de visualización, en la que se agregan: visualizador de posición deseado, visualizador de posición actual, un gráfico indicador de posición actual y un botón de "detalles". Ver *Fig.309.*

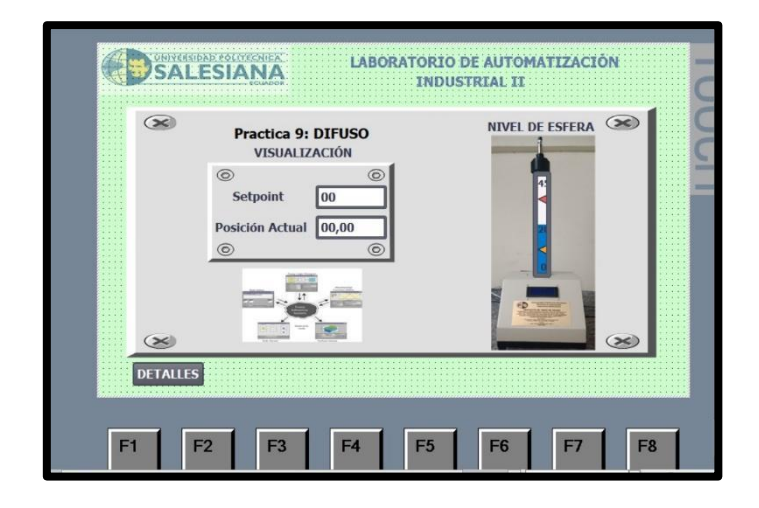

**Fig. 309** Programación de la Pantalla de Visualización

- 10.Para configurar cada una de las variables del HMI se siguen los pasos 10,11 y 12 de la práctica 7.
- 11.Para configurar el OPC, se sigue el paso 13 de la práctica 7.
- 321 12.Antes de empezar con la programación en LabVIEW, se procede a enlazar las cuatro variables configuradas anteriormente en el OPC con el programa LabVIEW, para lo cual se sigue el paso 14 de la práctica 7.

13.Se procede con la programación de LabVIEW, el primer bloque con el que se empieza, es en el que se encuentran las reglas de inferencia del sistema, que hace posible que el cuerpo a levitar se ubique en el set point establecido. Ver **Fig.** *310.*

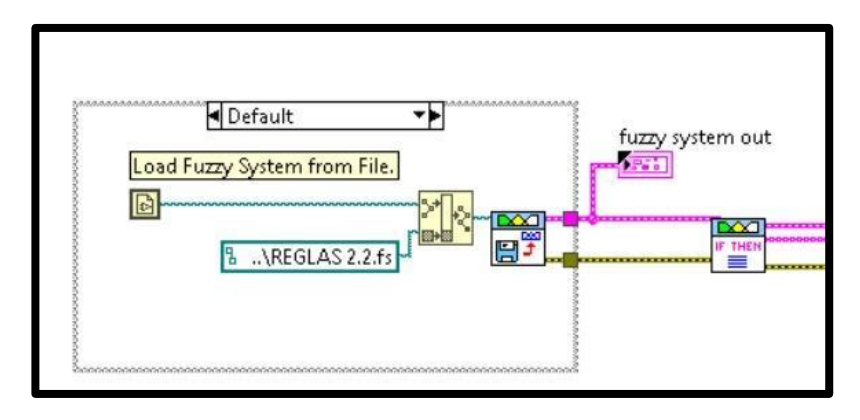

**Fig. 310** Bloque de reglas de inferencia

14.Las funciones de membresía de las entradas se visualizan en la **Fig.** *311* y **Fig.** *312*; las funciones de membresía de la salida se observan en la **Fig.** *313.*

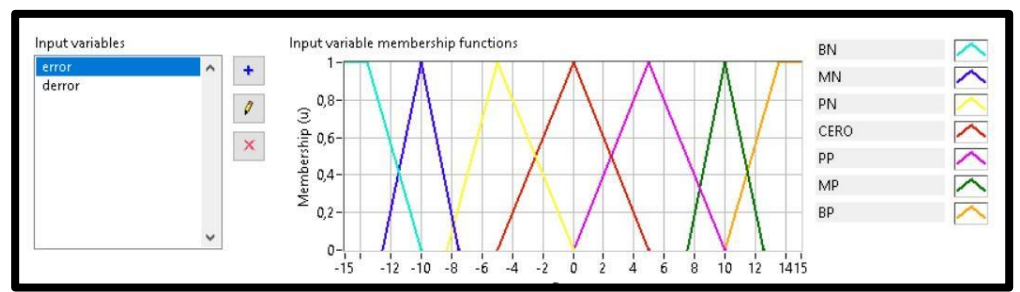

**Fig. 311** Función de membresía entrada error.

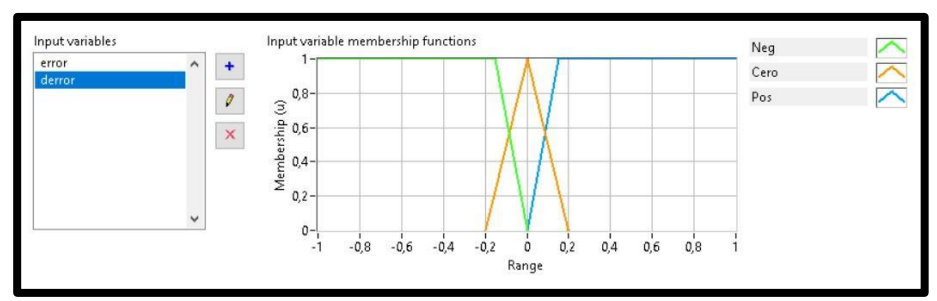

**Fig. 312** Función de membresía entrada derror.

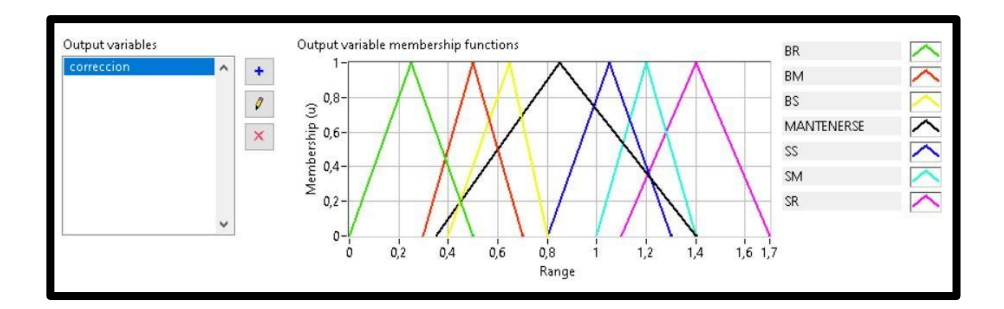

**Fig. 313** Función de membresía salida Corrección.

Las funciones de membresía provienen de las reglas de inferencia que se observan en la **Fig.** *314.*

| Variables          | Rules                                                                            | Test System |                                                                         |  |  |  |  |  |
|--------------------|----------------------------------------------------------------------------------|-------------|-------------------------------------------------------------------------|--|--|--|--|--|
| Rules              |                                                                                  |             |                                                                         |  |  |  |  |  |
|                    | 1. IF 'error' IS 'MN' AND 'derror' IS 'Cero' THEN 'correccion' IS 'BM'           |             |                                                                         |  |  |  |  |  |
|                    | 2. IF 'error' IS 'MN' AND 'derror' IS 'Pos' THEN 'correccion' IS 'BM'            |             |                                                                         |  |  |  |  |  |
|                    | 3. IF 'error' IS 'PN' AND 'derror' IS 'Nea' THEN 'correccion' IS 'BS'            |             |                                                                         |  |  |  |  |  |
|                    | 4. IF 'error' IS 'PN' AND 'derror' IS 'Cero' THEN 'correccion' IS 'BS'           |             |                                                                         |  |  |  |  |  |
|                    | 5. IF 'error' IS 'PN' AND 'derror' IS 'Pos' THEN 'correccion' IS 'BS'            |             |                                                                         |  |  |  |  |  |
|                    | 6. IF 'error' IS 'CERO' AND 'derror' IS 'Pos' THEN 'correccion' IS 'MANTENERSE'  |             |                                                                         |  |  |  |  |  |
|                    | 7. IF 'error' IS 'CERO' AND 'derror' IS 'Neg' THEN 'correccion' IS 'MANTENERSE'  |             |                                                                         |  |  |  |  |  |
|                    | 8. IF 'error' IS 'CERO' AND 'derror' IS 'Cero' THEN 'correccion' IS 'MANTENERSE' |             |                                                                         |  |  |  |  |  |
|                    | 9. IF 'error' IS 'PP' AND 'derror' IS 'Nea' THEN 'correccion' IS 'SS'            |             |                                                                         |  |  |  |  |  |
|                    | 10. IF 'error' IS 'PP' AND 'derror' IS 'Cero' THEN 'correccion' IS 'SS'          |             |                                                                         |  |  |  |  |  |
|                    | 11. IF 'error' IS 'PP' AND 'derror' IS 'Pos' THEN 'correccion' IS 'MANTENERSE'   |             |                                                                         |  |  |  |  |  |
|                    | 12. IF 'error' IS 'MP' AND 'derror' IS 'Nea' THEN 'correccion' IS 'SM'           |             |                                                                         |  |  |  |  |  |
|                    | 13. IF 'error' IS 'MP' AND 'derror' IS 'Cero' THEN 'correccion' IS 'SS'          |             |                                                                         |  |  |  |  |  |
|                    | 14. IF 'error' IS 'MP' AND 'derror' IS 'Pos' THEN 'correccion' IS 'SM'           |             |                                                                         |  |  |  |  |  |
|                    | 15. IF 'error' IS 'BN' AND 'derror' IS 'Neg' THEN 'correccion' IS 'BR'           |             |                                                                         |  |  |  |  |  |
|                    | 16. IF 'error' IS 'BN' AND 'derror' IS 'Cero' THEN 'correccion' IS 'BR'          |             |                                                                         |  |  |  |  |  |
|                    |                                                                                  |             | 17. IF 'error' IS 'BN' AND 'derror' IS 'Pos' THEN 'correccion' IS 'BR'  |  |  |  |  |  |
|                    |                                                                                  |             | 18. IF 'error' IS 'BP' AND 'derror' IS 'Neg' THEN 'correccion' IS 'SR'  |  |  |  |  |  |
|                    |                                                                                  |             | 19. IF 'error' IS 'BP' AND 'derror' IS 'Cero' THEN 'correccion' IS 'SR' |  |  |  |  |  |
|                    | 20. IF 'error' IS 'BN' AND 'derror' IS 'Neg' THEN 'correccion' IS 'BR'           |             |                                                                         |  |  |  |  |  |
|                    |                                                                                  |             | 21. IF 'error' IS 'BP' AND 'derror' IS 'Pos' THEN 'correccion' IS 'SR'  |  |  |  |  |  |
|                    |                                                                                  |             | Defuzzification method                                                  |  |  |  |  |  |
| <b>Antecedents</b> |                                                                                  |             | Center of Sums                                                          |  |  |  |  |  |

**Fig. 314** Reglas de Inferencia.

15.En el bloque de "Selección", existen dos tipos de modo: Manual o automático. En el modo manual se ingresa en el sistema, el punto de referencia fijo a través de un dial (Ver **Fig.** *315*); al seleccionar el modo automático se puede trabajar con tres valores de referencias establecidos por el usuario, en este caso los valores son: 10, 14 y 18; tal como se puede visualizar en la **Fig.** *316.*

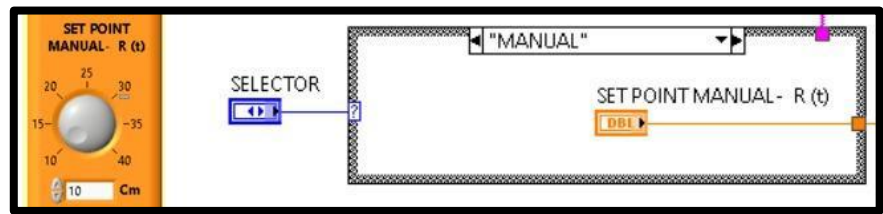

**Fig. 315** Modo Manual.

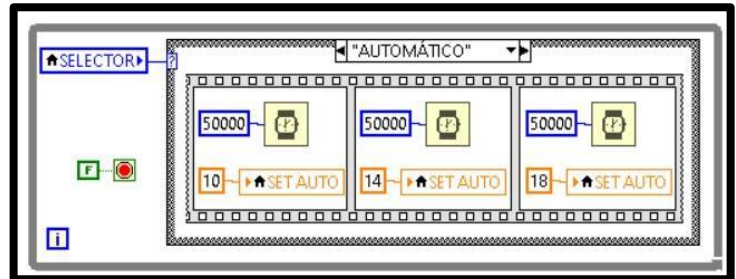

**Fig. 316** Modo Automático.

16.El bloque de "Perturbación" envía una señal que altera las condiciones de régimen permanente del sistema, por lo que se puede observar cómo responde el control frente a señales externas; es importante mencionar que dicha señal actúa directamente sobre la señal de control del motor (Ver **Fig.** *317).* En este bloque se utiliza la estructura "Ramp Pattern VI". Ver **Fig.** *318.*

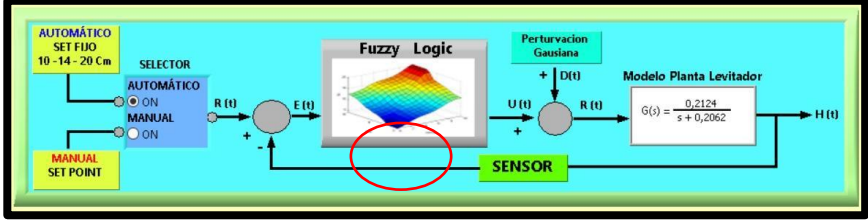

**Fig. 317** Señal de Perturbación

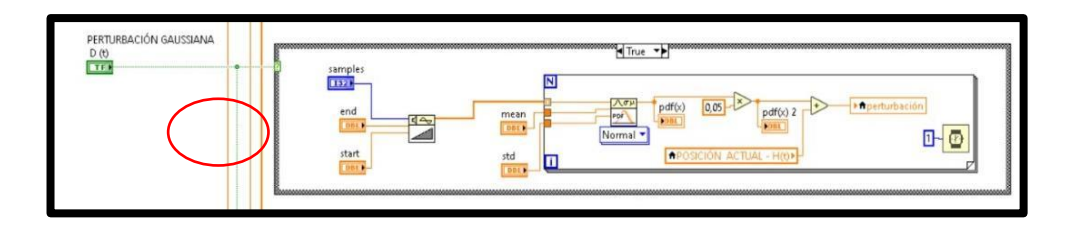

**Fig. 318** Estructura "Ramp Pattern VI"

17.El bloque de "Control Fuzzy" es el más importante del sistema porque se reciben todas las señales que hacen posible que el sistema funcione dentro del punto de referencia establecido. Ver **Fig.** *319.*

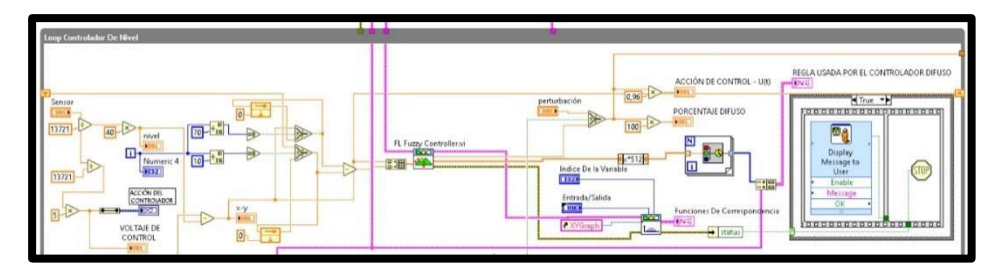

**Fig. 319** Bloque de Control Fuzzy

18.Se procede a grabar el respectivo programa en la memoria del PLC y HMI, es importante recordar que se debe conectar el cable ethernet entre el PLC y el HMI.

## **E. RECURSOS UTILIZADOS**

- ◆ Computador con software TIA Portal V15.
- ◆ Placa de PLC Siemens S7-1500 CPU 1516 3PN/DP.
- ◆ Placa de Fuente de alimentación.
- ✔ Placa de Distribución.
- ◆ Placa de Pantalla HMI KTP 700.
- ◆ Planta Levitador Neumático.

## **F. DIAGRAMAS**

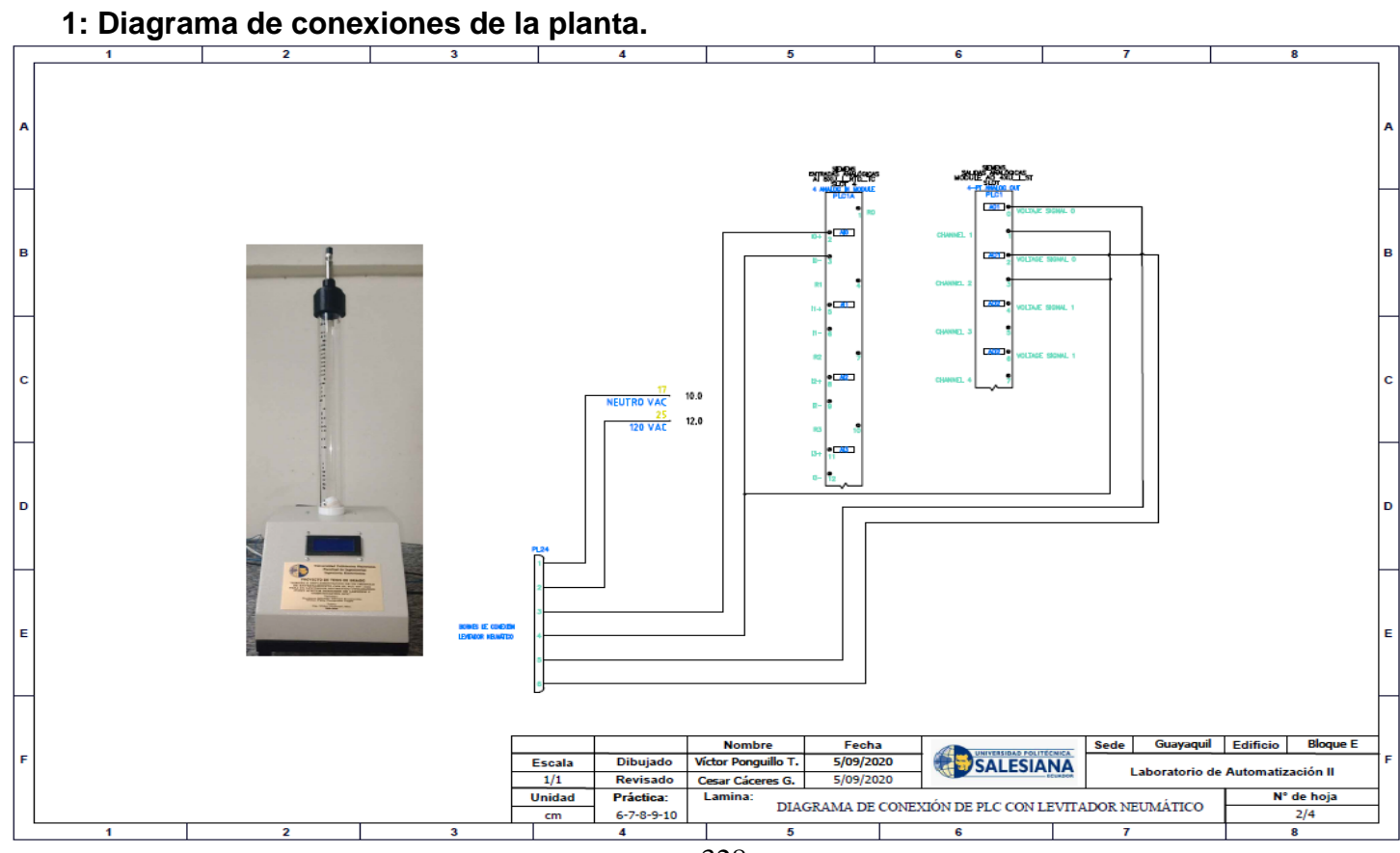

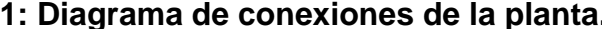

328
#### ä  $\overline{a}$  $\overline{\bullet}$ w sede Guayaqui Editiolo Bioque E Laboratorio de Automatización II Nº de hoja Ľ Control secuencial de un motor a través de un variador de frecuencia. SALESIANA MACHINE DEVICES Fecha<br>S/09/2020<br>S/09/2020  $\frac{1}{\sqrt{2}}$  $\vec{p}$ ¥. 뺶 é *<u>Formberg</u>* 回<sub>switch</sub> Cear Cáo D<br>D  $\overline{\mathsf{q}}$ **Vator Pon** Laminat **Bagist** Revisado **Práctica**  $\overline{\square}$ Essai<br>171<br>Unidad E  $\Box$  $\mathbb{F}_3^2$  $\Box$ KTP700 Basic PN PANEL HMI  $\Box$ Ě 0000 7  $\frac{1}{2}$  $\frac{1}{2}$ **Control** ś  $\bullet$ ¢ o a w u.

# **2: Diagrama de conexión del HMI**

329

## **3: Diagrama de red sistema**

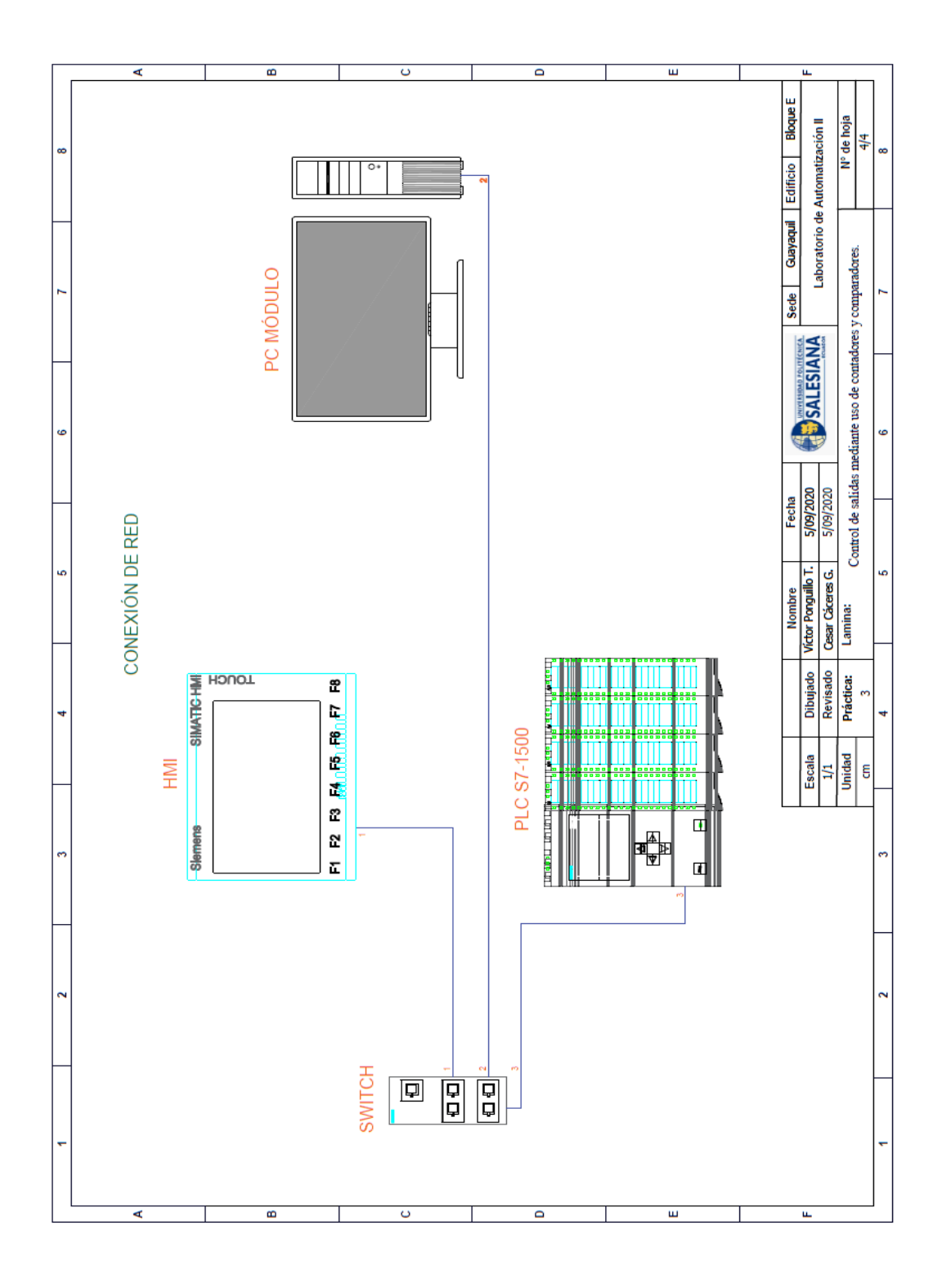

330

**AUTOMATIZACIÓN INDUSTRIAL**

**PRÁCTICA #10**

**DOCENTE**

**ING. VICTOR HUILCAPI SUBIA, PHD**

## **TIEMPO ESTIMADO: 2 HORAS**

# **TEMA:**

"Diseño de HMI y manejo de recetas para el control del levitador".

### **A. OBJETIVO GENERAL**

● Diseñar pantallas HMI y manejar recetas para el control del Levitador.

### **B. OBJETIVOS ESPECÍFICOS**

- Establecer parámetros para cada una de las recetas que se van a utilizar.
- Desarrollar una interfaz gráfica HMI de control y monitoreo para la planta de LN.

## **C. MARCO TEÓRICO**

### **PLC S7-1500**

El controlador SIMATIC S7-1500 es el más rápido para procesos de automatización por el tiempo veloz de reacción y el tiempo eficiente de procesamiento de 1ns. Aporta un excelente rendimiento para máquinas con requerimientos de bajas o de altas exigencias en funciones tecnológicas. Un sistema de automatización S7-1500 se compone de un máximo de 32 módulos que ocupan los slots 0 a 31. El sistema de automatización S7-1500 admite una configuración en una fila, con todos los módulos montados en un perfil soporte. [6]

### **LEVITADOR NEUMÁTICO**

La levitación se conoce como la suspensión de un cuerpo en el aire, existen varios tipos de levitación dependiendo del medio que genera la fuerza de empuje, esta puede ser magnética, acústica, óptica, electrostática o neumática. [1]

Un levitador neumático es un instrumento el cual aprovecha la fuerza del aire para suspender un cuerpo a determinada altura. Este instrumento utiliza una fuente de aire variable y controlada.

El LN está formado por un sensor ultrasónico el cual está constituido por un emisor y receptor de ondas ultrasónicas y determina la posición exacta del objeto suspendido en todo momento, además de un controlador electrónico que modifica las señales de entrada del generador de aire para aplicar más o menos flujo, según sea necesario para lograr la estabilidad del cuerpo suspendido.

### **SOFTWARE LABVIEW**

LabVIEW (Laboratory Virtual Instrument Engineering WorKbench) es un sistema de desarrollo basado en programación gráfica orientado a desarrollar aplicaciones para instrumentación que integra una serie de librerías para comunicación con instrumentos electrónicos como GPIB, RS232 o RS485 con tarjetas de adquisición de datos, sistemas de adquisición y acondicionamiento como VXI o SCXI, comunicaciones en redes TCP/IP, UDP, o en los estándares de software COM, OLE, DDE, DLL o Active X para Windows, asi como AppleEvents para MacOS o PIPE para UNIX. [16]

Los programas realizados en LabView se llaman instrumentos virtuales "Vis".

Cada VI tiene dos interfaces: panel frontal y diagrama de bloques, que se describen a continuación:

> ✔ **Panel Frontal:** Es la interface gráfica que simula el panel de un instrumento real, permite la entrada y salida de datos, puede contener pulsadores, perillas, botones, gráficos y en general controles e indicadores.

> > 334

✔ **Diagrama de Bloques:** Contiene el código fuente gráfico del VI, posee funciones y estructuras que relacionan las entradas con las salidas creadas en el panel frontal.

### **SEÑALES ANALÓGICAS**

Son variables eléctricas que evolucionan en el tiempo en forma análoga a alguna variable física. Estas variables pueden presentarse en la forma de una corriente, una tensión o una carga eléctrica. Varían en forma continua entre un límite inferior y un límite superior. Cuando estos límites coinciden con los límites que admite un determinado dispositivo, se dice que la señal está normalizada. La ventaja de trabajar con señales normalizadas es que se aprovecha mejor la relación señal/ruido del dispositivo. [27]

### **HMI KTP 700**

Es un dispositivo muy utilizado en la industria para monitorear y controlar diversos procesos. Un sistema HMI (Human Machine Interface) representa la interfaz entre el hombre (operador) y el proceso (máquina/instalación). El controlador posee el verdadero control sobre el proceso. Por lo tanto, existe una interfaz entre el

operador y WinCC (en el panel de operador) y una interfaz entre WinCC y el controlador. [23]

SIMATIC HMI KTP700 Basic es una pantalla a color táctil de 7 pulgadas, posee ocho teclas para su respectivo funcionamiento; también usa conexión USB para la transferencia y para procesos de comunicación PROFIBUS o PROFINET de datos. [24]

### **D. MARCO PROCEDIMENTAL**

Se debe seguir el procedimiento que se detalla a continuación:

- 1. Para configurar un nuevo programa y agregar la CPU se procede a seguir los pasos 1,2, 3,4 y 5 de la Guía de Práctica 1.
- 2. Para configurar el HMI y verificar la conexión PROFINET\_1, se siguen los pasos 6,7 y 8 de la Guía de Práctica 1.
- 336 3. Para empezar la programación se agrega un nuevo bloque mediante la opción "Agregar nuevo bloque" y se escoge "Bloque de Datos". En la pantalla generada se

detalla el nombre del bloque: "PRÁCTICA\_10". Ver *Fig.* 

*320.*

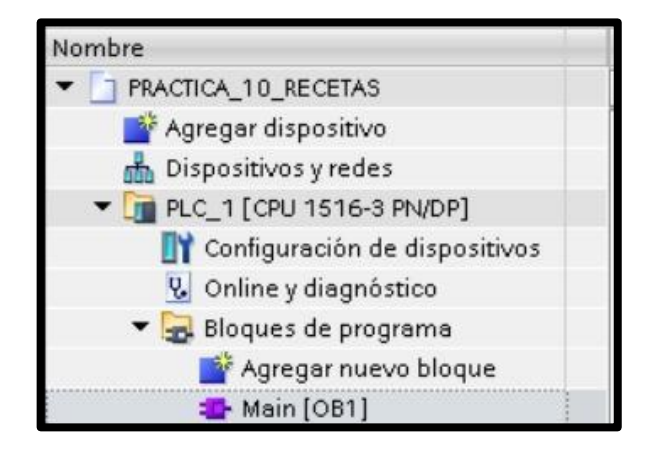

**Fig. 320** Creación de Diagrama de bloques

4. En él segmento 1 del OB1 se realiza el escalado y la normalización de la señal analógica que indica la posición del cuerpo a levitar (IW4). Ver *Fig. 321*.

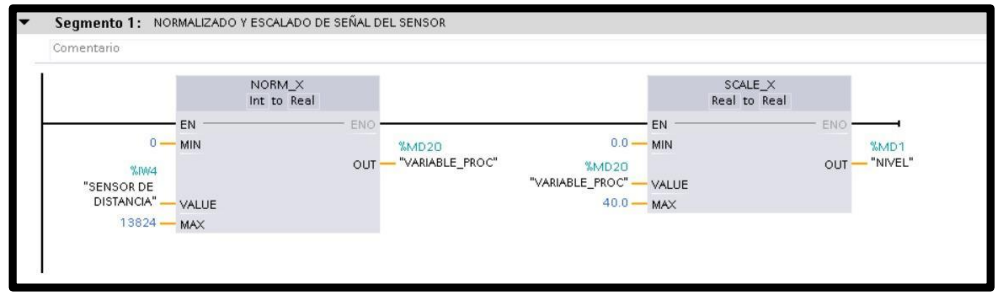

**Fig. 321** Programación del Segmento 1.

337 5. En él segmento 2 del OB1 se realiza el escalado y la normalización de la señal proveniente de LabVIEW (MW50), que indica la posición deseada del cuerpo a levitar. Ver *Fig. 322.*

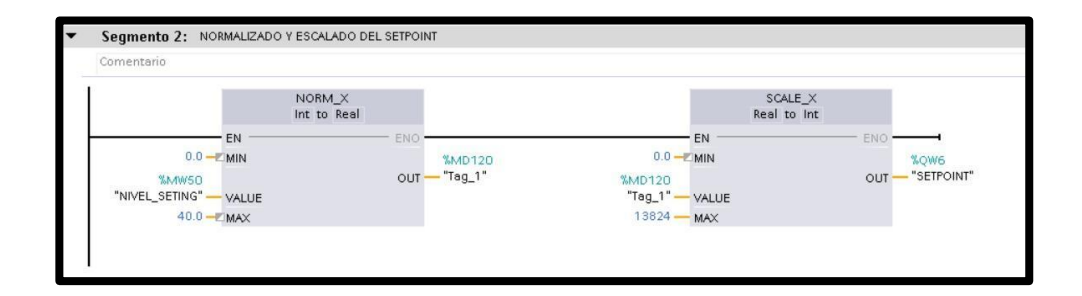

**Fig. 322** Programación del Segmento 2.

6. En él segmento 3 del OB1 se realiza el escalado y la normalización de la señal proveniente de LabVIEW (MW6) y se almacena en el registro MD110. Ver *Fig. 323.*

| <b>JMS02.4</b><br>"EN_P10"<br>$0 =$           | EN                                 | "WC6<br>"SIGNAL" | ENO |                                        |  |
|-----------------------------------------------|------------------------------------|------------------|-----|----------------------------------------|--|
| <b>SAINS</b><br>"CONTROLADOR"<br>200.<br>0.0, | MN<br>VALUE<br><b>MAX</b><br>Cm MN |                  | OUT | SMD110<br>"SENAL_NORM_<br>CONTROLADOR" |  |
|                                               | $100.0 -$                          | Cm MAX           |     |                                        |  |

**Fig. 323** Programación del Segmento 3.

7. En él segmento 4 del OB1 se realiza el escalado y la normalización de la señal análoga (QW4) que recibe la planta para el respectivo control Difuso. Ver *Fig. 324.*

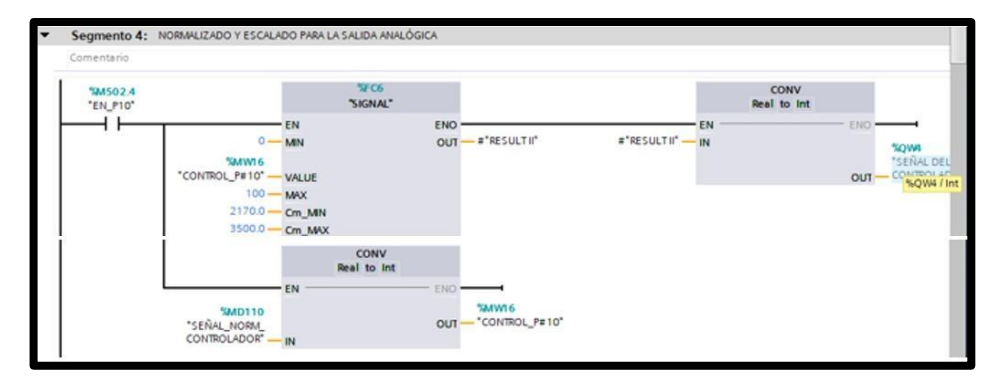

**Fig. 324** Programación del Segmento 4.

8. En él segmento 5 del OB1 se realiza el escalado y la normalización de la variable QW4 para visualizar el valor de voltaje de salida. Ver *Fig. 325*.

| Comentario                                                            |                                                    |            |                                         |
|-----------------------------------------------------------------------|----------------------------------------------------|------------|-----------------------------------------|
| MA502.4<br>"EN_PTO"                                                   | SFC6<br>"SIGNAL"                                   |            |                                         |
| SOWI<br>"SENAL DEL<br>CONTROLADOR"<br>$13824 -$<br>$0.0 -$<br>$5.0 -$ | EN<br>MN<br>VALUE<br><b>MAX</b><br>Cm MN<br>Cm MAX | ENO<br>OUT | <b>SMD100</b><br>"VOLTAJE DE<br>SALIDA" |

**Fig. 325** Programación del Segmento 5.

9. En él segmento 6 del OB1 se declara la variable que se

va a utilizar en la receta. Ver *Fig. 326.*

| Segmento 6: RECETA              |                                            |                                  |  |
|---------------------------------|--------------------------------------------|----------------------------------|--|
| Comentario                      |                                            |                                  |  |
| "EN_P10"<br>SMW504<br>"RECETAI" | Advertiser<br>MOVE<br>$-$ ENC<br>IN 9 OUT1 | <b>SAIV60</b><br>"NIVEL_SETTING" |  |

**Fig. 326** Programación del Segmento 6.

10. Antes de comenzar la programación se declaran las variables que se utilizan, como se visualiza en la *Fig. 327*.

|   |                | <b>B+</b> m               |               |           |                          |                          |   |   |          |
|---|----------------|---------------------------|---------------|-----------|--------------------------|--------------------------|---|---|----------|
|   | <b>P#10</b>    |                           |               |           |                          |                          |   |   |          |
|   |                | Nombre                    | Tipo de datos | Dirección |                          | Rema Acces Escrib Visibl |   |   | Supervis |
|   | o              | NIVEL SETTING             | Word          | %MW50     | $\overline{\phantom{a}}$ | ₩                        | M | Z |          |
|   | $\bullet$      | NORMALIZADO SALIDA ANAL   | DWord.        | %MD90     |                          | Ø                        | ē | ☑ |          |
|   | $\bullet$      | VOLTAJE DE SALIDA         | Real          | %MD100    |                          | Ø                        | Ø | Ø |          |
|   | $\blacksquare$ | VARIABLE PROCESO VISUALIZ | DWord         | %MD2      |                          | ☑                        | ø | ø |          |
|   | $\blacksquare$ | <b>PRUEBA SENSOR</b>      | Word.         | %MW10     |                          | ☑                        | ø | ø |          |
|   | $\blacksquare$ | NORMALIZADO SETPOINT      | Real          | %MD120    |                          | ☑                        | ø | ₩ |          |
|   | G              | CONTROL P#10              | Int.          | %MW16     |                          | Ø                        | ø | Ξ |          |
|   | $\blacksquare$ | START                     | Bool          | %MD.D     |                          | ☑                        | Ø | ø |          |
|   | $\bullet$      | <b>STOP</b>               | Bool          | %M0.1     |                          | Ø                        | Ø | Ø |          |
| o | $\bullet$      | RUN                       | Bool          | %MO.2     |                          | ø                        | Ø | ø |          |
|   | $\mathbf{G}$   | RUN P9                    | Bool          | %M700.0   |                          | ◛                        | ⊽ | z |          |

**Fig. 327** Variables del PLC

11. En la pantalla HMI se empieza a realizar la interfaz de la imagen raíz, se crea una pantalla de detalles. Ver *Fig. 328*.

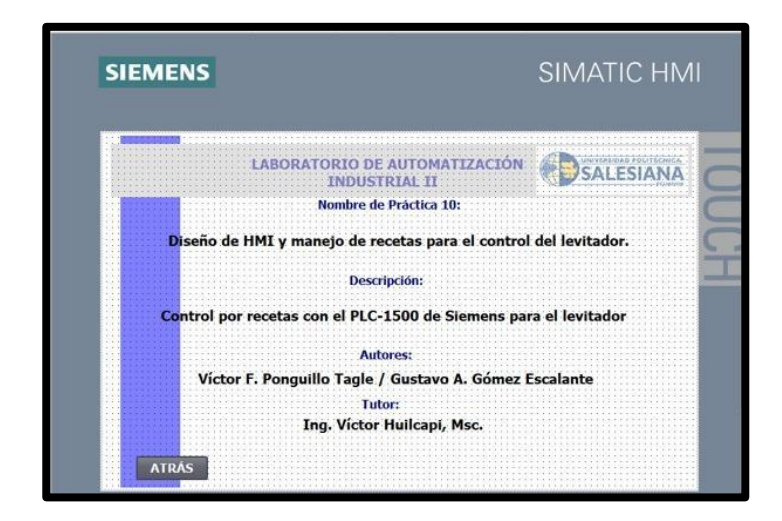

## **Fig. 328** Programación de la Pantalla de **Detalles**

12. Crear una segunda pantalla de visualización, en la que se agregan: visualizador de posición deseado, visualizador de posición actual, un gráfico indicador de posición actual y los botones de "detalles", "graph", "receta", "start", "stop" y "menú", Ver *Fig. 329*.

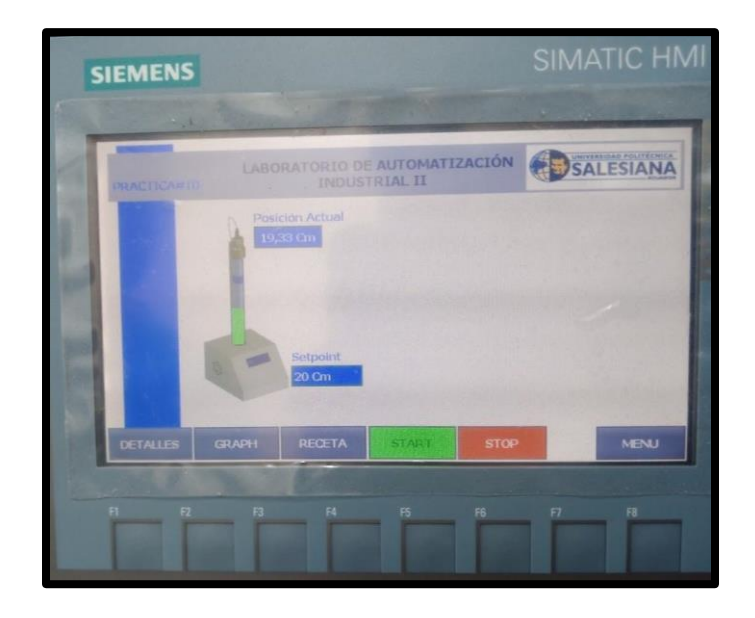

**Fig. 329** Programación de la Pantalla de Visualización

- 13. Para configurar cada una de las variables del HMI se siguen los pasos 10,11 y 12 de la práctica 7.
- 14. Para obtener la gráfica de la posición del cilindro en tiempo real se va a Controles, se escoge tendencia y se enlaza con las variables que se quieren observar; para este caso es MD1. Ver *Fig. 330.*

342

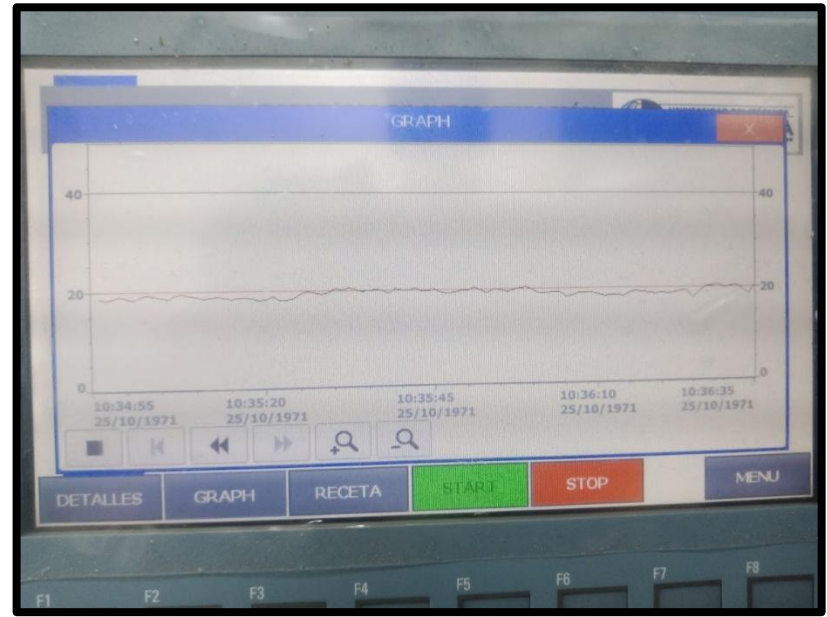

**Fig. 330** Programación de la Pantalla GRAPH

- 15. Para configurar el OPC, se sigue el paso 13 de la práctica 7.
- 16. Antes de empezar con la programación en LabVIEW, se procede a enlazar las cinco variables configuradas anteriormente en el OPC con el programa LabVIEW, para lo cual se sigue el paso 14 de la práctica 7.
- 17. Se procede con la programación de LabVIEW, el primer bloque con el que se empieza es en el que se encuentran las reglas de inferencia del sistema, que hace posible que el cuerpo a levitar se ubique en el set point establecido.

Ver *Fig. 331.*

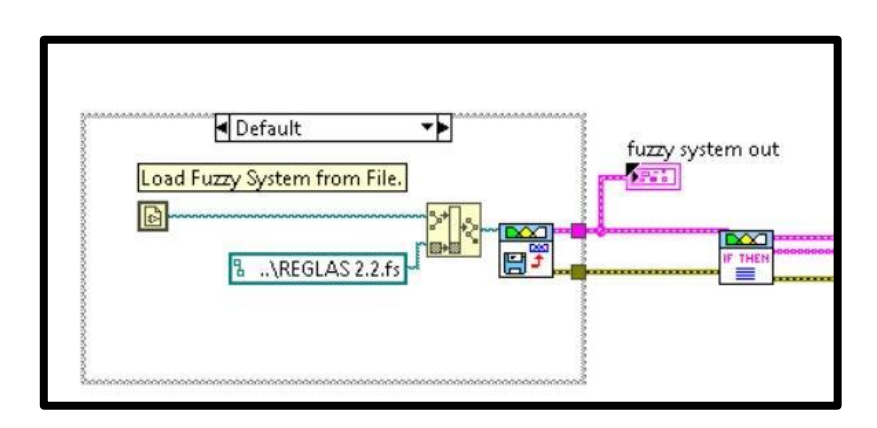

**Fig. 331** Bloque de reglas de inferencia

18. Las funciones de membresía de las entradas se visualizan en la *Fig. 332* y *Fig. 334*; las funciones de membresía de la salida se observan en la *Fig. 335*.

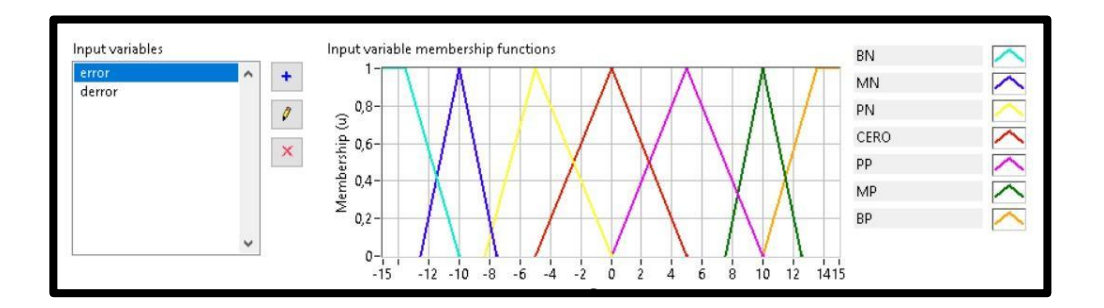

**Fig. 332** Función de membresía entrada

error.

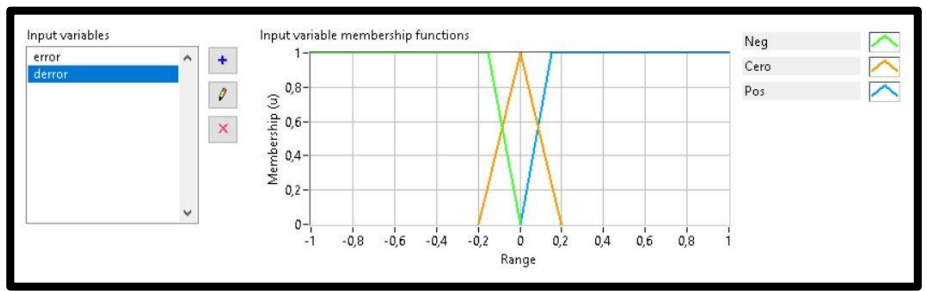

**Fig. 333** Función de membresía entrada derror.

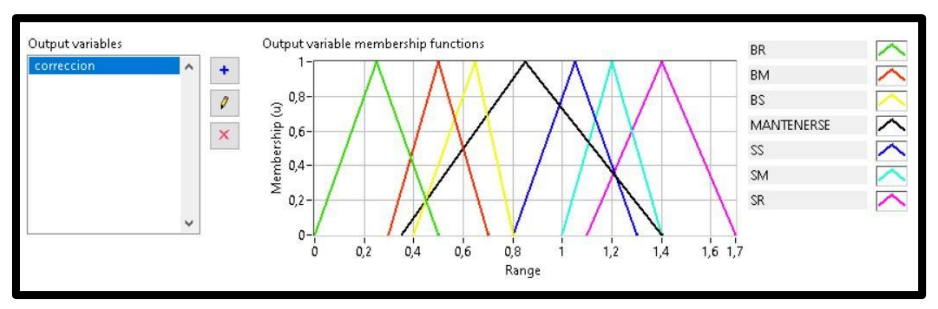

**Fig. 334** Función de membresía salida Corrección.

Las funciones de membresía provienen de las reglas de inferencia que se observan en la *Fig. 332*.

| Variables<br>Rules<br>Test System |                                                                                                    |
|-----------------------------------|----------------------------------------------------------------------------------------------------|
| Rules                             |                                                                                                    |
|                                   | 1. IF 'error' IS 'MN' AND 'derror' IS 'Cero' THEN 'correccion' IS 'RM'<br>2. IF 'error' IS 'MN' AND 'derror' IS 'Pos' THEN 'correccion' IS 'BM'           |
|                                   | 3. IF 'error' IS 'PN' AND 'derror' IS 'Neq' THEN 'correccion' IS 'BS'                                                                                     |
|                                   | 4 IF 'error' IS 'PN' AND 'derror' IS 'Cero' THEN 'correccion' IS 'RS'                                                                                     |
|                                   | 5. IF 'error' IS 'PN' AND 'derror' IS 'Pas' THEN 'correccion' IS 'BS'                                                                                     |
|                                   | 6. IF 'error' IS 'CERO' AND 'derror' IS 'Pos' THEN 'correccion' IS 'MANTENERSE'                                                                           |
|                                   | 7. IF 'error' IS 'CERO' AND 'derror' IS 'Neg' THEN 'correccion' IS 'MANTENERSE'                                                                           |
|                                   | 8. IF 'error' IS 'CERO' AND 'derror' IS 'Cero' THEN 'correccion' IS 'MANTENERSE'                                                                          |
|                                   | 9. IF 'error' IS 'PP' AND 'derror' IS 'Nea' THEN 'correccion' IS 'SS'                                                                                     |
|                                   | 10. IF 'error' IS 'PP' AND 'derror' IS 'Cero' THEN 'correccion' IS 'SS'<br>11. IF 'error' IS 'PP' AND 'derror' IS 'Pos' THEN 'correccion' IS 'MANTENERSE' |
|                                   | 12. IF 'error' IS 'MP' AND 'derror' IS 'Nea' THEN 'correccion' IS 'SM'                                                                                    |
|                                   | 13. IF 'error' IS 'MP' AND 'derror' IS 'Cero' THEN 'correccion' IS 'SS'                                                                                   |
|                                   | 14. IF 'error' IS 'MP' AND 'derror' IS 'Pos' THEN 'correccion' IS 'SM'                                                                                    |
|                                   | 15. IF 'error' IS 'BN' AND 'derror' IS 'Neg' THEN 'correccion' IS 'BR'                                                                                    |
|                                   | 16. IF 'error' IS 'BN' AND 'derror' IS 'Cero' THEN 'correccion' IS 'BR'                                                                                   |
|                                   | 17. IF 'error' IS 'RN' AND 'demor' IS 'Pos' THEN 'correccion' IS 'RR'                                                                                     |
|                                   | 18. IF 'error' IS 'BP' AND 'derror' IS 'Neg' THEN 'correccion' IS 'SR'                                                                                    |
|                                   | 19. IF 'error' IS 'BP' AND 'derror' IS 'Cero' THEN 'correccion' IS 'SR'                                                                                   |
|                                   | 20. IF 'error' IS 'BN' AND 'derror' IS 'Nea' THEN 'correccion' IS 'BR'                                                                                    |
|                                   | 21. IF 'error' IS 'RP' AND 'derror' IS 'Pos' THEN 'correccion' IS 'SR'                                                                                    |
|                                   | Defuzzification method                                                                                                    |
| Antecedents                       | Center of Sums                                                                                                    |

**Fig. 335** Reglas de Inferencia.

345 19. En el bloque de "Selección", existen dos tipos de modo:

Secuencia y Receta. En el modo secuencia se establece como puntos de referencia 15 y 20 (*Fig. 336*); al seleccionar el modo receta se puede trabajar con tres valores de referencias establecidos de acuerdo al valor que tenga grabada la receta, en este caso los valores son: 10, 15 y 20; tal como se puede visualizar en la *Fig. 337*.

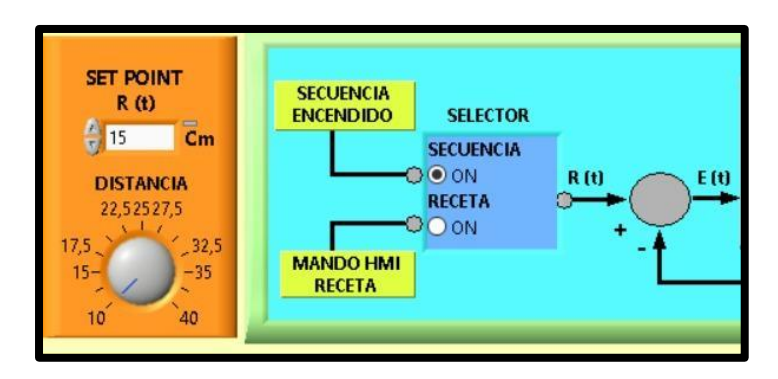

**Fig. 336** Modo Secuencia.

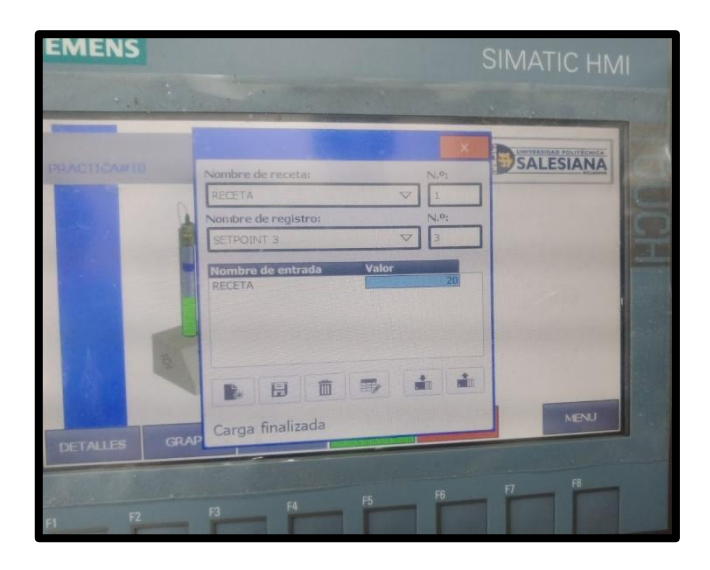

**Fig. 337** Modo Receta.

346 20. El bloque de "Perturbación" envía una señal que altera las

condiciones de régimen permanente del sistema, por lo que se puede observar cómo responde el control frente a señales externas; es importante mencionar que dicha señal actúa directamente sobre la señal de control del motor (*Fig. 338*). En este bloque se utiliza la estructura "Ramp Pattern VI". Ver *Fig. 339.*

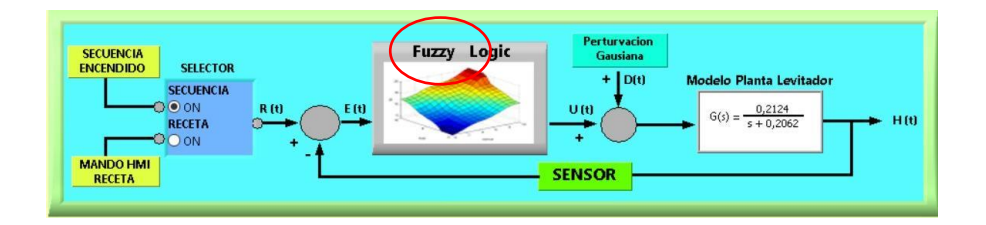

**Fig. 338** Señal de Perturbación

| Norm:<br>start<br><b>APOSICIÓN ACTUAL - H(t) &gt;</b><br>std |
|--------------------------------------------------------------|
|--------------------------------------------------------------|

**Fig. 339** Estructura "Ramp Pattern VI"

21. El bloque de "Control Fuzzy" es el más importante del sistema porque se reciben todas las señales que hacen posible que el sistema funcione dentro del punto de referencia establecido. Ver *Fig. 340.*

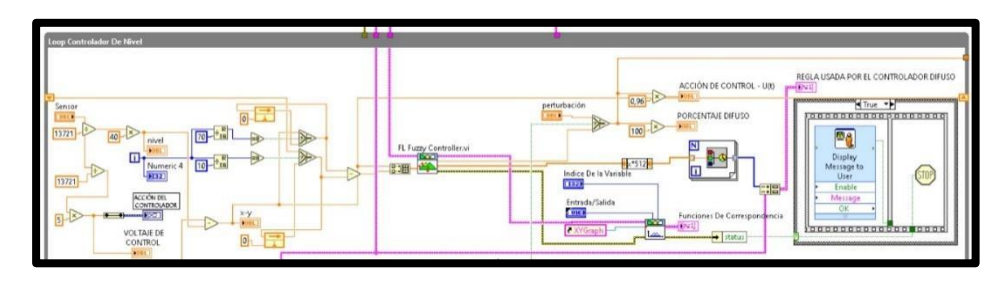

**Fig. 340** Bloque de Control Fuzzy

22. Se procede a grabar el respectivo programa en la memoria del PLC y HMI, es importante recordar que se debe conectar el cable ethernet entre el PLC y el HMI.

## **E. RECURSOS UTILIZADOS**

- Computador con software TIA Portal V15.
- Placa de PLC Siemens S7-1500 CPU 1516 3PN/DP.
- Placa de Fuente de alimentación.
- Placa de Distribución.
- Placa de Pantalla HMI KTP 700.
- Planta Levitador Neumático.

## **F. DIAGRAMAS**

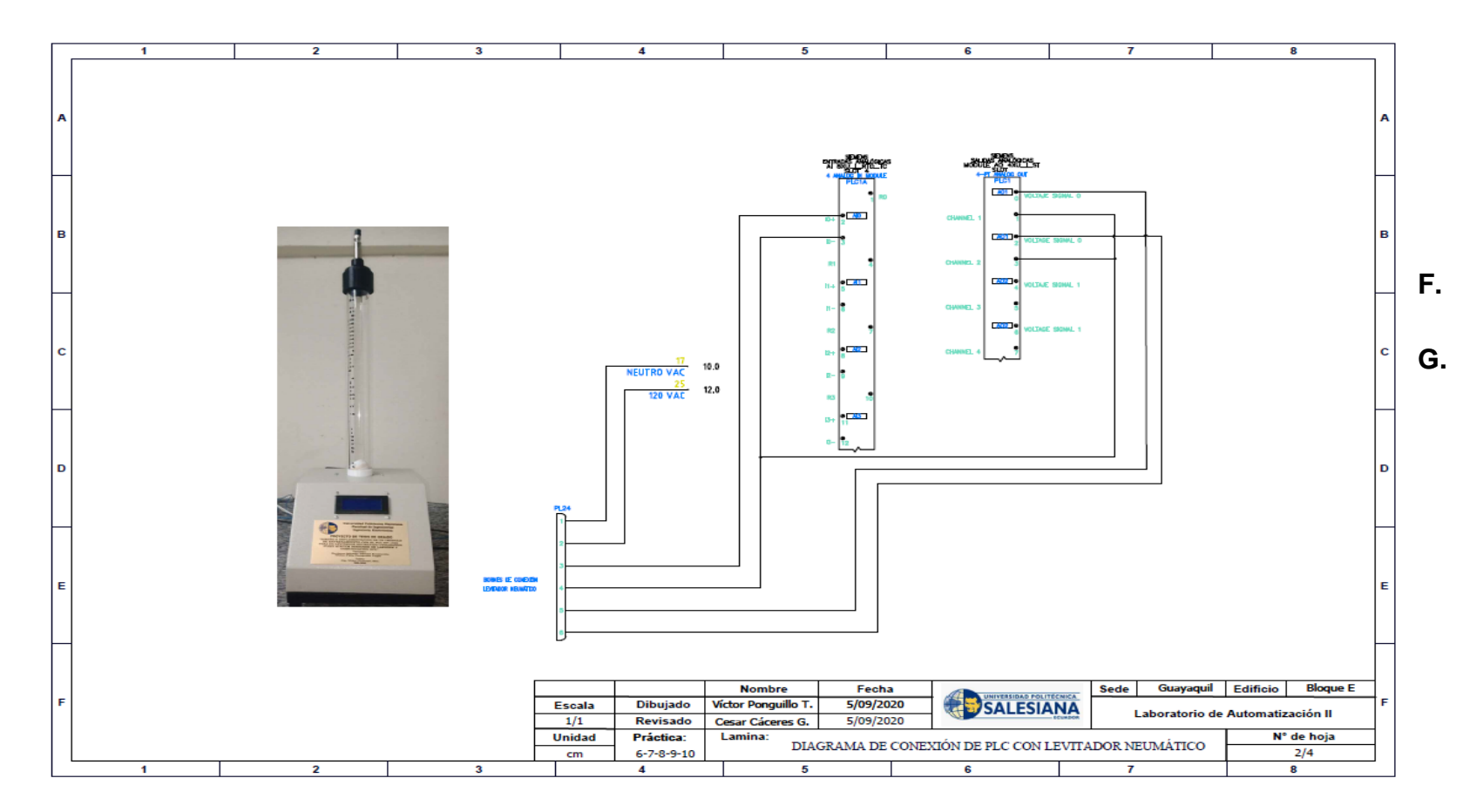

**1: Diagrama de conexiones de la planta.**

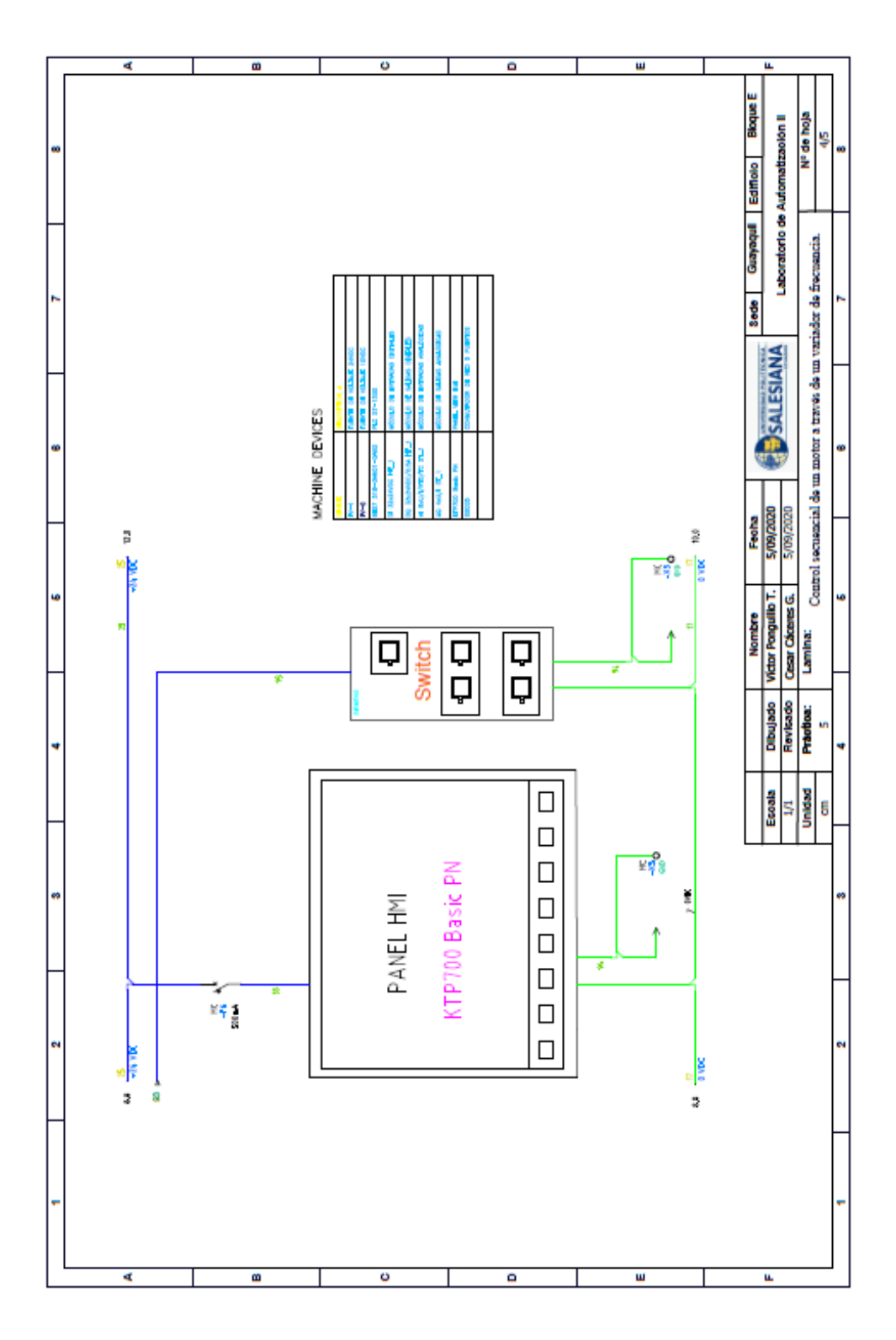

# **2: Diagrama de conexión del HMI**

350

## **3: Diagrama de red sistema**

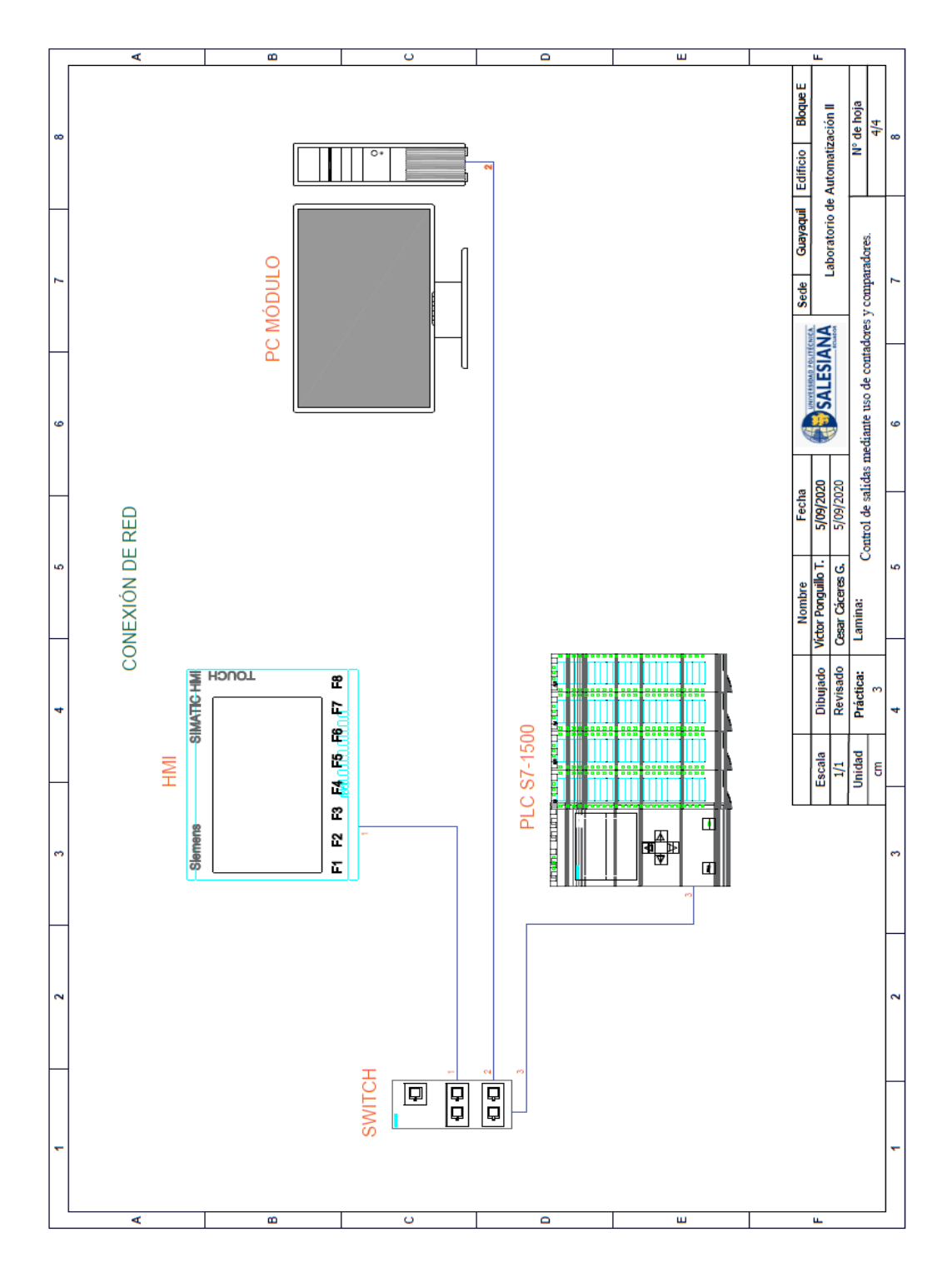

351